# 機能説明書 **Tankside Monitor NRF81**

タンクゲージ

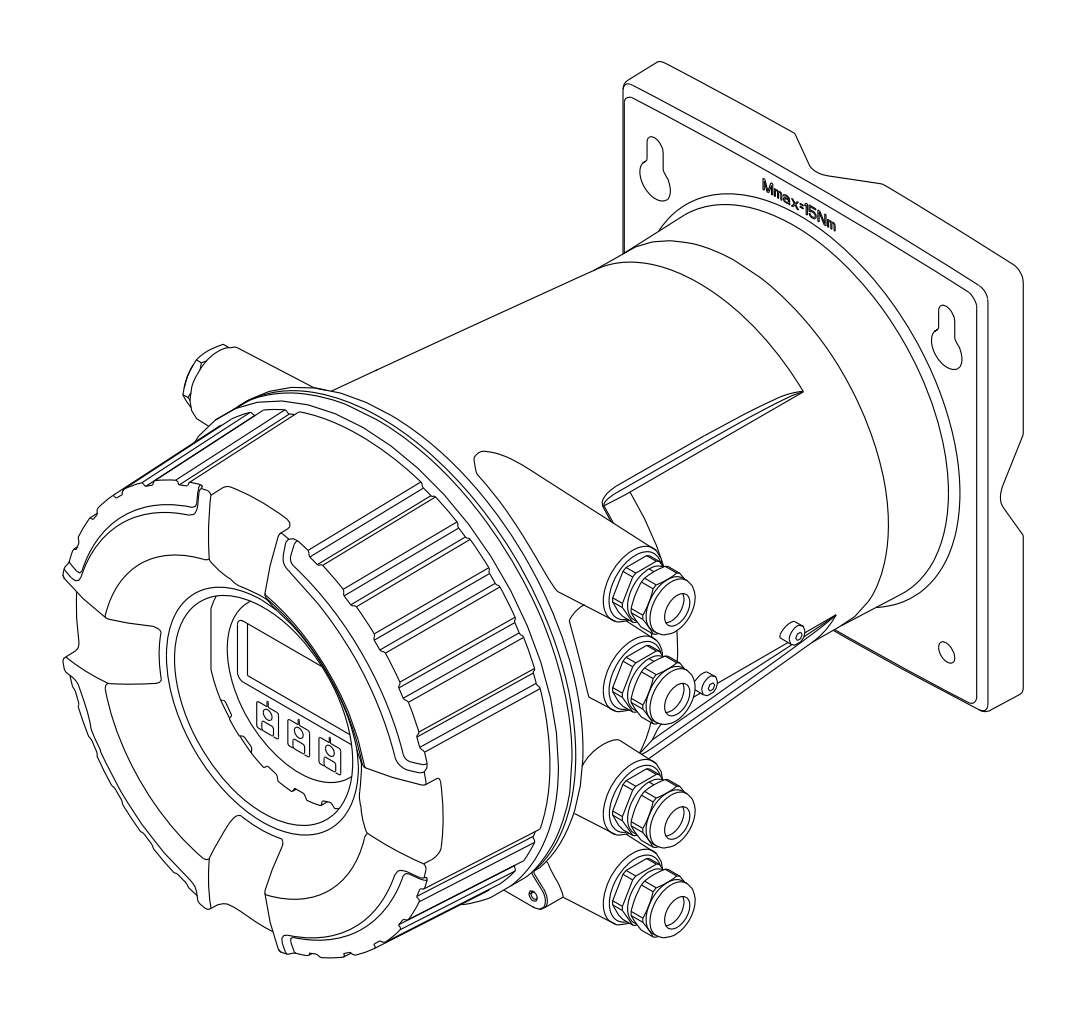

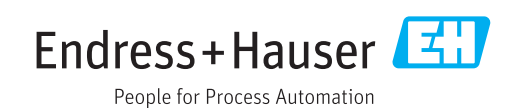

## **目次**

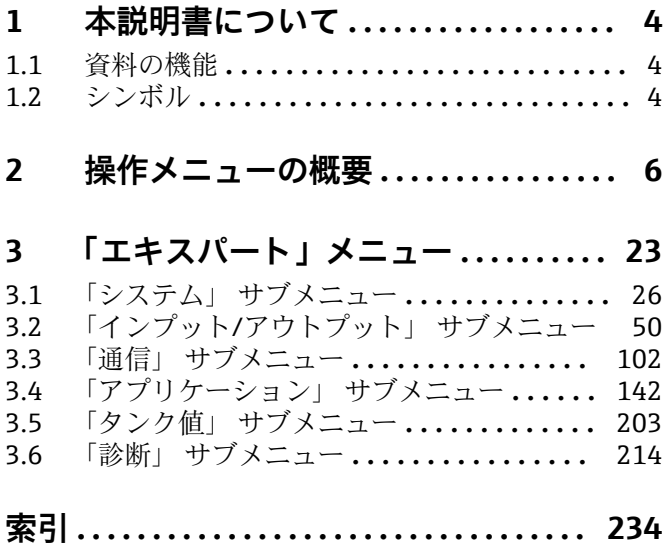

## <span id="page-3-0"></span>**1 本説明書について**

## **1.1 資料の機能**

本資料は取扱説明書の一部であり、パラメータの参照資料として、操作メニューの各パ ラメータに関する詳細説明が記載されています。

## **1.2 シンボル**

## **1.2.1 安全シンボル**

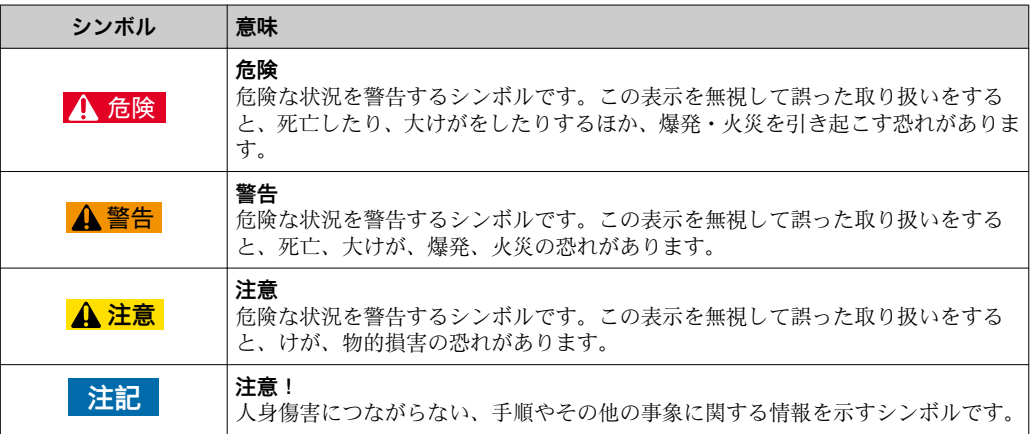

### **1.2.2 電気シンボル**

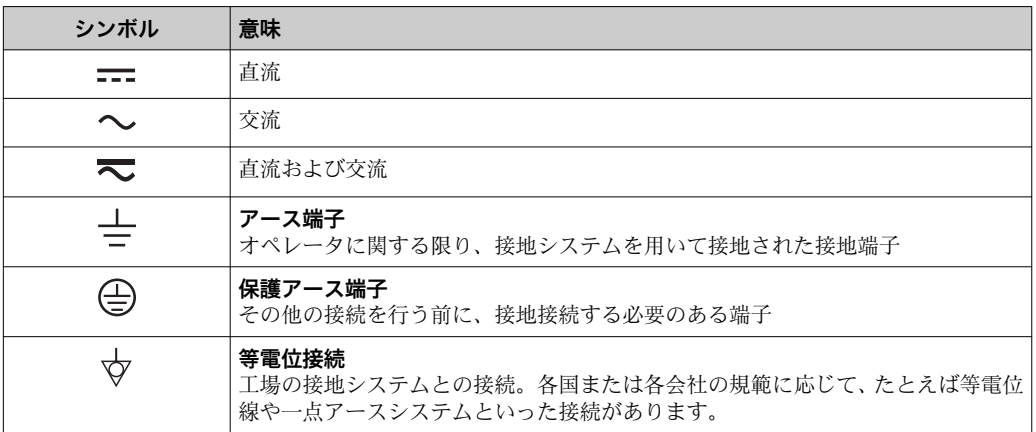

### **1.2.3 工具シンボル**

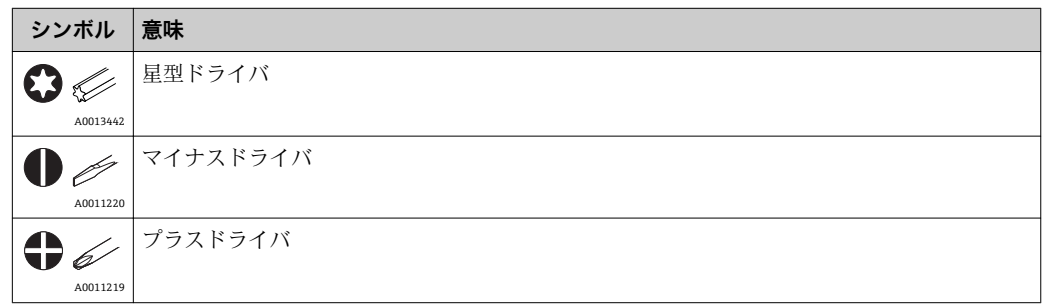

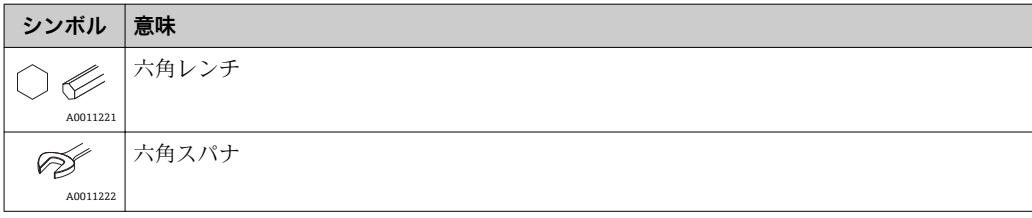

## **1.2.4 特定情報に関するシンボル**

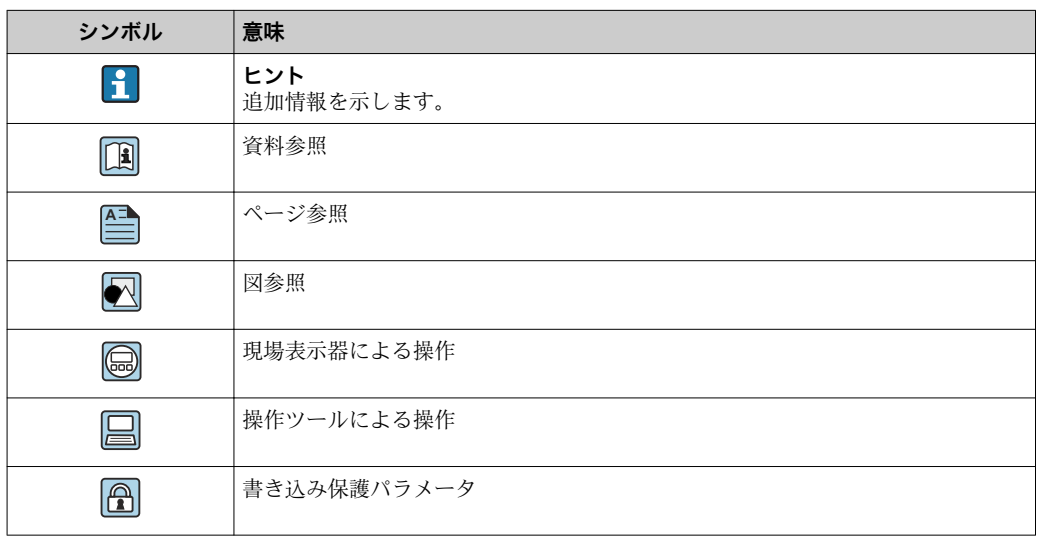

### **1.2.5 図中のシンボル**

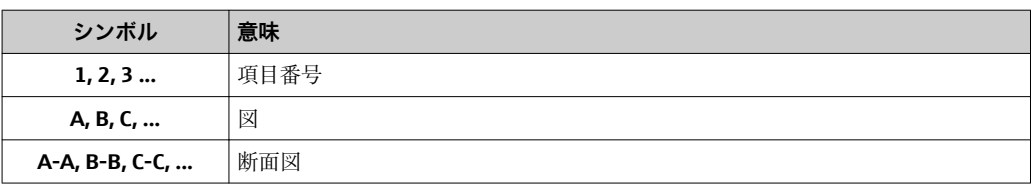

## **1.2.6 機器のシンボル**

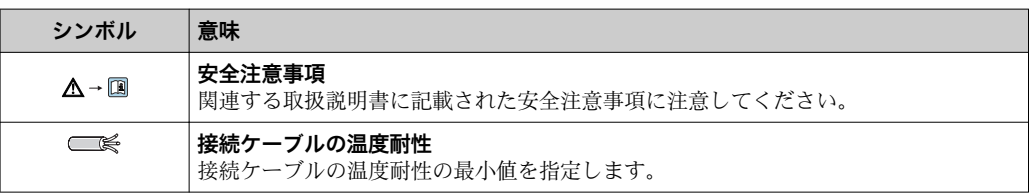

## <span id="page-5-0"></span>**2 操作メニューの概要**

- ■■以下の表には、「エキスパート」メニューに含まれるすべてのパラメータが記載 されています。ページ番号は、パラメータの説明の参照先を示しています。
	- 機器バージョンおよびパラメータ設定によっては、特定の状況下で一部のパラメ ータが使用できないことがあります。条件の詳細については、対応するパラメー タ説明の「必須条件」の項目を参照してください。
	- 表示は原則として、操作ツール(例: FieldCarei)を使用するときに表示される メニューに対応します。現場表示器に関しては、メニュー構造がわずかに異なる 場合があります。詳細については、各サブメニューの説明を参照してください。

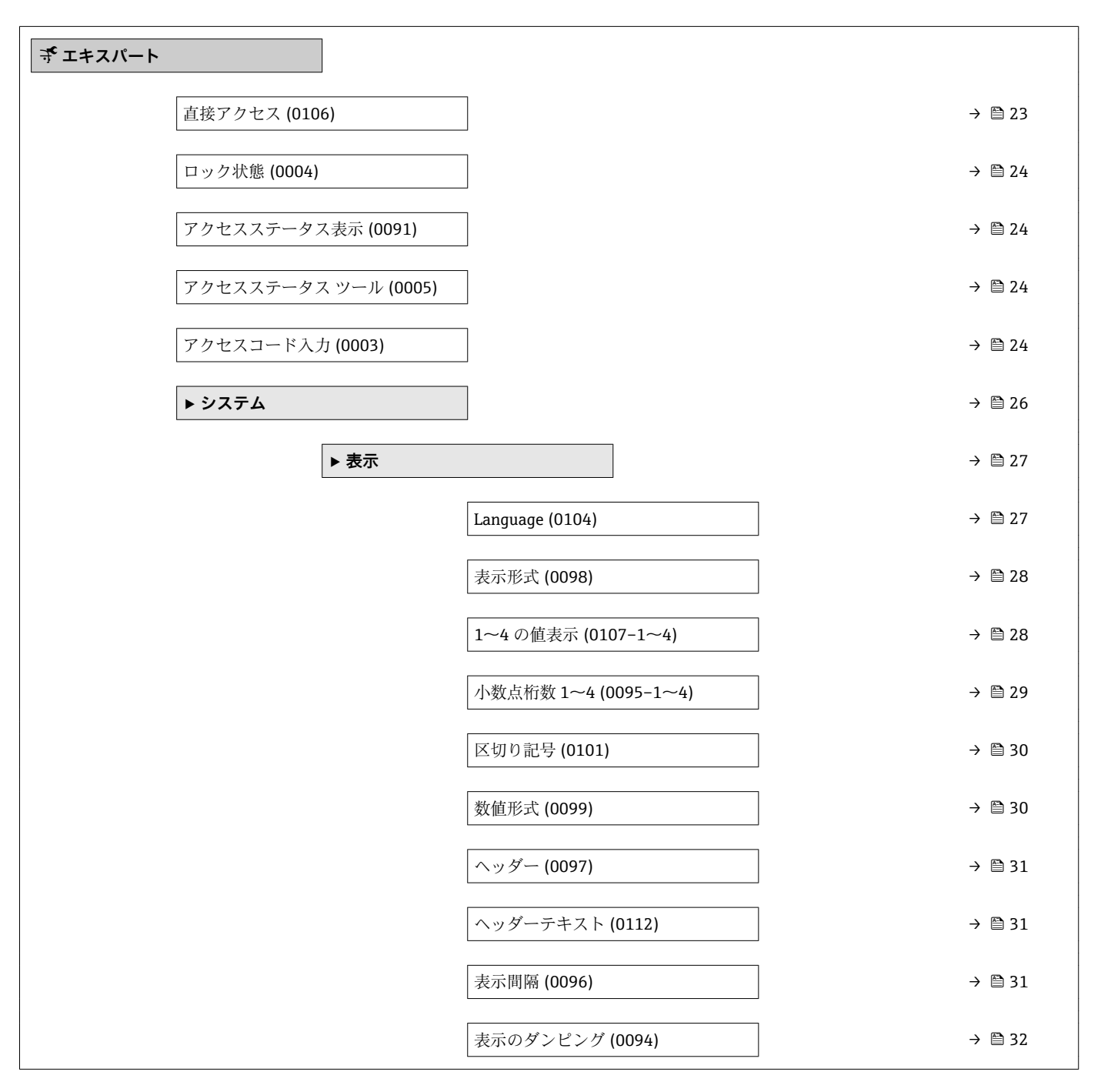

ナビゲーション 圓目 エキスパート

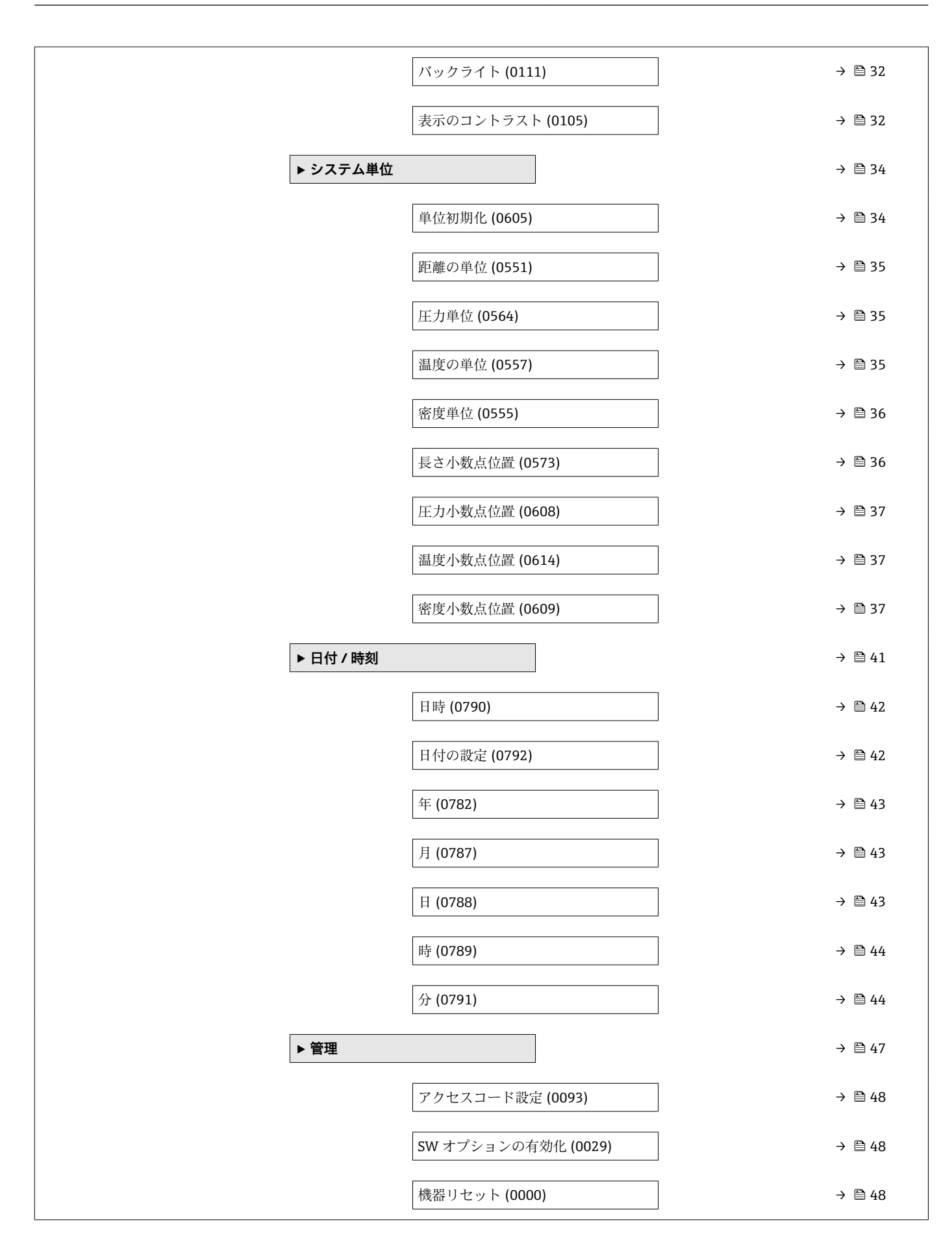

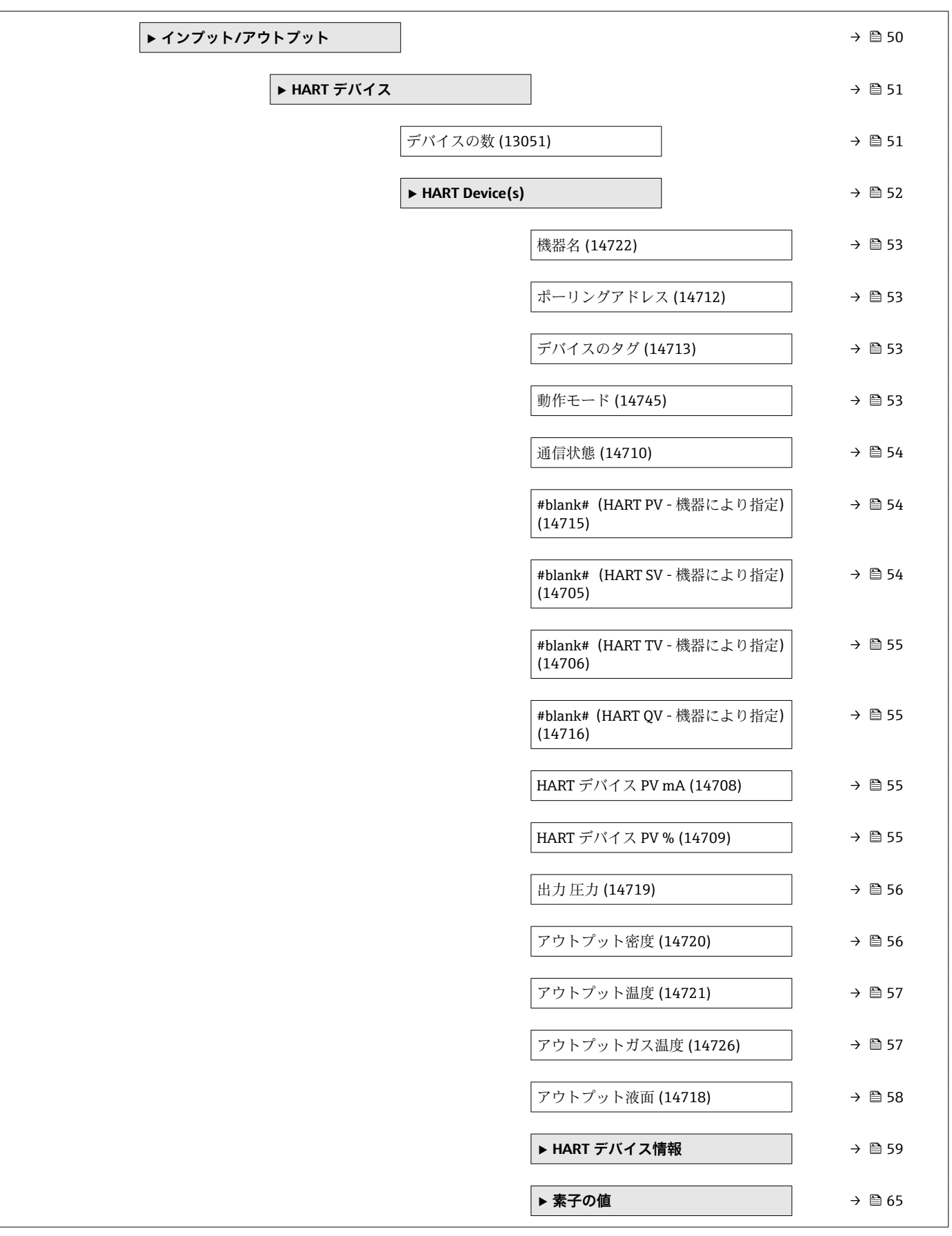

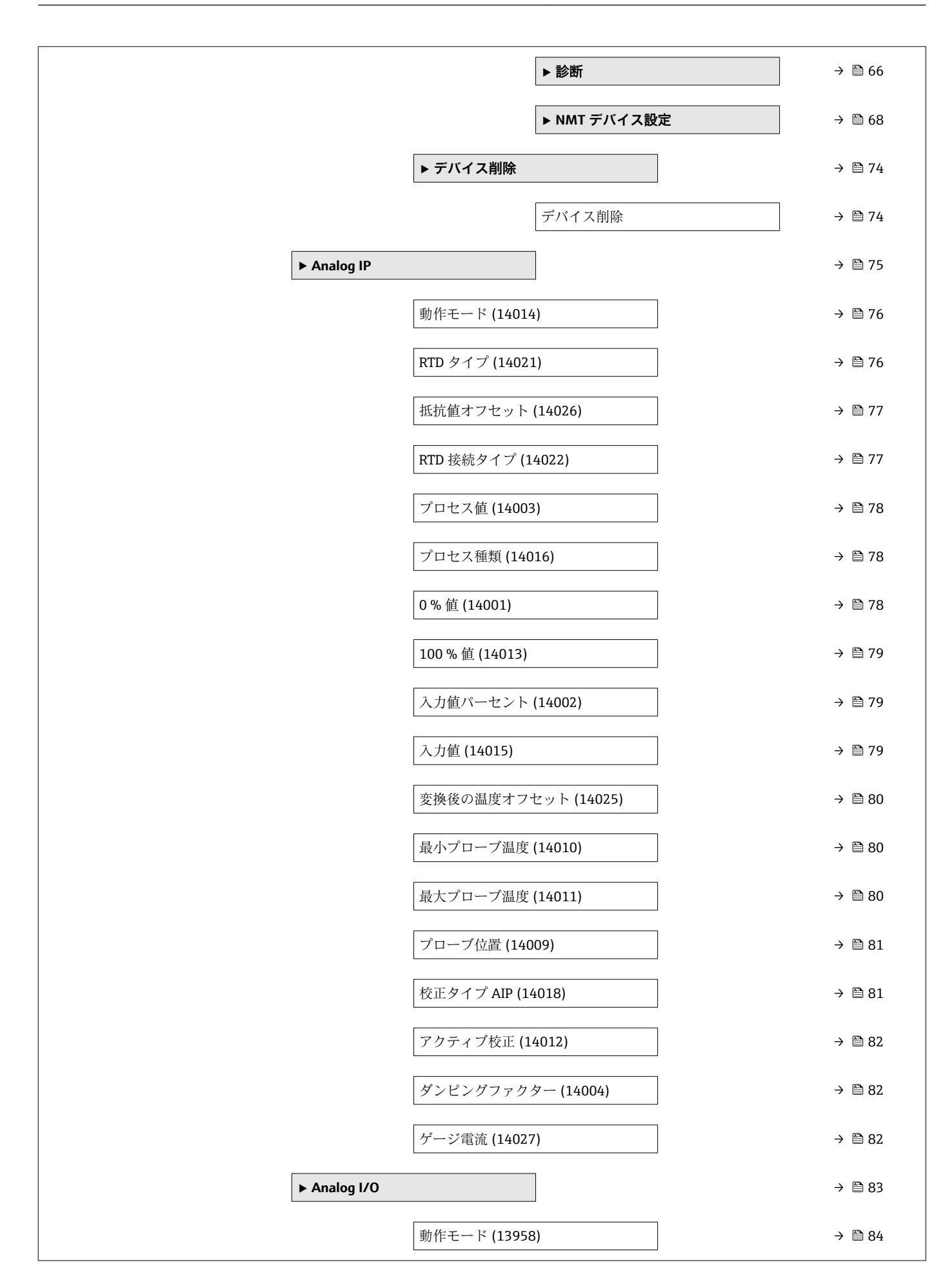

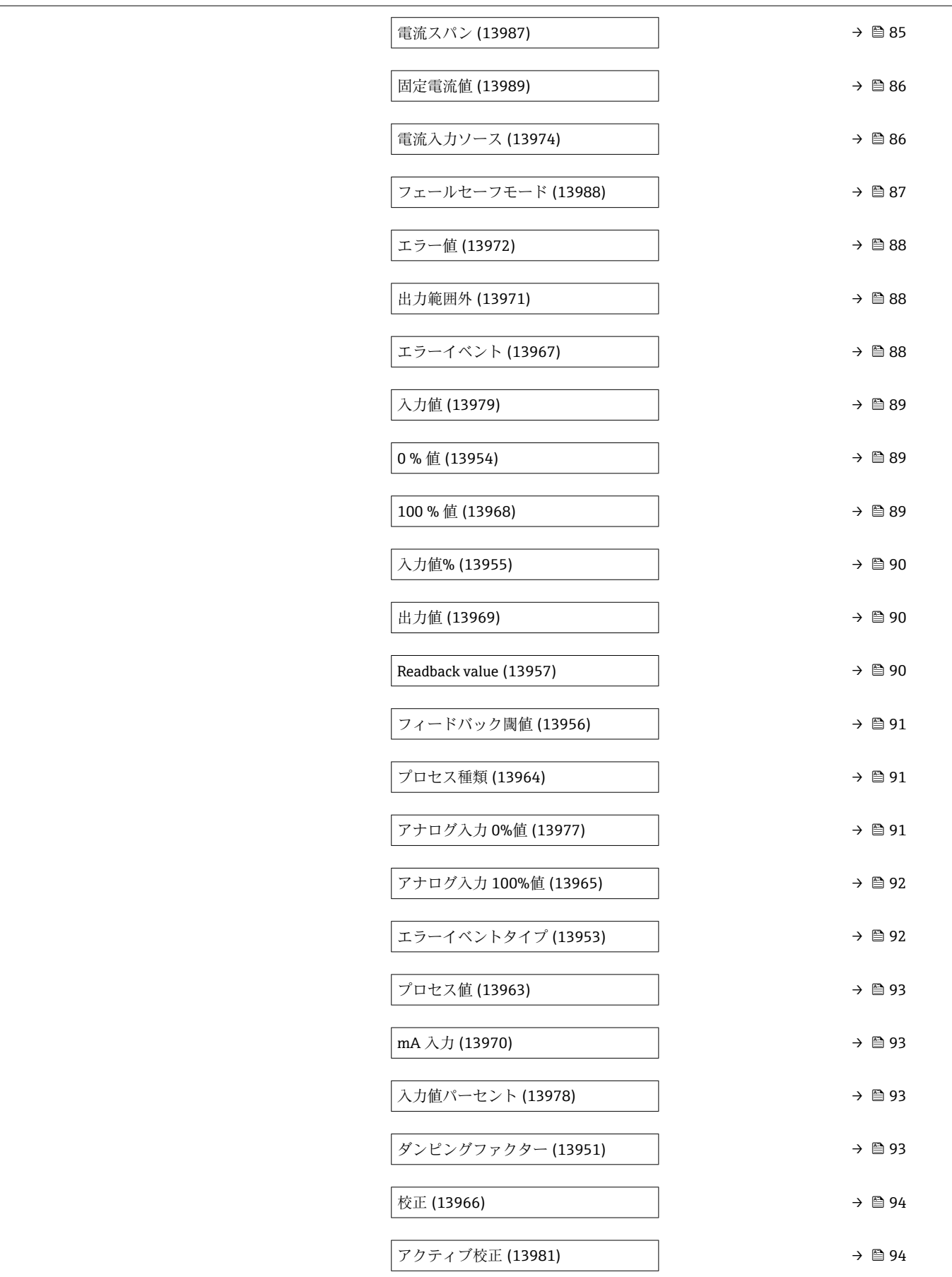

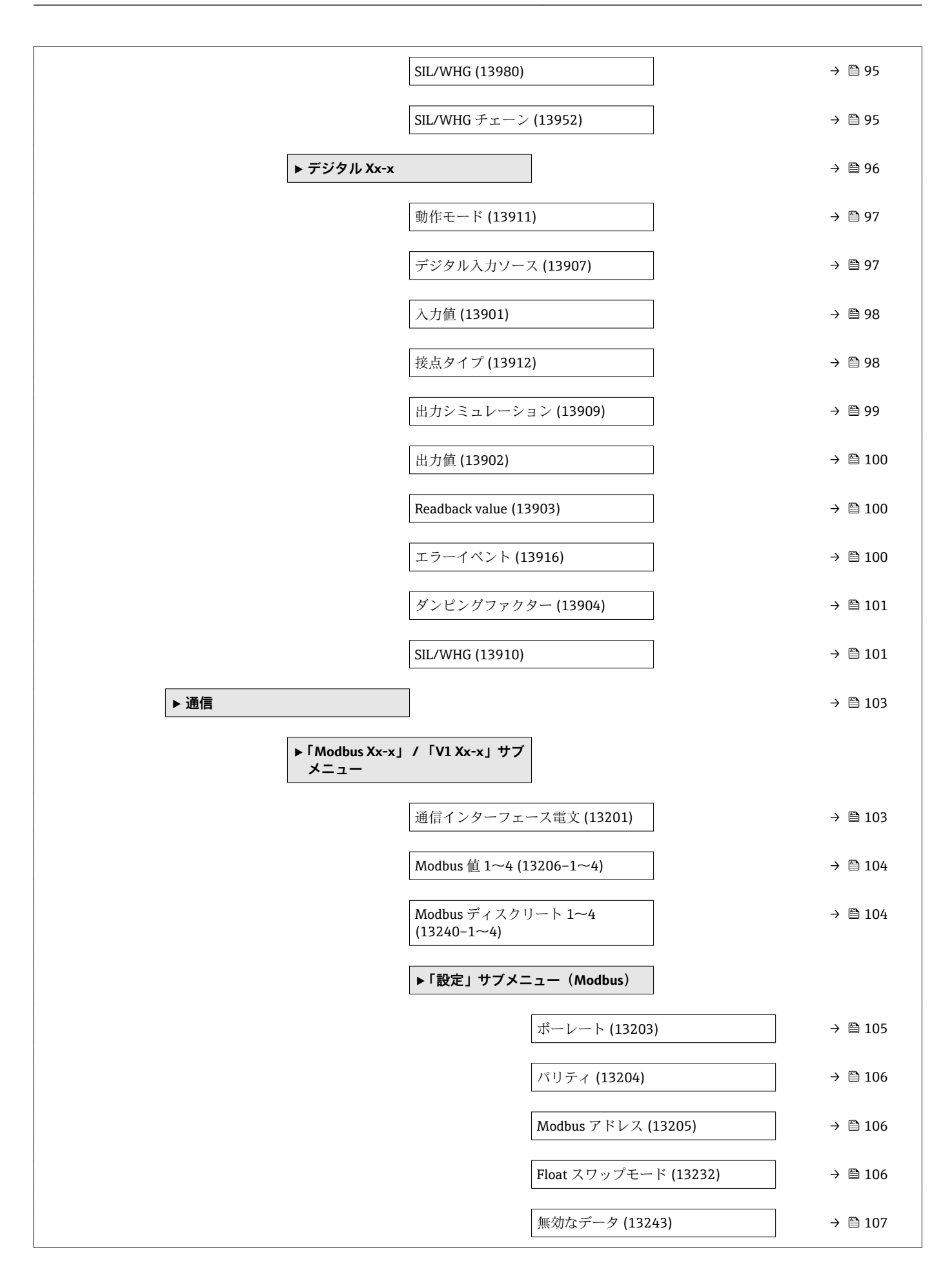

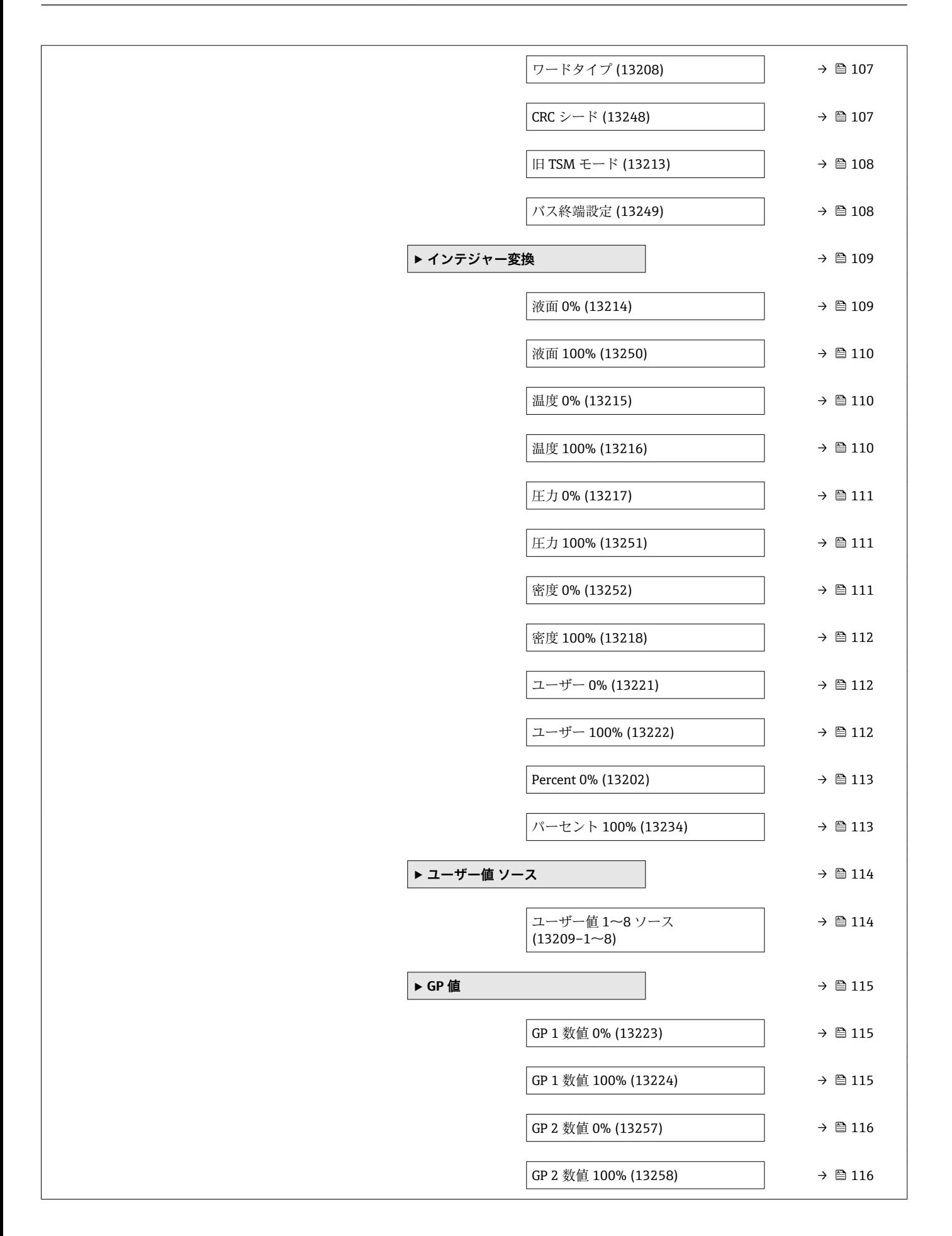

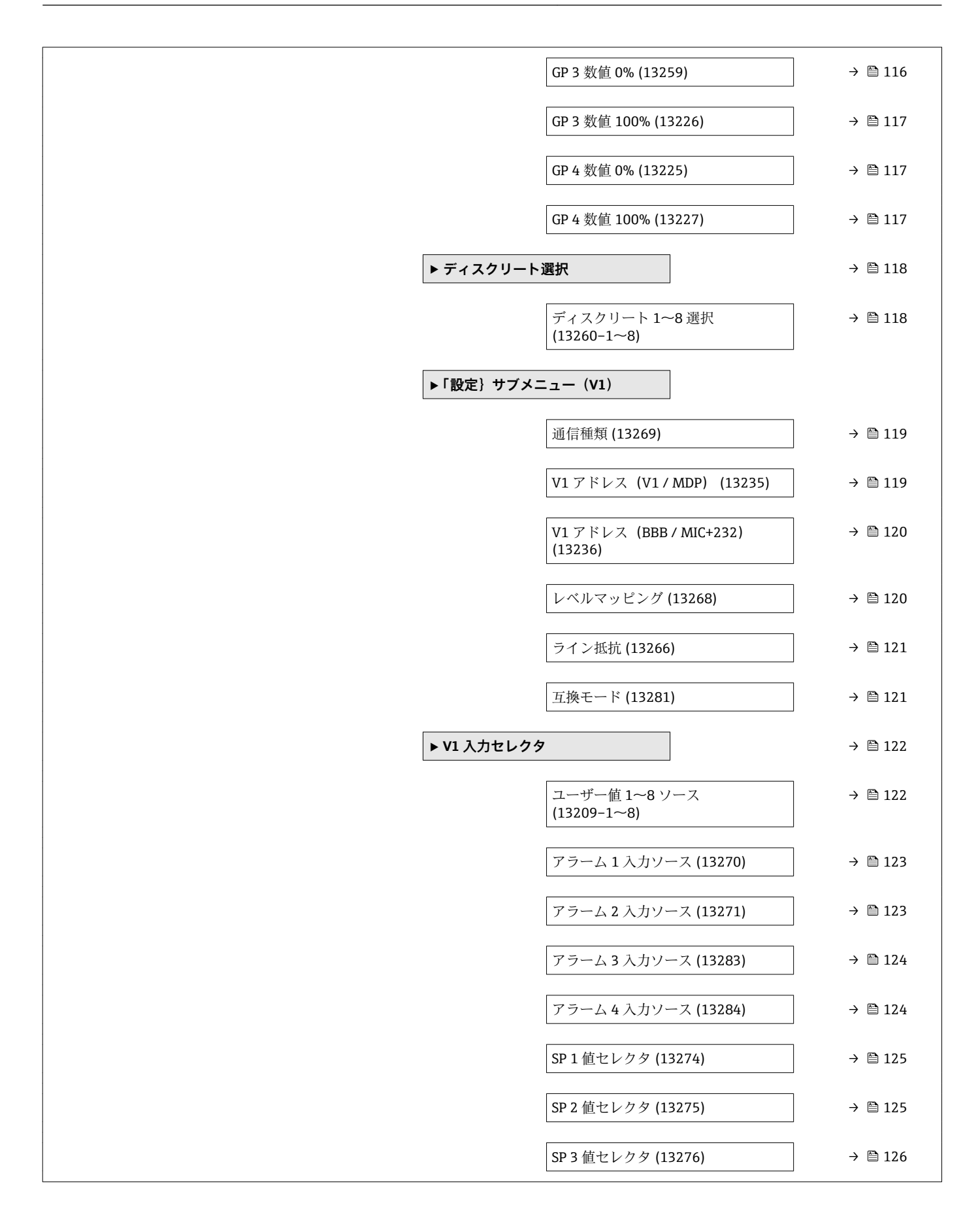

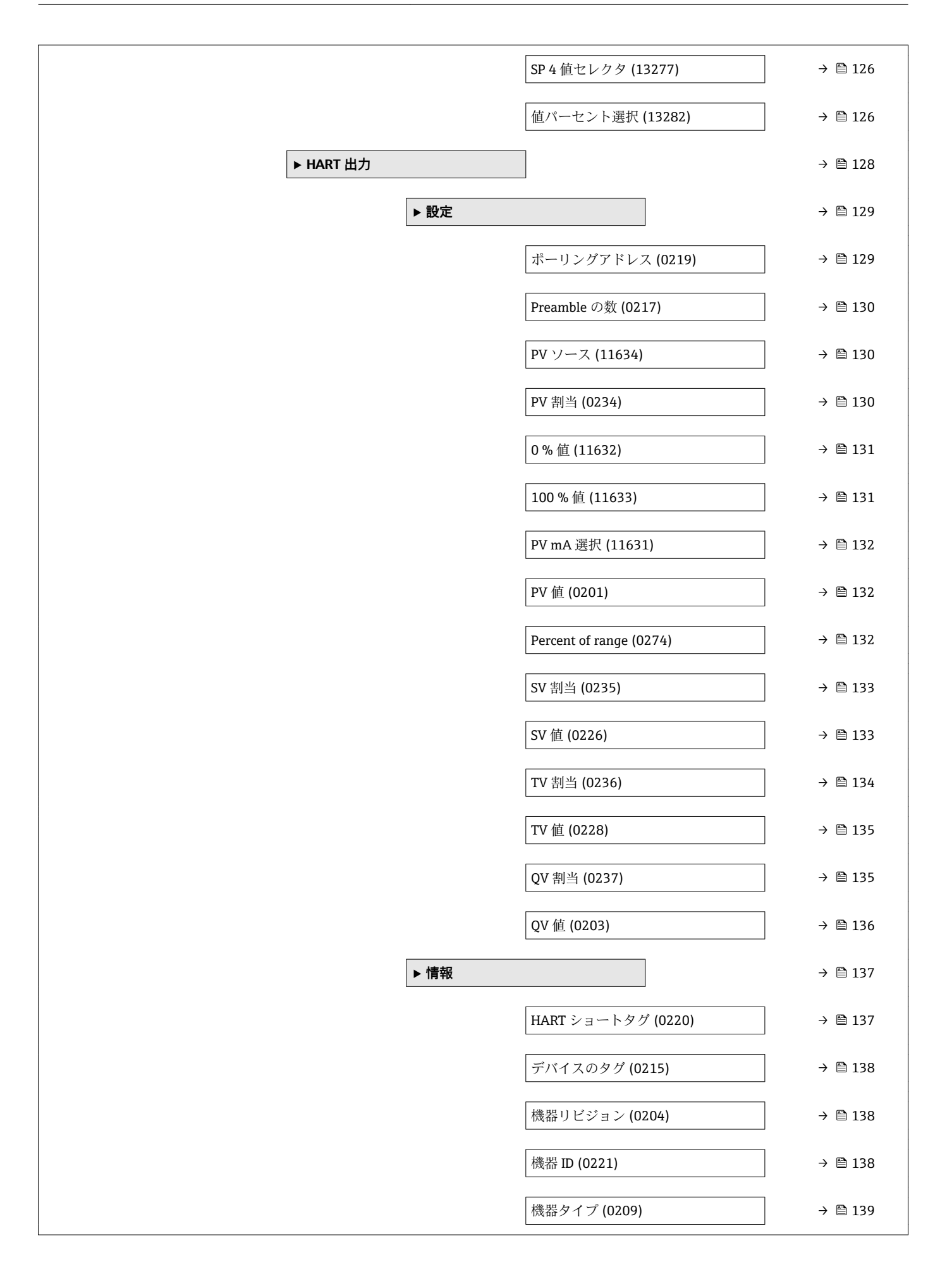

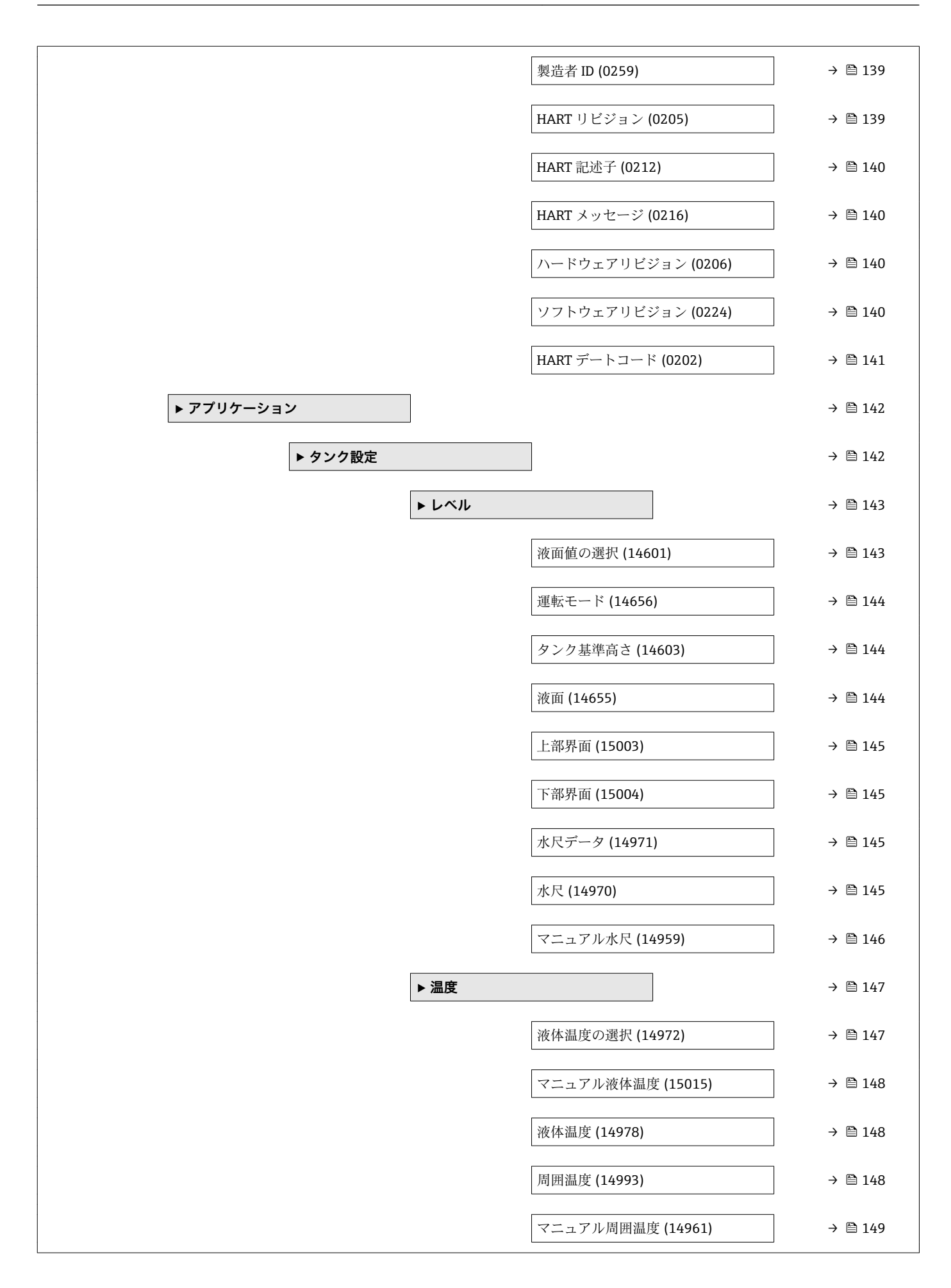

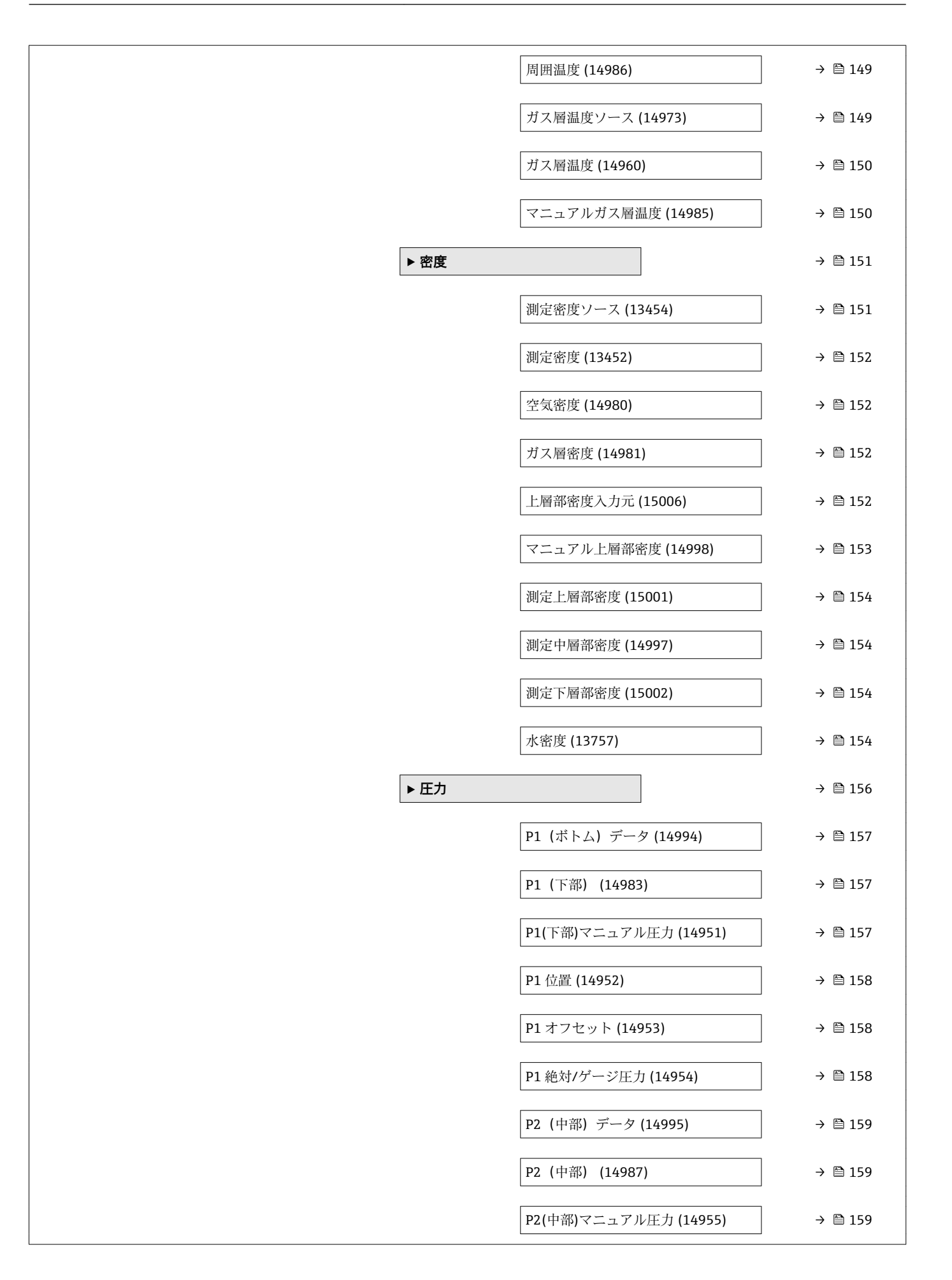

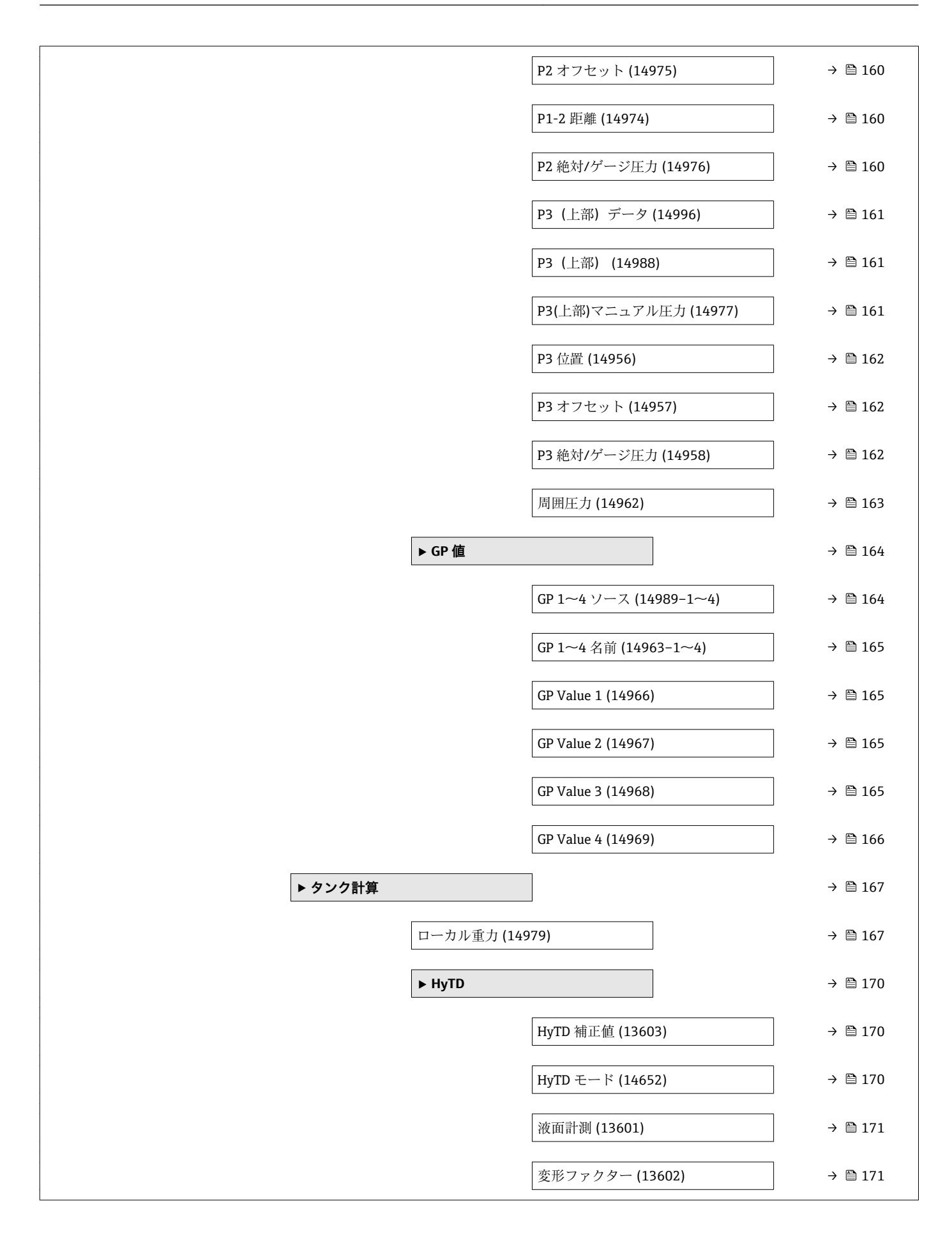

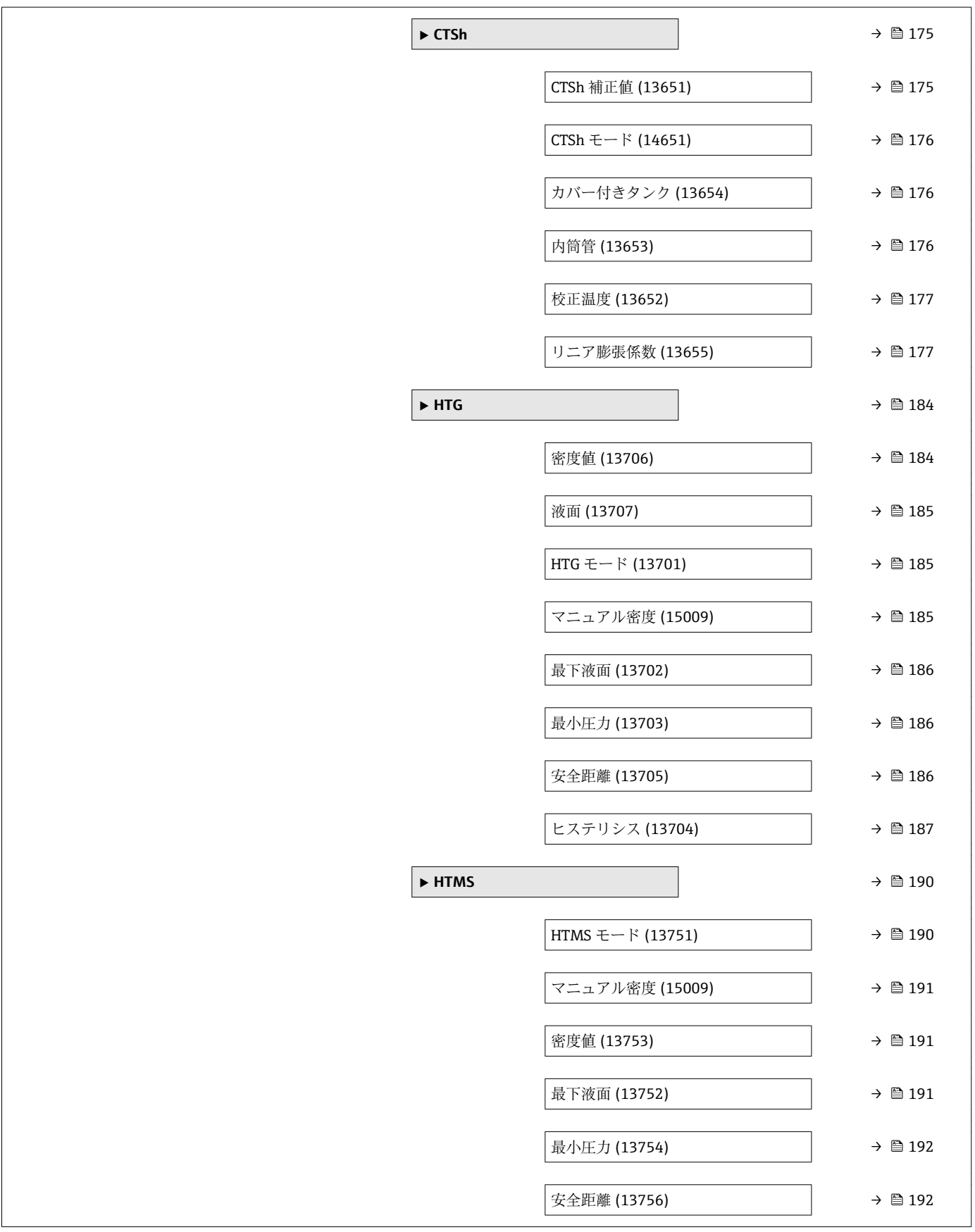

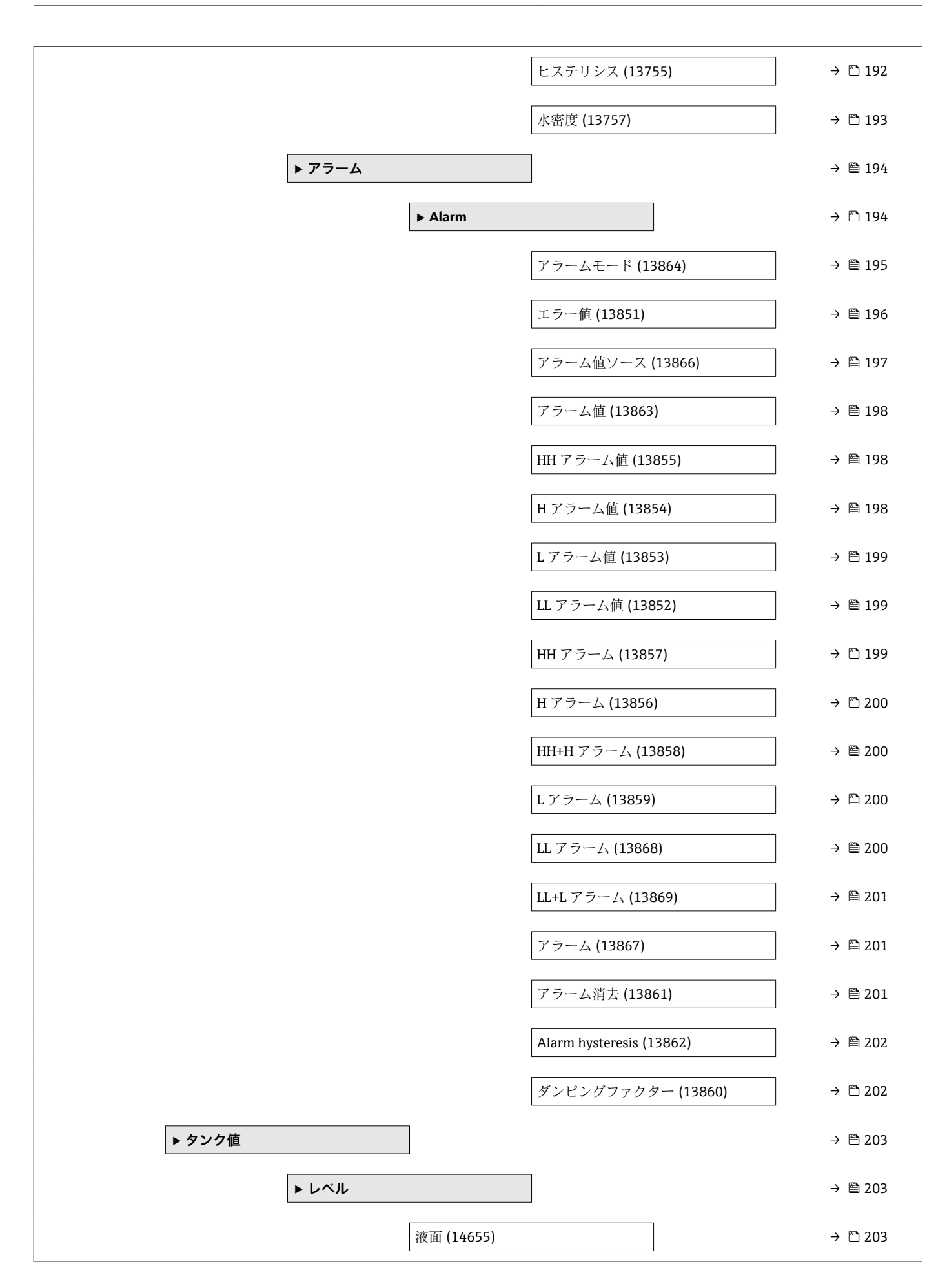

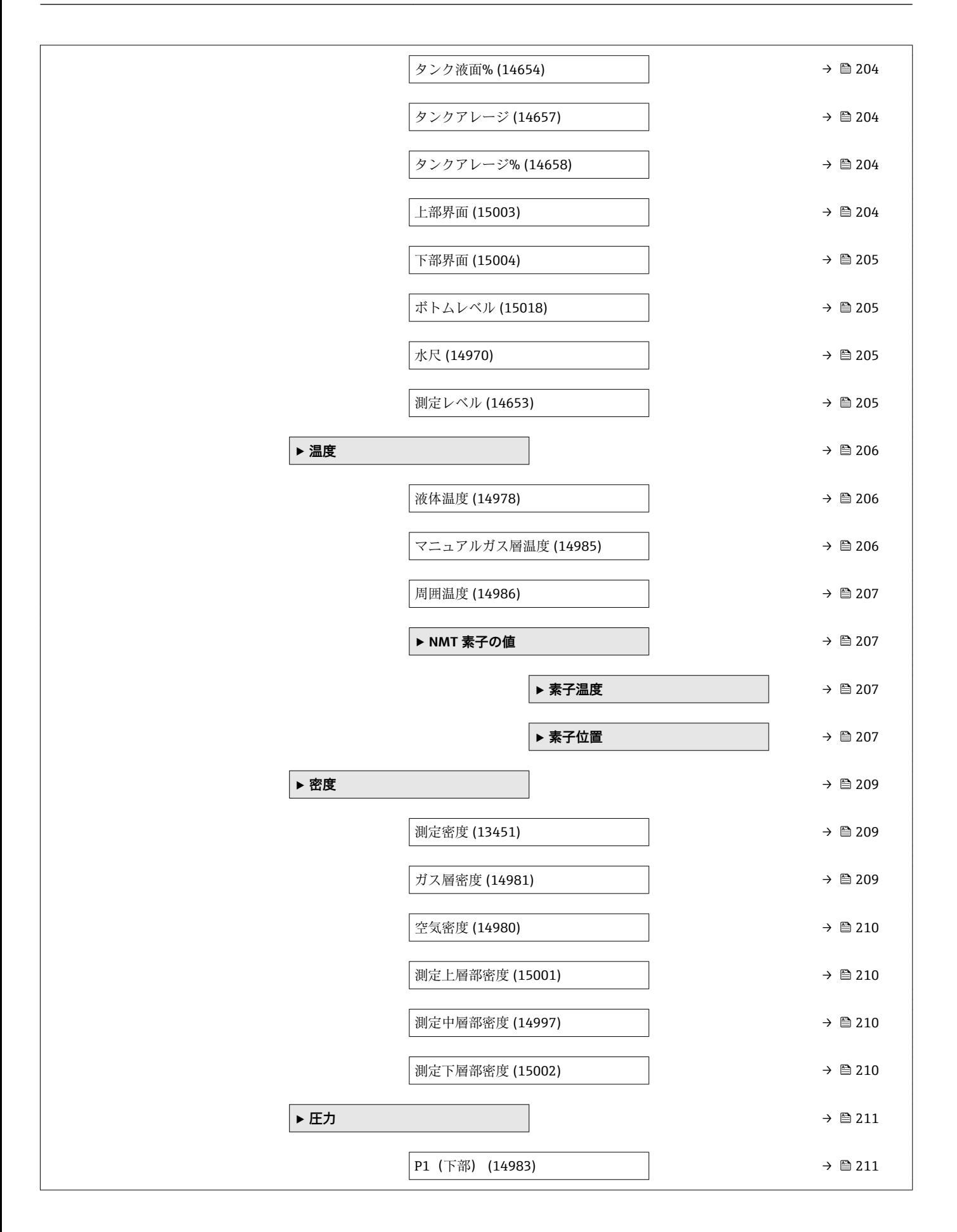

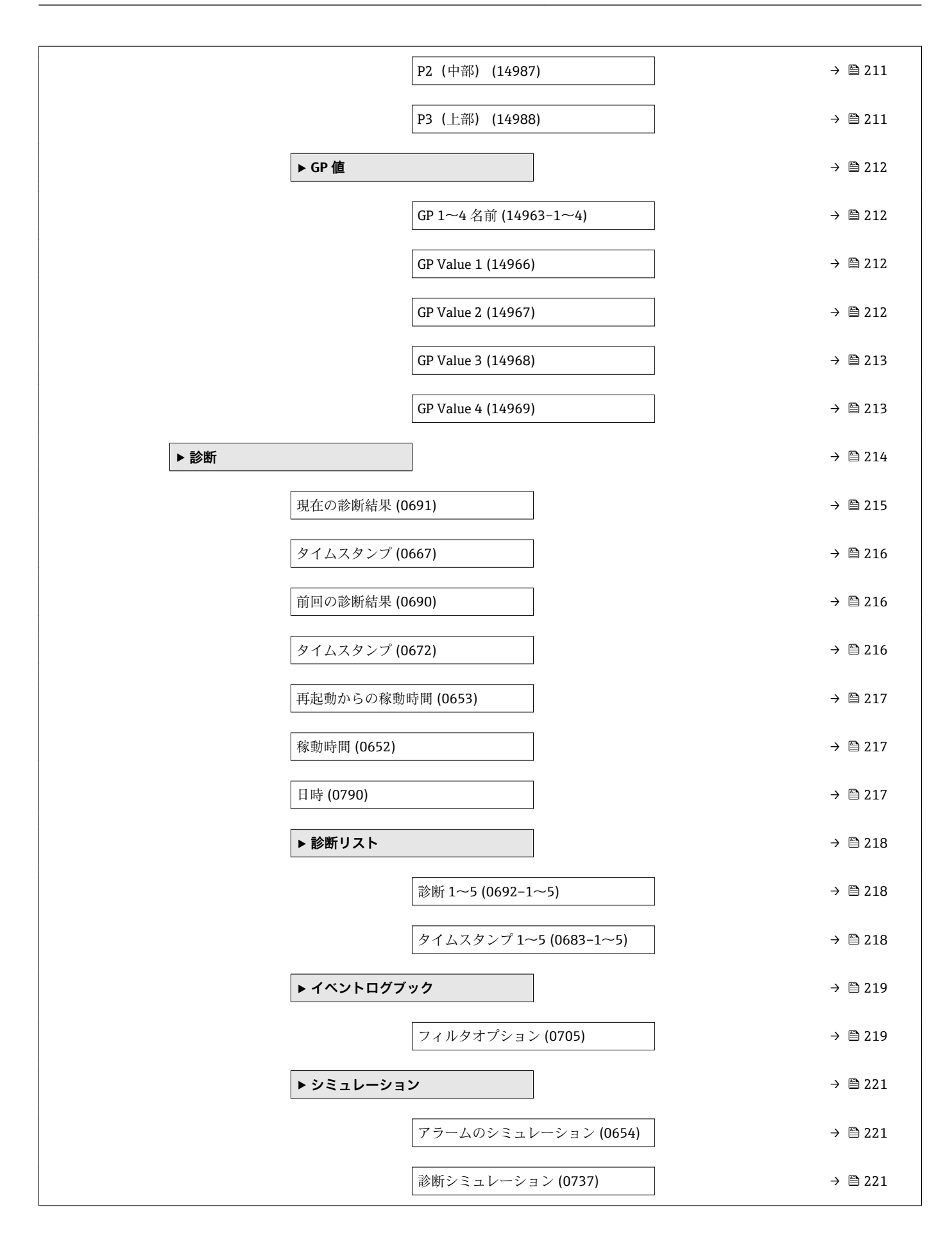

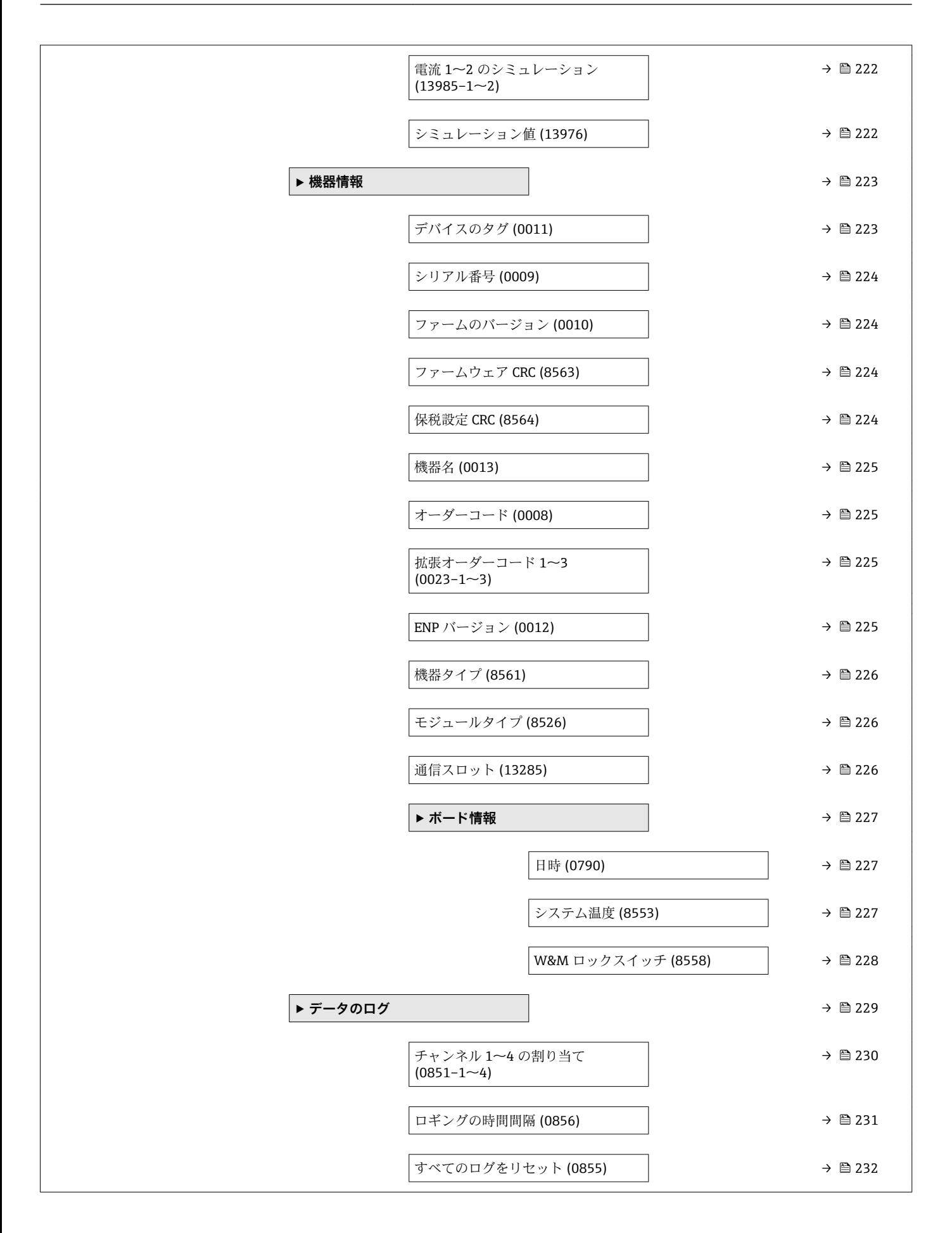

## <span id="page-22-0"></span>**3 「エキスパート」メニュー**

ナビゲーション 圖 エキスパート

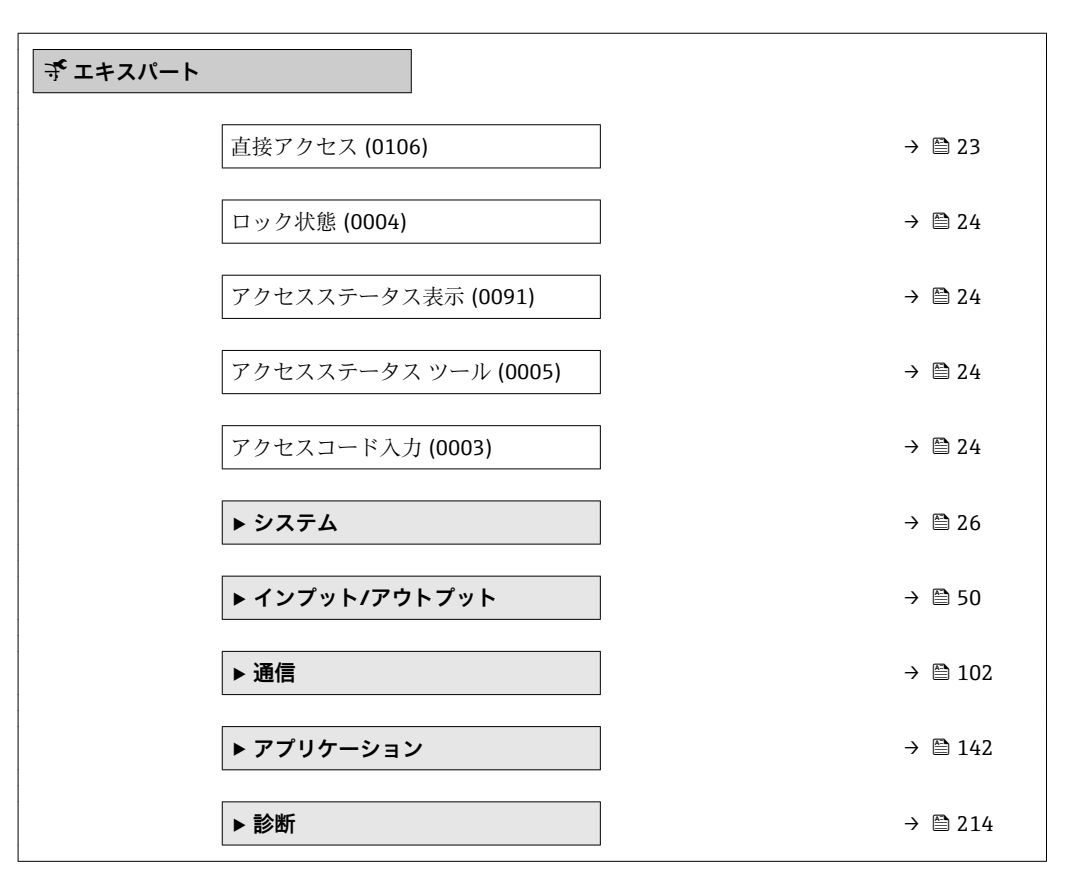

#### **直接アクセス**

- **ナビゲーション エキスパート→直接アクセス (0106)**
- **ユーザー入力** 0~65535
- **工場出荷時設定** 0

**追加情報** カラスティクに直接アクセスするため (ナビゲーションなしで)、パラメータのアクセス コードを入力します。

> 直接アクセスコードは 5 桁の数字と入力または出力チャンネルを規定するオプション のチャンネルコードから成ります。例: 00353-2

- 先頭のゼロは、すべて入力する必要はありません。
- チャンネルコードを入力しなかった場合は、自動的にチャンネル1が選択されます。
- 別のチャンネルにアクセスする場合:チャンネルコード付きの直接アクセスコードを 入力します。
- 本書では、直接アクセスコードはナビゲーション項目のパラメータ名の後に示され たカッコ内に記載されています。

#### <span id="page-23-0"></span>**ロック状態**

**追加情報** 

**ナビゲーション ■■ エキスパート → ロック状態 (0004)** 

**説明** みらしては、最高優先度の現在の書込み保護を示す。

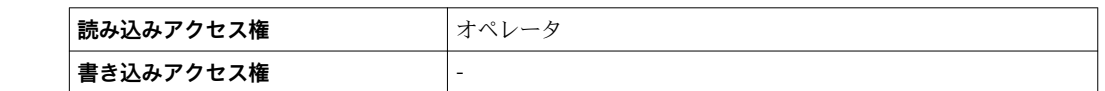

**アクセスステータス表示**

**ナビゲーション** ■■ エキスパート → アクセスステータス表示 (0091)

 $\triangle$ 須条件 アンチャントリント現場表示器を使用する場合にのみ使用できます。

**説明** スタッシュ パラメータへのアクセス許可を示す。

**追加情報** 

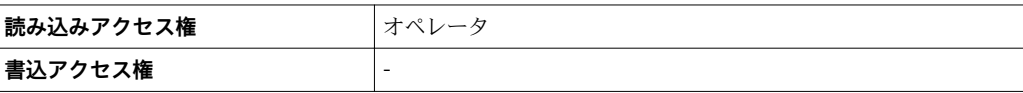

<del>P</del> アクセス権を変更するには、アクセスコード入力 パラメータ(→ ■24)を使用し ます。

また、書き込み保護機能が有効な場合は、それによって現在のアクセス権がさらに  $|1 \cdot |$ 制限されます。書込保護の状態を確認するには、**ロック状態** パラメータ (→ 24) を使用します。

**アクセスステータス ツール**

**ナビゲーション** ■ エキスパート→アクセスステータスツール (0005)

**説明** スタックス アクラントンを介したパラメータへのアクセス権限を示します。

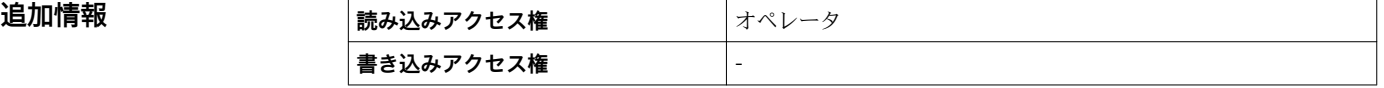

**アクセスコード入力**

**ナビゲーション ■■ エキスパート→アクセスコード入力 (0003)** 

**説明** スタック 書き込みを許可するためにアクセスコードを入力。

#### 追加情報

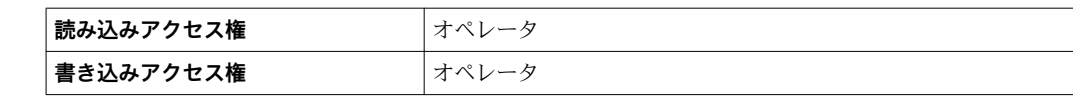

## <span id="page-25-0"></span>**3.1 「システム」 サブメニュー**

ナビゲーション ■ エキスパート→ システム

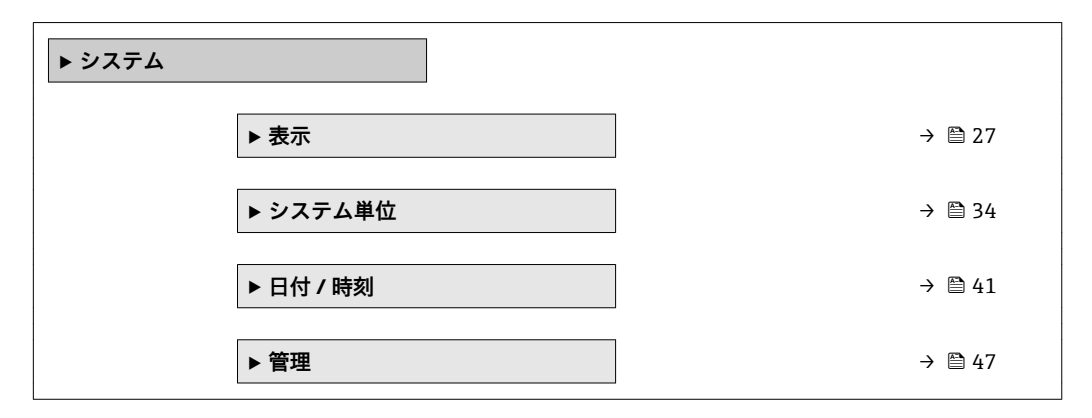

#### <span id="page-26-0"></span>**3.1.1 「表示」 サブメニュー**

ナビゲーション ■ エキスパート → システム → 表示

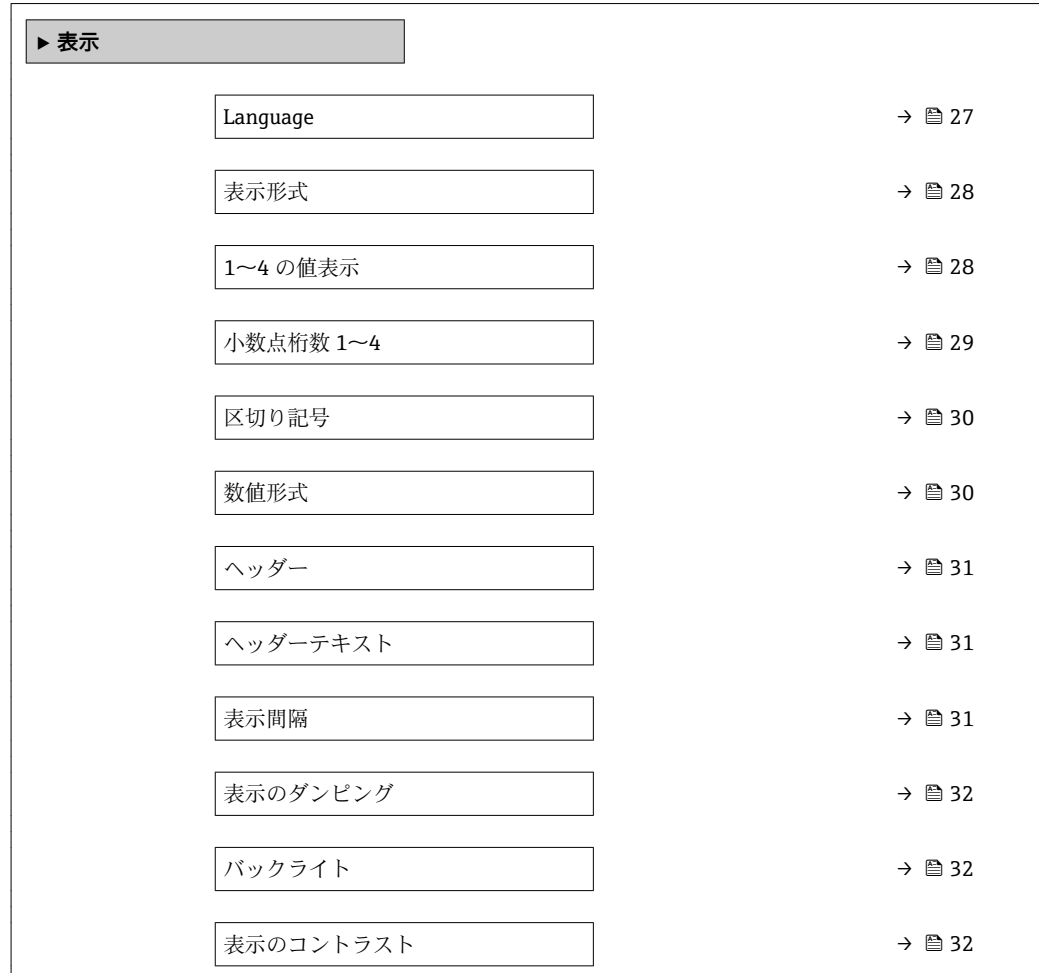

#### **Language**

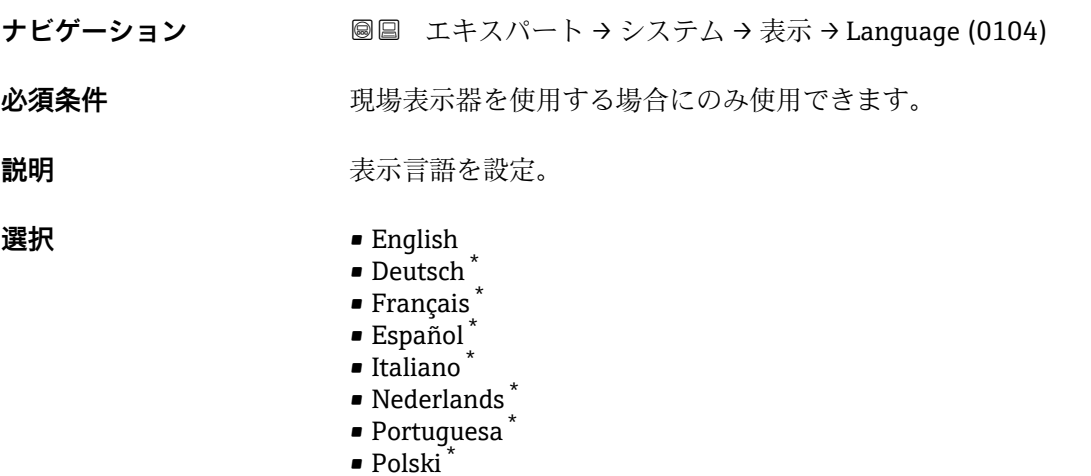

• русский язык(Ru) \*

\* 表示はオーダしたオプションや機器のセッティングにより異なります

- <span id="page-27-0"></span>• Svenska \*
- Türkçe \*
- 中文 (Chinese) \*
- 日本語 (Japanese)<sup>\*</sup>
- 한국어 (Korean)
- الْغَرَبِيّة  ${\sf (Ara)}$
- Bahasa Indonesia \*
- ภาษาไทย (Thai) \*
- tiếng Việt (Vit) \*
- čeština (Czech) \*

#### **工場出荷時設定** English

追加情報

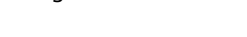

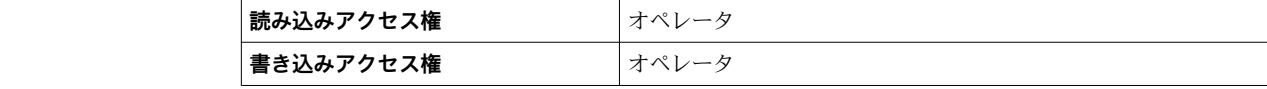

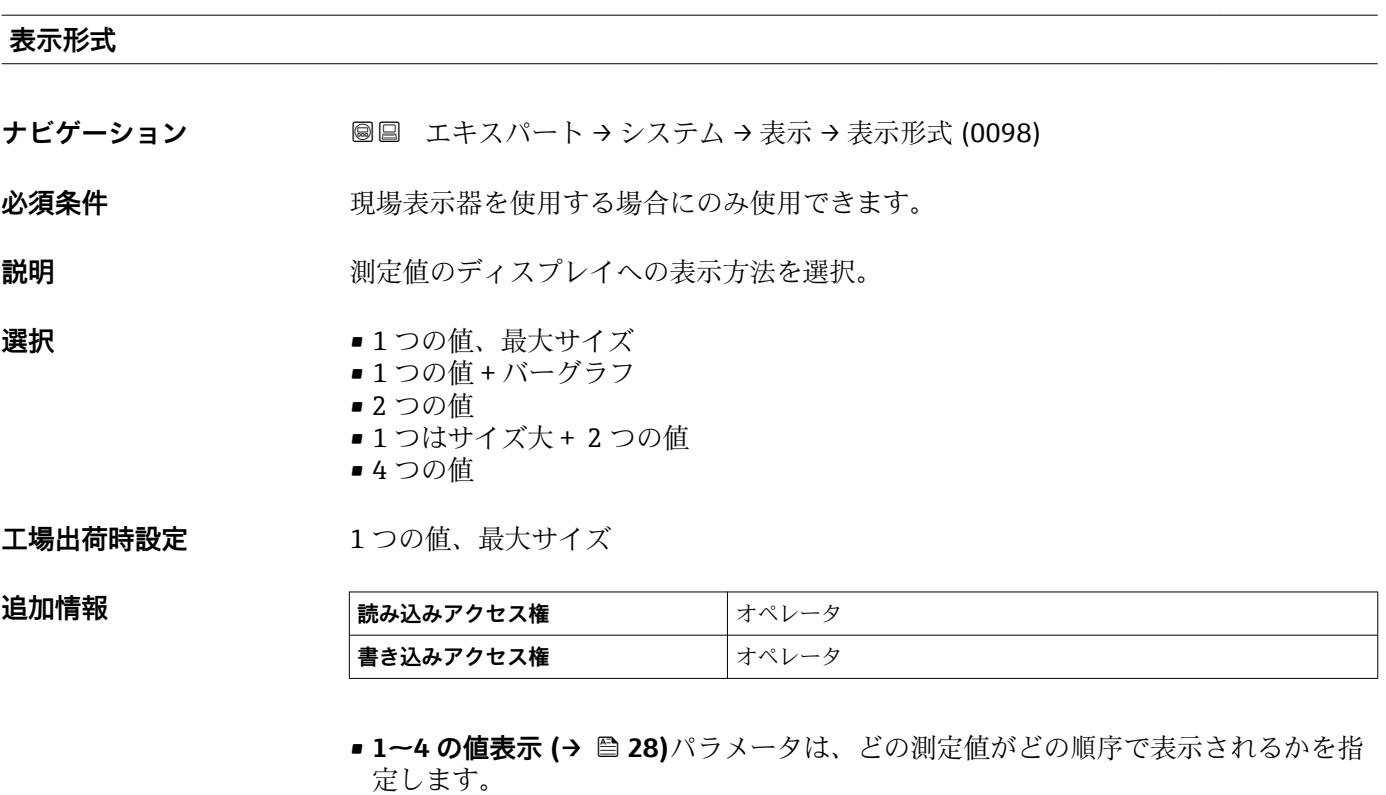

■ 現在の表示モードで許容される数より多くの測定値を指定した場合は、機器表示部上 で値が交互に表示されます。次の変更までの表示時間は**表示間隔** パラメータ (→ △ 31)で設定します。

#### **1~4 の値表示**

ナビゲーション ■■ エキスパート → システム → 表示 → 1の値表示 (0107)

必須条件 **リンスストランス 現場表示器を使用する場合にのみ使用できます。** 

表示はオーダしたオプションや機器のセッティングにより異なります

<span id="page-28-0"></span>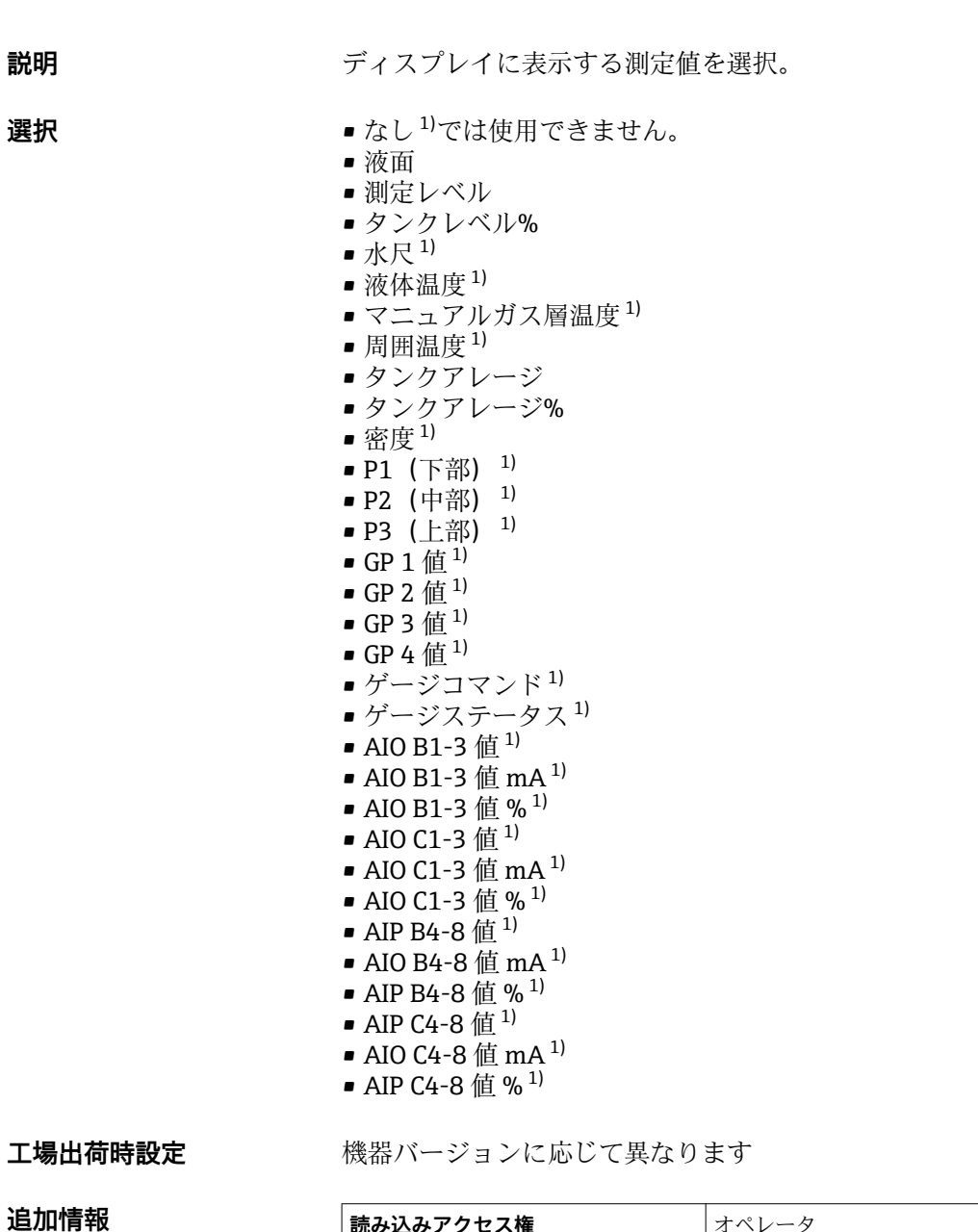

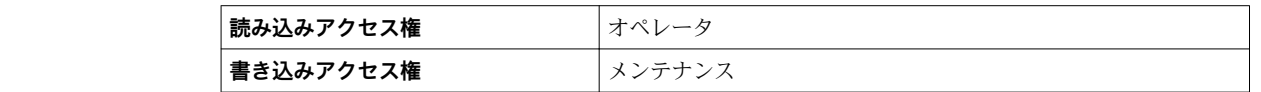

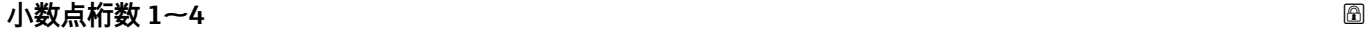

- **ナビゲーション ■■ エキスパート → システム → 表示 → 小数点桁数 1 (0095)**
- 必須条件 **リンスストランス 現場表示器を使用する場合にのみ使用できます。**
- **説明** この選択は、機器の計測や計算精度に影響を与えません。

<sup>1)</sup> **1 の値表示** パラメータ

<span id="page-29-0"></span>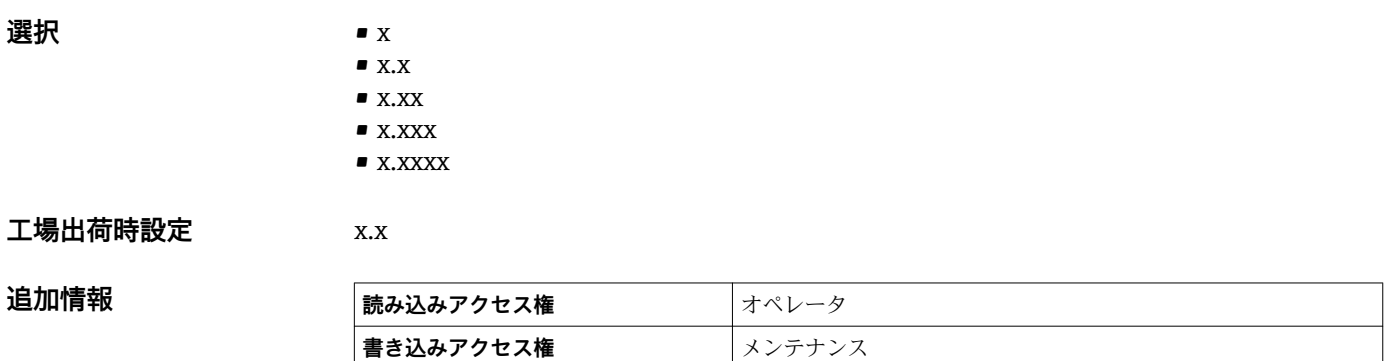

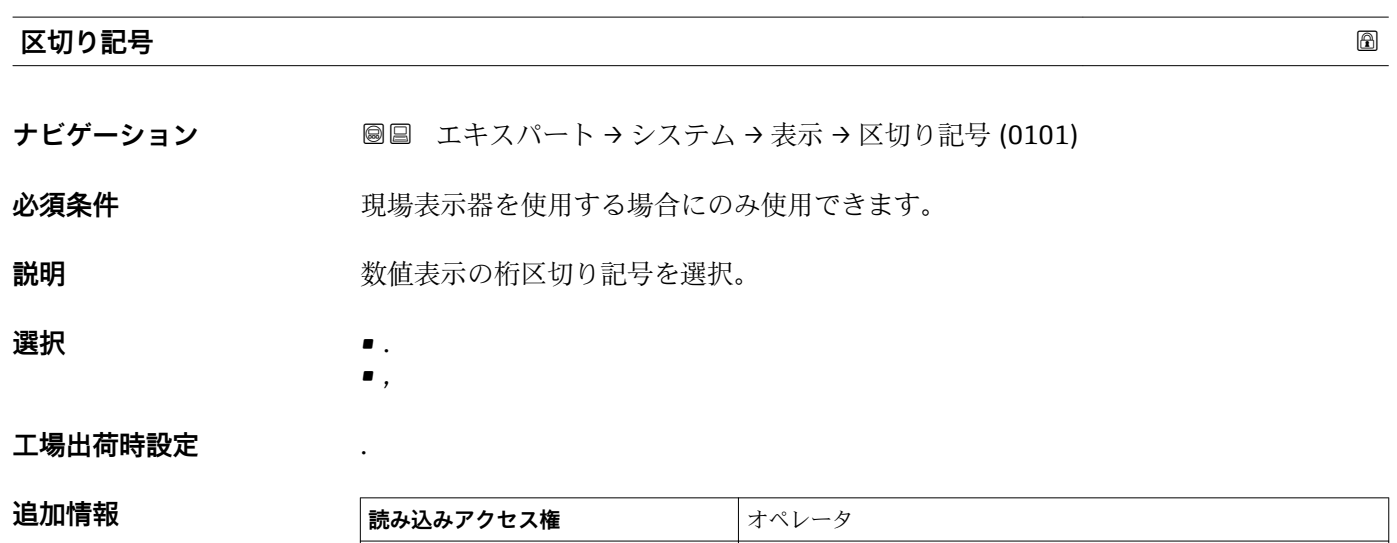

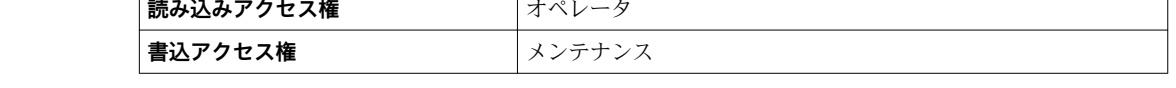

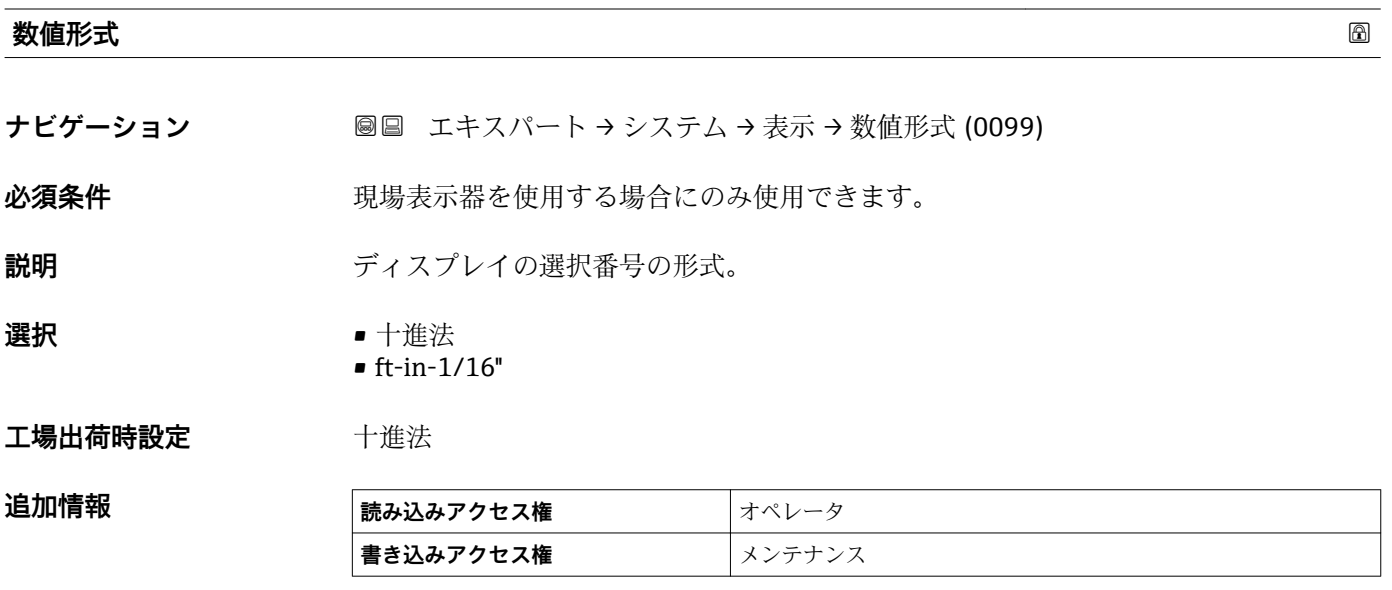

**ft-in-1/16''** オプションは距離の値にのみ有効です

#### <span id="page-30-0"></span>**ヘッダー**

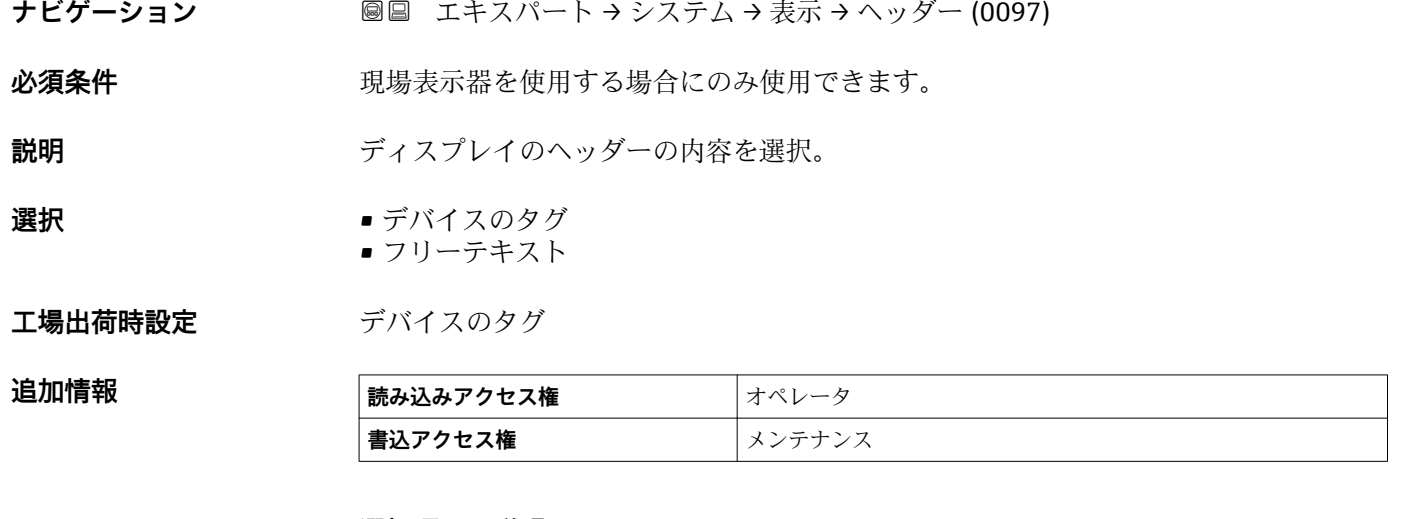

#### **選択項目の説明**

- **デバイスのタグ**
- ヘッダーの内容はデバイスのタグ パラメータ (→ △ 138)で定義されます。 • **フリーテキスト**
- ヘッダーの内容はヘッダーテキスト パラメータ (→ △31)で定義されます。

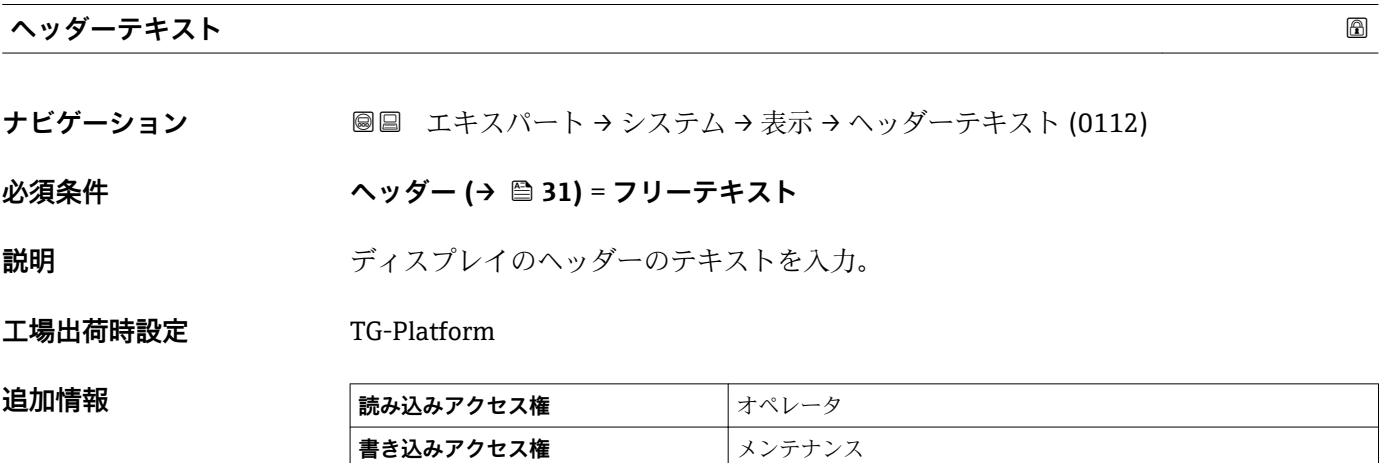

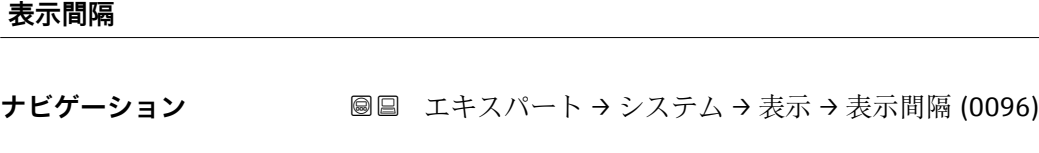

**説明** タンスタンスの替え表示の時に測定値を表示する時間。

**ユーザー入力** 1~10 秒

**工場出荷時設定** 5 秒

#### <span id="page-31-0"></span>追加情報

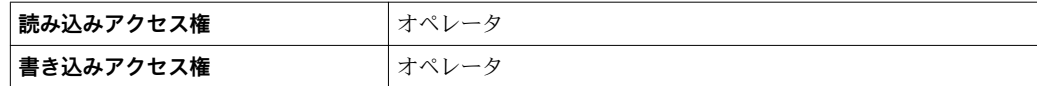

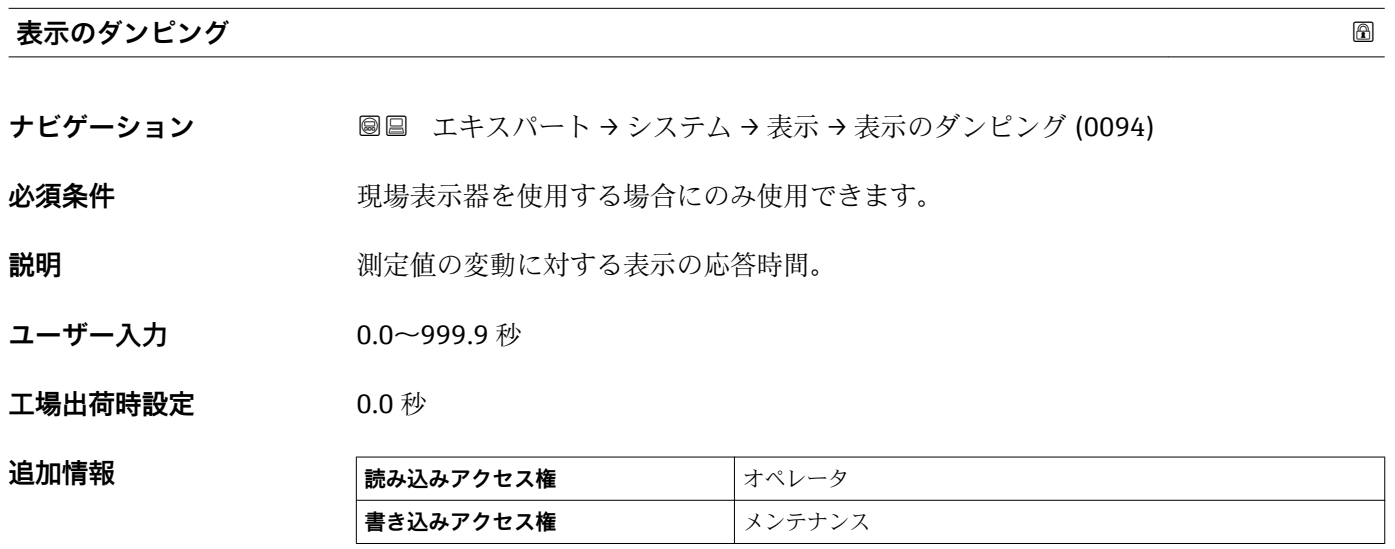

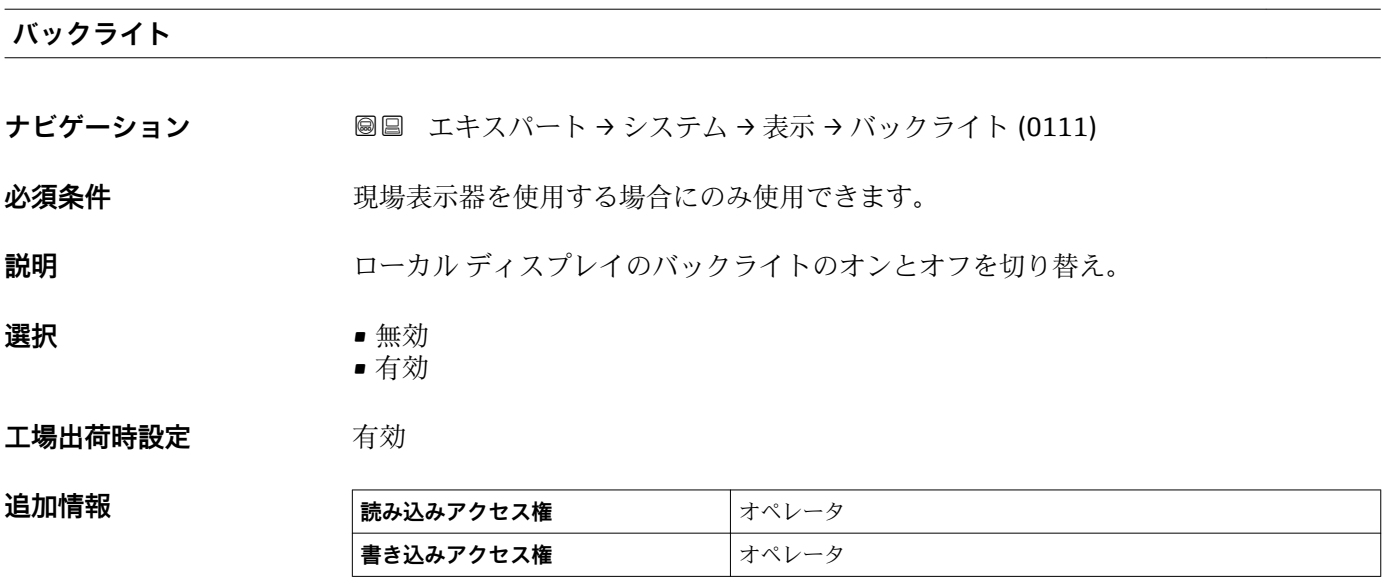

#### **表示のコントラスト**

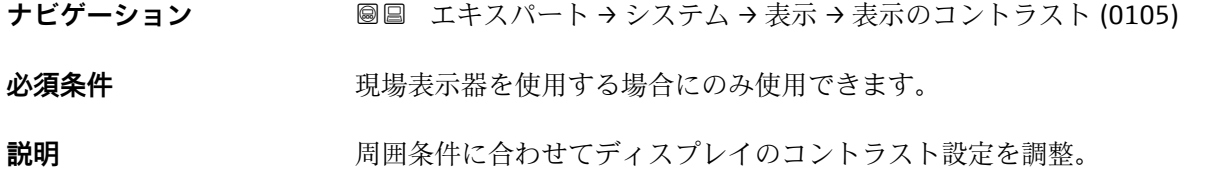

**ユーザー入力** 20~80 %

#### **工場出荷時設定** 30 %

追加情報

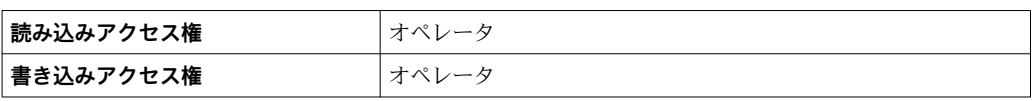

## <span id="page-33-0"></span>**3.1.2 「システム単位」 サブメニュー**

ナビゲーション ■■ エキスパート → システム → システム単位

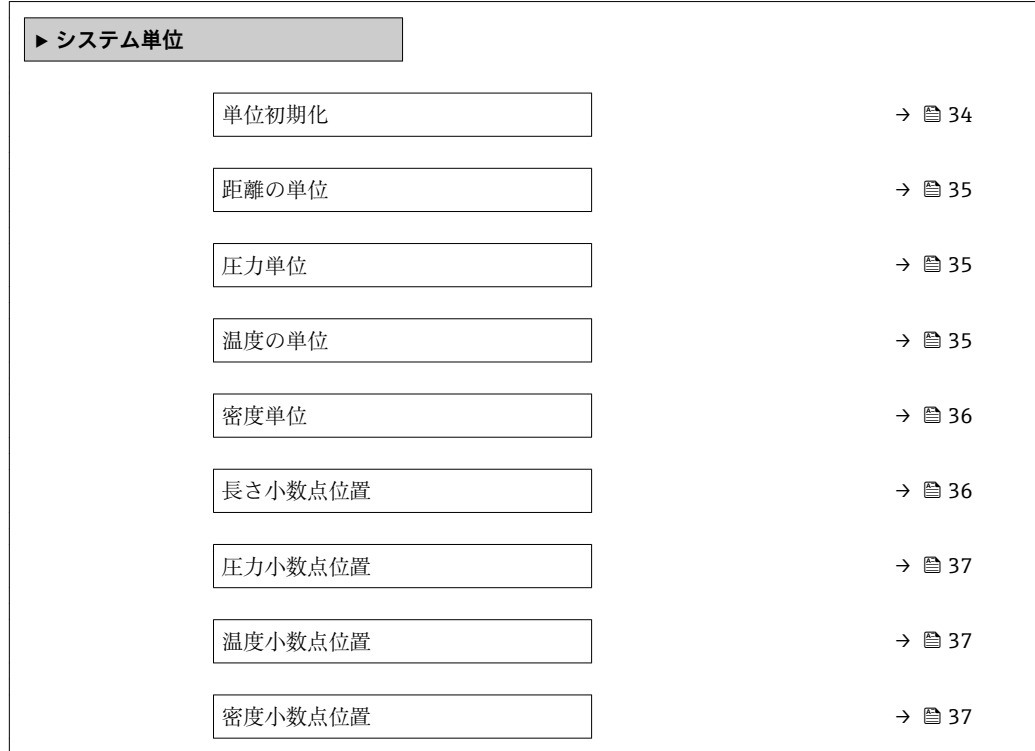

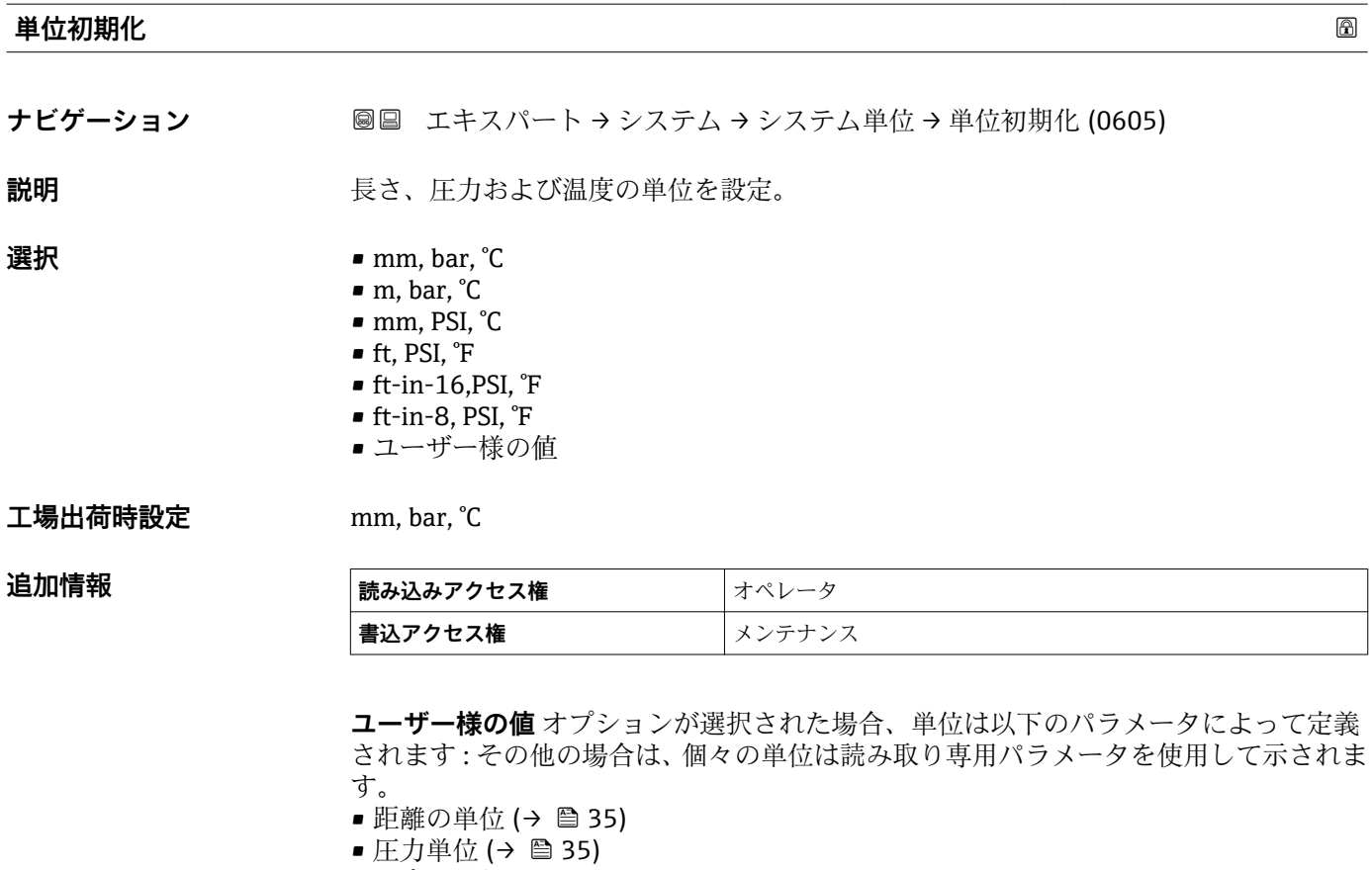

■ 温度の単位 (→ ■ 35)

<span id="page-34-0"></span>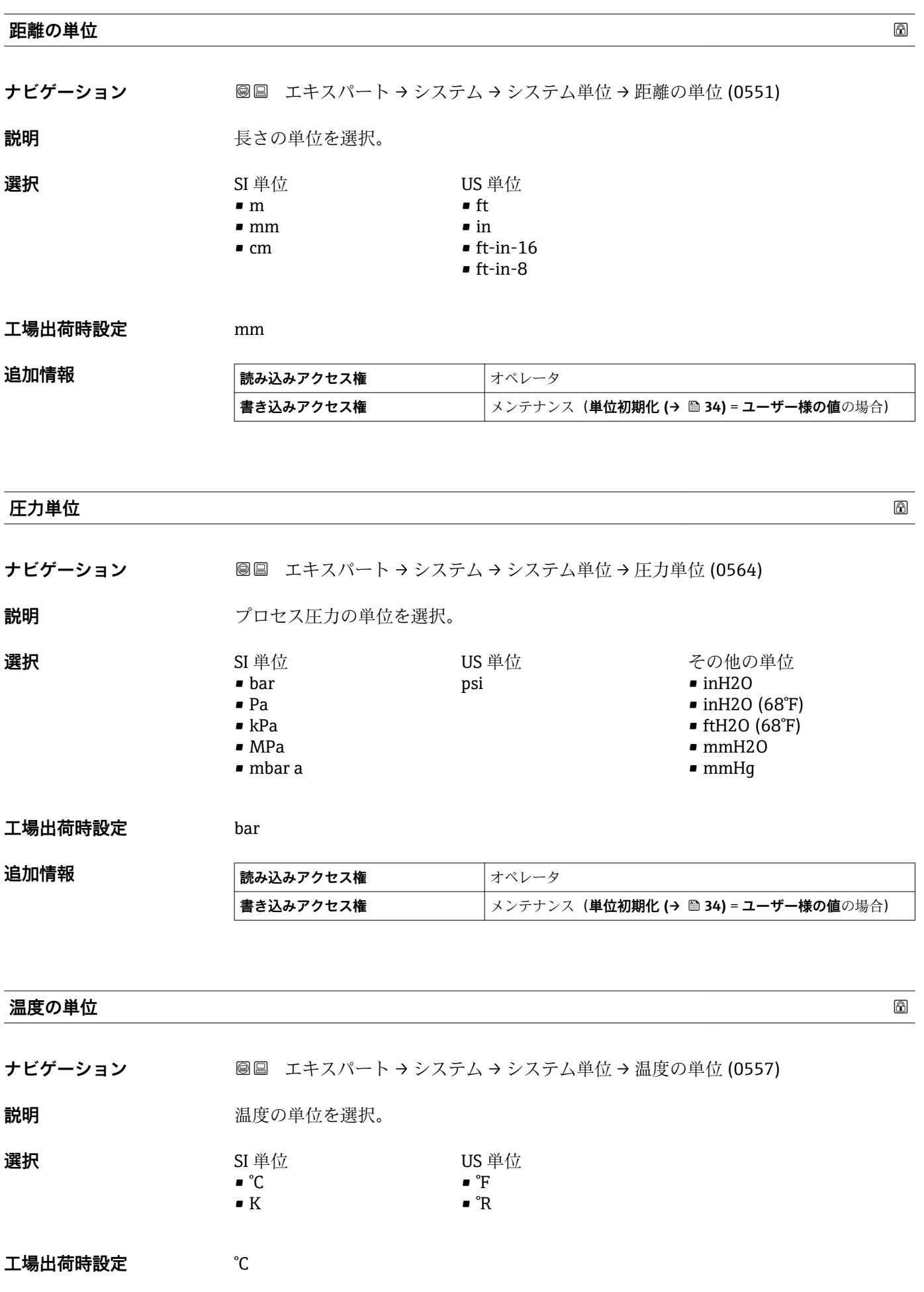

### <span id="page-35-0"></span>追加情報

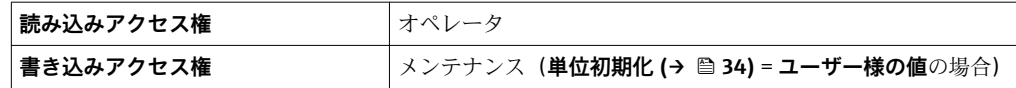

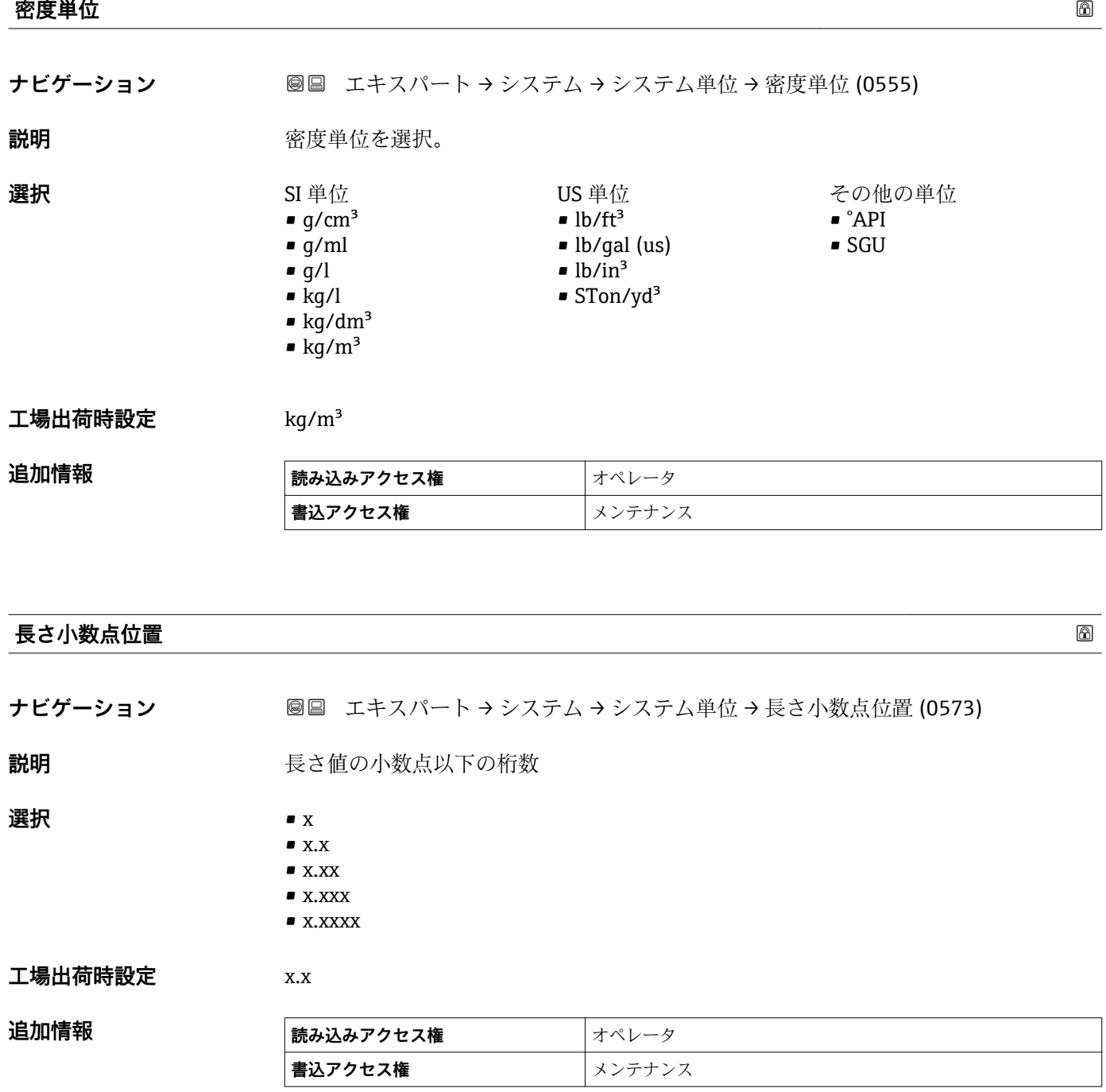

■ この設定は、機器の測定や計算の精度には影響しません。
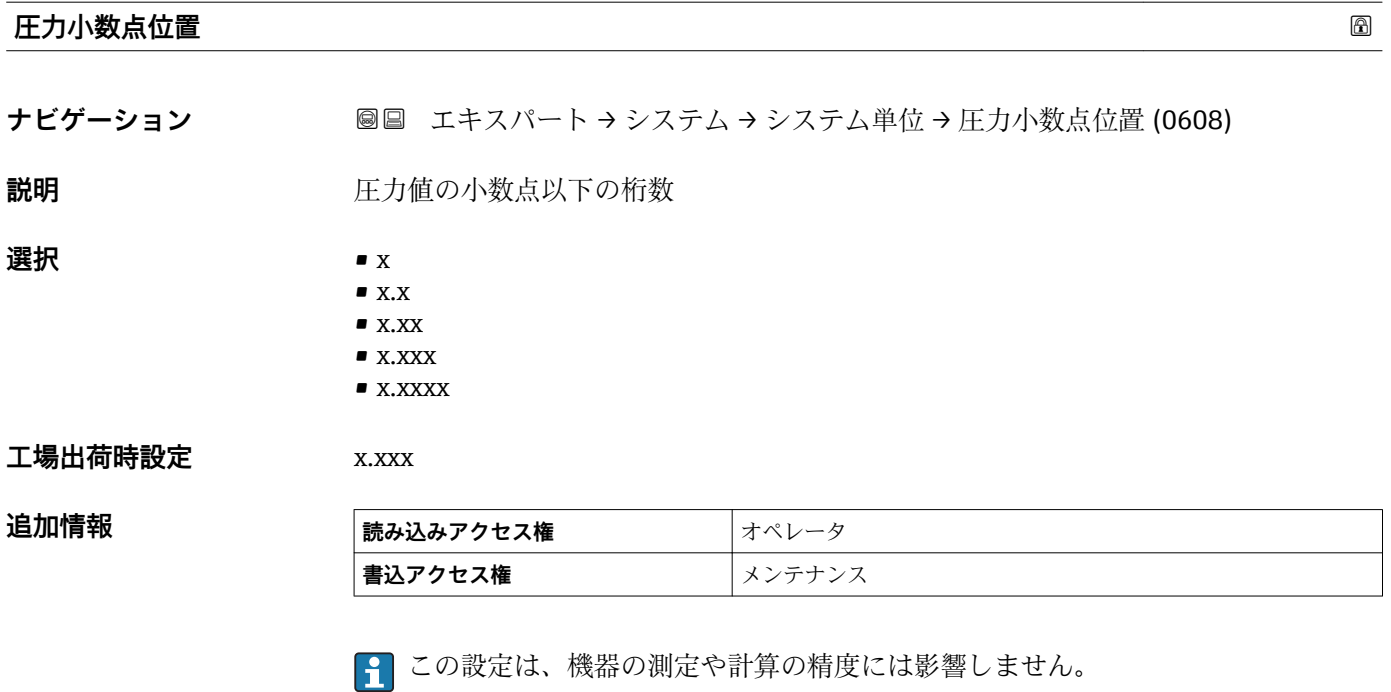

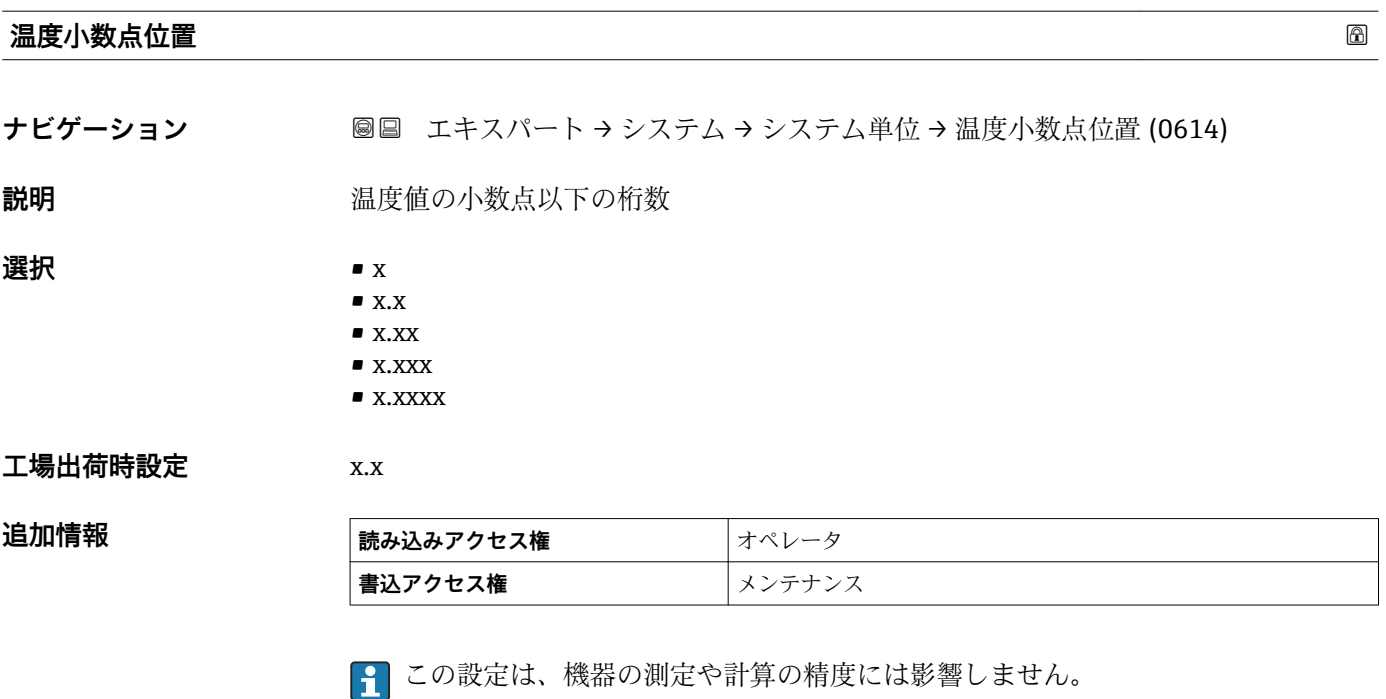

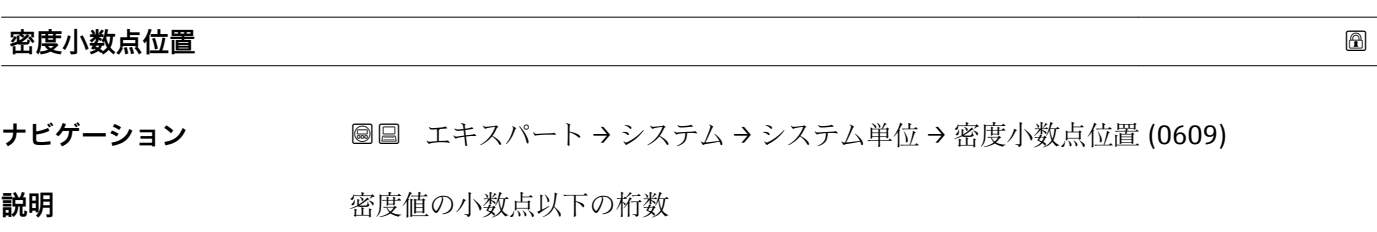

# **選択** • x

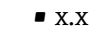

 $\bullet$  x.xx

 $\blacksquare$  x.xxx • x.xxxx

# **工場出荷時設定** x.x

# 追加情報

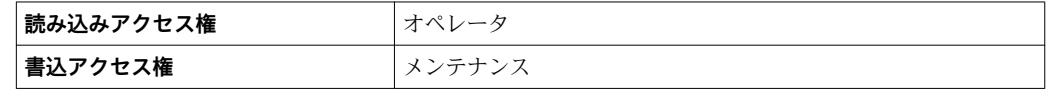

■1 この設定は、機器の測定や計算の精度には影響しません。

# **3.1.3 「日付 / 時刻」 サブメニュー**

**日付 / 時刻** サブメニューは機器のリアルタイムクロックの設定に使用されます。

#### **表示モジュールおよび操作モジュールによるリアルタイムクロックの設定**

- 1. 次の項目に移動します。エキスパート→システム→日付/時刻→日付の設定. リアルタイムクロックの現在の値が表示されます。
- 2. 表示値が正しい:■←■を押してウィザードを終了します。
- 3. 表示値が正しくない: マーを押して値を編集します。 **年** パラメータの現在の値が表示されます。
- 4. 表示値が正しい: マーを押して次の値に移動します。
- 5. 表示値が正しくない: E を押して正しい値を入力します。 マ を押して新し い現在の値を確定します。
- 6. **月**、**日**、**時**、**分**のパラメータについて、最後の 2 つの手順を繰り返します。 リアルタイムクロックの新しい現在の値が表示されます。
- 7. マーを押してリアルタイムクロックの新しい現在の値を確定します。
- 8. イ をもう一度押してウィザードを終了します。

**操作ツール(FieldCare など)によるリアルタイムクロックの設定** ■1. 次の項目に移動します。エキスパート → システム → 日付 / 時刻

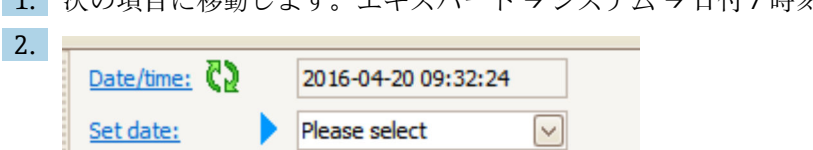

Please select Abort Start Confirm time

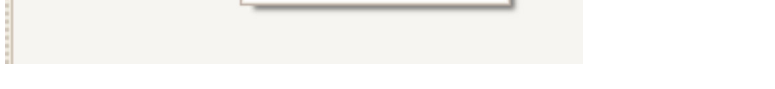

日付の設定 パラメータ (→ △2)に移動し、開始 オプションを選択します。

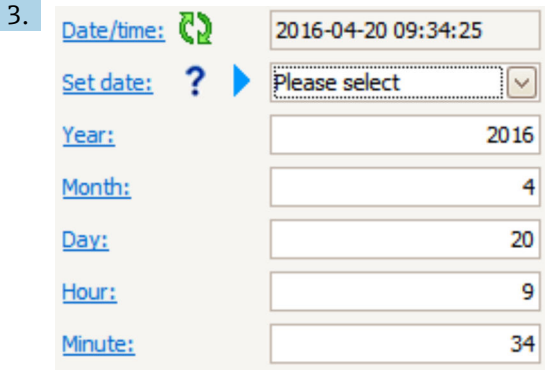

各パラメータ(**年**、**月**、**日**、**時**、**分**)を使用して、日時を設定します。

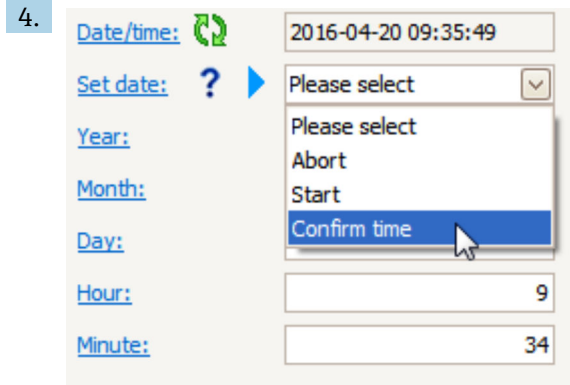

**日付の設定** パラメータ (→ ■ 42)に移動し、Confirm time オプションを選択し ます。

リアルタイムクロックが現在の日時に設定されます。

# **表示モジュールおよび操作モジュールのサブメニューの構成**

ナビゲーション 圖 エキスパート → システム → 日付 / 時刻

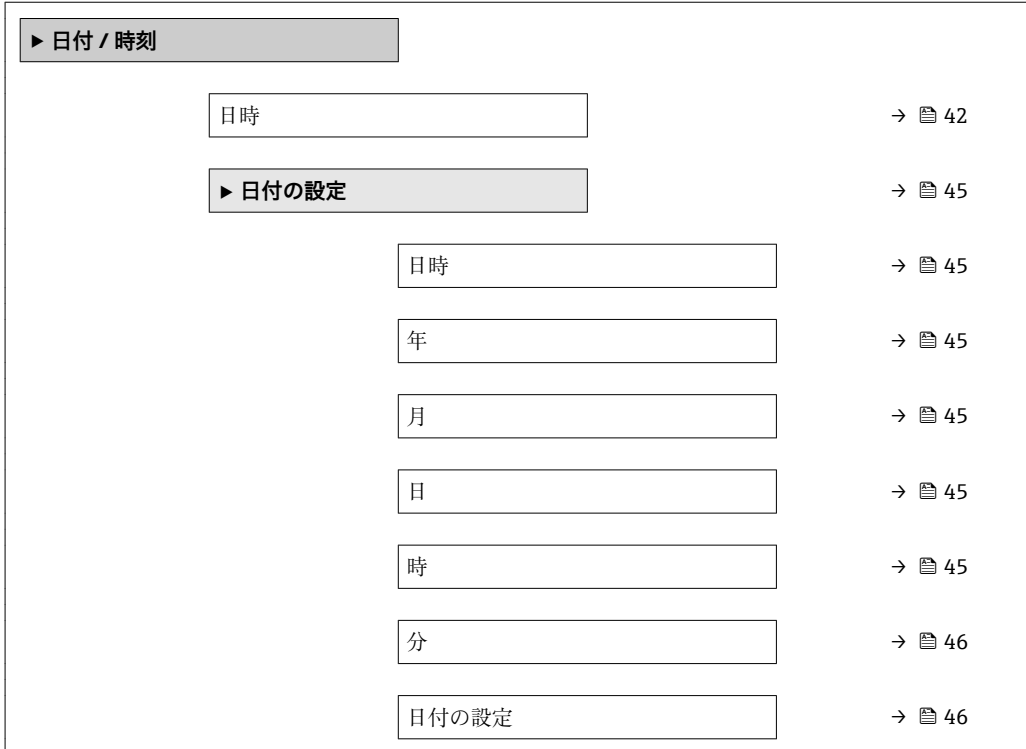

# 操作ツール(例: FieldCare)のサブメニューの構成

ナビゲーション ■ エキスパート → システム → 日付 / 時刻

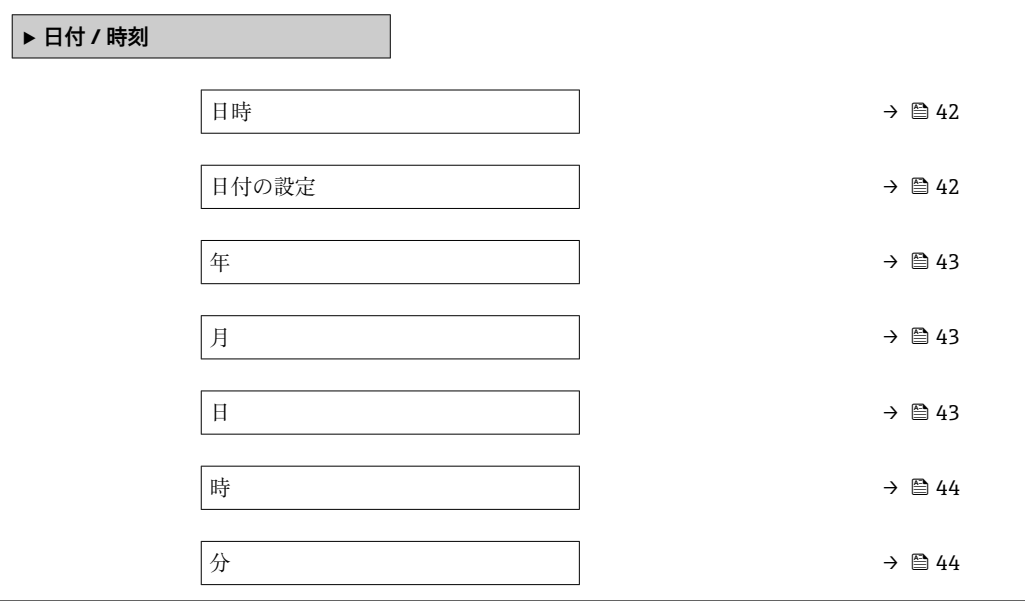

#### **パラメータの説明**

ナビゲーション ■ エキスパート → システム → 日付 / 時刻

#### <span id="page-41-0"></span>**日時**

**ナビゲーション 圖圖** エキスパート → システム → 日付 / 時刻 → 日時 (0790)

**説明** タンパンタイムクロックの現在の日時が表示されます。

**ユーザーインターフェイ ス** 日 (d)、時間 (h)、分 (m)、秒 (s)

#### **工場出荷時設定**

#### **追加情報**

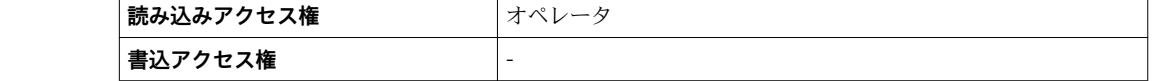

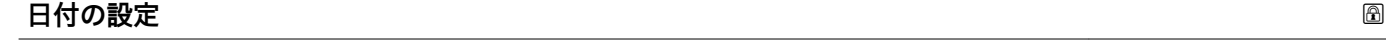

**ナビゲーション ■ エキスパート → システム → 日付 / 時刻 → 日付の設定 (0792)** 

**説明** タンプリアルタイムクロックの設定を制御します。

- **選択** プローブ長未定
	- 中止
		- 開始
		- Confirm time

エ場出荷時設定<br> **コマストラックストラックスト**ン

#### 追加情報

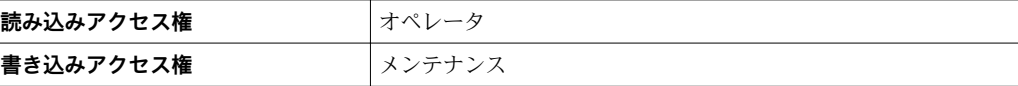

#### **選択項目の説明**

- **プローブ長未定**
- アクションを選択するようユーザーを促します。
- **中止**
- 入力した日時を廃棄します。
- **開始**
- リアルタイムクロックの設定を開始します。
- **Confirm time**

リアルタイムクロックが入力した日時に設定されます。

<span id="page-42-0"></span>**年**

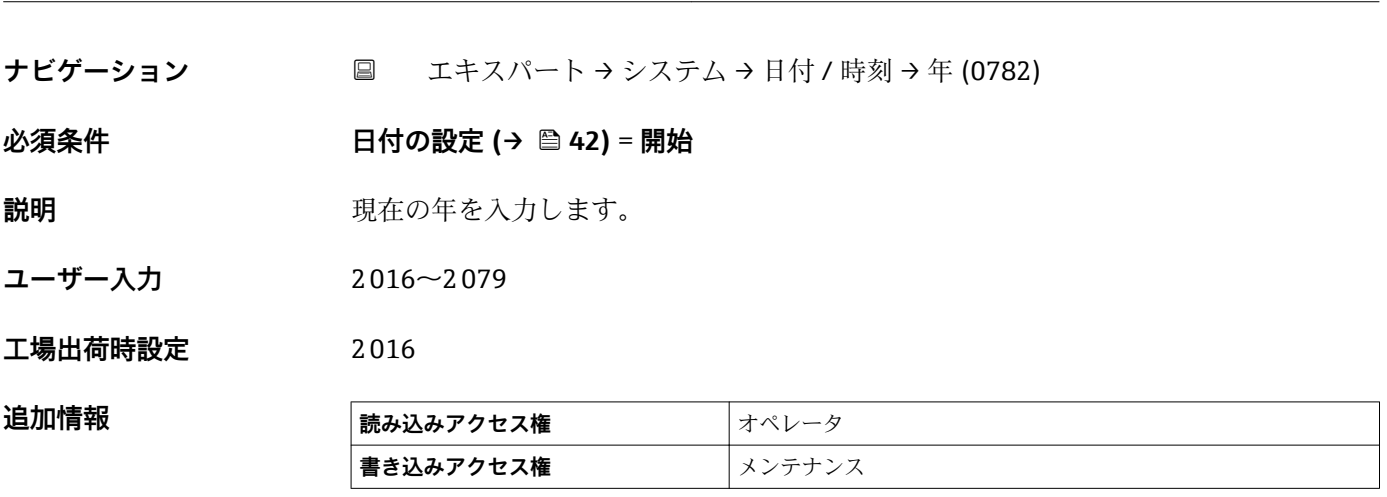

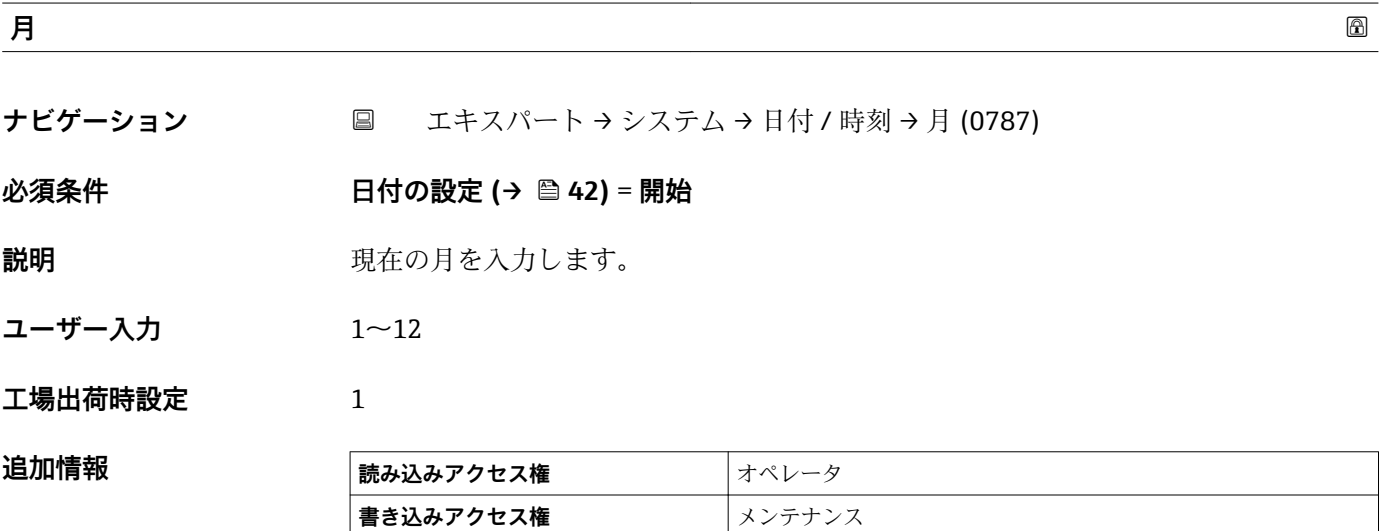

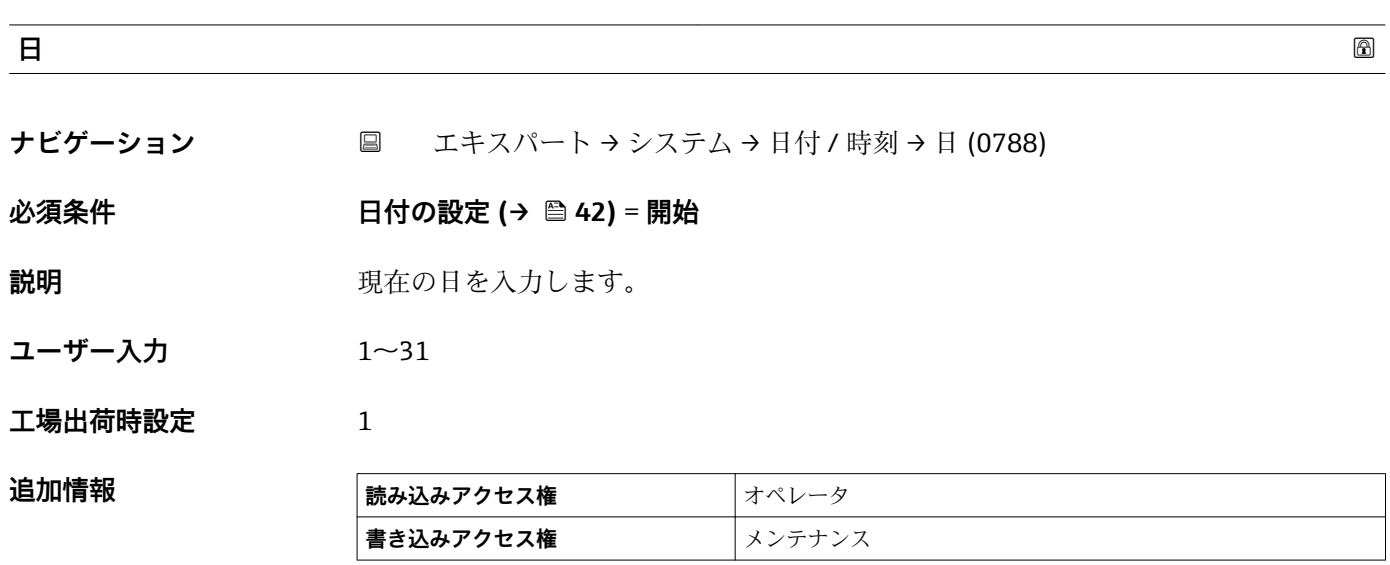

```
時 おおところ しょうしょう しょうしょう しょうしょう しょうしょう しょうしょう しょうしょう しょうしょう あいしゃ あいしゃ あいしゃ あいしゃ あいしゃ
```
**ナビゲーション** エキスパート → システム → 日付 / 時刻 → 時 (0789)

# **必須条件 日付の設定 [\(→ 42\)](#page-41-0)** = **開始**

説明 **説** アンスティック 現在の時間を入力します。

**ユーザー入力** 0~23

**工場出荷時設定** 0

追加情報

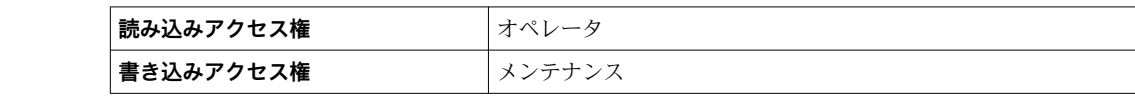

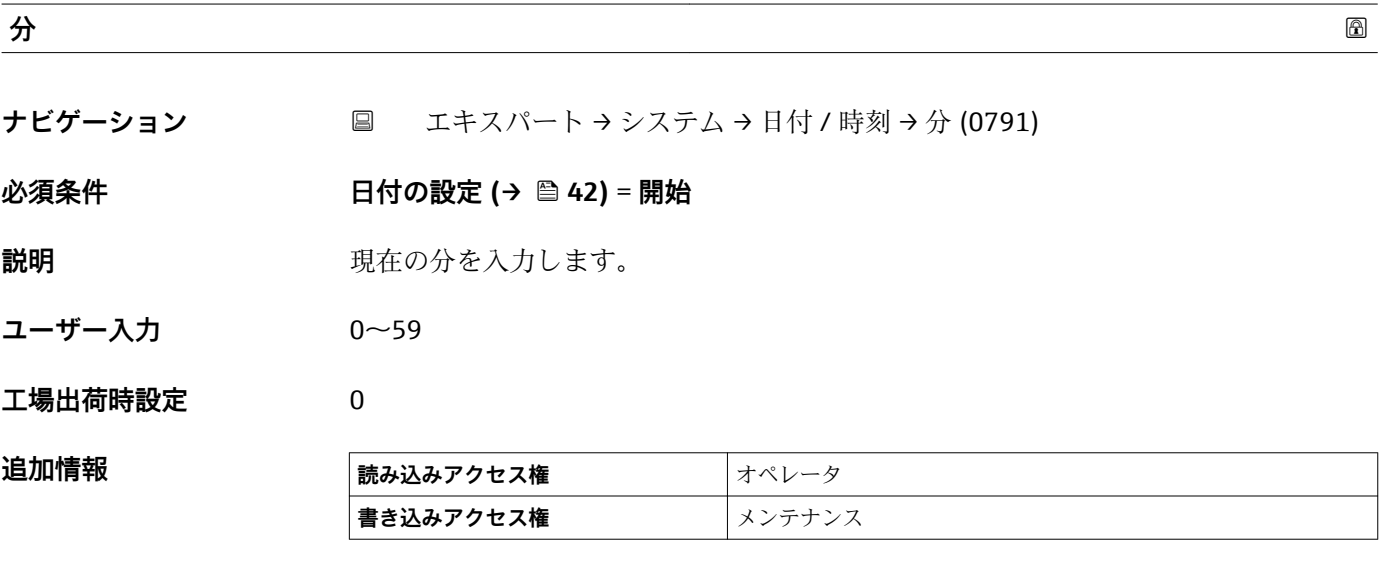

# **「日付の設定」 ウィザード**

ナビゲーション エキスパート → システム → 日付 / 時刻 → 日付の設定

<span id="page-44-0"></span>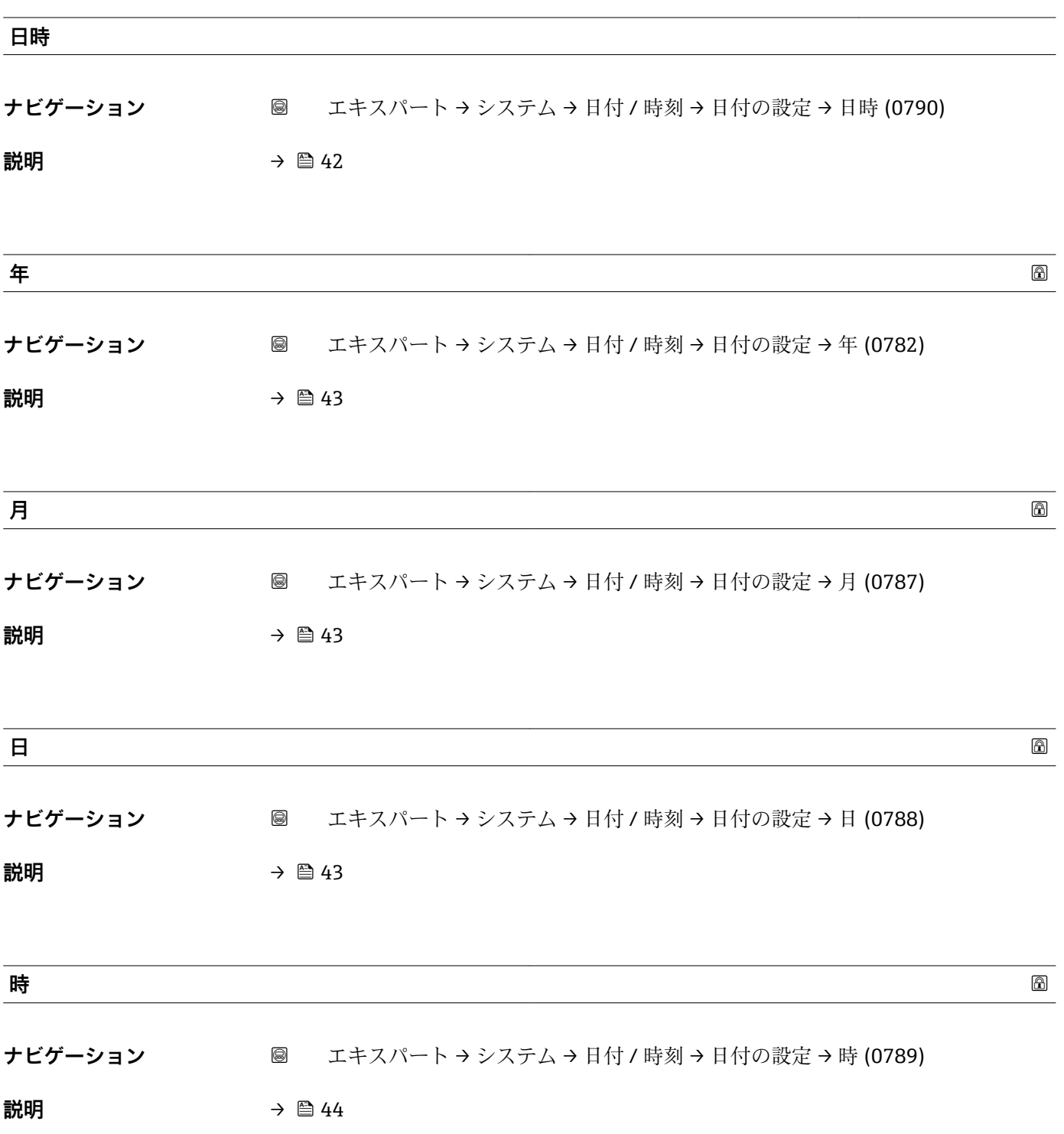

<span id="page-45-0"></span>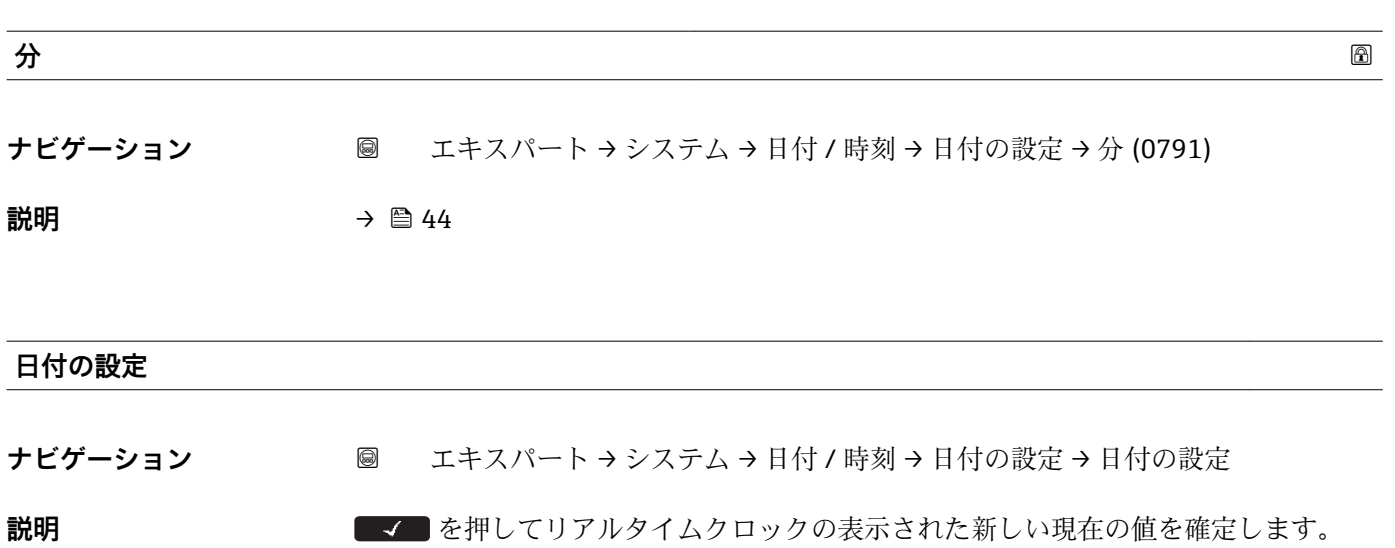

# **3.1.4 「管理」 サブメニュー**

#### **表示モジュールおよび操作モジュールのサブメニューの構成**

ナビゲーション エキスパート → システム → 管理

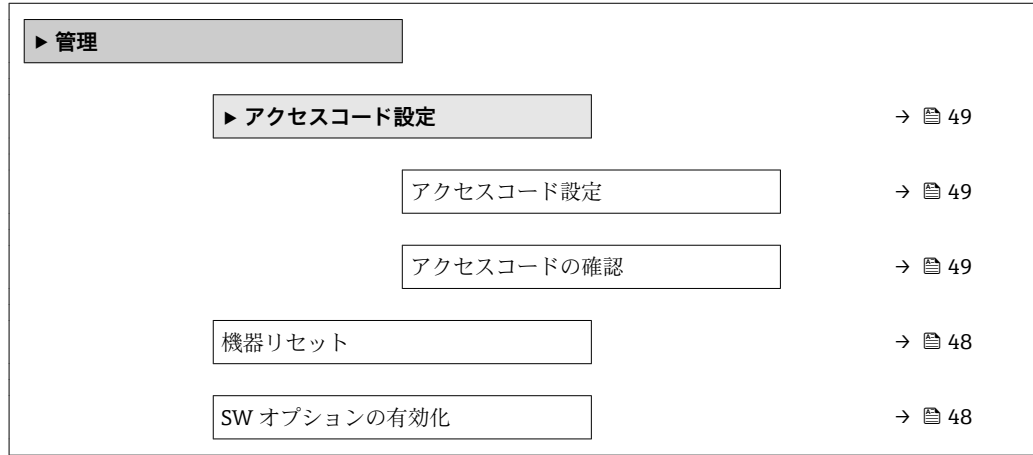

## 操作ツール (例: FieldCare) のサブメニューの構成

ナビゲーション エキスパート → システム → 管理

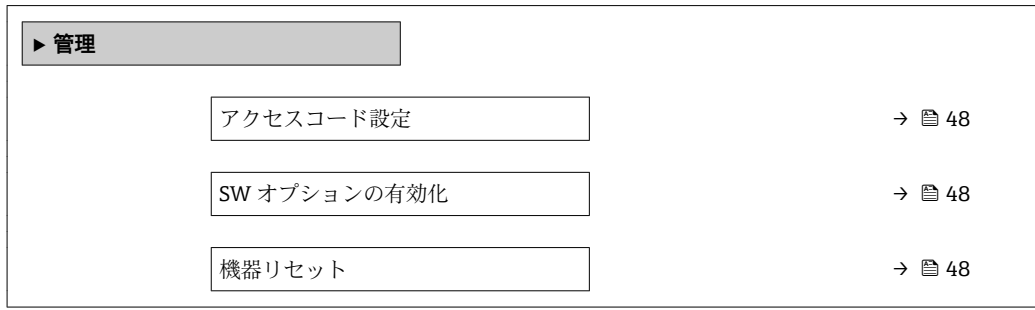

#### **パラメータの説明**

ナビゲーション 圖圖 エキスパート → システム → 管理

<span id="page-47-0"></span>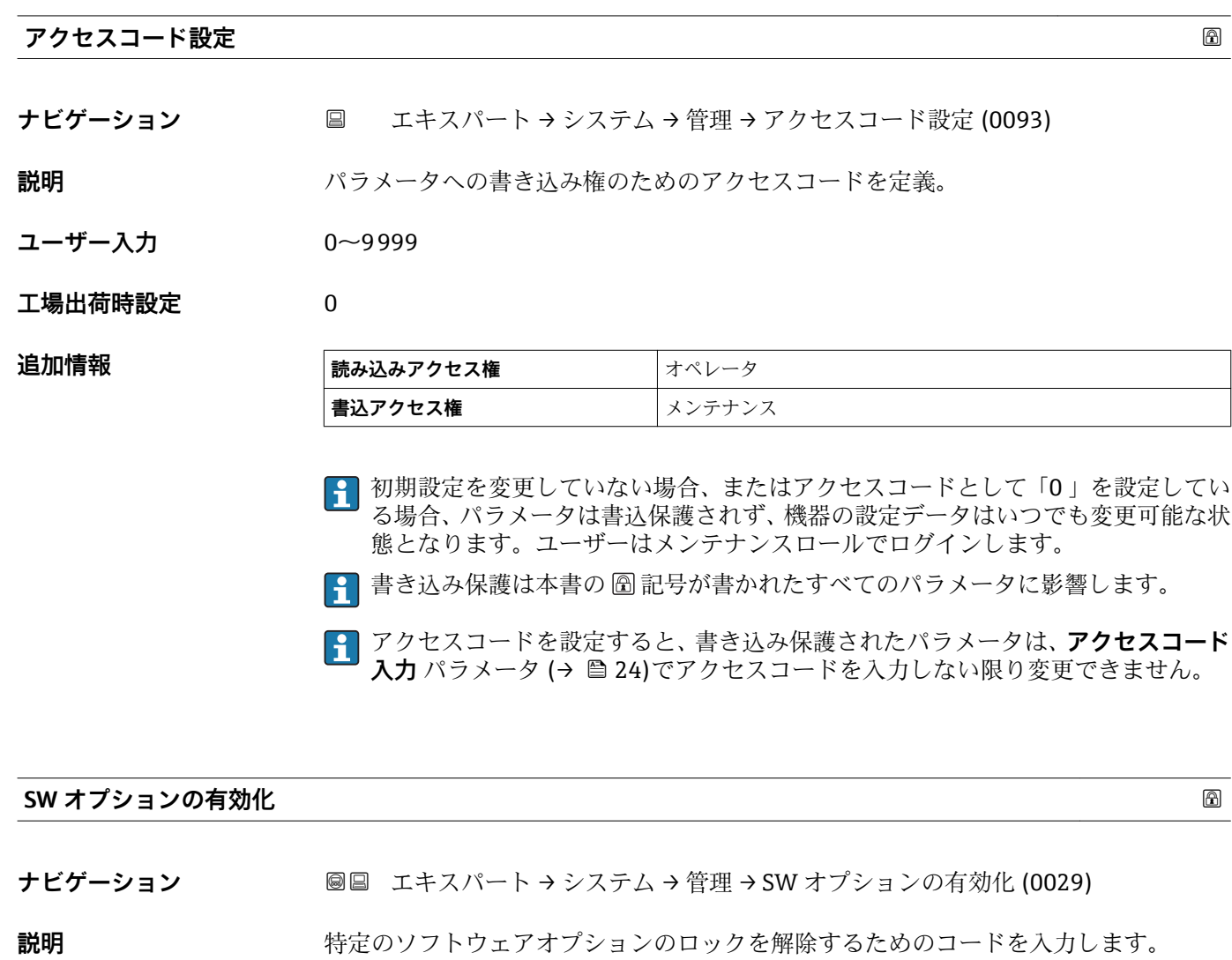

ユーザー入力 エの整数

**工場出荷時設定** 0

追加情報

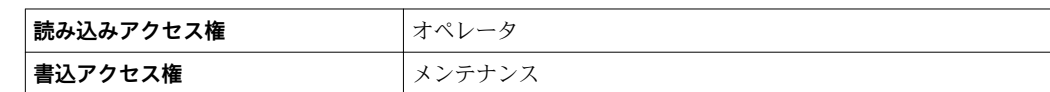

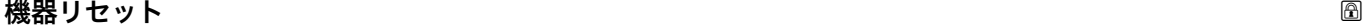

**ナビゲーション ■■ エキスパート → システム → 管理 → 機器リセット (0000)** 

**説明** またはのサイトの設定をリセットします-全部または一部を-決められた状態に。

# <span id="page-48-0"></span>**選択** • キャンセル

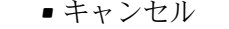

- フィールドバスの初期値に \*\*
- 工場出荷設定に
- ■機器の再起動

**工場出荷時設定** キャンセル

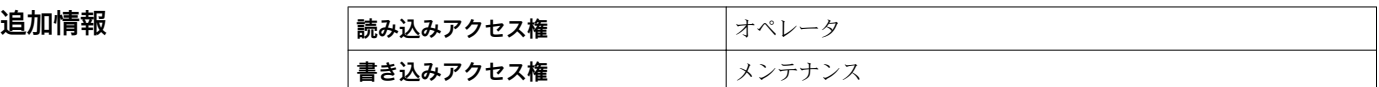

# **「アクセスコード設定」 ウィザード**

ナビゲーション エキスパート → システム → 管理 → アクセスコード設定

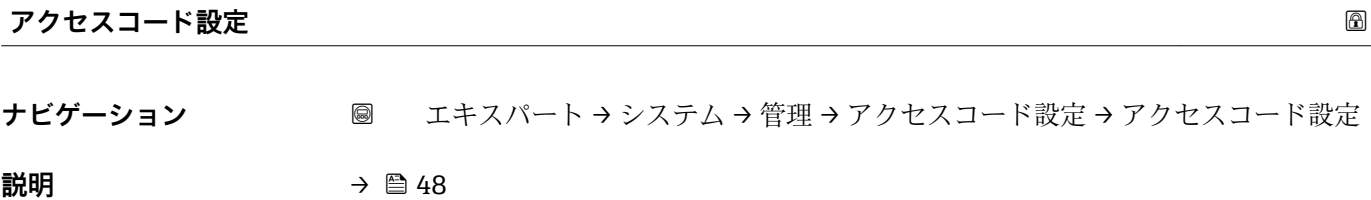

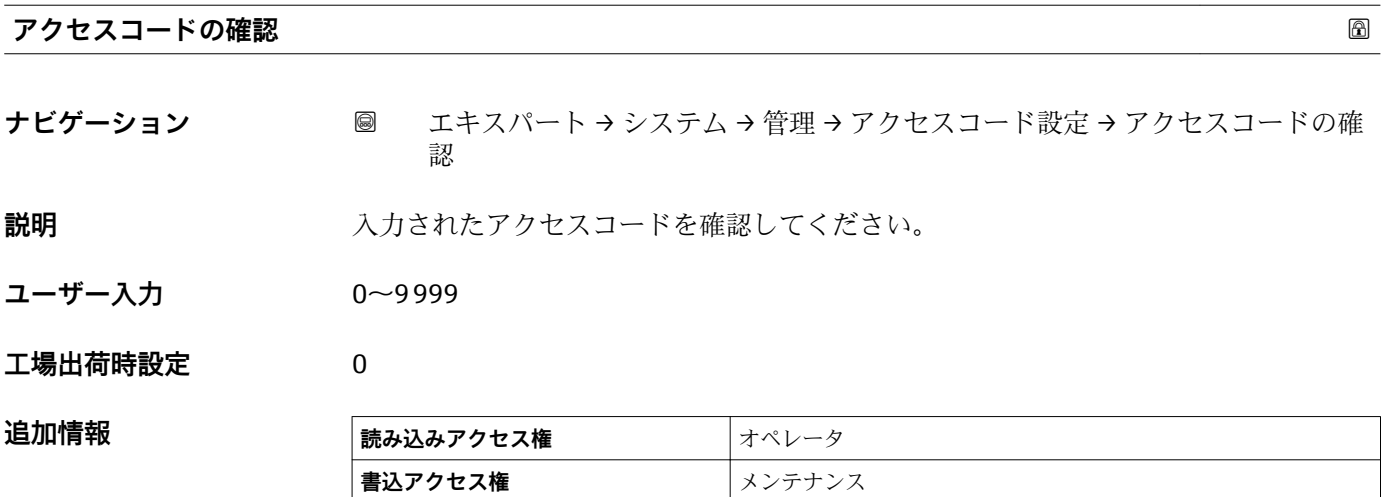

<sup>\*\*</sup> 表示は通信方式により異なります

# **3.2 「インプット/アウトプット」 サブメニュー**

ナビゲーション 圖目 エキスパート → インプット/アウトプット

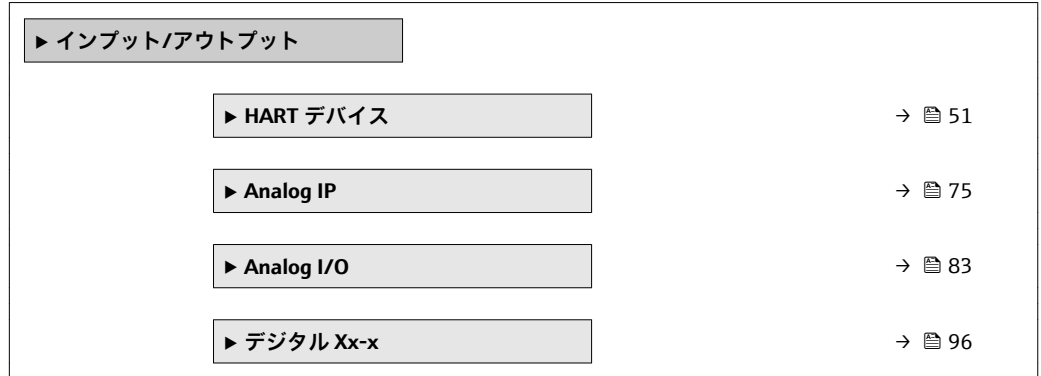

# <span id="page-50-0"></span>**3.2.1 「HART デバイス」 サブメニュー**

ナビゲーション エキスパート → インプット/アウトプット → HART デバイス

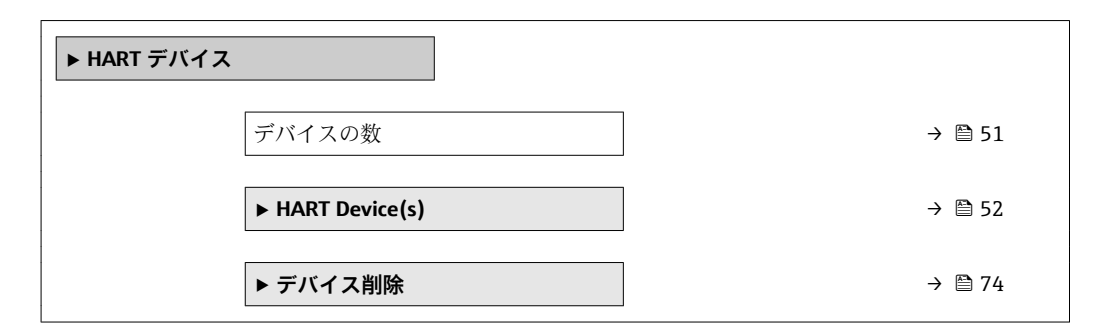

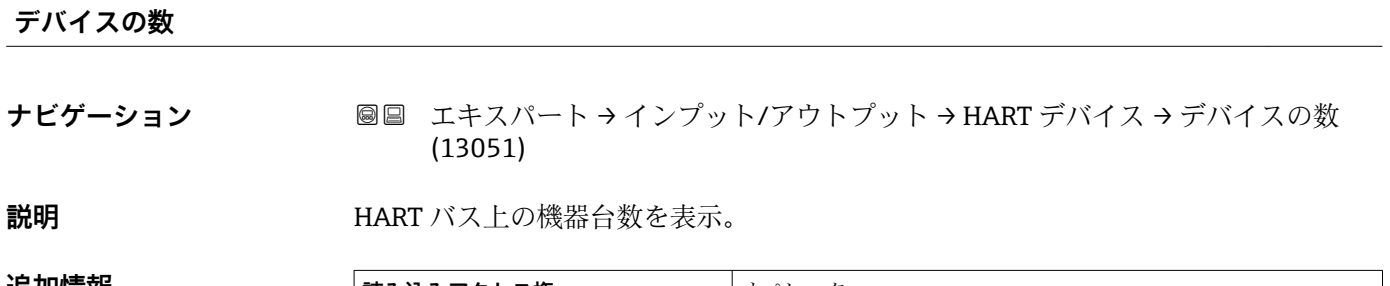

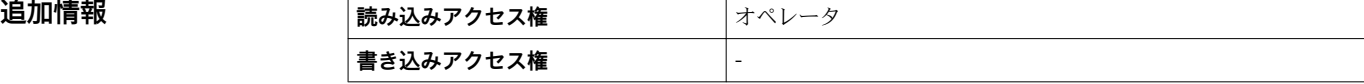

# <span id="page-51-0"></span>**「HART Device(s)」 サブメニュー**

HART 電源ループ上に見つかった各 HART スレーブ機器用に **HART Device(s)** サブ メニュー があります。

ナビゲーション エキスパート → インプット/アウトプット → HART デバイス → HART Device(s)

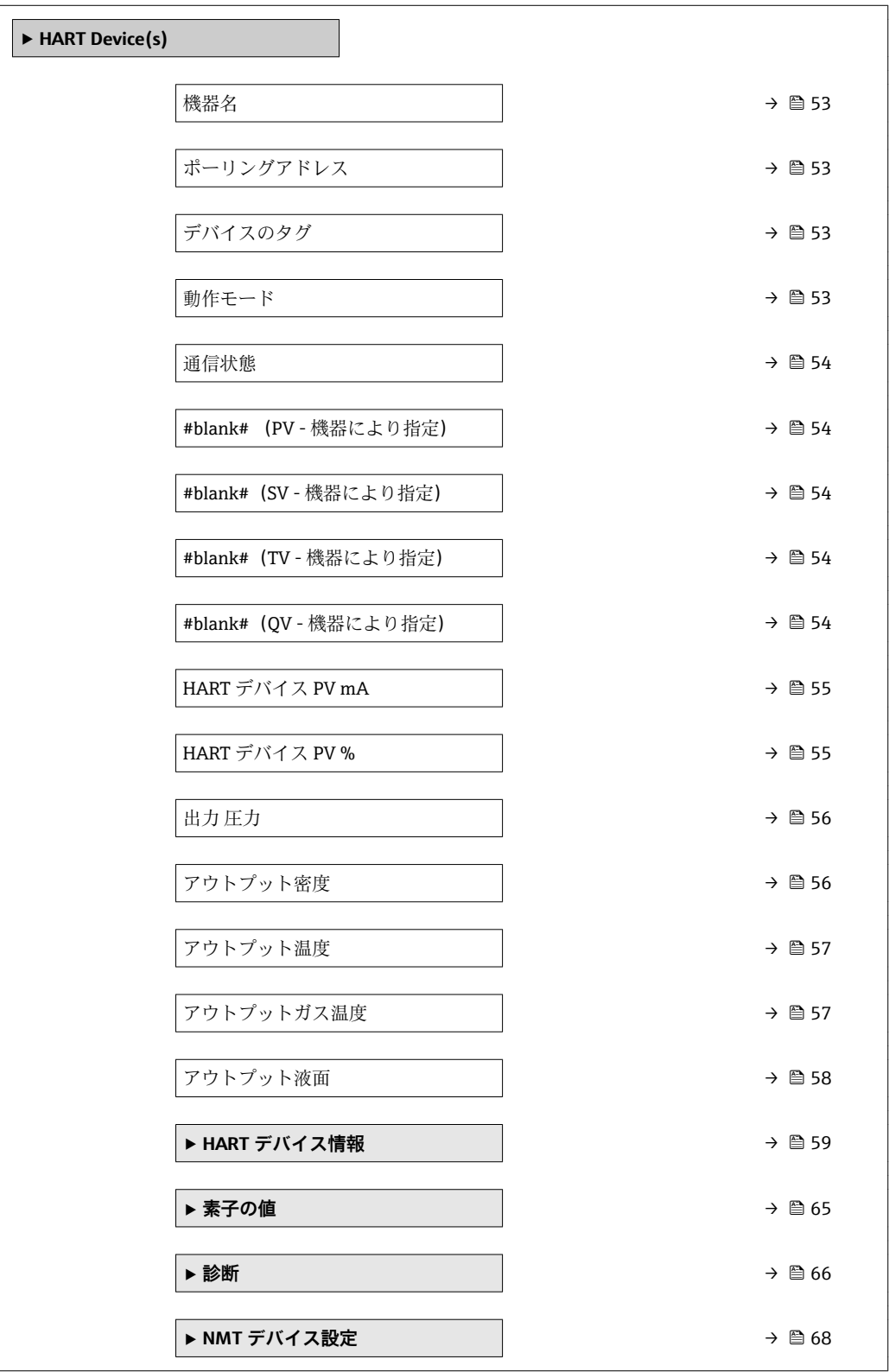

<span id="page-52-0"></span>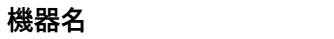

- **ナビゲーション ■■ エキ**スパート → インプット/アウトプット → HART デバイス → HART Device(s) → 機器名 (14722)
- **説明 ままに エスティック** 変換器の名称の表示。

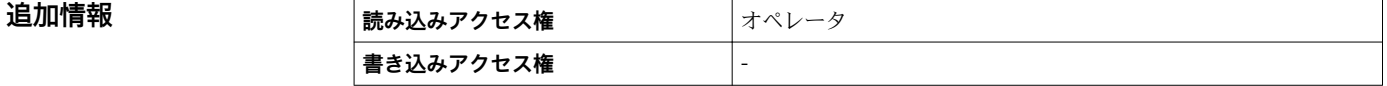

#### **ポーリングアドレス**

- **ナビゲーション** ■■ エキスパート → インプット/アウトプット → HART デバイス → HART Device(s) → ポーリングアドレス (14712)
- **説明** スペングラドレスを表示。

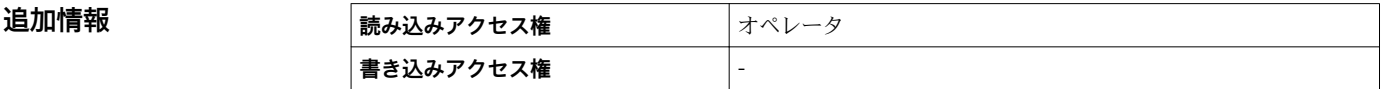

#### **デバイスのタグ**

**ナビゲーション** ■■ エキスパート → インプット/アウトプット → HART デバイス → HART Device(s) → デバイスのタグ (14713)

説明 **こうしき おくさい**発信器のデバイスタグ表示。

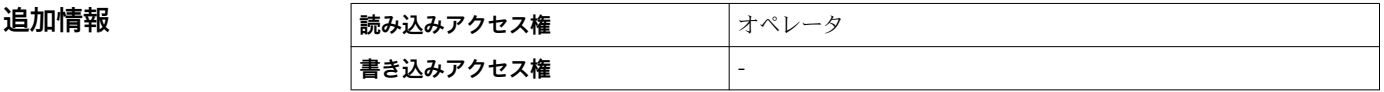

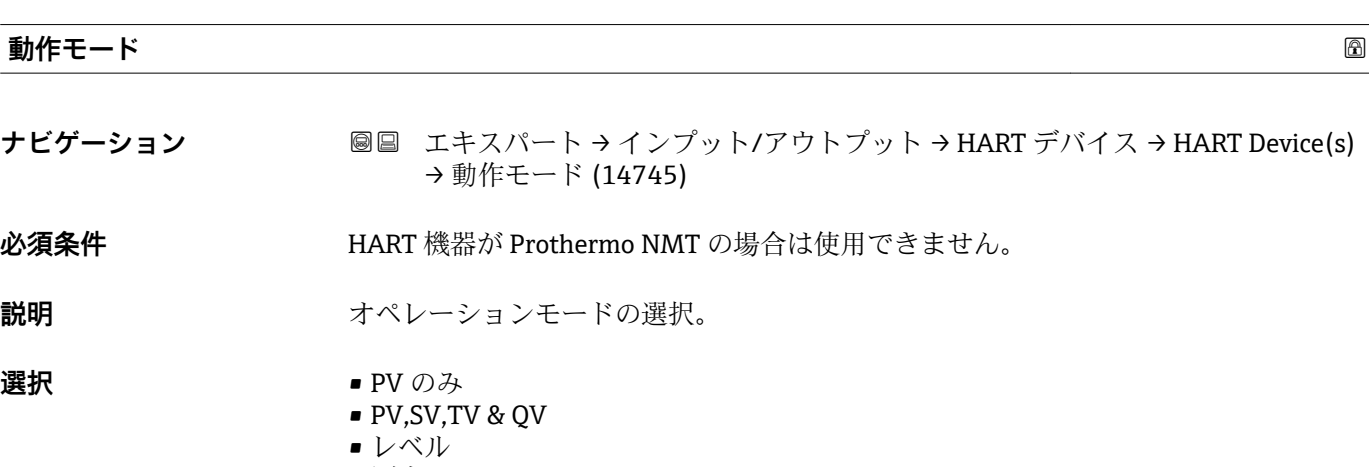

# <span id="page-53-0"></span>**工場出荷時設定** PV,SV,TV & QV

#### **追加情報**

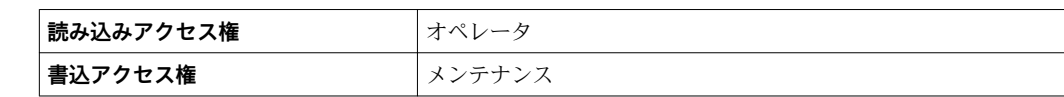

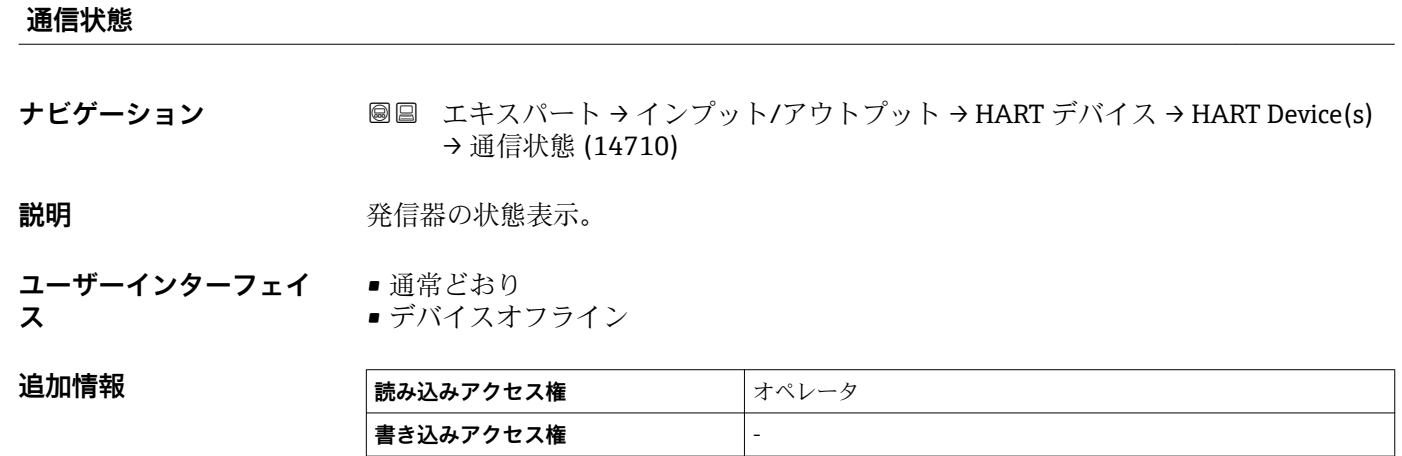

#### **#blank# ( HART PV - 機器により指定)**

**ナビゲーション** ■■ エキスパート → インプット/アウトプット → HART デバイス → HART Device(s)  $\rightarrow$  #blank# (14716)

**説明** インプレストランス HART PV を表示。

**追加情報 ままには 読み込みアクセス権 オペレータ 書き込みアクセス権** -

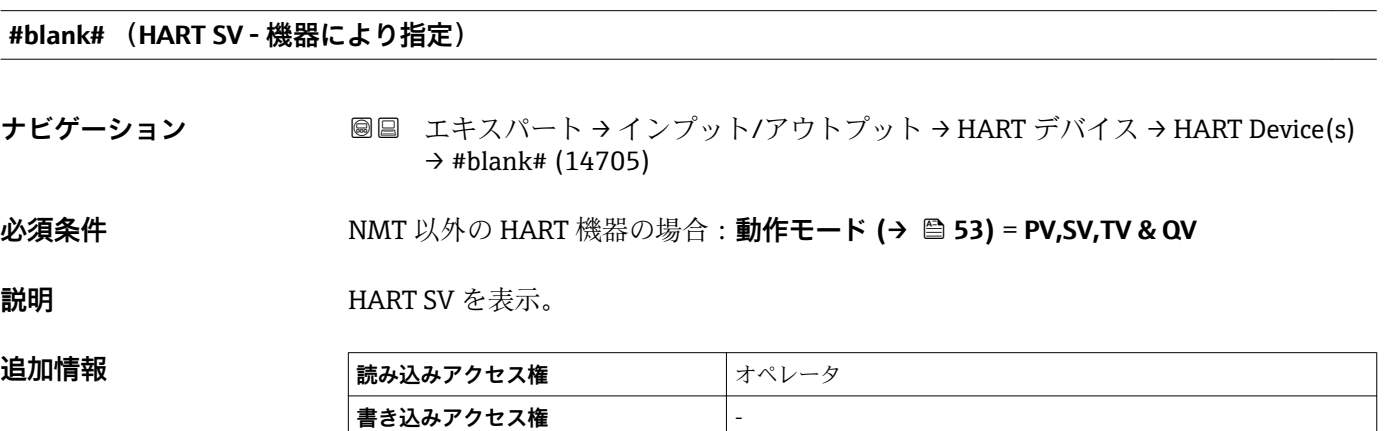

# <span id="page-54-0"></span>**#blank# (HART TV - 機器により指定)**

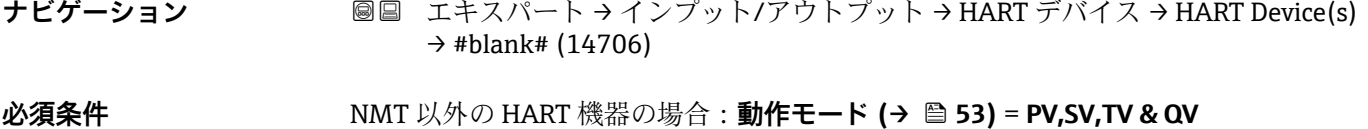

**説明** インプレストランド HART TV を表示。

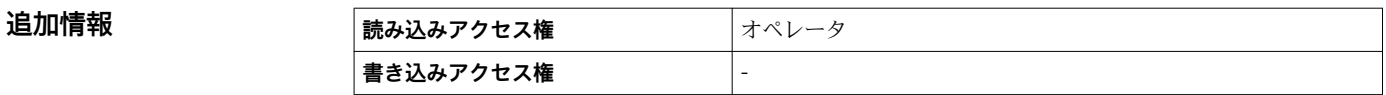

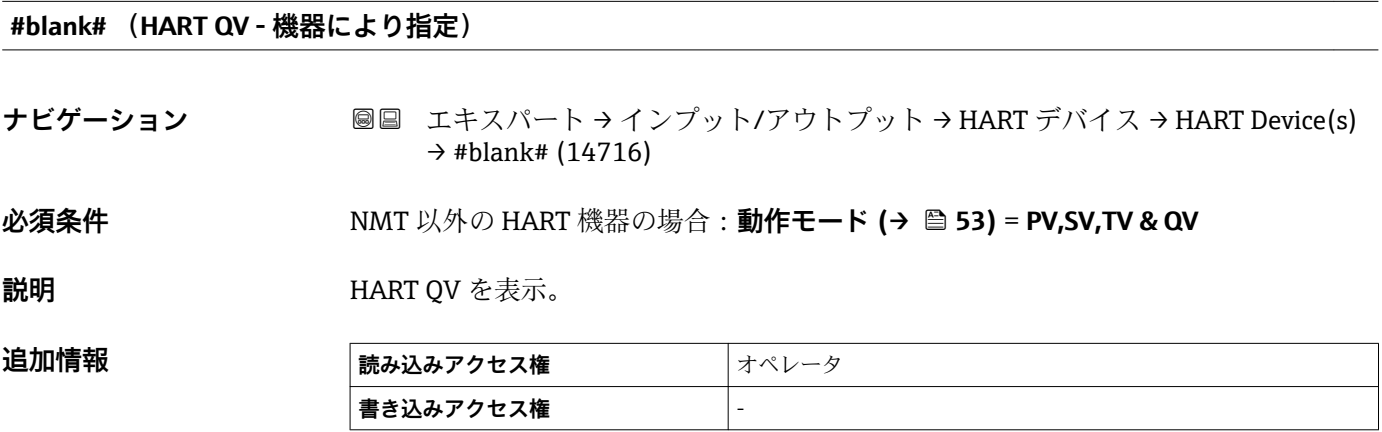

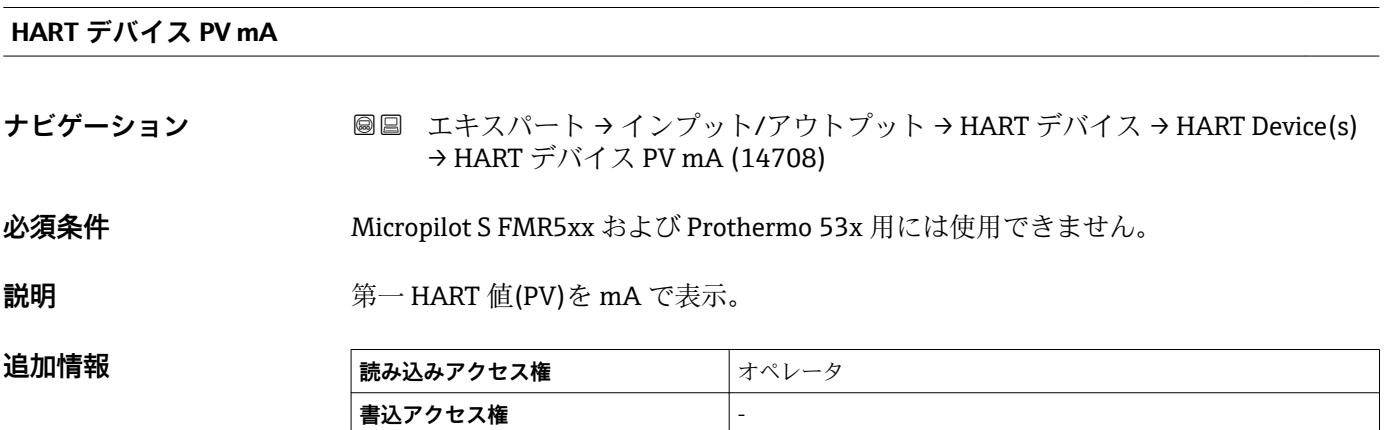

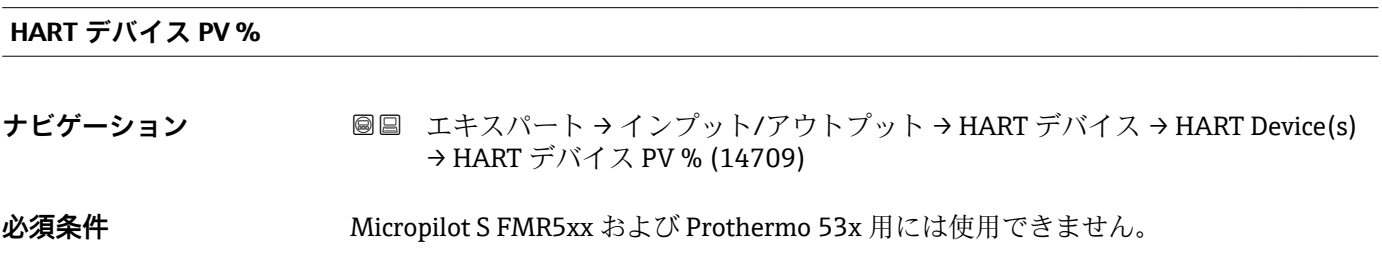

<span id="page-55-0"></span>**説明** カランス アンストントントで表示。

# 追加情報

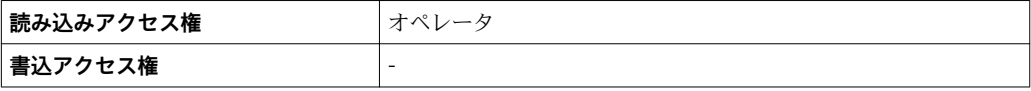

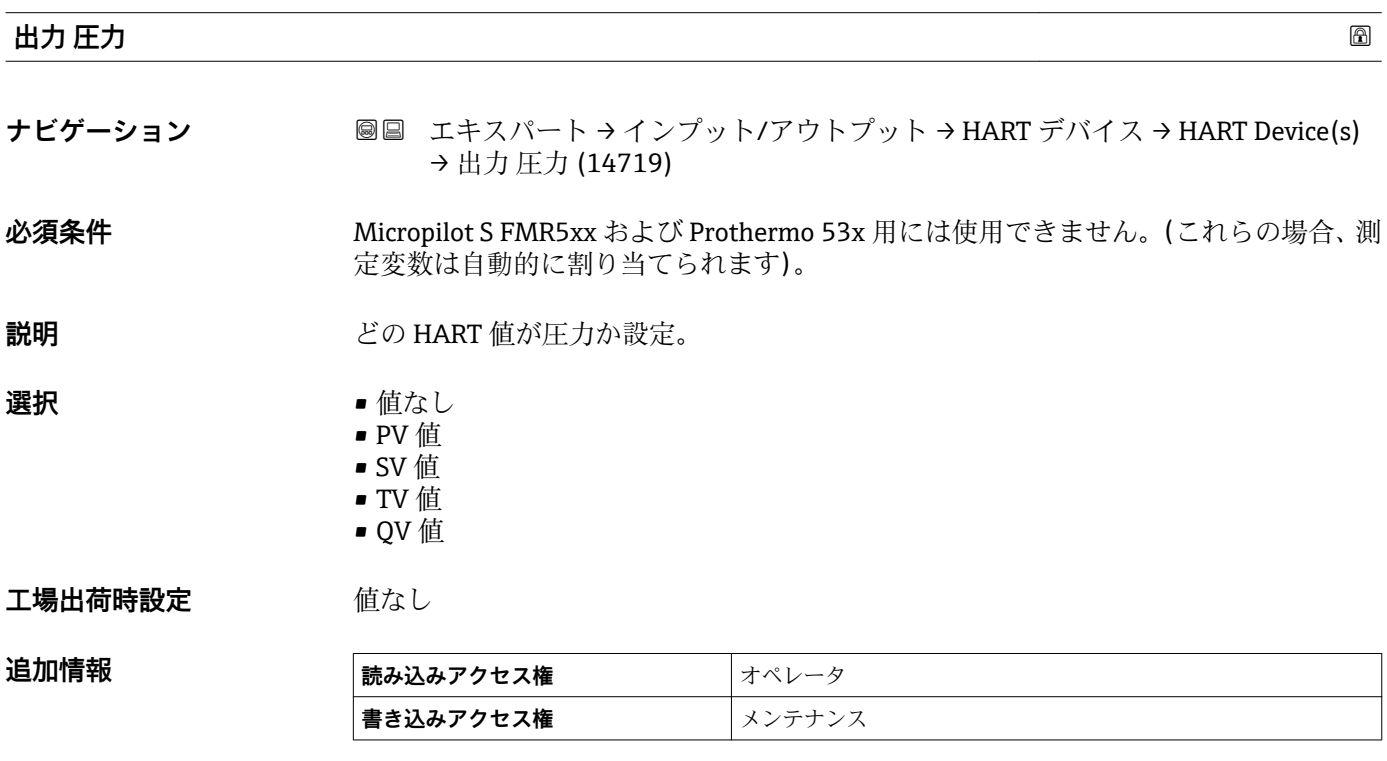

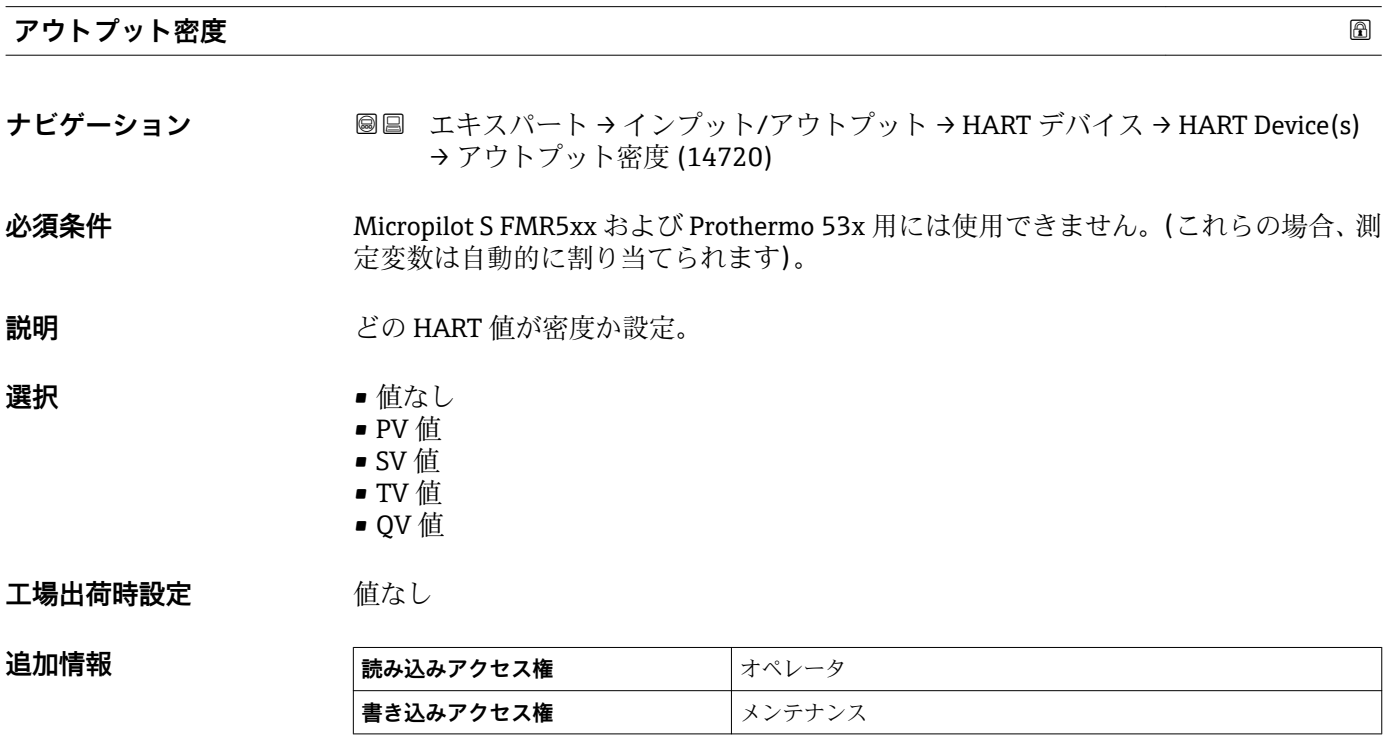

<span id="page-56-0"></span>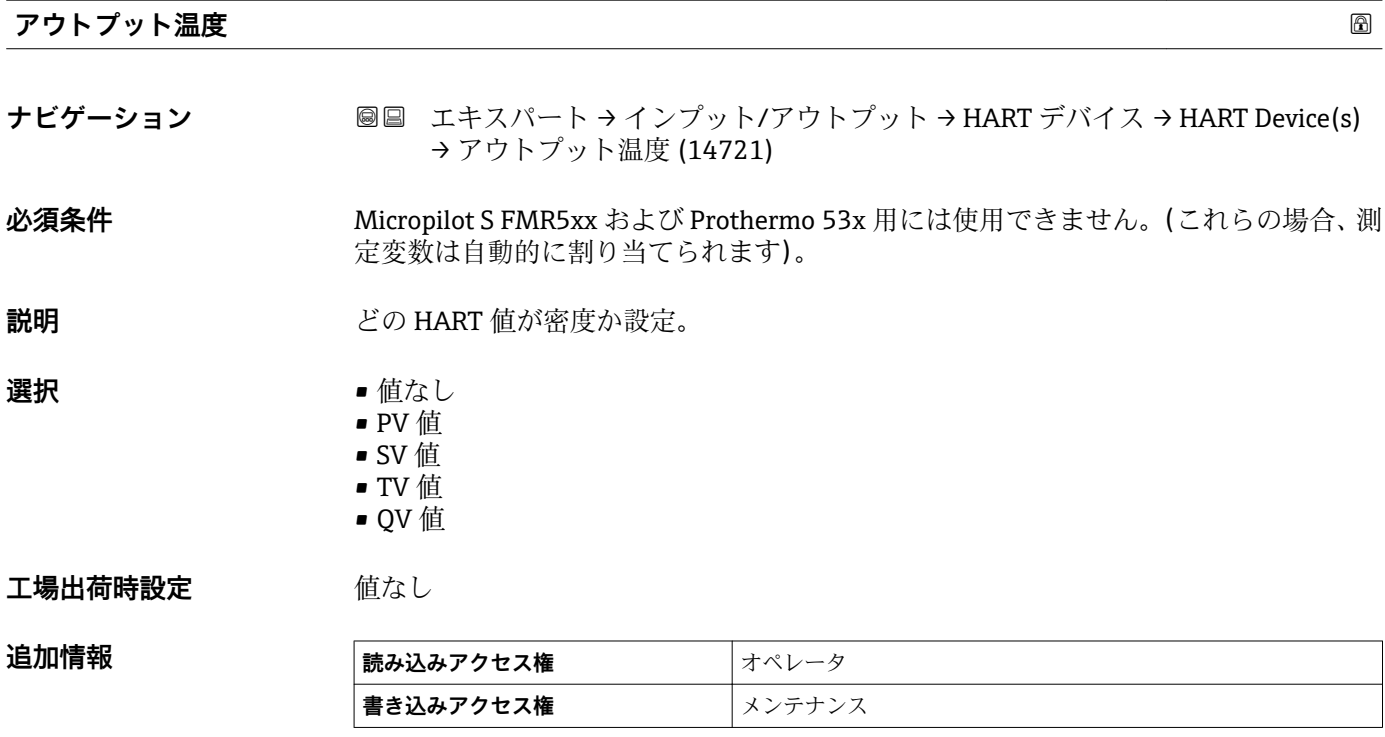

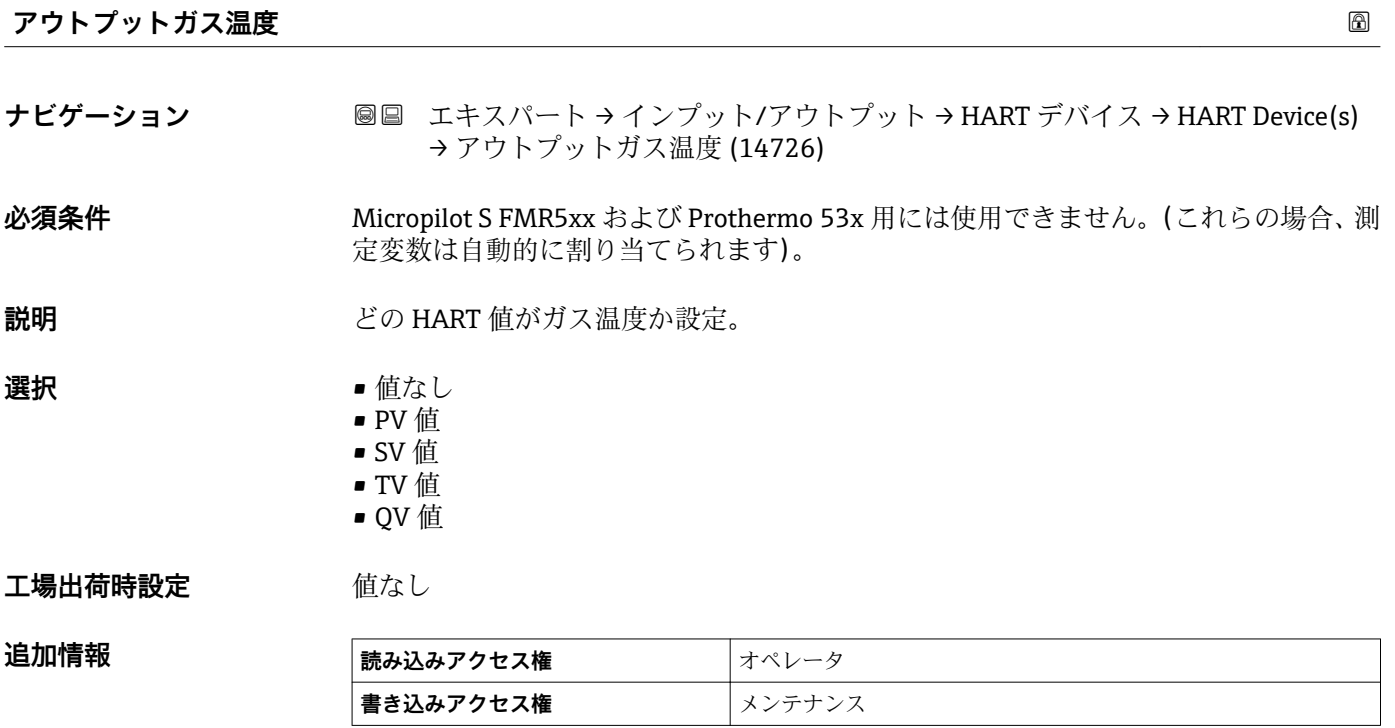

<span id="page-57-0"></span>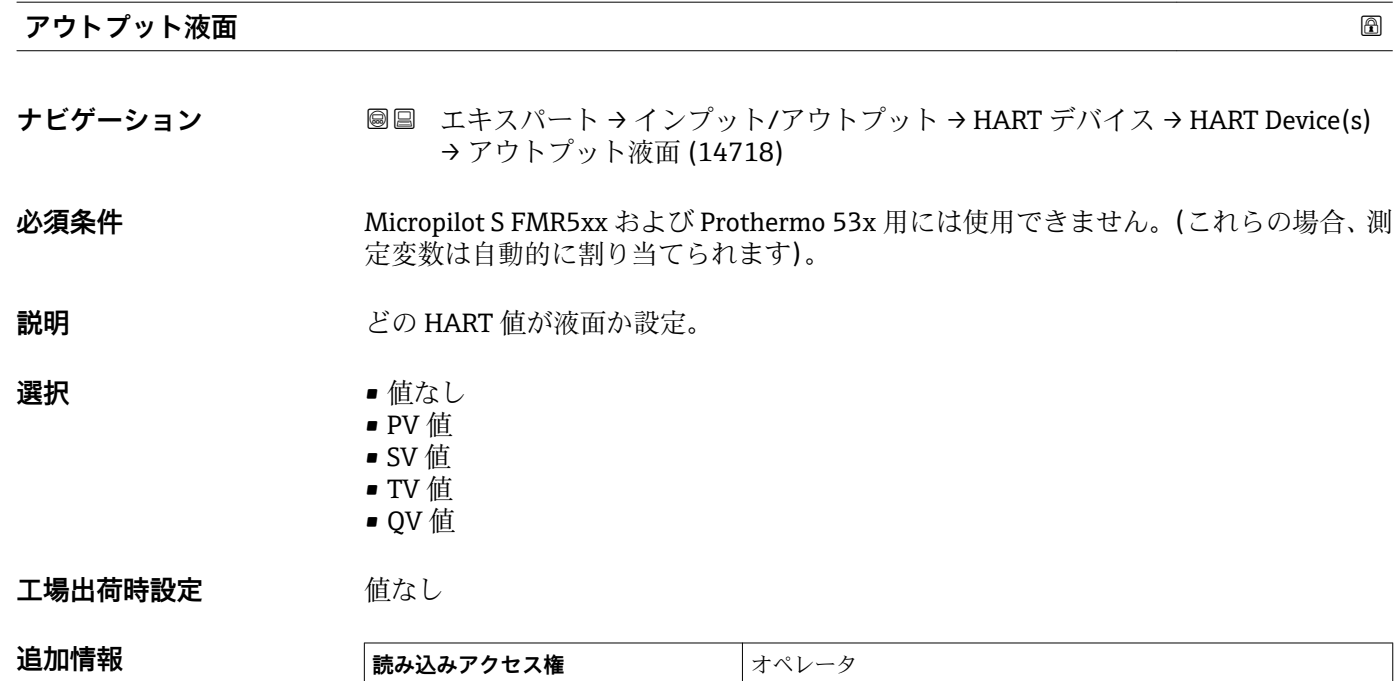

**書き込みアクセス権** メンテナンス

# <span id="page-58-0"></span>**「HART デバイス情報」 サブメニュー**

ナビゲーション 圖圖 エキスパート → インプット/アウトプット → HART デバイス → HART Device(s) → HART デバイス情報

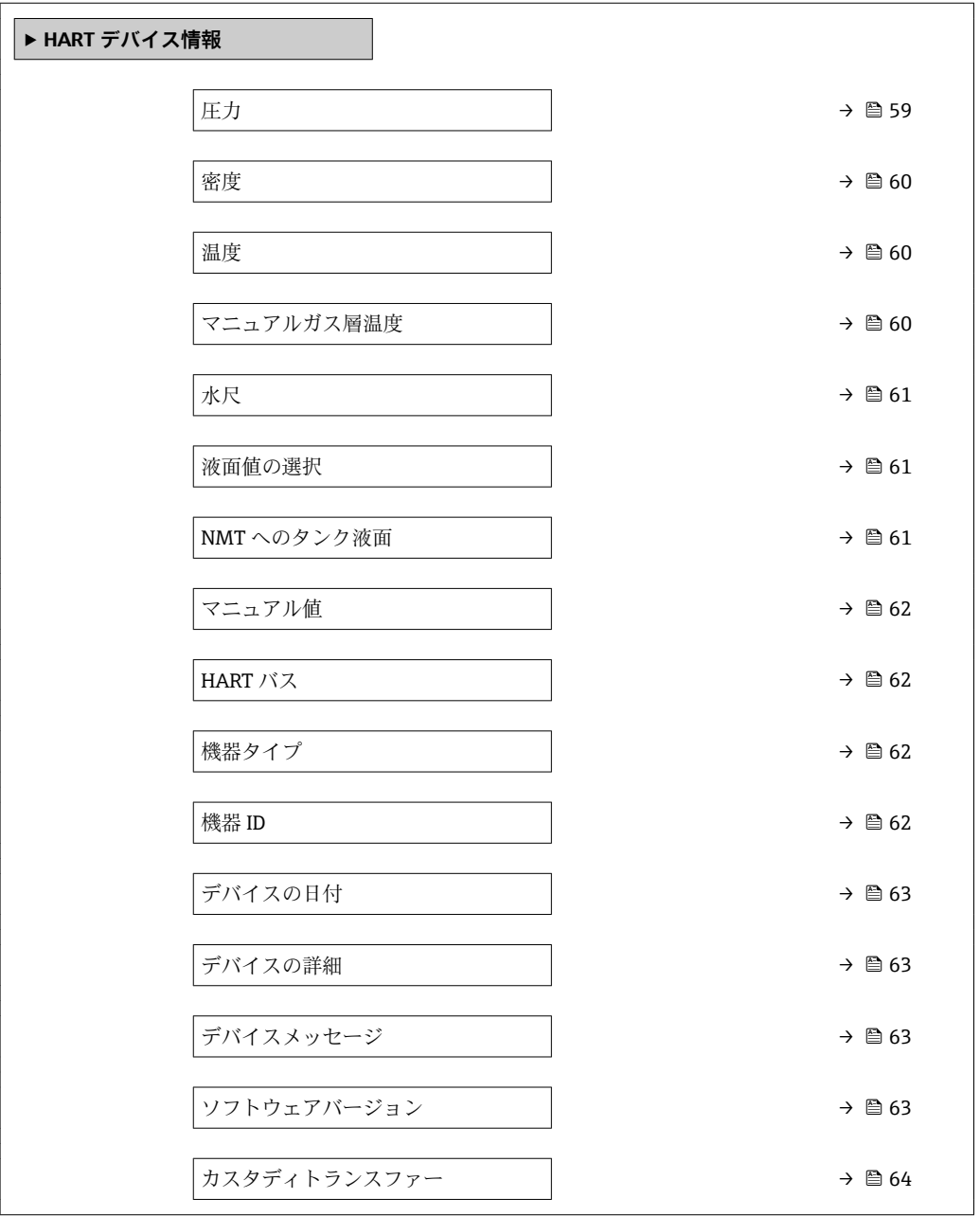

#### **圧力**

**ナビゲーション** ■■ エキスパート → インプット/アウトプット → HART デバイス → HART Device(s) → HART デバイス情報 → 圧力 (14723)

**必須条件 出力 圧力 (→ △ 56) ≠ 値なし** 

**説明** またはすることを読された HART 機器で測定された圧力の表示。

#### <span id="page-59-0"></span>**追加情報**

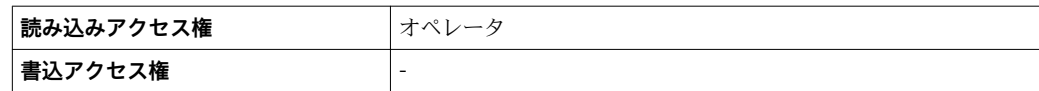

#### **密度**

**ナビゲーション** ■■ エキスパート → インプット/アウトプット → HART デバイス → HART Device(s) → HART デバイス情報 → 密度 (14724)

**必須条件 アウトプット密度 [\(→ 56\)](#page-55-0)** ≠ **値なし**

設明 または HART 機器で測定された密度を表示。

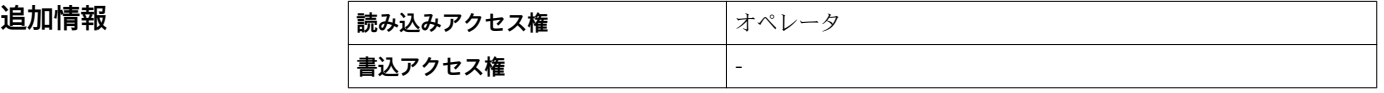

#### **温度**

**追加情報** 

**ナビゲーション** ■■ エキスパート → インプット/アウトプット → HART デバイス → HART Device(s) → HART デバイス情報 → 温度 (14725)

**必須条件 アウトプット温度 [\(→ 57\)](#page-56-0)** ≠ **値なし**

**説明** 接続した HART 機器により測定された温度を表示します。

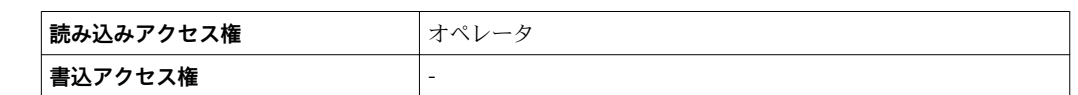

#### **マニュアルガス層温度**

**ナビゲーション** ■■ エキスパート → インプット/アウトプット → HART デバイス → HART Device(s) → HART デバイス情報 → マニュアルガス層温度 (14727)

#### **必須条件 オンライン・アウトプットガス温度 (→ ⇔ 57) ≠ 値なし**

**説明** または サンクランス あいた HART 機器で測定されたガス層温度の表示。

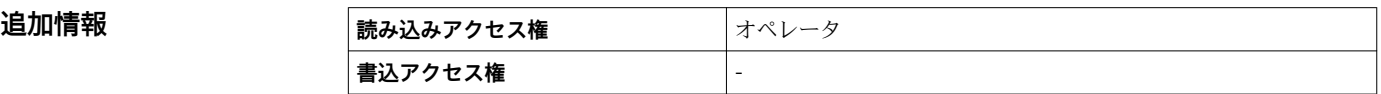

<span id="page-60-0"></span>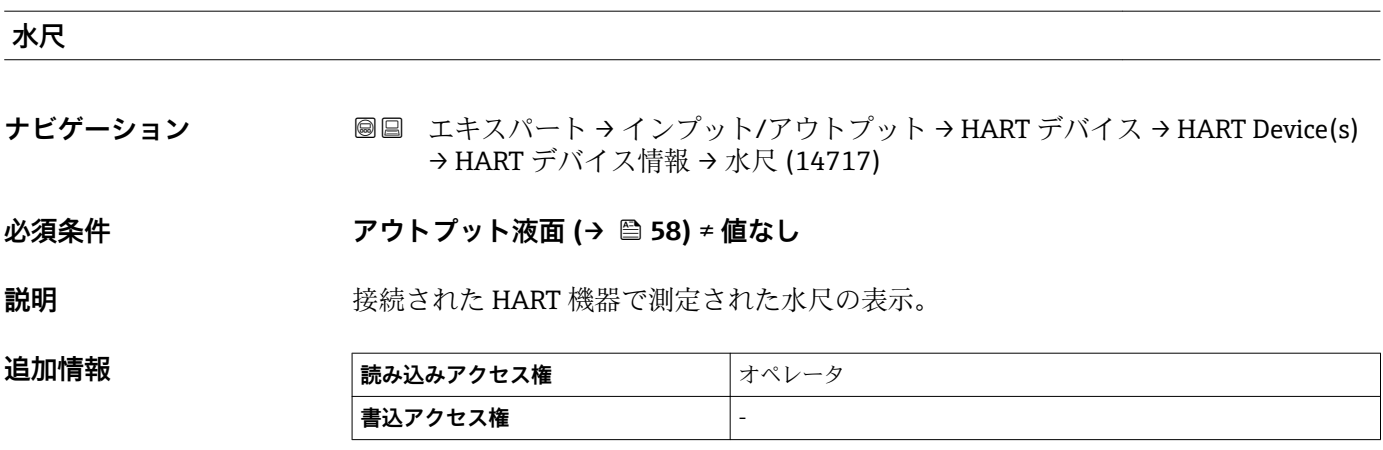

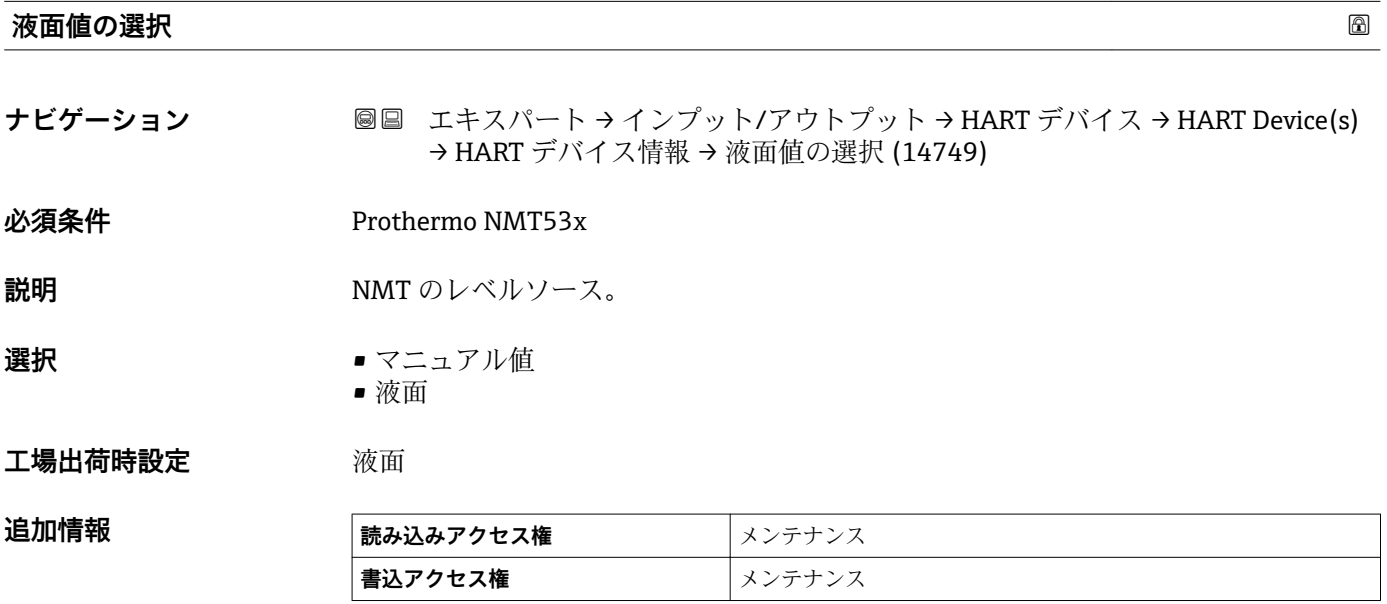

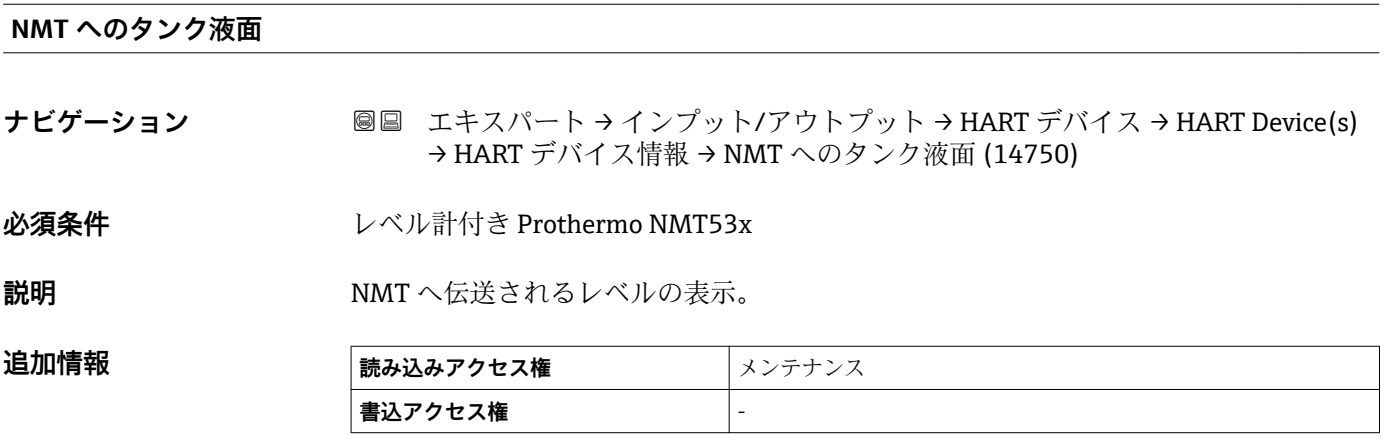

# <span id="page-61-0"></span>**マニュアル値**

**ナビゲーション** ■■ エキスパート → インプット/アウトプット → HART デバイス → HART Device(s) → HART デバイス情報 → マニュアル値 (14746)

**必須条件** レベル計付き Prothermo NMT53x

**説明 マニュアル**設定レベルの表示。

**ユーザー入力** - 符号付き浮動小数点数

**工場出荷時設定** 0 mm

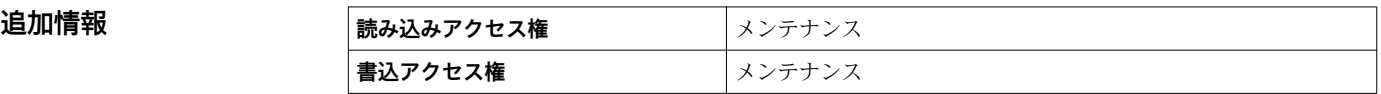

#### **HART バス**

**ナビゲーション** ■■ エキスパート → インプット/アウトプット → HART デバイス → HART Device(s) → HART デバイス情報 → HART バス (14711)

**追加情報** 

**説明 マンスタックス** 使用されている IO スロットの情報。

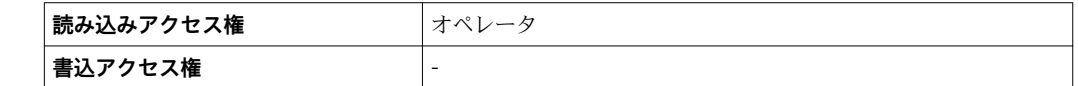

#### **機器タイプ**

**ナビゲーション** ■■ エキスパート → インプット/アウトプット → HART デバイス → HART Device(s) → HART デバイス情報 → 機器タイプ (14701)

**説明** HART 協会へ登録しているデバイスタイプの表示。

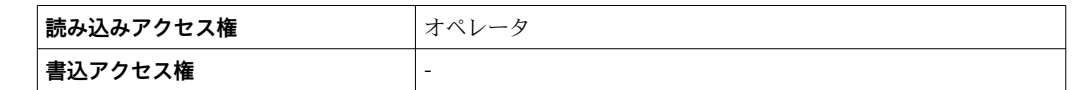

#### **機器 ID**

追加情報

**ナビゲーション** ■■ エキスパート → インプット/アウトプット → HART デバイス → HART Device(s) → HART デバイス情報 → 機器 ID (14702)

**説明** スペンス おくしゃ 接続された HART デバイスのデバイス ID を表示。

<span id="page-62-0"></span>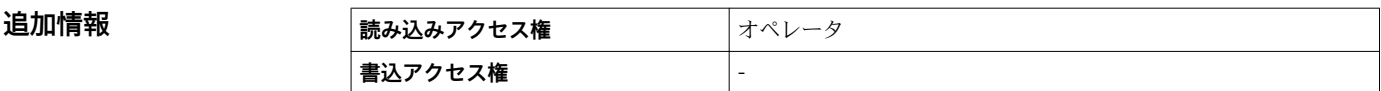

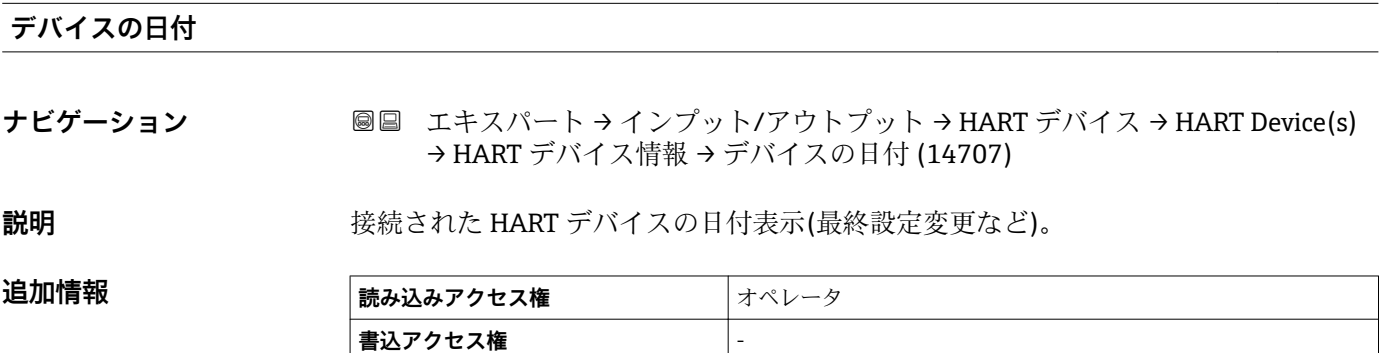

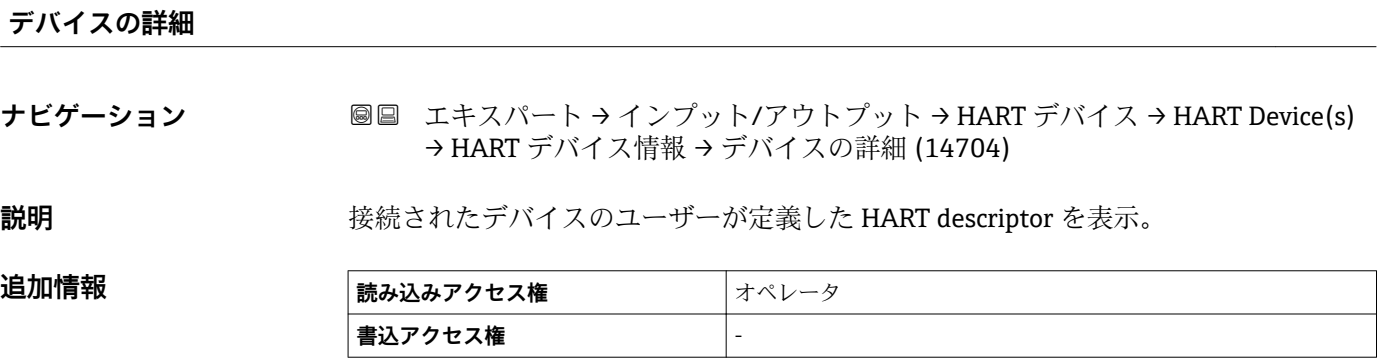

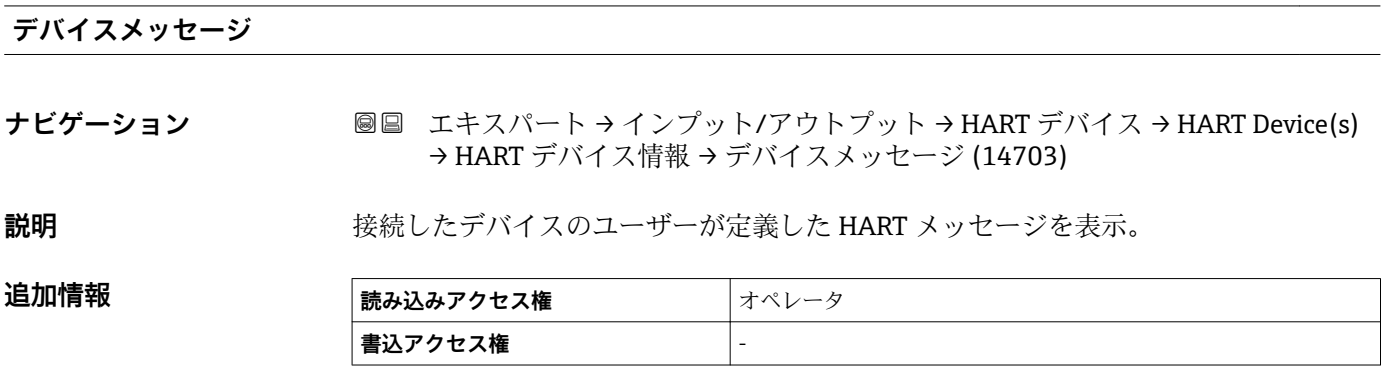

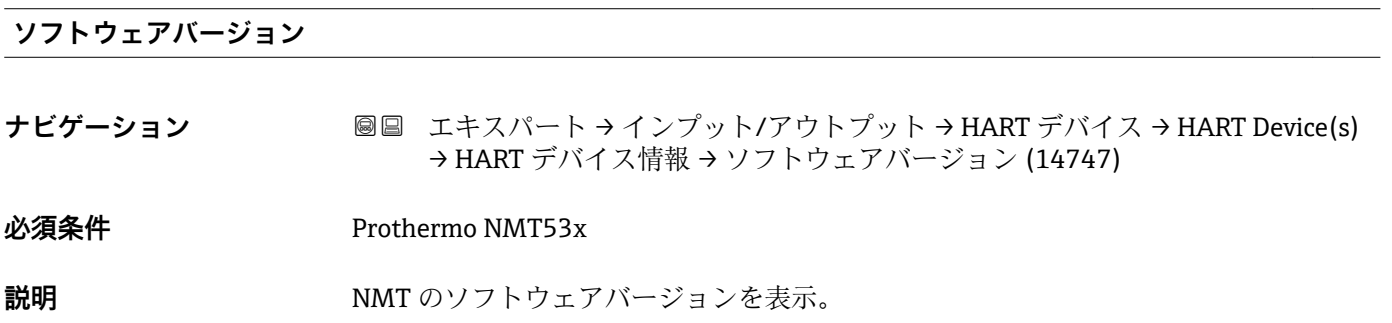

Endress+Hauser 63

#### <span id="page-63-0"></span>追加情報

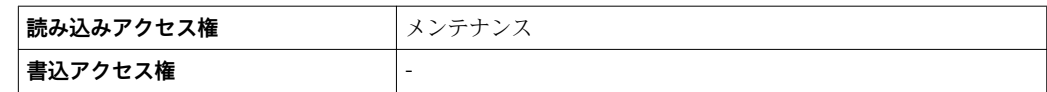

# **カスタディトランスファー ナビゲーション** ■■ エキスパート → インプット/アウトプット → HART デバイス → HART Device(s) → HART デバイス情報 → カスタディトランスファー (14748) **必須条件 インスタック 温度計付き Prothermo NMT53x 説明** MMT のハードウェアロックの状態。 追加情報

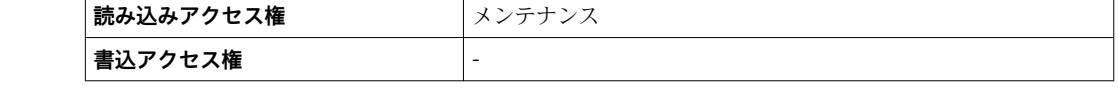

#### <span id="page-64-0"></span>**「素子の値」 サブメニュー**

**2 このサブメニューは Prothermo NMT53x でのみ使用できます。** 

ナビゲーション エキスパート → インプット/アウトプット → HART デバイス → HART Device(s) → 素子の値

#### **「素子温度」 サブメニュー**

ナビゲーション エキスパート → インプット/アウトプット → HART デバイス → HART Device(s) → 素子の値 → 素子温度

#### **素子温度 0~23**

**ナビゲーション** エキスパート → インプット/アウトプット → HART デバイス → HART Device(s) → 素子の値 → 素子温度 → 素子温度 0~23 (14984)

#### **説明 インスタイル NMT** の素子温度の表示。

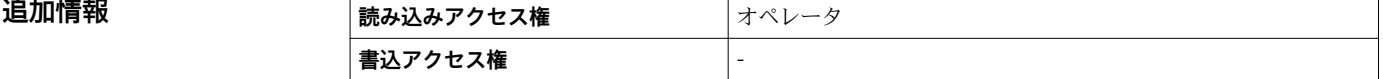

#### **「素子位置」 サブメニュー**

ナビゲーション エキスパート → インプット/アウトプット → HART デバイス → HART Device(s) → 素子の値 → 素子位置

# **素子位置 0~23 ナビゲーション** ■ エキスパート → インプット/アウトプット → HART デバイス → HART Device(s) → 素子の値 → 素子位置 → 素子位置 0~23 (15014) **説明** NMT の選択された素子の位置を表示。

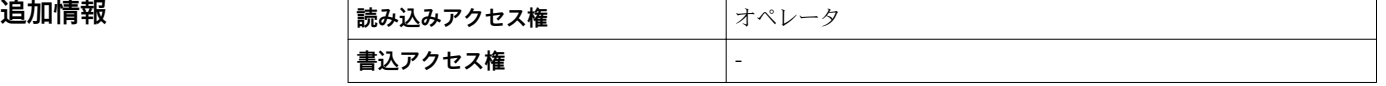

#### <span id="page-65-0"></span>**「診断」 サブメニュー**

**- こ**のサブメニューは Prothermo NMT53x でのみ使用できます。

ナビゲーション 圖圖 エキスパート → インプット/アウトプット → HART デバイス → HART Device(s) → 診断

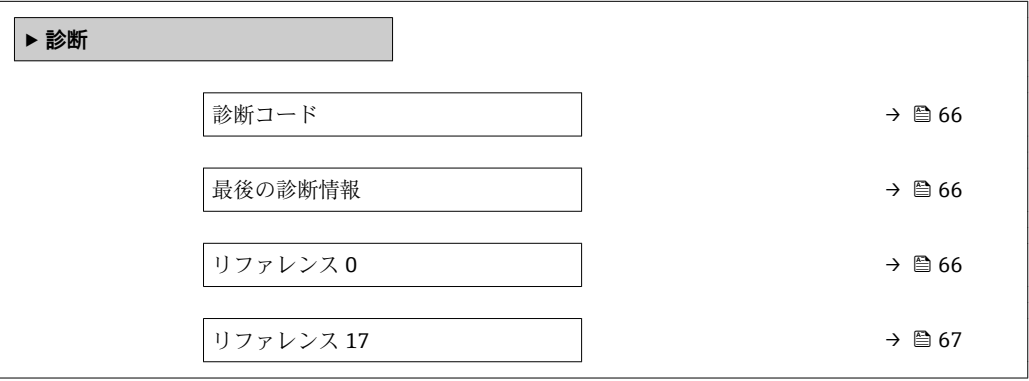

#### **診断コード**

**ナビゲーション** ■■ エキスパート → インプット/アウトプット → HART デバイス → HART Device(s) → 診断 → 診断コード (14739)

**追加情報** 

**説明 インスタック NMT** の現在の診断情報を表示。

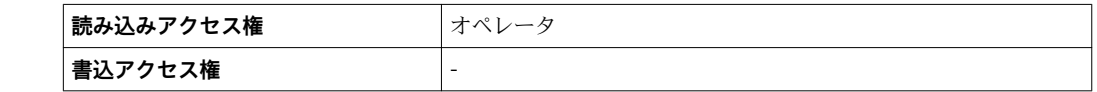

#### **最後の診断情報**

**ナビゲーション** ■■ エキスパート → インプット/アウトプット → HART デバイス → HART Device(s) → 診断 → 最後の診断情報 (14742)

追加情報

**説明** NMT の前回の診断コードを表示。

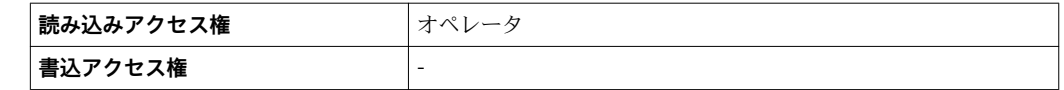

#### **リファレンス 0**

**ナビゲーション** ■■ エキスパート → インプット/アウトプット → HART デバイス → HART Device(s) → 診断 → リファレンス 0 (14740)

**必須条件 インスタック 温度計付き Prothermo NMT53x** 

#### <span id="page-66-0"></span>説明 **説** 20000 内部基準素子 0 の温度表示。

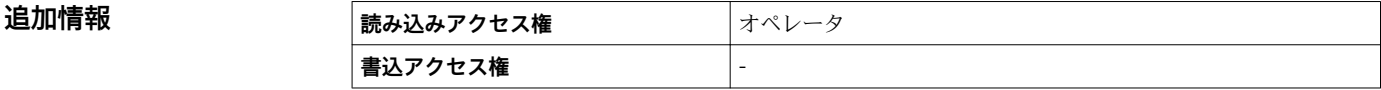

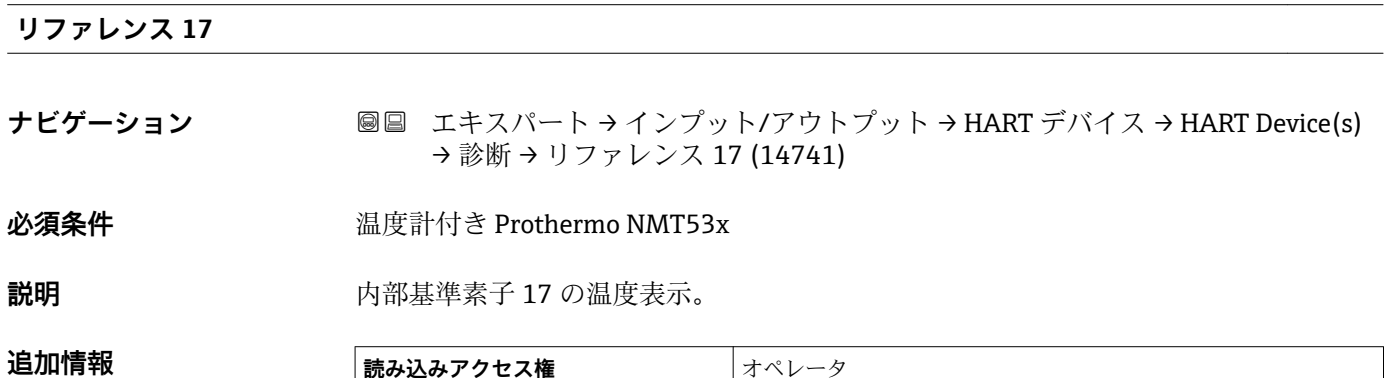

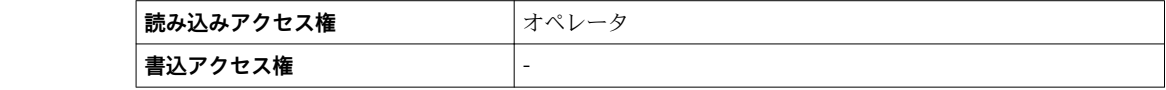

# <span id="page-67-0"></span>**「NMT デバイス設定」 サブメニュー**

1 このサブメニューは接続されている HART 機器が Prothermo NMT5xx の場合にの み存在します。

ナビゲーション 圖圖 エキスパート → インプット/アウトプット → HART デバイス → HART Device(s) → NMT デバイス設定

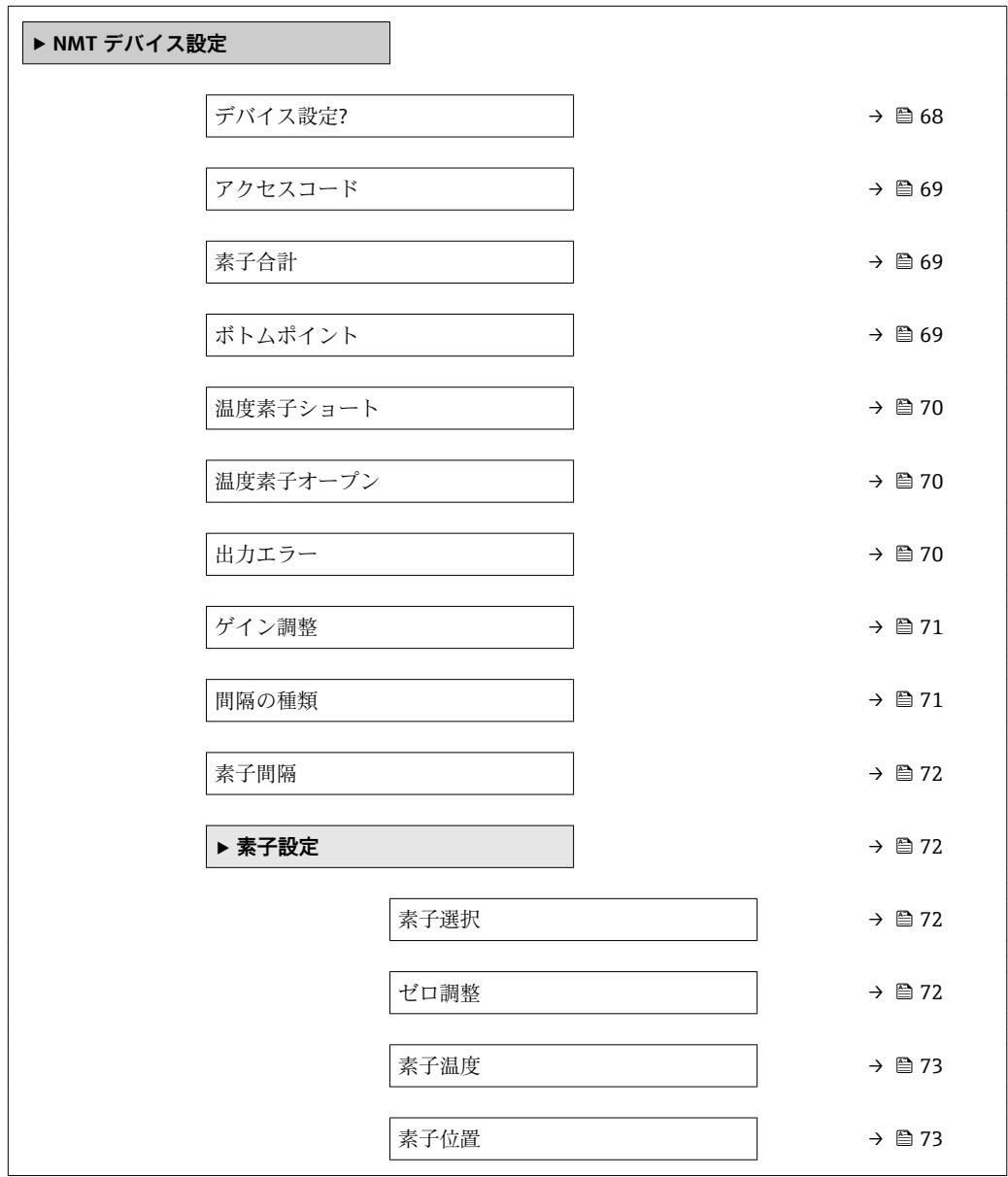

# **デバイス設定?**

**ナビゲーション** ■■ エキスパート → インプット/アウトプット → HART デバイス → HART Device(s) → NMT デバイス設定 → デバイス設定? (14728)

**説明 インスタン NMT** 機器設定の有効化。

- 選択 いいえ
	- はい

# <span id="page-68-0"></span>**工場出荷時設定** いいえ

**追加情報 選択項目の説明**

- **いいえ** 設定不可能 • **はい**
	- 設定可能

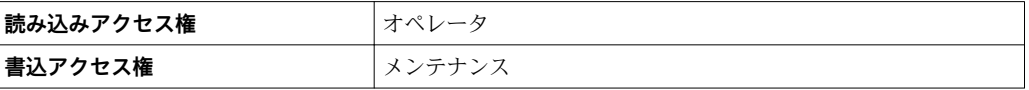

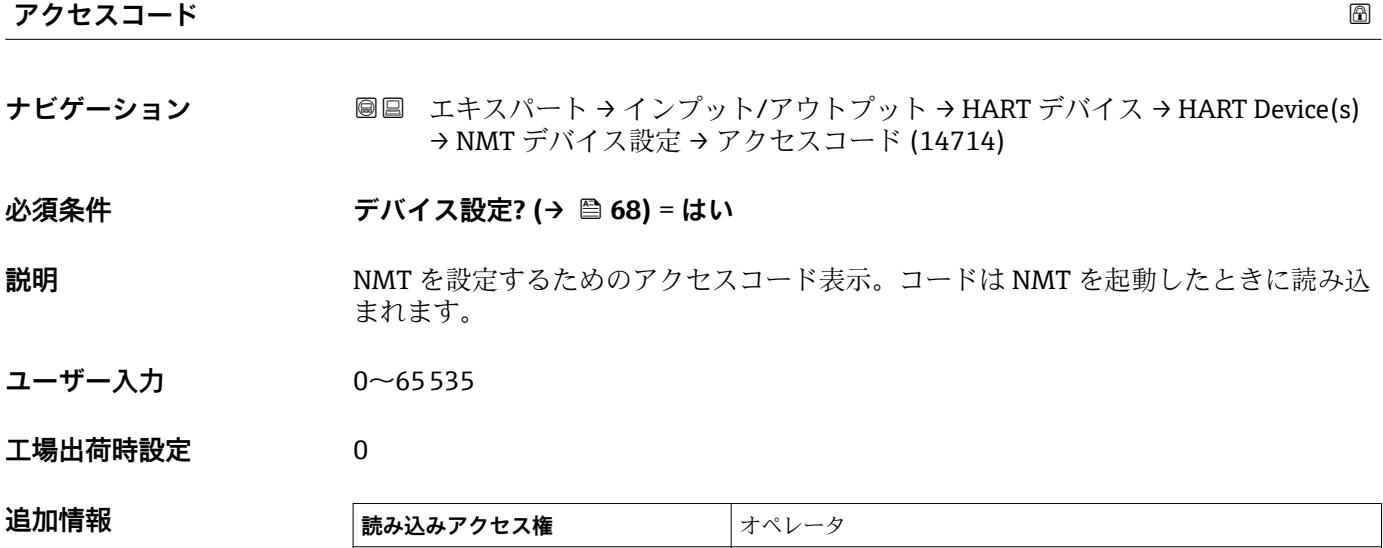

**│書込アクセス権** │メンテナンス

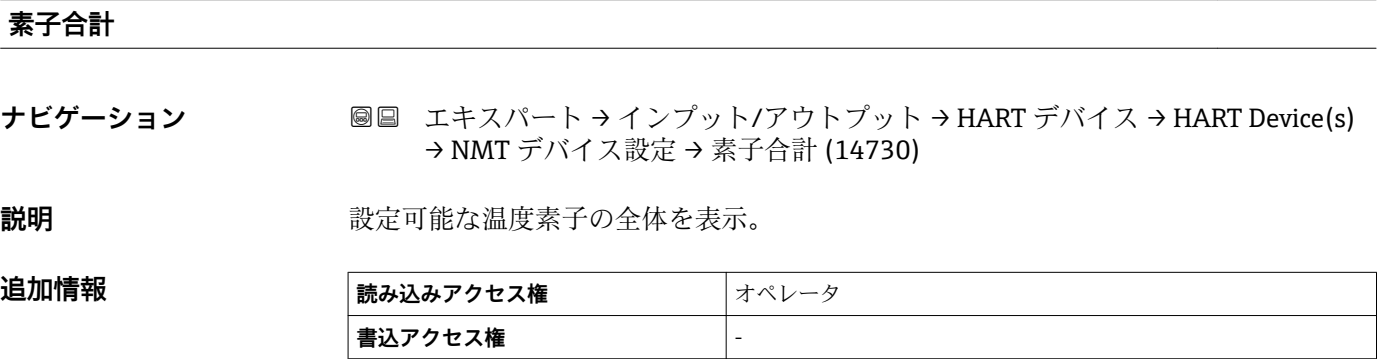

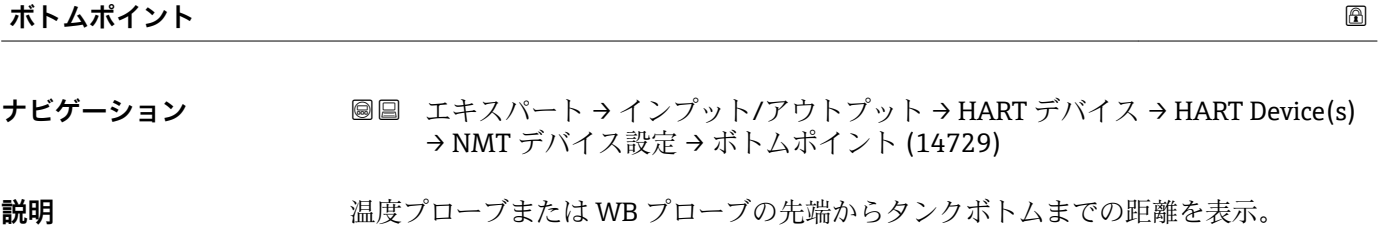

<span id="page-69-0"></span>ユーザー入力 **インスタック 符号付き浮動小数点数** 

**工場出荷時設定** 0 mm

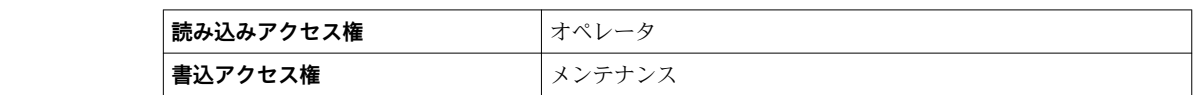

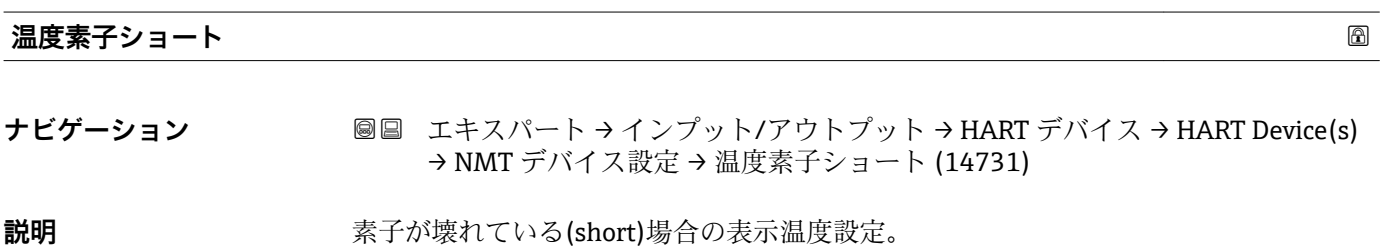

ユーザー入力 **インススタック**符号付き浮動小数点数

**工場出荷時設定** 0 °C

#### 追加情報

追加情報

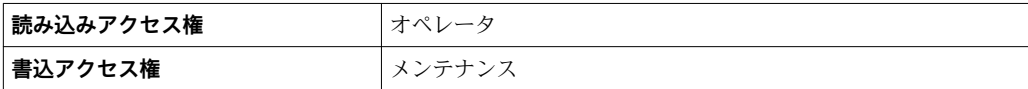

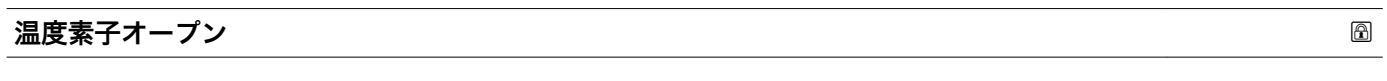

**ナビゲーション** ■■ エキスパート → インプット/アウトプット → HART デバイス → HART Device(s) → NMT デバイス設定 → 温度素子オープン (14732)

**説明** または安全の接続されていない(open)場合の表示温度設定。

ユーザー入力 **インス**符号付き浮動小数点数

#### **工場出荷時設定** 0 °C

# 追加情報

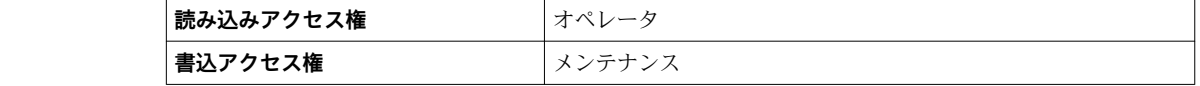

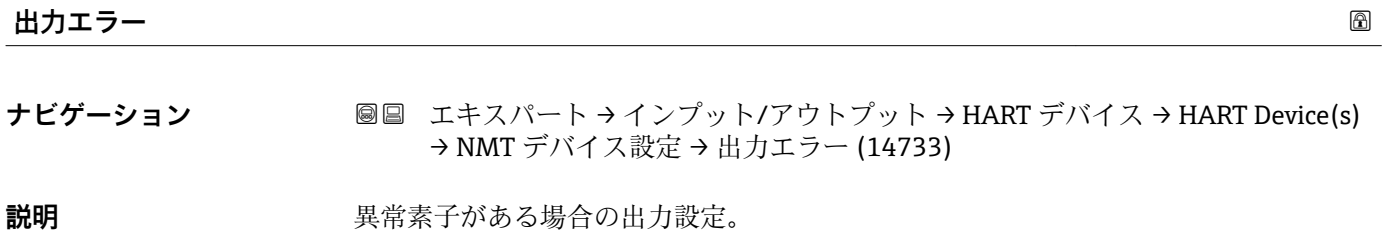

- **選択** オフ
	- オン

# <span id="page-70-0"></span>エ場出荷時設定 オフ

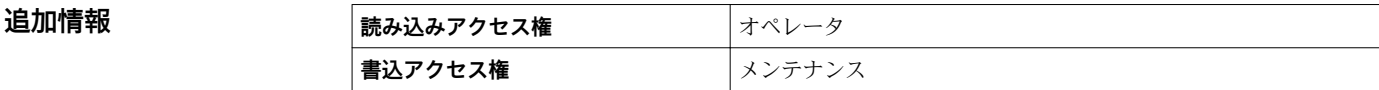

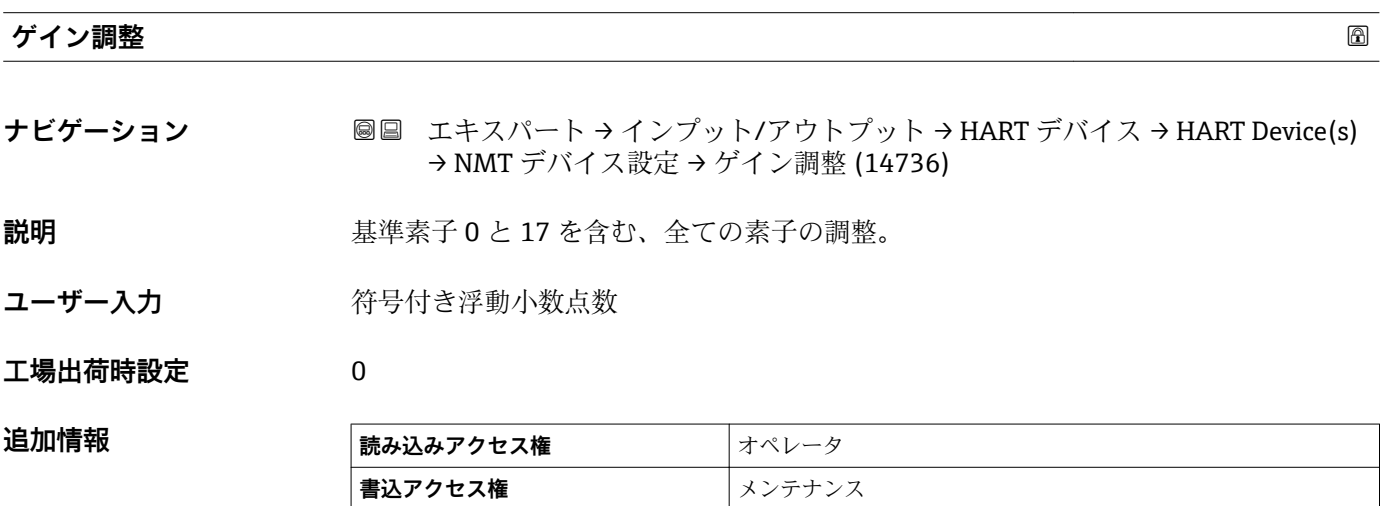

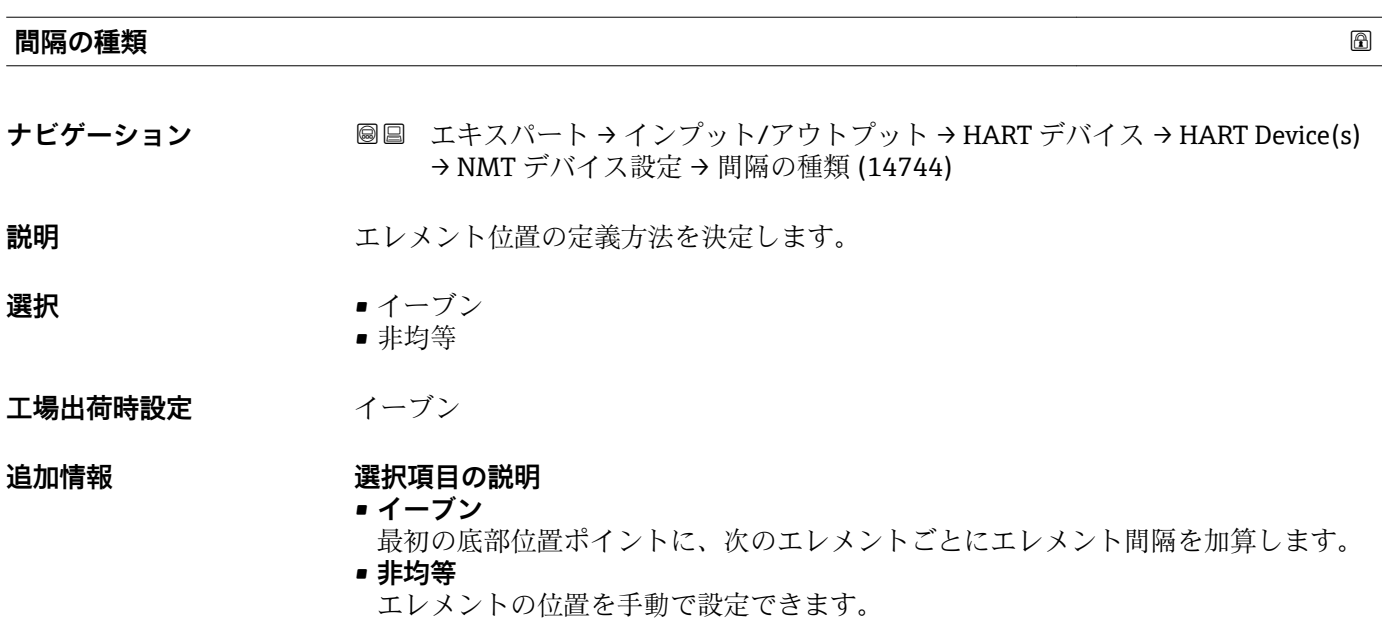

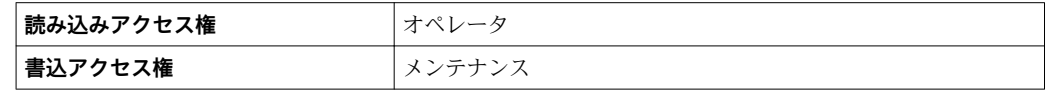

#### <span id="page-71-0"></span>**素子間隔**

**ナビゲーション** ■■ エキスパート → インプット/アウトプット → HART デバイス → HART Device(s) → NMT デバイス設定 → 素子間隔 (14743) **必須条件 間隔の種類 [\(→ 71\)](#page-70-0)** = **イーブン** 説明 **説** 2000年 11月 12日 温度素子間隔を表示。 **ユーザー入力** - 符号付き浮動小数点数 **工場出荷時設定** 0 mm <u>追加情</u>報

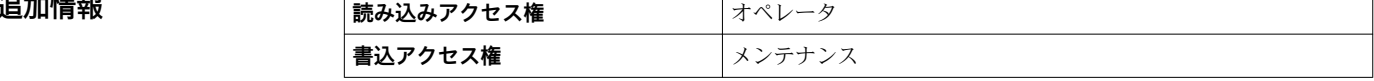

#### **「素子設定」 サブメニュー**

**ナビゲーション 圓圓 エキスパート → インプット/アウトプット → HART デバイス** → HART Device(s) → NMT デバイス設定 → 素子設定

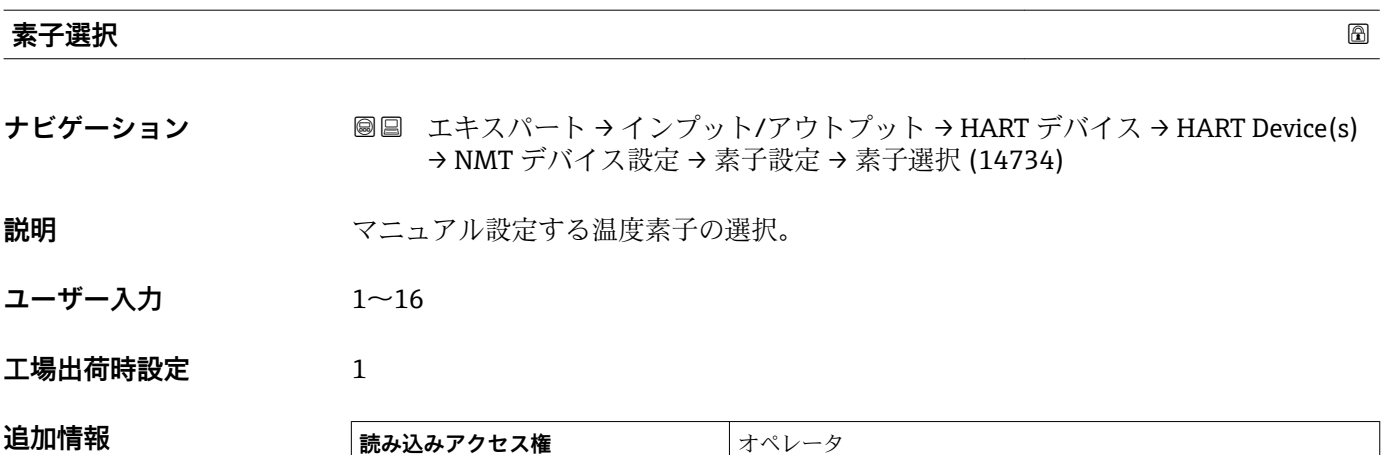

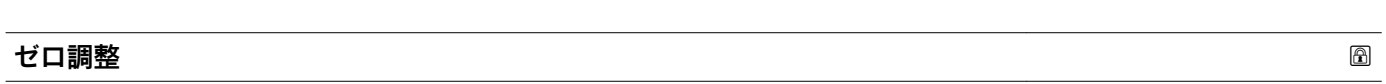

**書込アクセス権 オンテナンス** 

**ナビゲーション** ■■ エキスパート → インプット/アウトプット → HART デバイス → HART Device(s) → NMT デバイス設定 → 素子設定 → ゼロ調整 (14735)

**説明** スペンスストンの選択された素子のオフセット調整。

ユーザー入力 **インストリック 谷号付き浮動小数点数**
## **工場出荷時設定** 0 None

追加情報

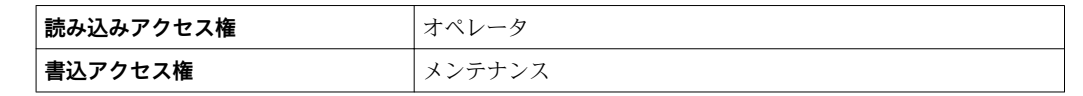

## **素子温度**

## **ナビゲーション** ■■ エキスパート → インプット/アウトプット → HART デバイス → HART Device(s) → NMT デバイス設定 → 素子設定 → 素子温度 (14737)

## 説明 またはちゃくのおよびでは、素子温度を表示。

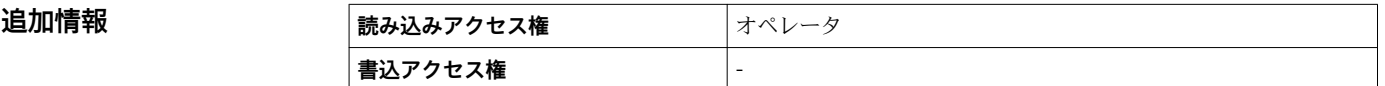

## **素子位置**

- **ナビゲーション** ■■ エキスパート → インプット/アウトプット → HART デバイス → HART Device(s) → NMT デバイス設定 → 素子設定 → 素子位置 (14738)
- 説明 まちにはない 温度素子の位置を表示。
- ユーザー入力 **インストリック 符号付き浮動小数点数**
- **工場出荷時設定** 0 mm

### **追加情報**

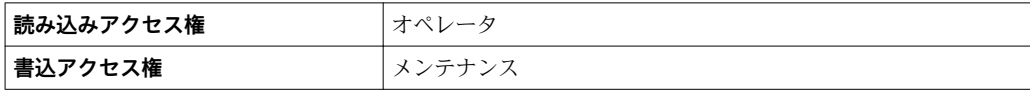

## **「デバイス削除」 ウィザード**

このサブメニューは、バスでアンロックされた機器が1つ以上存在する場合にのみ 使用できます。

ナビゲーション エキスパート → インプット/アウトプット → HART デバイス → デバイス削除

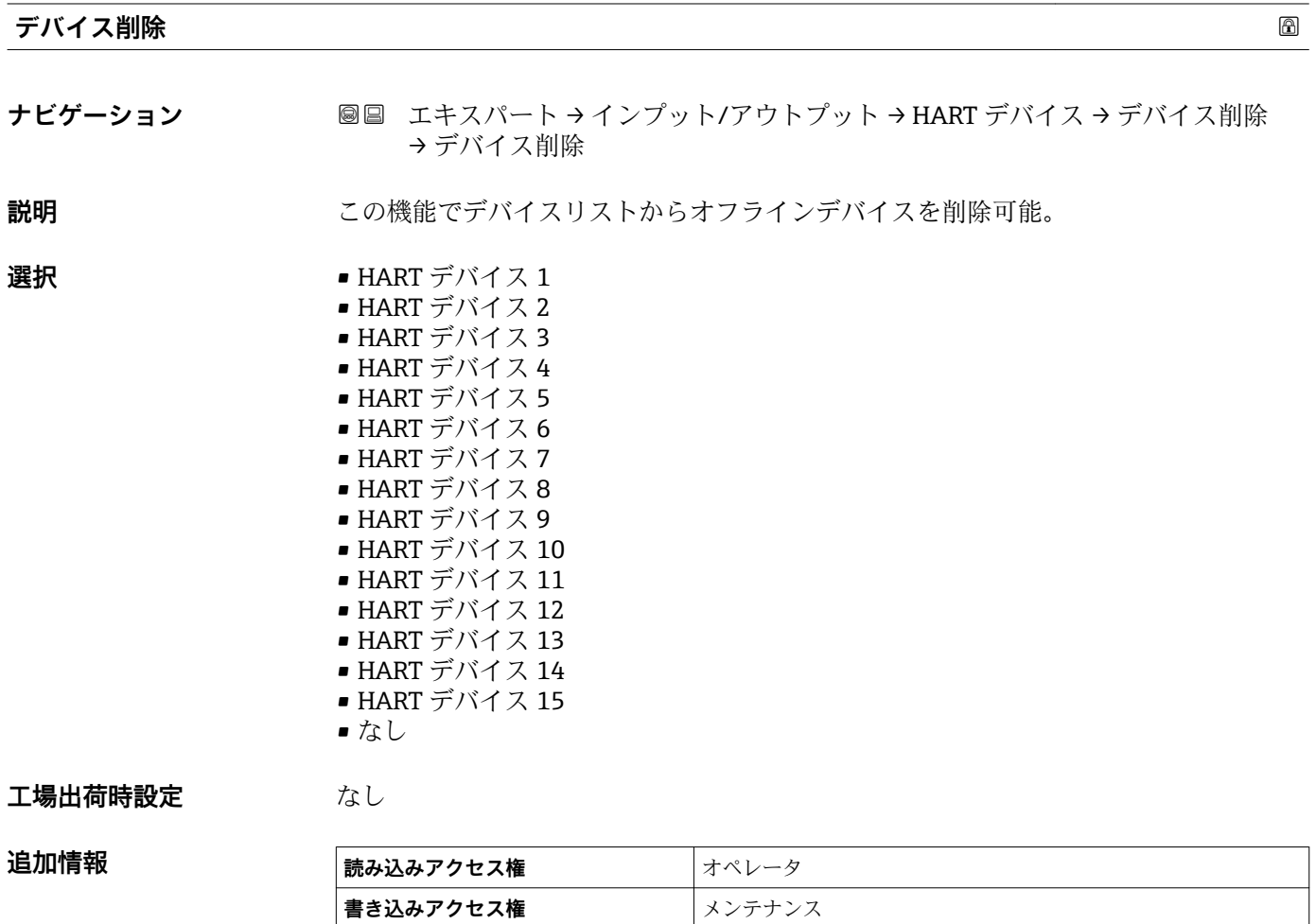

## <span id="page-74-0"></span>**3.2.2 「Analog IP」 サブメニュー**

機器の各アナログ I/O モジュール用に **Analog IP** サブメニュー があります。この サブメニューは本モジュールの端子 4~8(アナログ入力)を参照します。これら は測温抵抗体の接続に最初に使用されます。端子 1~3(アナログ入力または出力) については、→ ■83 を参照してください。

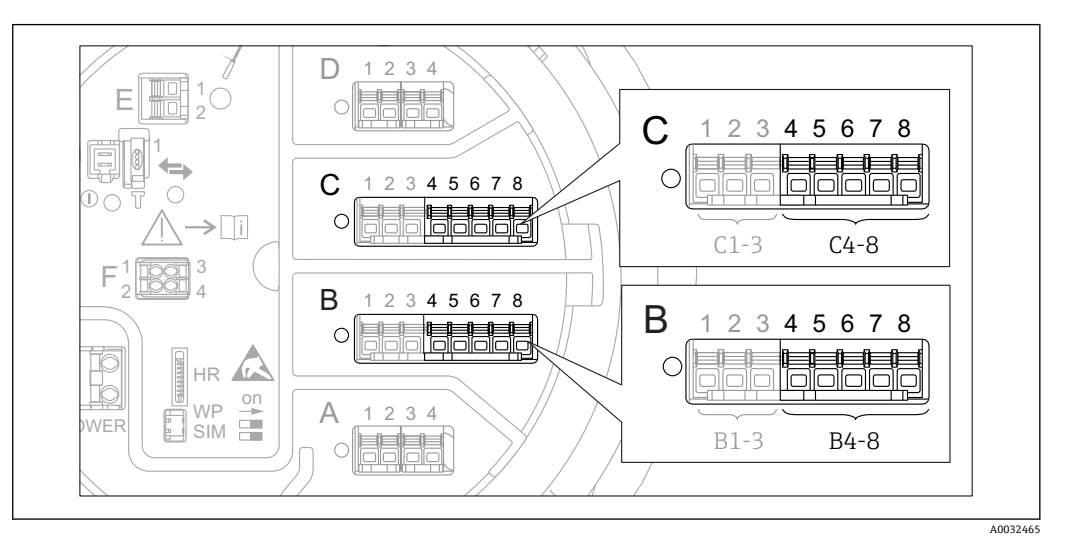

1 「Analog IP」 サブメニュー 用端子(それぞれ「B4-8」または「C4-8」)

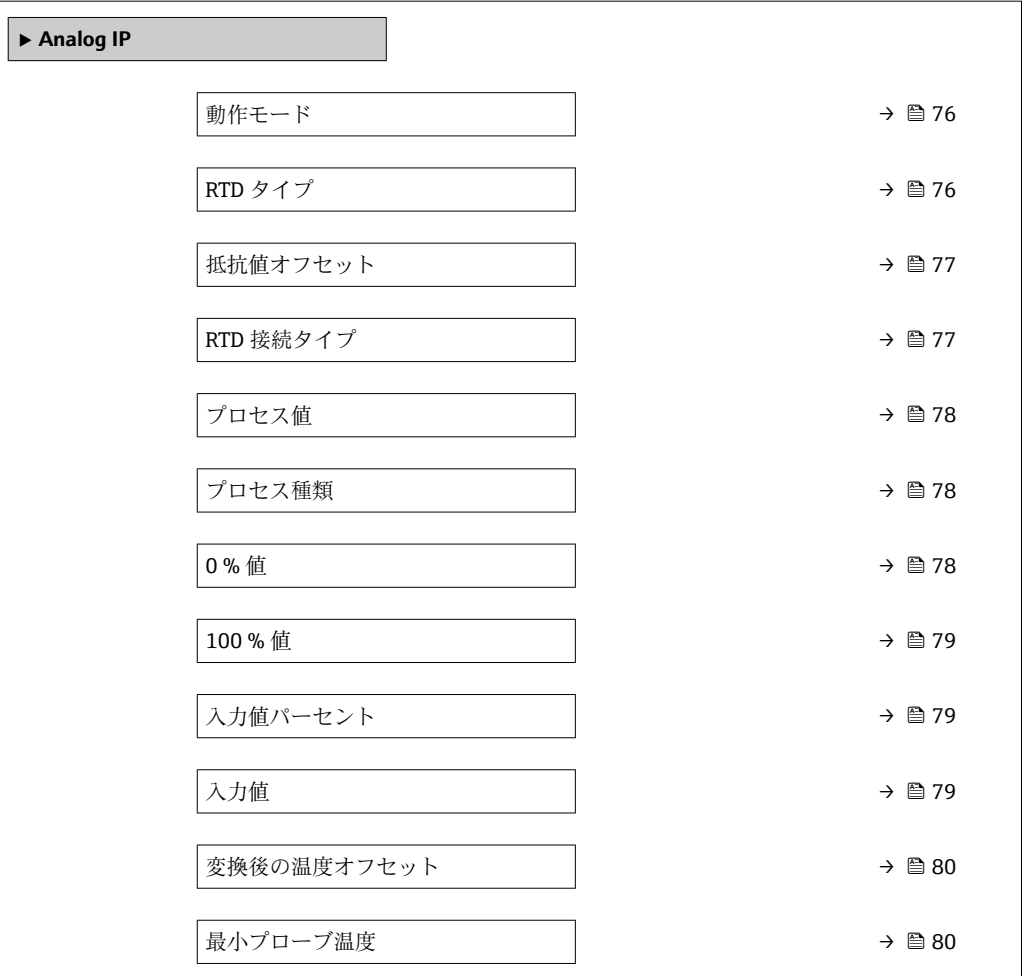

ナビゲーション 圖圖 エキスパート → インプット/アウトプット → Analog IP

<span id="page-75-0"></span>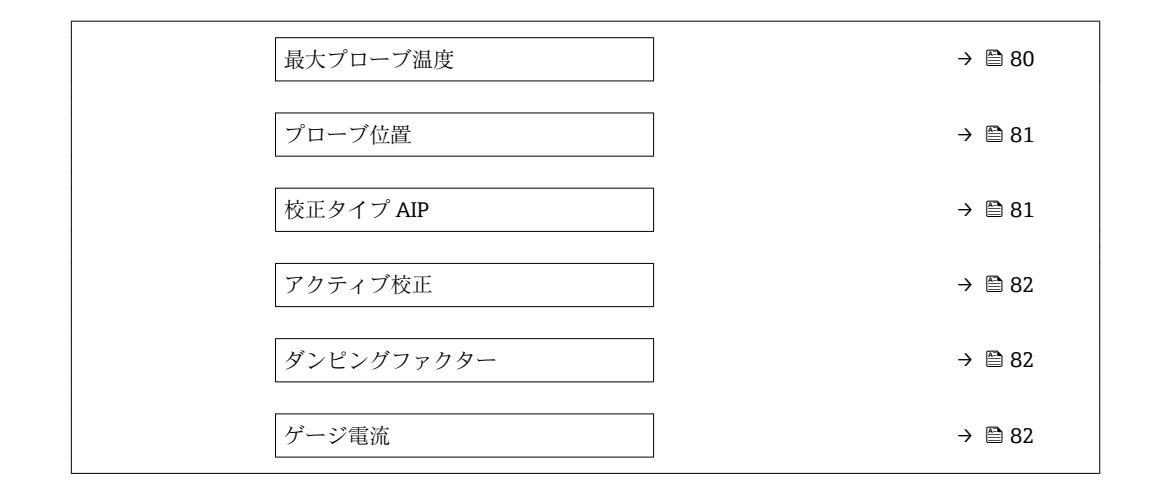

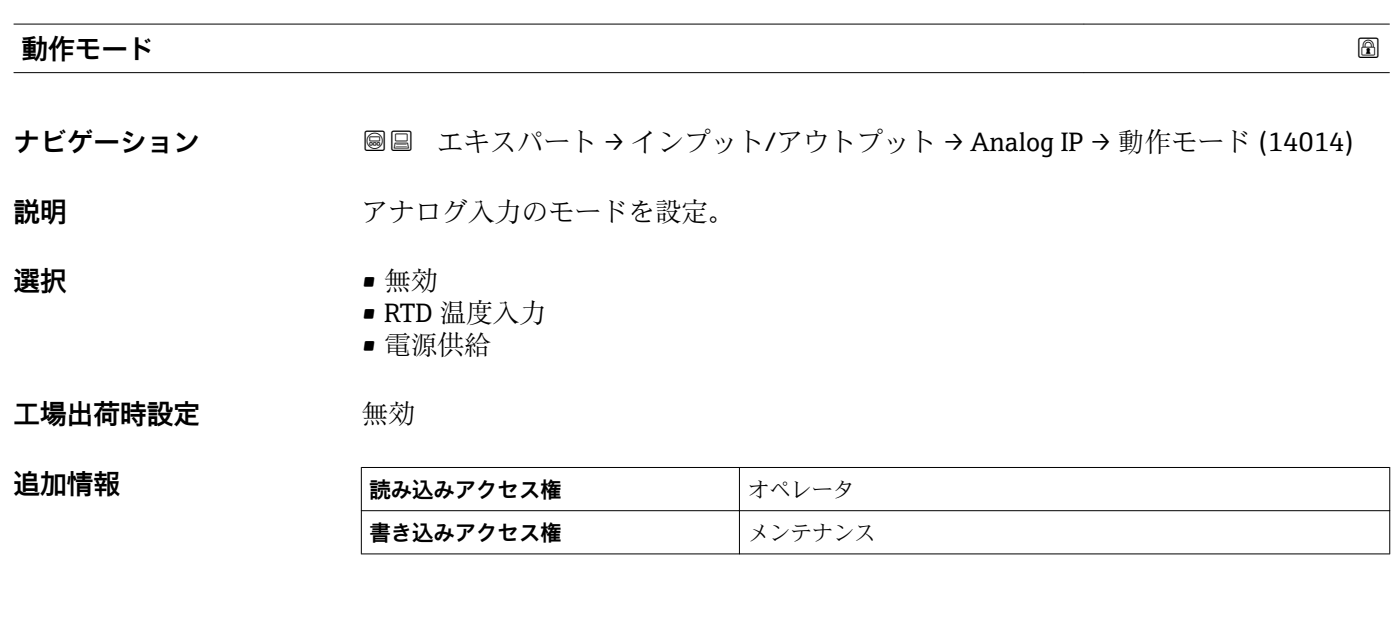

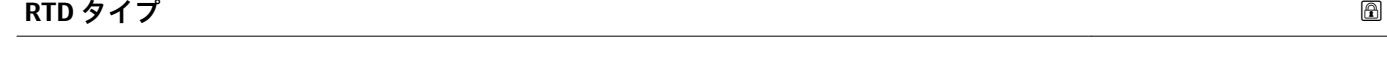

**ナビゲーション** ■■ エキスパート → インプット/アウトプット → Analog IP → RTD タイプ (14021)

**必須条件 動作モード (→ 76)** = **RTD 温度入力**

**説明** スポティングの設定。

**選択** • Cu50 • Cu53

- Cu90@0°C
- Cu100@25°C
- Cu100@0°C
- Pt46 (w=1.391)
- Pt50 (w=1.391)
- Pt100(385)
- Pt100(389)
- Pt100(391)
- Pt100
- Pt500(385)

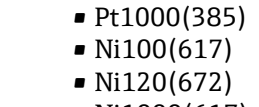

• Ni1000(617)

## <span id="page-76-0"></span>**工場出荷時設定** Pt100(385)

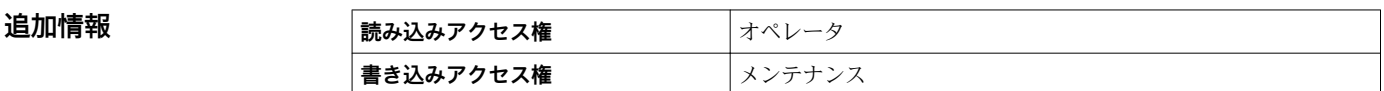

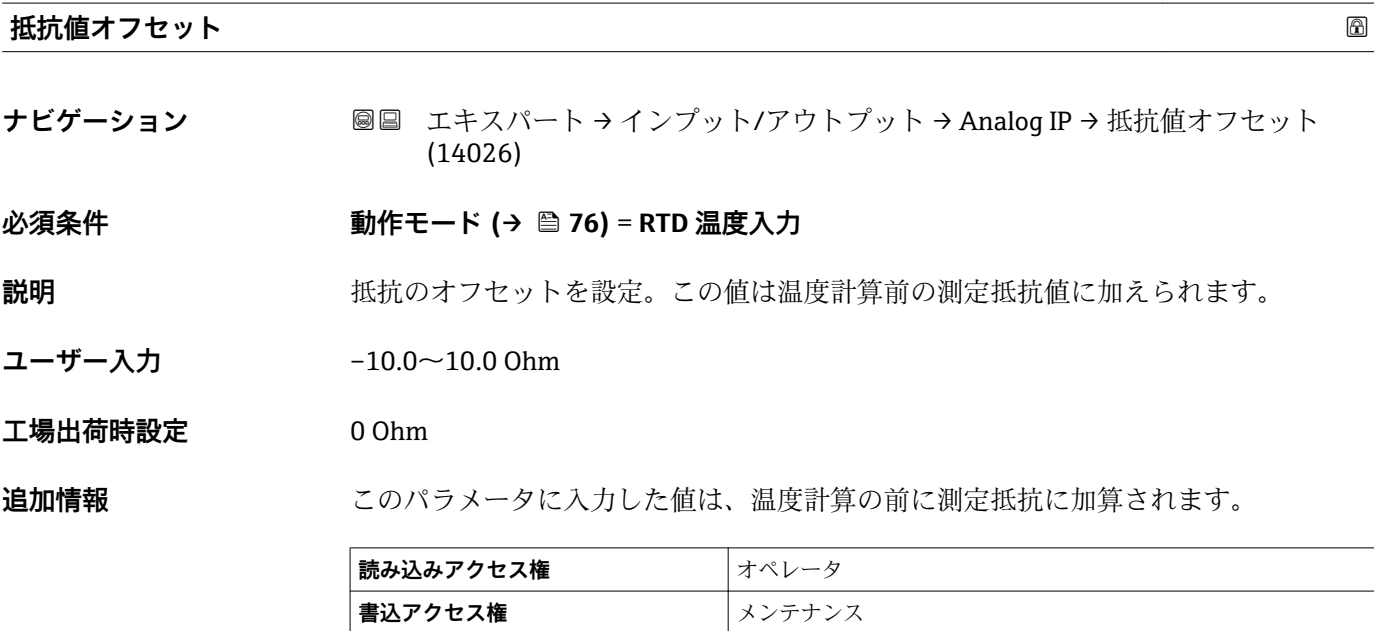

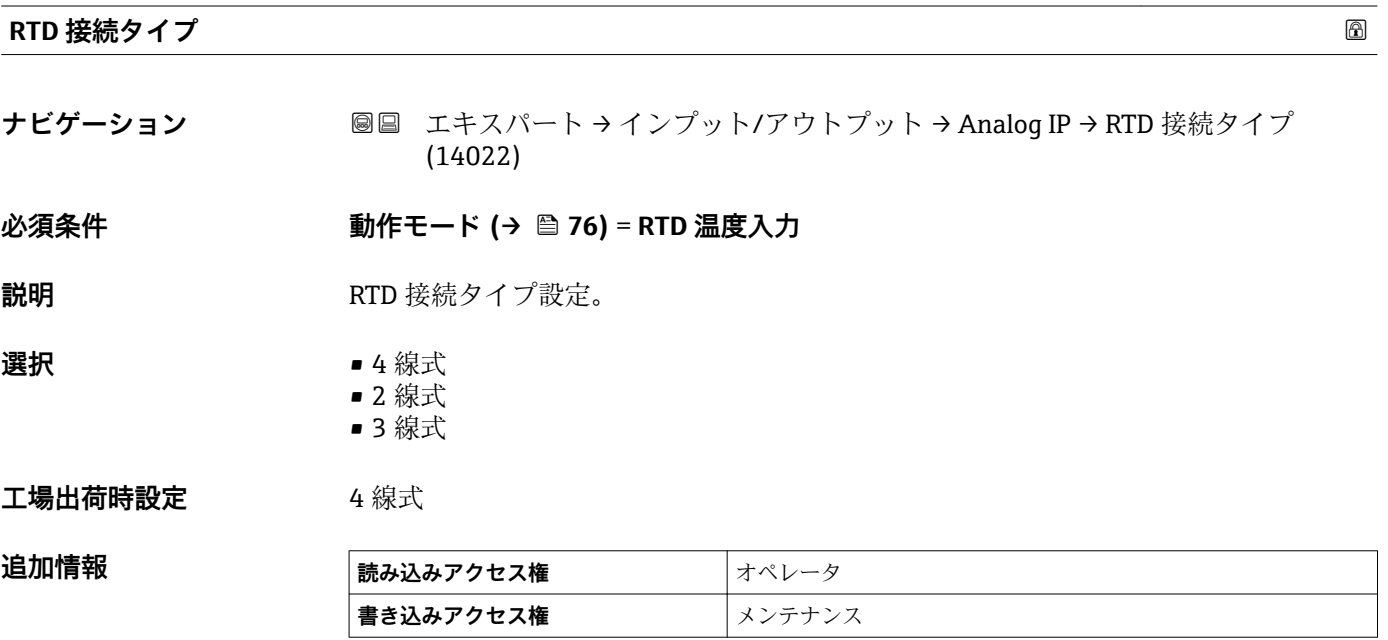

## <span id="page-77-0"></span>**プロセス値**

追加情報

**ナビゲーション ■■ エキスパート → インプット/アウトプット → Analog IP → プロセス値 (14003)** 

**必須条件 動作モード [\(→ 76\)](#page-75-0)** ≠ **無効**

**説明** アナログ入力の測定値を表示。

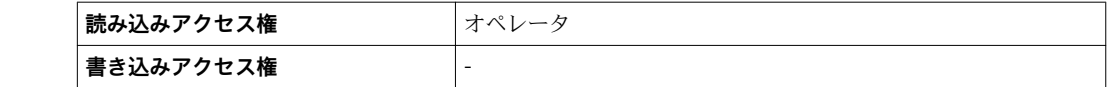

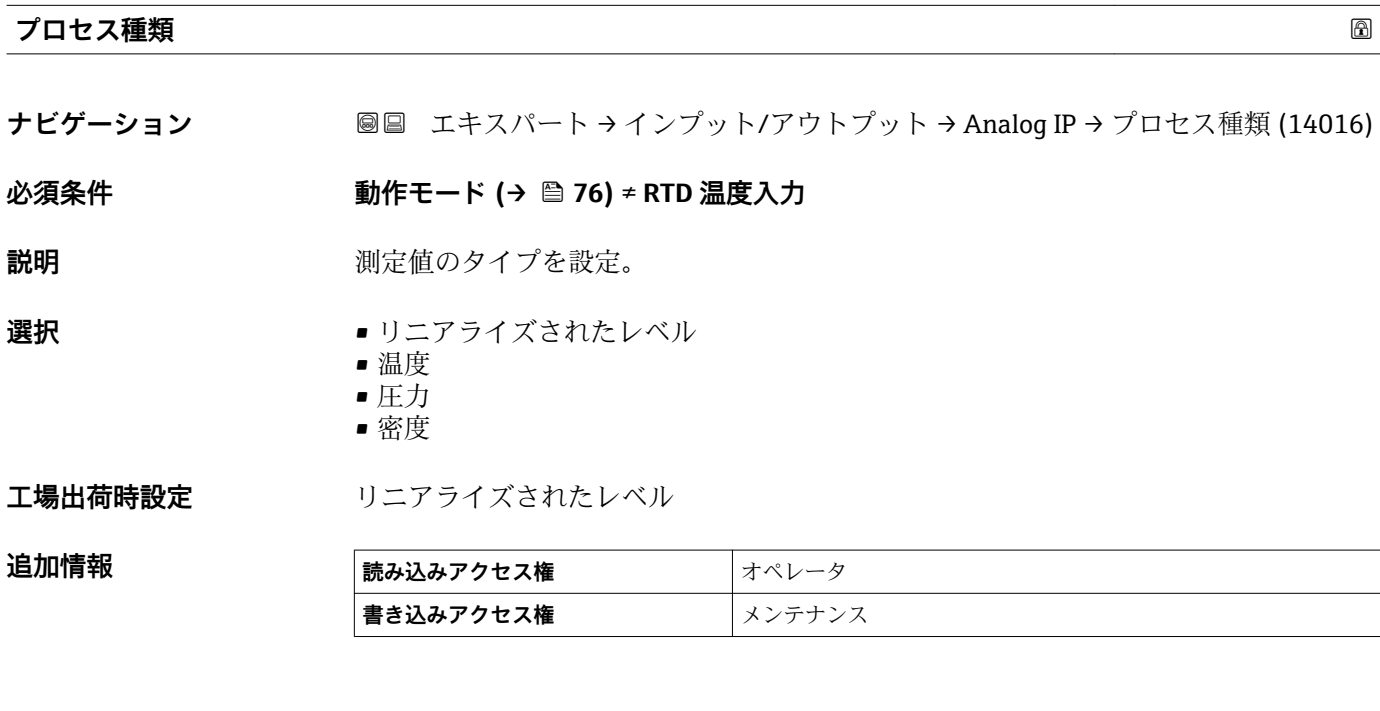

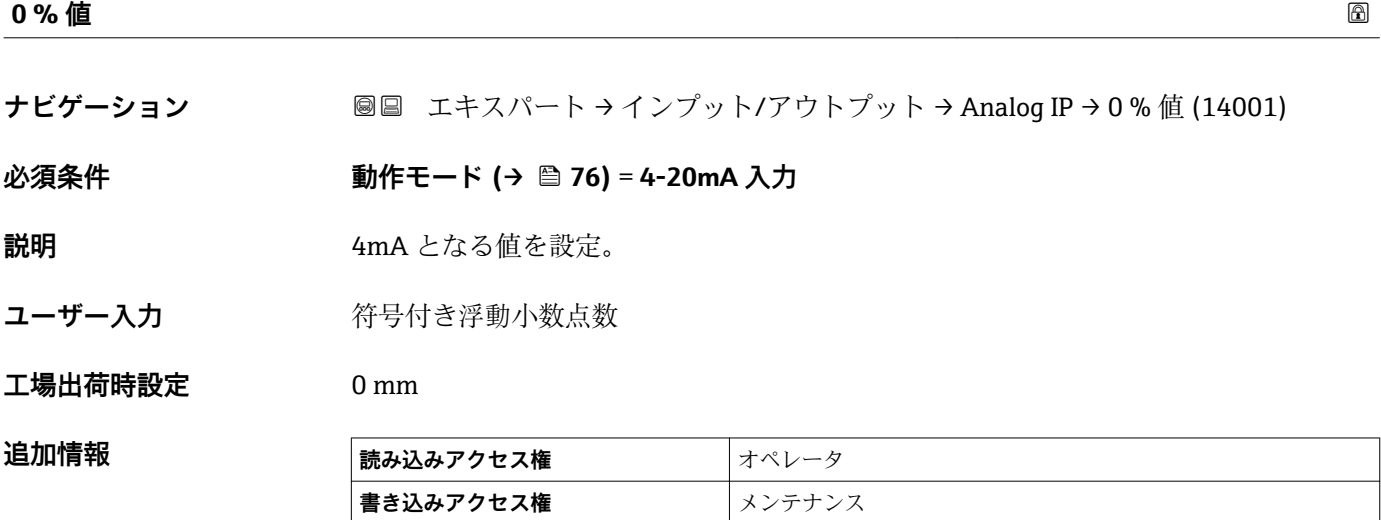

<span id="page-78-0"></span>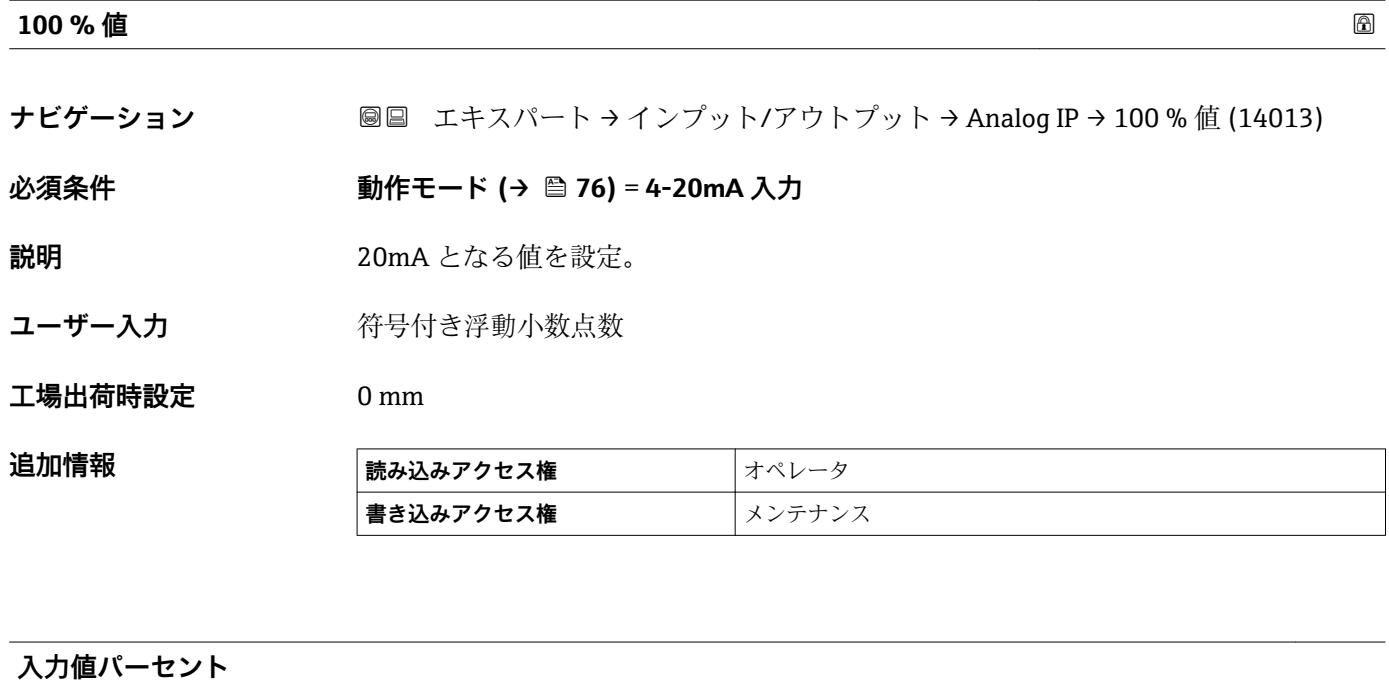

- **ナビゲーション** ■■ エキスパート → インプット/アウトプット → Analog IP → 入力値パーセント (14002)
- **必須条件 動作モード [\(→ 76\)](#page-75-0)** = **4-20mA 入力**

**説明** オンテロントで表示 0% → 4 mA 100% → 20 mA.。

- **追加情報** 4 mA の 0%
	- 20 mA の 100%

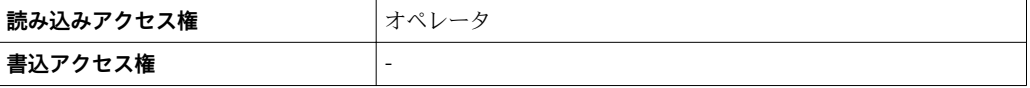

## **入力値**

**ナビゲーション** ■■ エキスパート → インプット/アウトプット → Analog IP → 入力値 (14015)

**必須条件 動作モード [\(→ 76\)](#page-75-0)** ≠ **無効**

**説明** アナログ入力で受け取る値の表示。

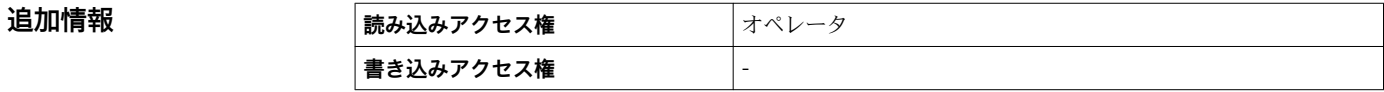

## <span id="page-79-0"></span>**変換後の温度オフセット**

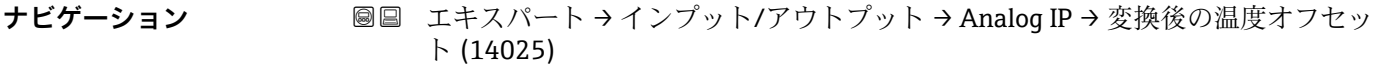

## **必須条件 動作モード [\(→ 76\)](#page-75-0)** = **RTD 温度入力**

**説明** 測定温度のオフセット設定 RTD の抵抗値が温度に変換されてから、このオフセットが 適用されます。

ユーザー入力 −20~20 ℃

### **工場出荷時設定** 0 °C

**追加情報 このパラメータで定義されたオフセットは、測温抵抗体の抵抗値が温度に変換された後** に適用されます。

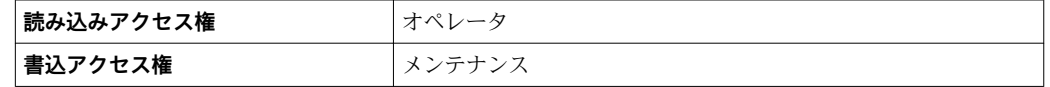

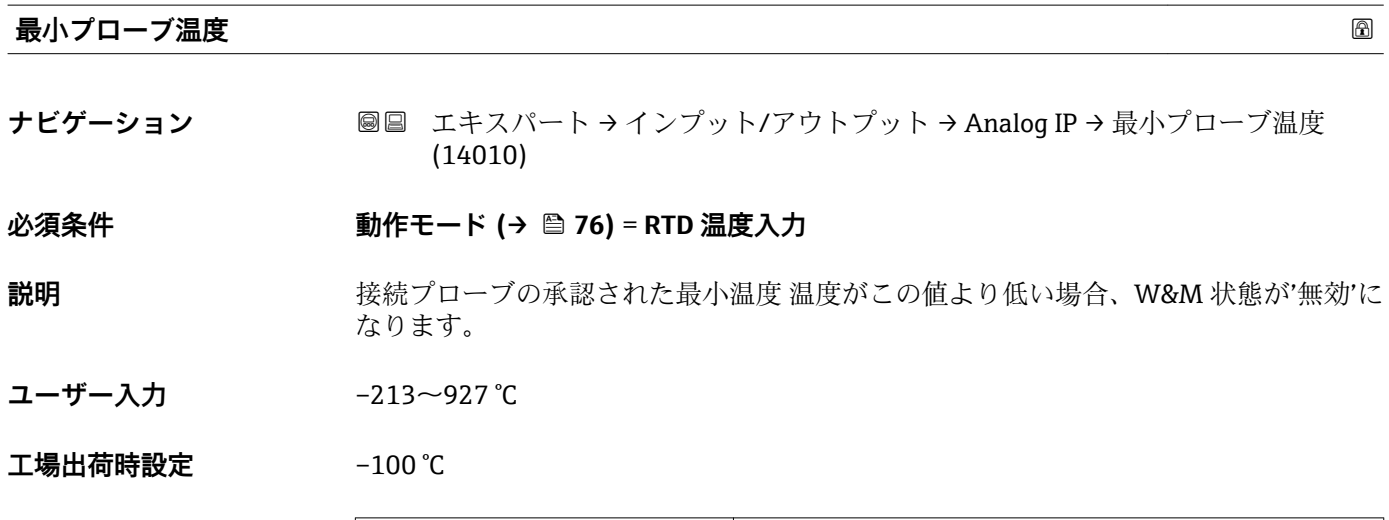

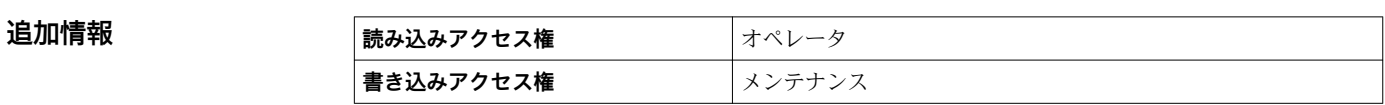

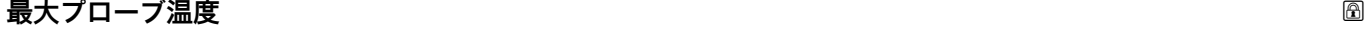

**ナビゲーション** ■■ エキスパート→インプット/アウトプット→ Analog IP→最大プローブ温度 (14011)

**必須条件 動作モード (→ △ 76) = RTD 温度入力** 

## **説明** 接続プローブの承認された最大温度 温度がこの値を超えた場合、W&M 状態が'無効'に なります。

## <span id="page-80-0"></span>**ユーザー入力** –213~927 °C

**工場出荷時設定** 250 °C

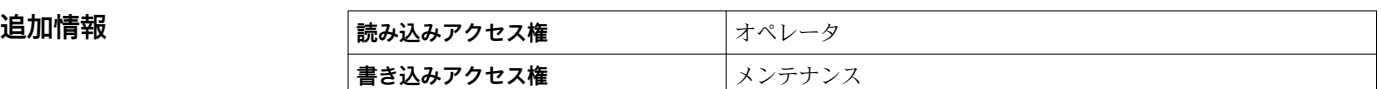

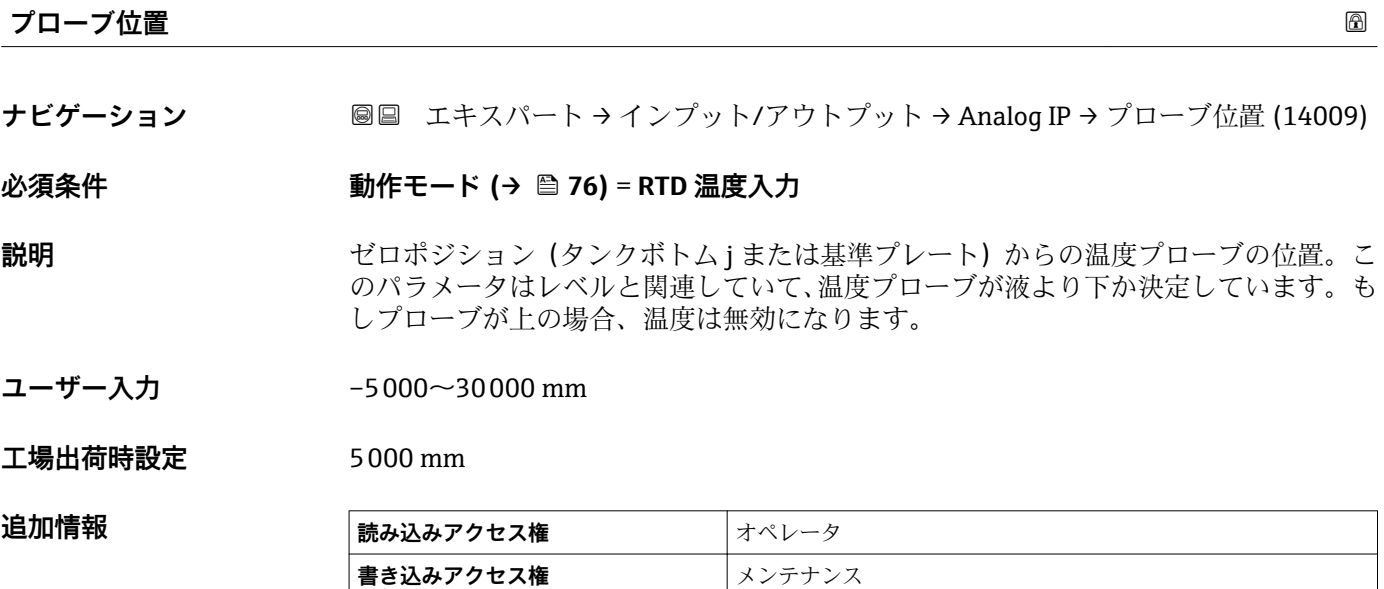

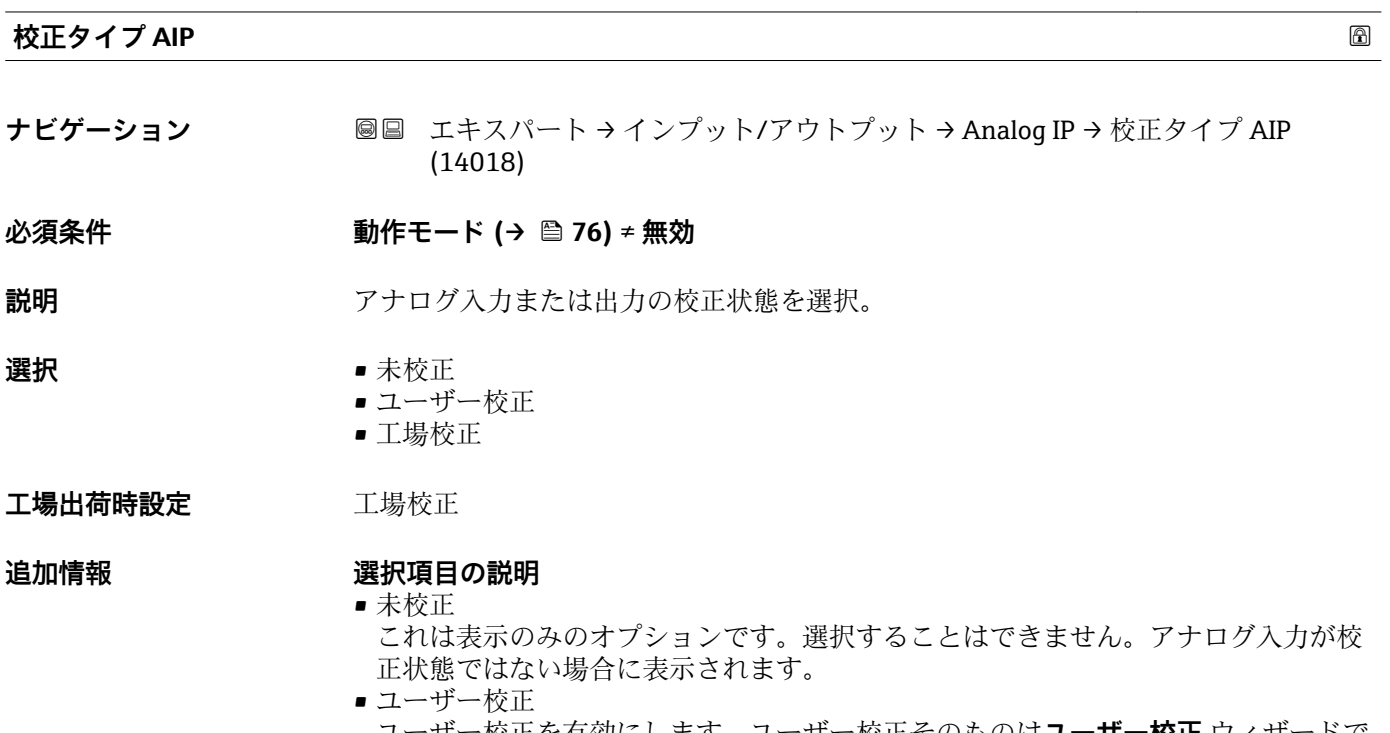

ユーザー校正を有効にします。ユーザー校正そのものは**ユーザー校正** ウィザードで 定義します。 • 工場校正

機器に恒久的に保存されている工場校正を有効にします。

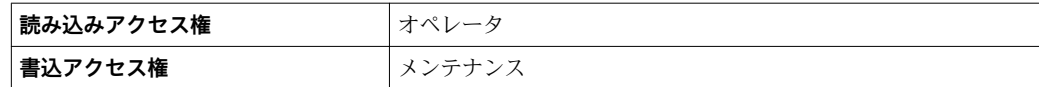

#### <span id="page-81-0"></span>**アクティブ校正**

**ナビゲーション ■■ エキスパート → インプット/アウトプット → Analog IP → アクティブ校正** (14012)

**必須条件 動作モード [\(→ 76\)](#page-75-0)** ≠ **無効**

**説明** アナログ入力の校正状態を表示。

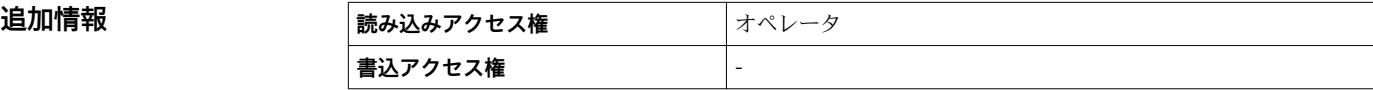

**ダンピングファクター**

**ナビゲーション** ■■ エキスパート → インプット/アウトプット → Analog IP → ダンピングファクター (14004)

**必須条件 動作モード [\(→ 76\)](#page-75-0)** ≠ **無効**

説明 まちらのお願いですが、減衰定数(秒)の設定。

**ユーザー入力** 0~999.9 秒

**工場出荷時設定** 0 秒

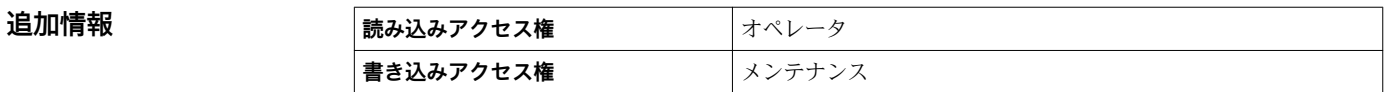

#### **ゲージ電流**

**ナビゲーション** ■■ エキスパート → インプット/アウトプット → Analog IP → ゲージ電流 (14027)

## **必須条件 動作モード [\(→ 76\)](#page-75-0)** = **電源供給**

**説明** またはなくらの最近の電源供給ラインの電流値を表示。

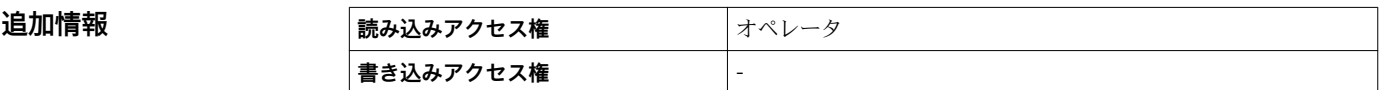

## <span id="page-82-0"></span>**3.2.3 「Analog I/O」 サブメニュー**

機器の各アナログ I/O モジュール用に **Analog I/O** サブメニュー があります。この サブメニューは本モジュールの端子 1~3(アナログ入力または出力)を参照しま す。端子 4~8 (常にアナログ入力)については、→ ■ 75 を参照してください。

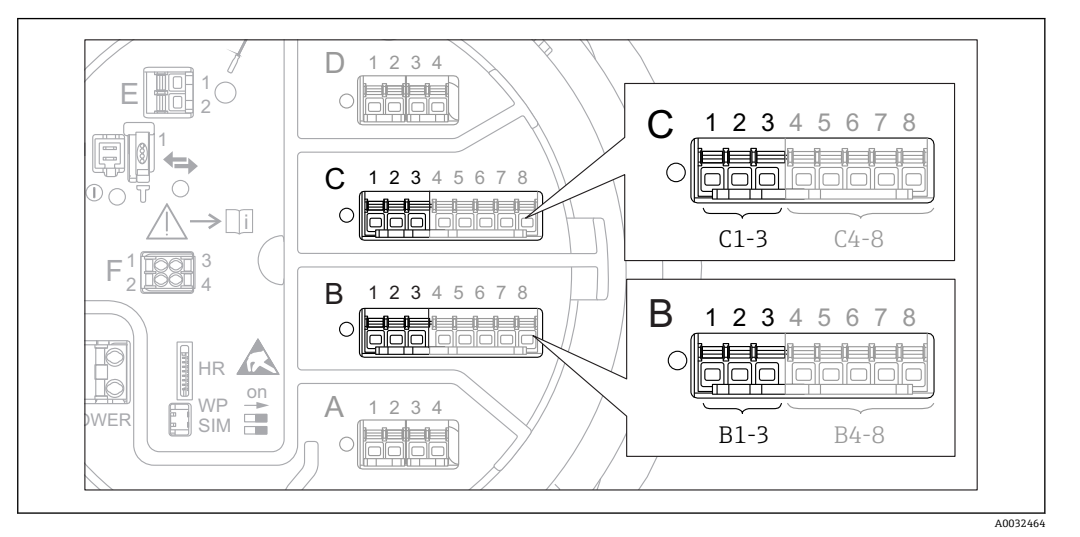

**图2 「Analog I/O」 サブメニュー 用端子(それぞれ「B1-3」または「C1-3」)** 

## ナビゲーション 圓国 エキスパート → インプット/アウトプット → Analog I/O

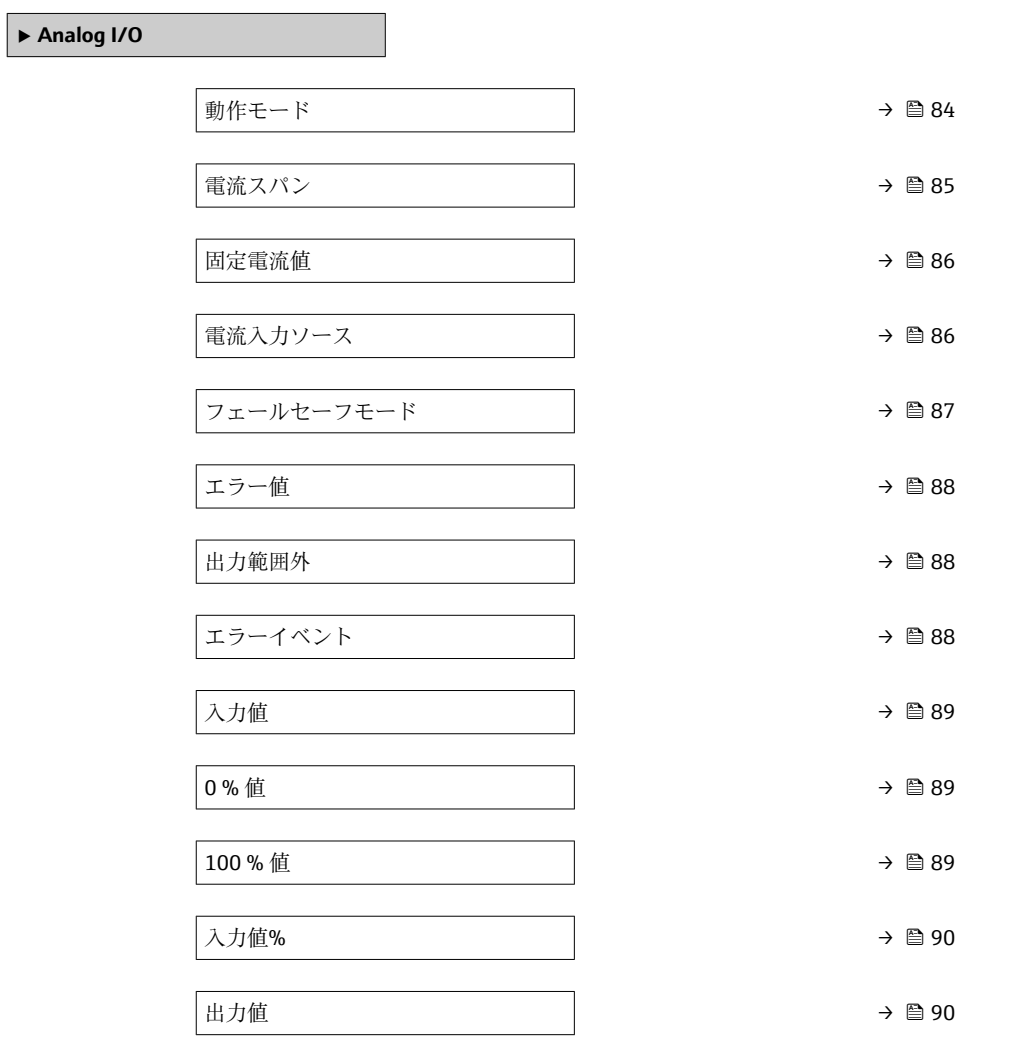

<span id="page-83-0"></span>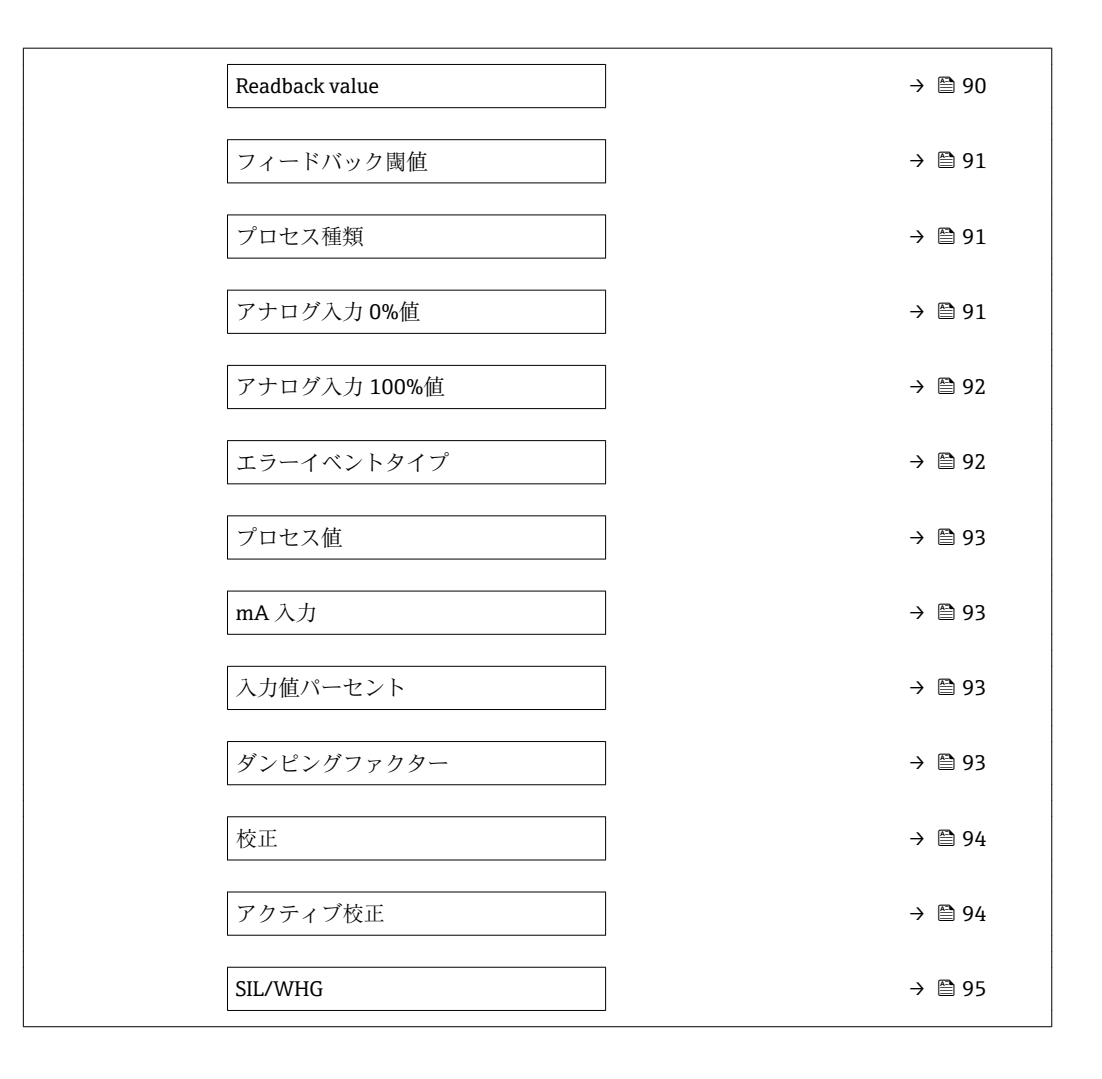

### **動作モード スキャン おおとこ あたま あたま あたま あたま あたま あたま あたま あいしゃ あいしゃ あいしゃ あいしゃ あいしゃ あいしゃ**

**ナビゲーション** ■■ エキスパート → インプット/アウトプット → Analog I/O → 動作モード (13958)

**説明** スナログ IO モジュールのモード設定。

**選択** • 無効

- 4-20mA 入力
	- HART マスタ+4-20 入力
	- HART マスタ
	- 4-20mA 出力
	- HART スレーブ+4-20 出力

## **工場出荷時設定** 無効

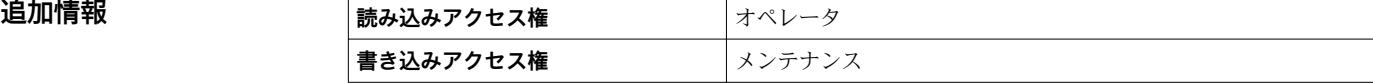

## <span id="page-84-0"></span>**選択項目の説明**

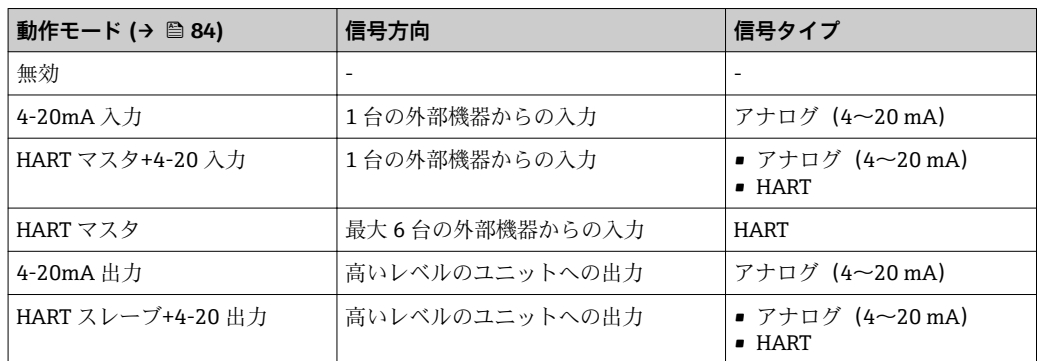

使用している端子によって、「アナログ I/O」モジュールはパッシブモードまたはアク ティブモードで使用されます。

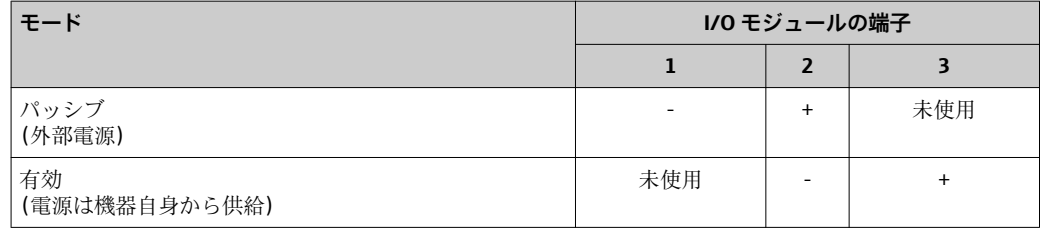

アクティブモードでは以下の条件を満たす必要があります。

- 接続する HART 機器の最大消費電流:24 mA
- (6 台の機器を接続した場合、機器 1 台あたり 4 mA)
- Ex-d モジュールの出力電圧: 17.0 V@4 mA ~ 10.5 V@22 mA
- Ex-ia モジュールの出力電圧: 18.5 V@4 mA ~ 12.5 V@22 mA

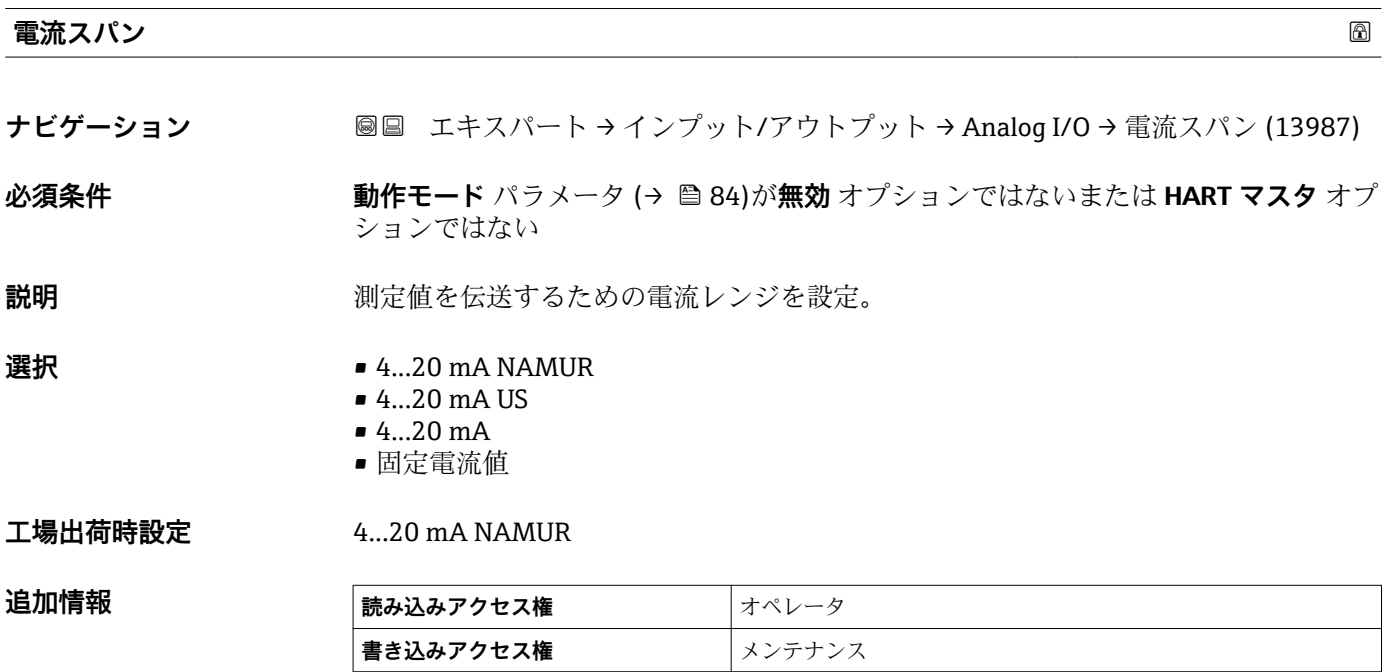

## <span id="page-85-0"></span>**選択項目の説明**

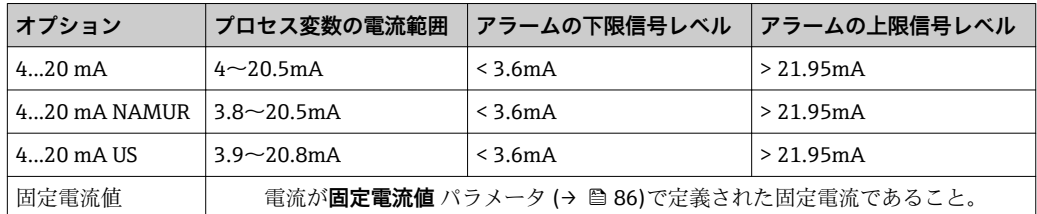

エラーの場合、出力電流は**フェールセーフモード** パラメータ [\(→ 87\)](#page-86-0)に定義さ れた値になります。

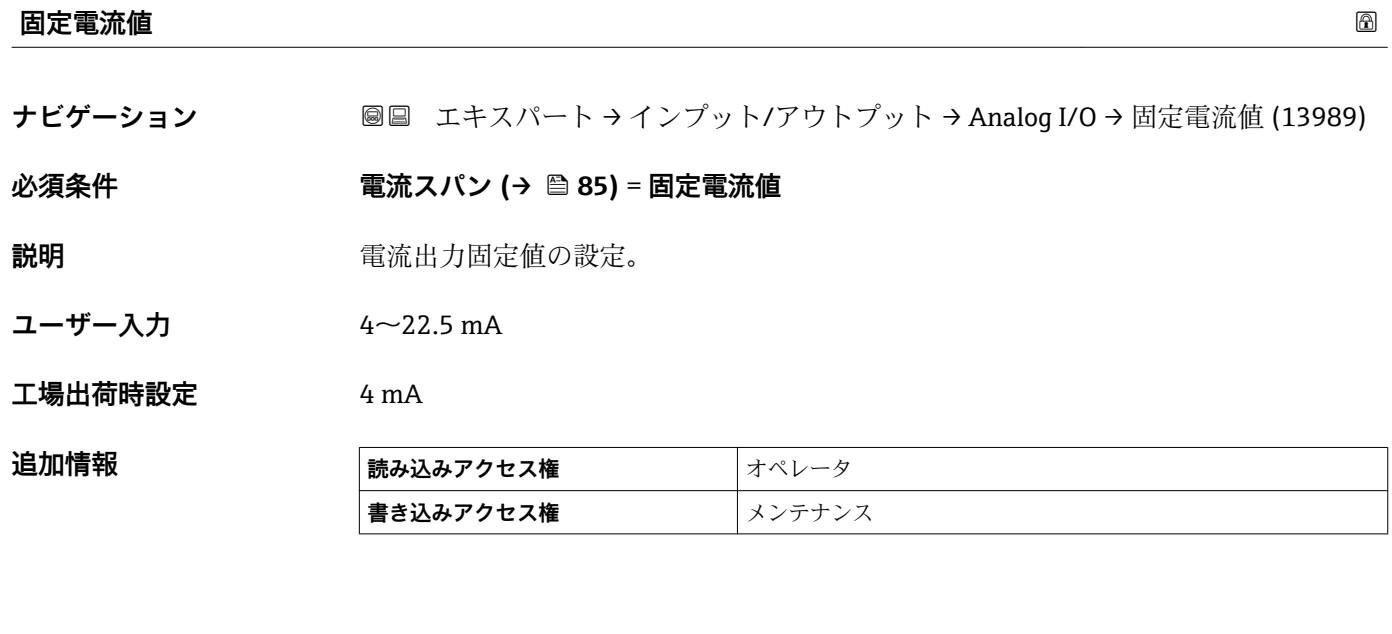

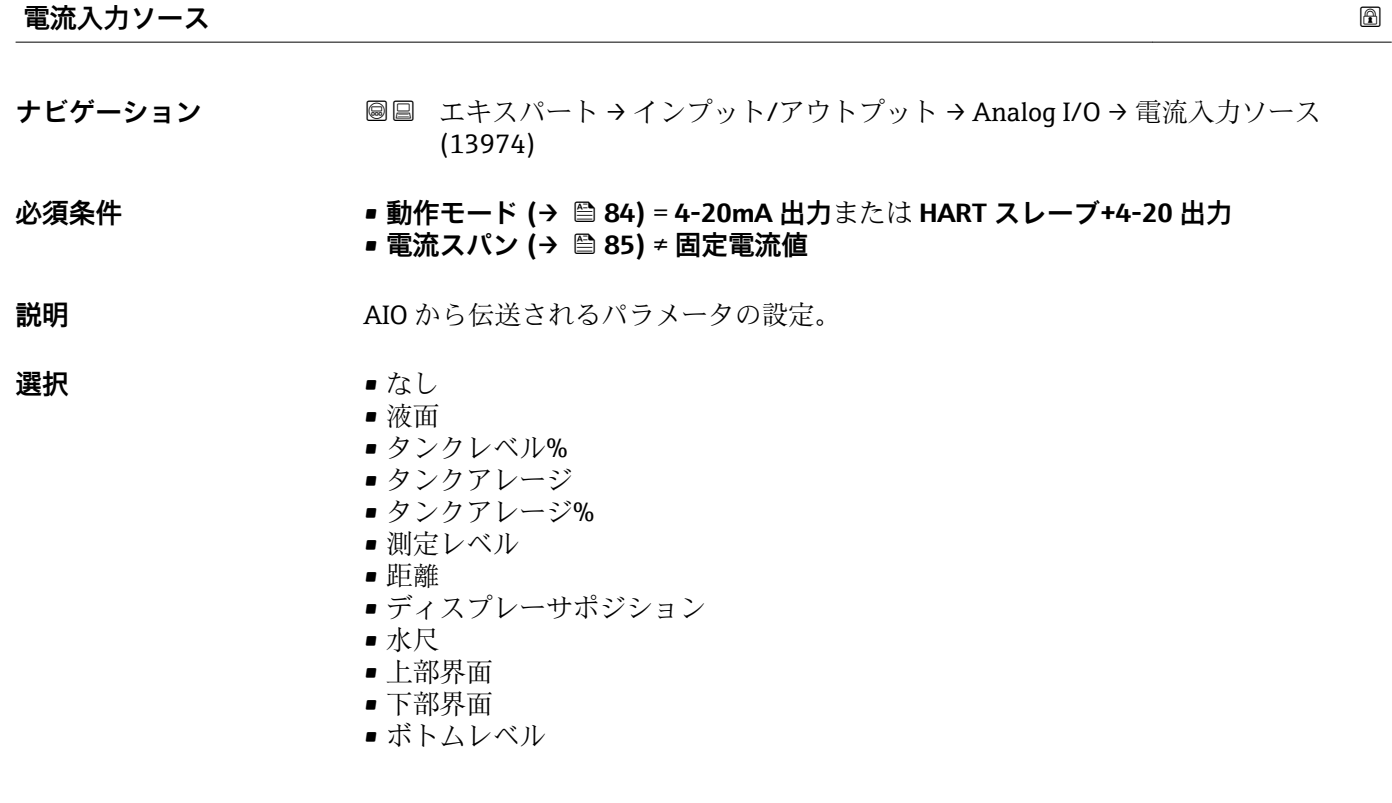

- <span id="page-86-0"></span>■ タンク基準高さ
- 液体温度
- マニュアルガス層温度
- 周囲温度
- 密度
- $\bullet$  プロファイル平均密度 $^{2)}$
- 上層部密度
- 中層部密度
- 下層部密度
- P1(下部)
- P2 (中部)
- P3(上部)
- GP 1 ... 4 値
- AIO B1-3 値 $^{2}$
- AIO B1-3 値 mA<sup>2)</sup>
- AIO C1-3 値 $^{2)}$
- AIO C1-3 値 mA<sup>2)</sup>
- AIP B4-8 値 $^{2}$
- AIP C4-8 値 $^{2}$
- ■素子温度 1 ... 24<sup>2)</sup>
- HART デバイス 1...15 PV<sup>2)</sup>
- $\blacksquare$  HART デバイス 1 ... 15 PV mA<sup>2)</sup>
- HART デバイス 1 ... 15 PV %<sup>2)</sup>
- HART デバイス 1 ... 15 SV<sup>2)</sup>
- HART デバイス 1 ... 15 TV<sup>2)</sup>
- HART デバイス 1 ... 15 QV<sup>2)</sup>

## 工場出荷時設定 **液面**

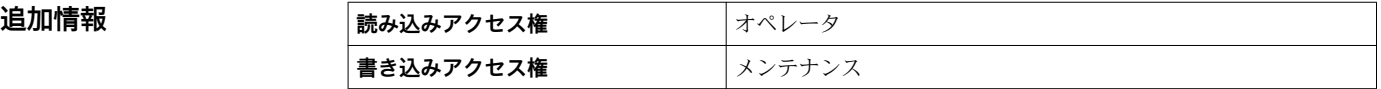

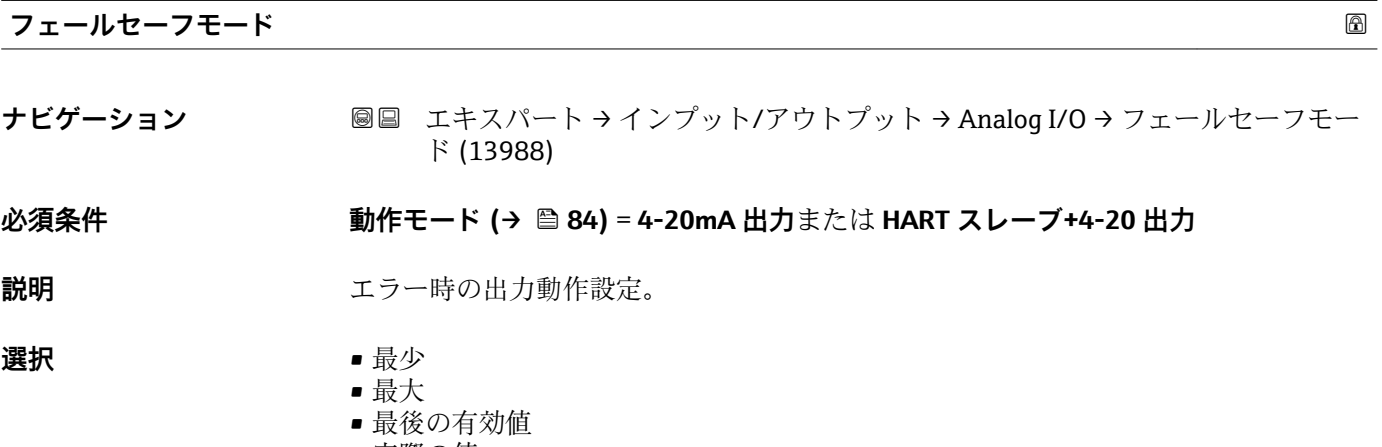

- ■実際の値
- 決めた値

工場出荷時設定 最大

<sup>2)</sup> 表示はオーダしたオプションや機器のセッティングにより異なります

## <span id="page-87-0"></span>追加情報

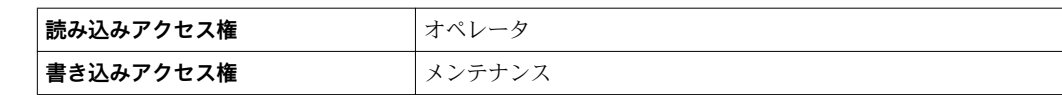

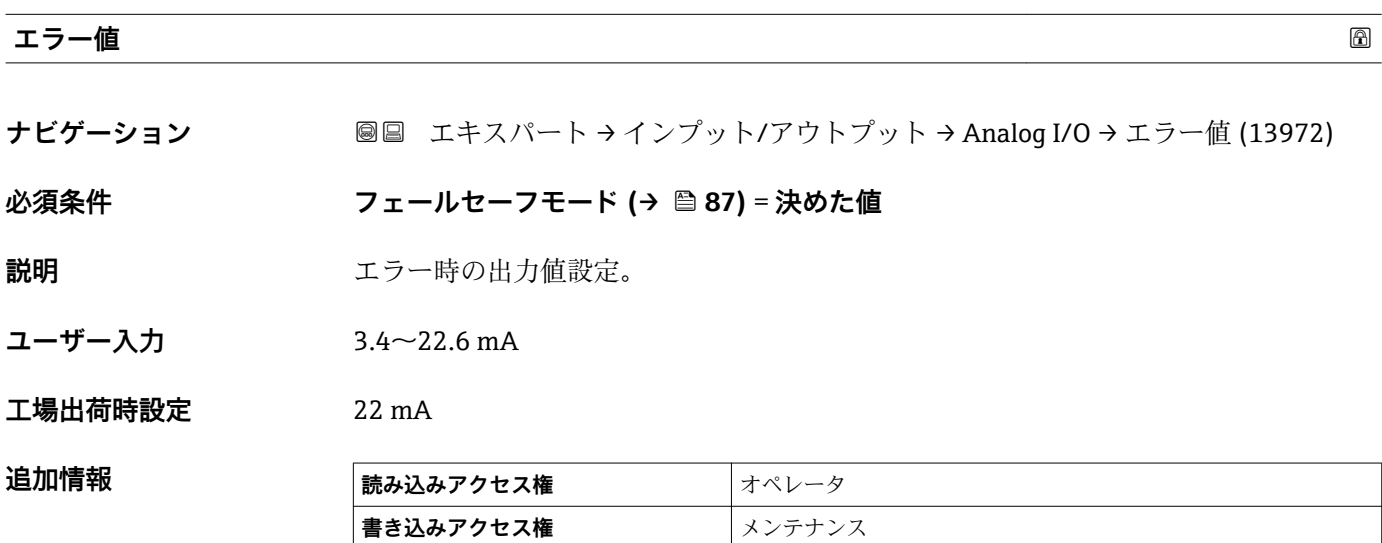

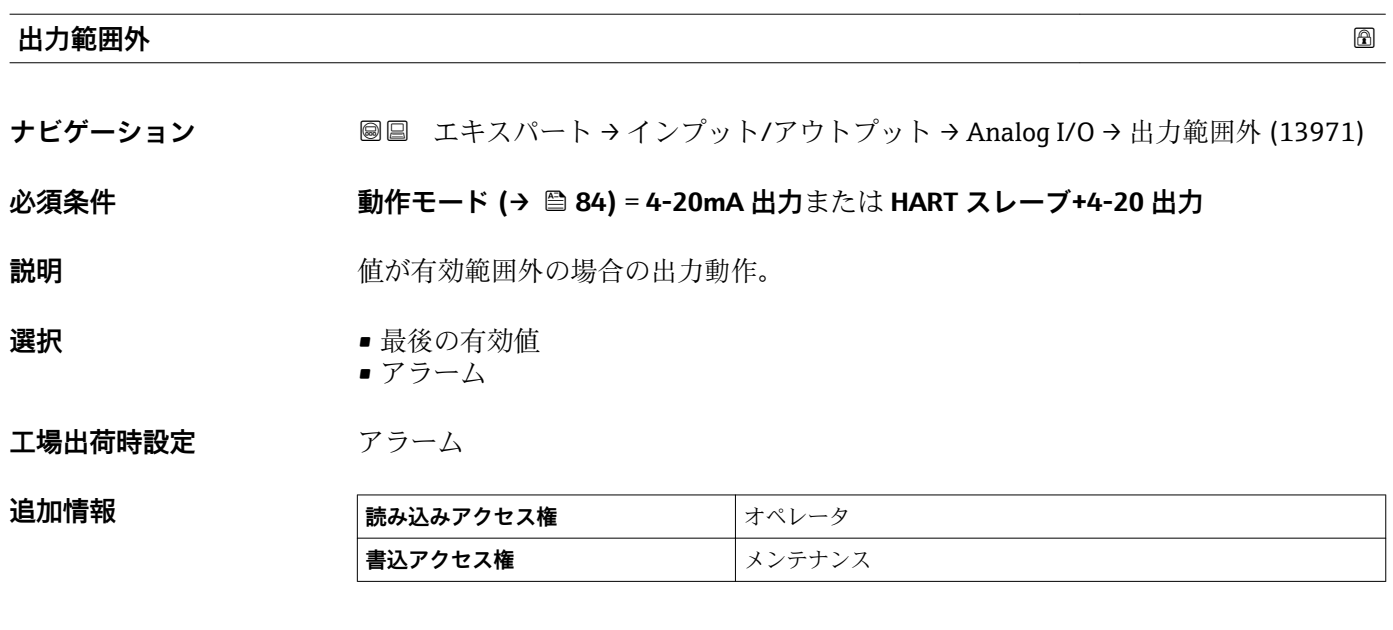

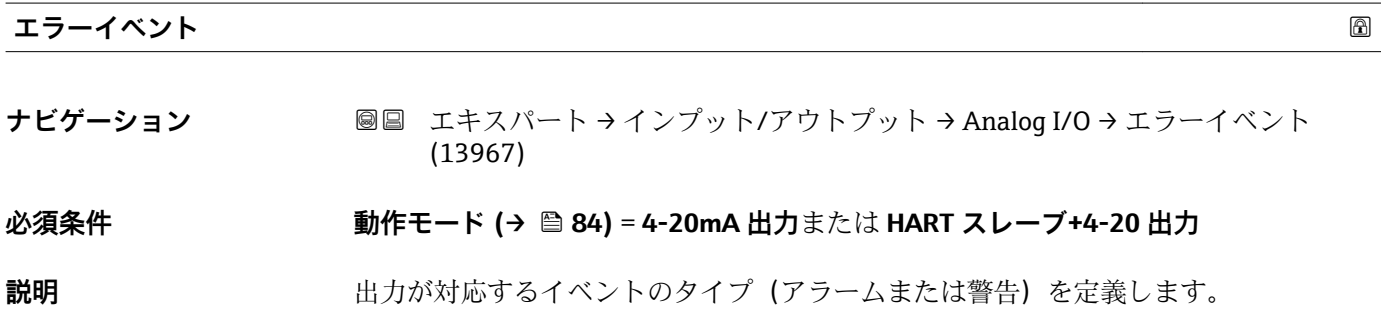

<span id="page-88-0"></span>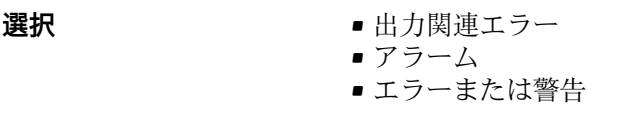

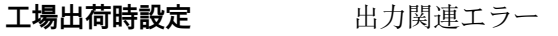

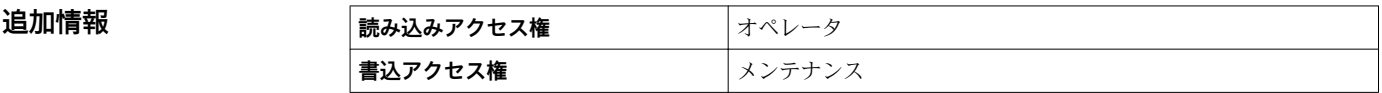

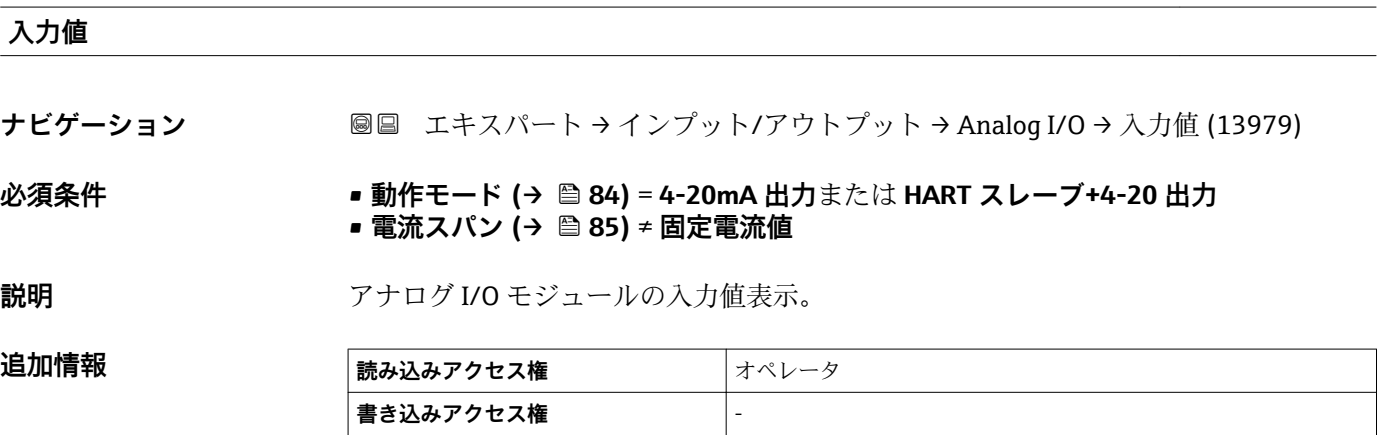

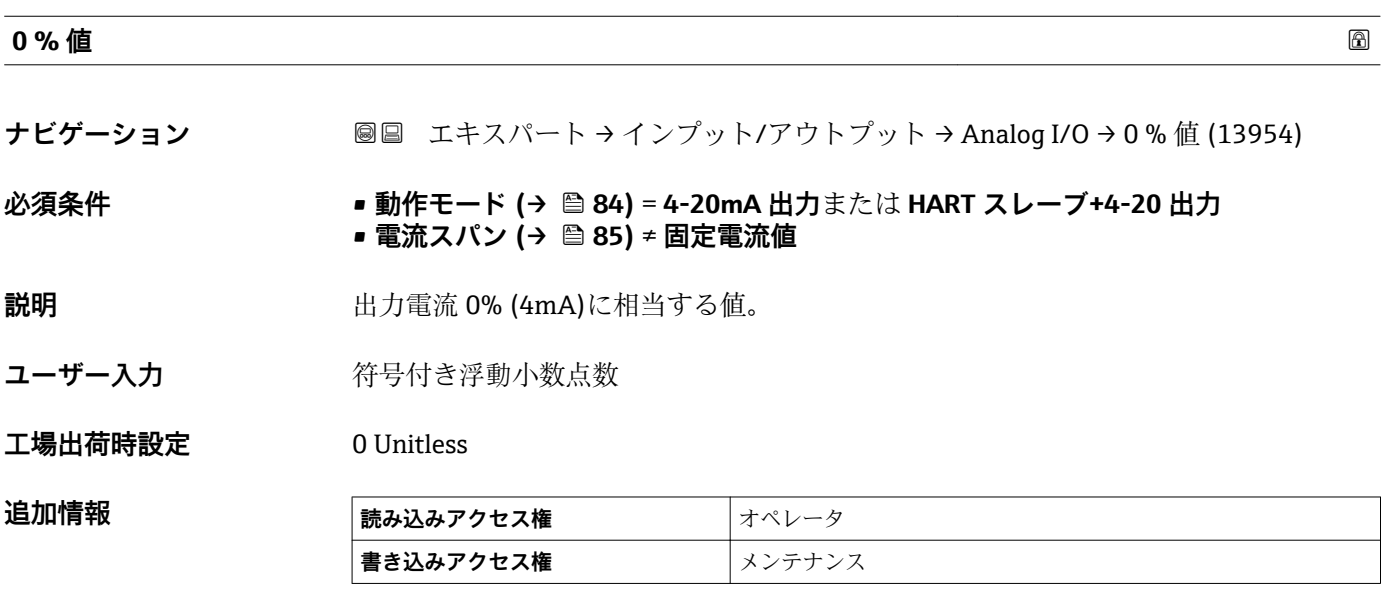

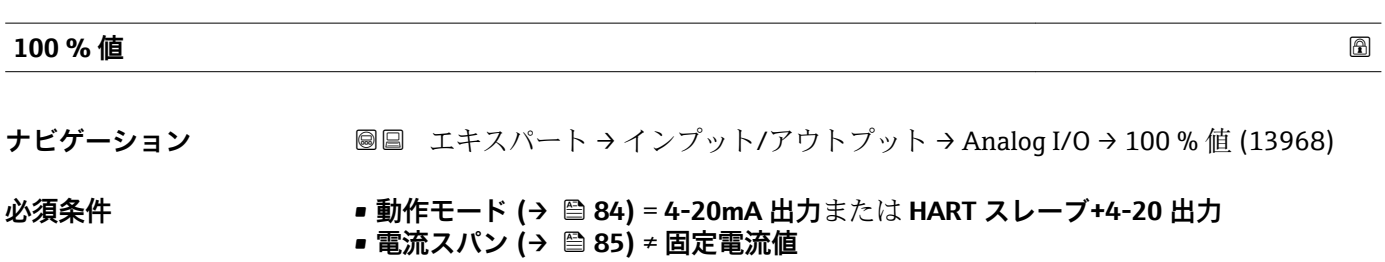

<span id="page-89-0"></span>**説明** カンスタンの出力電流 100% (20mA)に相当する値。

ユーザー入力 **インス** 符号付き浮動小数点数

**工場出荷時設定** 0 Unitless

追加情報

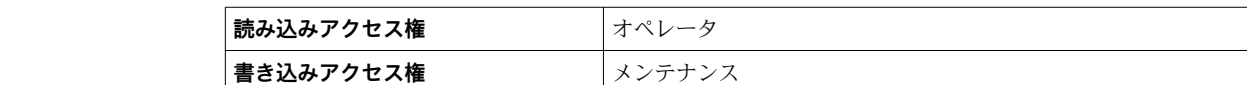

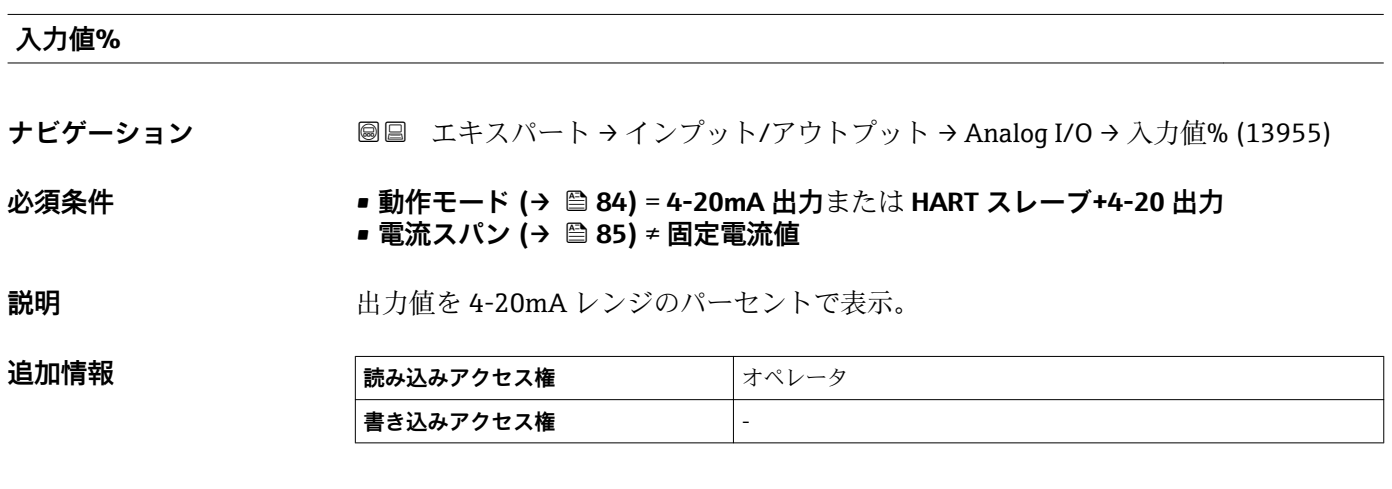

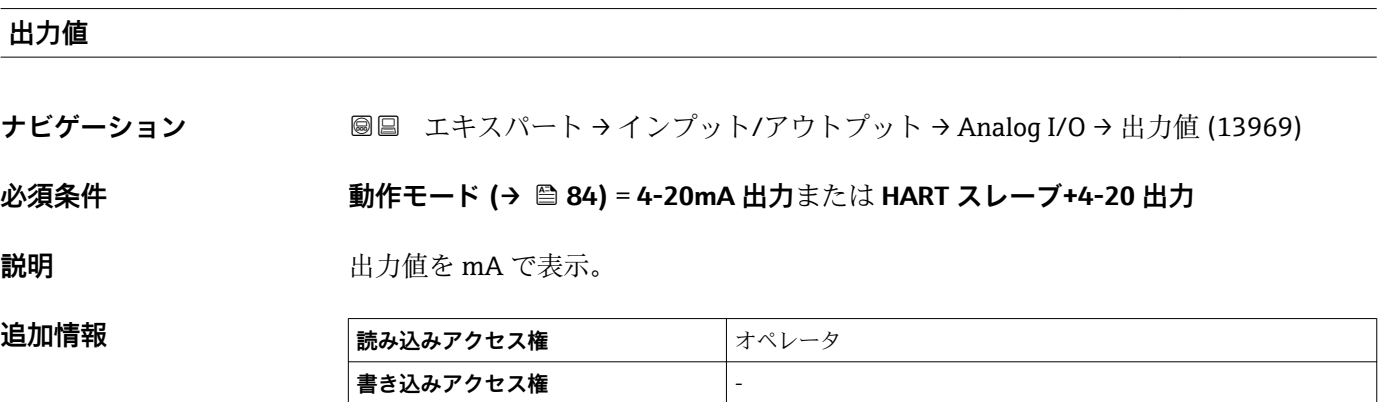

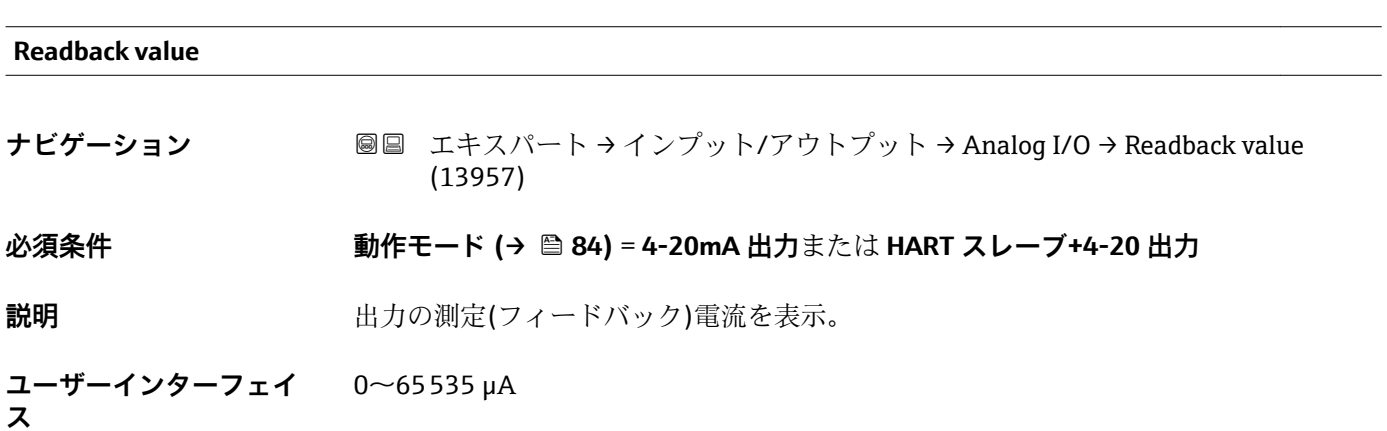

## <span id="page-90-0"></span>**工場出荷時設定** 0 µA

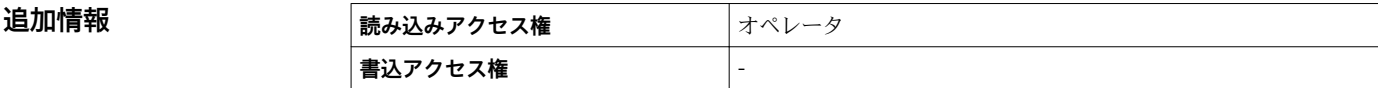

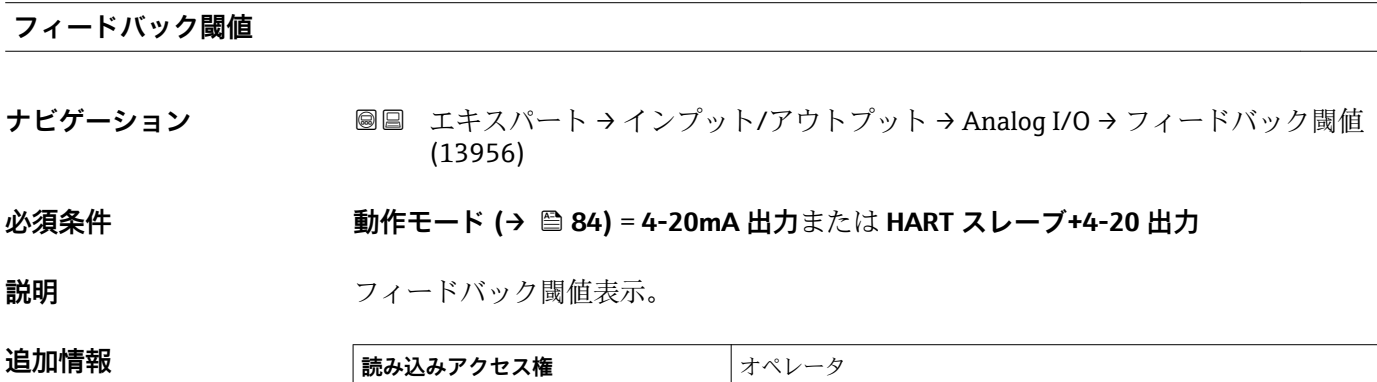

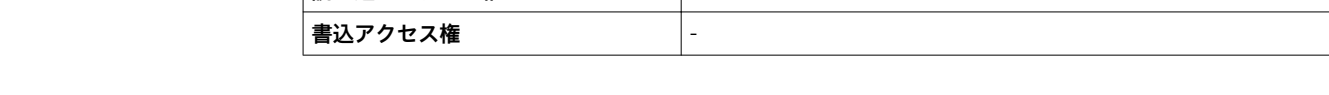

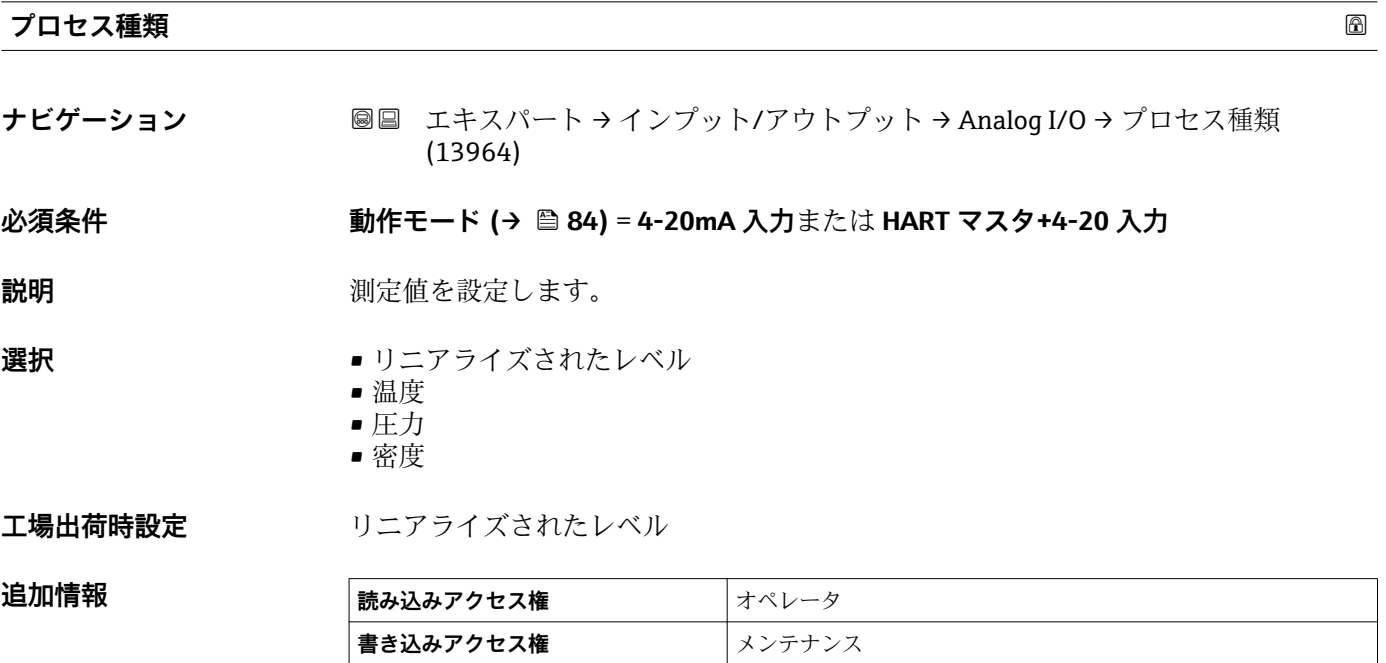

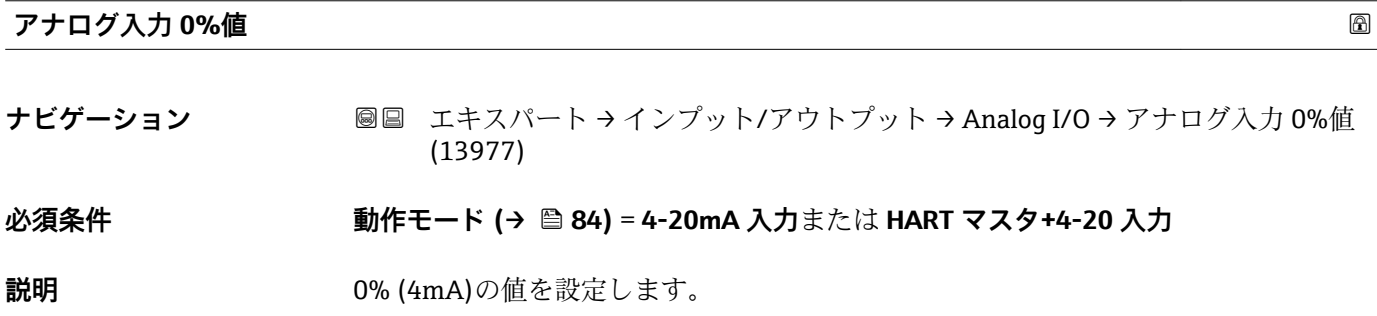

<span id="page-91-0"></span>ユーザー入力 **インストリック** 符号付き浮動小数点数

**工場出荷時設定** 0 mm

追加情報

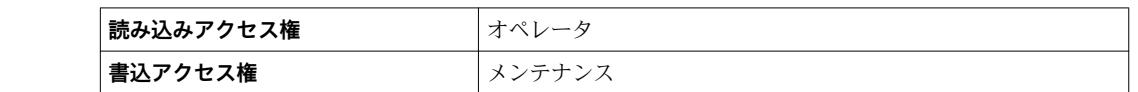

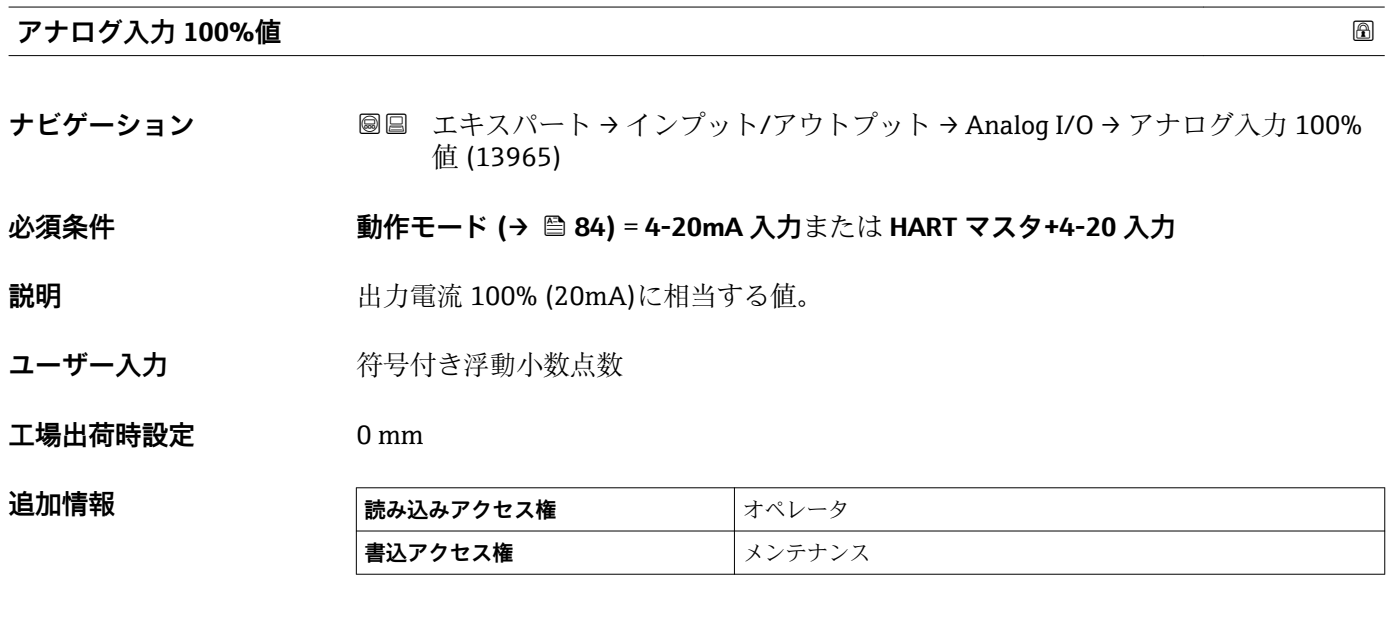

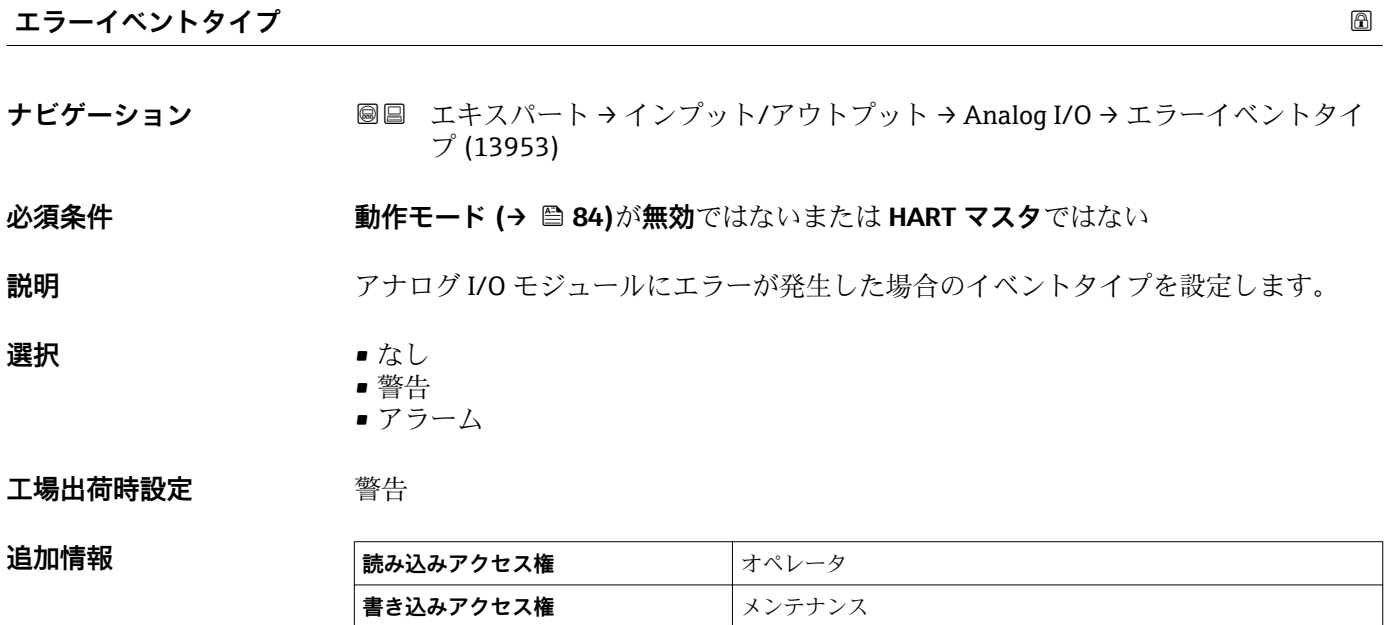

追加情報

<span id="page-92-0"></span>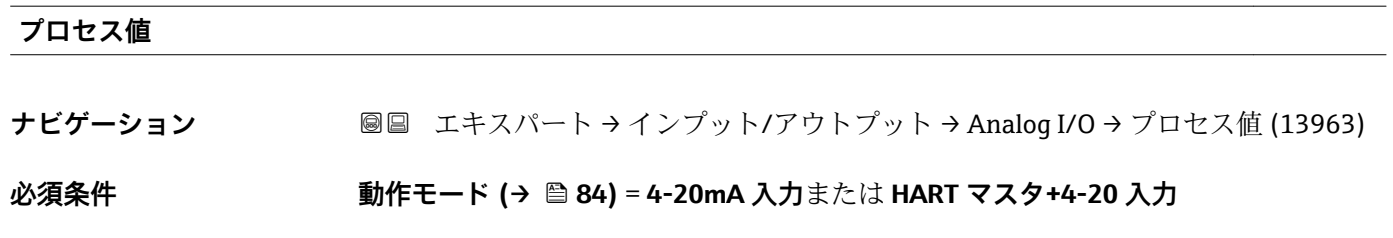

**説明** またはちのことの単位に合わせた入力値を表示。

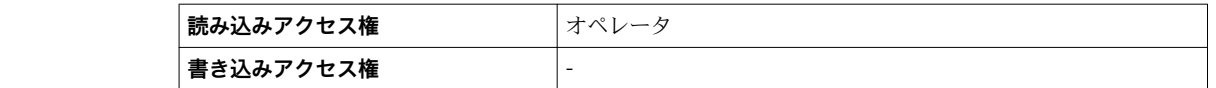

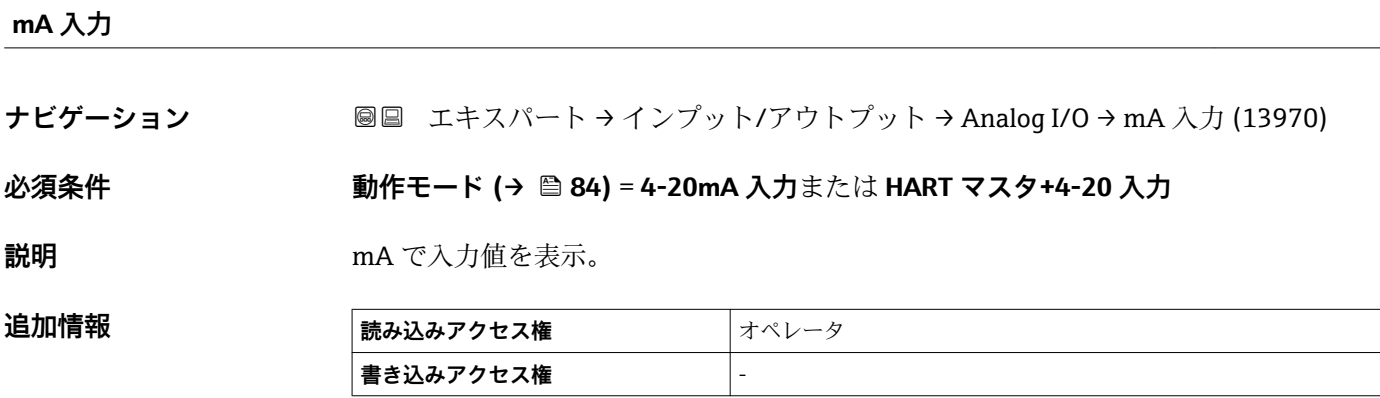

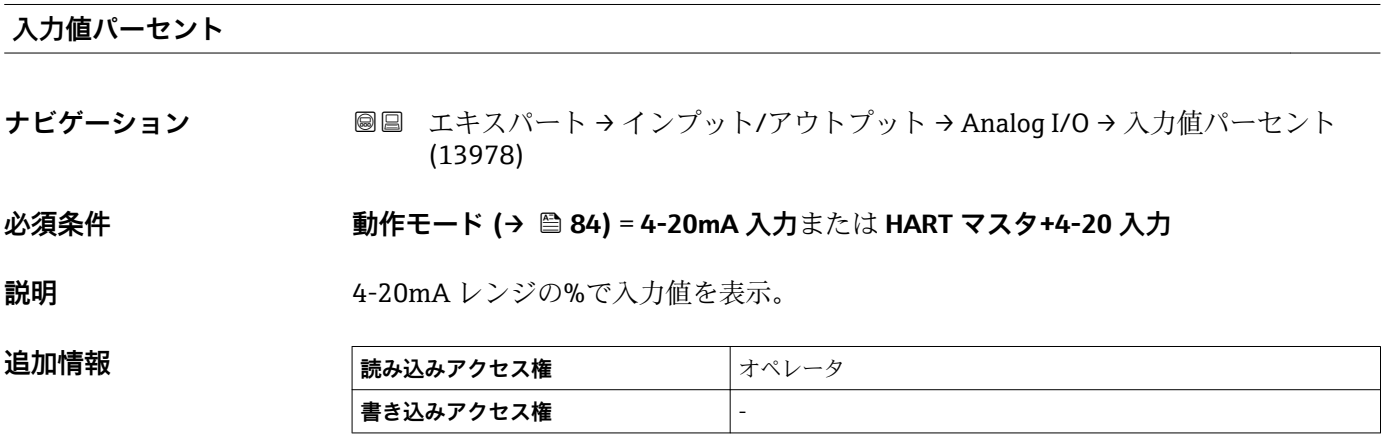

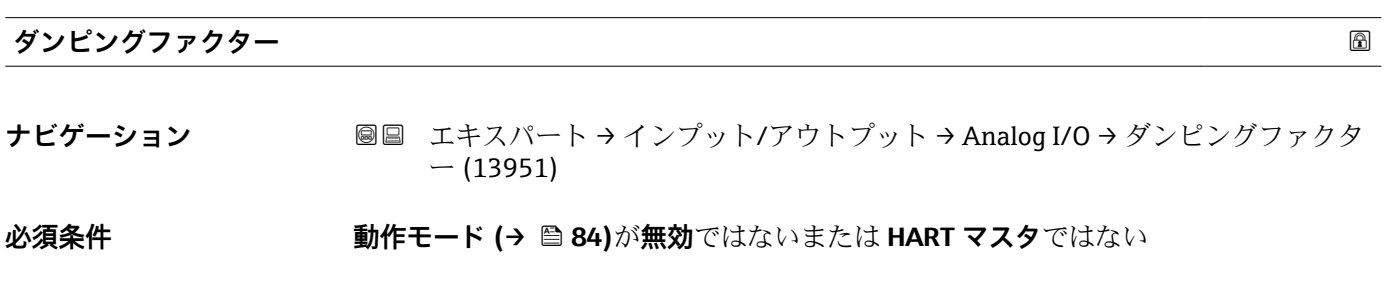

説明 まちにはない 減衰定数(秒)の設定。

<span id="page-93-0"></span>**ユーザー入力** 0~999.9 秒

**工場出荷時設定** 0 秒

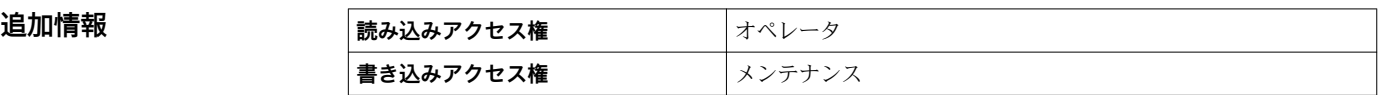

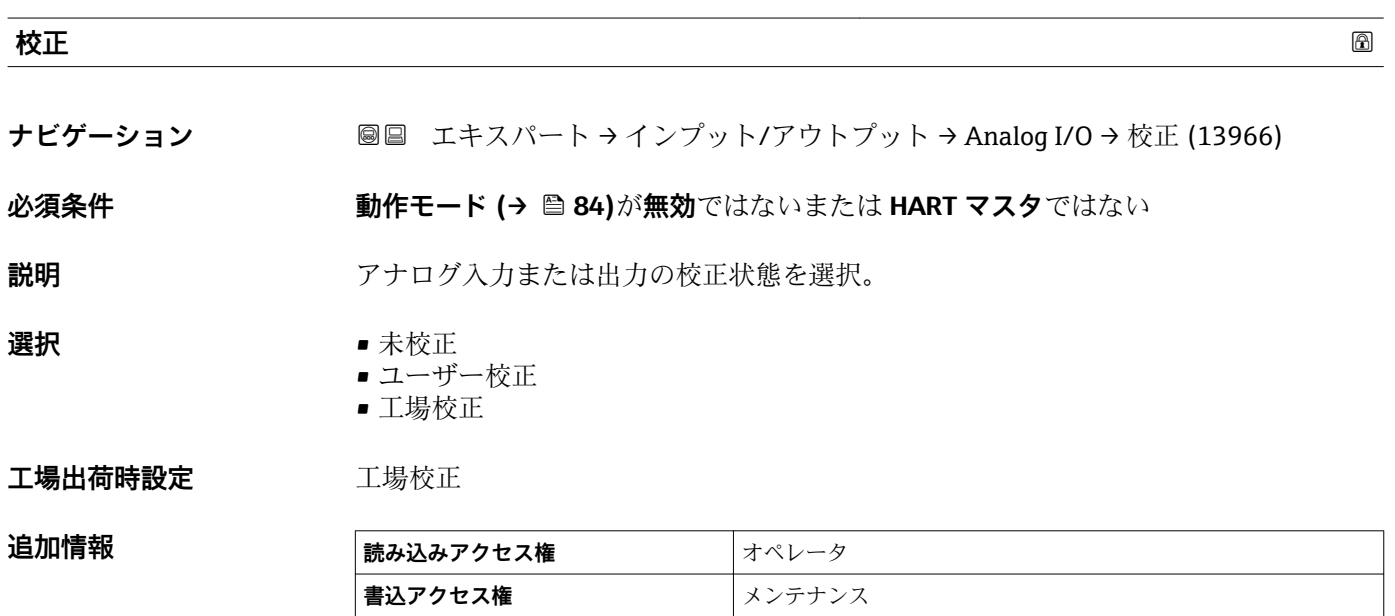

## **アクティブ校正**

**ナビゲーション ■■ エキスパート → インプット/アウトプット → Analog I/O → アクティブ校正** (13981)

**必須条件 インチン 動作モード (→ △ 84)が無効ではないまたは HART マスタではない** 

**説明 カランス フナログ I/O モジュールの校正ステータスを示します。** 

## **追加情報 選択項目の説明**

## • **ユーザー校正**

- ユーザーが入力した校正が有効です。
- **工場校正**

機器に恒久的に保存されている校正が有効です。

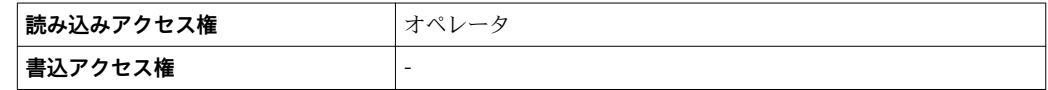

<span id="page-94-0"></span>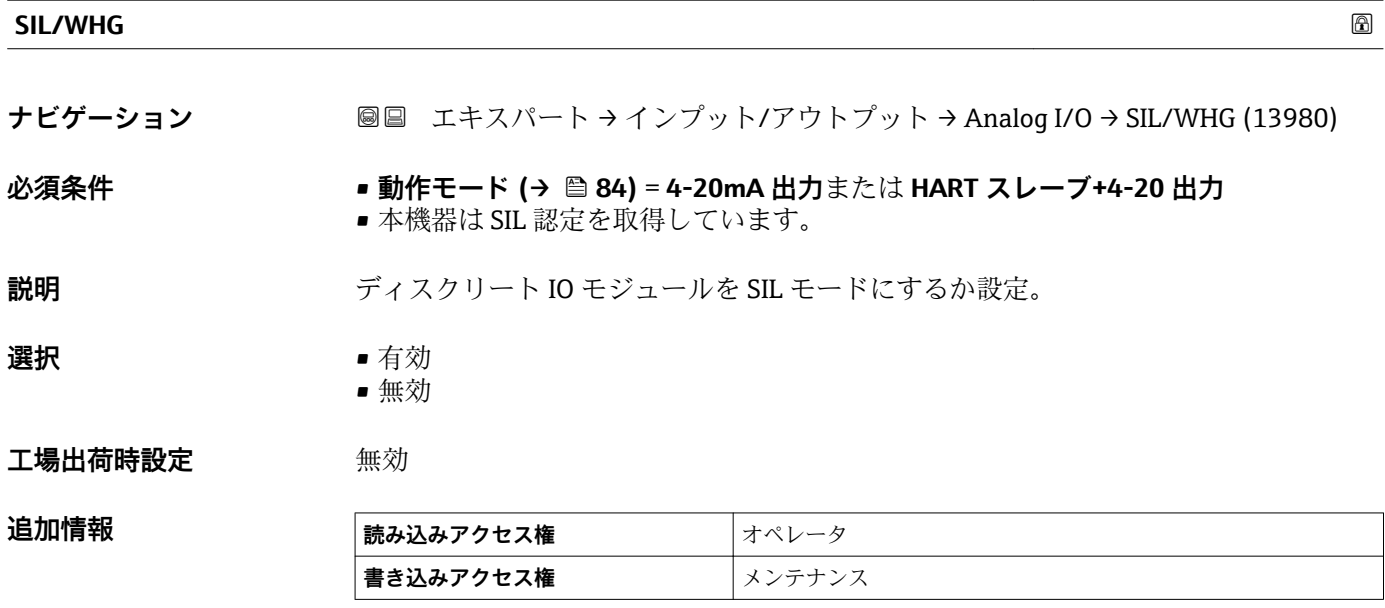

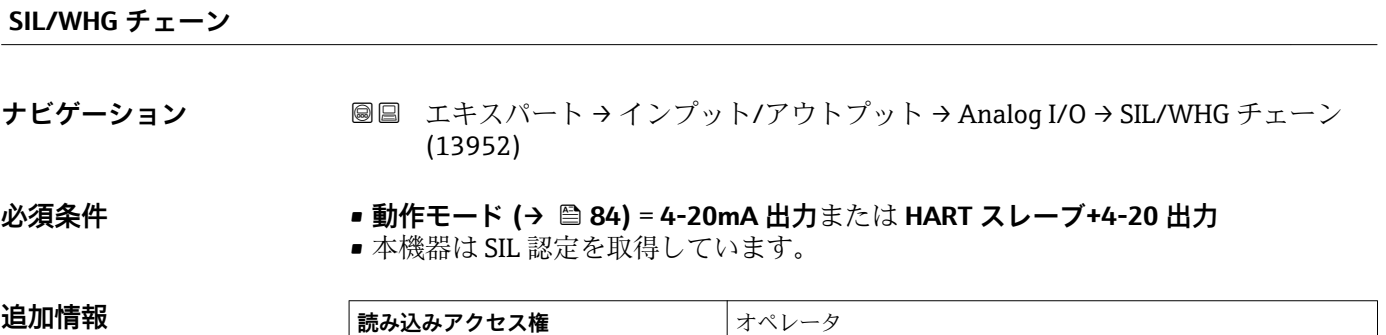

**書き込みアクセス権** -

## **3.2.4 「デジタル Xx-x」 サブメニュー**

- ■■標作メニューでは、各入力または出力は、端子室のそれぞれのスロットおよびス ロット内の 2 つの端子の名称で表されます。たとえば、**A1~2** は、スロット **A** の 端子 1 と 2 を表します。デジタル IO モジュールが含まれる場合、スロット **B**、 **C**、**D** にも同じことが当てはまります。
	- 本マニュアルにおいて、**Xx-x** はこれらのサブメニューを意味します。これらの すべてのサブメニューの構造は同じです。

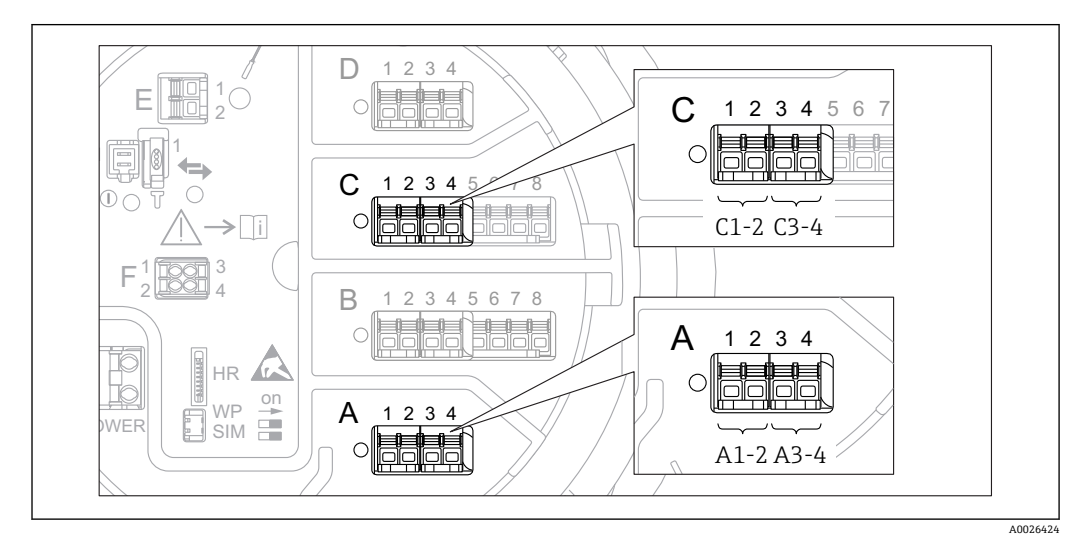

■3 デジタル入力または出力の名称(例)

ナビゲーション 圖 エキスパート → インプット/アウトプット → デジタル Xx-x → 動作モード (13911)

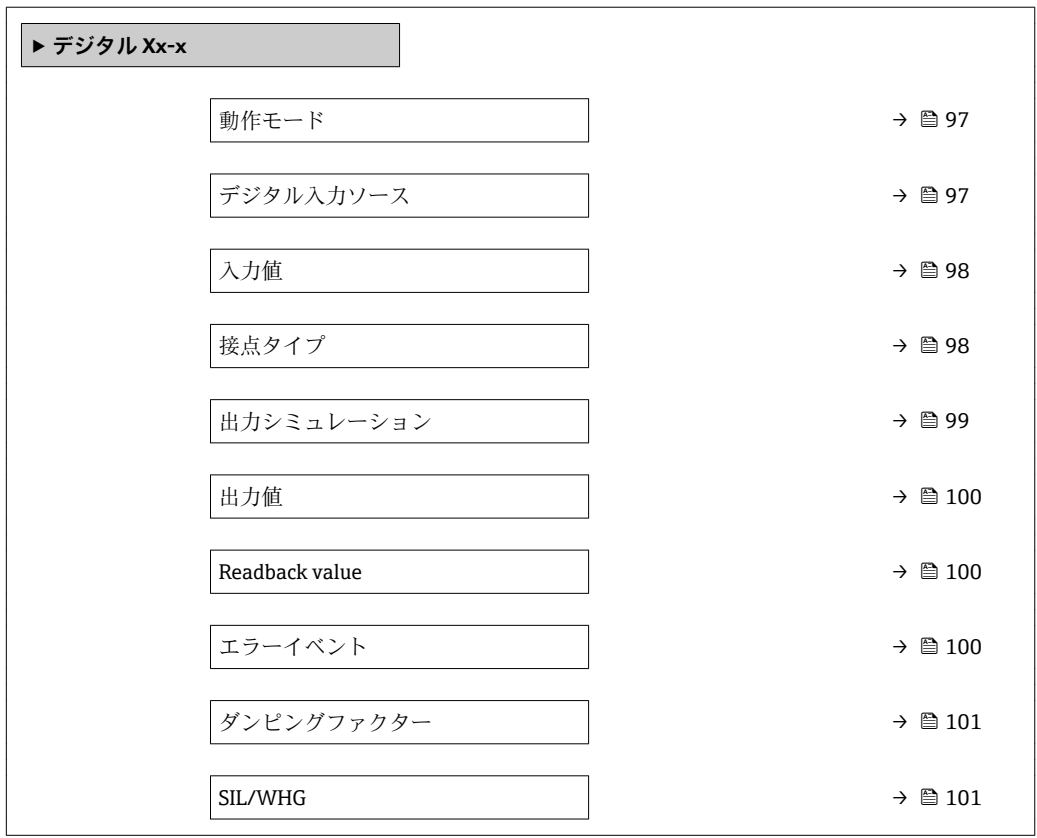

#### <span id="page-96-0"></span>**動作モード スキャン おおとこ あたま あたま あたま あたま あたま あたま あたま あたま あいしゃ あいしゃ あいしゃ あいしゃ あいしゃ**

**ナビゲーション** ■■ エキスパート → インプット/アウトプット → デジタル Xx-x → 動作モード (13911)

**説明** ディスクリート IO モジュールのモード設定。

- **選択** 無効
	- 出力パッシブ • 入力パッシブ
	- 入力アクティブ

**工場出荷時設定** 無効

#### **追加情報**

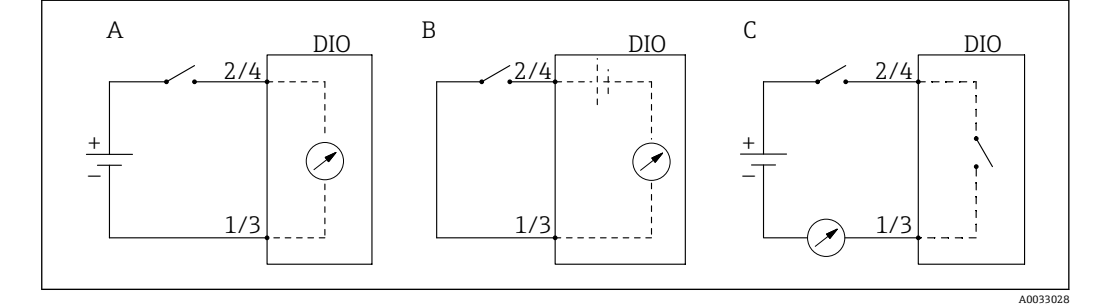

- ■4 デジタル I/O モジュールの操作モード
- A 入力パッシブ<br>B 入力アクティ
- B 入力アクティブ<br>C 出力パッシブ
- 出力パッシブ

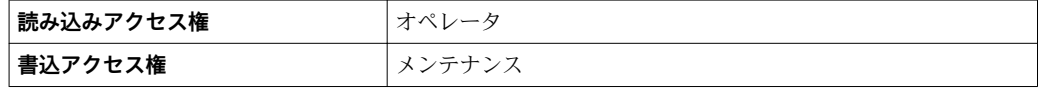

## **デジタル入力ソース**

**ナビゲーション ■■ エキスパート → インプット/アウトプット → デジタル Xx-x → デジタル入力ソー** ス (13907)

## **必須条件 動作モード (→ △ 97) = 出力パッシブ**

- **説明** アンタル出力で表示する機器状態の設定。
- **選択** なし ■ アラーム x  $\blacksquare$  アラーム x H • アラーム x HH • アラーム x H または HH
	- アラーム x L
	- アラーム x LL
	- アラーム x L または LL
	- ■デジタル Xx-x
	- Pri. Modbus x
	- Sec. Modbus x

<span id="page-97-0"></span>**工場出荷時設定** なし

### **追加情報 おおしい 選択項目の説明**

• **アラーム x**, **アラーム x H**, **アラーム x HH**, **アラーム x H または HH**, **アラーム x L**, **アラ ーム x LL**, **アラーム x L または LL**

選択したアラームが現在アクティブな場合、デジタル出力が表示されます。アラーム そのものは**アラーム 1~4** サブメニューで定義されます。

- デジタル Xx-x<sup>3)</sup> デジタル入力 **Xx-x** に存在するデジタル信号はデジタル出力に渡されます。
- **Pri. Modbus x**
	- 準備中
- **Sec. Modbus x** 準備中

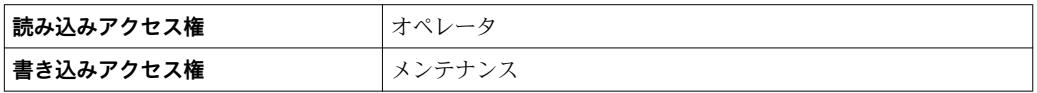

# **入力値 ナビゲーション** ■■ エキスパート → インプット/アウトプット → デジタル Xx-x → 入力値 (13901) **必須条件 動作モード [\(→ 97\)](#page-96-0)** = **「入力パッシブ」 オプション**または**「入力アクティブ」 オプ ション**

追加情報

**説明** デジタル入力値を表示。

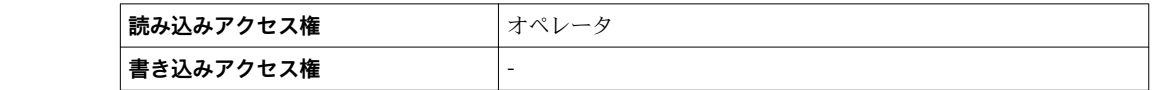

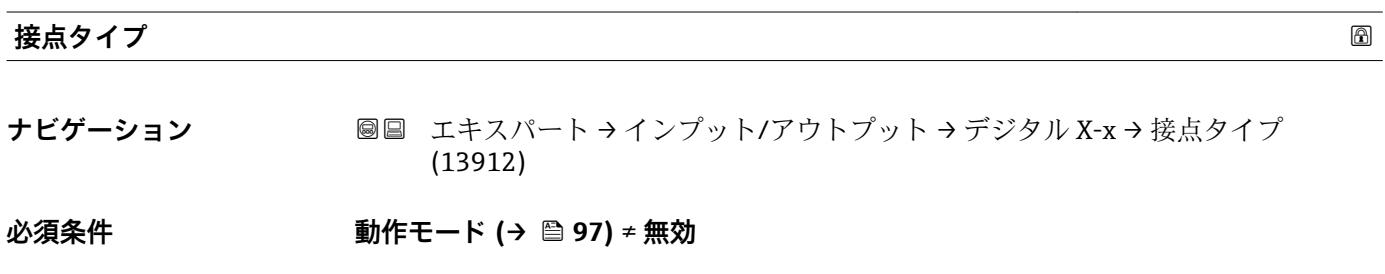

**説明** スポント ストランスイッチ動作を設定。

- **選択** ● ● 通常開 • 通常閉
- 工場出荷時設定 **通常開**

## **追加情報 ままには 高み込みアクセス権 オペレータ 書き込みアクセス権** メンテナンス

<sup>3)</sup> 各デジタル I/O モジュールの「動作モード [\(→ 97\)」](#page-96-0)が「入力パッシブ」または「入力アクティブ」である場合にのみ存在します。

## <span id="page-98-0"></span>**出力シミュレーション**

**ナビゲーション** ■■ エキスパート → インプット/アウトプット → デジタル X-x → 出力シミュレーシ ョン (13909)

## **必須条件 動作モード [\(→ 97\)](#page-96-0)** = **出力パッシブ**

**説明** スタックスのエントンストラングのおよびます。

- **選択** ● ● 無効
	- ON シミュレーション
	- OFF シミュレーション
	- フォルト1
	- フォルト2

## **工場出荷時設定** 無効

追加情報

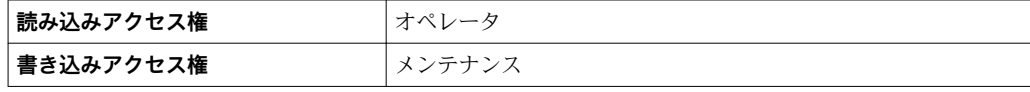

デジタル出力は一連に接続された2つのリレーで構成されています:

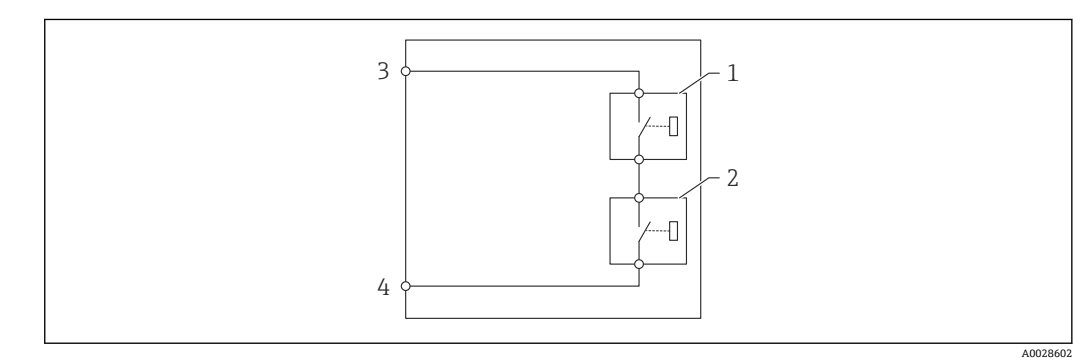

■5 デジタル出力の 2 つのリレー

1/2 リレー

3/4 デジタル出力の端子

これらのリレーのスイッチング状況は**出力シミュレーション** パラメータによって以下 のように定義されます:

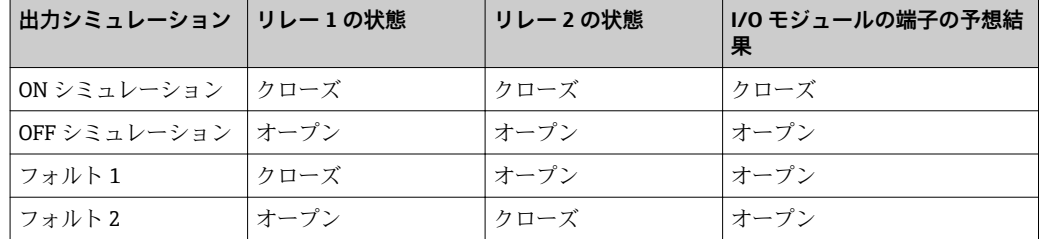

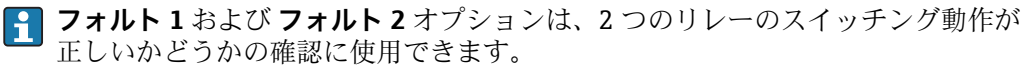

## <span id="page-99-0"></span>**出力値**

追加情報

**ナビゲーション** ■■ エキスパート → インプット/アウトプット → デジタル Xx-x → 出力値 (13902)

**必須条件 動作モード [\(→ 97\)](#page-96-0)** = **出力パッシブ**

**説明** デジタル出力値を表示。

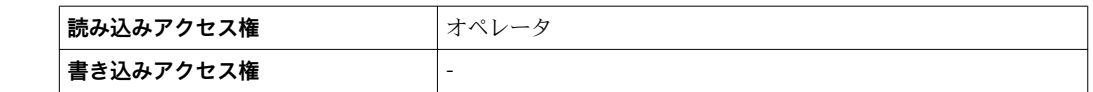

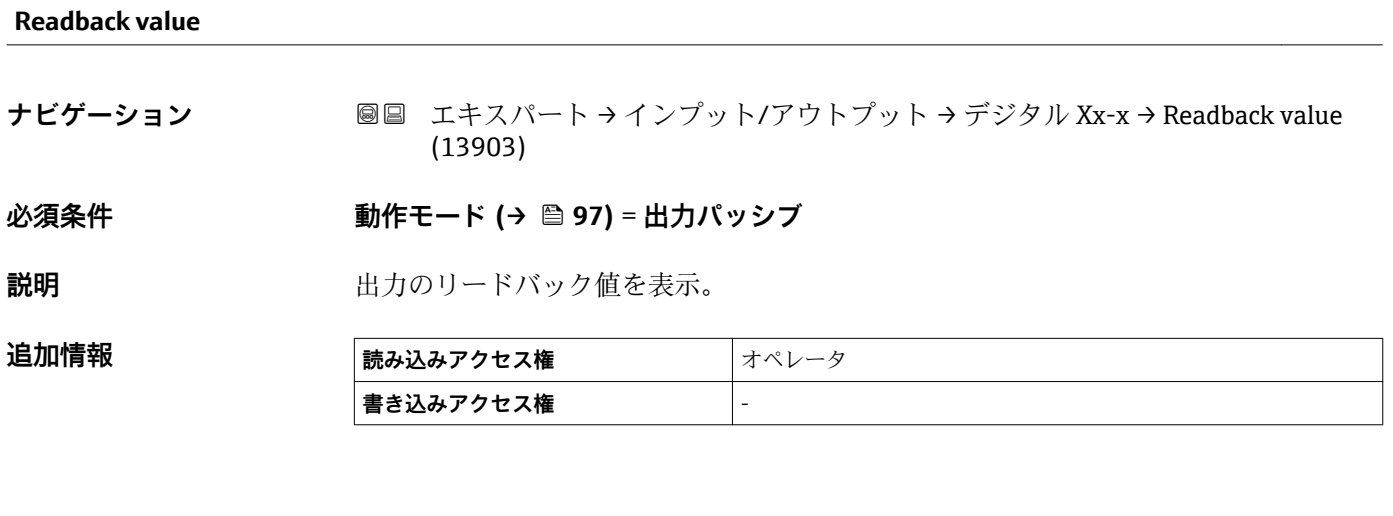

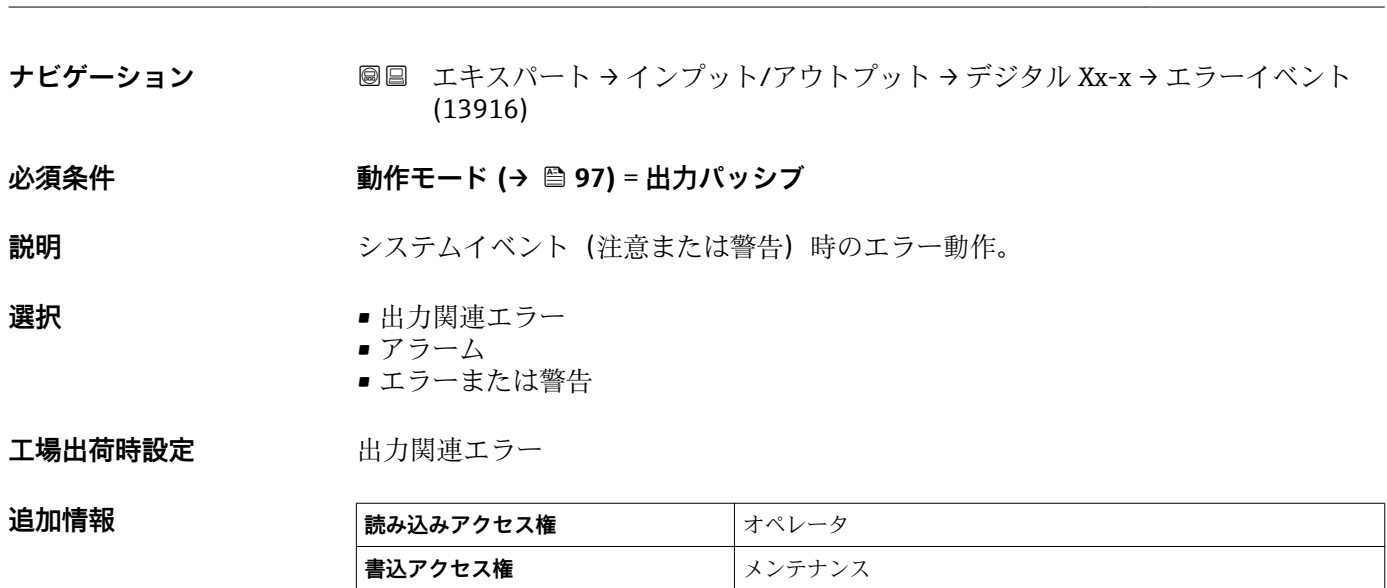

エラーイベント スペント おおとこ おおとこ しょうしょう しょうしょう しょうしょう しょうしょう いっぱい いっぱい いっぱい いっぱい いっぱい いっぱい いっぱい

<span id="page-100-0"></span>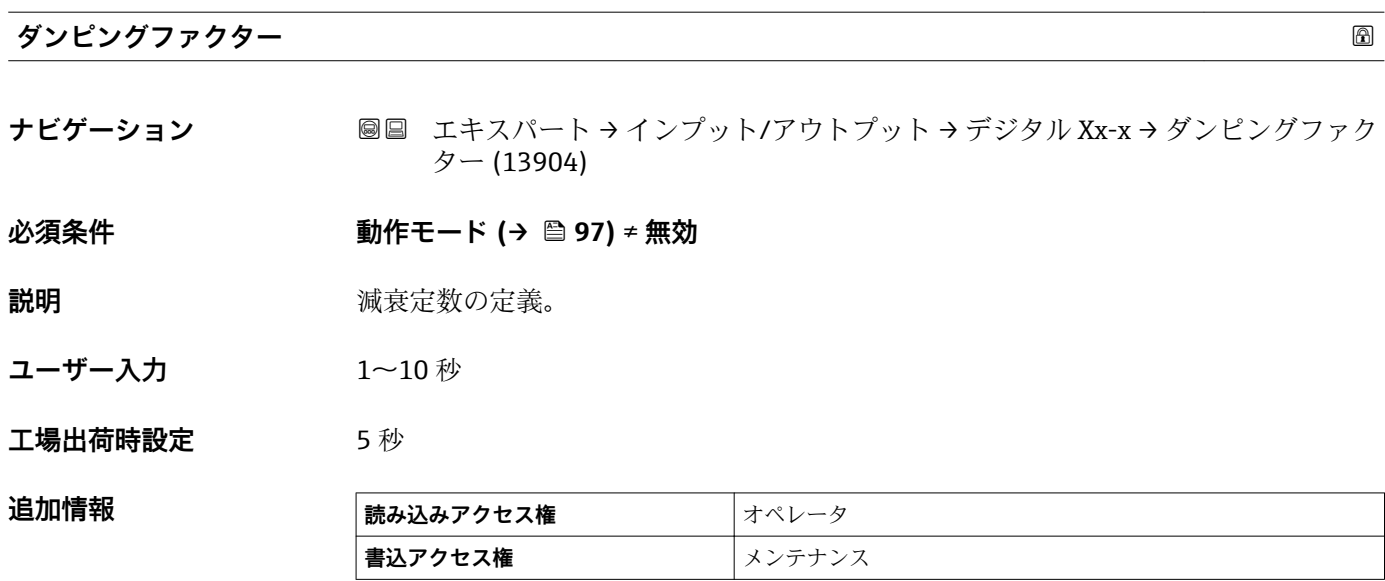

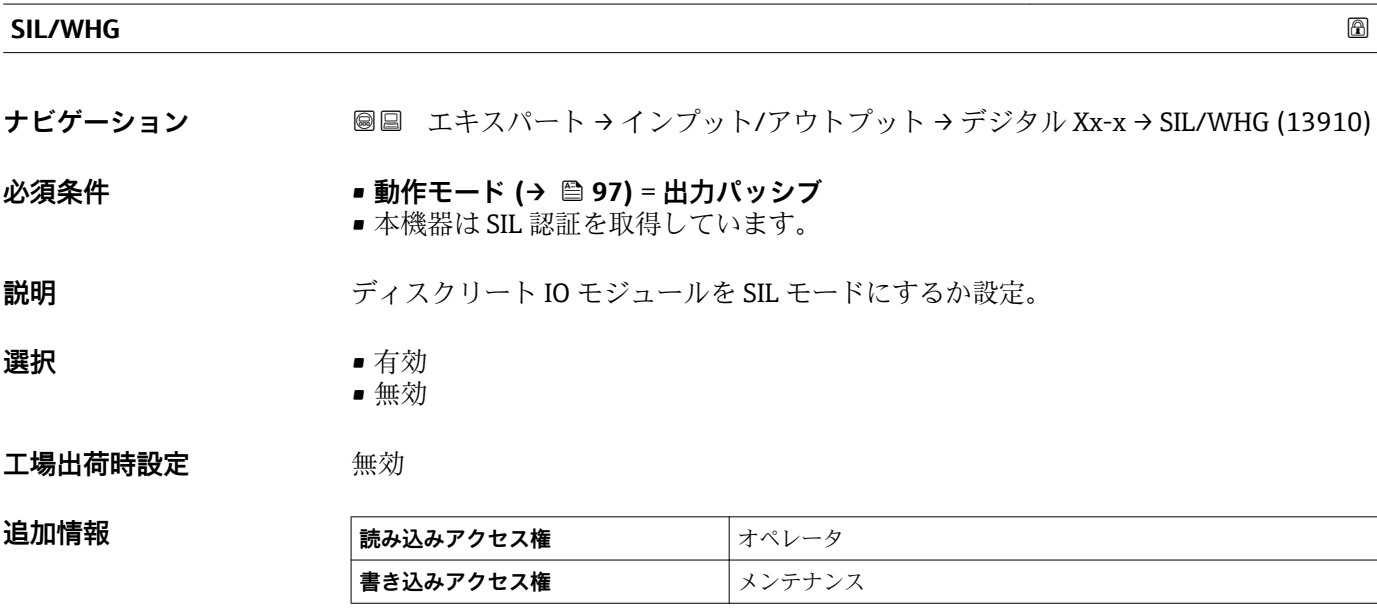

## **3.3 「通信」 サブメニュー**

このメニューには機器の各デジタル通信インターフェイス用のサブメニューが含まれ ています。コミュニケーションインターフェイスは「**X1-4**」という表記で示されます。 「X」は端子室のスロットを表し、「1-4」はスロット内の端子を表します。

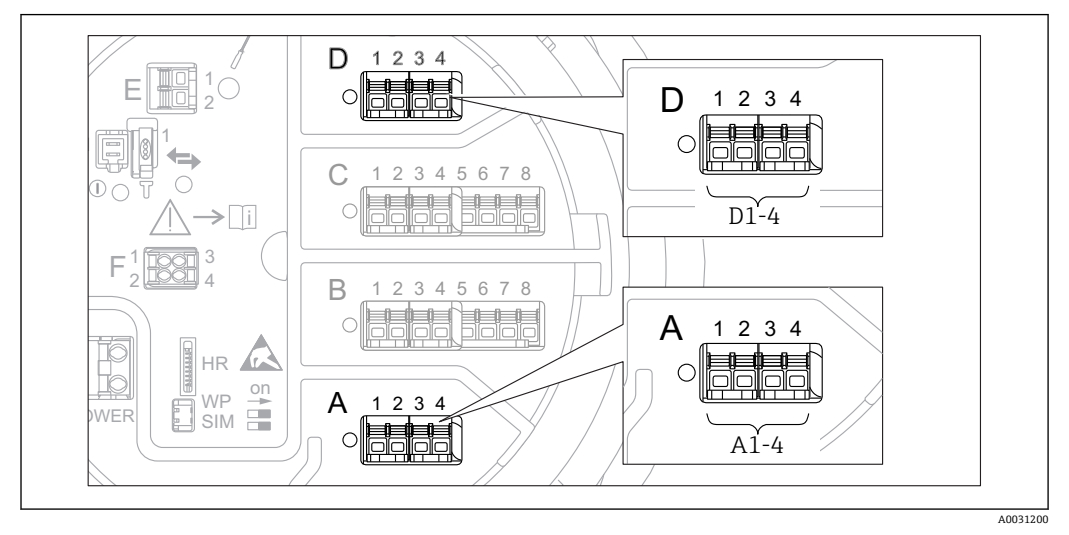

**圖6 機器バージョンに応じて、「Modbus」または「V1」モジュール(例)がスロット B または C に対応** する場合があります。

ナビゲーション 圖圖 エキスパート→通信

## <span id="page-102-0"></span>**3.3.1 「Modbus Xx-x」 / 「V1 Xx-x」サブメニュー**

このサブメニューは、**MODBUS** および/または **V1** 通信インターフェイスを持つ機器に のみ存在します。各通信インターフェイスにつきこのタイプのサブメニューが 1 つ存 在します。

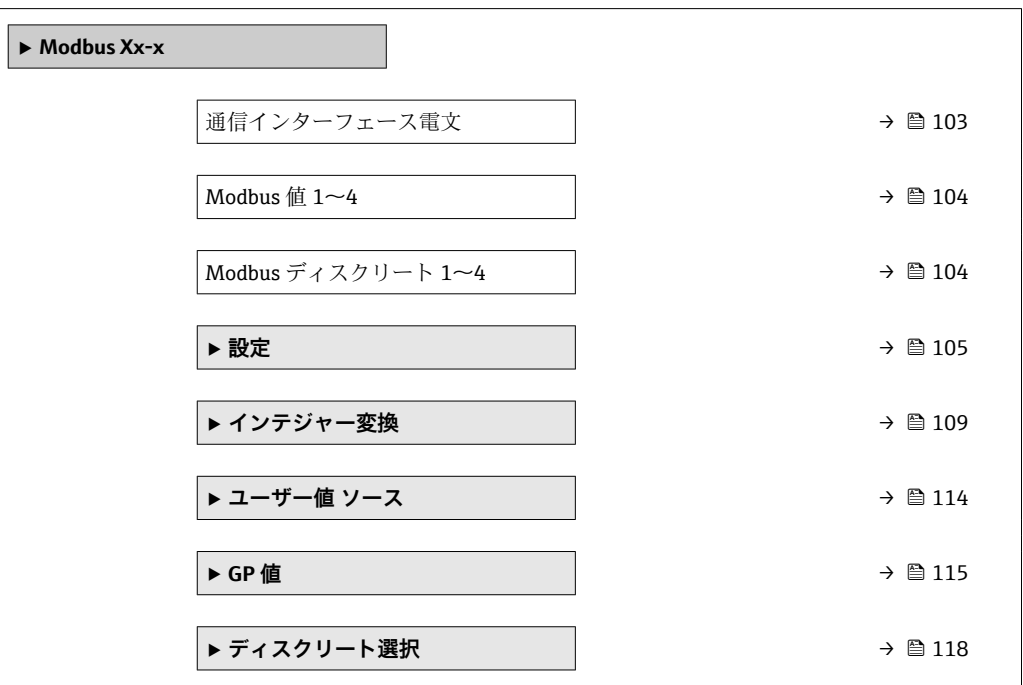

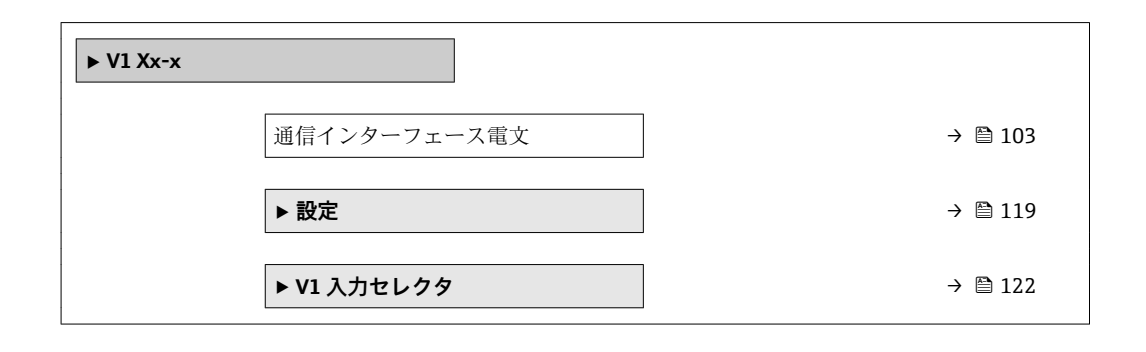

## **通信インターフェース電文**

**ナビゲーション ■■ エキスパート → 通信 → Modbus X1-4 / V1 X1-4 → 通信インターフェース電文** (13201)

## **説明 2000年 アラフィア** 通信プロトコルのタイプを表示。

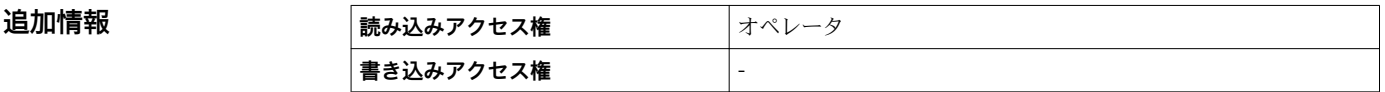

ナビゲーション エキスパート → 通信 → Modbus Xx-x / V1 Xx-x

## <span id="page-103-0"></span>**Modbus 値 1~4**

**ナビゲーション** ■■ エキスパート → 通信 → Modbus Xx-x → Modbus 値 1~4 (13206-1~4)

**必須条件 通信インターフェース電文 [\(→ 103\)](#page-102-0)** = **MODBUS**

**説明** ストから書き込まれたフロートの値を表示。

**追加情報** 

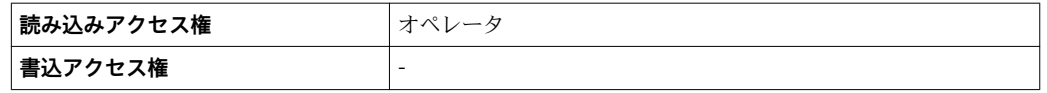

■ Modbus インターフェイスにはホストシステムによって書き込みできる4つの浮 動小数点が用意されています。これらの値は特定の機能(空気温度値の提供など) にリンクできます。

**Modbus ディスクリート 1~4**

**ナビゲーション ■■ エキスパート → 通信 → Modbus Xx-x → Modbus ディスクリート 1~4**  $(13240-1\sim4)$ 

#### $\mathcal{B}$  **徳信インターフェース電文 (→ 圖 103) = MODBUS**

**説明** ストから書き込まれたインテジャー値を表示。

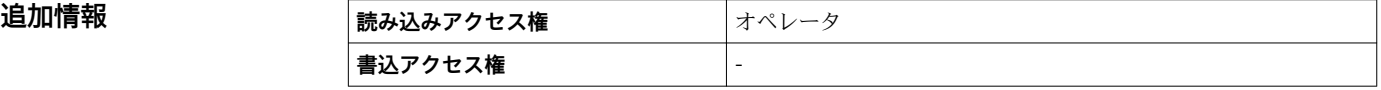

**- Modbus** インターフェイスにはホストシステムによって書き込みできる4つのデ ィスクリート(整数)レジスタが用意されています。これらの値は特定の機能(デ ィスクリート出力の制御など)にリンクできます。

機器でこれらの値は以下のディスクリート状態値に変換されます:

- 不明(整数値 0)
- 無効(整数値 1)
- 有効(整数値 2)
- 無効(整数値 >= 3)

## <span id="page-104-0"></span>**「設定」 サブメニュー(Modbus)**

**- Modbus I/O** モジュールを持つ機器にのみ表示されます。.

ナビゲーション 圖圖 エキスパート→ 通信→ Modbus Xx-x→設定→ボーレート (13203)

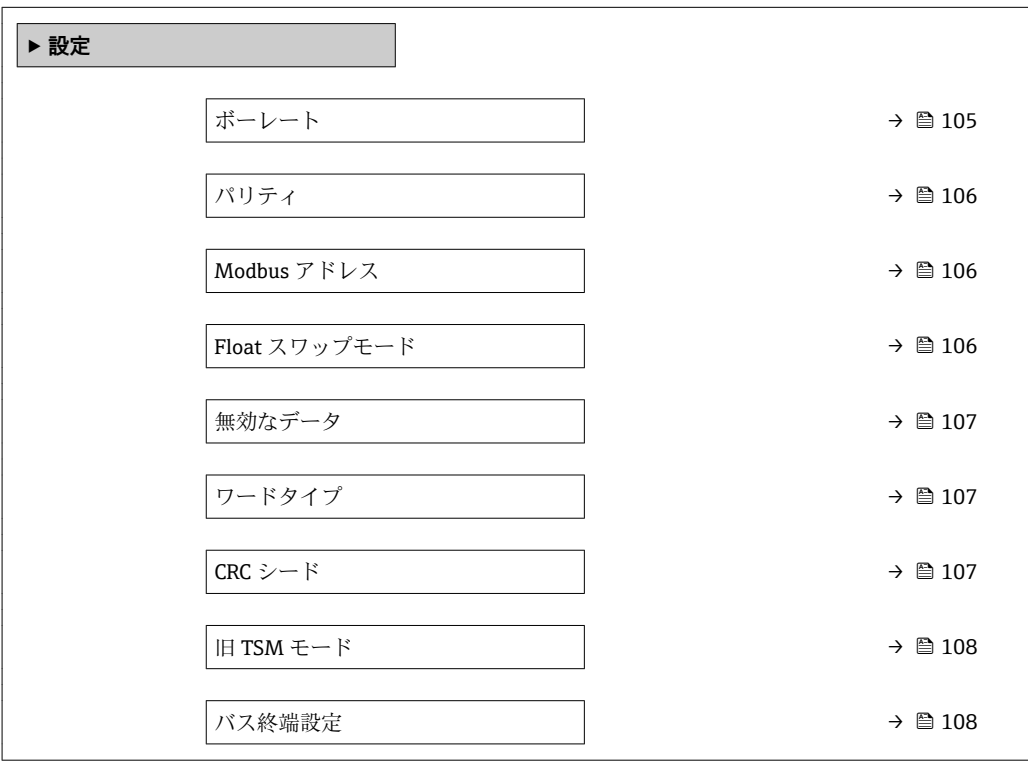

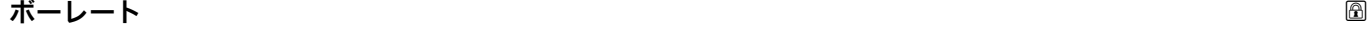

**ナビゲーション ■■ エキスパート→ 通信→ Modbus X1-4→設定→ボーレート (13203)** 

## **必須条件 通信インターフェース電文 [\(→ 103\)](#page-102-0)** = **MODBUS**

**説明 インパック Modbus 通信のボーレート設定。** 

## **選択** • 300 BAUD

- 1200 BAUD
- 2400 BAUD
- 4800 BAUD
- 9600 BAUD
- 19200 BAUD

**工場出荷時設定** 9600 BAUD

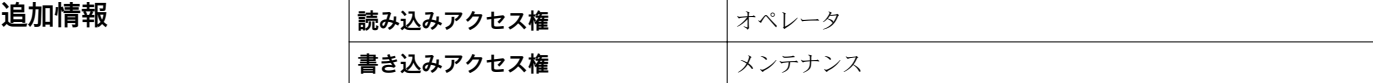

## <span id="page-105-0"></span>**パリティ**

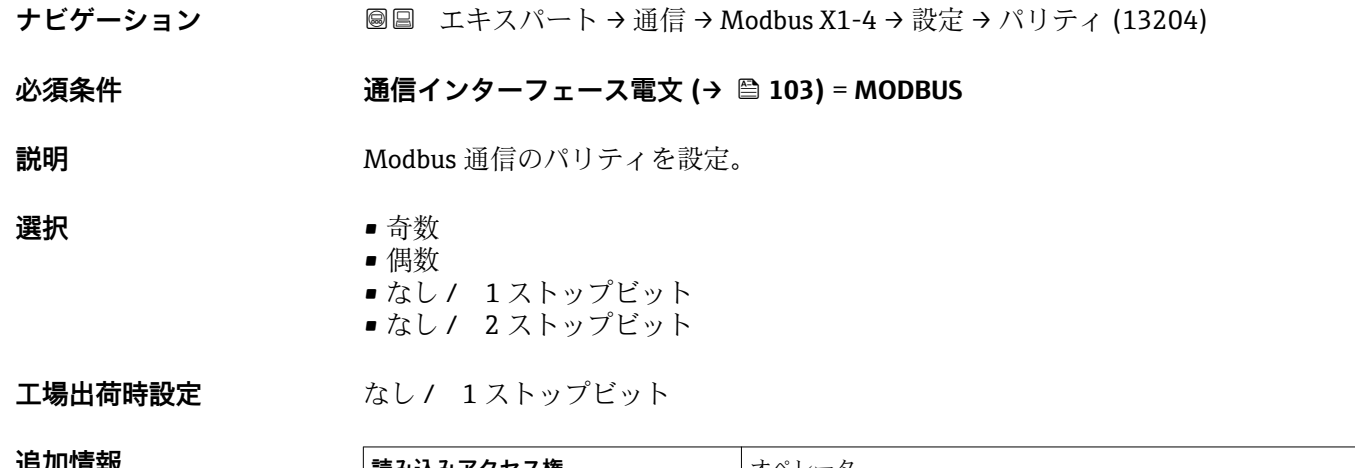

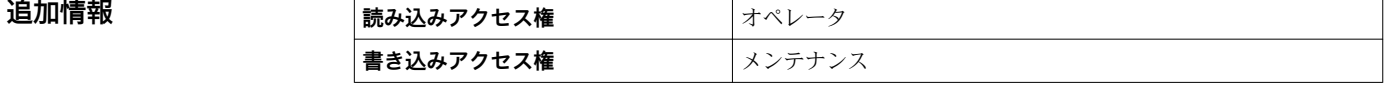

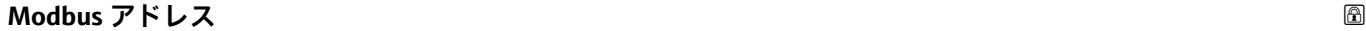

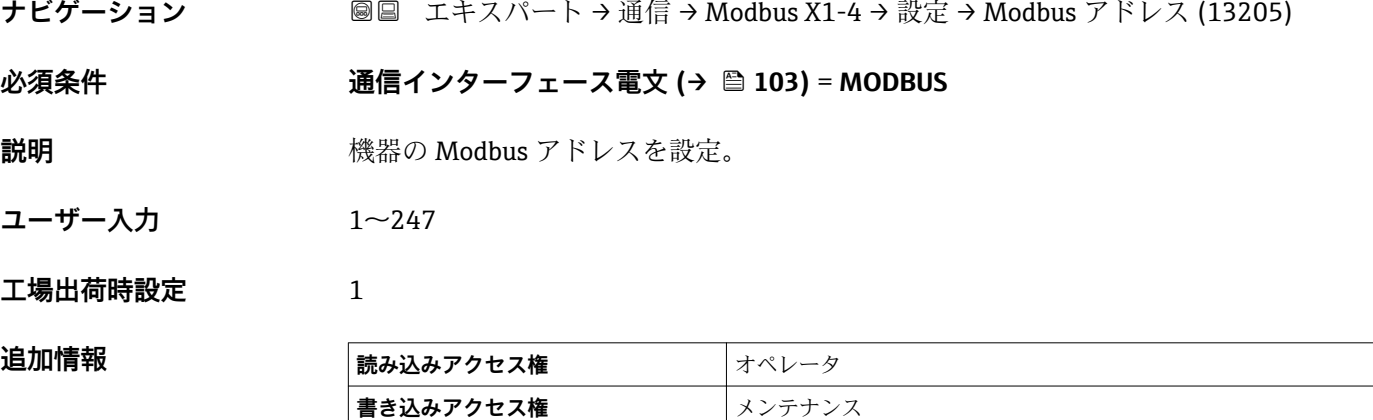

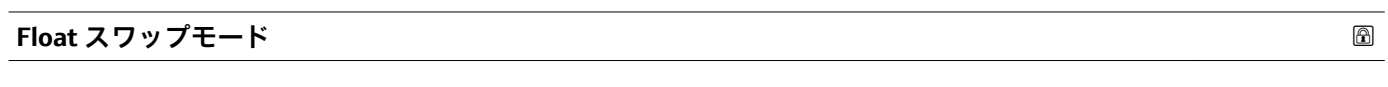

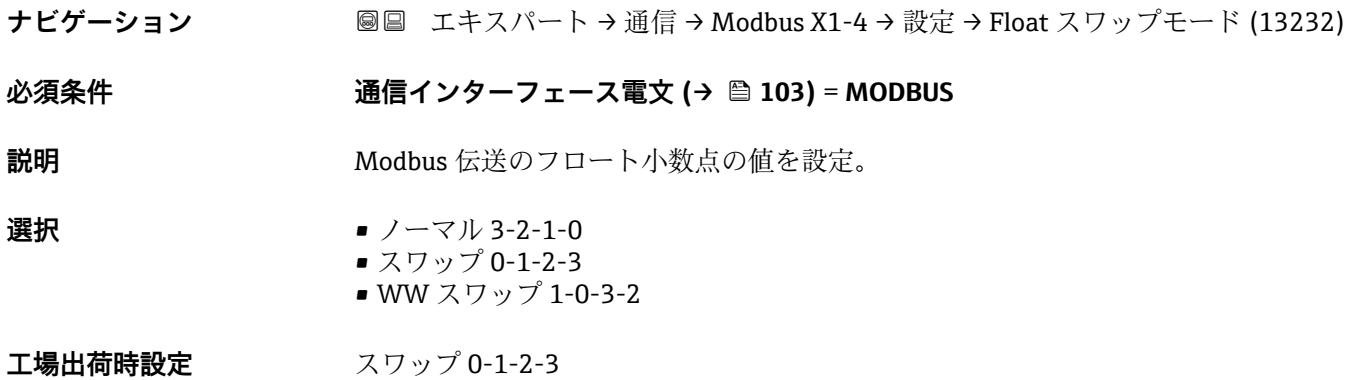

<span id="page-106-0"></span>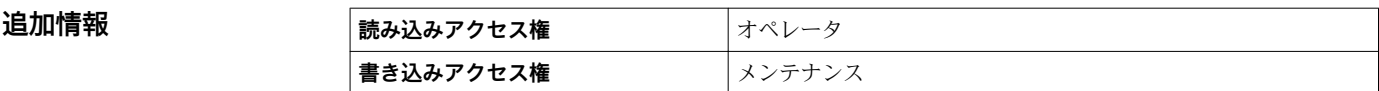

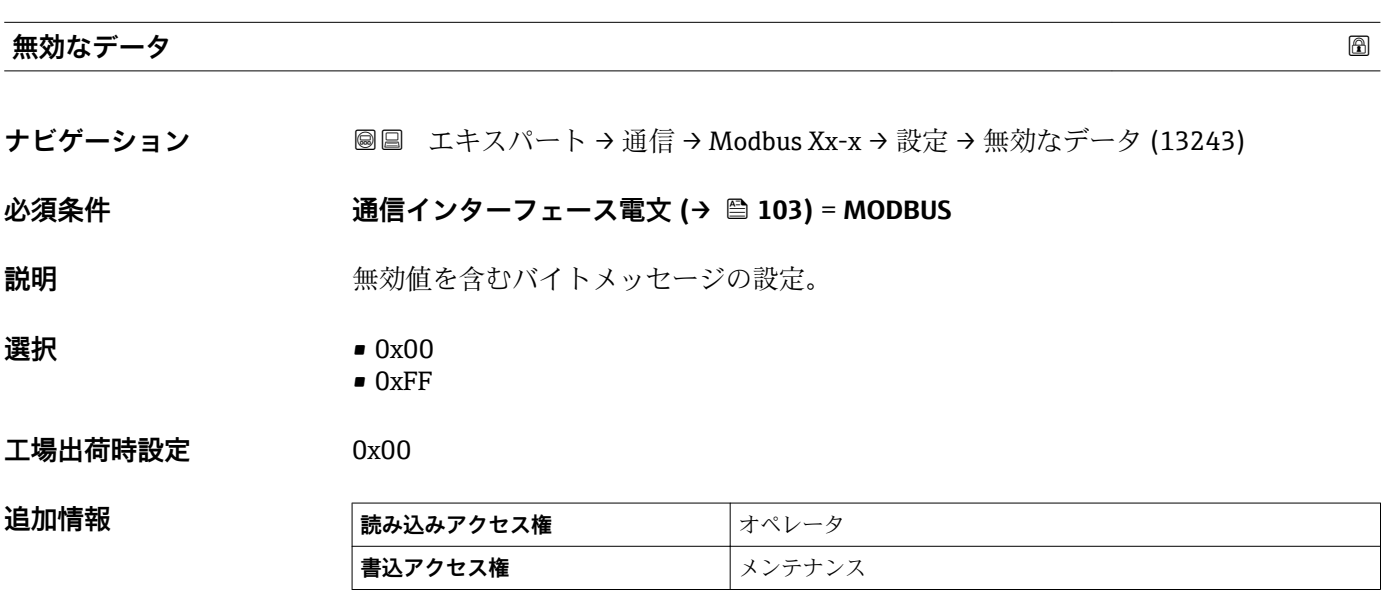

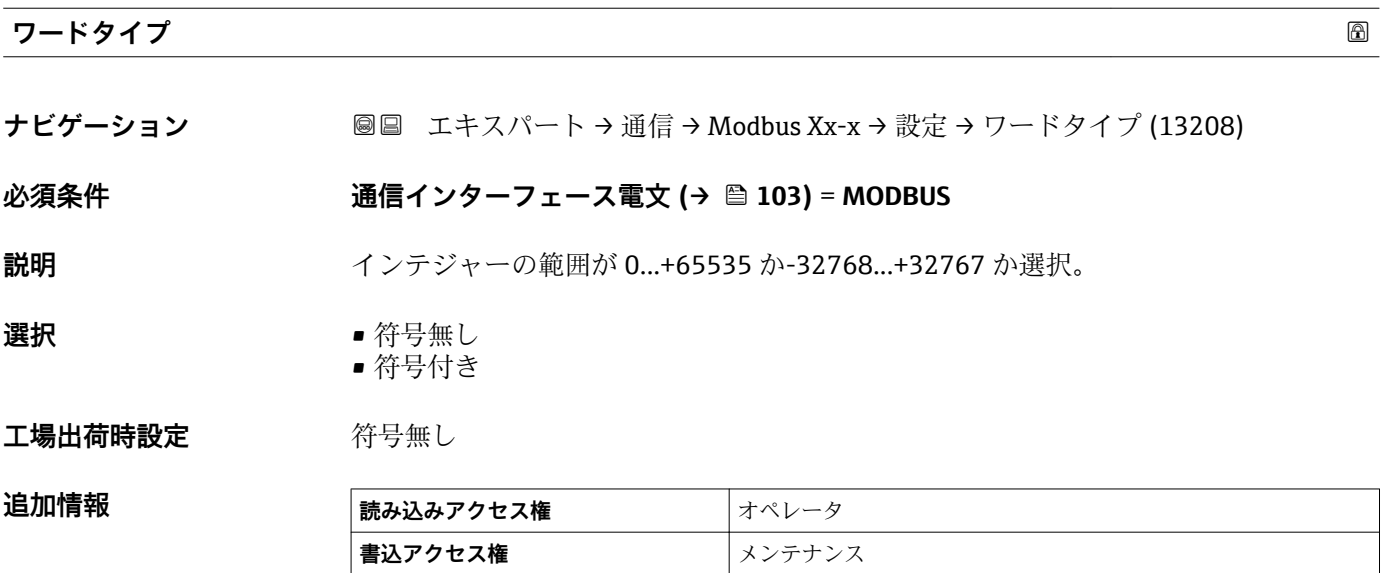

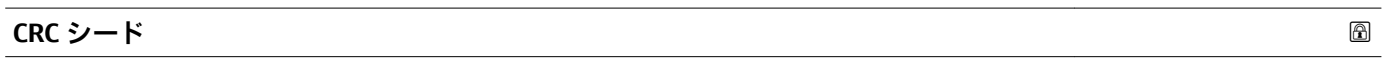

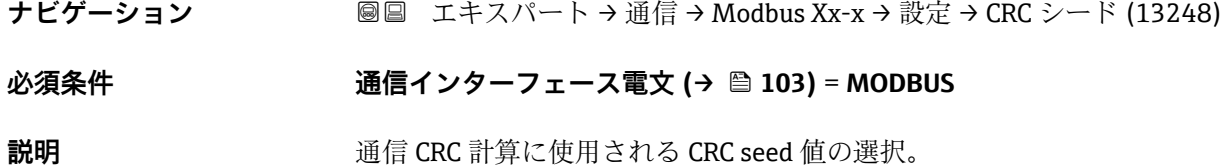

<span id="page-107-0"></span>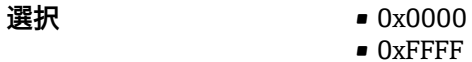

**工場出荷時設定** 0xFFFF

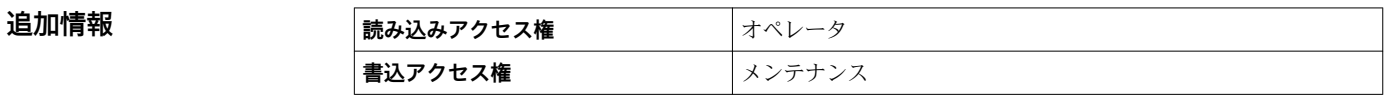

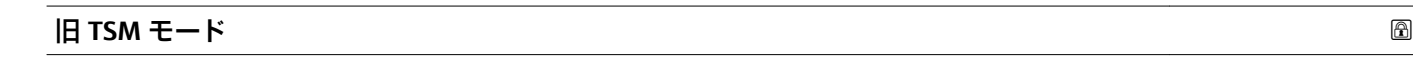

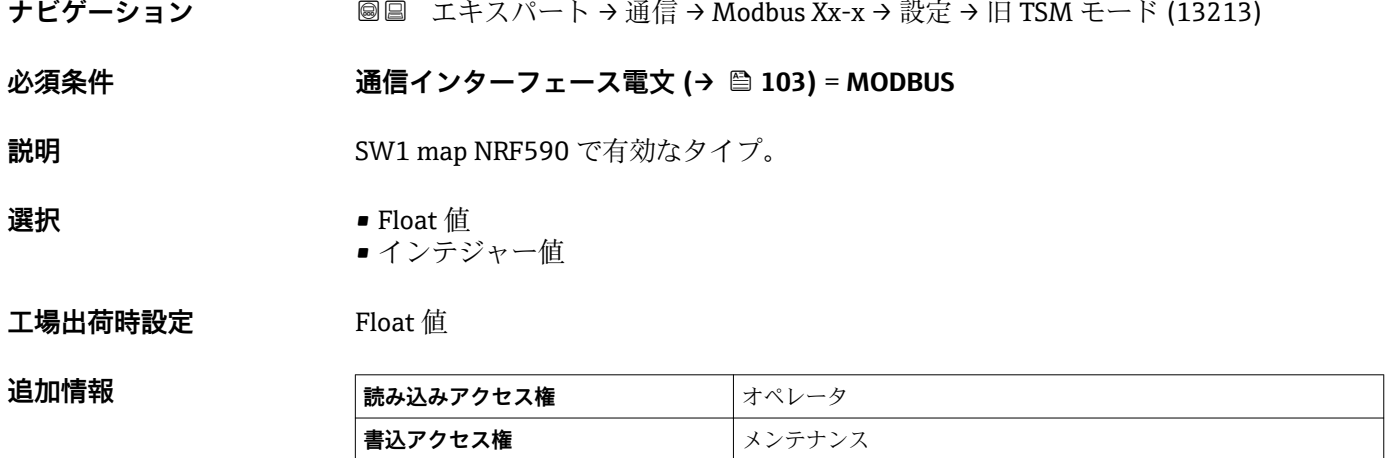

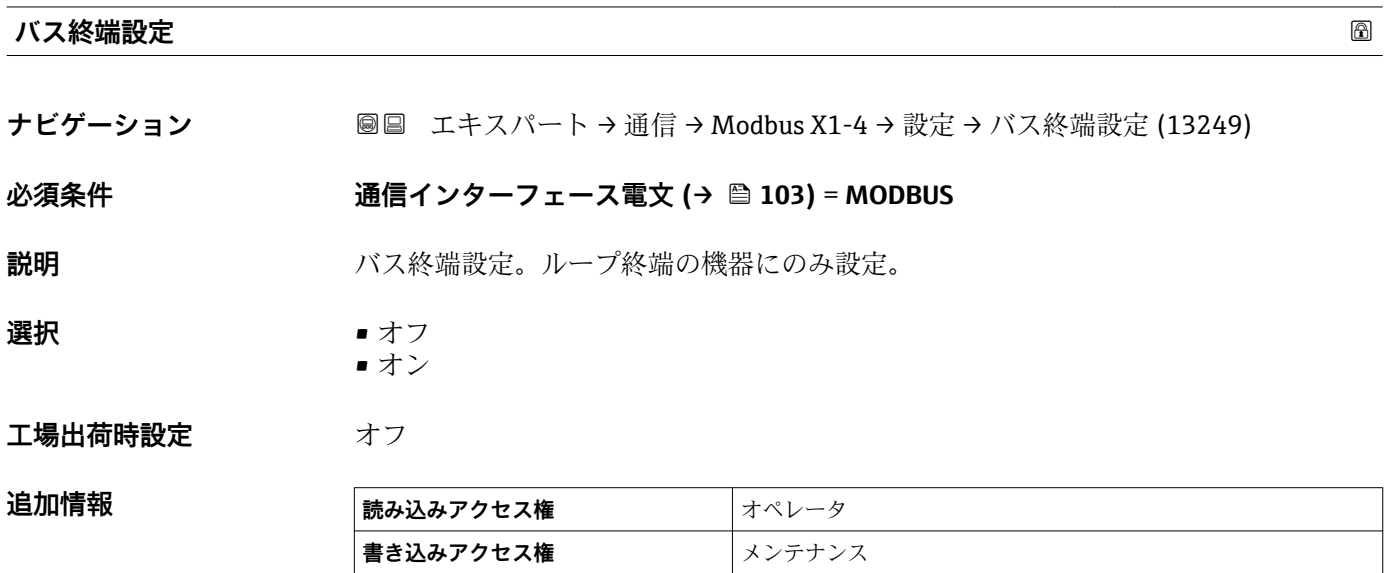
**「インテジャー変換」 サブメニュー**

 $\overline{\phantom{a}}$ 

Modbus I/O モジュールを持つ機器にのみ表示されます。.

ナビゲーション エキスパート → 通信 → Modbus Xx-x → インテジャー変換

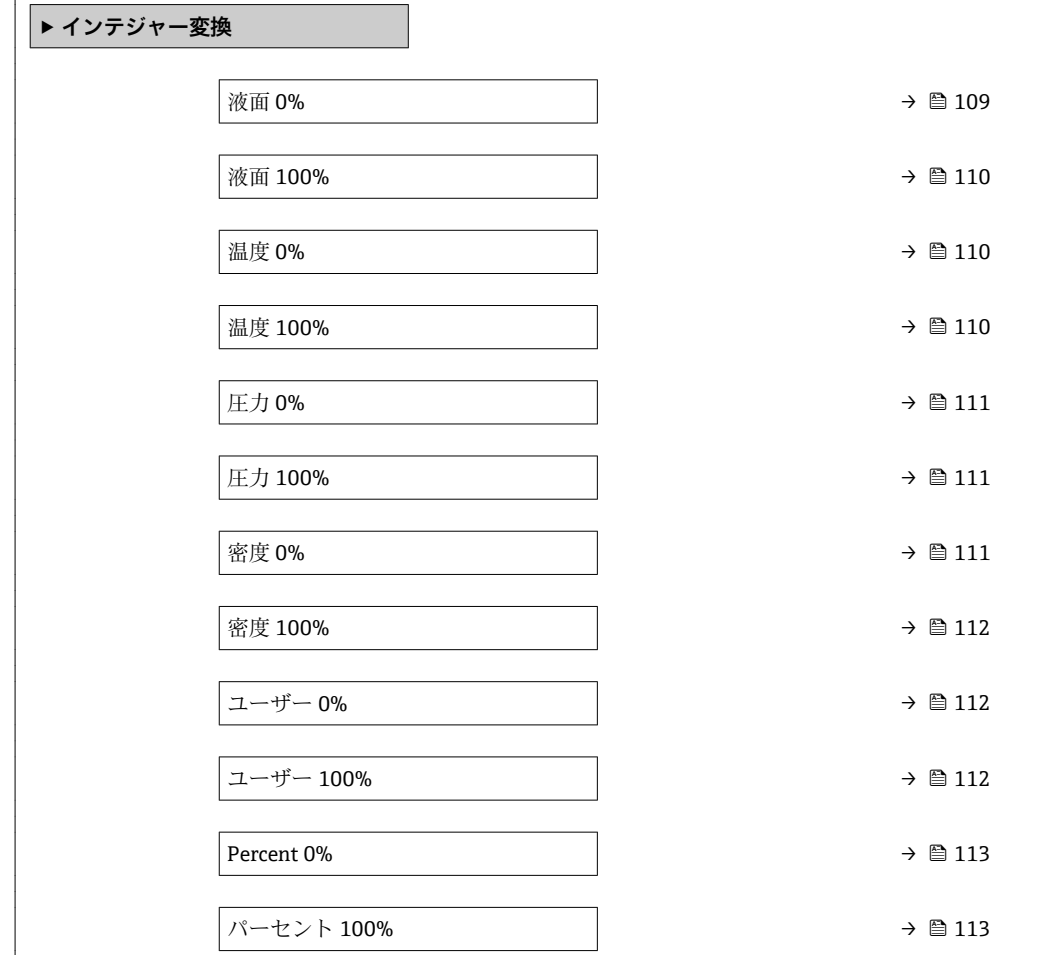

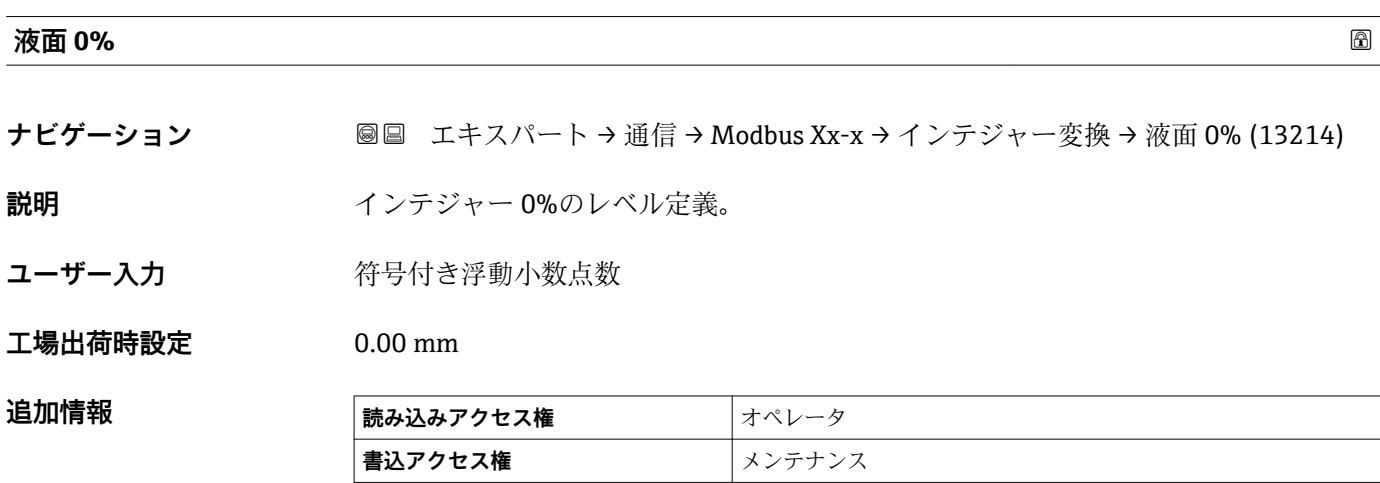

#### <span id="page-109-0"></span>**液面 100%**

追加情報

**ナビゲーション ■■ エキスパート → 通信 → Modbus Xx-x → インテジャー変換 → 液面 100% (13250) 説明 オンテジャー 100%のレベル定義。** 

ユーザー入力 **インスタック 符号付き浮動小数点数** 

**工場出荷時設定** 30.0 mm

**追加情報 および 読み込みアクセス権 オペレータ 書込アクセス権** オンテナンス

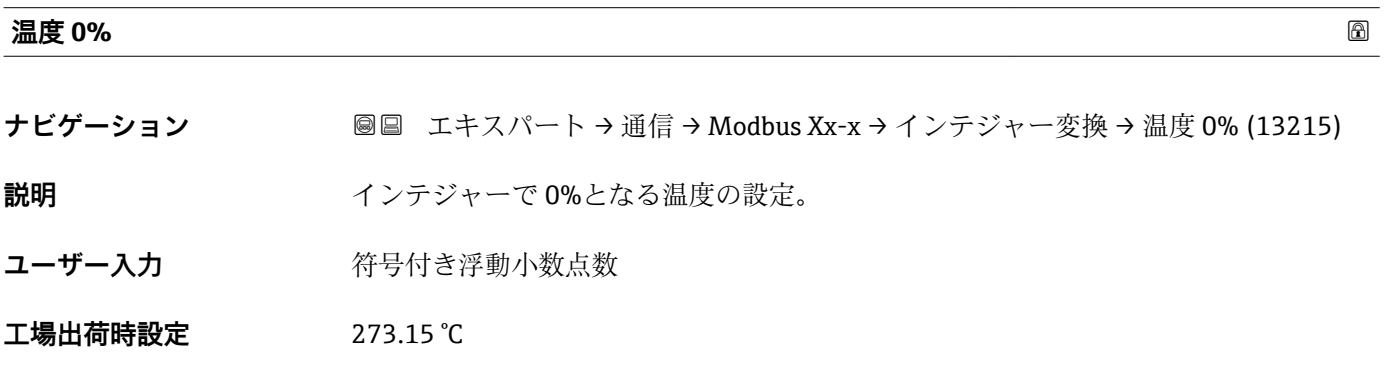

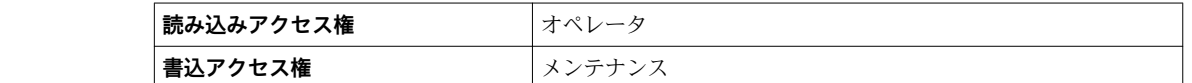

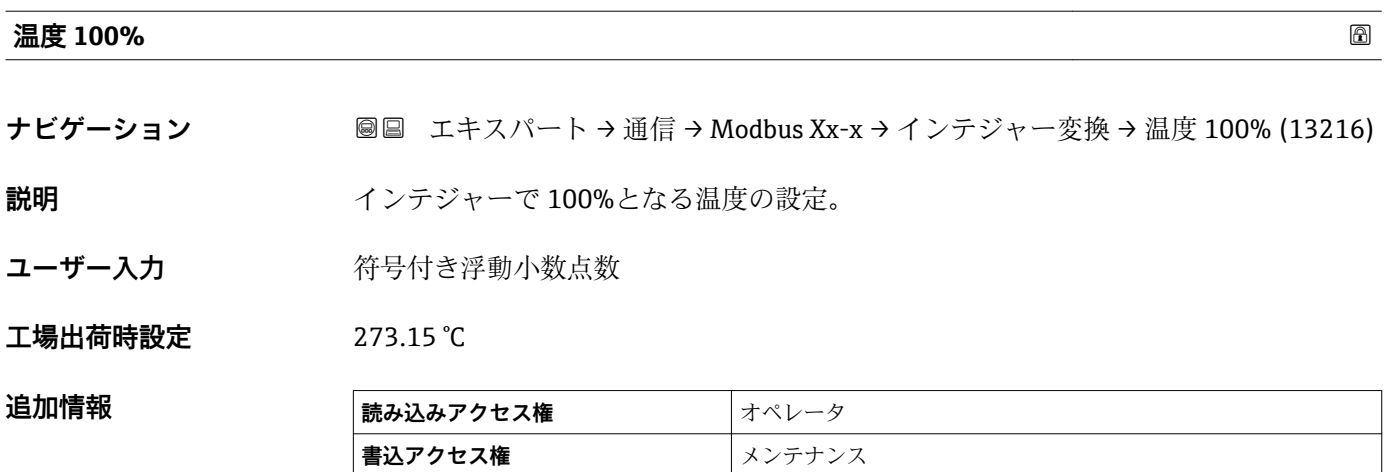

<span id="page-110-0"></span>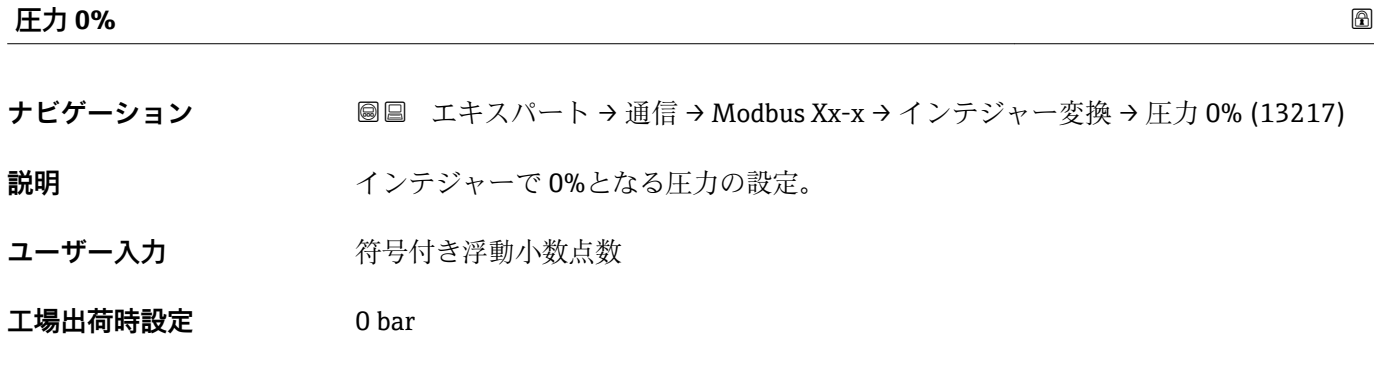

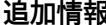

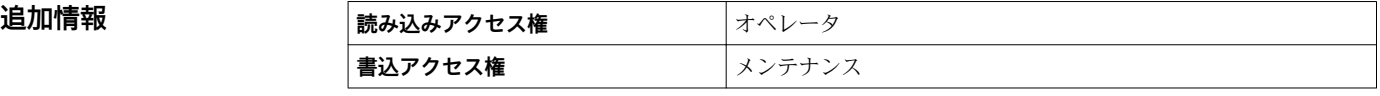

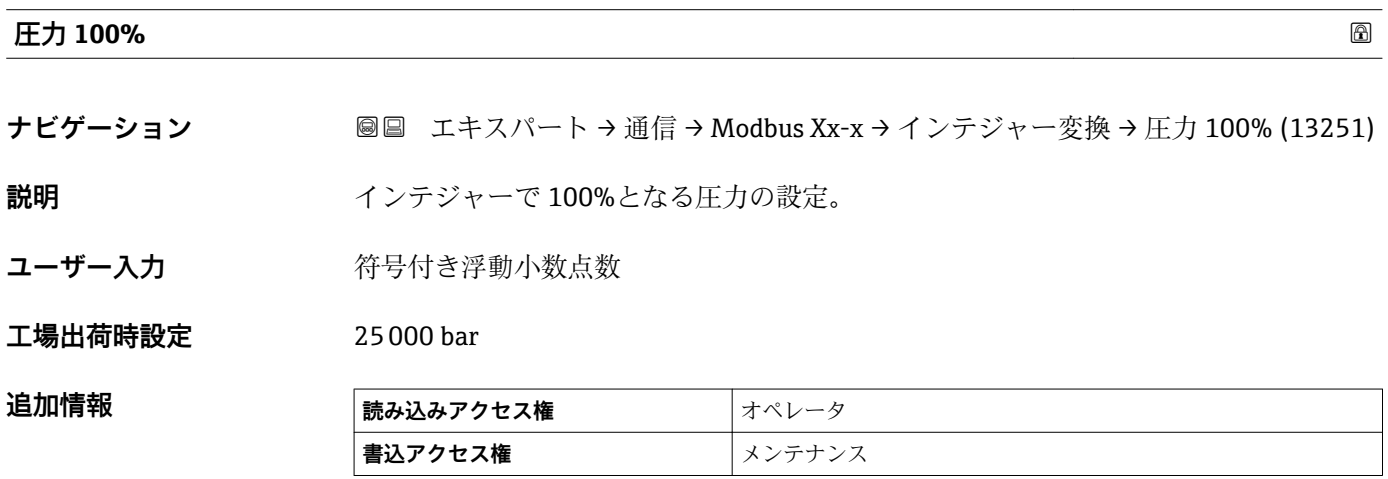

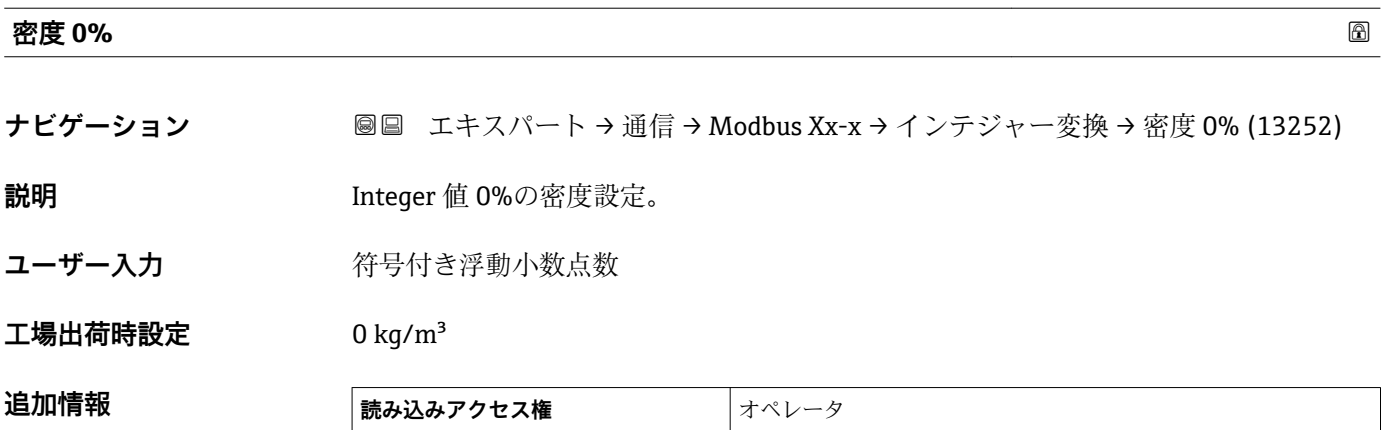

**│書込アクセス権** │メンテナンス

<span id="page-111-0"></span>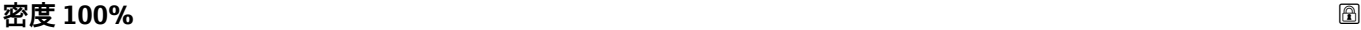

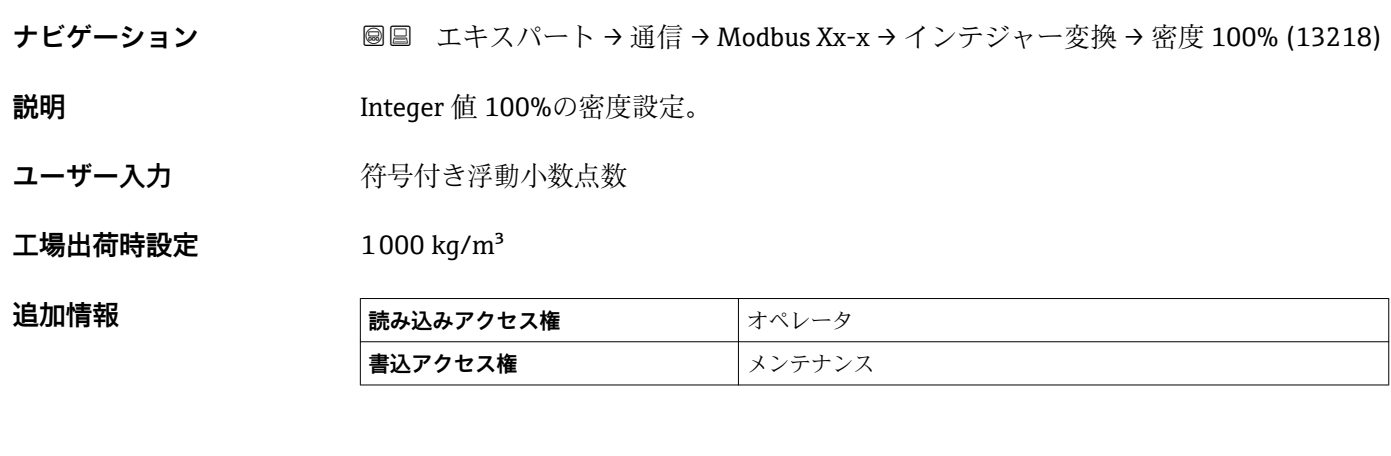

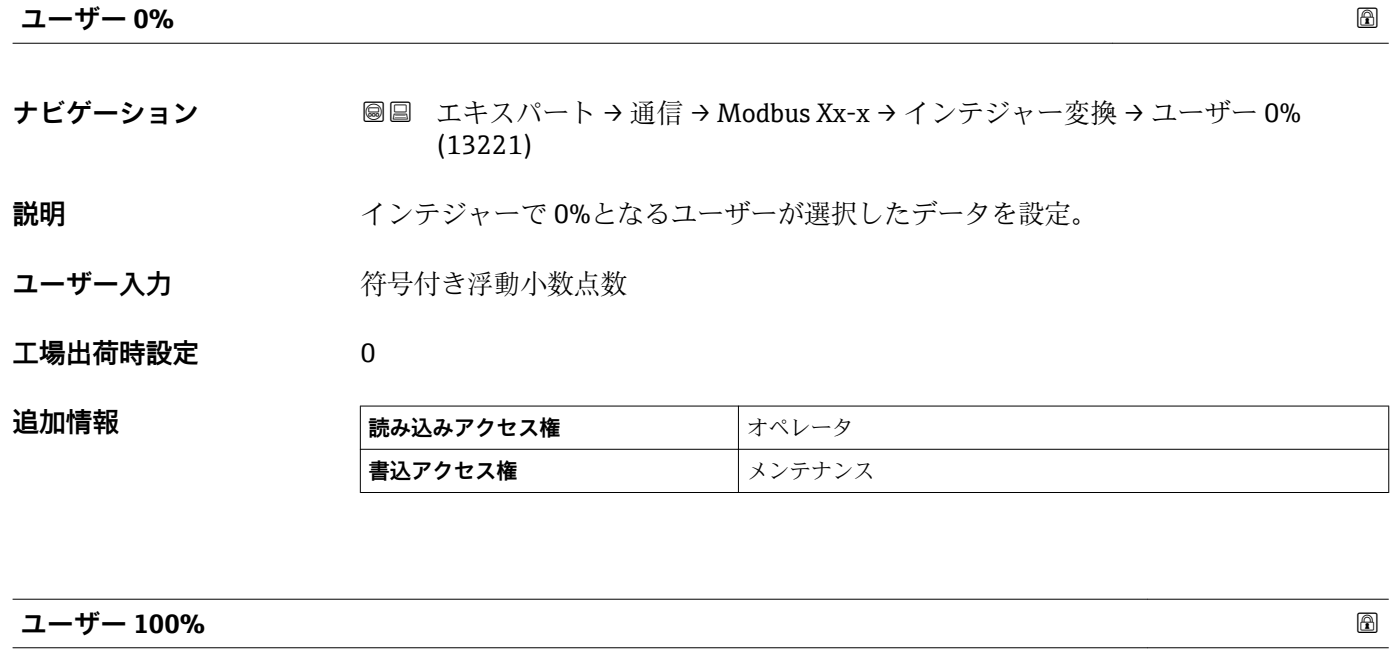

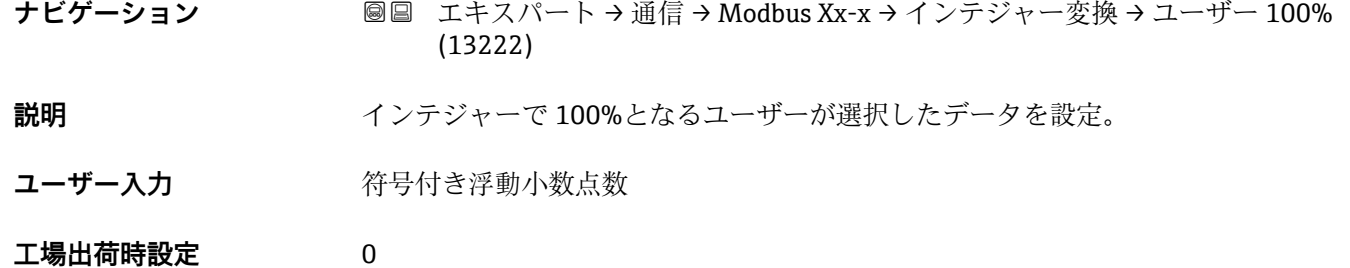

# 追加情報

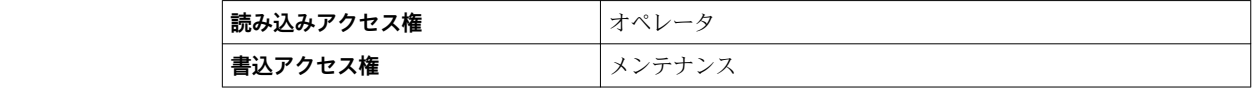

<span id="page-112-0"></span>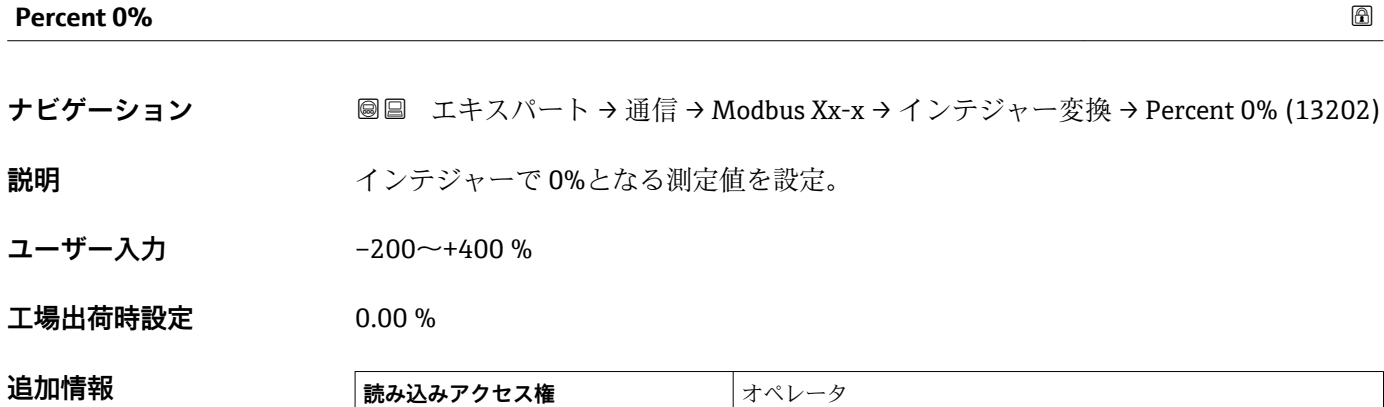

**書込アクセス権 オンテナンス** 

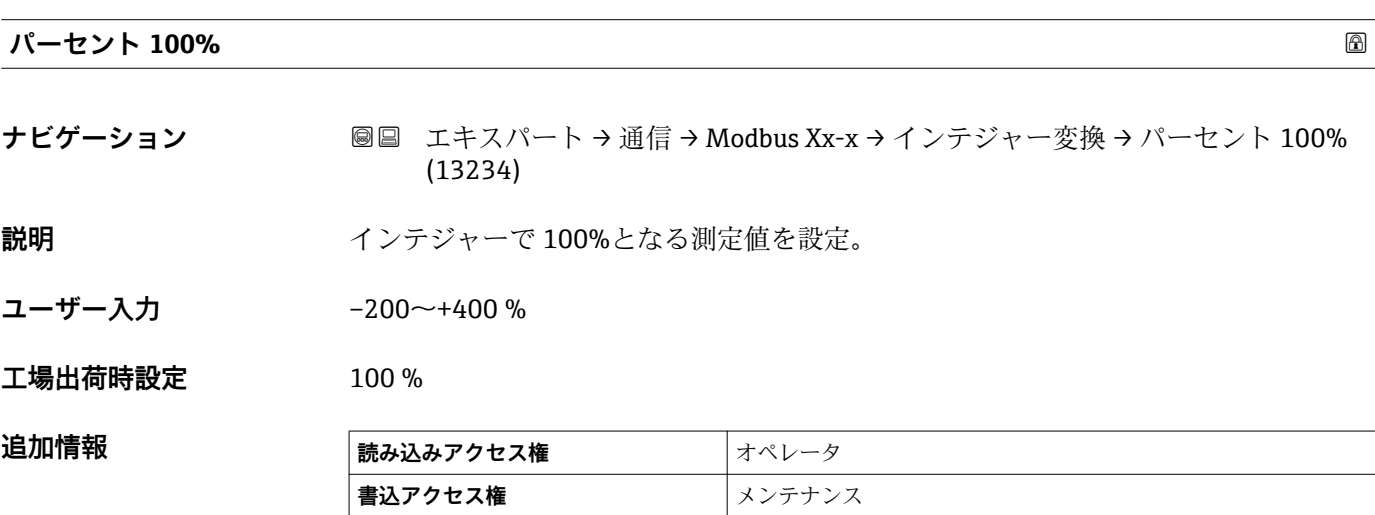

**「ユーザー値 ソース」 サブメニュー** Modbus I/O モジュールを持つ機器にのみ表示されます。.

ナビゲーション 圖圖 エキスパート→ 通信→ Modbus Xx-x → ユーザー値 ソース → ユーザー値 1 ソース (13209)

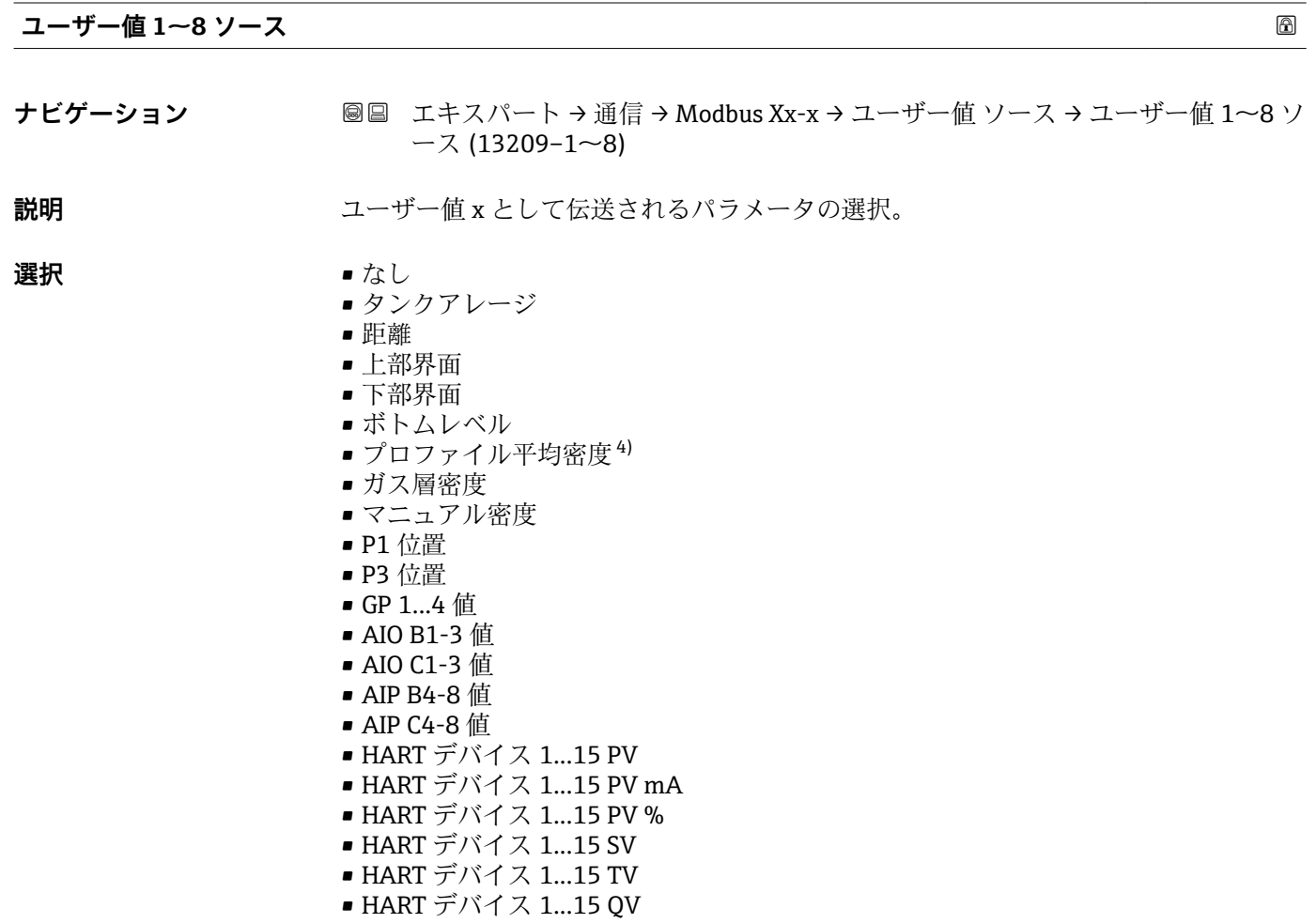

### **工場出荷時設定** なし

#### 追加情報

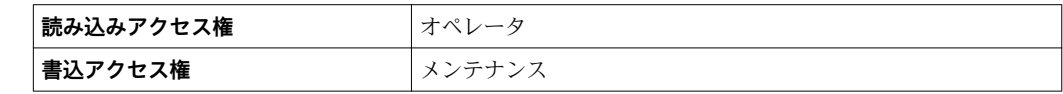

4) 表示はオーダしたオプションや機器のセッティングにより異なります

## **「GP 値」 サブメニュー**

ナビゲーション ■ エキスパート → 通信 → Modbus Xx-x → GP 値 → GP 1 数値 0% (13223)

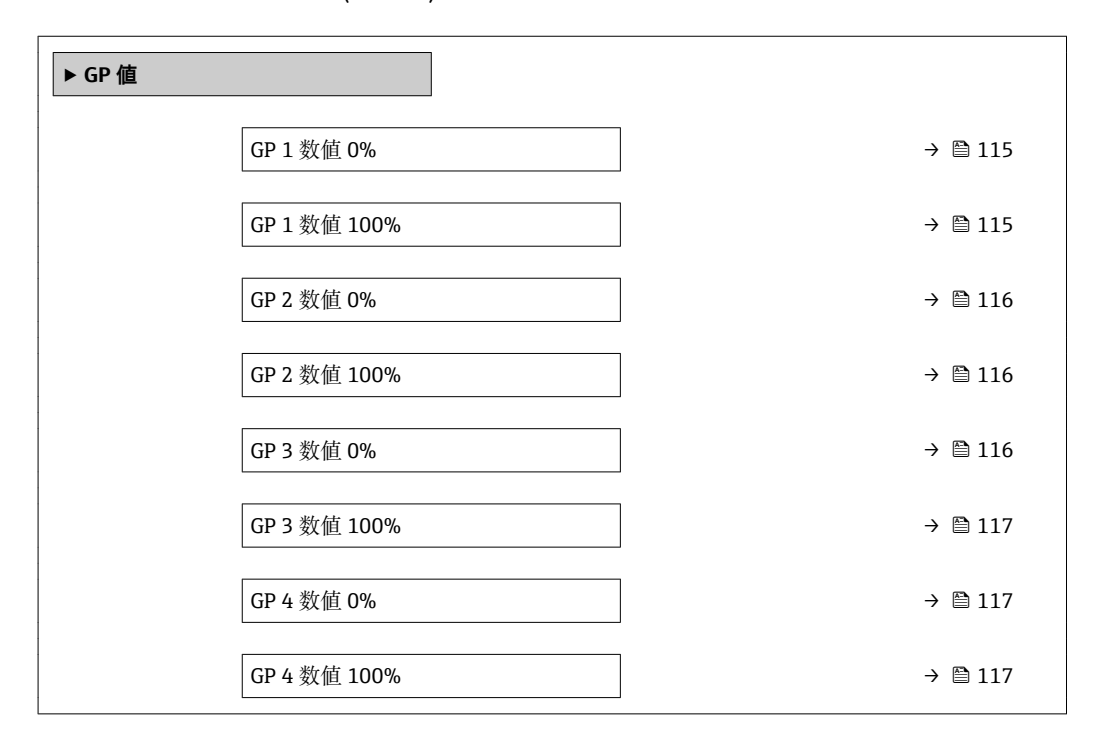

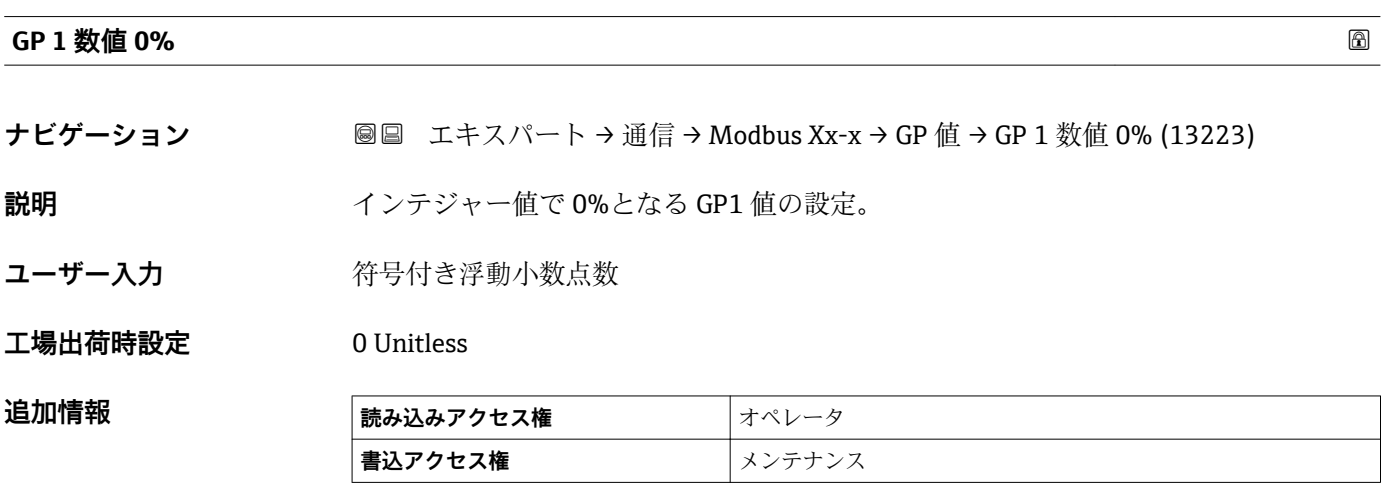

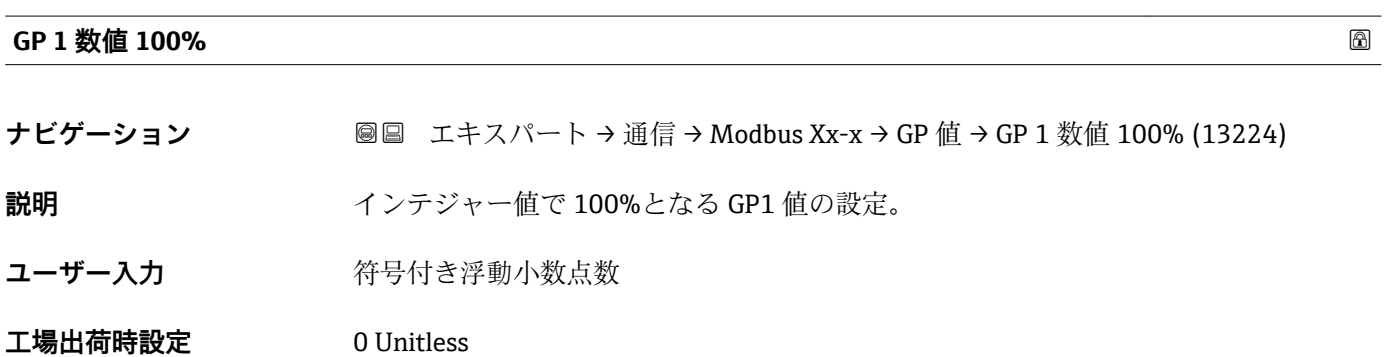

## <span id="page-115-0"></span>追加情報

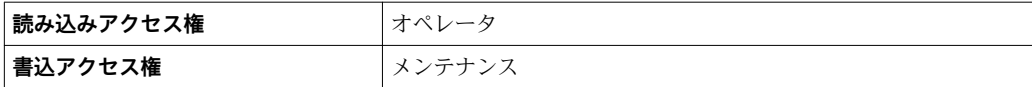

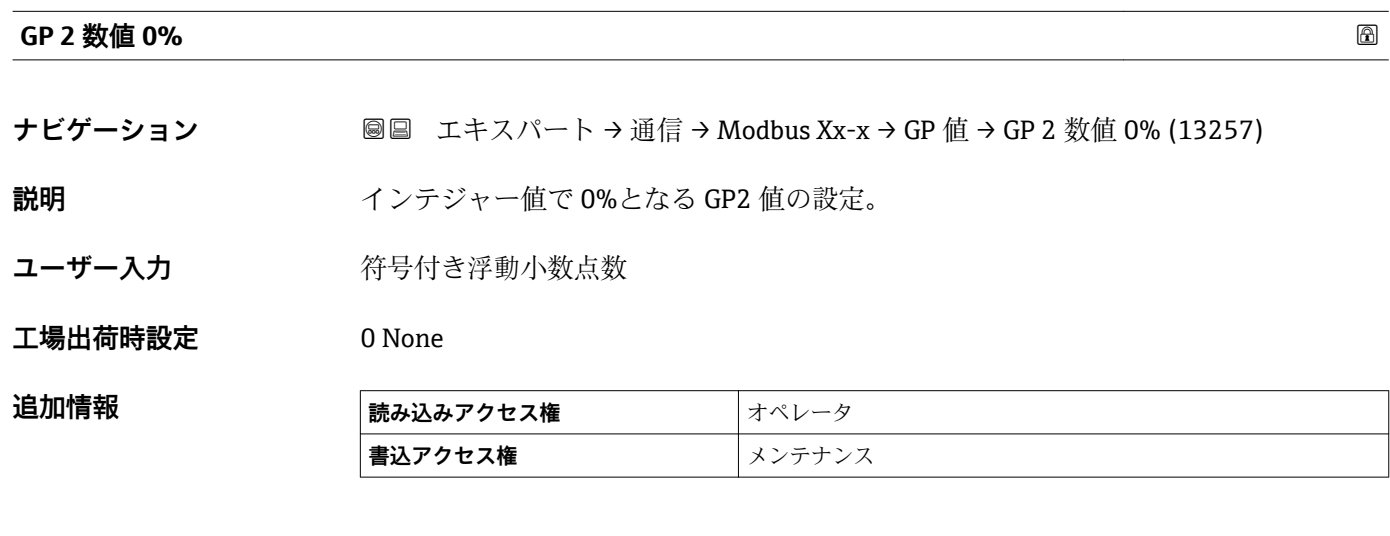

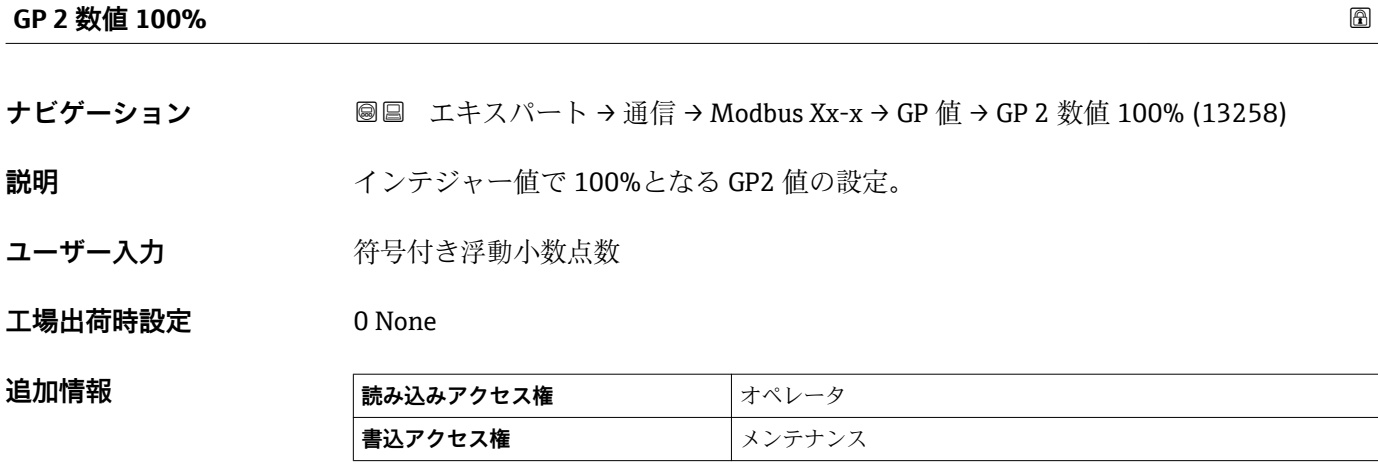

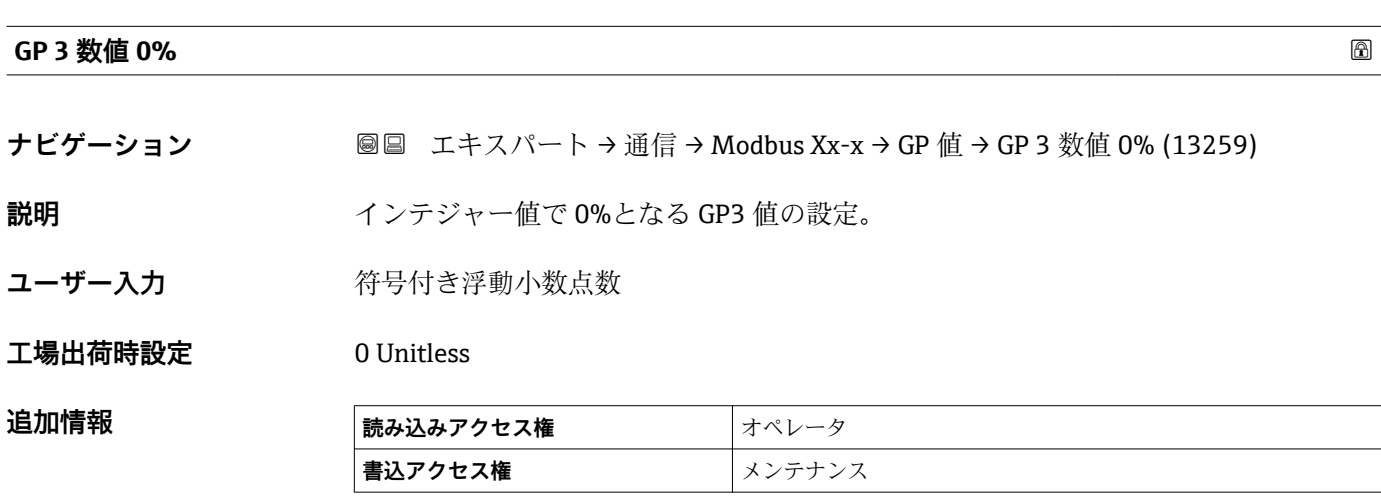

<span id="page-116-0"></span>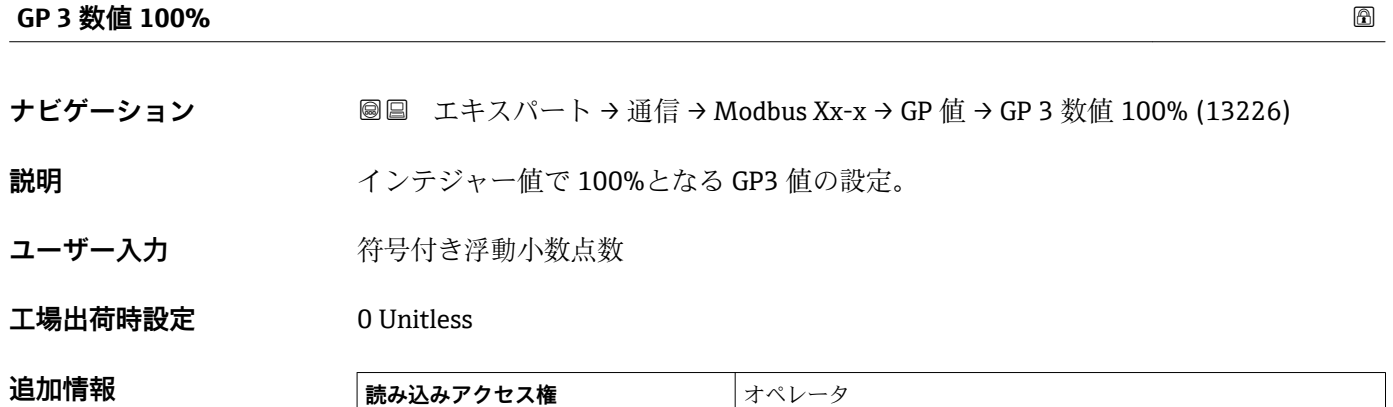

**書込アクセス権 オンテナンス** 

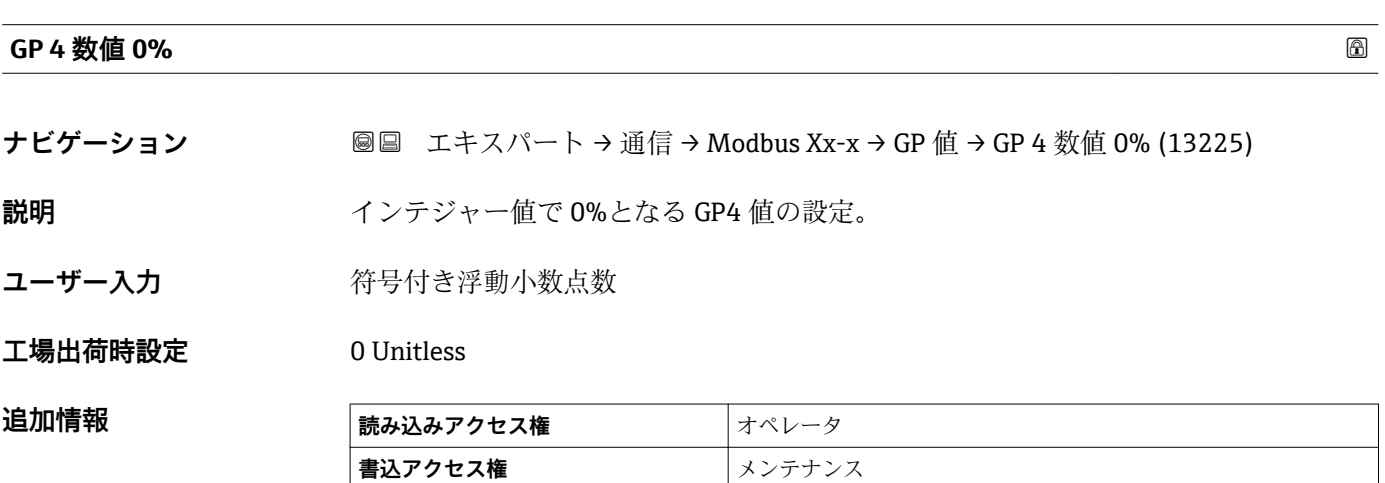

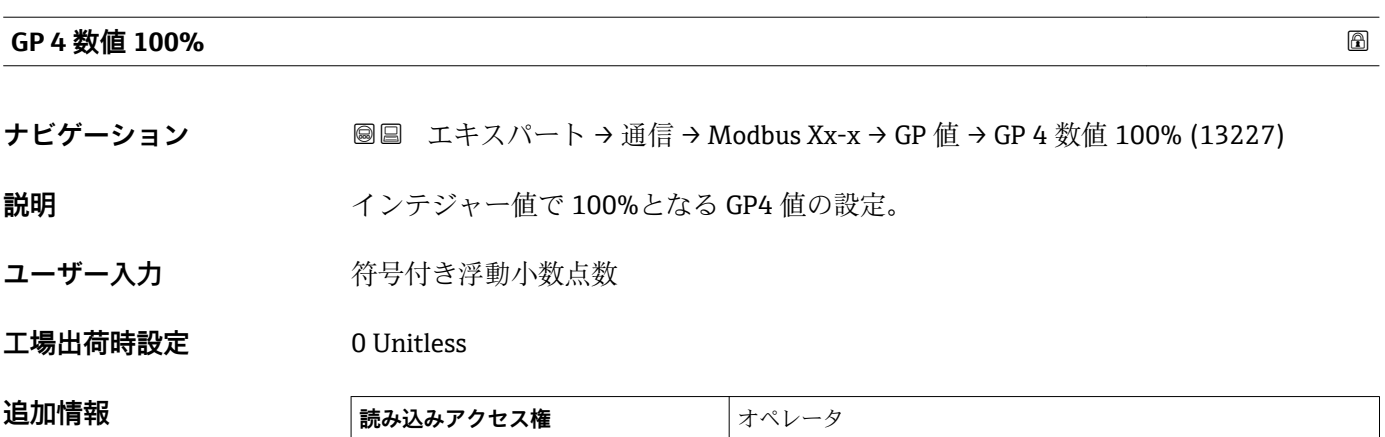

■**書込アクセス権** スポンテナンス

## **「ディスクリート選択」 サブメニュー**

ナビゲーション ■ エキスパート → 通信 → Modbus Xx-x → ディスクリート選択

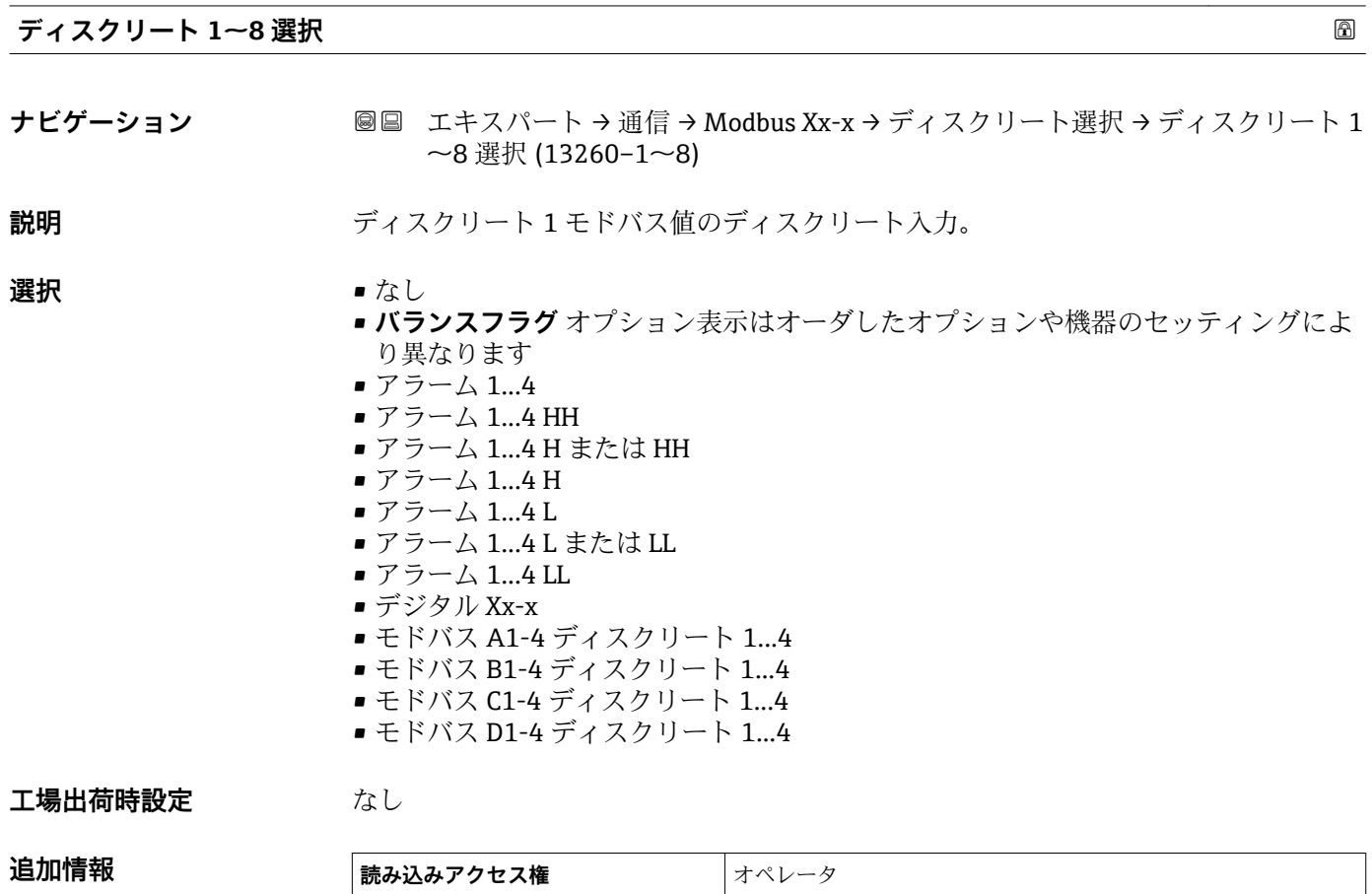

**書込アクセス権** メンテナンス

<span id="page-118-0"></span>**「設定」 サブメニュー(V1)**

V1 I/O モジュールを持つ機器にのみ表示されます。

ナビゲーション ■ エキスパート → 通信 → V1 Xx-x → 設定

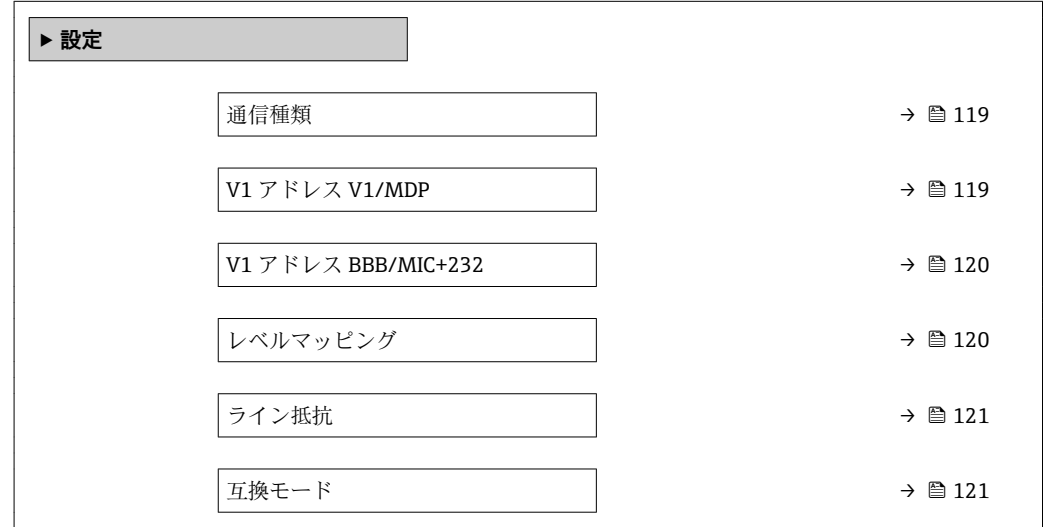

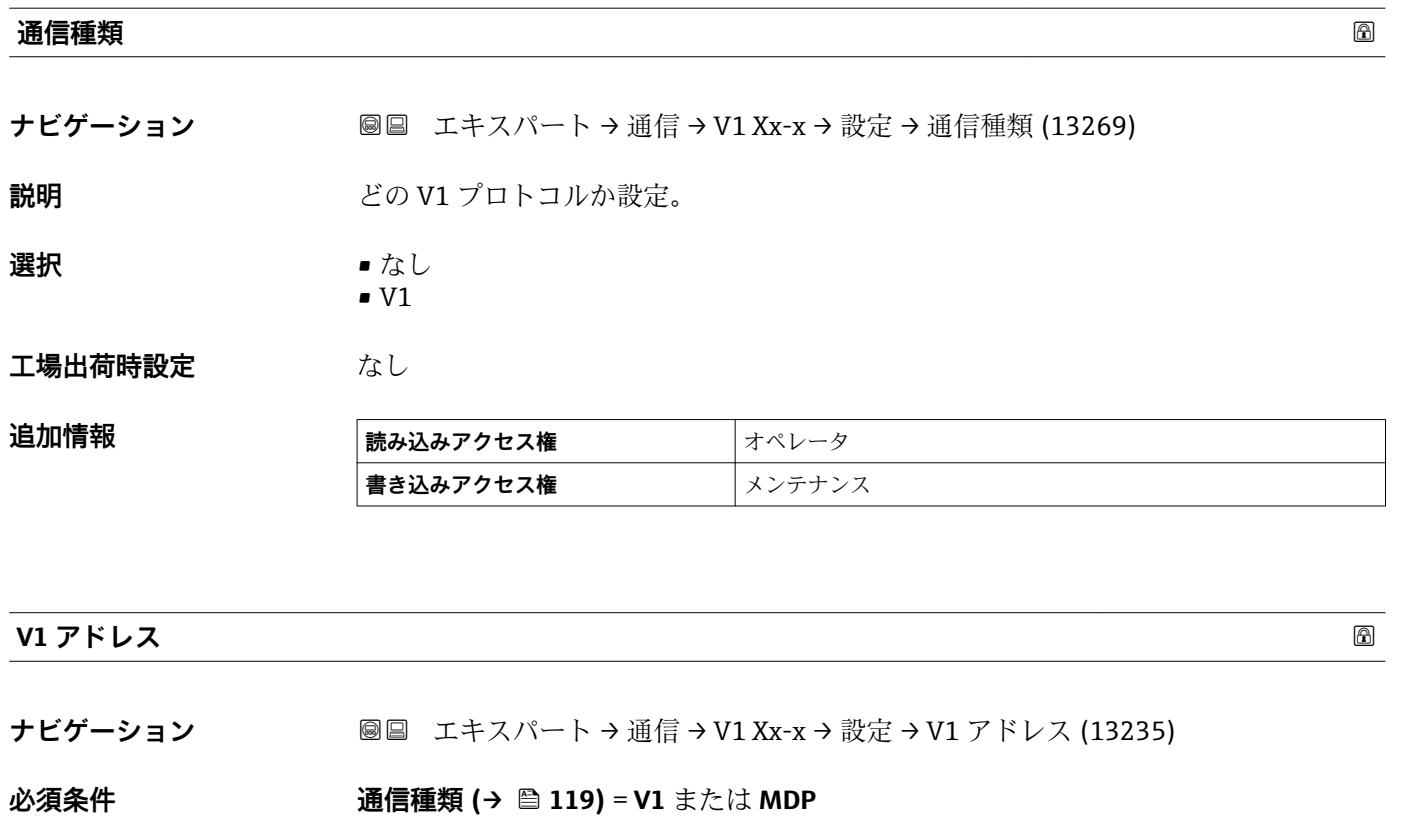

- **説明** V1 通信のデバイス識別値。
- **ユーザー入力** 0~99
- **工場出荷時設定** 1

# <span id="page-119-0"></span>追加情報

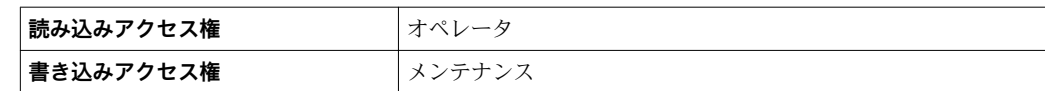

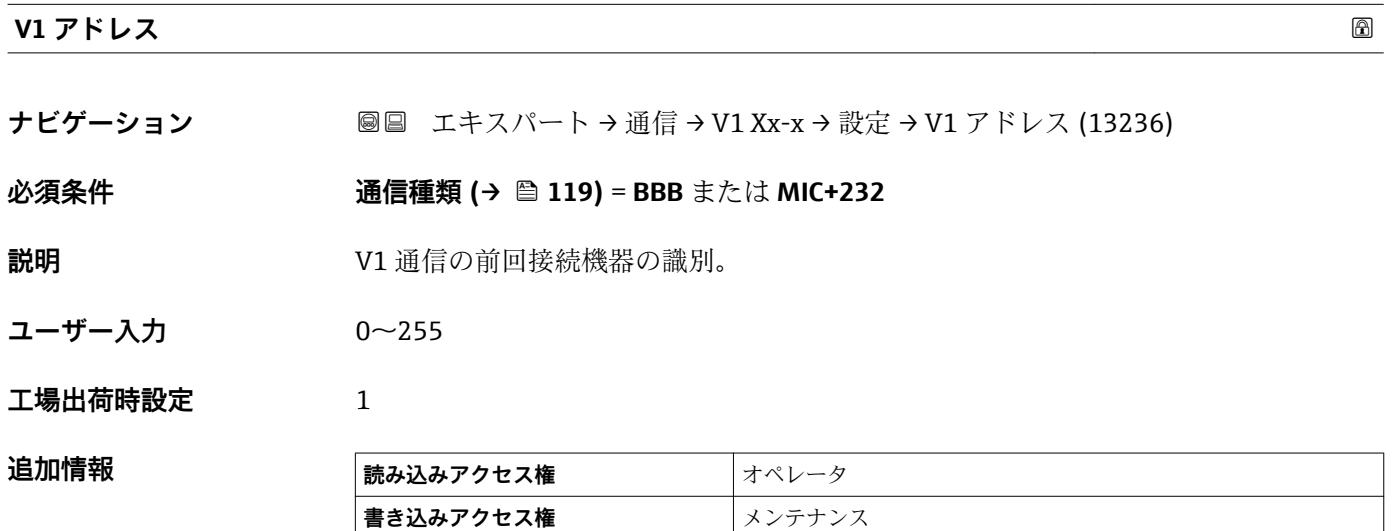

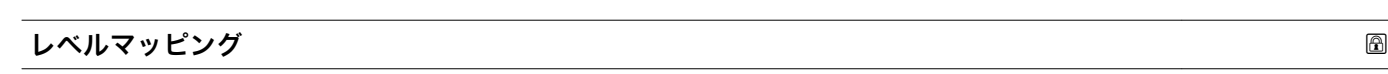

**ナビゲーション ■■ エキスパート→通信→V1 Xx-x→設定→レベルマッピング (13268)** 

# **必須条件 通信インターフェース電文 [\(→ 103\)](#page-102-0)** = **V1**

**説明** インプリント 液面値の伝送範囲を設定。

- **選択** +ve
	- $\bullet$  +ve & -ve

工場出荷時設定 +ve

### 追加情報

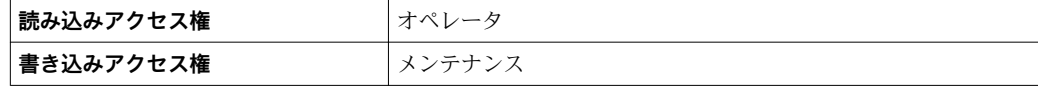

V1 では、レベルは常に 0~999999 の範囲の数字で表されます。この数字はレベルに 以下のように対応します:

### **「レベルマッピング」=「+ve」**

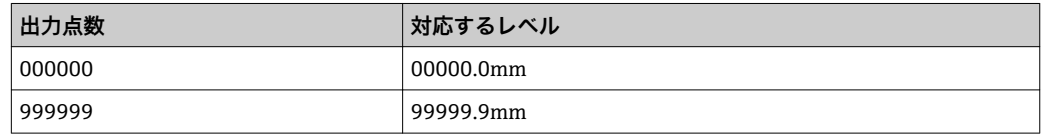

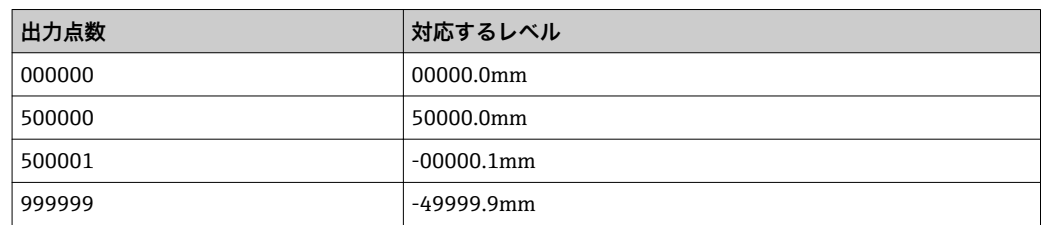

#### <span id="page-120-0"></span>**「レベルマッピング」=「+ve & -ve」**

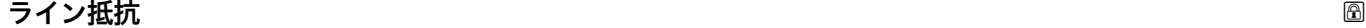

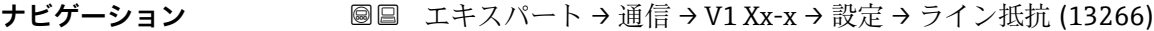

# **必須条件 通信インターフェース電文 [\(→ 103\)](#page-102-0)** = **V1**

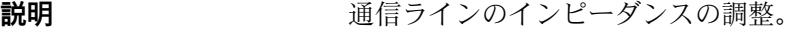

- **ユーザー入力** 0~15
- **工場出荷時設定** 15

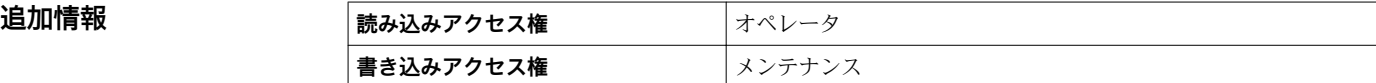

ラインインピーダンスは、バスへの機器メッセージの論理 0 と論理 1 の間の電圧 差に影響します。デフォルト設定は大部分のアプリケーションに適しています。

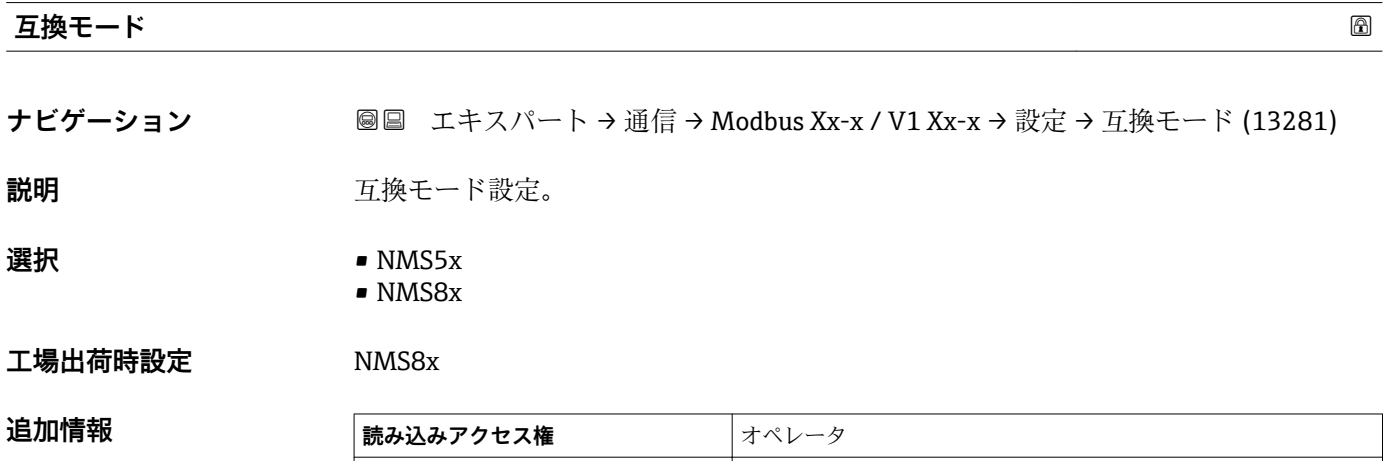

**書き込みアクセス権** メンテナンス

**「V1 入力セレクタ」 サブメニュー(V1)**

■ V1 I/O モジュールを持つ機器にのみ表示されます。

ナビゲーション エキスパート → 通信 → V1 Xx-x → V1 入力セレクタ

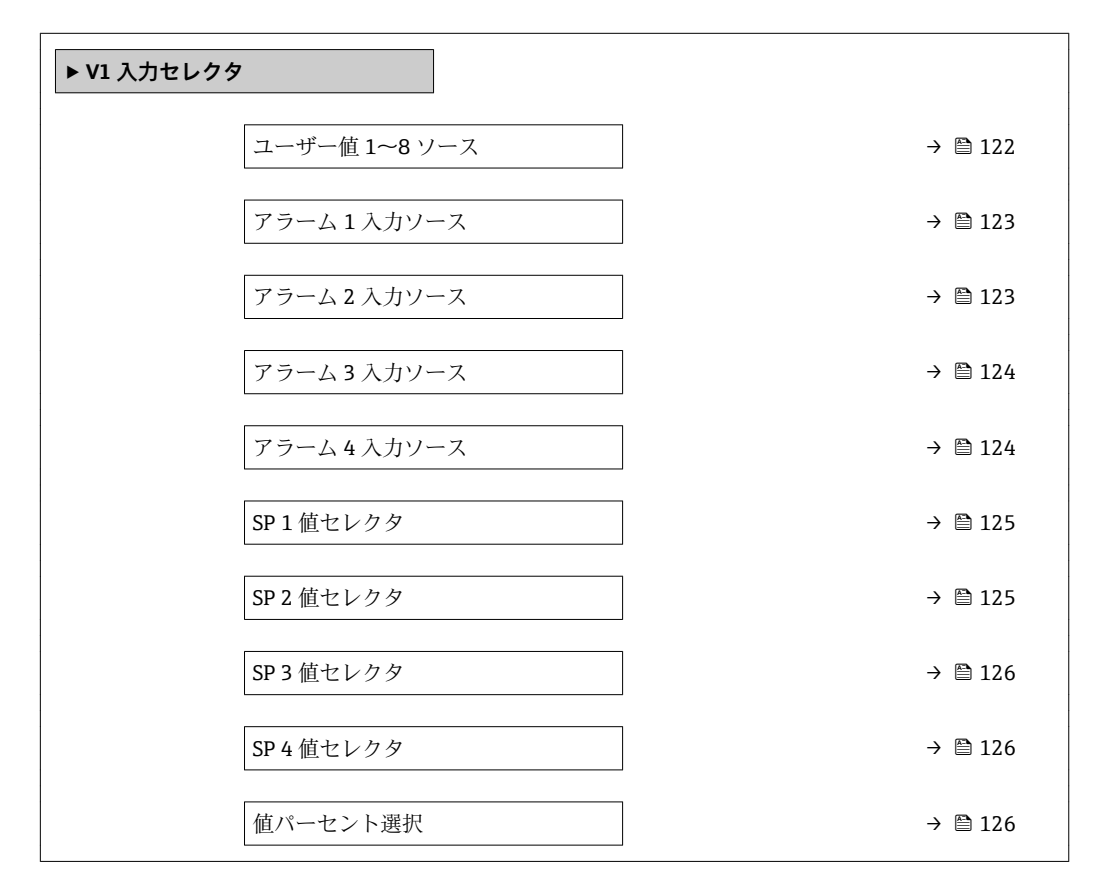

**ユーザー値 1~8 ソース**

**ナビゲーション** ■■ エキスパート→通信→V1 Xx-x→V1 入力セレクタ→ユーザー値 1~8 ソース  $(13209 - 1 \sim 8)$ 

**説明** ユーザー値 x として伝送されるパラメータの選択。

- 
- **選択** なし
	- タンクアレージ
	- 距離
	- 上部界面
	- 下部界面
	- ボトムレベル
	- ■プロファイル平均密度5)
	- ガス層密度
	- マニュアル密度
	- P1 位置
	- P3 位置
	- GP 1...4 値
	- AIO B1-3 値

<sup>5)</sup> 表示はオーダしたオプションや機器のセッティングにより異なります

<span id="page-122-0"></span>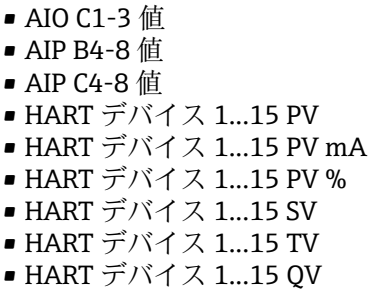

# **工場出荷時設定** なし

追加情報

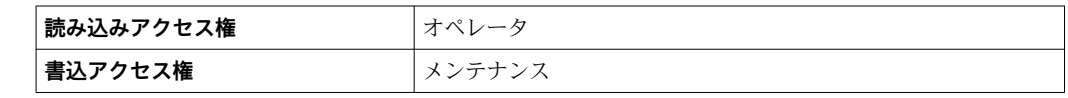

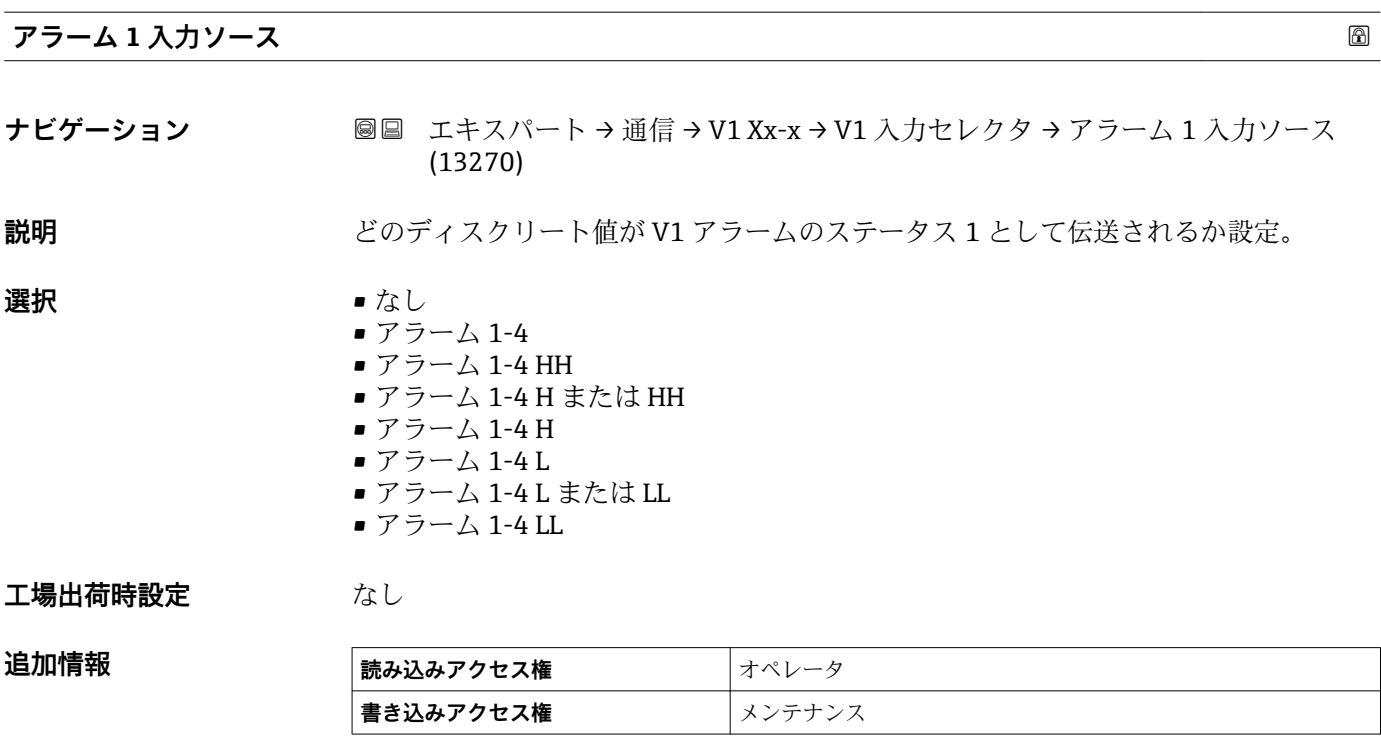

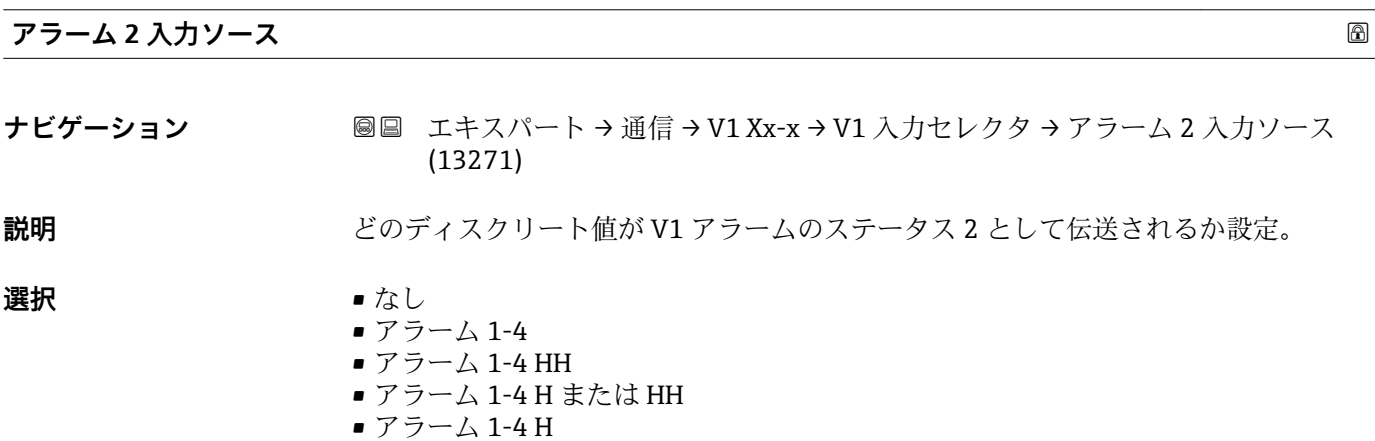

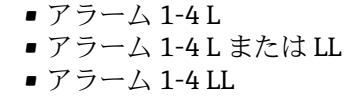

<span id="page-123-0"></span>エ場出荷時設定 なし

追加情報

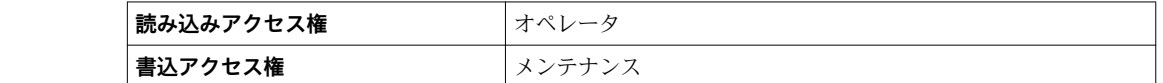

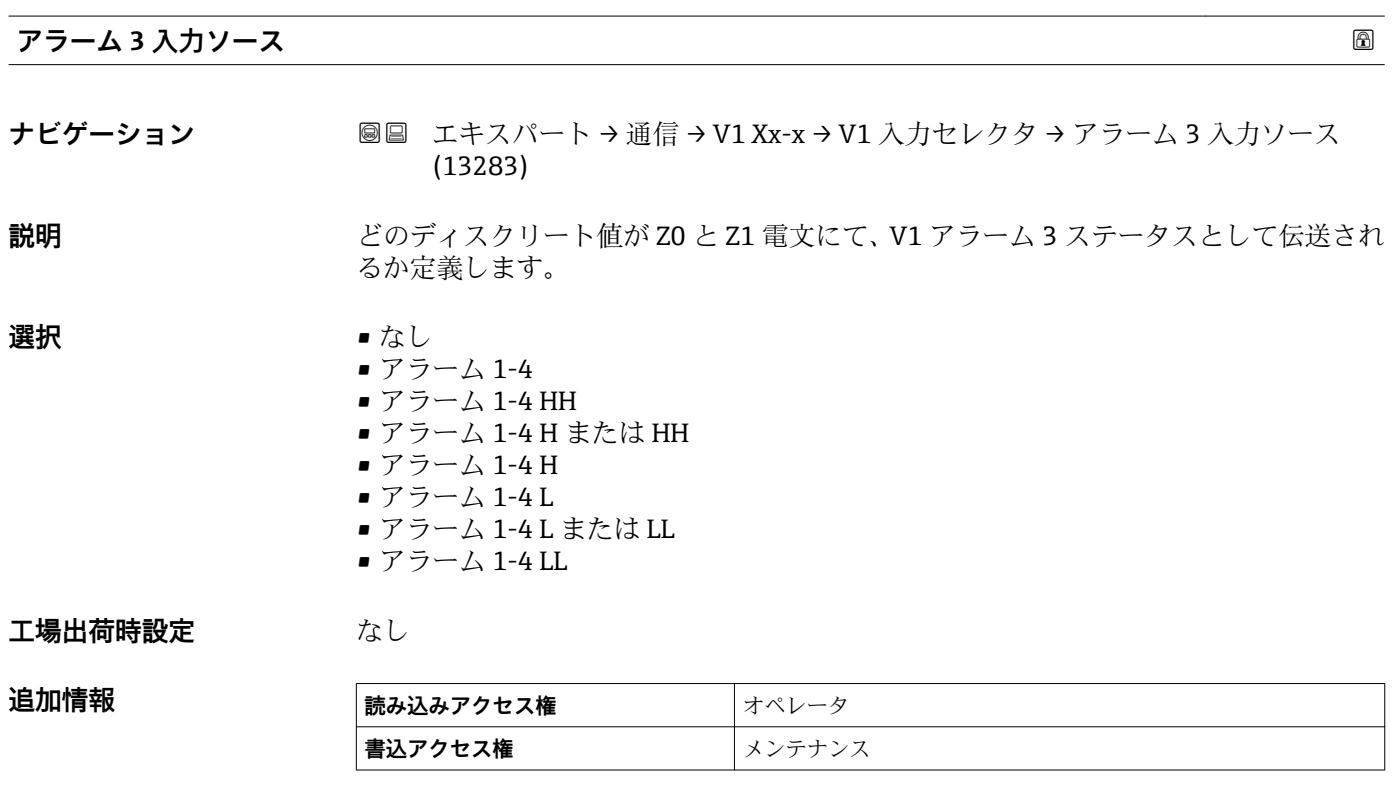

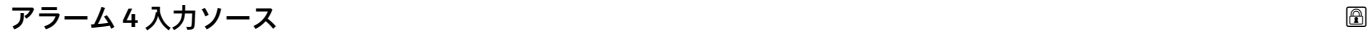

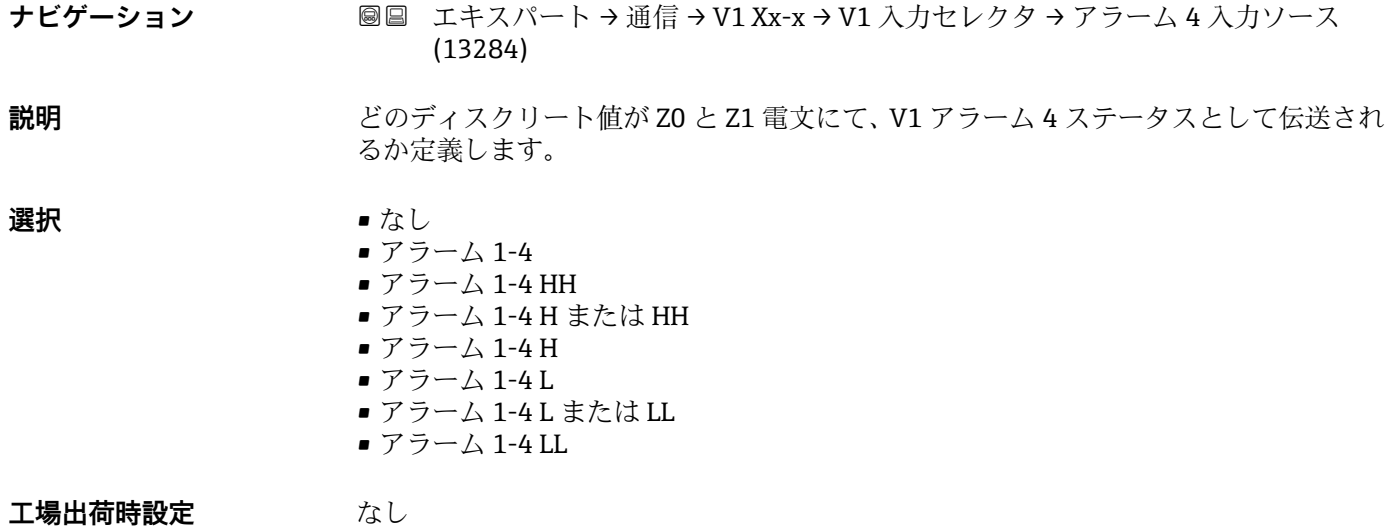

<span id="page-124-0"></span>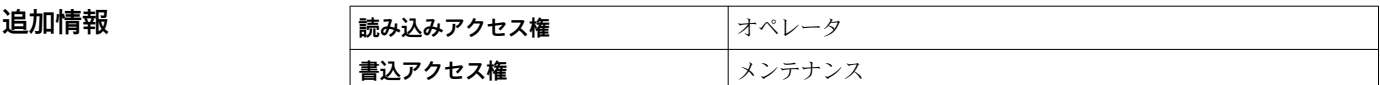

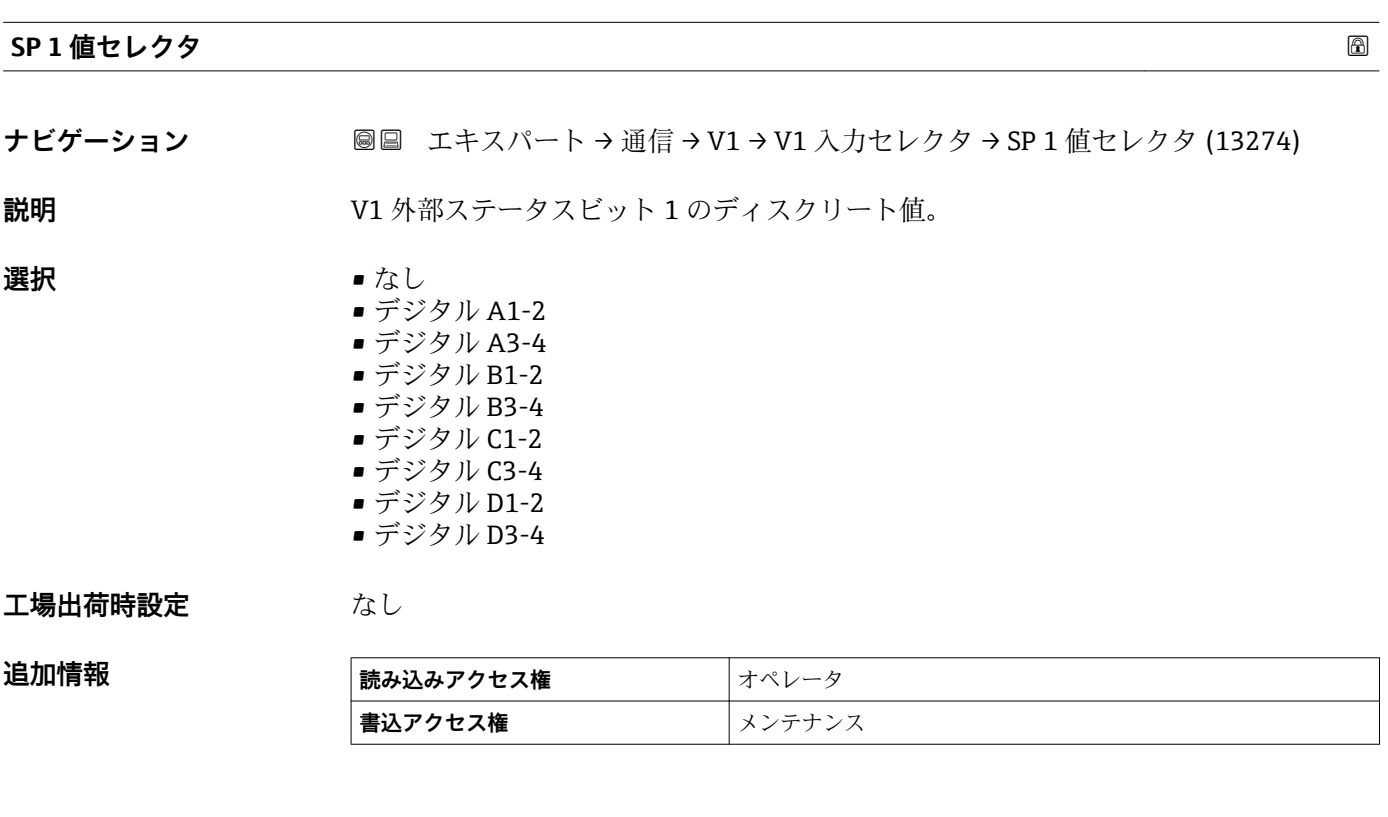

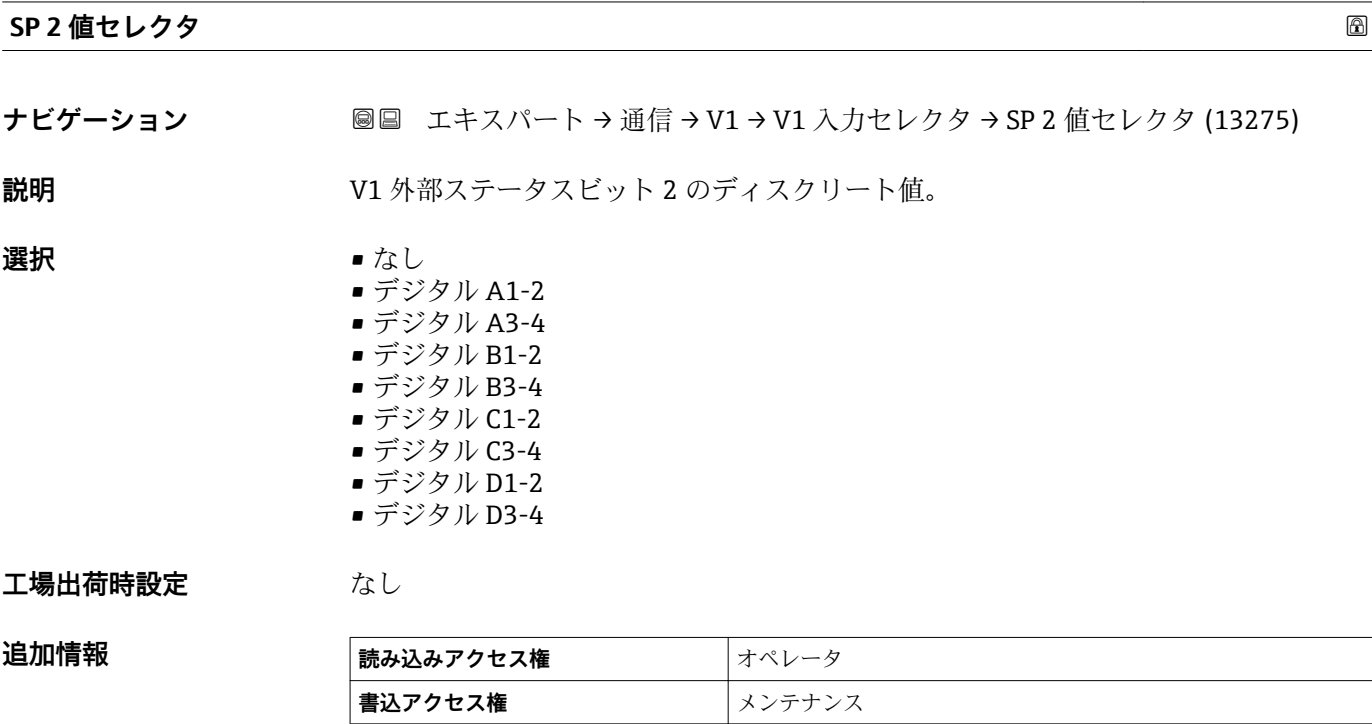

<span id="page-125-0"></span>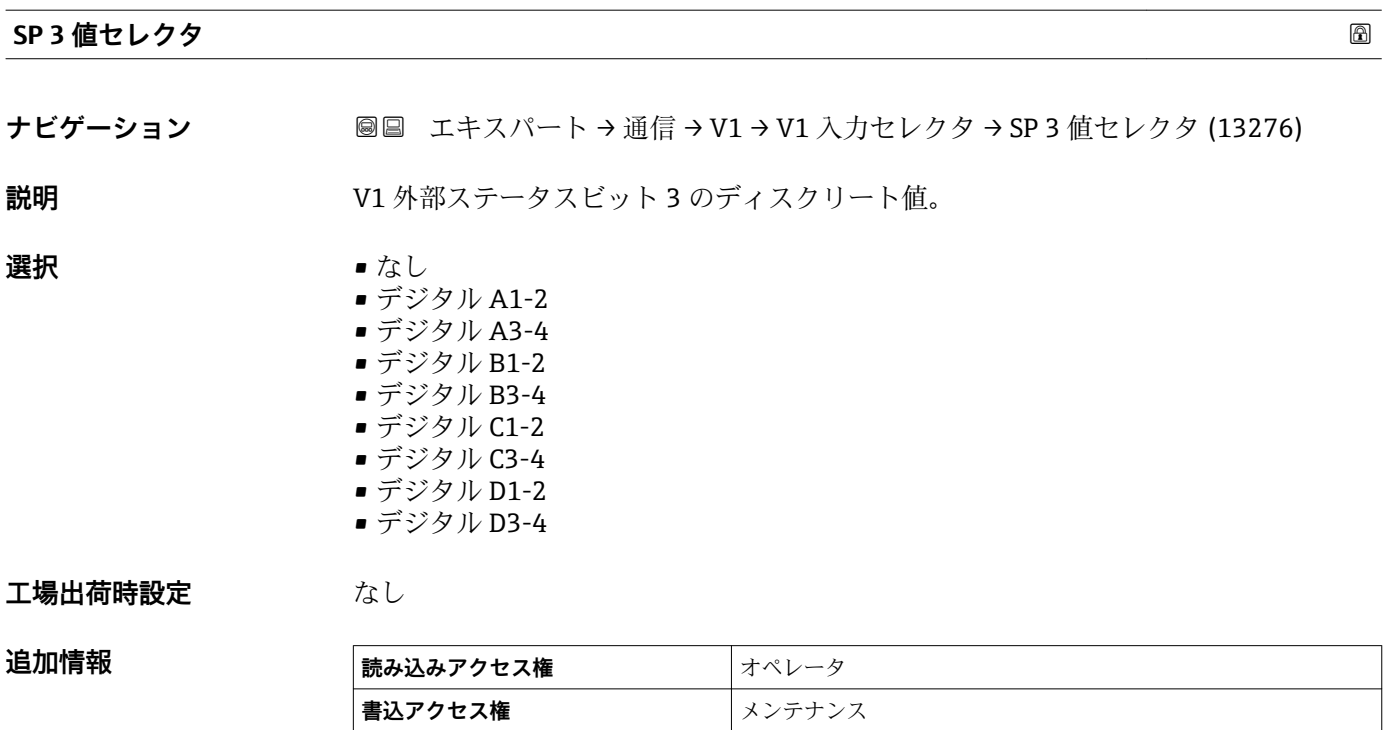

**SP 4 値セレクタ** スピック スピック しょうしょう しょうしょう しょうしょう しょうしょう こうしょう ふくしゅう ふくしゅう ふくしょう ふくしょう ふくしょう

**説明** V1 外部ステータスビット 4 のディスクリート値。 **選択** • なし ■ デジタル A1-2 ■ デジタル A3-4 ■ デジタル B1-2 ■ デジタル B3-4 ■ デジタル C1-2

**ナビゲーション** ■■ エキスパート→通信→V1→V1入力セレクタ→SP4値セレクタ (13277)

- デジタル C3-4
	- デジタル D1-2
	- デジタル D3-4

#### **工場出荷時設定** なし

**追加情報** 

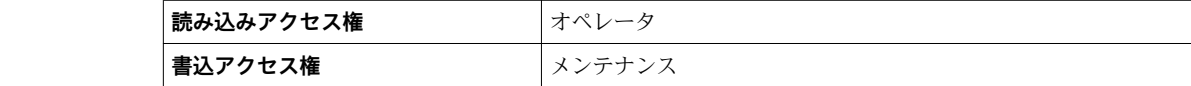

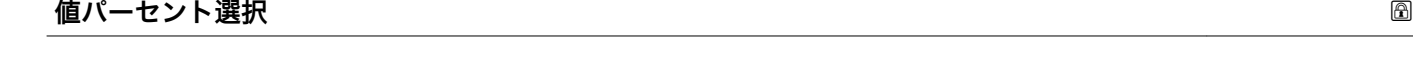

**ナビゲーション** ■■ エキスパート→通信→V1→V1入力セレクタ→値パーセント選択 (13282)

**説明** V1 Z0/Z1 電文で 0...100%として伝送される値の選択。

# **選択** • なし

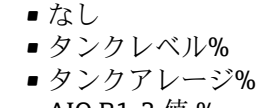

■ AIO B1-3 値% ■ AIO C1-3 値%

# **工場出荷時設定** なし

# 追加情報

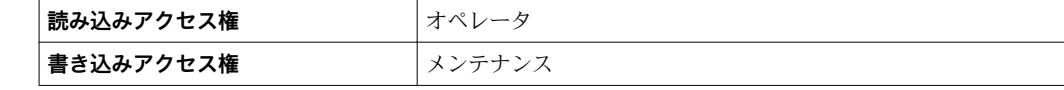

# **3.3.2 「HART 出力」 サブメニュー**

ナビゲーション ■ エキスパート → 通信 → HART 出力

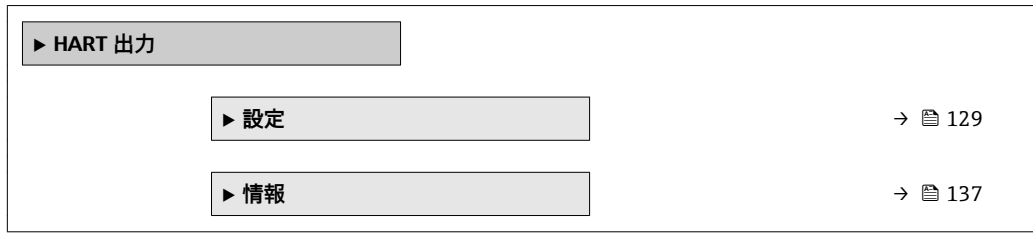

# <span id="page-128-0"></span>**「設定」 サブメニュー**

ナビゲーション ■ エキスパート → 通信 → HART 出力 → 設定

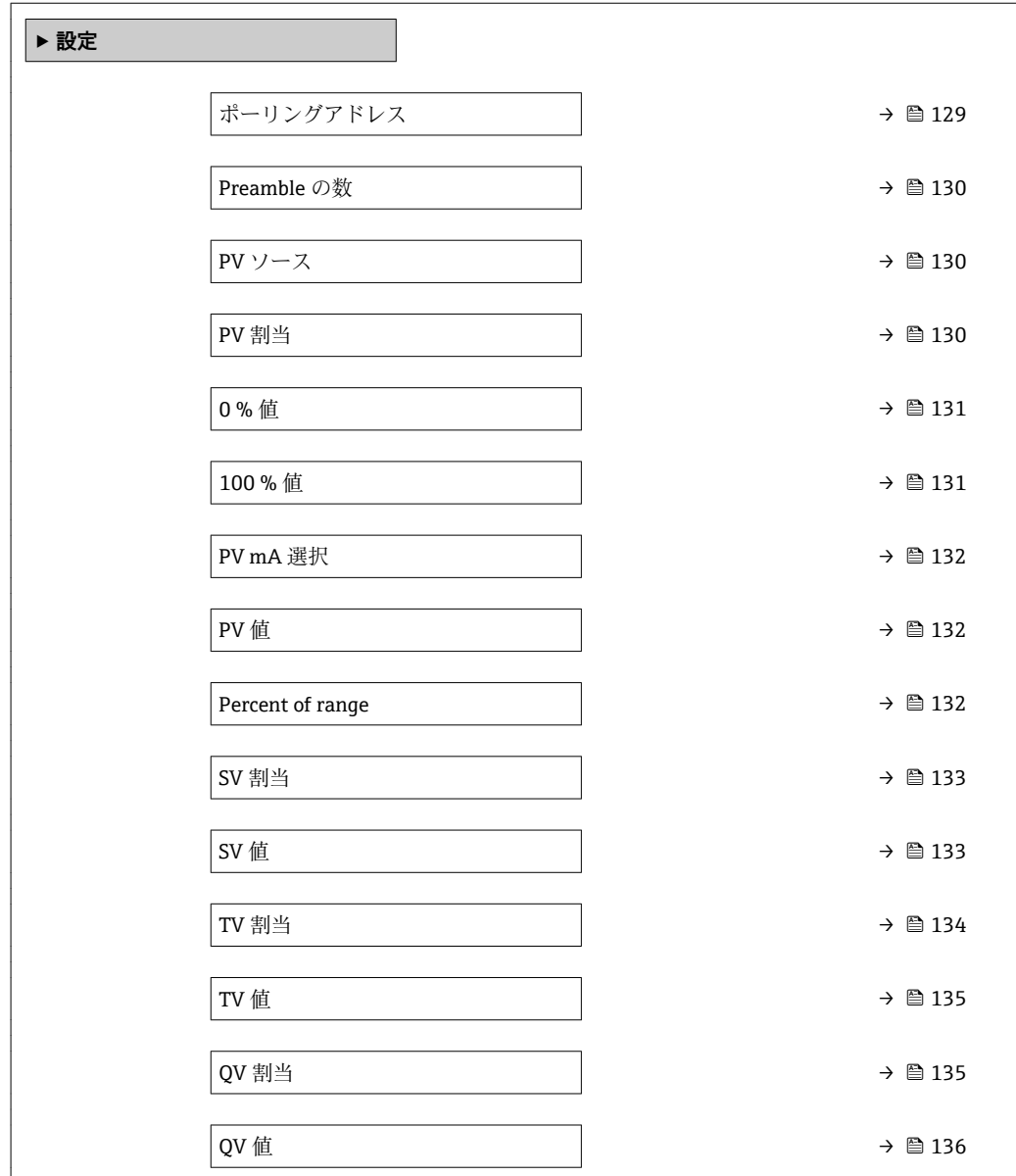

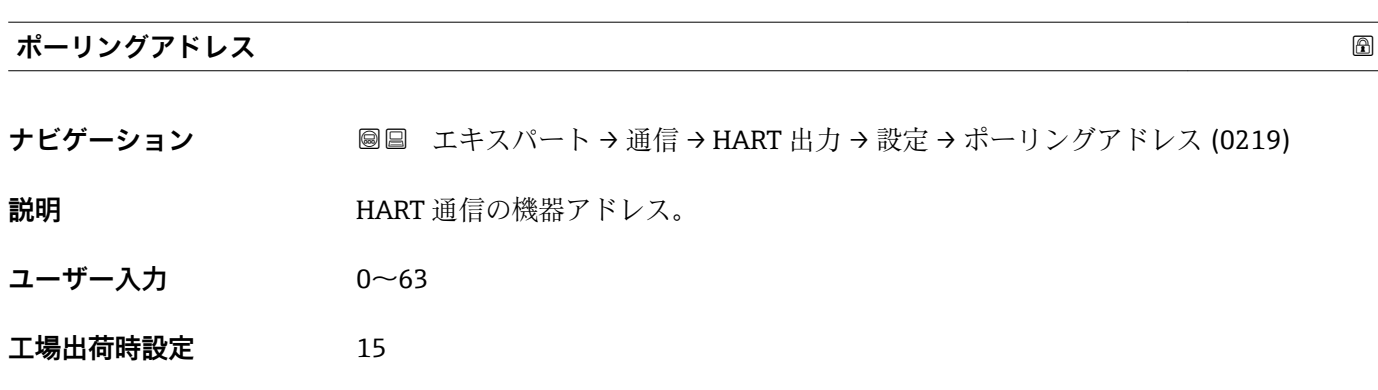

**追加情報 および 読み込みアクセス権 オペレータ 書き込みアクセス権** メンテナンス

<span id="page-129-0"></span>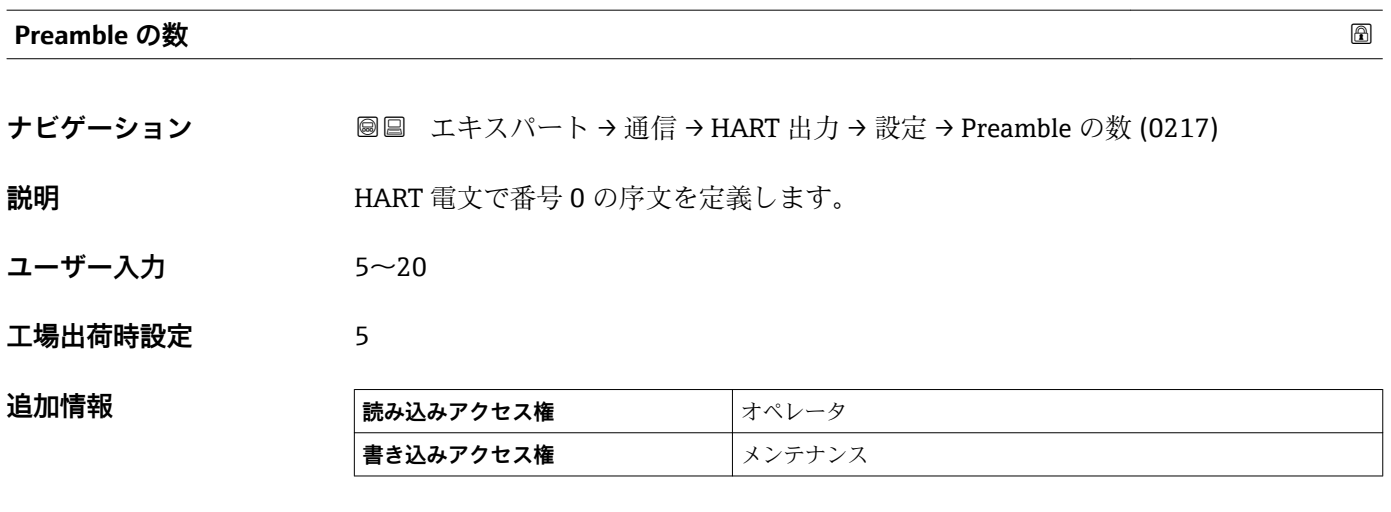

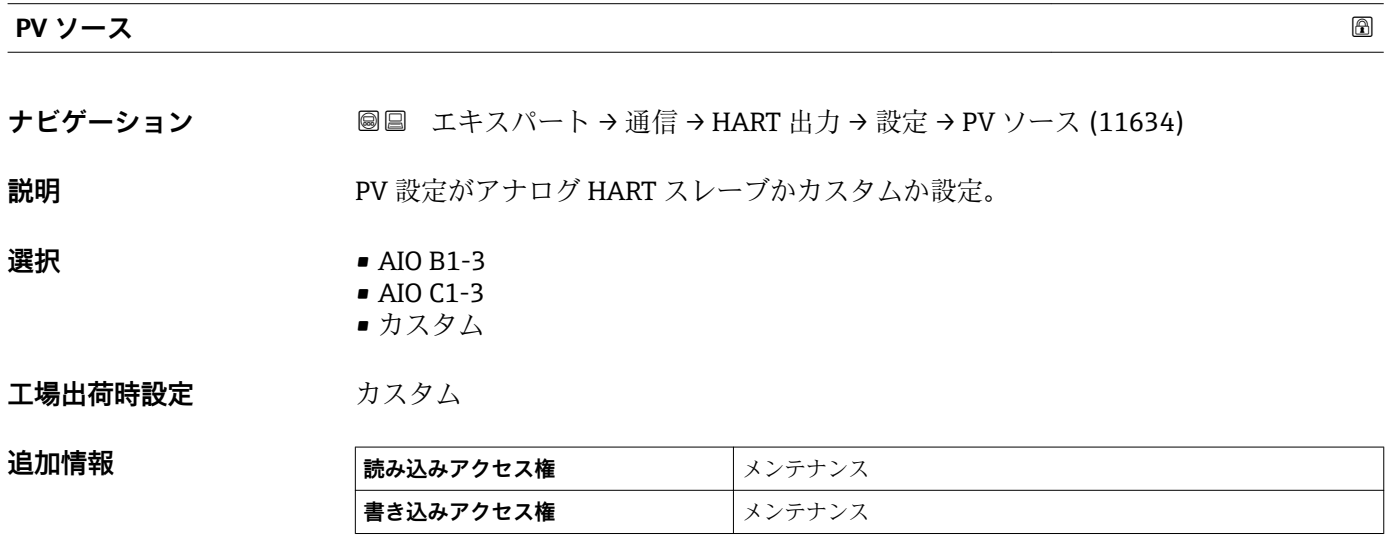

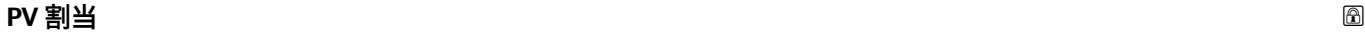

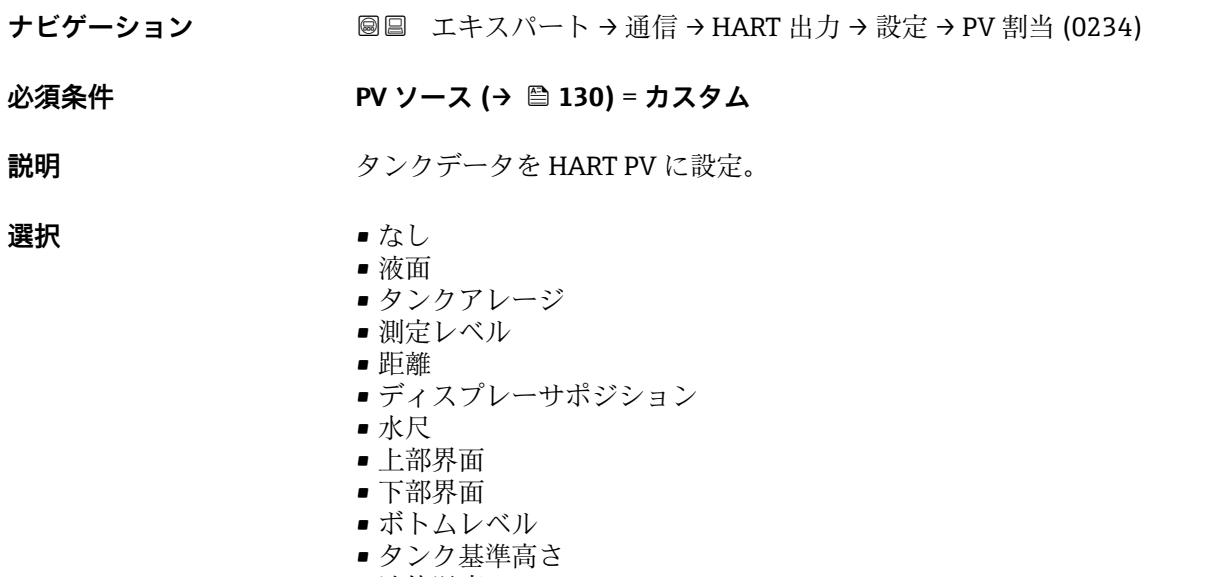

- <span id="page-130-0"></span>■ マニュアルガス層温度
- 周囲温度
- 密度
- プロファイル平均密度<sup>\*</sup>
- 上層部密度
- 中層部密度
- 下層部密度
- P1(下部)
- P2(中部)
- P3(上部)
- GP 1 値
- GP 2 値
- GP 3 値
- GP 4 値

#### 工場出荷時設定 夜面

追加情報

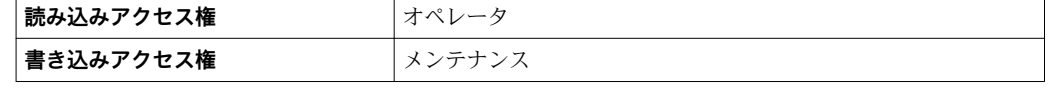

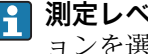

**4 測定レベル** オプションは単位を含んでいません。単位が必要な場合は液面オプシ ョンを選択してください。

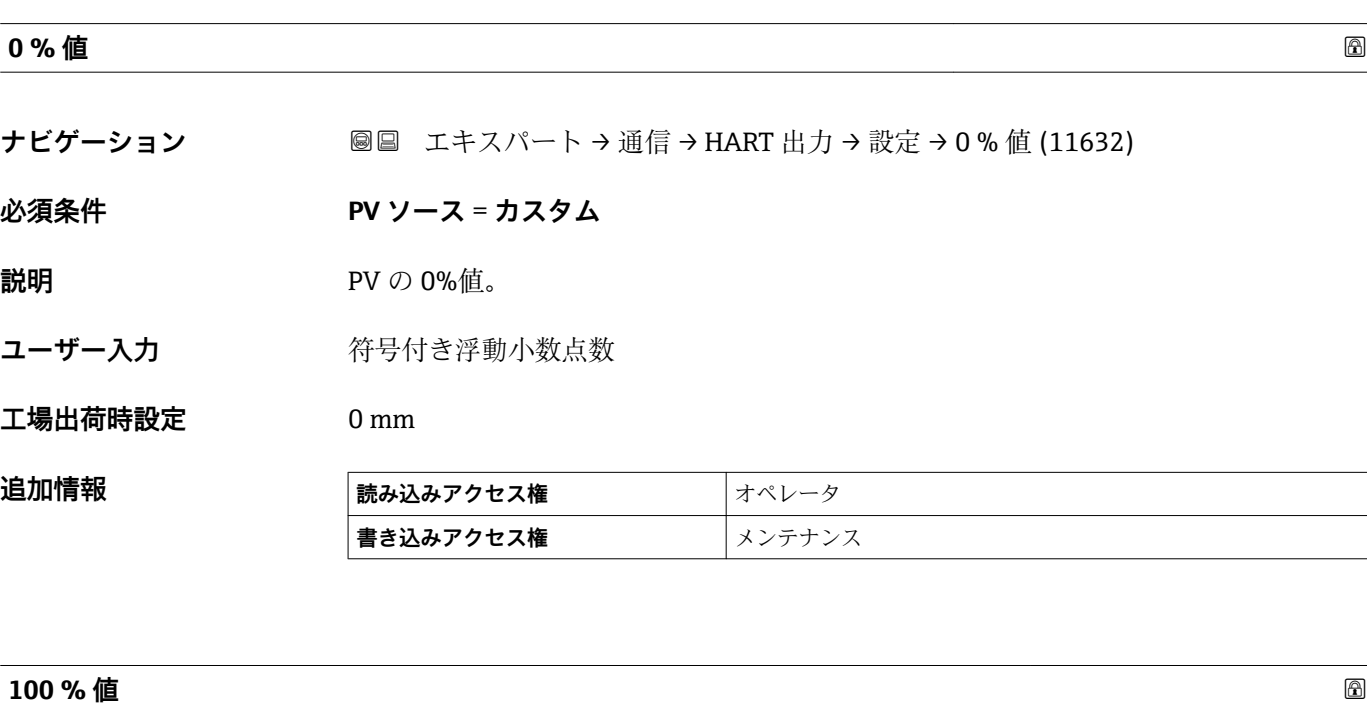

### **ナビゲーション** ■■ エキスパート→通信→HART 出力→設定→100 % 値 (11633)

# **必須条件 PV ソース** = **カスタム**

**説明** PV の 100%値。

<sup>\*</sup> 表示はオーダしたオプションや機器のセッティングにより異なります

<span id="page-131-0"></span>ユーザー入力 **インスタック 符号付き浮動小数点数** 

**工場出荷時設定** 0 mm

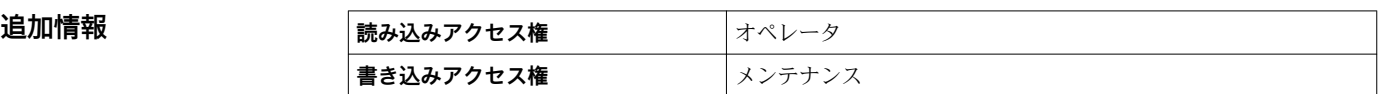

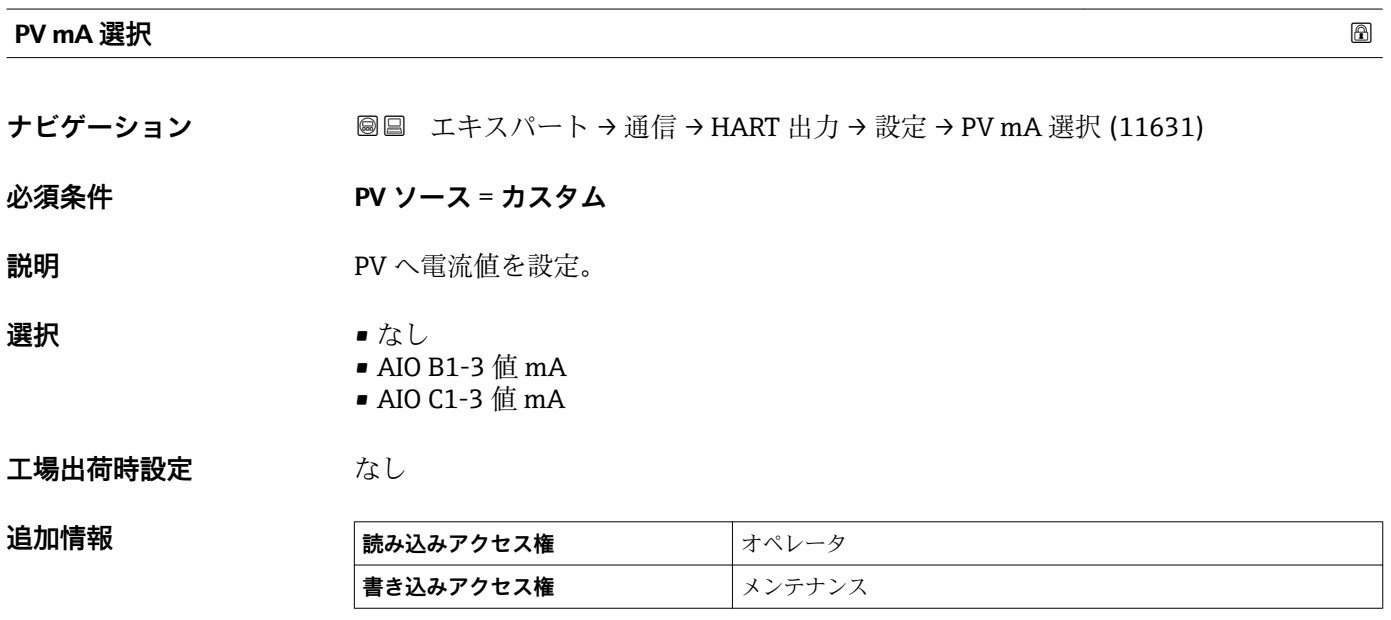

## **PV 値**

**ナビゲーション** ■■ エキスパート→通信→HART 出力→設定→PV 値 (0201)

**説明** フライマリ HART 値(PV)の表示。

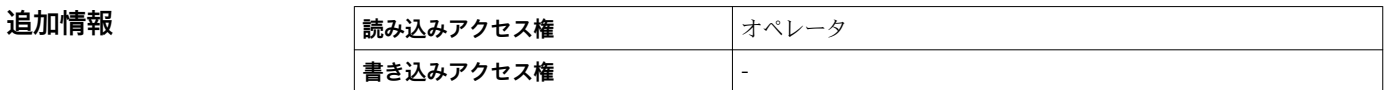

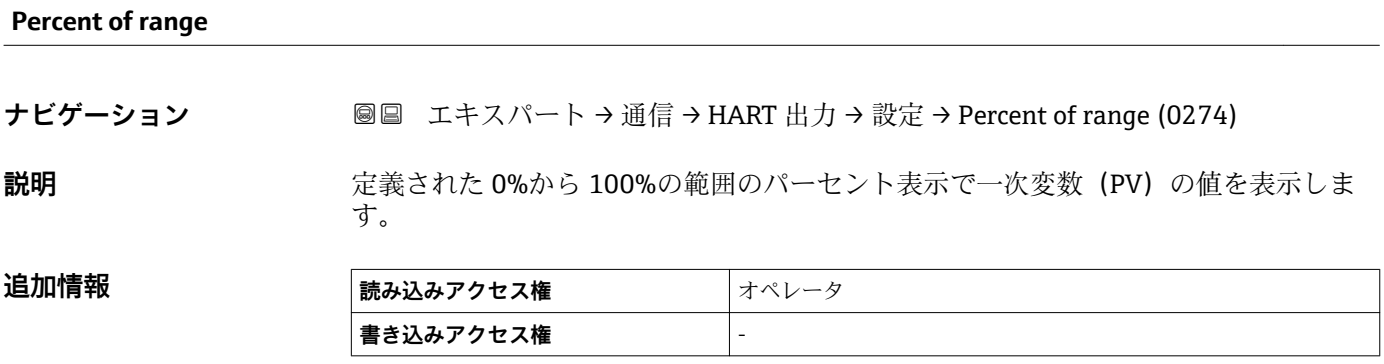

<span id="page-132-0"></span>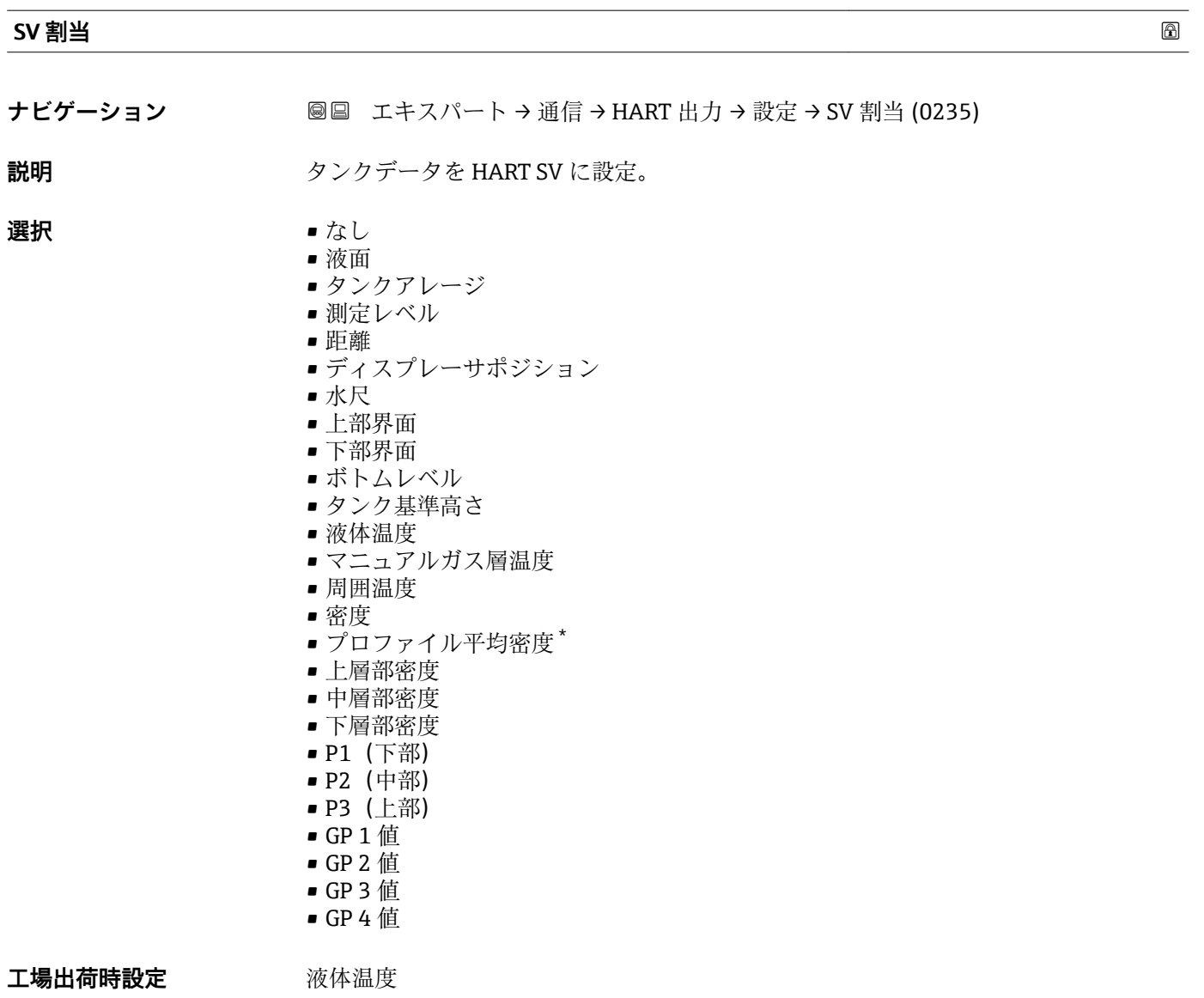

**追加情報** 

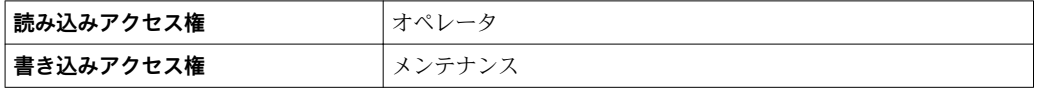

**測定レベル** オプションは単位を含んでいません。単位が必要な場合は**液面** オプシ ョンを選択してください。

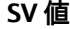

- **ナビゲーション ■■ エキスパート→通信→HART 出力→設定→SV 値 (0226)**
- **必須条件 SV 割当 (→ 133)** ≠ **なし**
- **説明** または エストラック 第二 HART 値(SV)の表示。

<sup>\*</sup> 表示はオーダしたオプションや機器のセッティングにより異なります

#### <span id="page-133-0"></span>追加情報

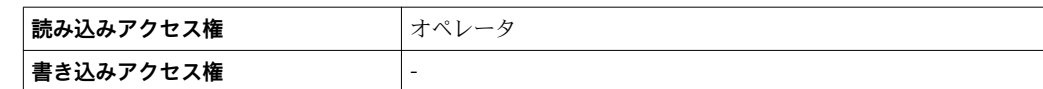

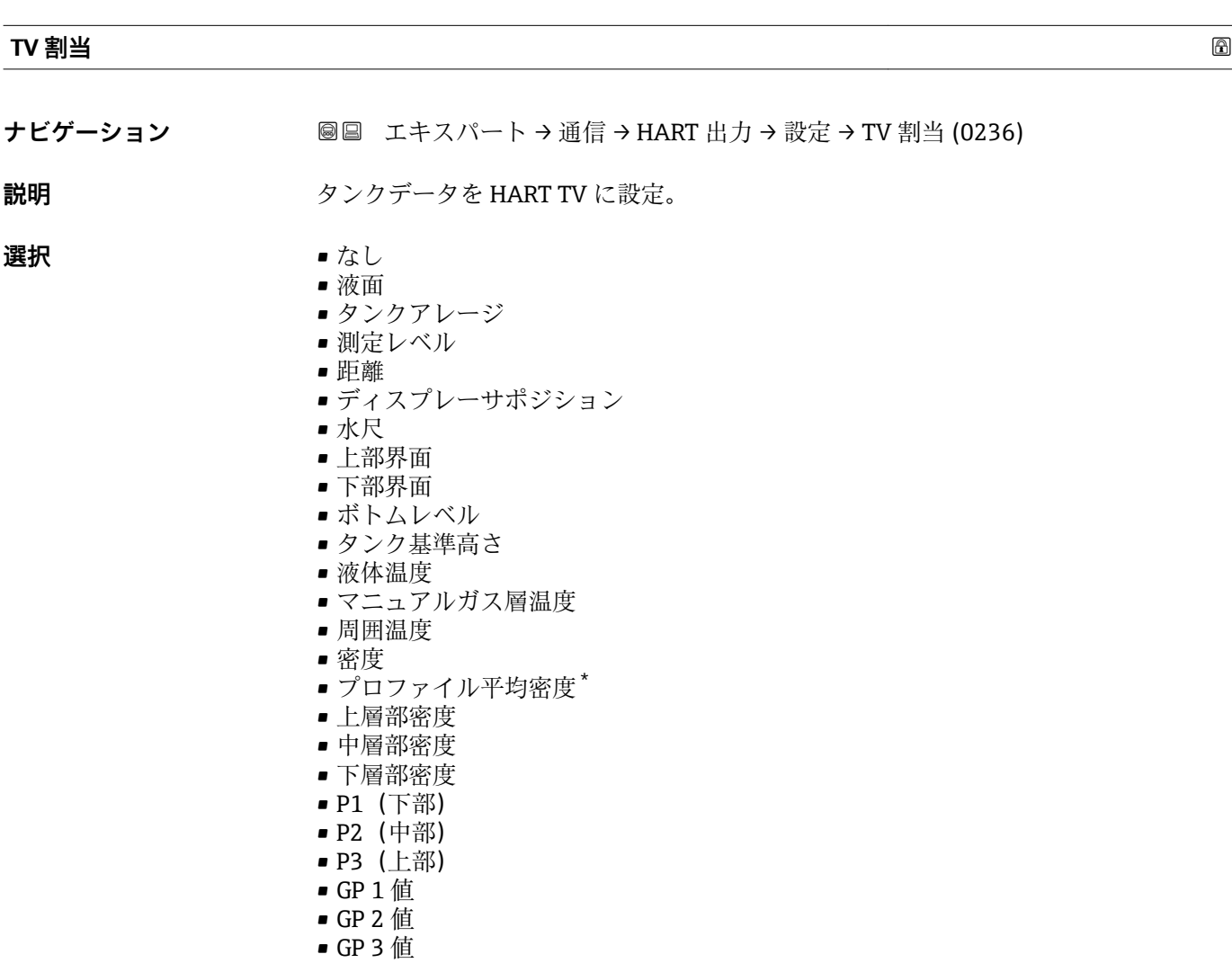

• GP 4 値

## エ場出荷時設定 水尺

追加情報

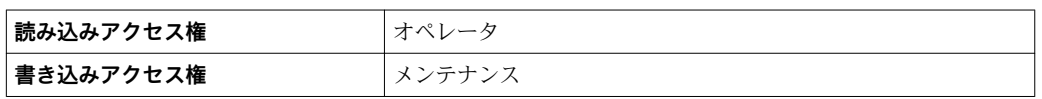

**測定レベル** オプションは単位を含んでいません。単位が必要な場合は**液面** オプシ ョンを選択してください。

<sup>\*</sup> 表示はオーダしたオプションや機器のセッティングにより異なります

<span id="page-134-0"></span>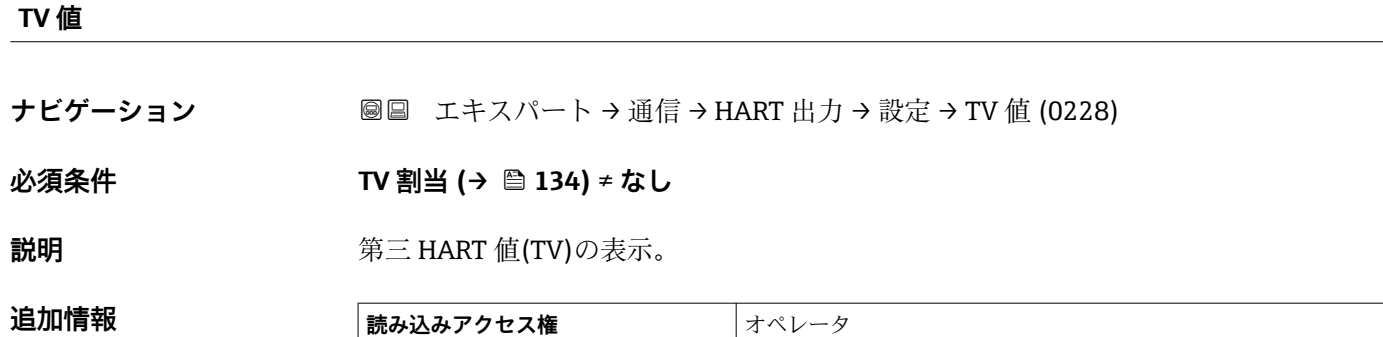

**書き込みアクセス権** -

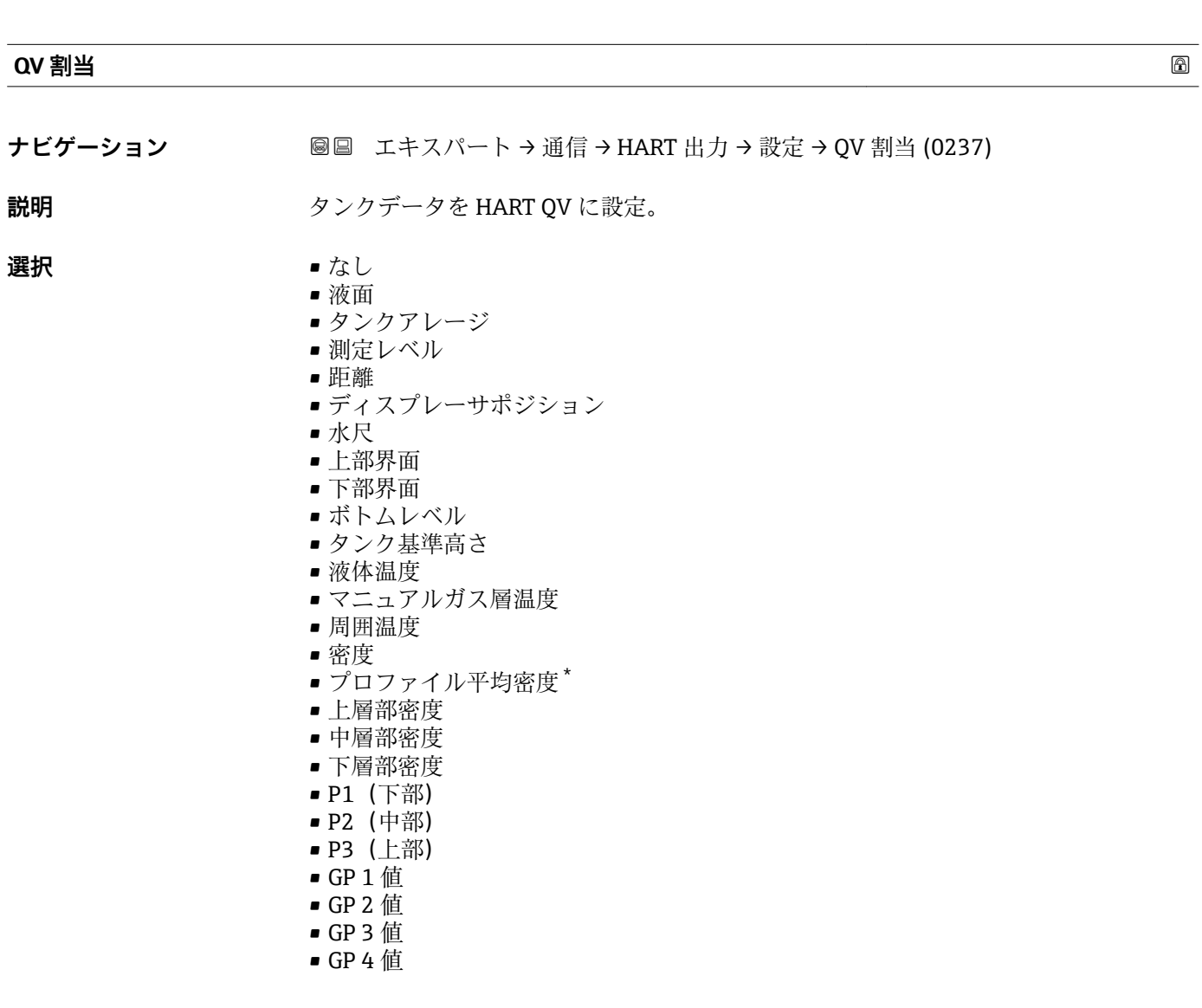

工場出荷時設定 密度

<sup>\*</sup> 表示はオーダしたオプションや機器のセッティングにより異なります

## <span id="page-135-0"></span>追加情報

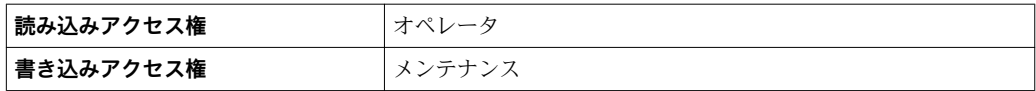

**測定レベル** オプションは単位を含んでいません。単位が必要な場合は**液面** オプシ ョンを選択してください。

# **QV 値**

追加情報

**ナビゲーション** ■■ エキスパート → 通信 → HART 出力 → 設定 → QV 値 (0203)

**必須条件 QV 割当 [\(→ 135\)](#page-134-0)** ≠ **なし**

**説明 インスタック 第四 HART 値(QV)の表示。** 

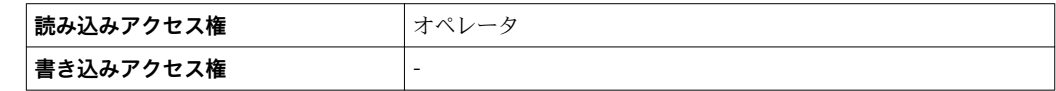

# <span id="page-136-0"></span>**「情報」 サブメニュー**

ナビゲーション 圖 エキスパート → 通信 → HART 出力 → 情報

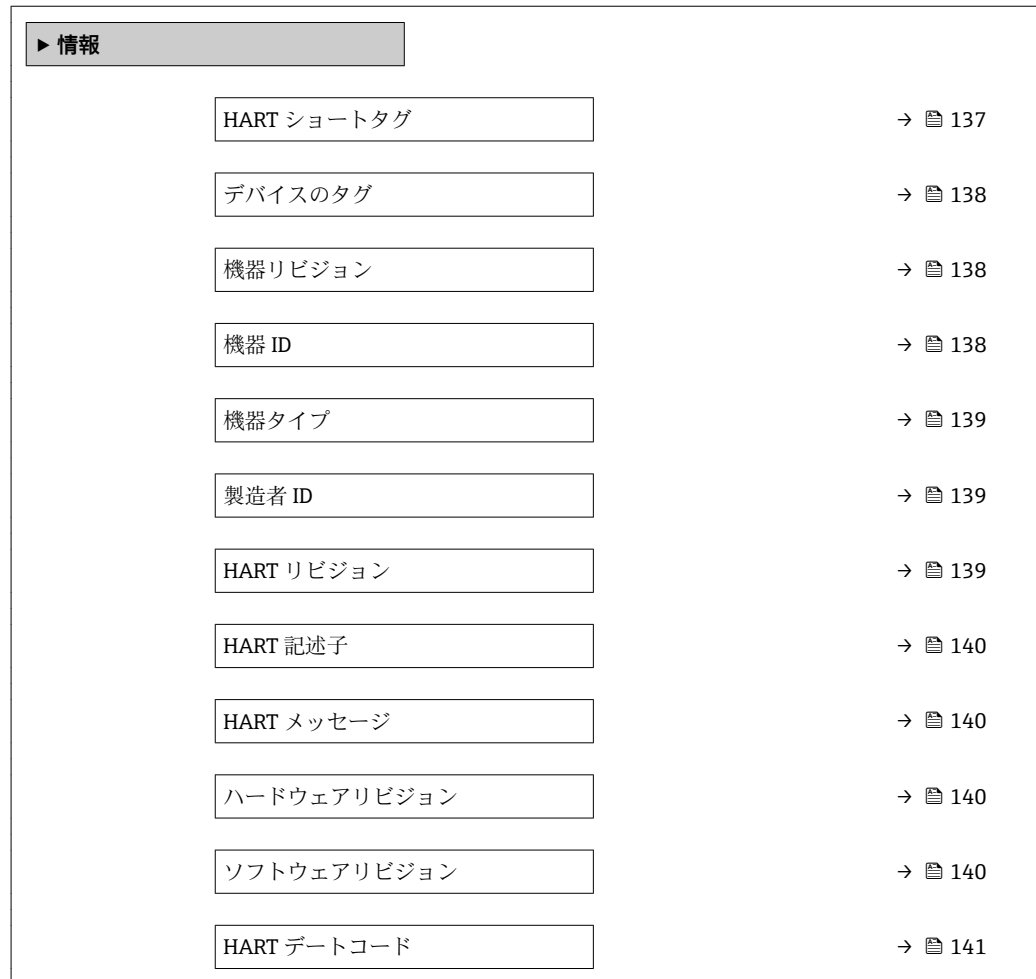

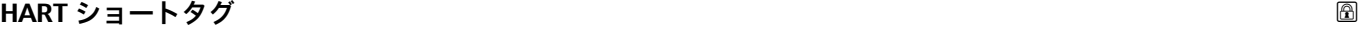

**ナビゲーション ■■ エキスパート → 通信 → HART 出力 → 情報 → HART** ショートタグ (0220)

**説明** オントのショートタグを設定 最大長さ:8 文字 許容文字: A-Z、0-9、特別文字。

**工場出荷時設定** NRF8x

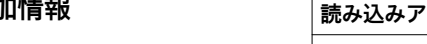

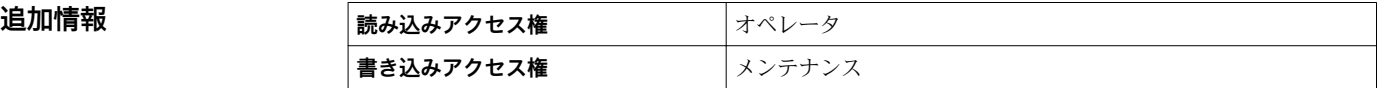

# <span id="page-137-0"></span>**デバイスのタグ**

**ナビゲーション ■■ エキスパート→通信→HART 出力→情報→デバイスのタグ (0215)** 

**説明** アラント内で迅速に機器を識別するために、測定点における固有の名前を入力して下さ  $\mathcal{V}^{\lambda}$ 

**工場出荷時設定** NRF8x

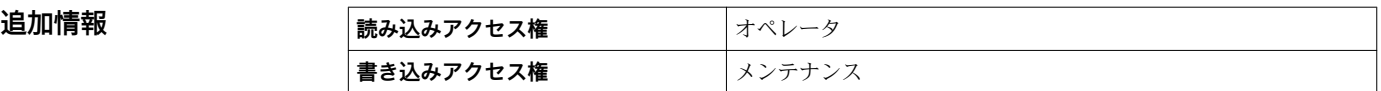

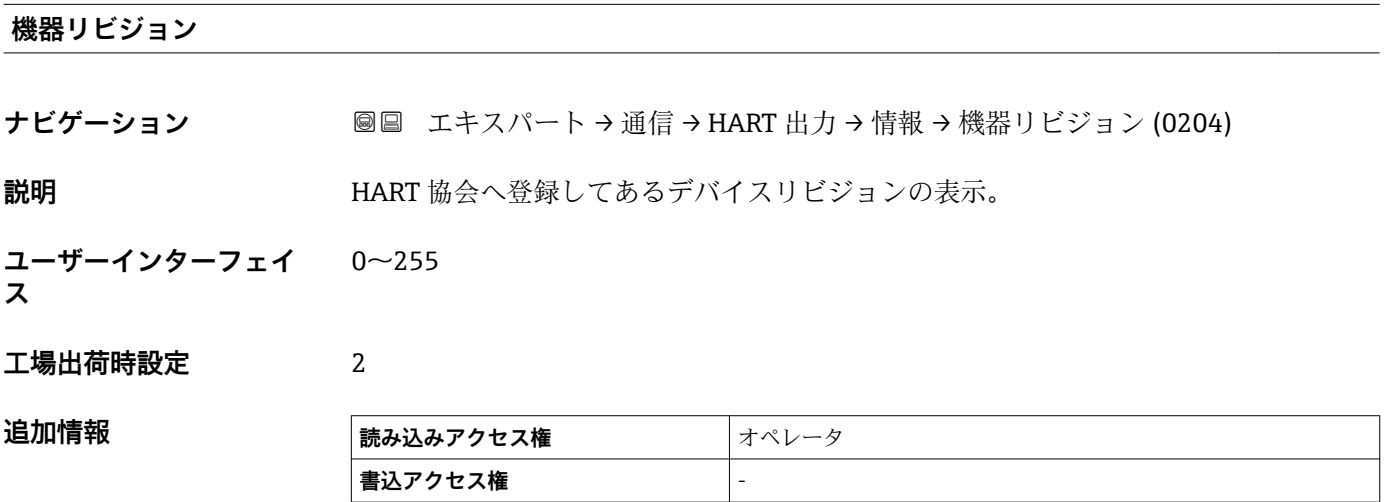

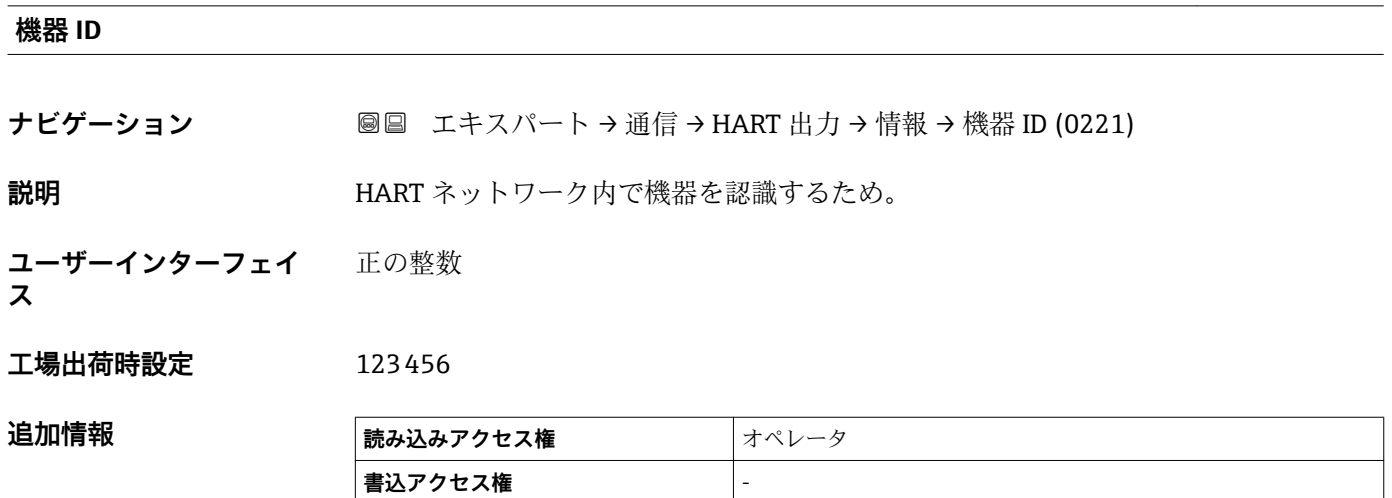

<span id="page-138-0"></span>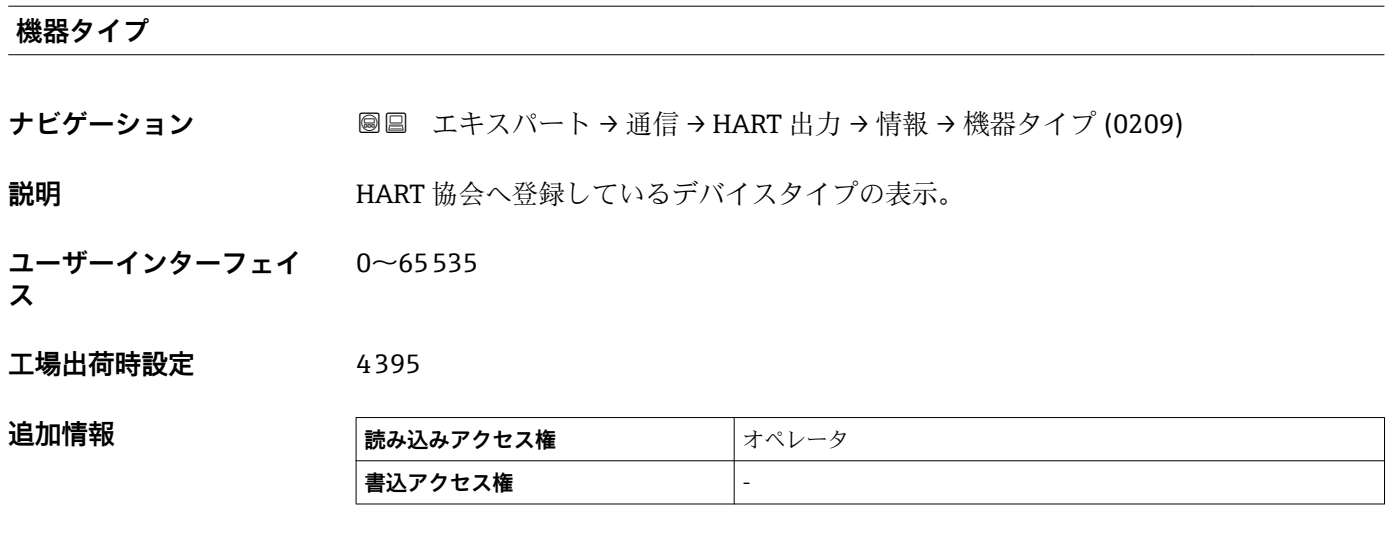

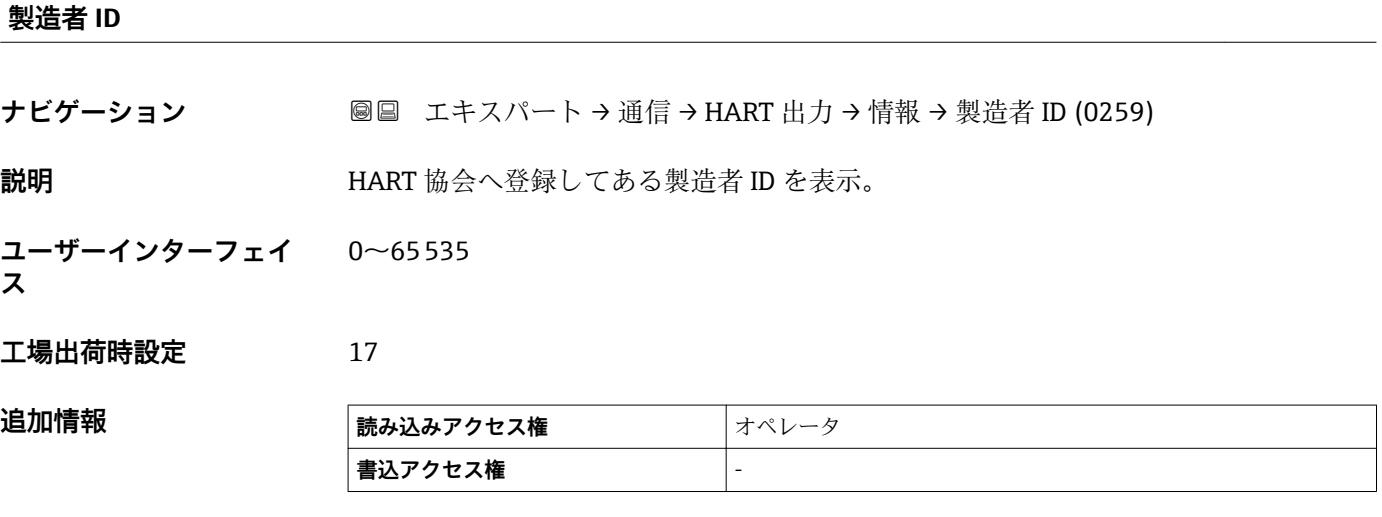

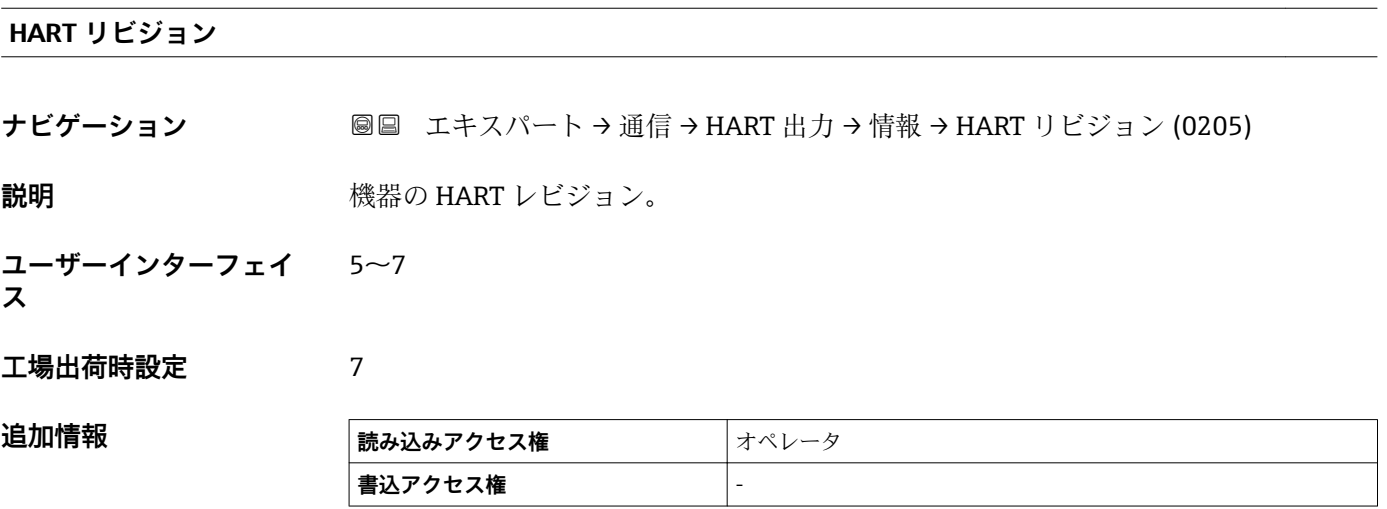

# <span id="page-139-0"></span>**HART 記述子**

**ナビゲーション ■■ エキスパート→通信→HART 出力→情報→HART 記述子 (0212)** 

**説明** コーザーが定義した HART descriptor (16桁)。

**工場出荷時設定** NRF8x

追加情報

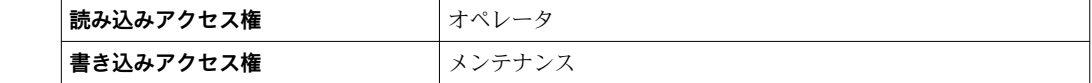

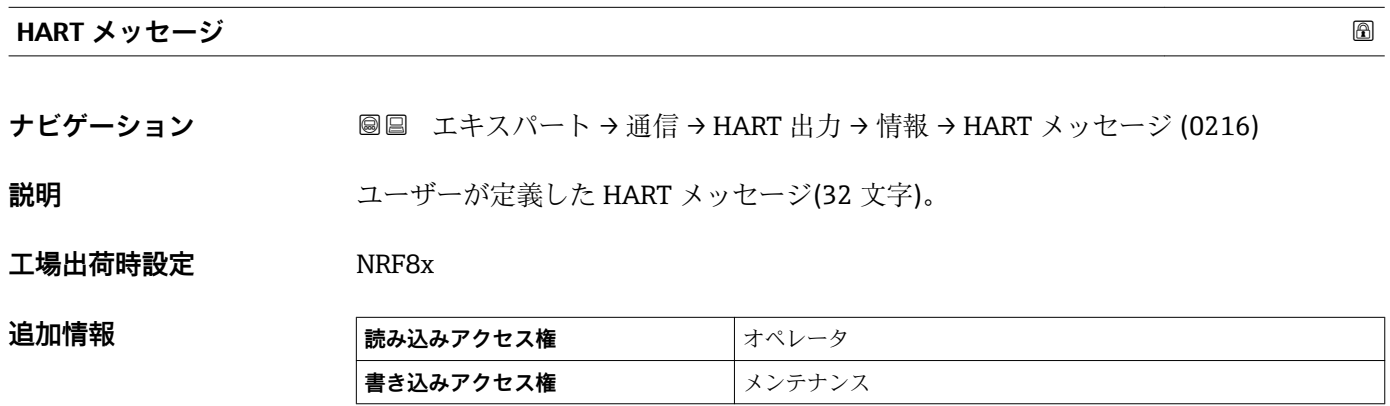

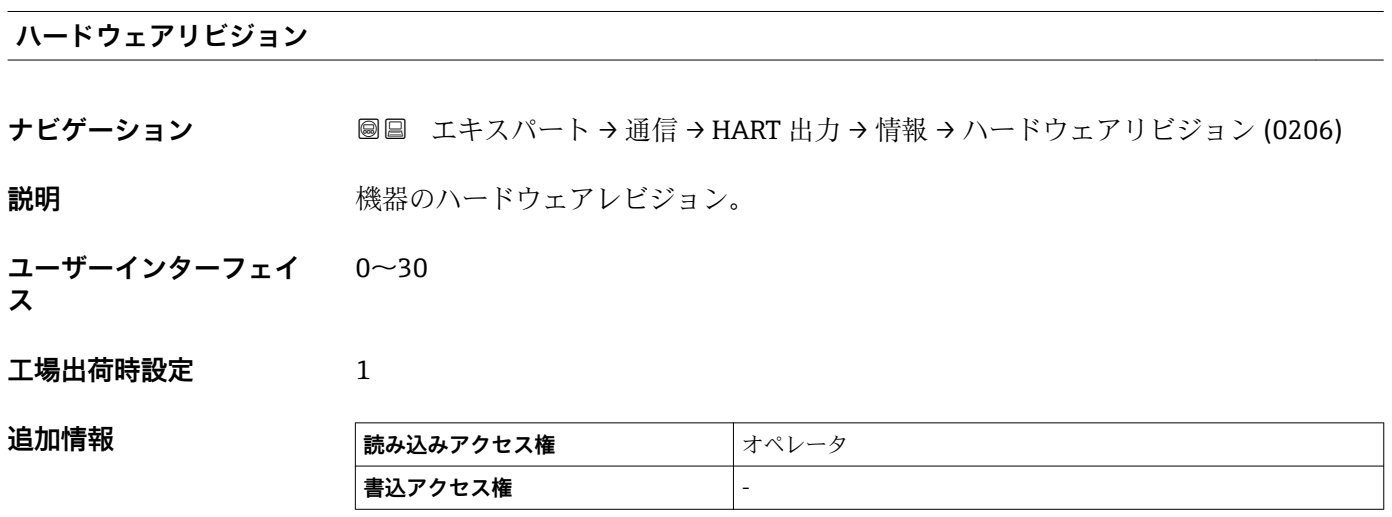

**ソフトウェアリビジョン**

**ナビゲーション ■■ エキスパート→通信→HART 出力→情報→ソフトウェアリビジョン (0224)** 

**説明** スタックストウェアレビジョン。

#### <span id="page-140-0"></span>**ユーザーインターフェイ ス**  $0 - 255$

# **工場出荷時設定** 2

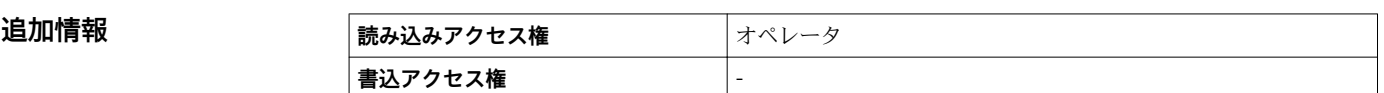

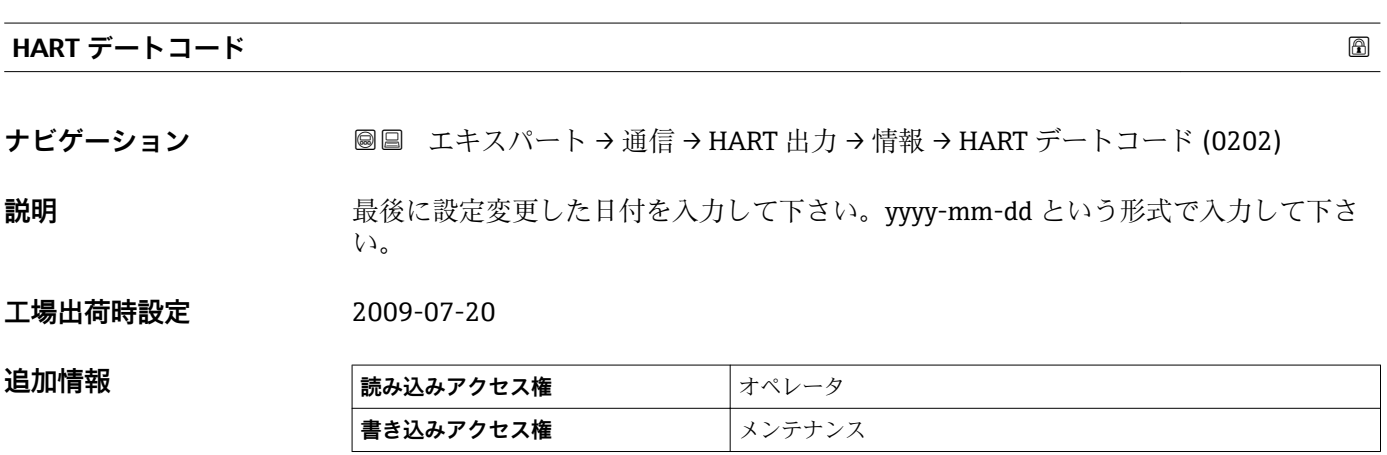

# **3.4 「アプリケーション」 サブメニュー**

ナビゲーション 圖圖 エキスパート→アプリケーション

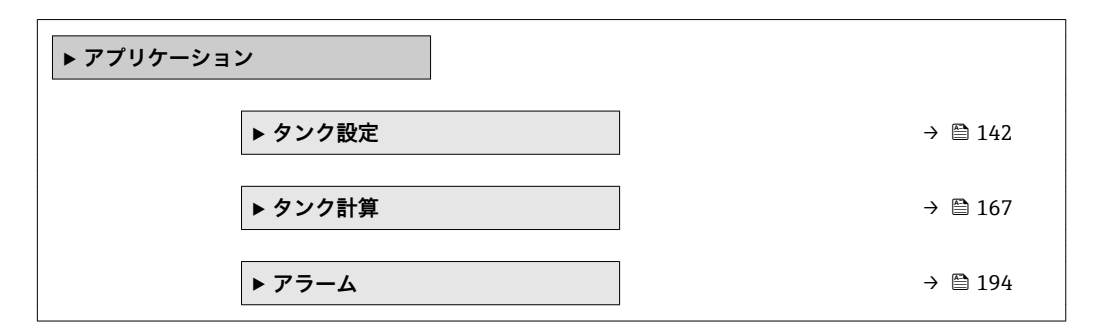

# **3.4.1 「タンク設定」 サブメニュー**

ナビゲーション 圖圖 エキスパート → アプリケーション → タンク設定

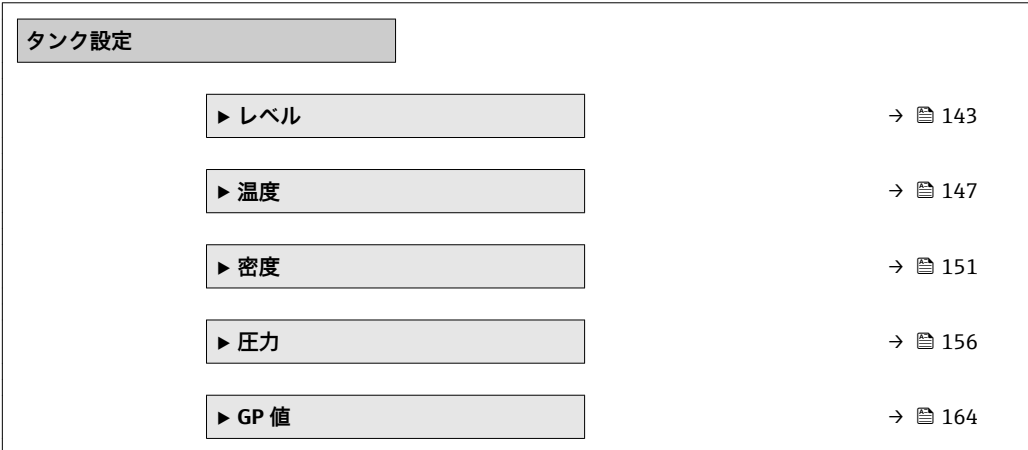

## <span id="page-142-0"></span>**「レベル」 サブメニュー**

ナビゲーション 圖圖 エキスパート → アプリケーション → タンク設定 → レベル

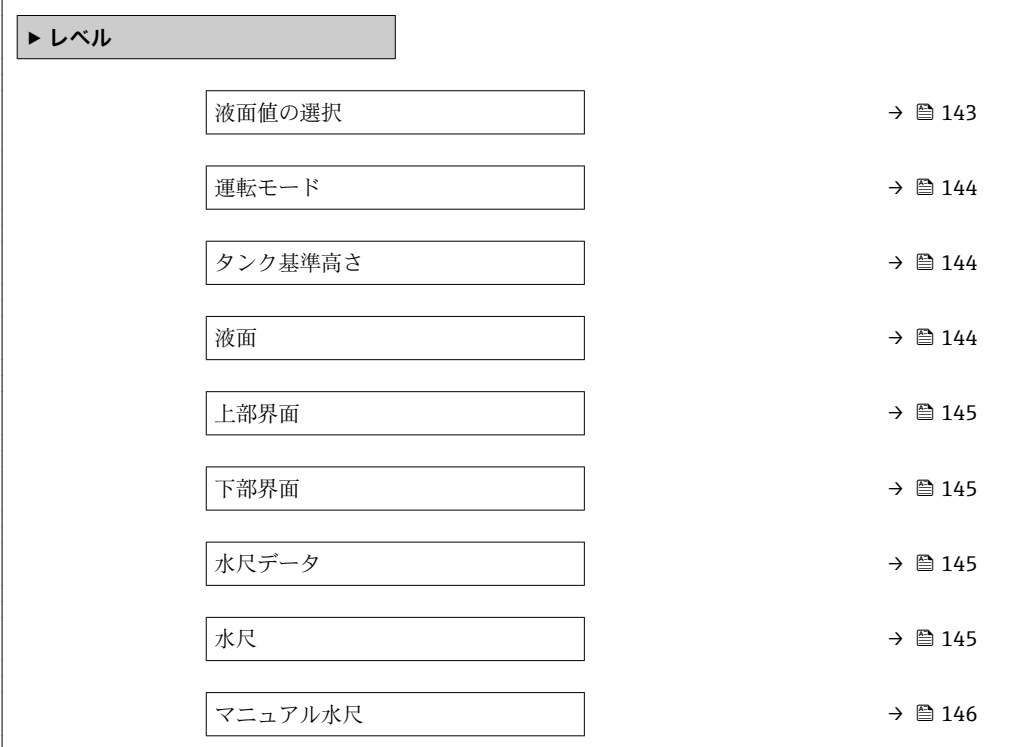

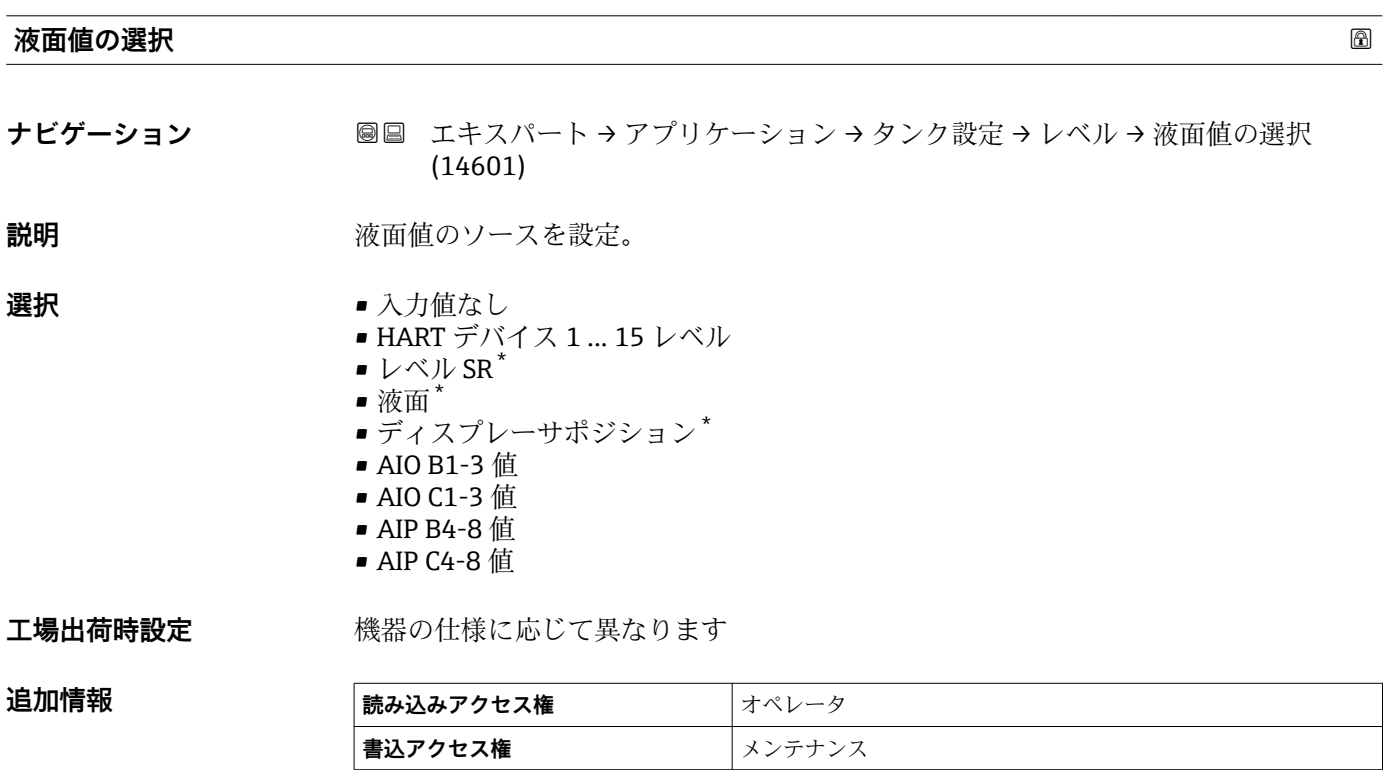

<sup>\*</sup> 表示はオーダしたオプションや機器のセッティングにより異なります

#### <span id="page-143-0"></span>**運転モード スキッション しょうしょう しょうしょう しょうしょう しょうしょう あいしゃ あいしゃ あいしゃ あいしゃ あいしゃ あいしゃ あいしゃ**

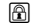

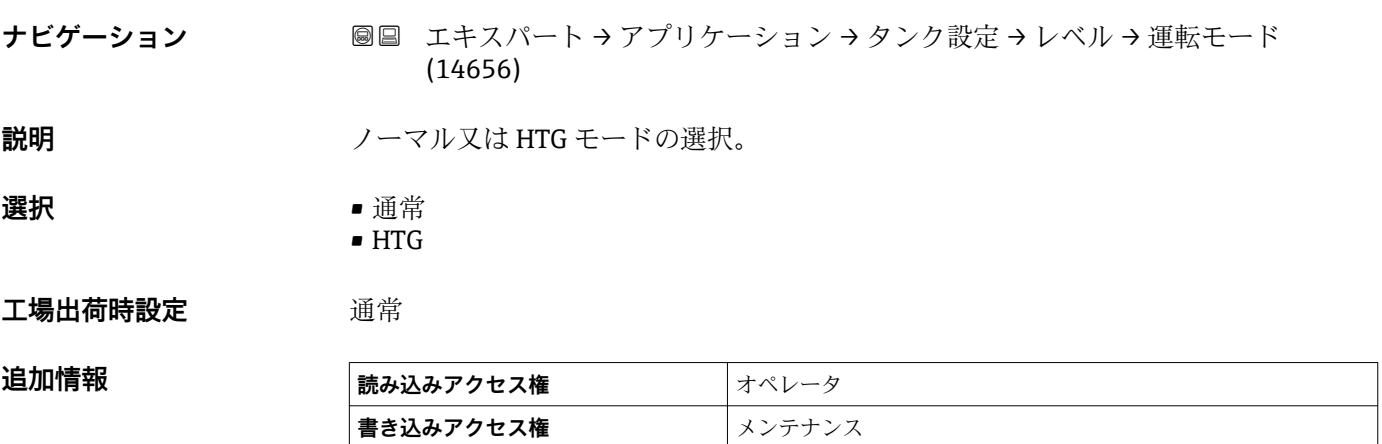

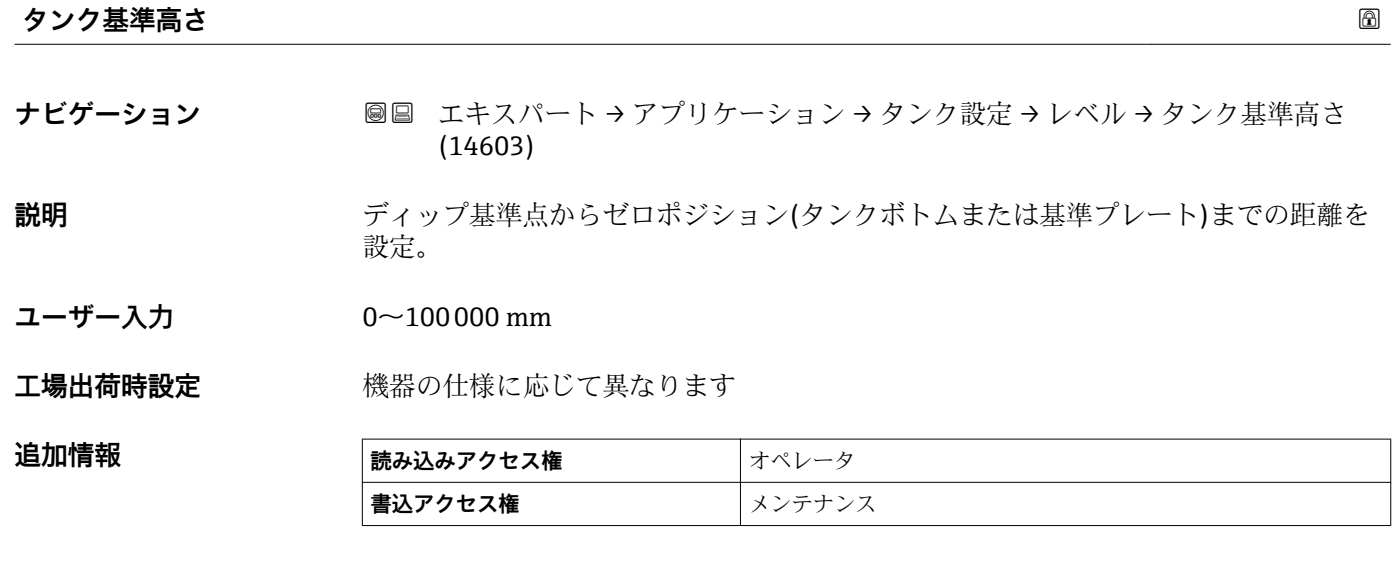

#### **液面**

**ナビゲーション** ■ エキスパート→アプリケーション→タンク設定→レベル→液面(14655)

追加情報

**説明** インクがトムまたは基準プレート)から液面の距離を表示。

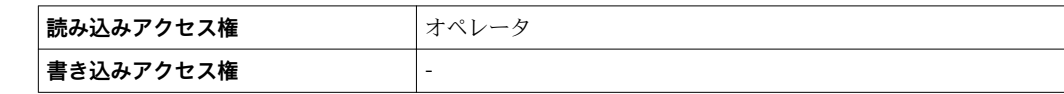
<span id="page-144-0"></span>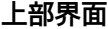

**ナビゲーション ■■ エキスパート → アプリケーション → タンク設定 → レベル → 上部界面 (15003)** 

**説明** ゼロポジションからの上部界面測定値。

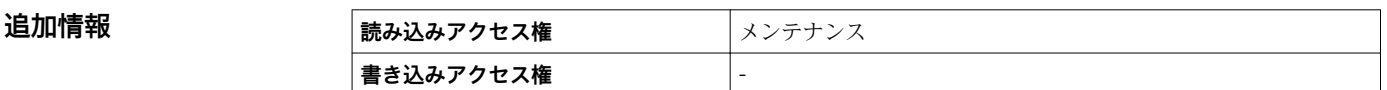

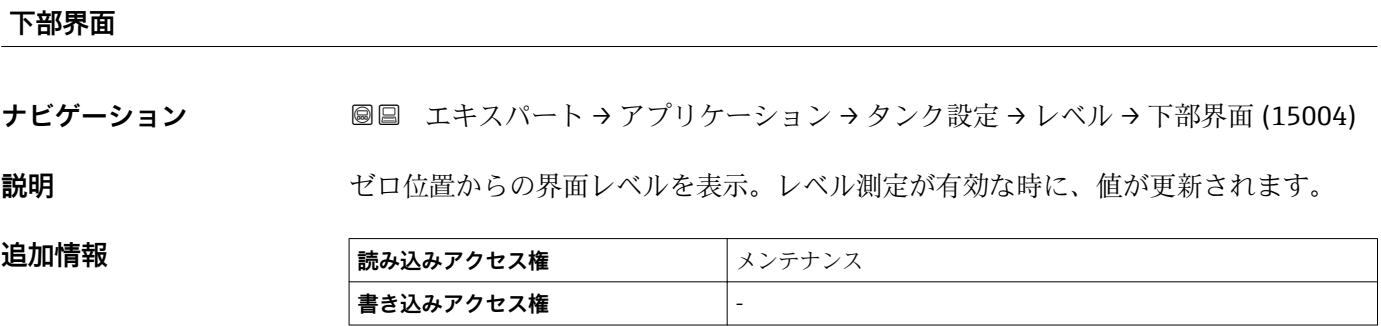

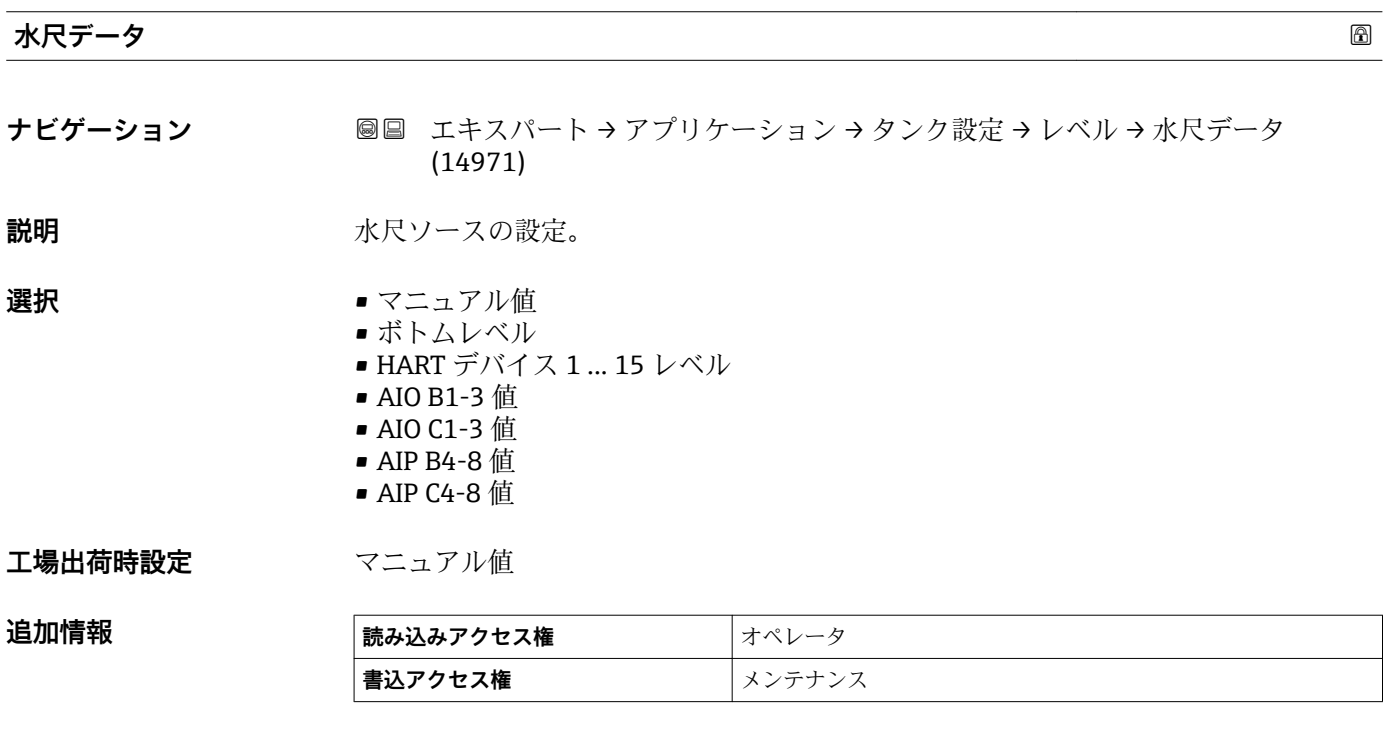

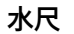

**ナビゲーション ■■ エキスパート → アプリケーション → タンク設定 → レベル → 水尺 (14970)** 

説明 **説** 水尺の表示。

# 追加情報

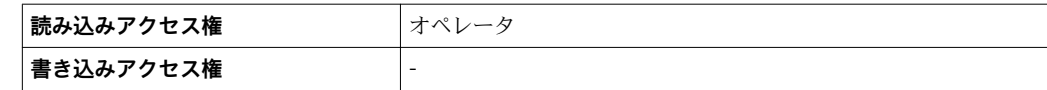

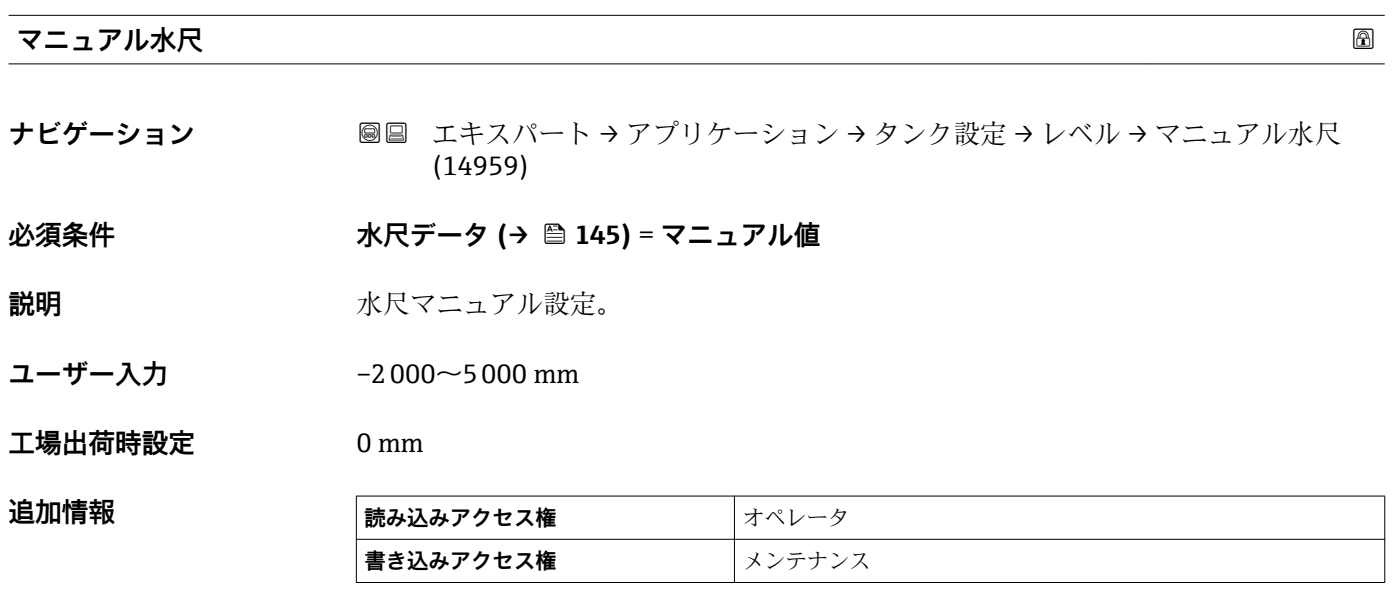

# <span id="page-146-0"></span>**「温度」 サブメニュー**

ナビゲーション 圖圖 エキスパート → アプリケーション → タンク設定 → 温度

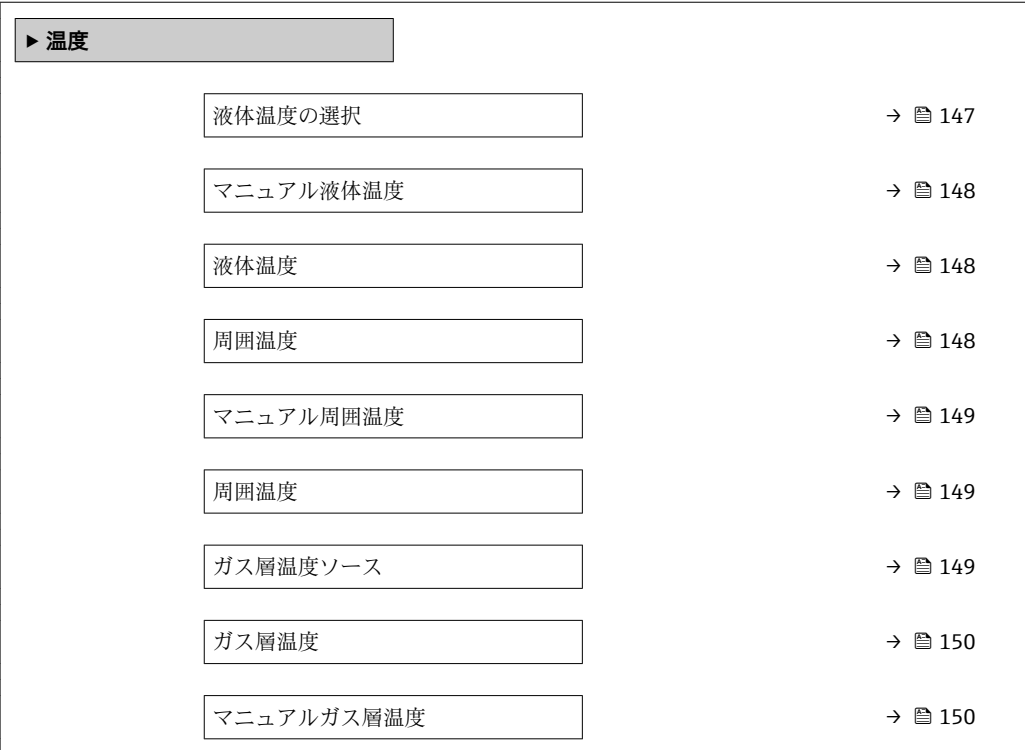

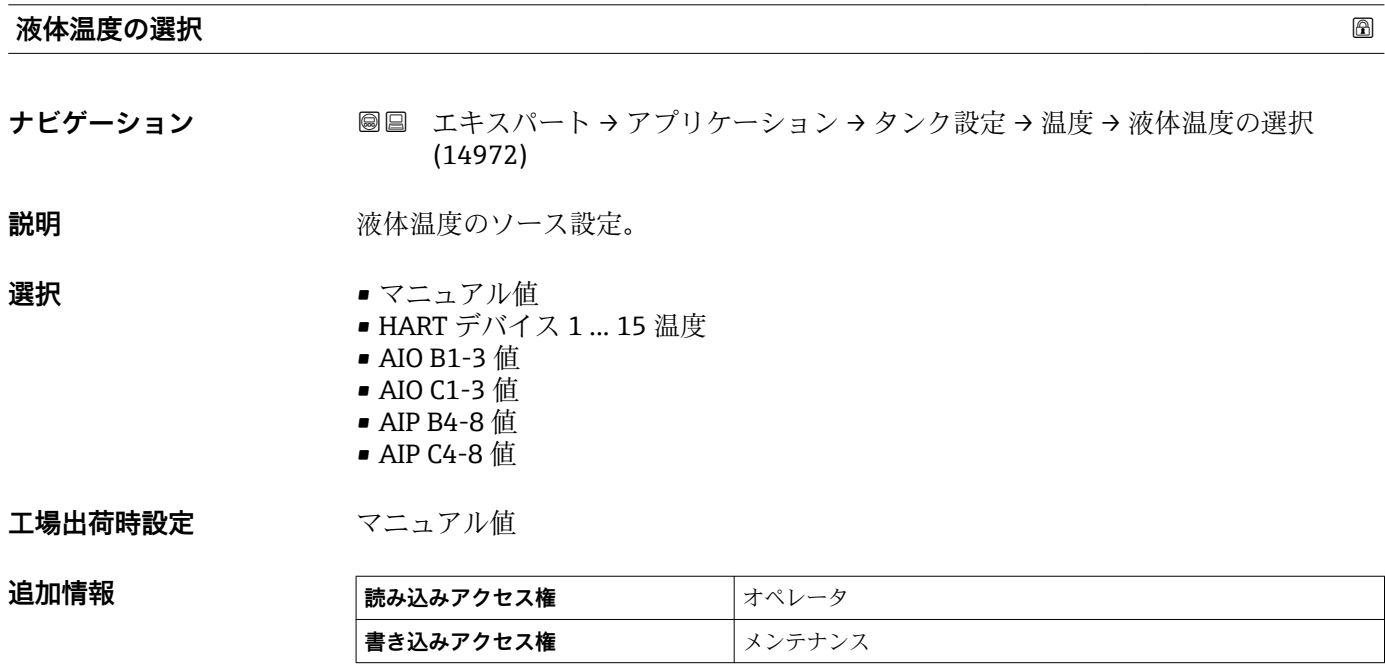

# <span id="page-147-0"></span>**マニュアル液体温度**

**ナビゲーション ■■ エキスパート → アプリケーション → タンク設定 → 温度 → マニュアル液体温度** (15015) **必須条件 液体温度の選択 [\(→ 147\)](#page-146-0)** = **マニュアル値**

**説明 ままに ままの** 液温の手入力設定。

ユーザー入力 −50~300 ℃

**工場出荷時設定** 25 ℃

追加情報

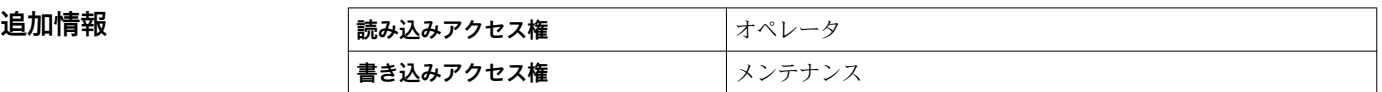

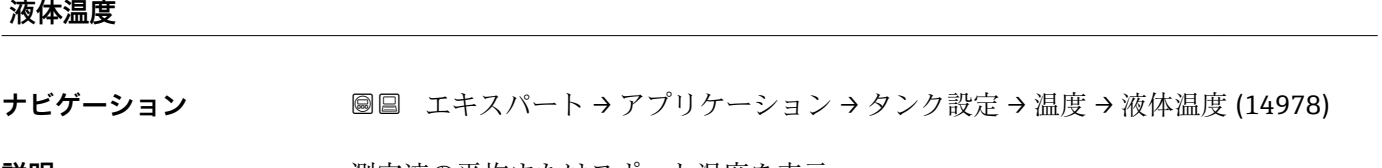

**説明** オンプレスンスの平均またはスポット温度を表示。

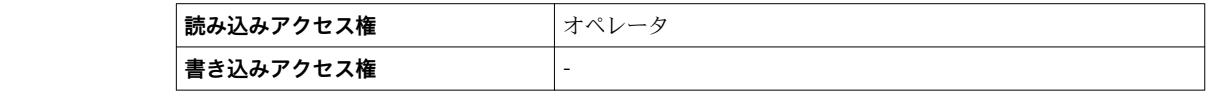

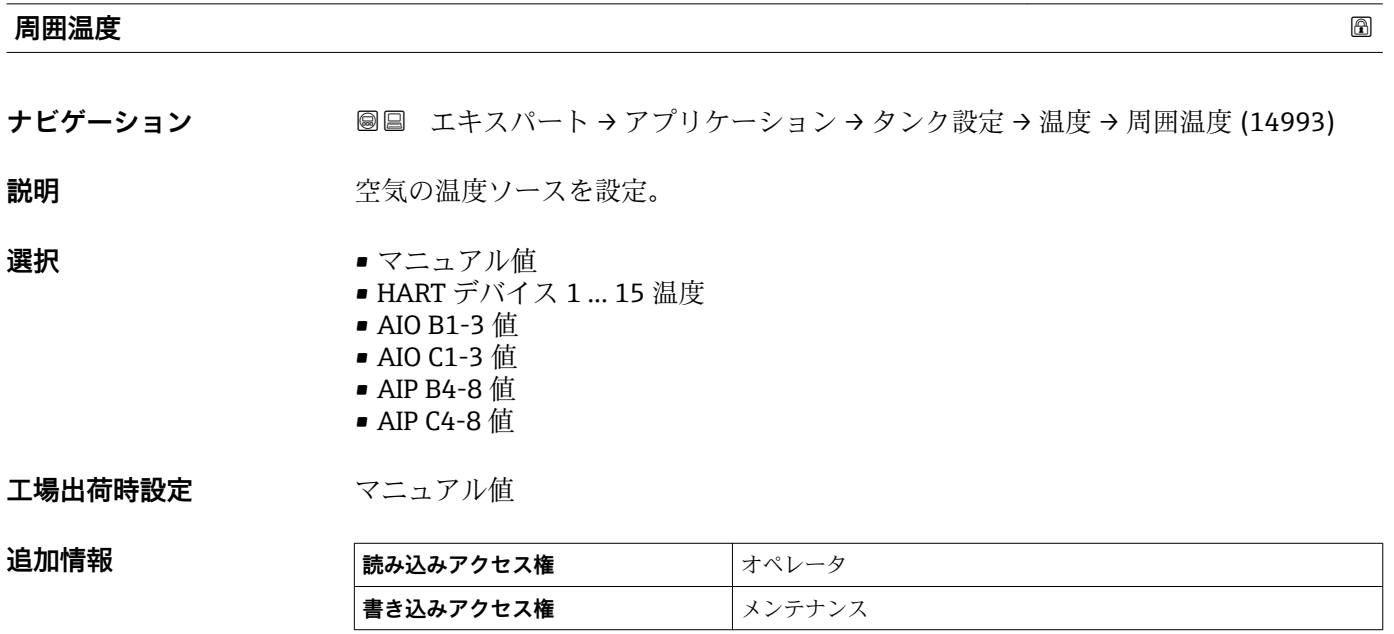

<span id="page-148-0"></span>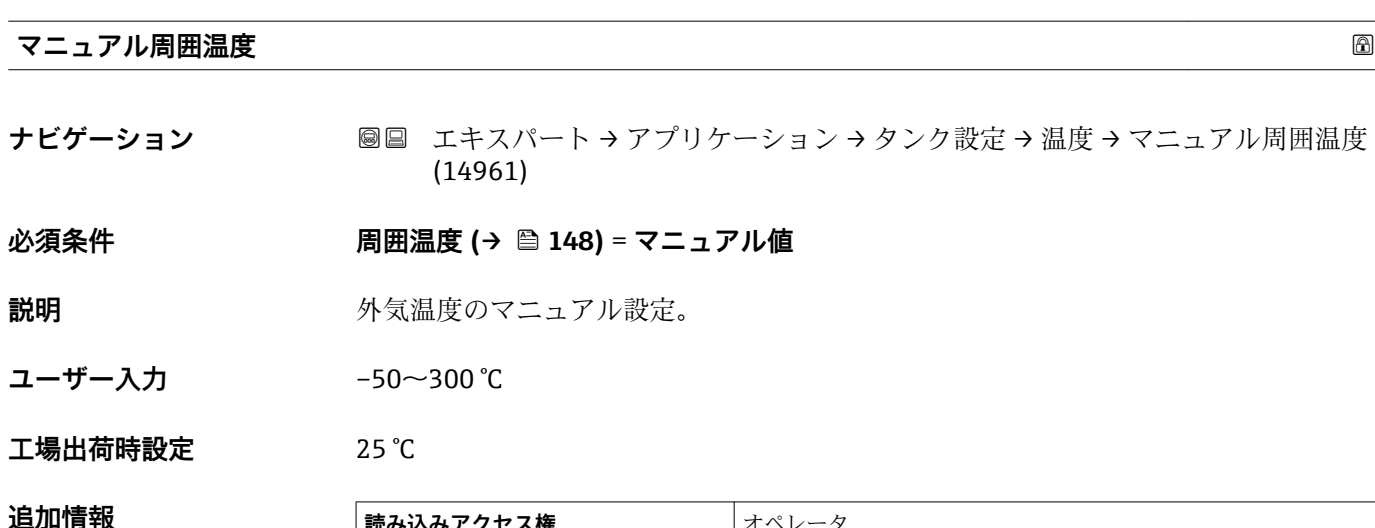

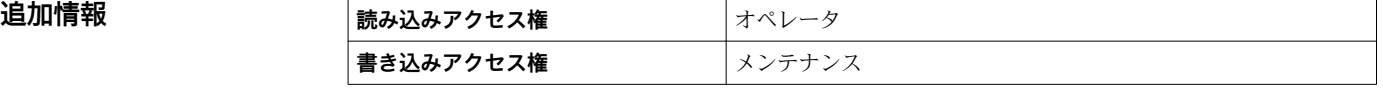

# **周囲温度**

**ナビゲーション ■■ エキスパート → アプリケーション → タンク設定 → 温度 → 周囲温度 (14986)** 

**説明 ままに エスティック 空気温度を表示。** 

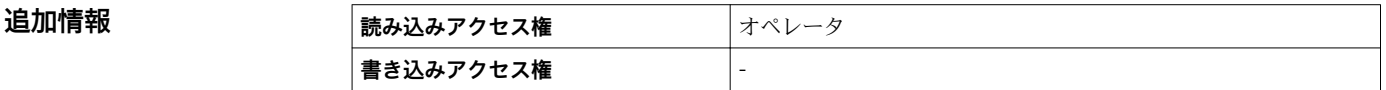

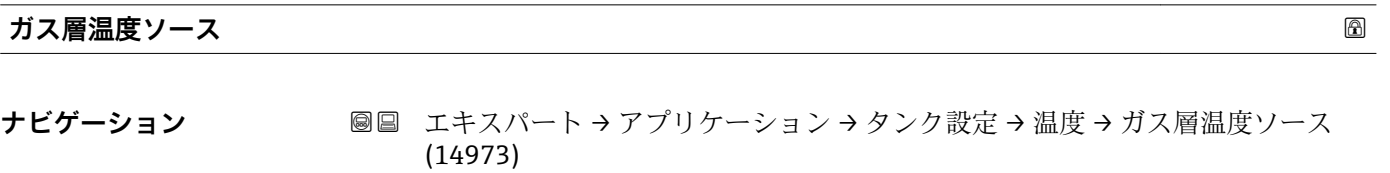

**説明 オス温度ソースを設定。** 

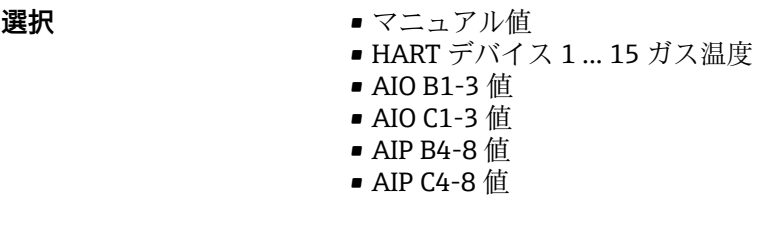

**工場出荷時設定** マニュアル値

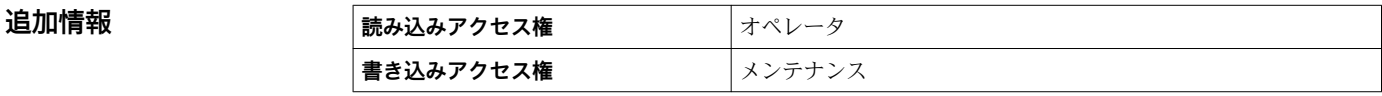

#### <span id="page-149-0"></span>**ガス層温度**

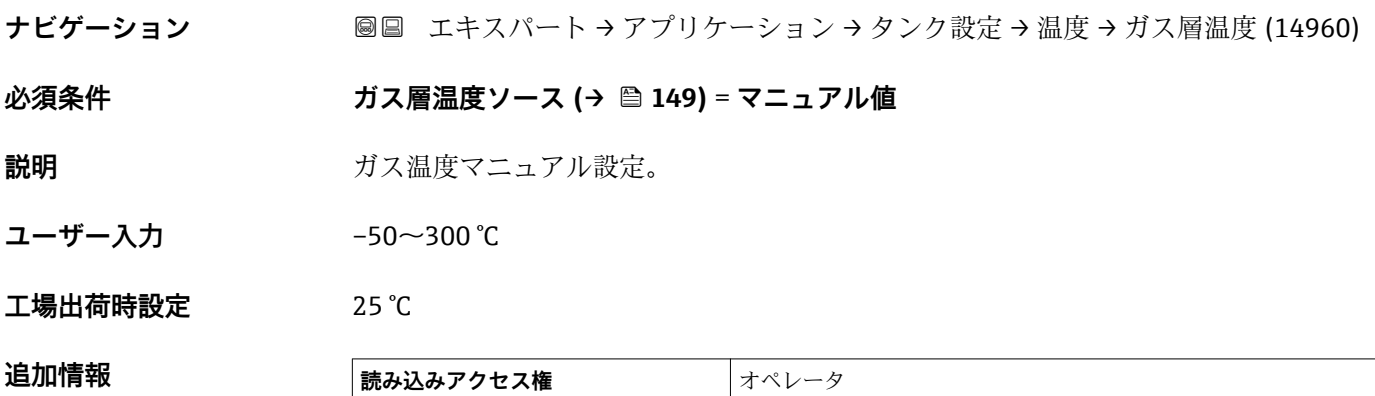

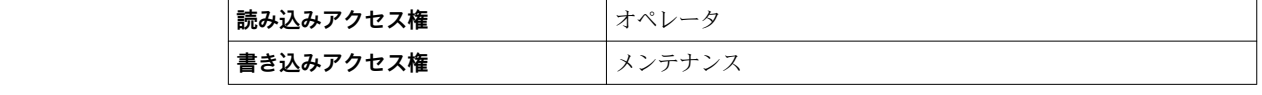

# **マニュアルガス層温度**

**ナビゲーション ■■ エキスパート → アプリケーション → タンク設定 → 温度 → マニュアルガス層温** 度 (14985)

**説明 オスティック アップ** 測定ガス温度を表示。

追加情報

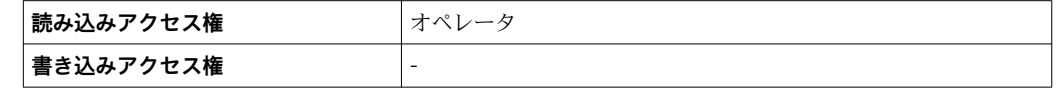

# **「密度」 サブメニュー**

ナビゲーション 圖圖 エキスパート → アプリケーション → タンク設定 → 密度

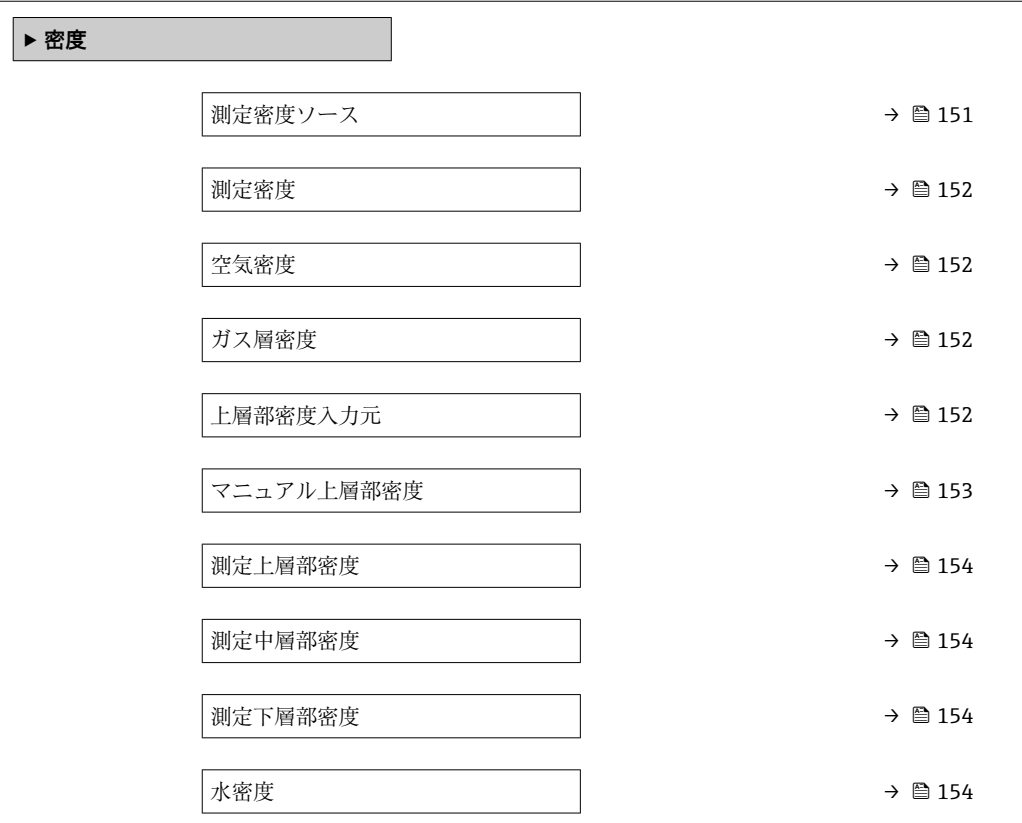

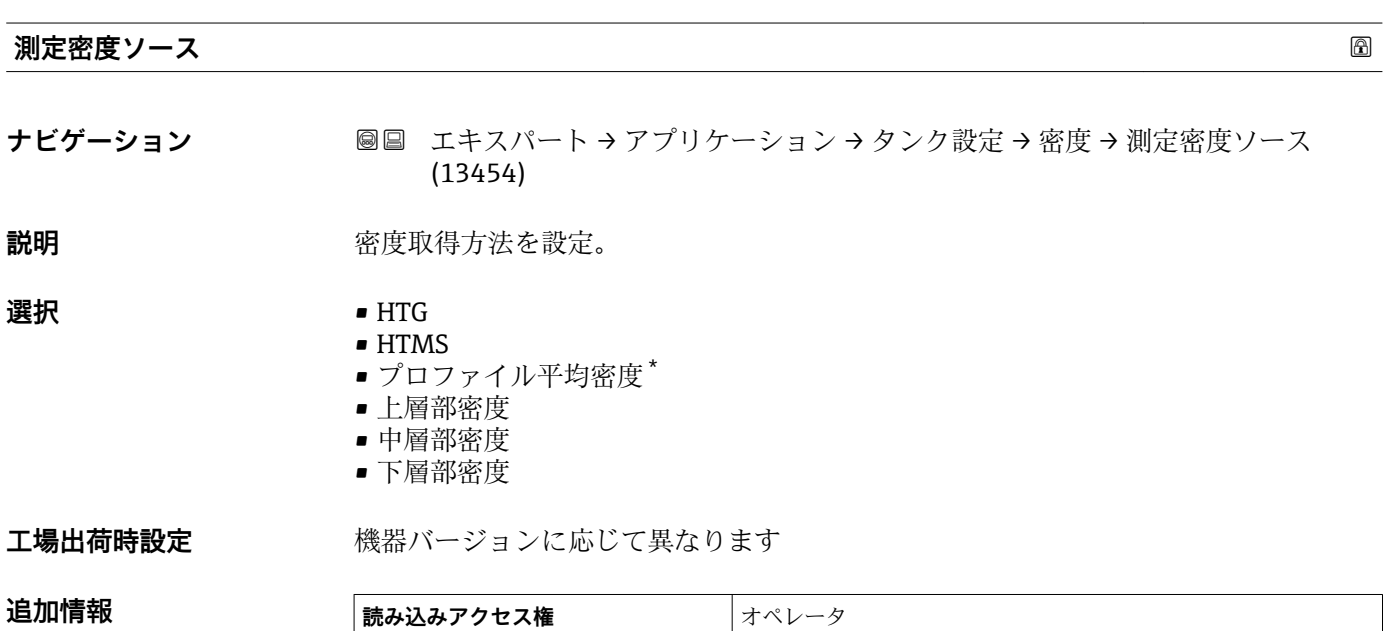

**書き込みアクセス権** スンテナンス

<sup>\*</sup> 表示はオーダしたオプションや機器のセッティングにより異なります

## <span id="page-151-0"></span>**測定密度**

**ナビゲーション ■■ エキスパート → アプリケーション → タンク設定 → 密度 → 測定密度 (13452)** 

追加情報

**説明** オンプリング アンセル密度の表示。

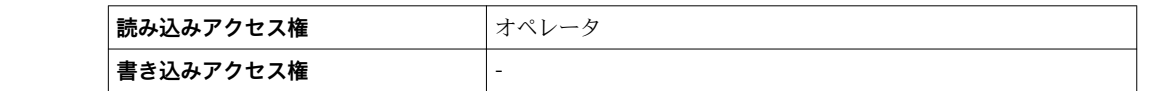

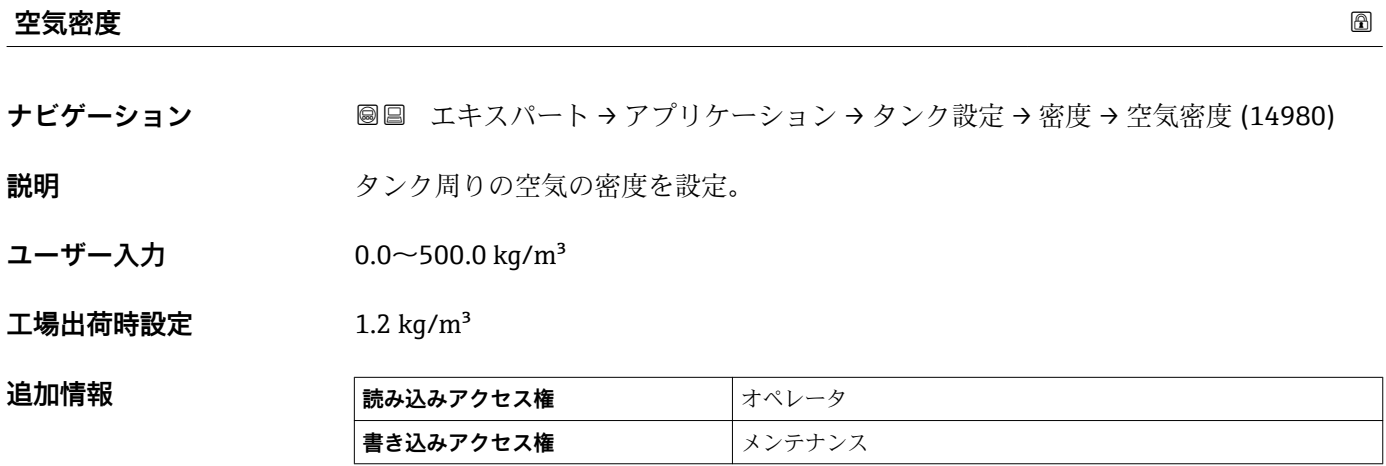

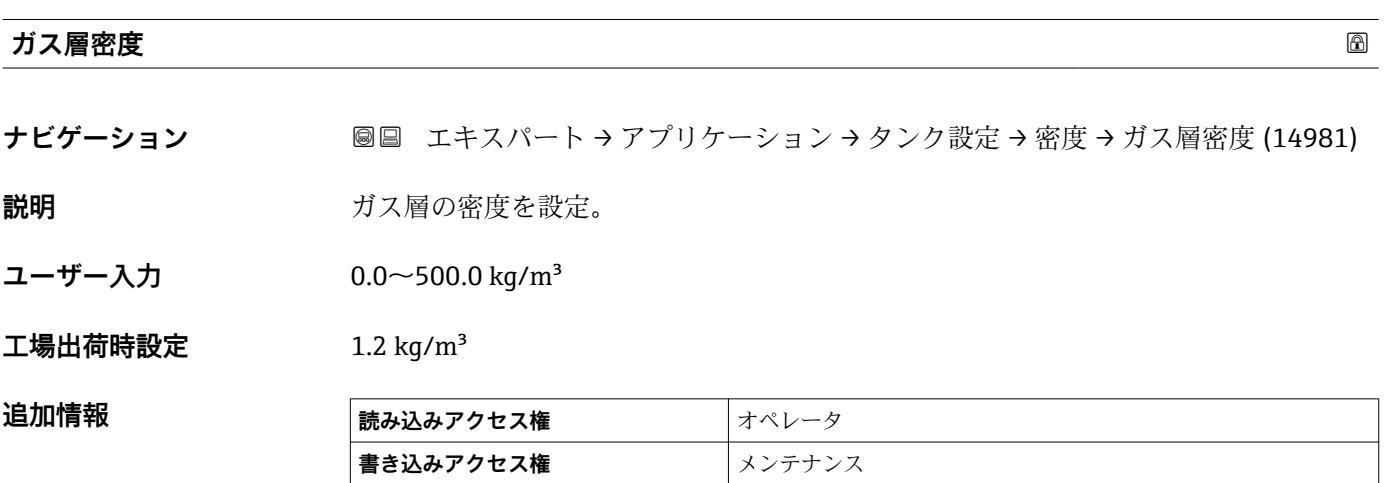

#### **上層部密度入力元**

ナビゲーション ■■ エキスパート → アプリケーション → タンク設定 → 密度 → 上層部密度入力元 (15006)

**説明 オンライス エス** 上層部密度の入力ソースを設定。

- <span id="page-152-0"></span>**選択** ● マニュアル値
	- HD 1 密度
	- HD 2 密度
	- HD 3 密度
	- HD 4 密度 ■ HD 5 密度
	- HD 6 密度
	- HD 7 密度
	- HD 8 密度
	- HD 9 密度
	- HD 10 密度
	- HD 11 密度
	- HD 12 密度
	- HD 13 密度
	- HD 14 密度
	- HD 15 密度
	- HD 15 盆皮
	- 中層部密度 \*
	- 下層部密度 \*
	- ■プロファイル平均密度<sup>\*</sup>
	- AIO B1-3 値
	- AIO C1-3 値
	- AIP B4-8 値
	- AIP C4-8 値

**工場出荷時設定** マニュアル値

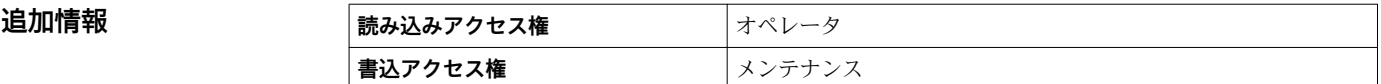

#### **マニュアル上層部密度**

- **ナビゲーション ■■ エキスパート → アプリケーション → タンク設定 → 密度 → マニュアル上層部密** 度 (14998)
- **必須条件 インスタン 上層部密度入力元 (→ △ 152) = マニュアル値**
- **説明 オンライス エス**の国部密度マニュアル設定。
- ユーザー入力 0~3000 kg/m<sup>3</sup>
- 工場出荷時設定<br>  $\frac{1}{2}$  800 kg/m<sup>3</sup>

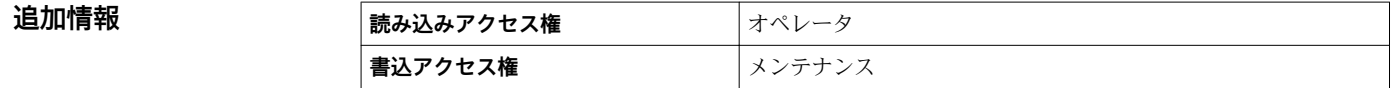

表示はオーダしたオプションや機器のセッティングにより異なります

# <span id="page-153-0"></span>**測定上層部密度**

ナビゲーション ■■ エキスパート→アプリケーション→タンク設定→密度→測定上層部密度 (15001)

**説明 ままに エスティック 上層部の密度を表示。** 

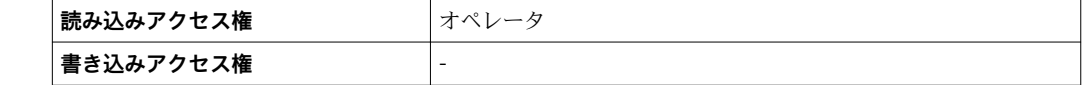

# **測定中層部密度**

**追加情報** 

ナビゲーション ■■ エキスパート → アプリケーション → タンク設定 → 密度 → 測定中層部密度 (14997)

**説明 ままに ままの**中層部密度。

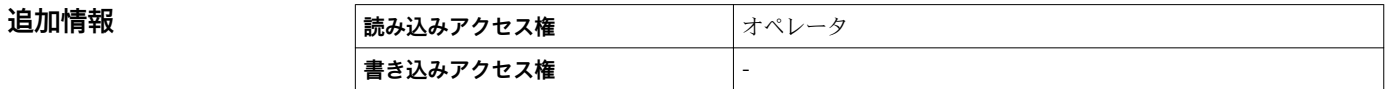

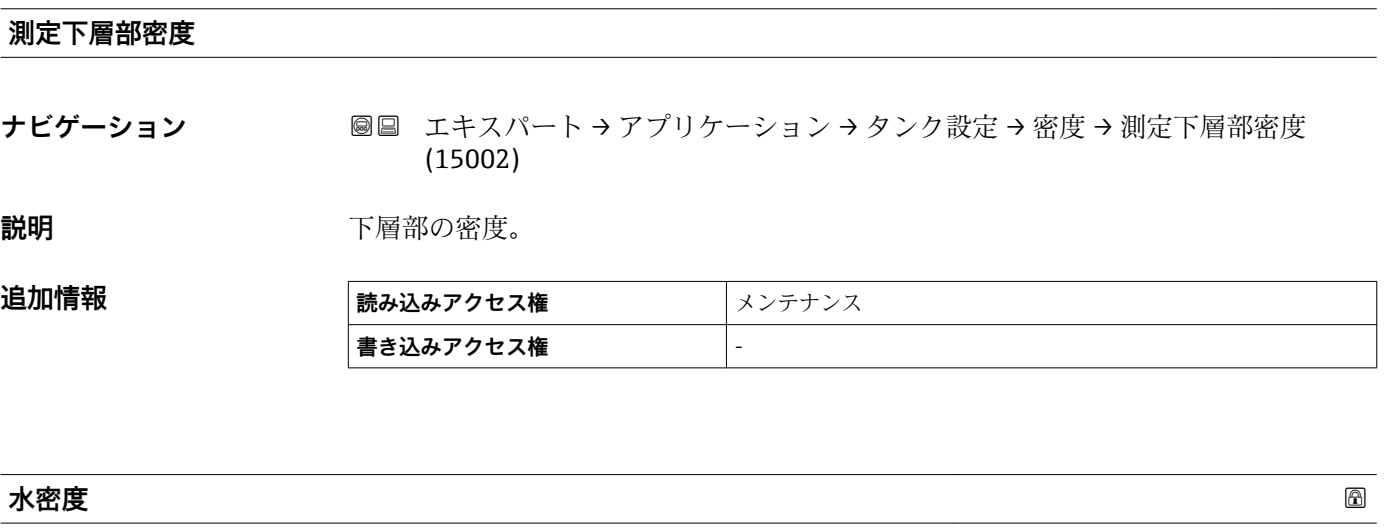

**ナビゲーション ■■ エキスパート → アプリケーション → タンク設定 → 密度 → 水密度 (13757)** 

**説明 オンクラック** タンクの水の密度。

ユーザー入力 **インスストライム** 

**工場出荷時設定** 1000 kg/m³

# 追加情報

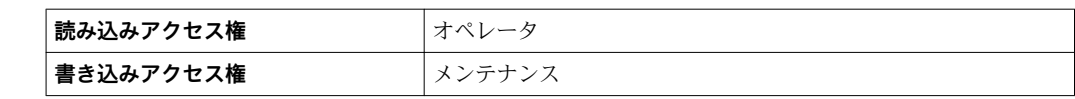

**「圧力」 サブメニュー**

ナビゲーション エキスパート → アプリケーション → タンク設定 → 圧力

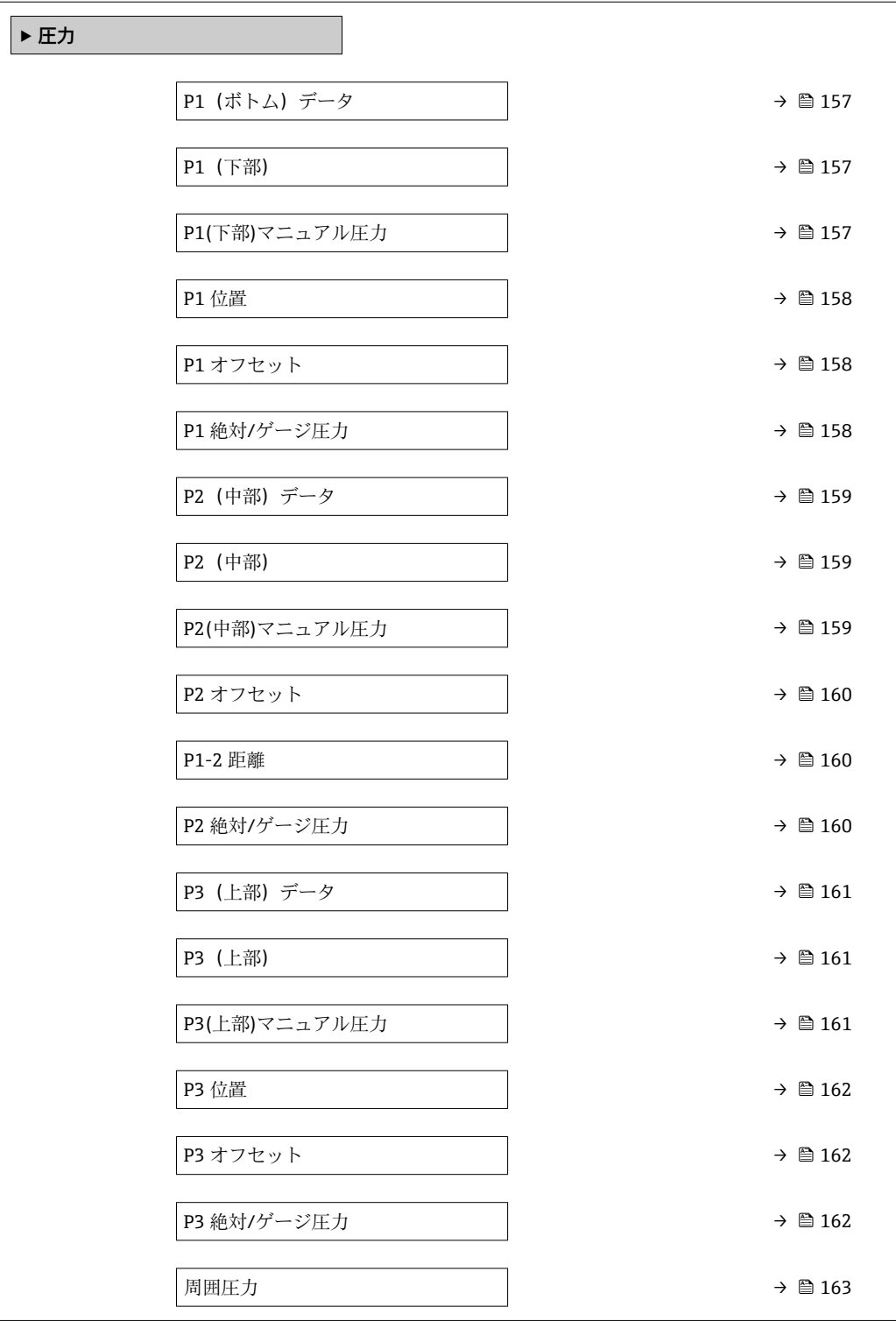

<span id="page-156-0"></span>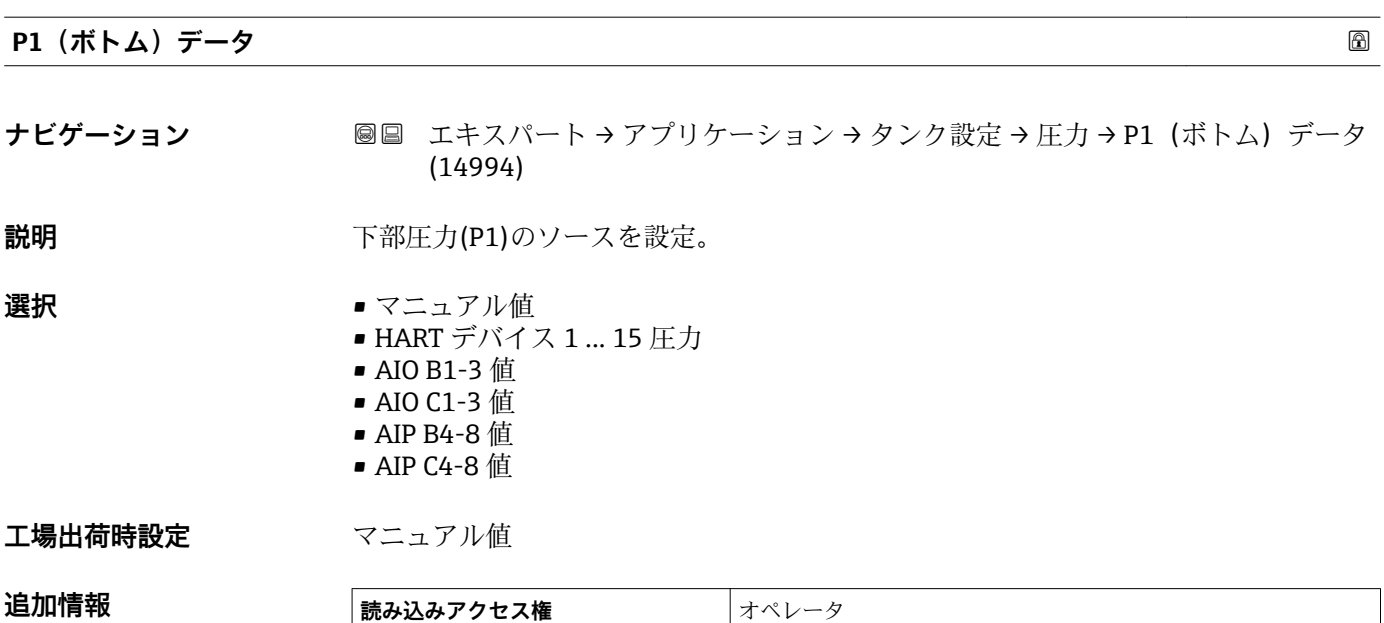

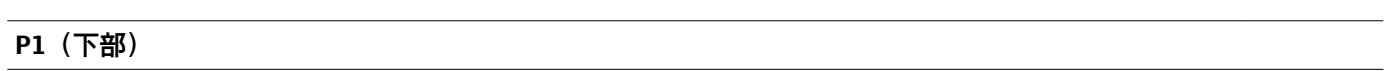

**ナビゲーション ■■ エキスパート→アプリケーション→タンク設定→圧力→P1(下部) (14983)** 

**書き込みアクセス権** メンテナンス

説明 **スカック** タンクボトムの圧力を表示。

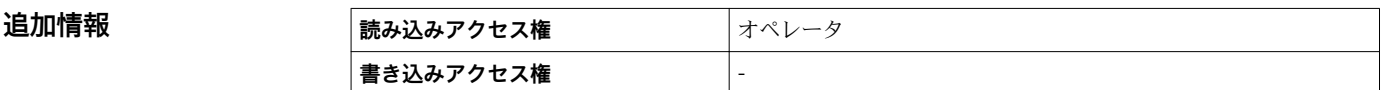

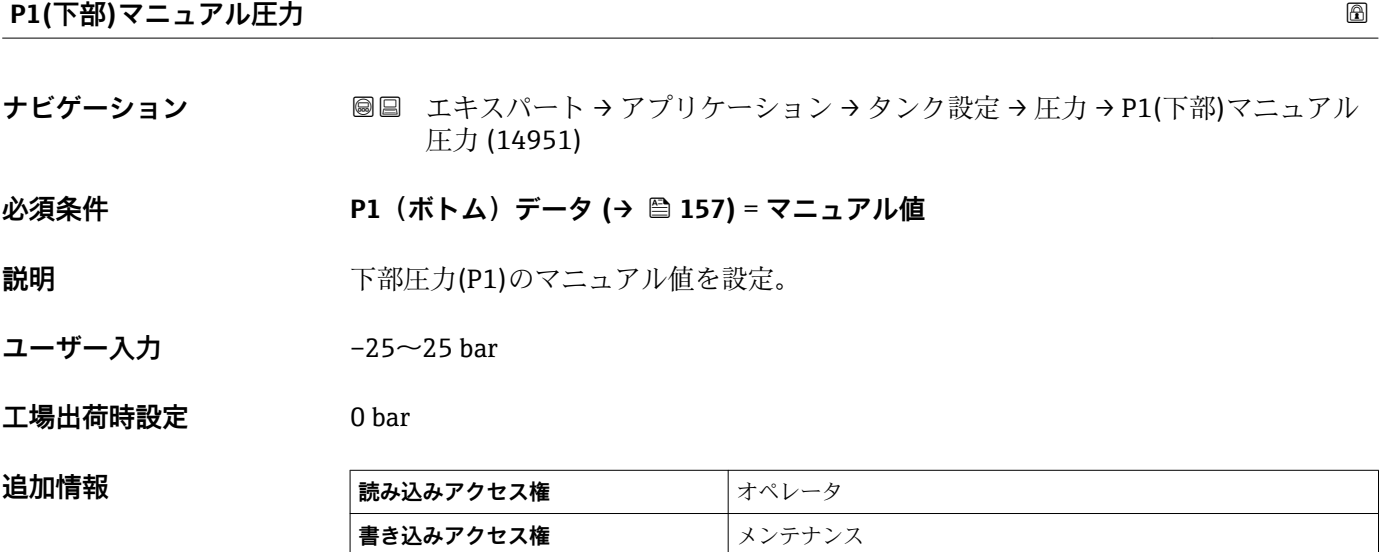

#### <span id="page-157-0"></span>**P1 位置**

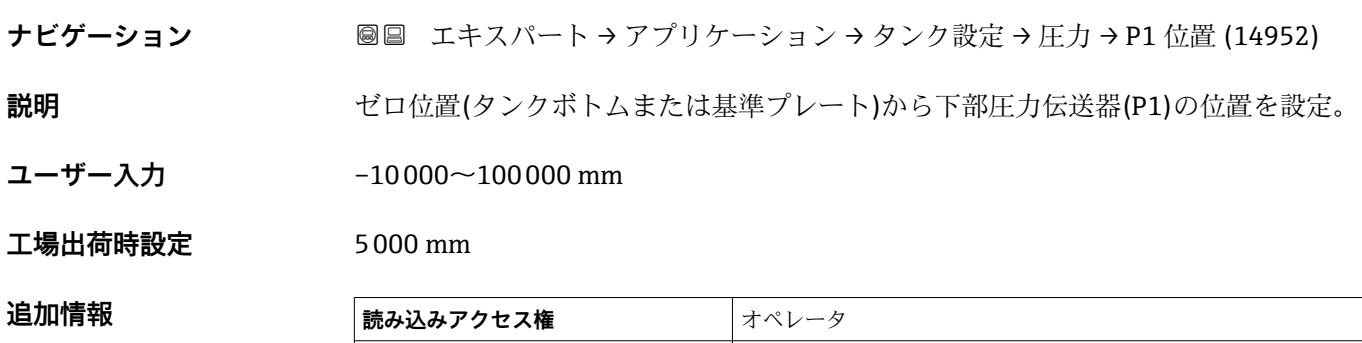

**書き込みアクセス権** メンテナンス

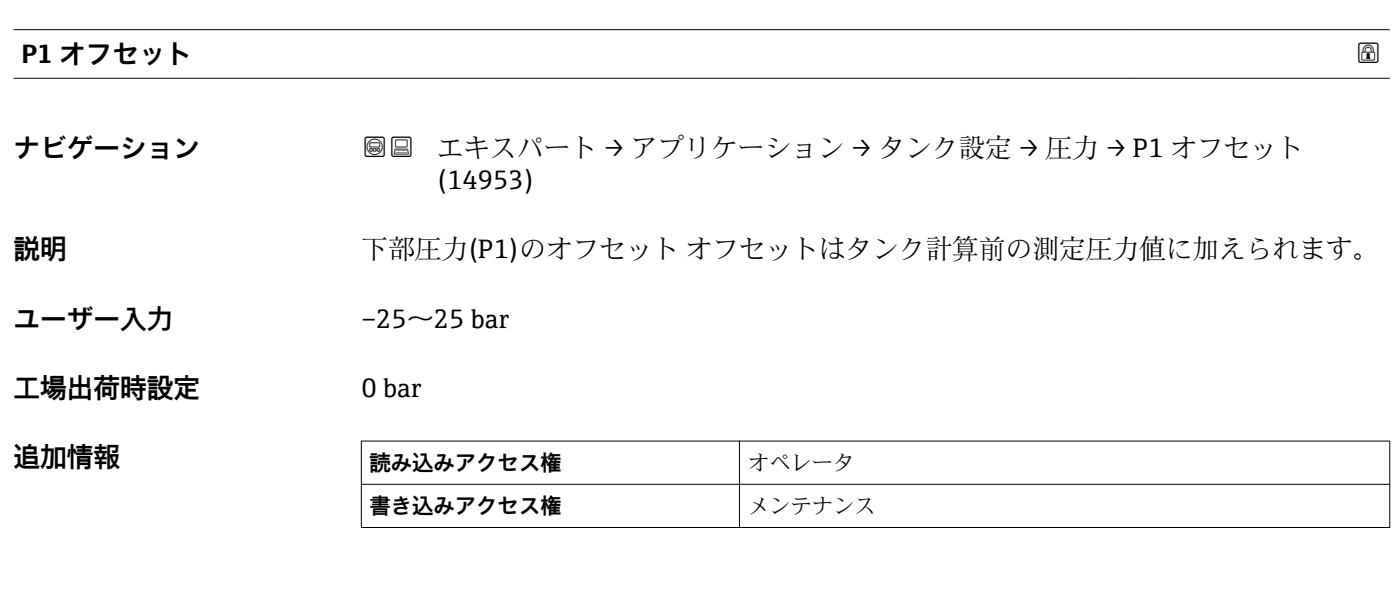

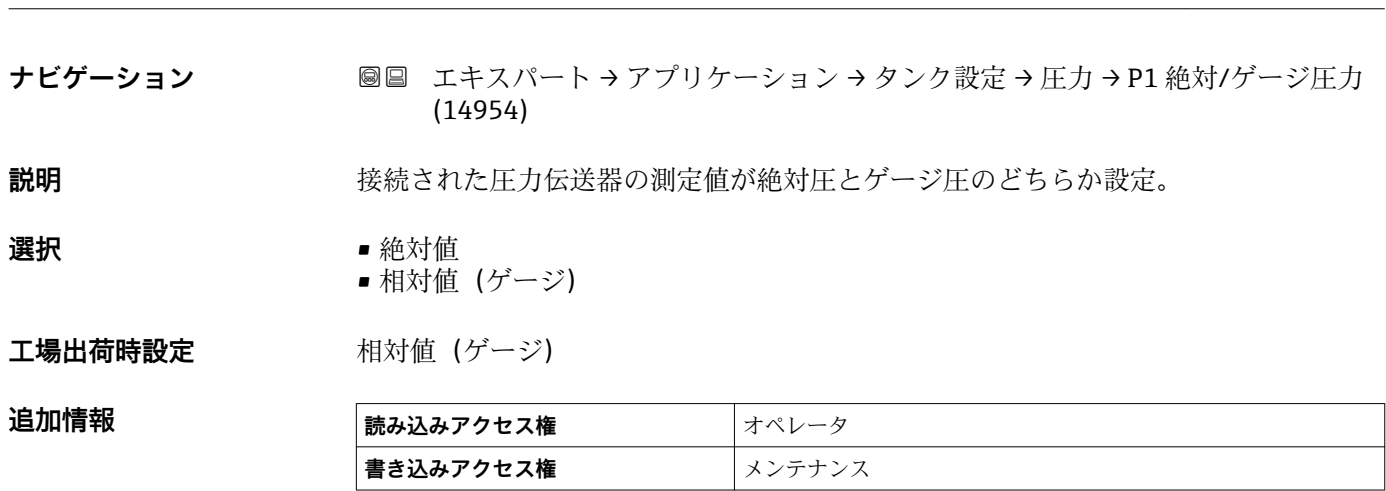

**P1 絶対/ゲージ圧力**

<span id="page-158-0"></span>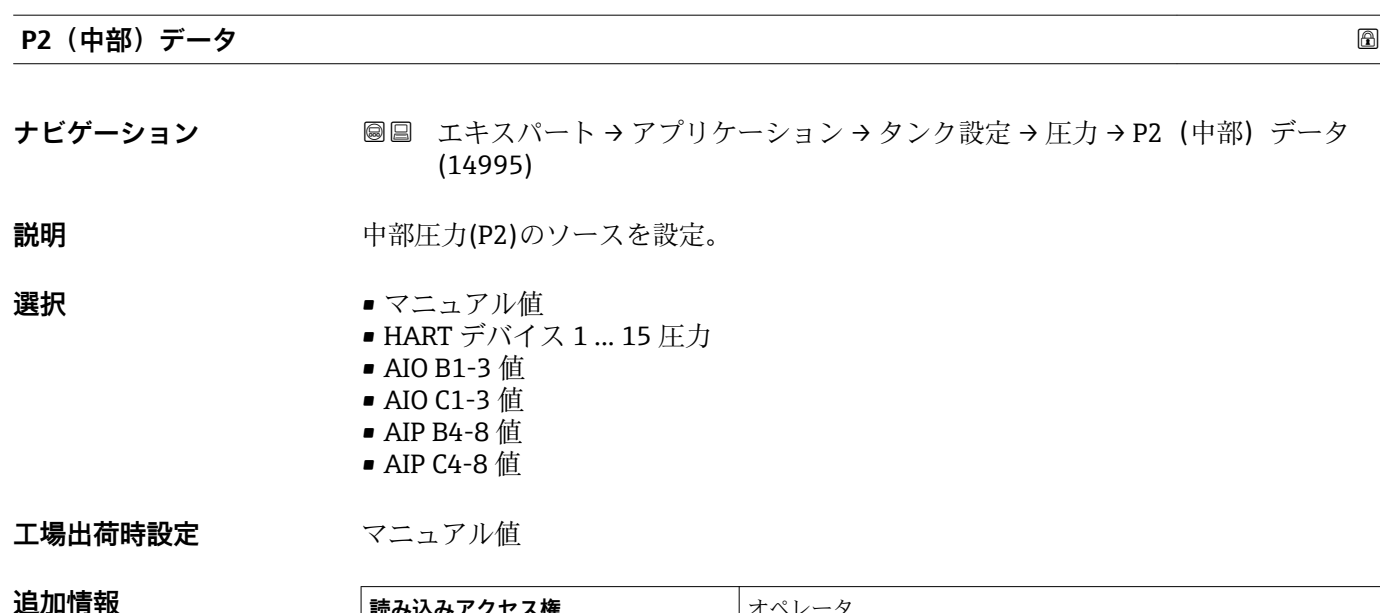

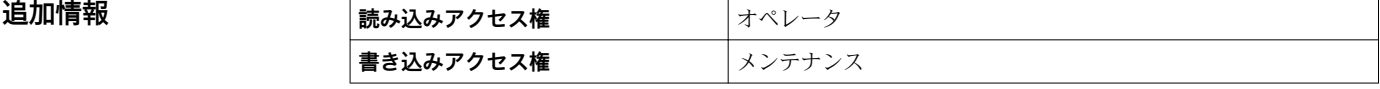

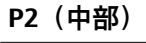

**ナビゲーション ■■ エキスパート→アプリケーション→タンク設定→圧力→P2(中部) (14987)** 

説明 **アンスタックス おおおとこ** 中部の圧力(P2)を表示。

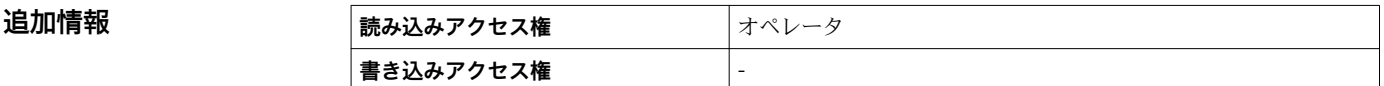

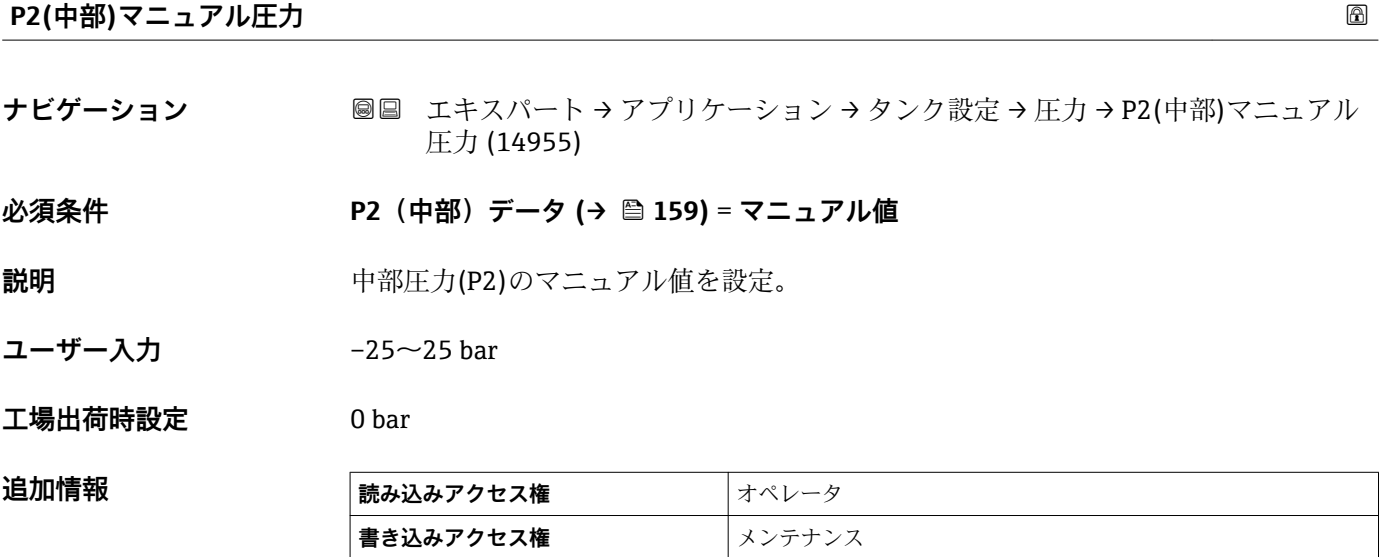

<span id="page-159-0"></span>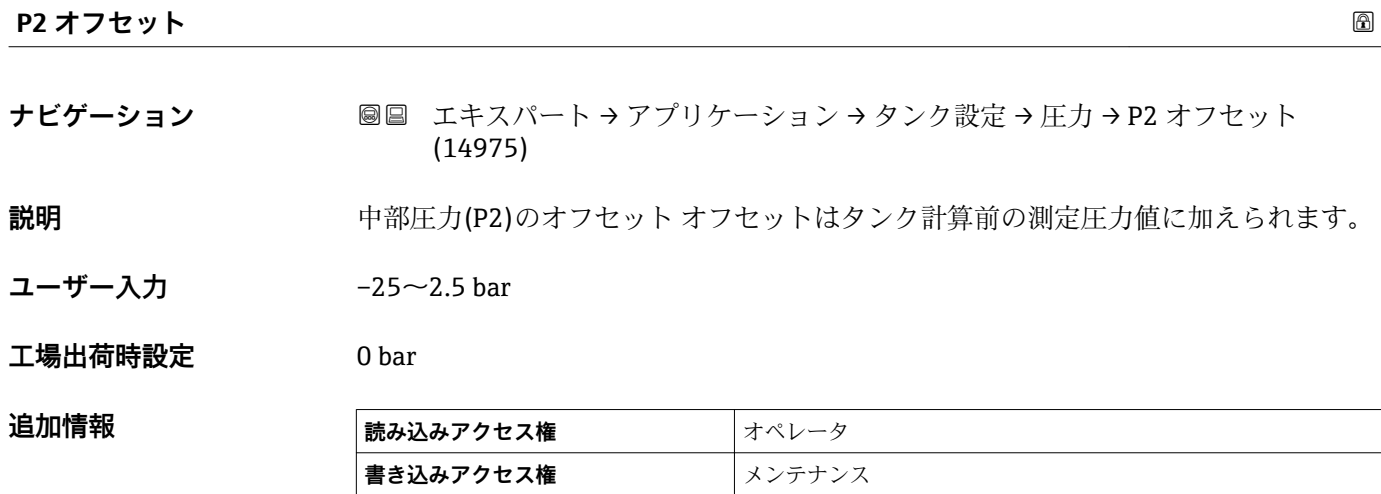

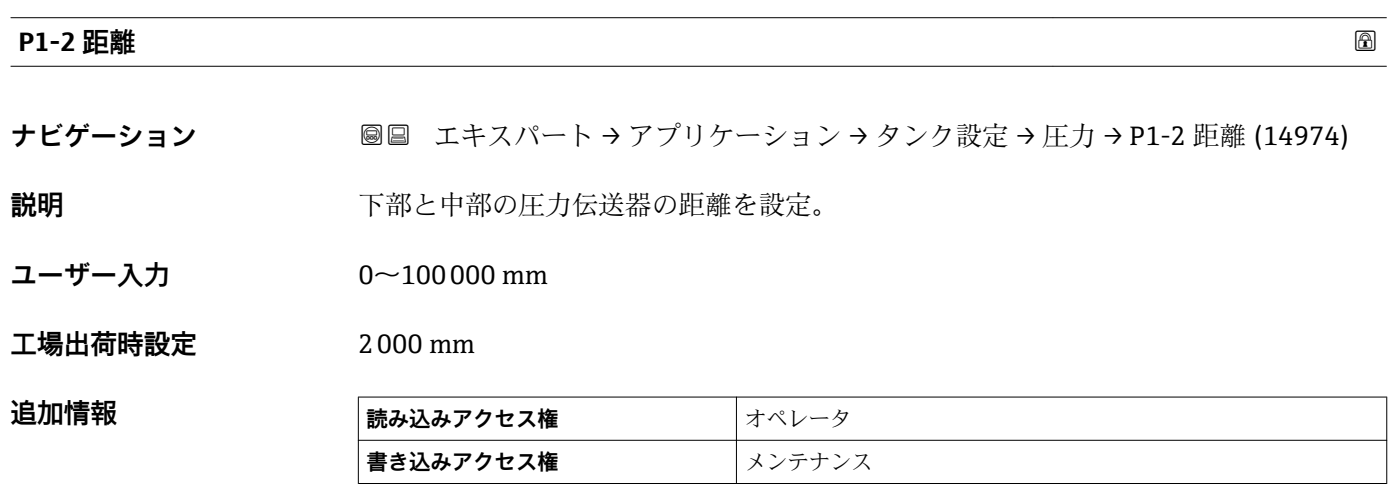

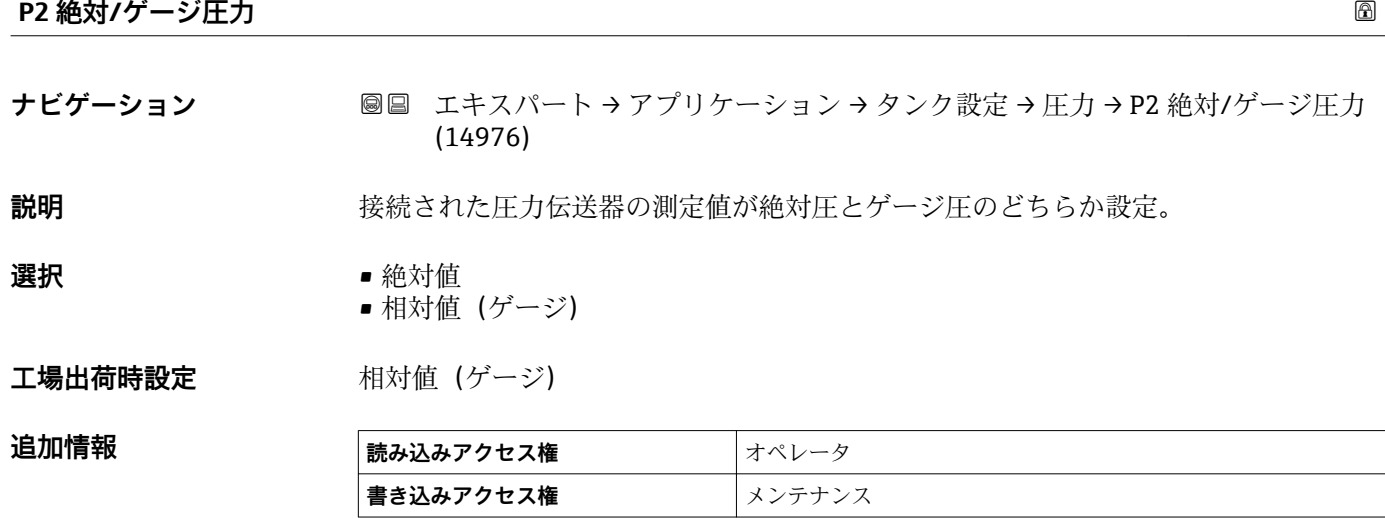

<span id="page-160-0"></span>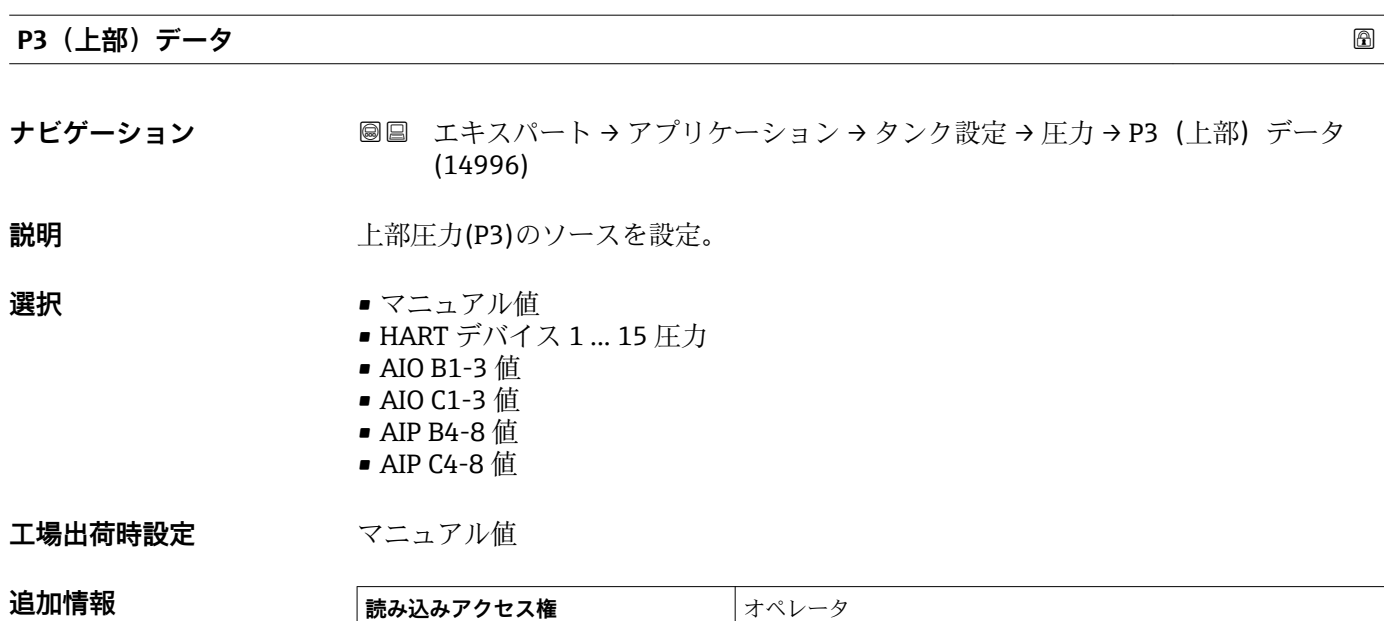

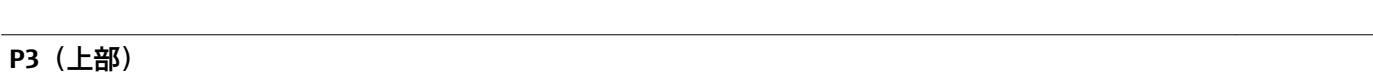

**書き込みアクセス権** スンテナンス

**ナビゲーション ■■ エキスパート → アプリケーション → タンク設定 → 圧力 → P3 (上部) (14988)** 

**説明** エンジェント 上部の圧力(P3)を表示。

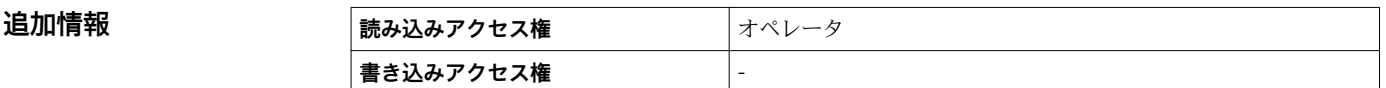

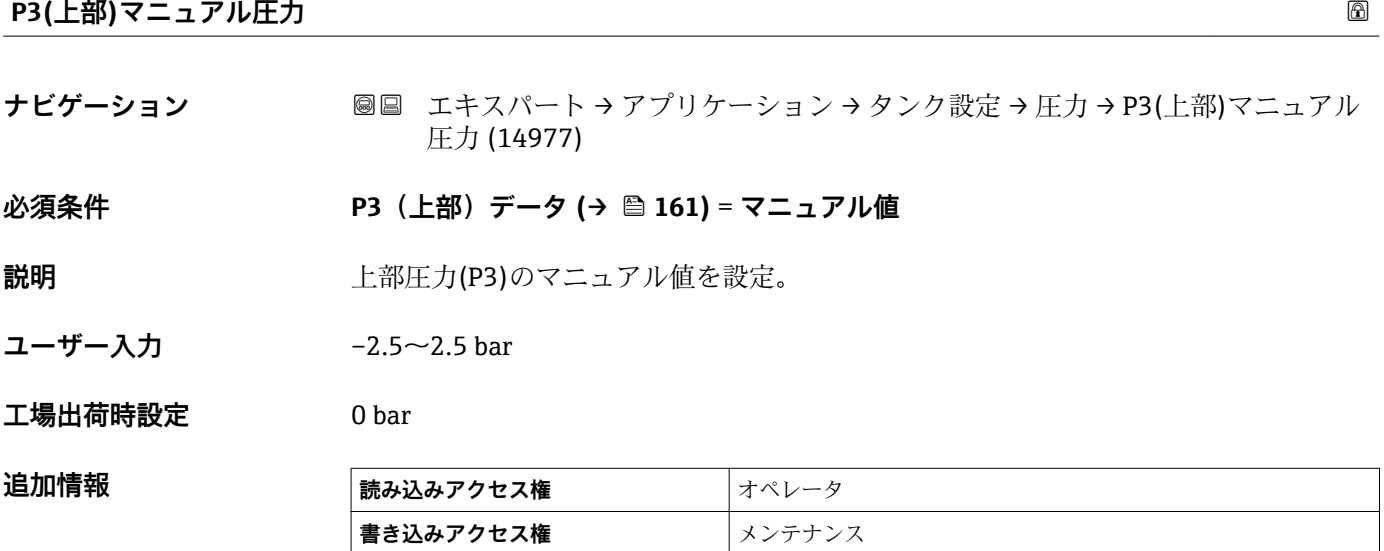

#### <span id="page-161-0"></span>**P3 位置**

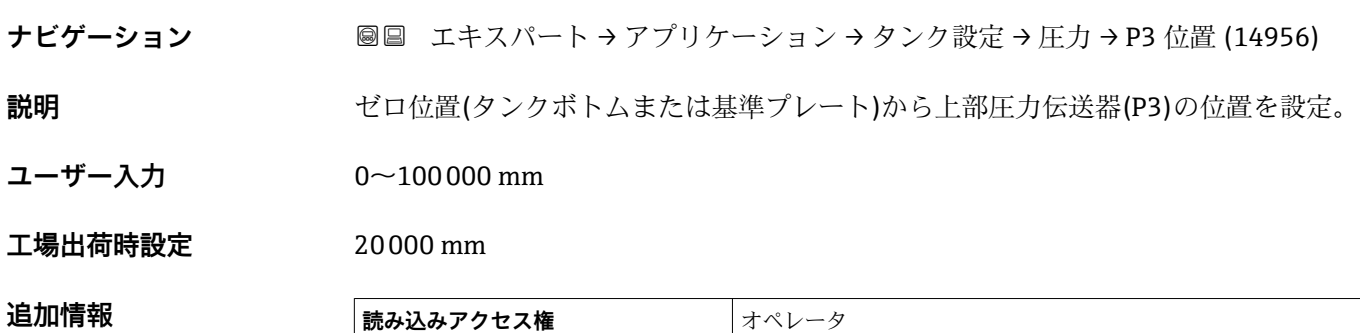

**書き込みアクセス権** メンテナンス

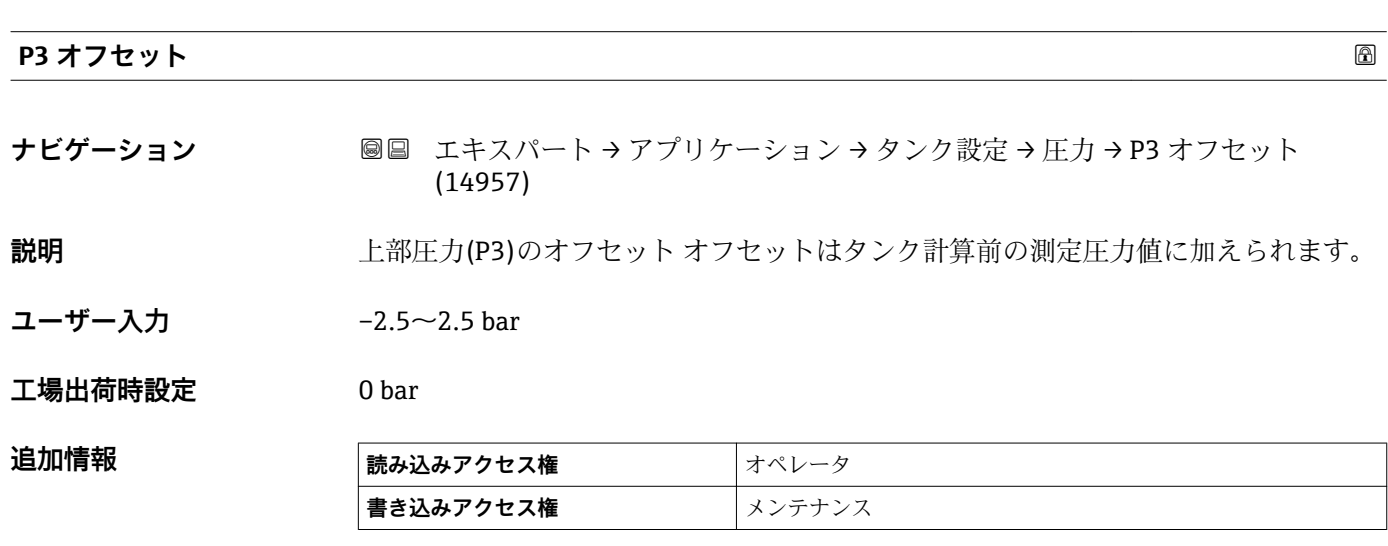

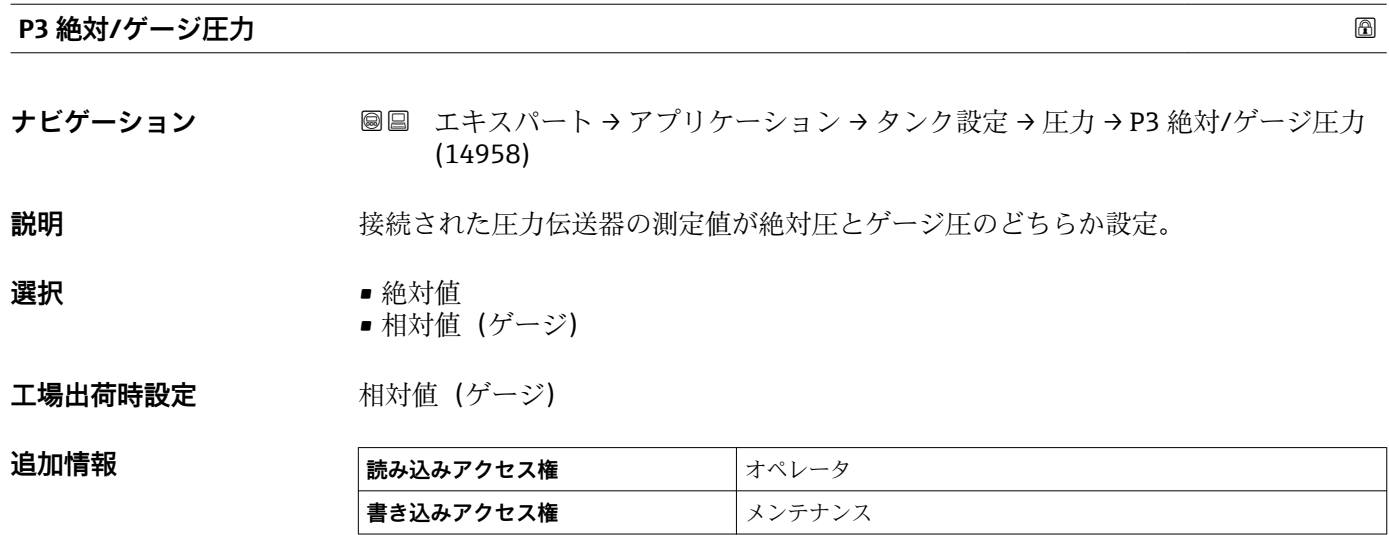

<span id="page-162-0"></span>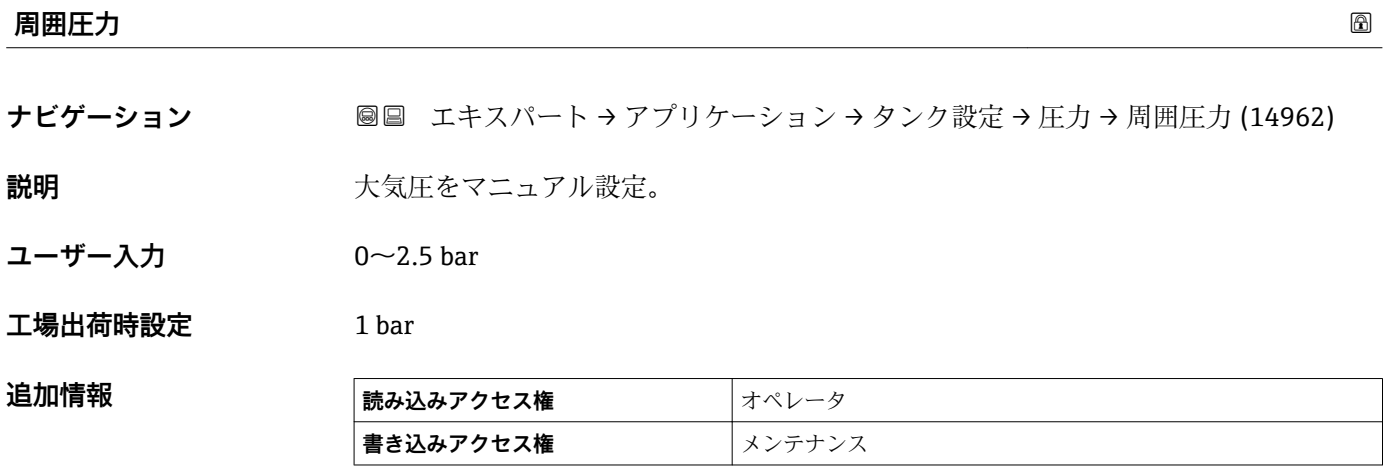

**「GP 値」 サブメニュー**

**ナビゲーション 圖 エキスパート → アプリケーション → タンク設定 → GP 値** 

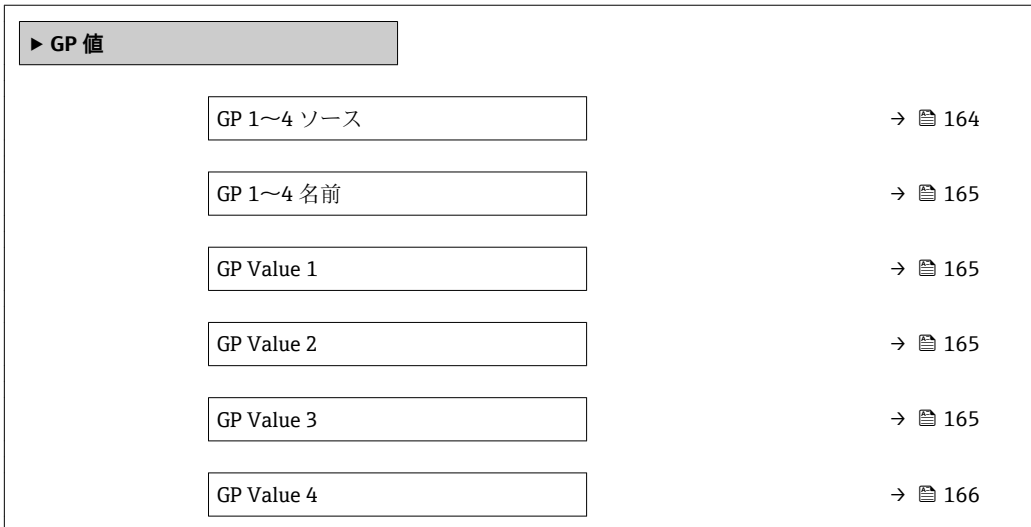

**GP 1~4 ソース**

**ナビゲーション ■■ エキスパート → アプリケーション → タンク設定 → GP 値 → GP 1~4 ソース**  $(14989 - 1 - 4)$ 

**説明** GP1 のソース。

- **選択** ● 入力値なし
	- SM R 距離
	- プロファイル平均密度
	- ネットウエイト
	- AIO B1-3 値
	- AIO C1-3 値
	- AIP B4-8 値
	- AIP C4-8 値
	- HART デバイス 1...15 PV
	- HART デバイス 1...15 SV
	- HART デバイス 1...15 TV
	- HART デバイス 1...15 QV
	- モドバス A1-4 値 1…4
	- モドバス B1-4 値 1…4
	- モドバス C1-4 値 1...4
	- モドバス D1-4 値 1…4

**工場出荷時設定** 入力値なし

## **追加情報**

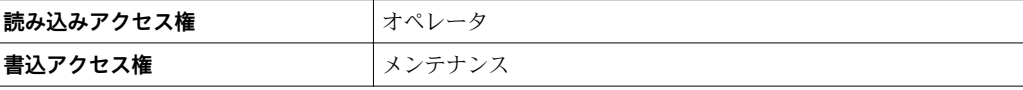

<span id="page-164-0"></span>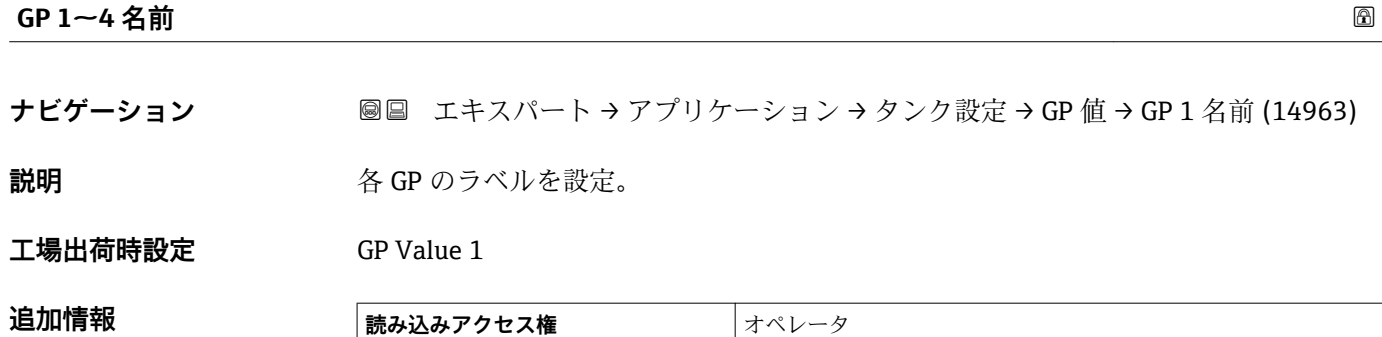

**書き込みアクセス権** スンテナンス

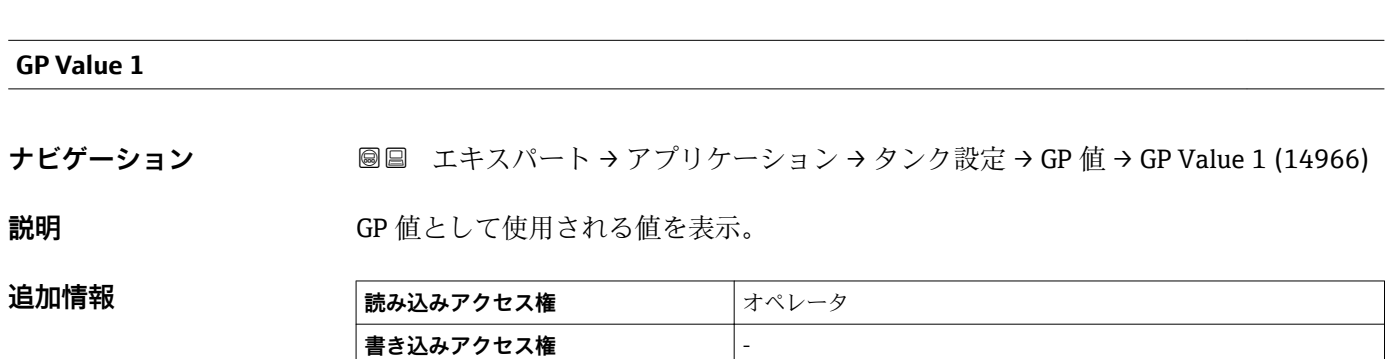

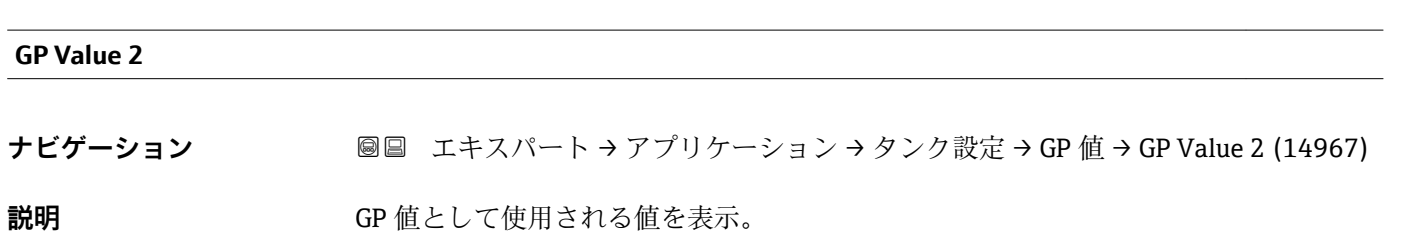

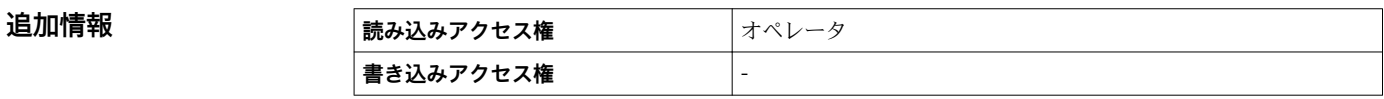

# **GP Value 3**

**ナビゲーション ■■ エキスパート → アプリケーション → タンク設定 → GP 値 → GP Value 3 (14968)** 

**説明** GP 値として使用される値を表示。

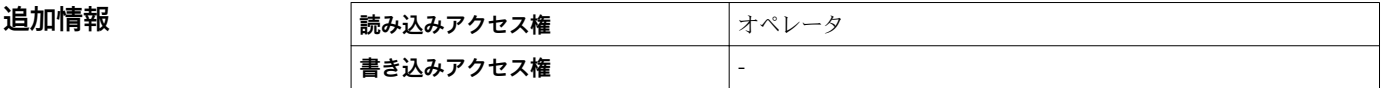

# <span id="page-165-0"></span>**GP Value 4**

**ナビゲーション ■■ エキスパート → アプリケーション → タンク設定 → GP 値 → GP Value 4 (14969)** 

追加情報

**説明** GP 値として使用される値を表示。

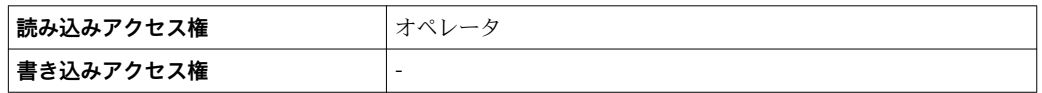

# **3.4.2 「タンク計算」 サブメニュー**

ナビゲーション 圖圖 エキスパート → アプリケーション → タンク計算

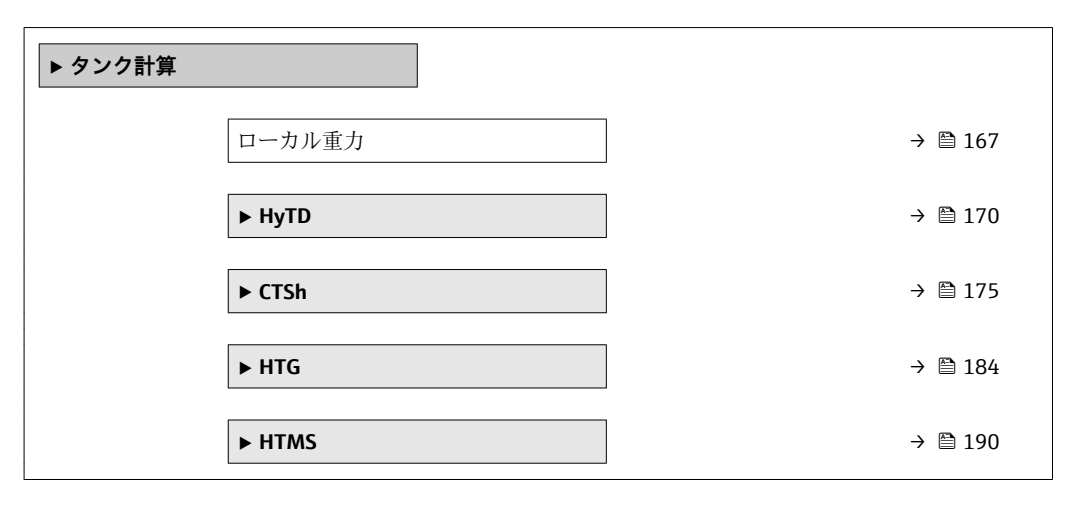

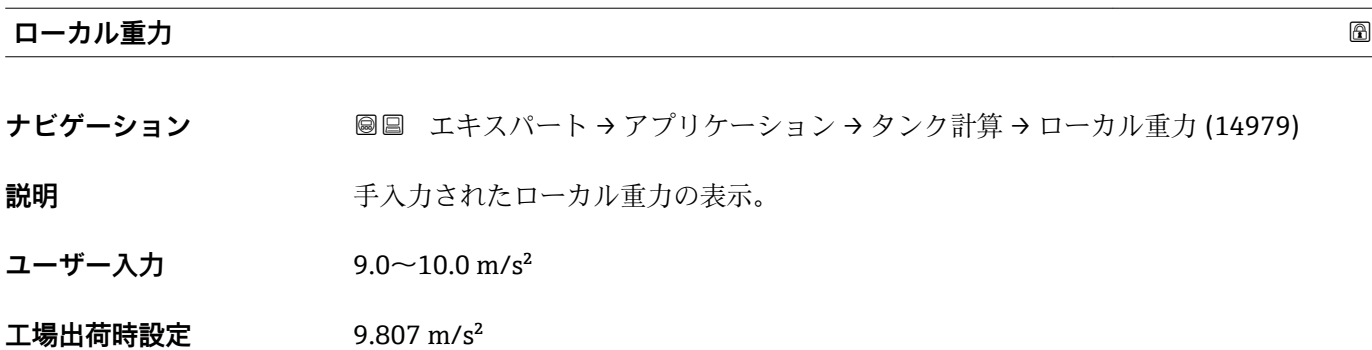

# **「HyTD」 サブメニュー**

## **概要**

静圧タンク変形補正を使用すると、機器基準高さ(GRH)の縦方向の移動を補正できま す。この移動は、タンクに貯蔵される液体の静水圧によって生じるタンクシェルの膨張 が原因で発生します。補正は、タンクの全範囲にわたる複数のレベルで検尺値から取得 した線形近似に基づいて行われます。

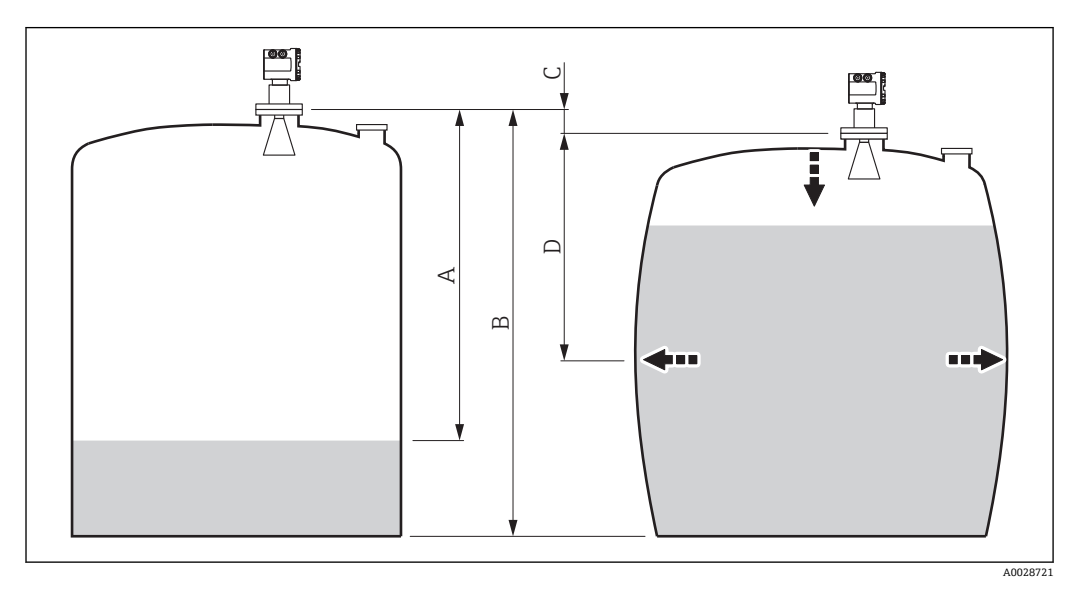

#### ■7 静圧タンク変形補正 (HyTD)

- A 「距離」 (レベルが L<sub>0</sub> 以下 → 「HyTD 補正値」 = 0)
- B 機器基準高さ (GRH)<br>C HyTD 補正値
- C HyTD 補正値<br>D 「距離」 (レベ
- 「距離」(レベルが L<sub>0</sub> 以上 → 「HyTD 補正値」 > 0)

このモードは、HTG と一緒に使用しないでください。これは、HTG ではレベルが H 機器基準高さを基準として測定されないためです。

# **HyTD 補正の線形近似**

変形の実際の量はタンクの構造によって多様な非線形を描きます。しかし、補正値は一 般的に測定レベルに比べて小さく、シンプルな直線による補正を使用することでよい結 果が得られます。

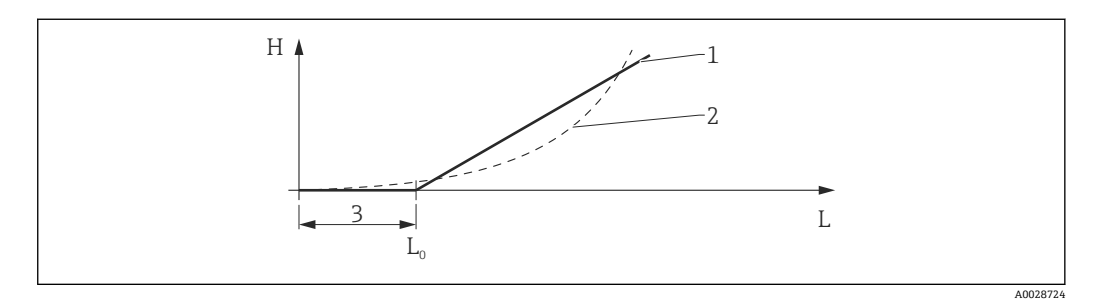

#### ■ 8 HyTD 補正の演算

- 1 「変形ファクター [\(→ 171\)](#page-170-0)」に基づいたリニア補正
- 2 実際の補正<br>3 液面計測(→ 液面計測 (→ ■ 171)
- L 測定レベル
- H HyTD 補正値 (→ 170)

#### **HyTD 補正の演算**

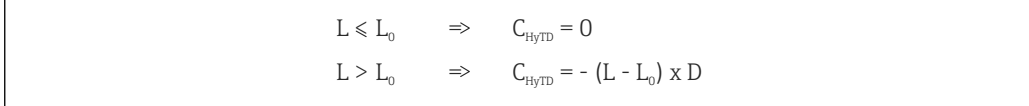

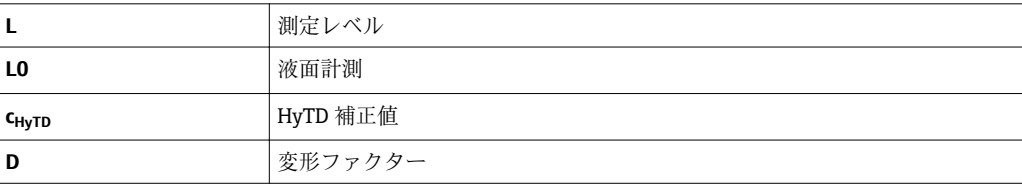

A0028715

# <span id="page-169-0"></span>**パラメータの説明**

ナビゲーション ■ エキスパート → アプリケーション → タンク計算 → HyTD

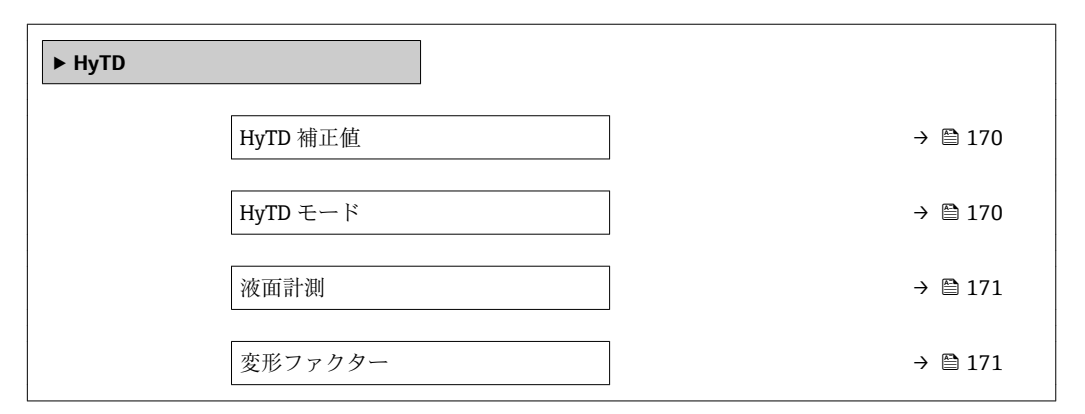

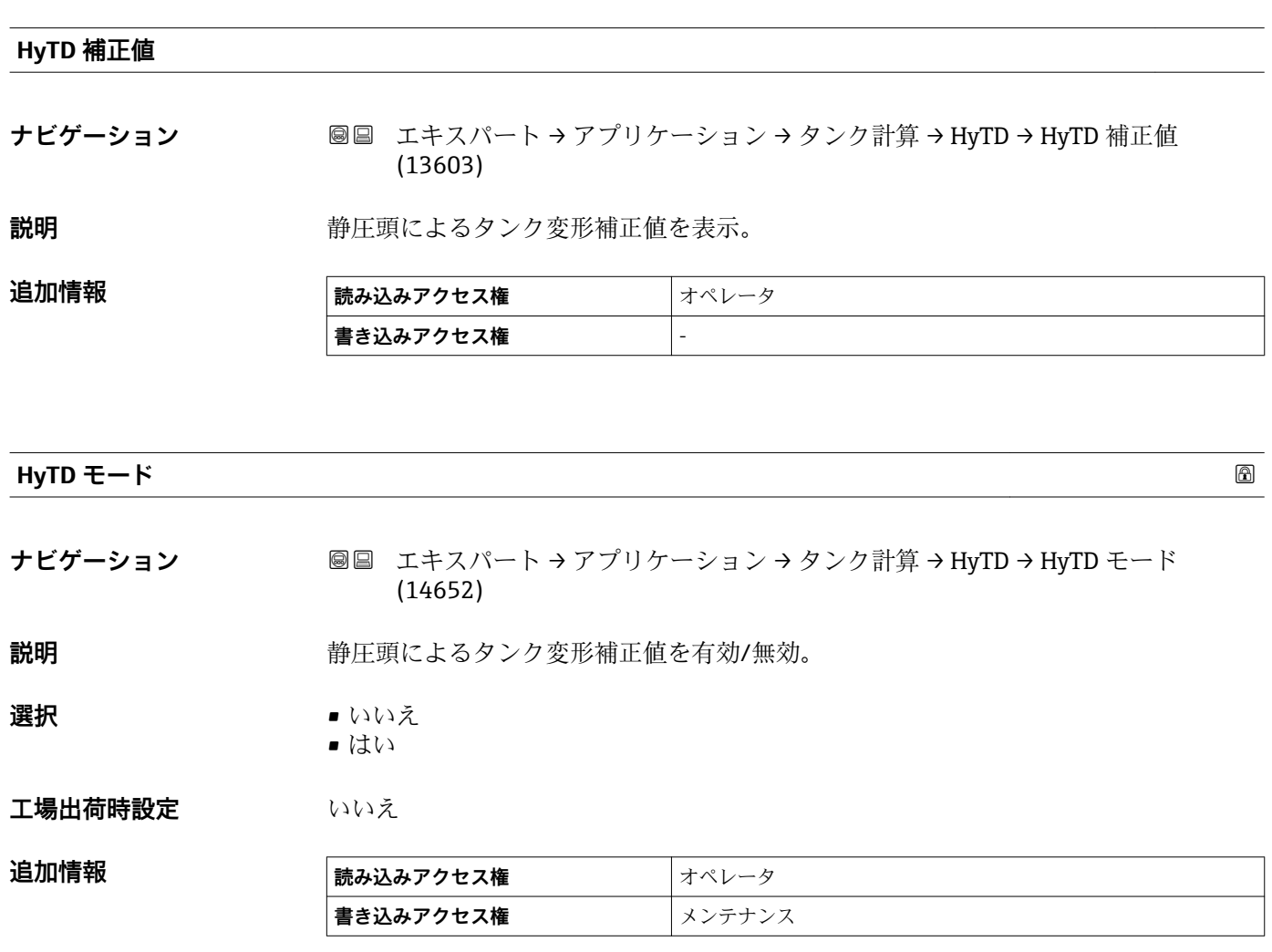

<span id="page-170-0"></span>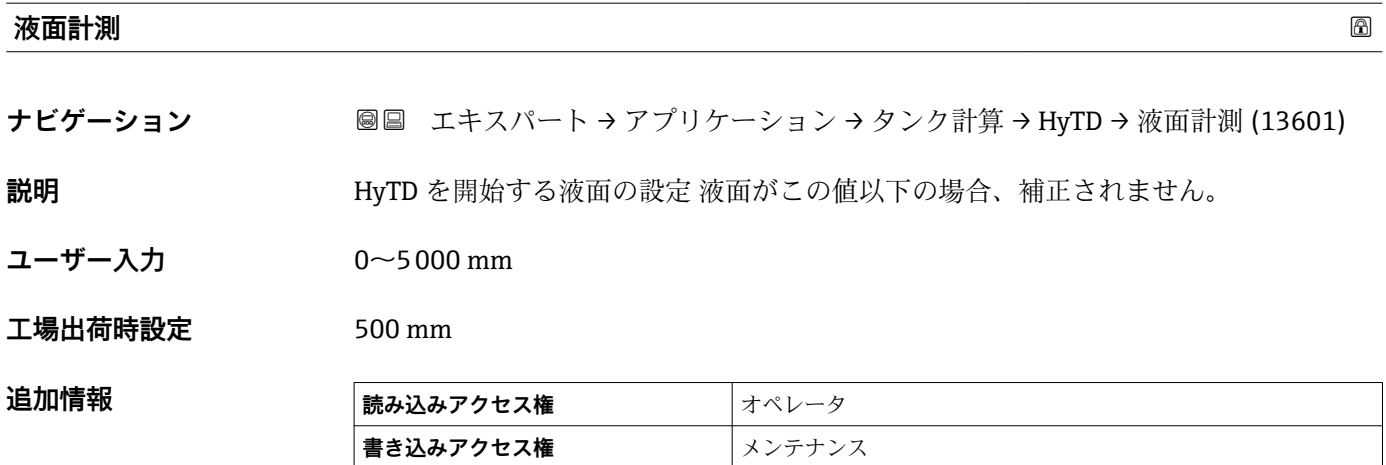

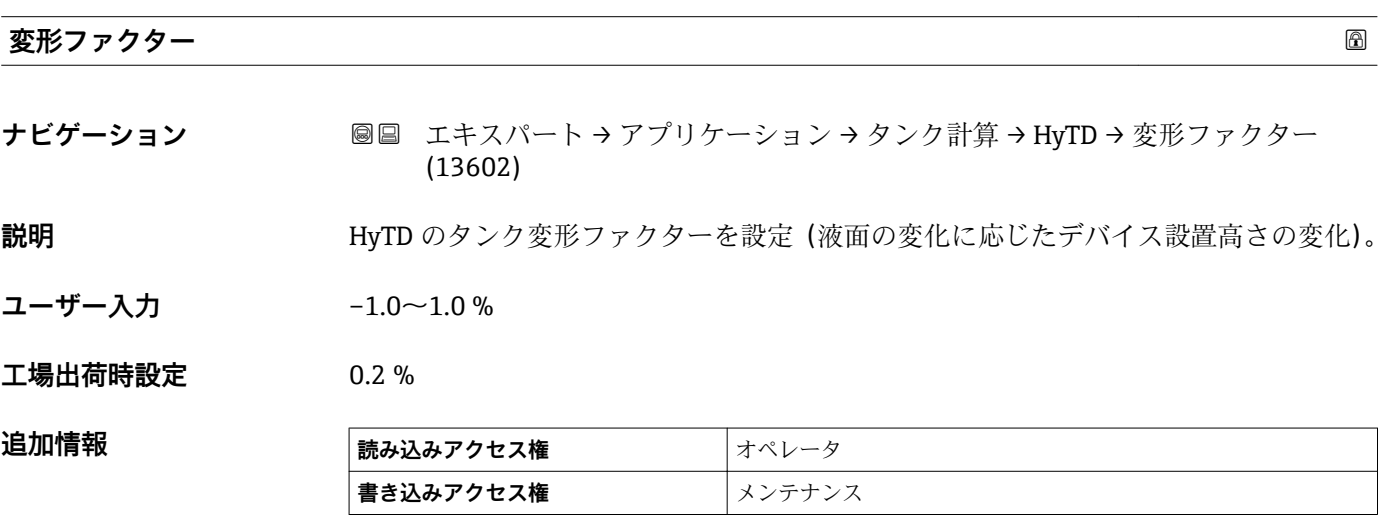

```
「CTSh」 サブメニュー
```
#### **概要**

CTSh(タンクシェル熱膨張補正)は、タンクシェルまたはスティルウェルへの温度効 果による機器基準高さ(GRH)への影響を補正します。温度効果は、タンクシェルまた はスティルウェルの「非接液」部および「接液」部に影響を与えます。この計算は、「非 接液」シェルと「接液」シェルの両方について鋼の熱膨張係数および断熱係数を使用し て行います。評価温度には、手動値または測定値およびタンク校正時のシェルの温度を 使用します(詳細については、API MPMS Chapter 12.1 を参照)。

- この補正は、次の状況で推奨されます。
	- 動作温度が校正時の温度から大きく外れている場合 (ΔT > 10 ℃ (18 °F))
		- タンクが非常に高い場合
		- 冷蔵、低温、または加熱アプリケーションの場合
- この補正を使用すると、イナージレベル測定値が影響を受けるため、この補正方法 を有効にする前に、検尺手順およびレベル検証手順を再検討することをお勧めしま す。
- このモードは、HTG と一緒に使用しないでください。これは、HTG ではレベルが 機器基準高さを基準として測定されないためです。

# **CTSh:壁温度の計算**

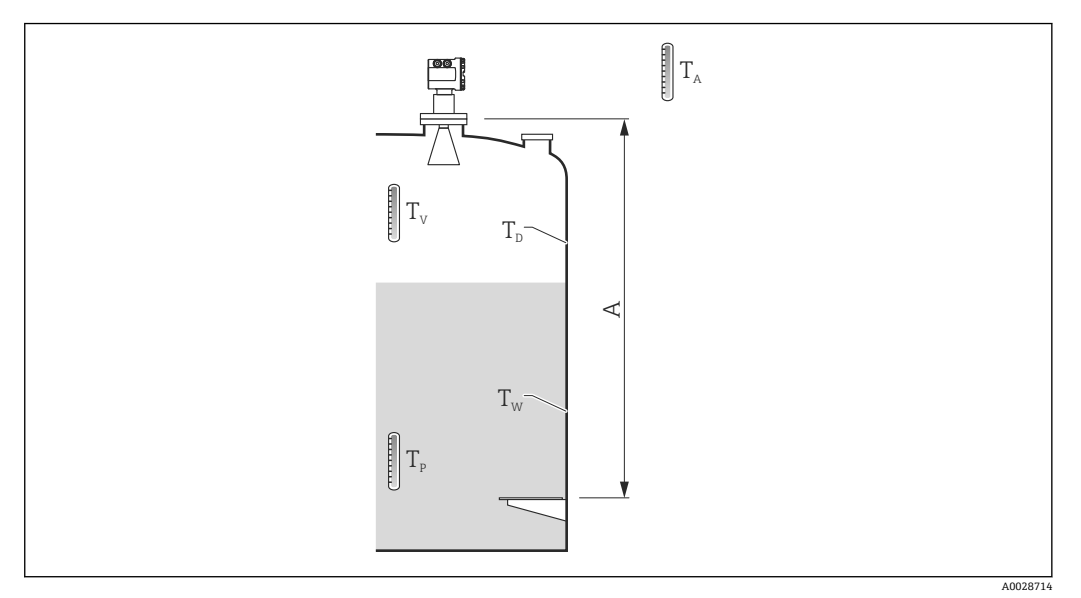

■9 CTSh 演算用パラメータ

A 機器基準高さ(GRH)

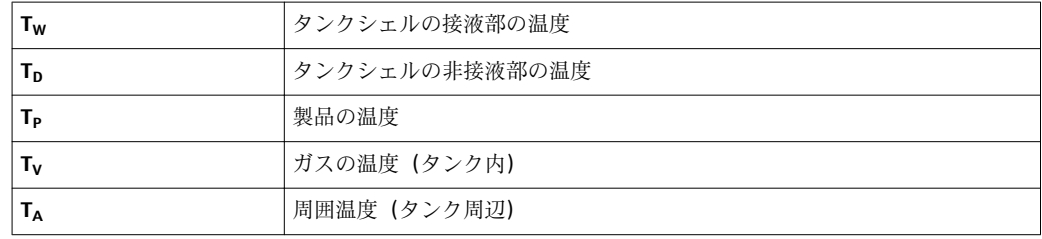

# **CTSh:壁温度の計算**

**カバー付きタンク [\(→ 176\)](#page-175-0)**および**内筒管 [\(→ 176\)](#page-175-0)**のパラメータにより、タンク 壁の接液部の温度 T<sub>W</sub> と非接液部の温度 T<sub>D</sub> は以下のように計算されます :

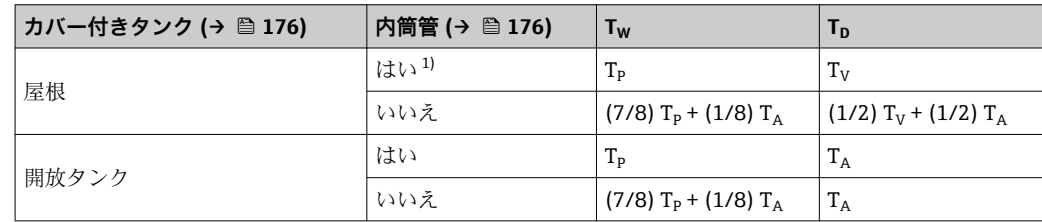

1) このオプションは内筒管を持たない断熱タンクでも有効です。これは、タンクの断熱に依り、タンク シェルの内側と外側の温度が同じになっていくからです。

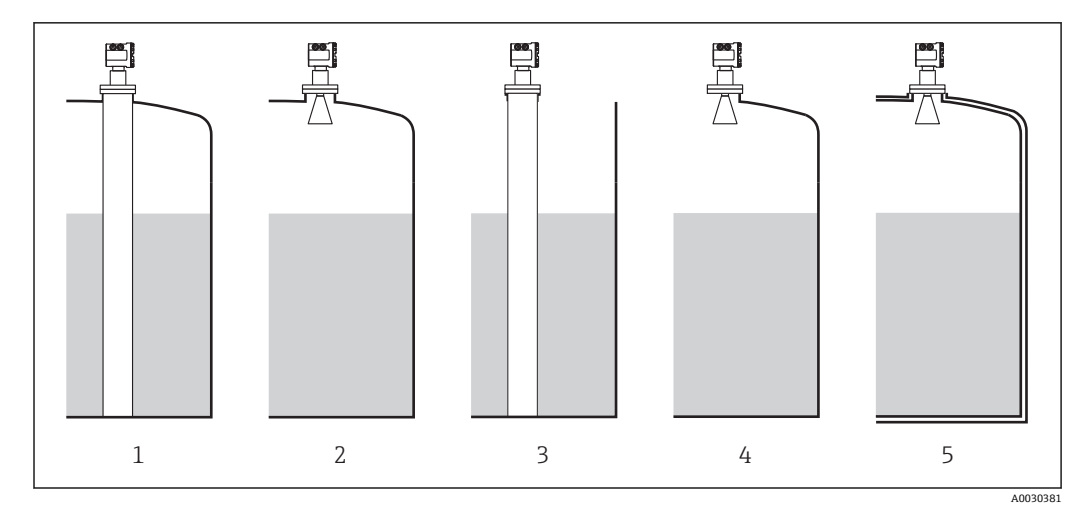

- 1 カバー付きタンク (→ 176) = 屋根;内筒管 (→ 176) = はい
- カバー付きタンク [\(→ 176\)](#page-175-0) = 屋根;内筒管 [\(→ 176\)](#page-175-0) = いいえ
- カバー付きタンク [\(→ 176\)](#page-175-0) = 開放タンク;内筒管 [\(→ 176\)](#page-175-0) = はい
- カバー付きタンク [\(→ 176\)](#page-175-0) = 開放タンク;内筒管 [\(→ 176\)](#page-175-0) = いいえ
- 断熱タンク:カバー付きタンク [\(→ 176\)](#page-175-0) = 開放タンク;内筒管 [\(→ 176\)](#page-175-0) = はい

A0028716

# <span id="page-174-0"></span>**CTSh:補正の演算**

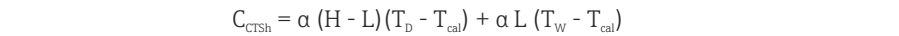

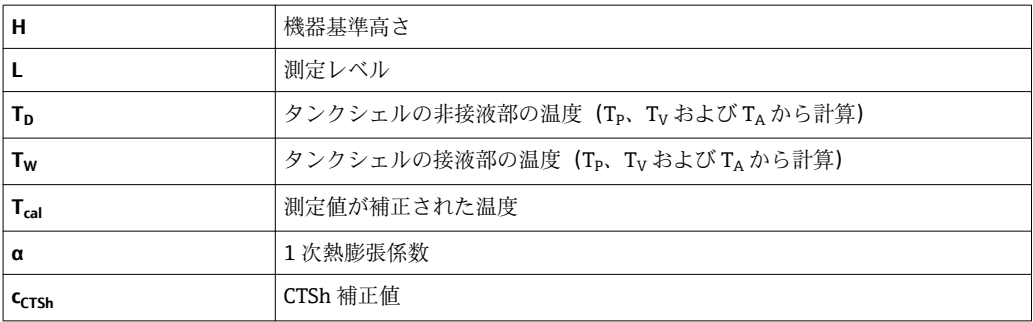

#### **パラメータの説明**

ナビゲーション 圖 エキスパート → アプリケーション → タンク計算 → CTSh

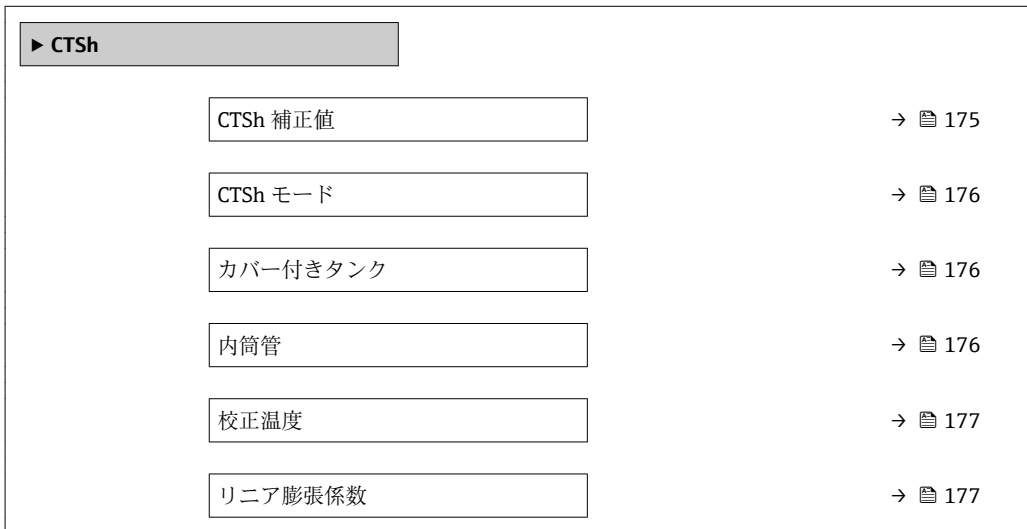

#### **CTSh 補正値**

**ナビゲーション** ■■ エキスパート → アプリケーション → タンク計算 → CTSh → CTSh 補正値 (13651)

**説明** CTSh 補正値表示。

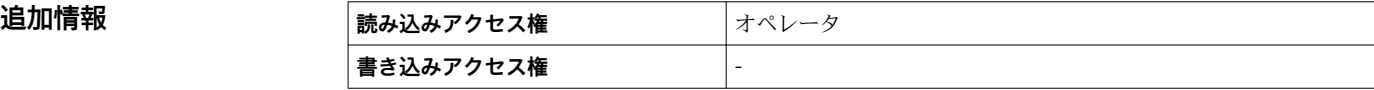

<span id="page-175-0"></span>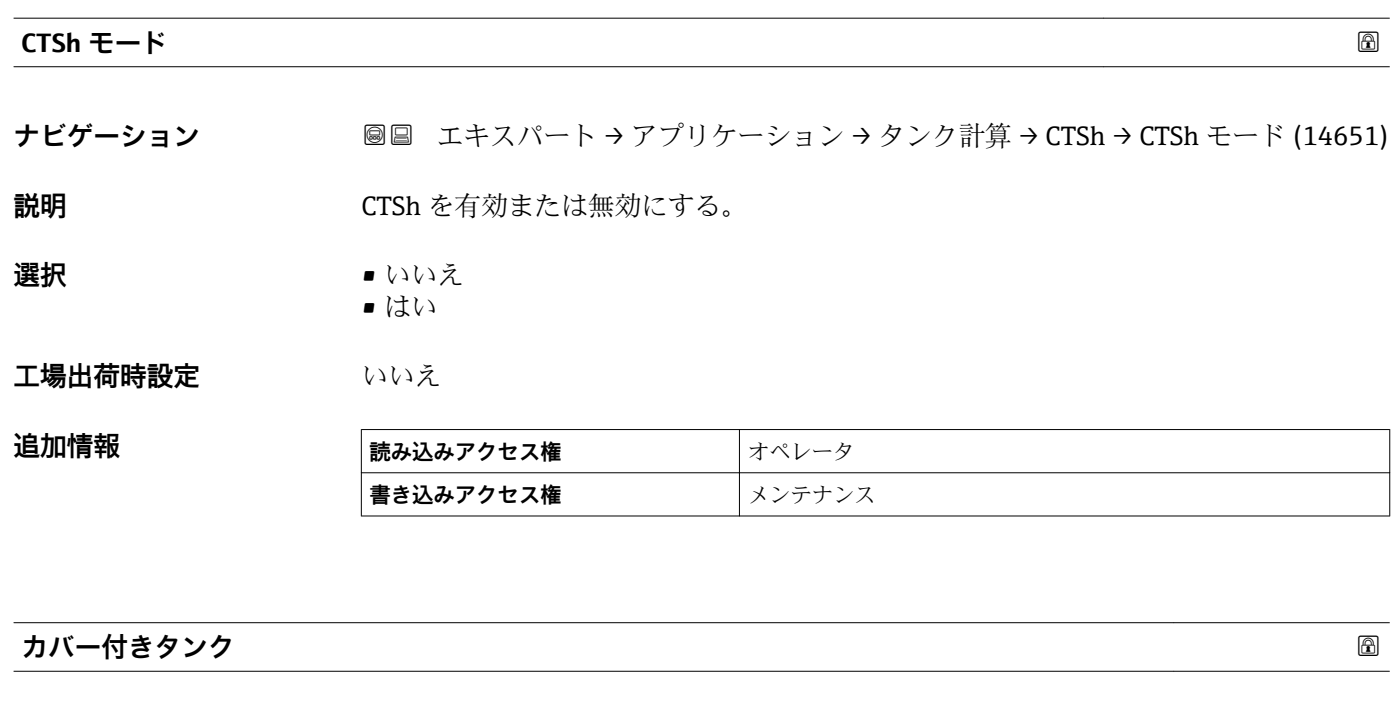

**ナビゲーション ■■ エキスパート → アプリケーション → タンク計算 → CTSh → カバー付きタンク** (13654)

説明 **こんのおくさん ウンクが屋根付きか設定**。

**選択** • 開放タンク • 屋根

**工場出荷時設定** 開放タンク

**追加情報** 

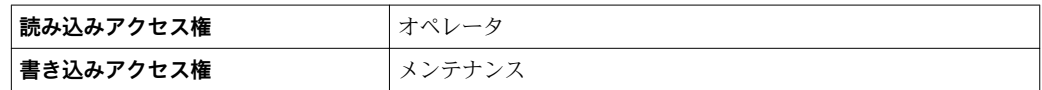

**屋根** オプションは固定屋根にのみ有効です。浮き屋根の場合は**開放タンク**を選択 してください。

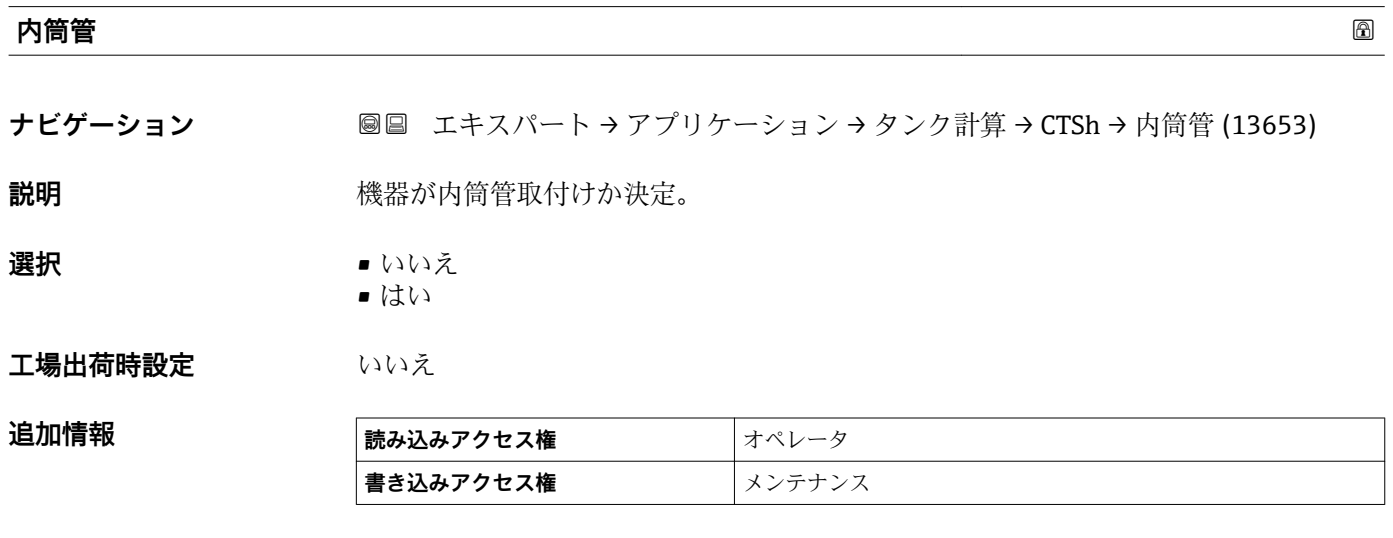

<span id="page-176-0"></span>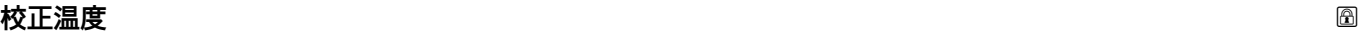

**ナビゲーション ■■ エキスパート → アプリケーション → タンク計算 → CTSh → 校正温度 (13652)** 

**説明** オンプレストランスの最も欠正する温度を設定。

**ユーザー入力** –50~250 °C

**工場出荷時設定** 25 °C

**追加情報 おおし 読み込みアクセス権 オペレータ 書き込みアクセス権** メンテナンス

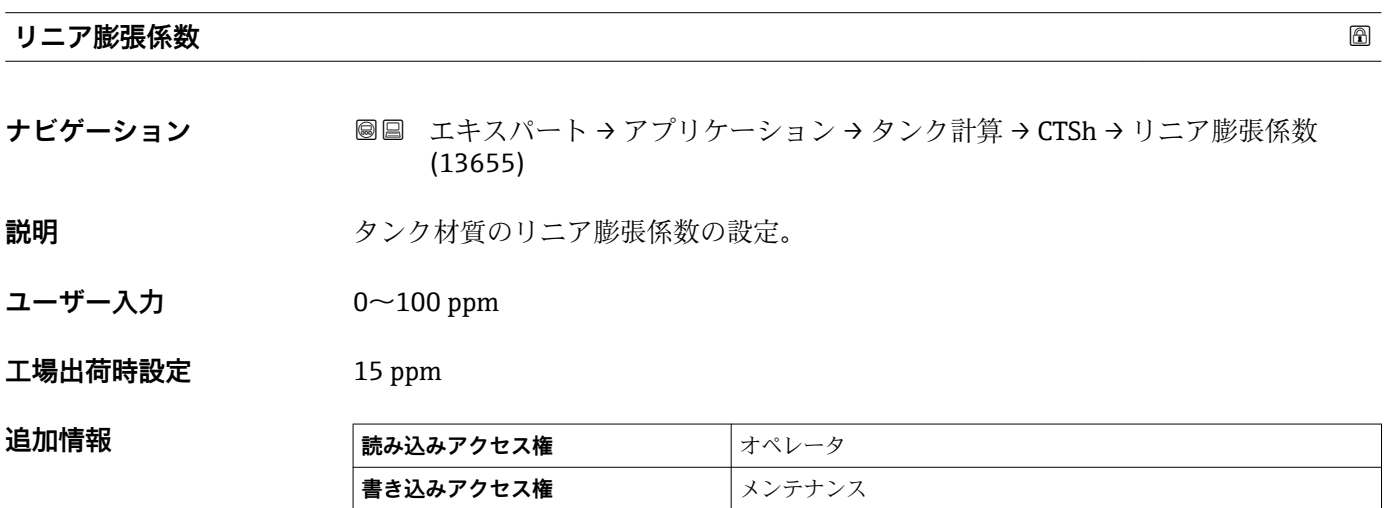

```
「HTG」 サブメニュー
```
#### **概要**

静圧タンクゲージ (HTG) は、圧力測定値のみを使用してタンク内部の測定物のレベル と密度を計算する方法です。1~3 台の圧力センサを使用して、タンクのさまざまな高 さで圧力を測定します。これらのデータを使用して、測定物の密度またはレベル(ある いは両方)を算出できます。

# **HTG 測定モード**

**HTG モード** パラメータ (→ ■185)で4つの HTG モードを選択できます。これらは測 定される変数と計算される変数を決定します。選択したモードにより算出に追加パラ メータが必要となることがあります。

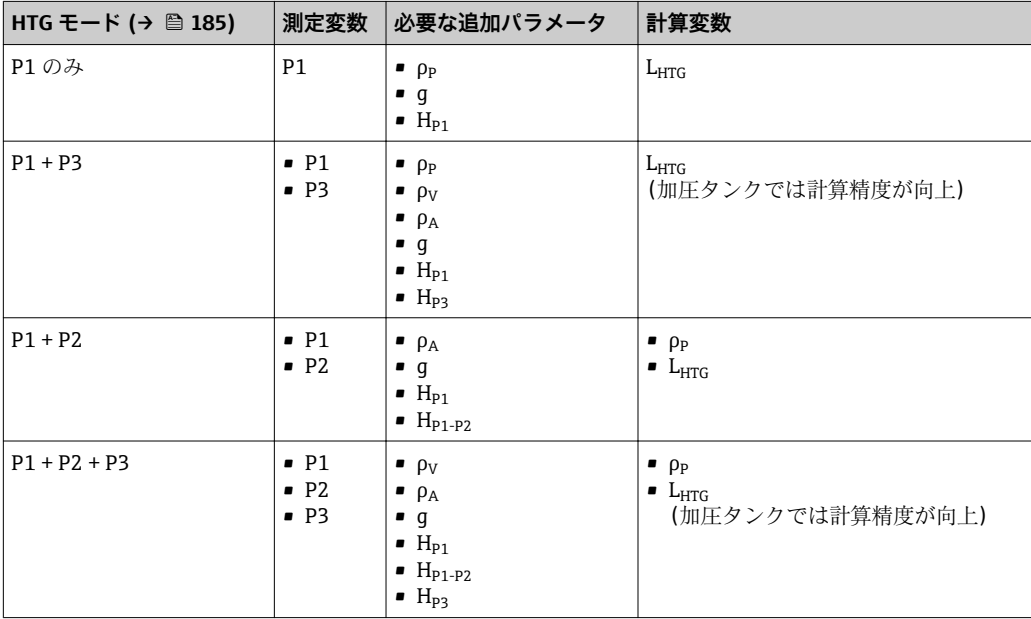

# **HTG パラメータ**

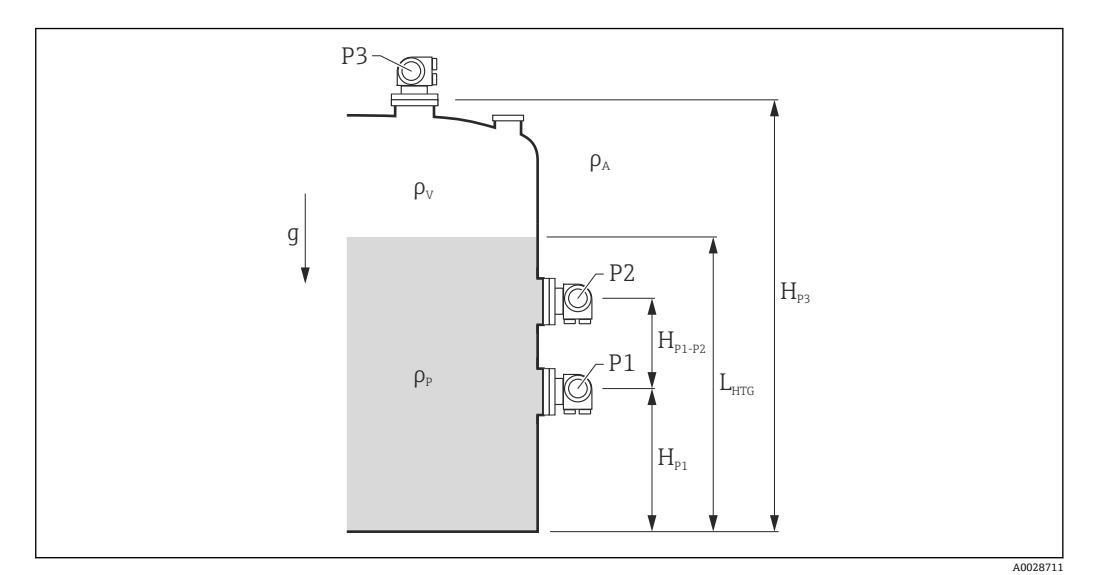

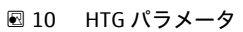

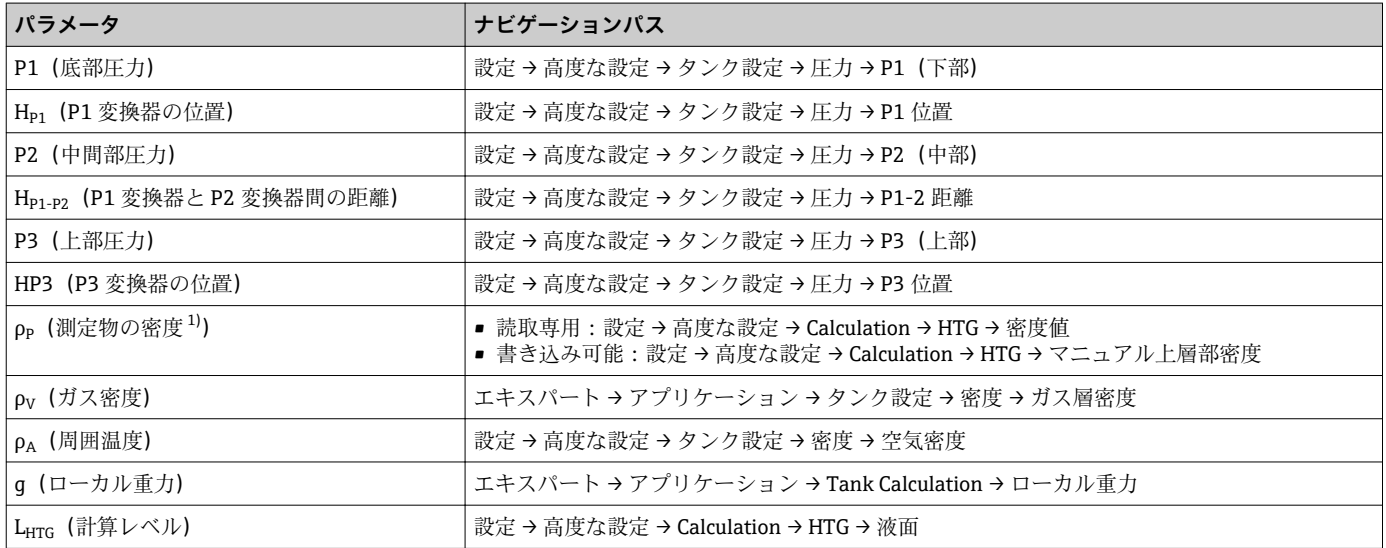

1) **HTG モード** パラメータ [\(→ 185\)に](#page-184-0)応じて、これは書き込み可能または読取専用のパラメータになります。

#### **HTG 評価:測定レベルにより異なる**

HTG により要求された精度でレベルまたは密度を計算するには、P1 および P2 が特定 の製品レベルで覆われている必要があります。不十分な精度での測定を避けるには、レ ベルが圧力センサの位置に達する前に演算を停止します。

2 つのパラメータはこの理由により定義されます。

• **最下液面**

このパラメータは、それ以下になるとレベル測定値が受け取れない位置を定義しま す。演算結果が **液面** < **最下液面** となった場合、**最下液面**の値が演算値の代わりに表 示されます。

• **安全距離**

このパラメータは、測定物のレベルまたは密度を計算するために、製品レベルが圧力 センサ P1 または P2 を超えるための最小量を定義します。

- ●■■機器は常に、これら2つの値の大きい値を、レベル演算の切換点として使用しま す。
	- **HTG モード [\(→ 185\)](#page-184-0)**が **P1 のみ**または **P1 + P3** に設定されている場合は、密 度は計算されず、**マニュアル上層部密度** パラメータ (→ △153)が代わりに使用 されます。

**ケース 1:HP1 < 最下液面 < HP2**

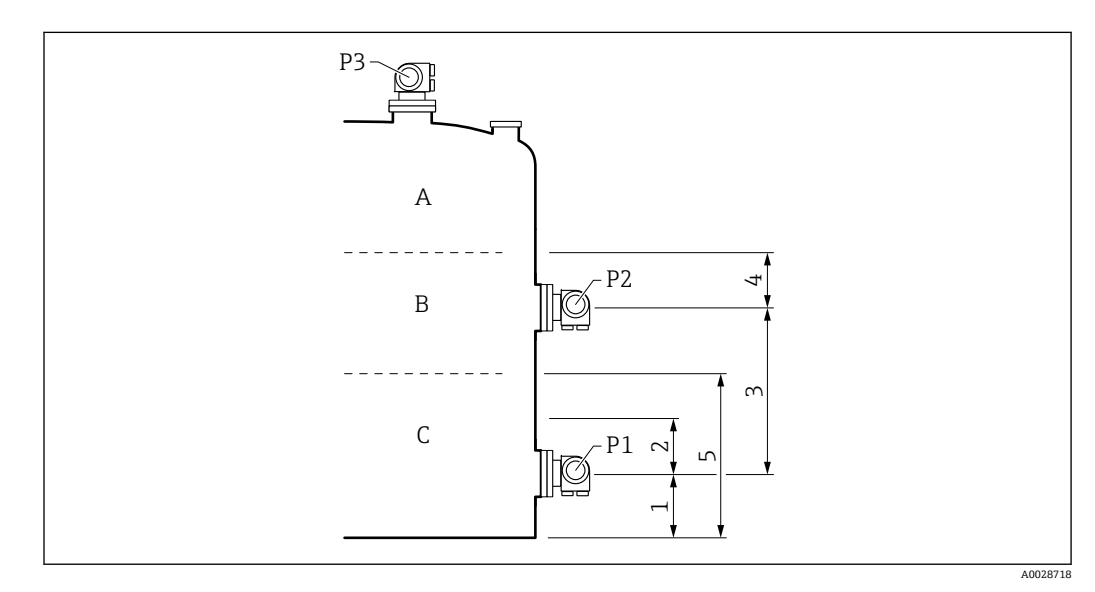

- 1 P1 位置 (→ 158)
- 2 安全距離 (→ 186)
- 3 P1−2 距離 (→ 160)

4 安全距離 [\(→ 186\)](#page-185-0)

5 最下液面 (→ ■ 186)

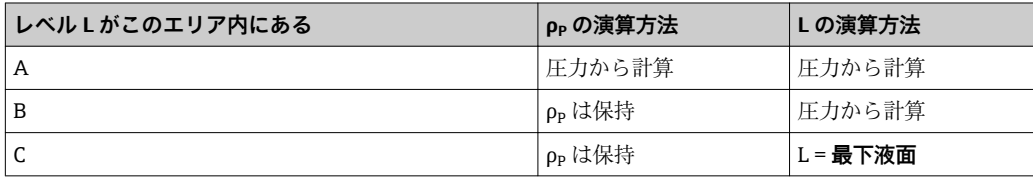
# **ケース 2:最下液面 < HP1**

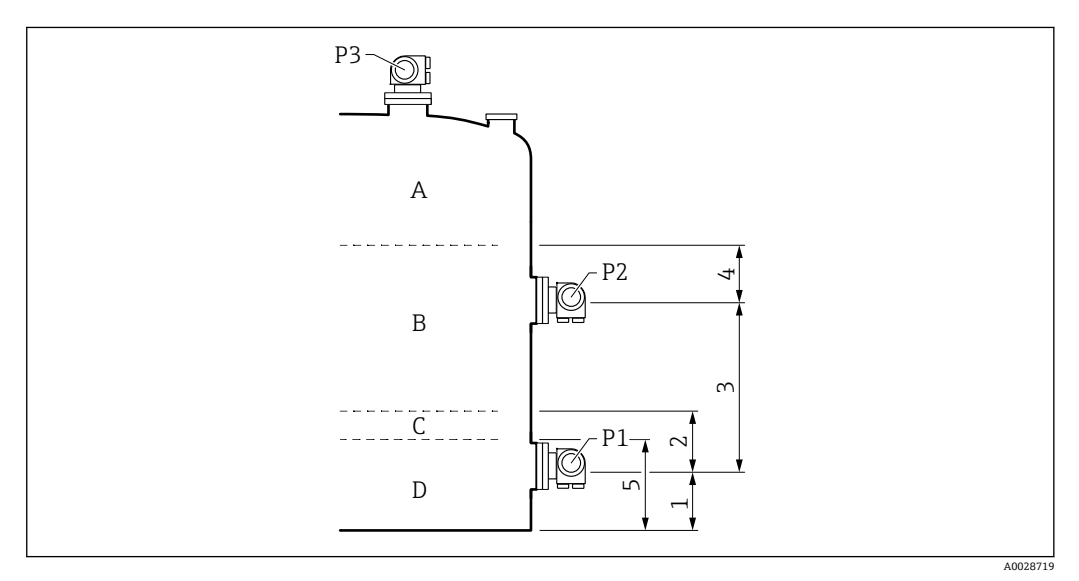

- 1 P1 位置 (→ ⇔ 158)
- 2 安全距離 [\(→ 186\)](#page-185-0)
- 3 P1-2 距離 [\(→ 160\)](#page-159-0)
- 4 安全距離 [\(→ 186\)](#page-185-0)
- 5 最下液面 (→ 186)

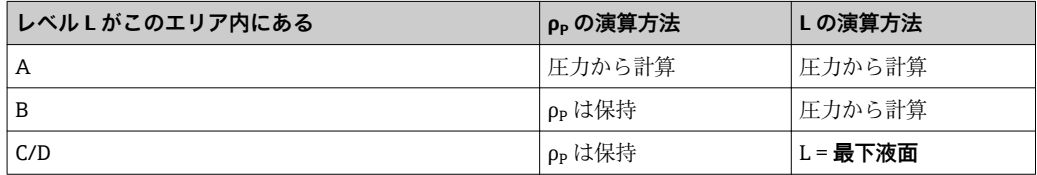

# **ケース 3:最下液面 < HP2**

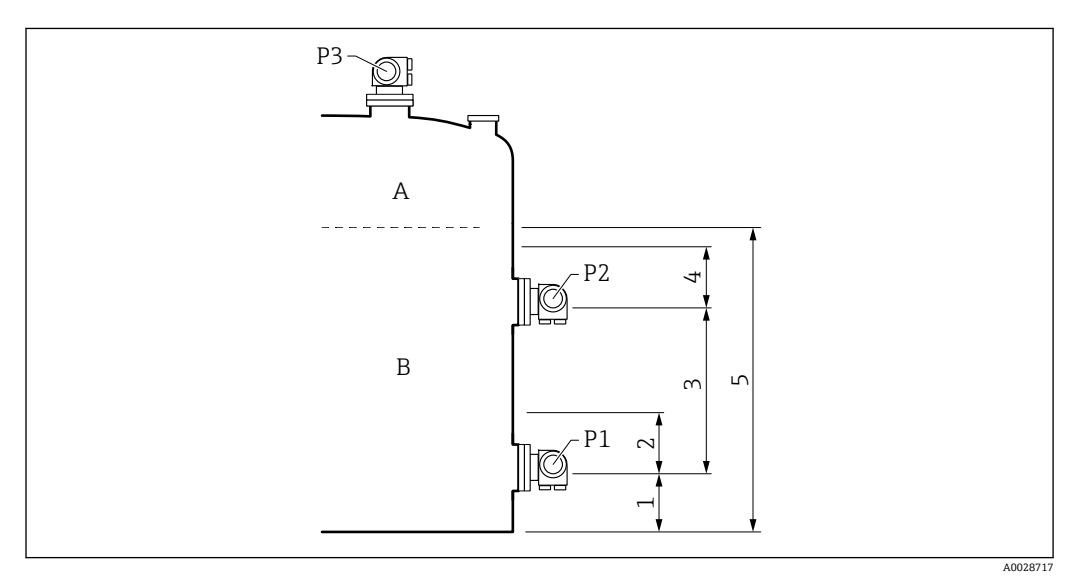

- 1 P1 位置 (→ 158)
- 2 安全距離 [\(→ 186\)](#page-185-0)
- 3 P1-2 距離 [\(→ 160\)](#page-159-0)
- 4 安全距離 [\(→ 186\)](#page-185-0)
- 5 最下液面 (→ 186)

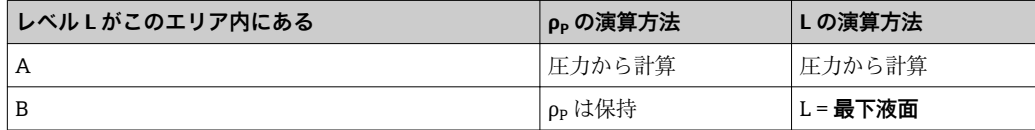

#### **HTG 評価:測定レベルにより異なる**

製品レベルが圧力センサ P1 または P2 に近づくと、測定された圧力は非常に小さくな り、測定はタンクゲージアプリケーションに適さないほど不正確になります。この問題 ー・・・・・・・・・・・・・・・・・・・・・・・・・・・・・。<br>を解決するために、最小圧力 P<sub>min</sub> を**最小圧力** パラメータ (→ △ 186)で定義します。 セ ンサ P1 または P2 で圧力が測定されると、ソフトウェアは密度の計算を停止し、最後 の演算値を保持するか(密度)、または HTMinLevel を返します(HTGLevel)。

- ■P2 の測定値が Pmin より小さい場合は、ソフトウェアは密度の計算を停止し、最後に 計算した密度値を使用します。
- P1 の測定値が Pmin、ソフトウェアはレベルの計算を停止し、**最下液面 [\(→ 186\)](#page-185-0)**の 値を代わりに使用します。

#### **ヒステリシス**

タンク内の製品レベルは一定ではなく、たとえば受入によるかく乱などでわずかに変動 します。レベルが切換レベル(最下液面)近くを変動する場合、アルゴリズムは何度も 値の計算と以前の結果の保持を切り替えます。これを防ぐために、切換点周囲に位置的 なヒステリシスを定義します。

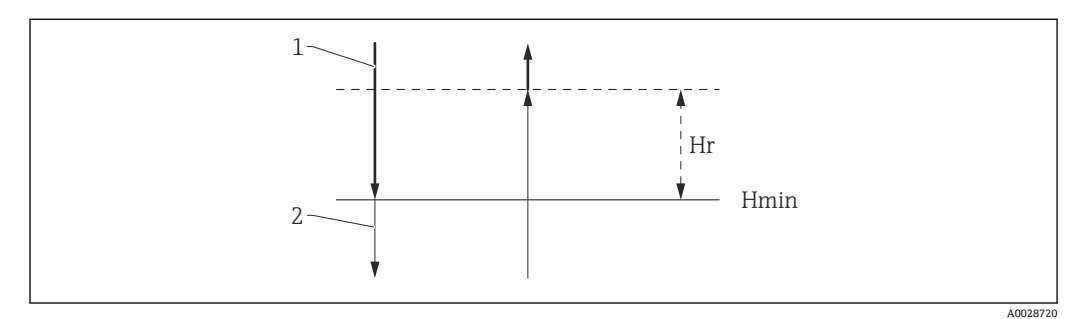

■ 11 HTG ヒステリシス

1 算出された値 2 保持された/マニュアル値  $H_{min}$  最下液面 H<sub>r</sub> ヒステリシス (→ ■ 187)

#### **パラメータの説明**

ナビゲーション ■ エキスパート → アプリケーション → タンク計算 → HTG

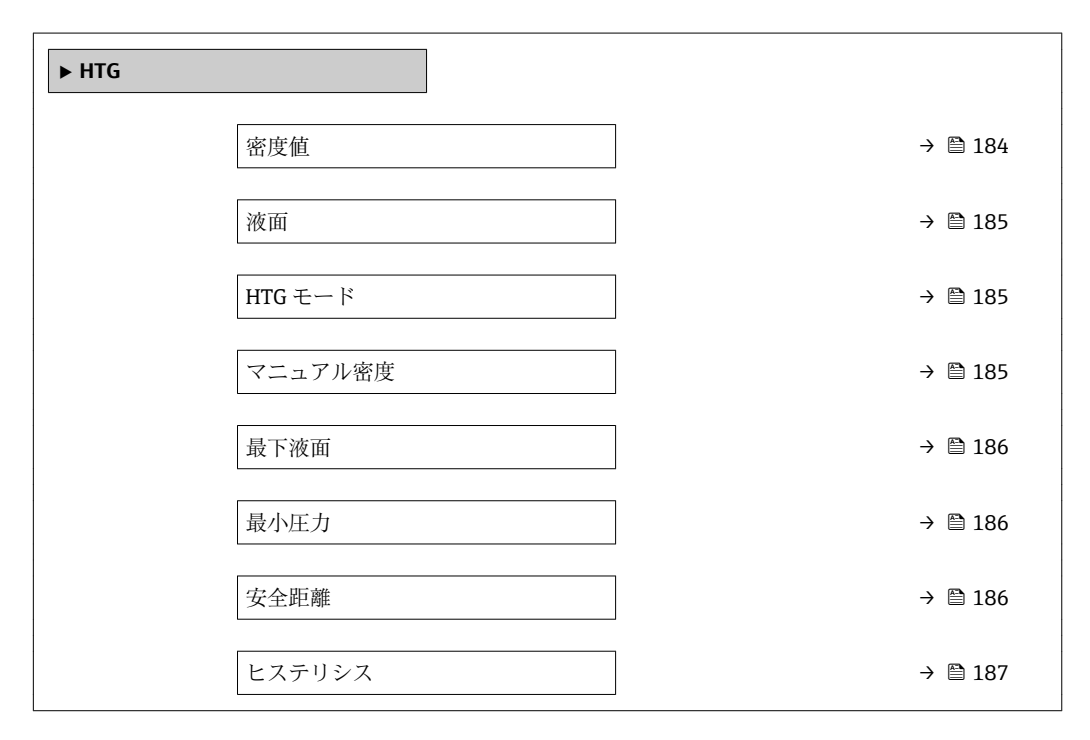

#### **密度値**

**ナビゲーション ■■ エキスパート → アプリケーション → タンク計算 → HTG → 密度値 (13706)** 

**説明** HTG で計算された密度を表示。

<span id="page-184-0"></span>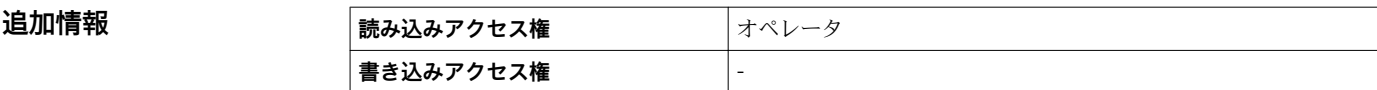

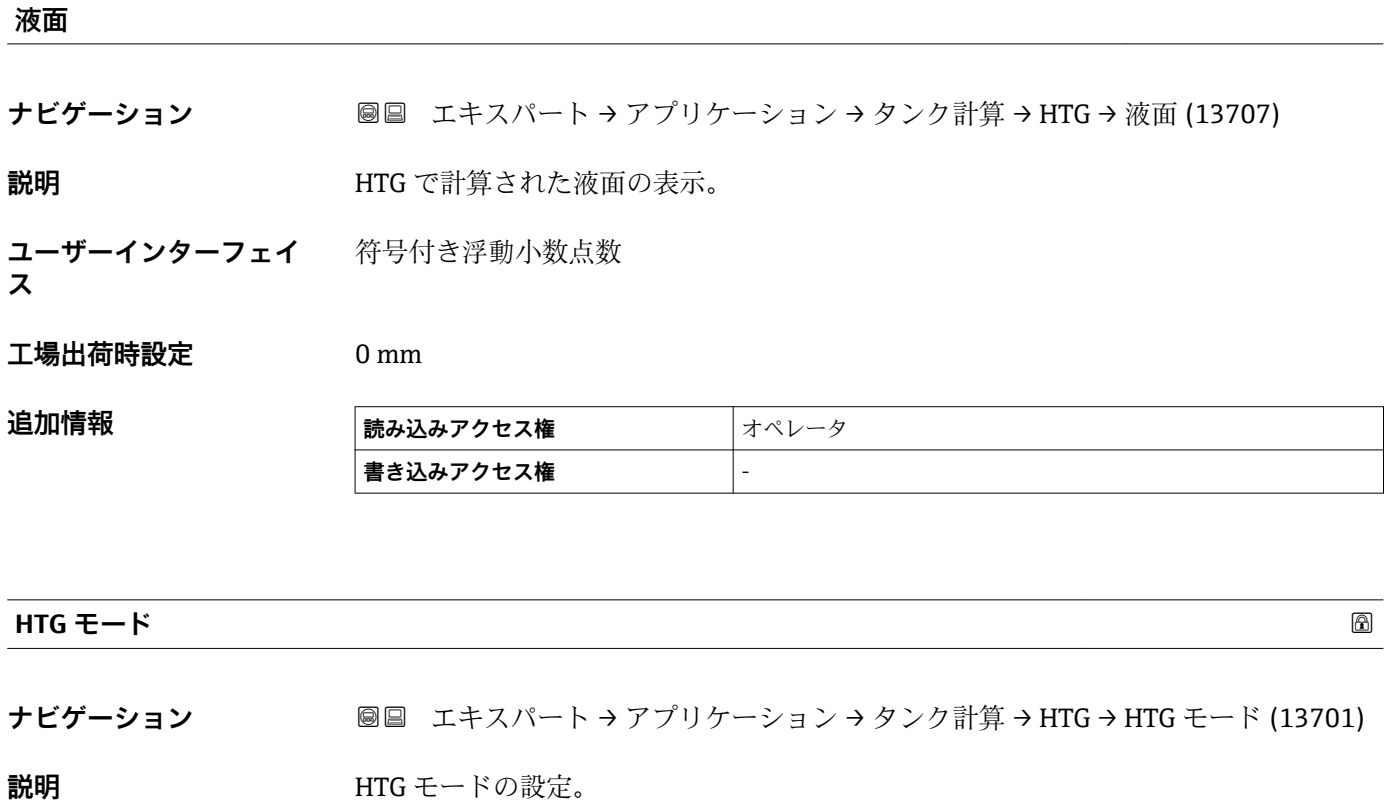

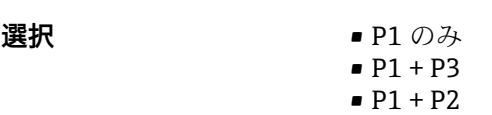

 $P1 + P2 + P3$ 

**工場出荷時設定** P1 のみ

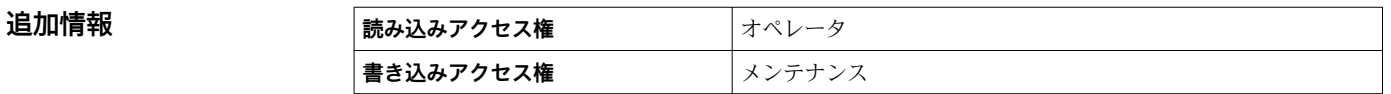

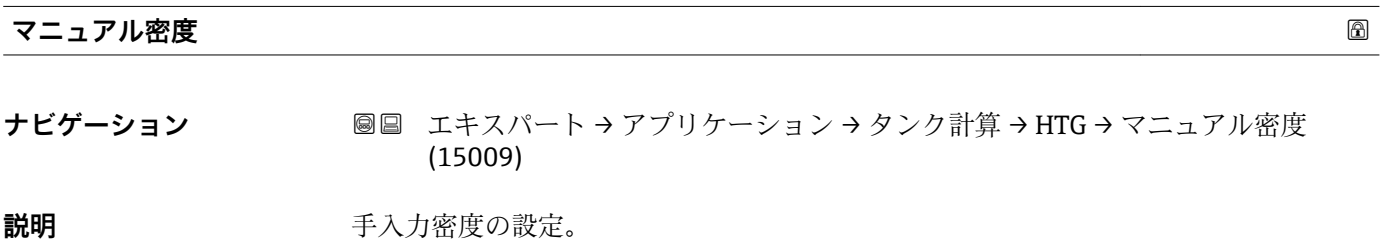

ユーザー入力 0~3000 kg/m<sup>3</sup>

**工場出荷時設定** 800 kg/m³

#### <span id="page-185-0"></span>追加情報

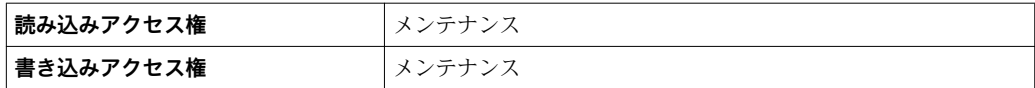

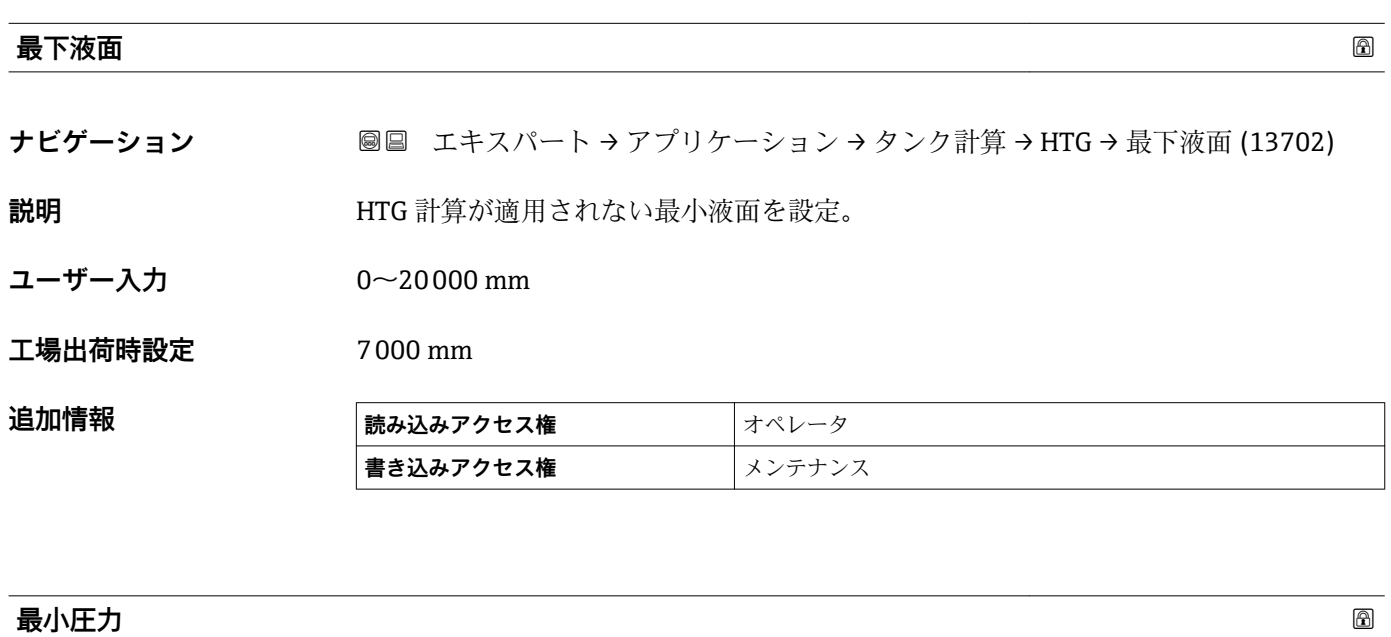

**ナビゲーション ■■ エキスパート → アプリケーション → タンク計算 → HTG → 最小圧力 (13703)** 

**説明** HTG 計算が適用されない最小圧力を設定。

**ユーザー入力 0~100 bar** 

**工場出荷時設定** 0.1 bar

追加情報 **および および おおころ おおころ おおおし おおおお おおおお オペレータ 書き込みアクセス権** メンテナンス

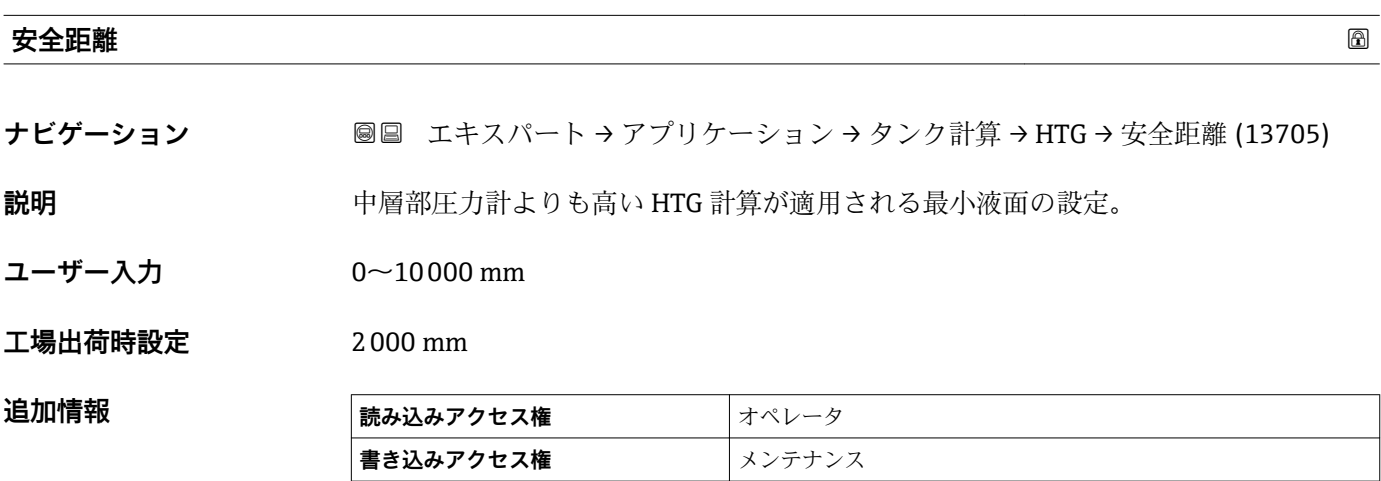

<span id="page-186-0"></span>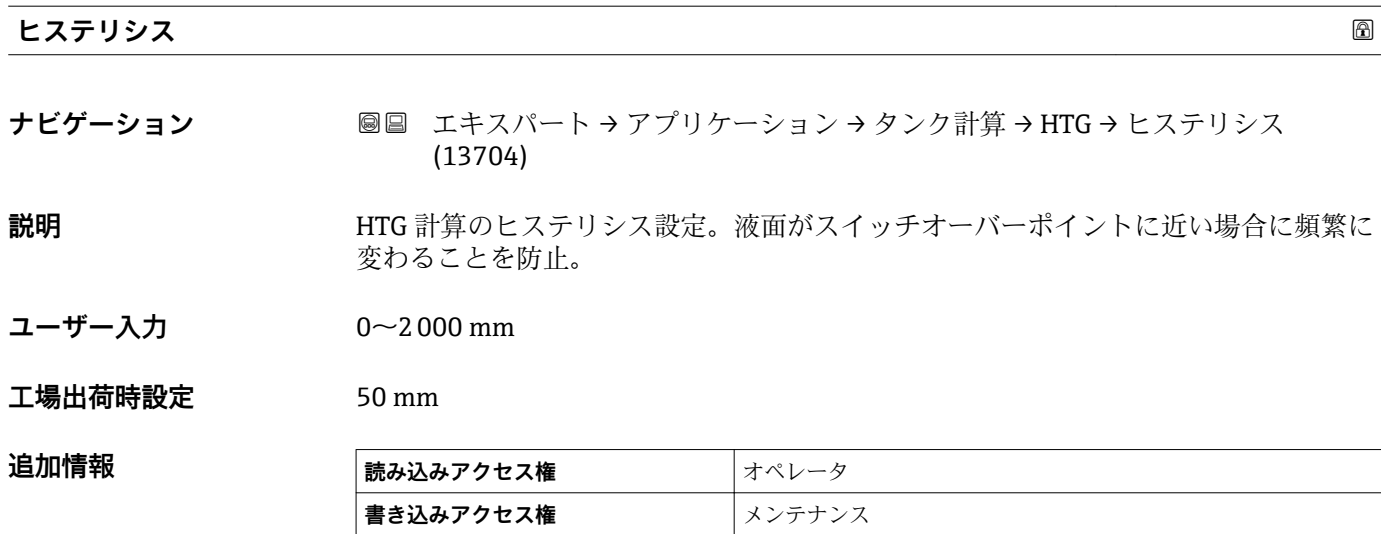

### **「HTMS」 サブメニュー**

#### **概要**

ハイブリッドタンク測定システム (HTMS) は、タンク内の製品密度を、レベル計(上 部設置)と1つ以上の圧力計(底部設置)の値を基に算出するための方法です。タン ク上部に追加で圧力センサを設置し、ガス圧力の情報を取得して、密度をより精確に算 出することができます。また、密度算出をできる限り精確にするために、タンク底部の 可能な水尺を考慮に入れることもできます。

#### **HTMS パラメータ**

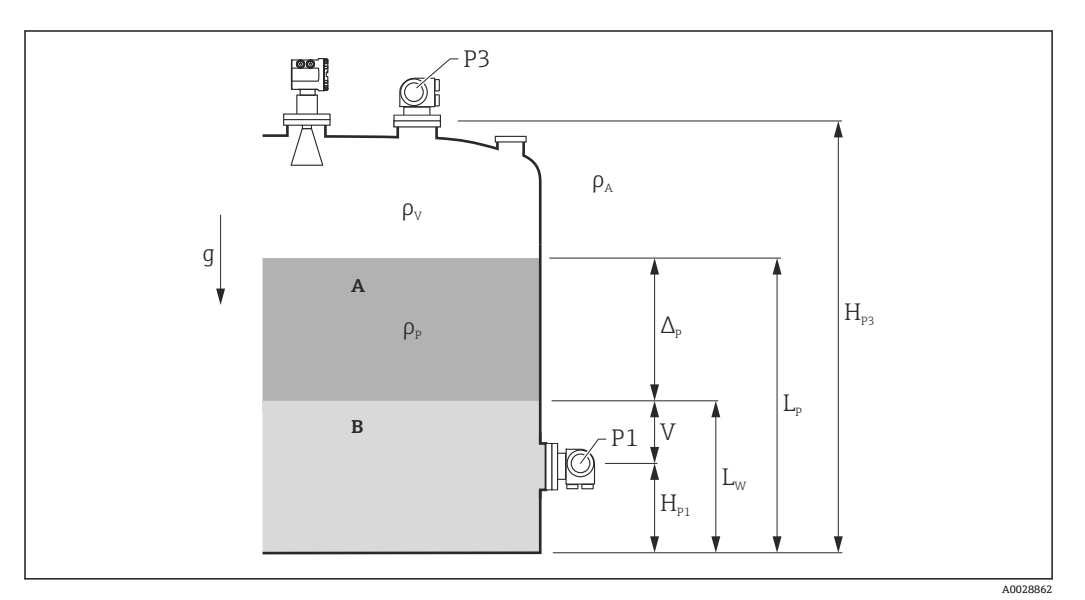

**■ 12 HTMS パラメータ** 

A 製品

B 水

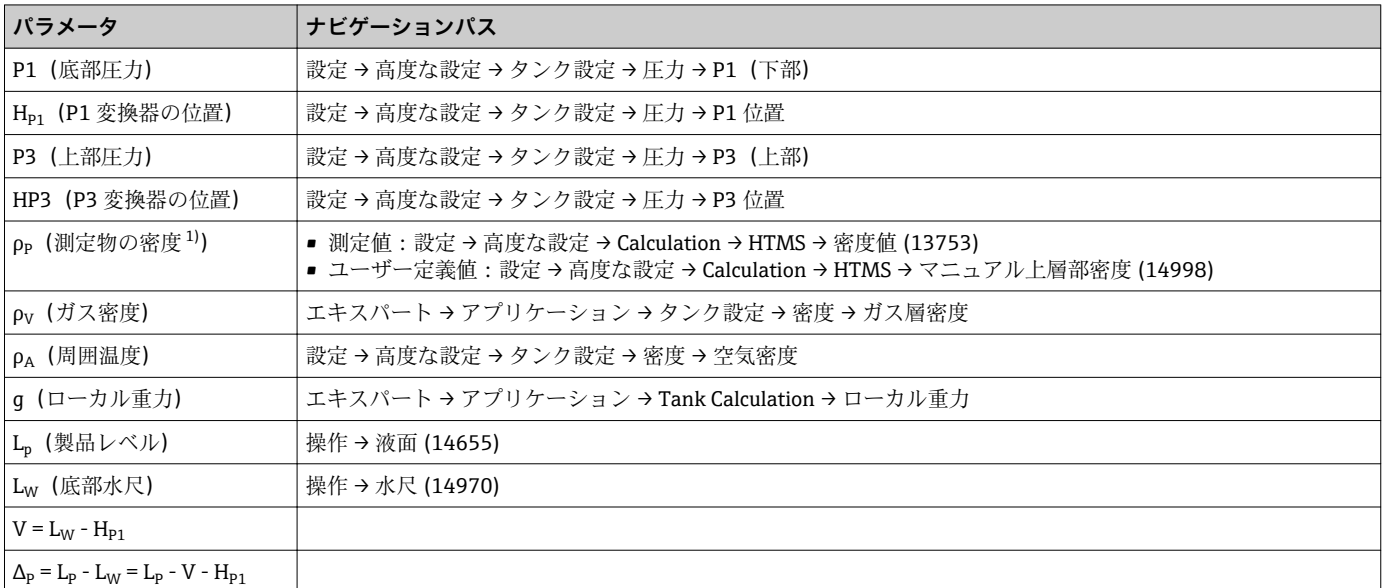

1) 状況に応じてこのパラメータが測定されるかユーザー定義値が使用されます。

#### **HTMS 測定モード**

**HTMS モード** パラメータ (→ ■ 190)で2 つの HTG モードを選択できます。このモー ドでは圧力値を 1 つ使用するか 2 つ使用するかを決定します。選択したモードにより 製品密度の算出に追加パラメータが必要となることがあります。

加圧タンクでは、ガス相の圧力を補正するために、**HTMS P1+P3** オプション モー ドを使用する必要があります。

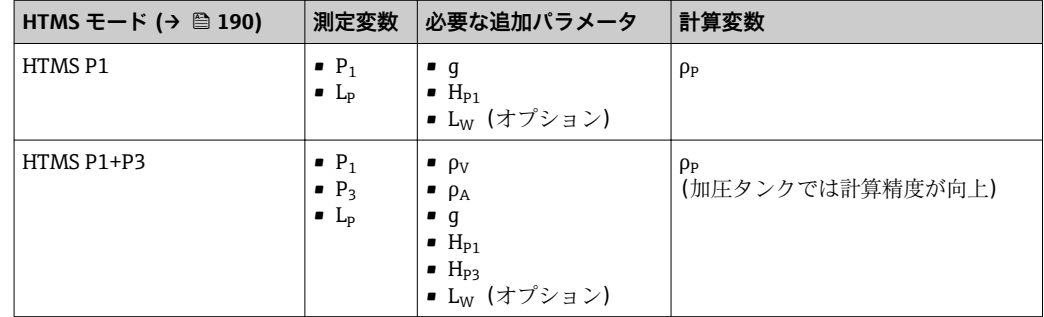

#### **最低レベル**

製品のレベルが最低の場合のみ、製品の密度を算出できます。

 $\Delta_{\rm p} \geq \Delta_{\rm p,min}$ 

これは、製品レベルの以下の条件と同じです。

$$
L_p - V \ge \Delta_{P,\min} + H_{P1} = L_{\min}
$$

L<sub>min</sub> は**最下液面** パラメータ (→ ■191)で定義されます。式で示されるように、これは 常に Hp1 よりも大きな値である必要があります。.

Lp - V がこの制限値よりも低くなると、密度は以下の通りに算出されます:

- 以前に算出した値が使用可能な場合、この値は新たな演算が可能になるまで保持され ます。
- 以前に算出した値が無い場合、**マニュアル上層部密度** パラメータ [\(→ 153\)](#page-152-0)で定義 されたマニュアル値が使用されます。

#### **ヒステリシス**

タンク内の製品レベルは一定ではなく、たとえば受入によるかく乱などでわずかに変動 します。レベルが切換レベル(**最下液面 [\(→ 191\)](#page-190-0)**)近くを変動する場合、アルゴリ ズムは何度も値の計算と以前の結果の保持を切り替えます。これを防ぐために、切換点 周囲に位置的なヒステリシスを定義します。

A0028864

A00288

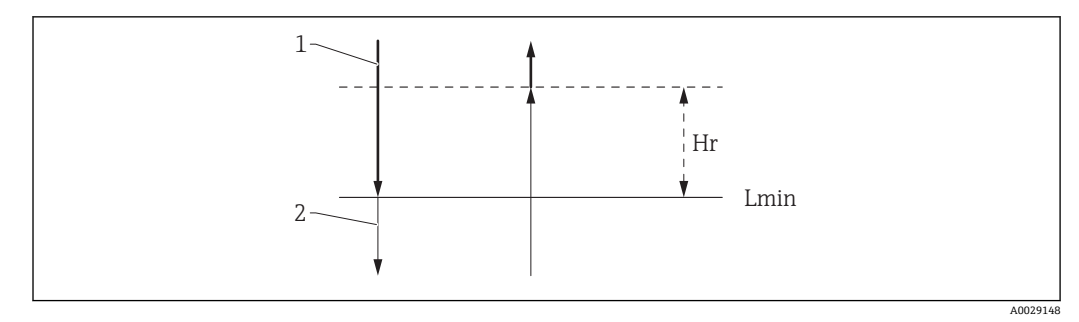

■13 HTMS ヒステリシス

- 1 算出された値
- 2 保持された/マニュアル値  $L_{min}$  最下液面 (→  $\bigoplus$  191)
- Hr ヒステリシス (→ 192)

#### **パラメータの説明**

ナビゲーション 圖圖 エキスパート → アプリケーション → タンク計算 → HTMS

<span id="page-189-0"></span>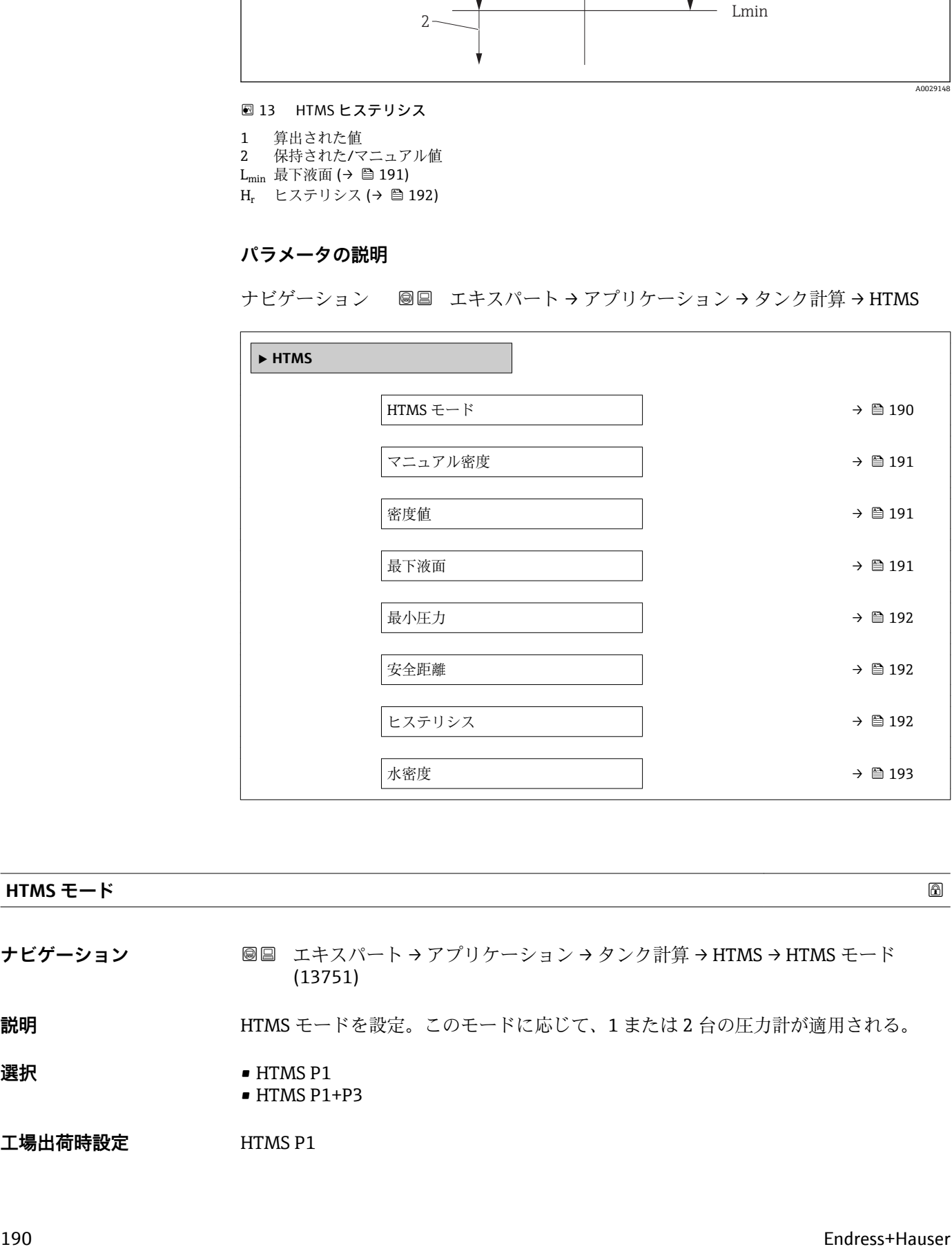

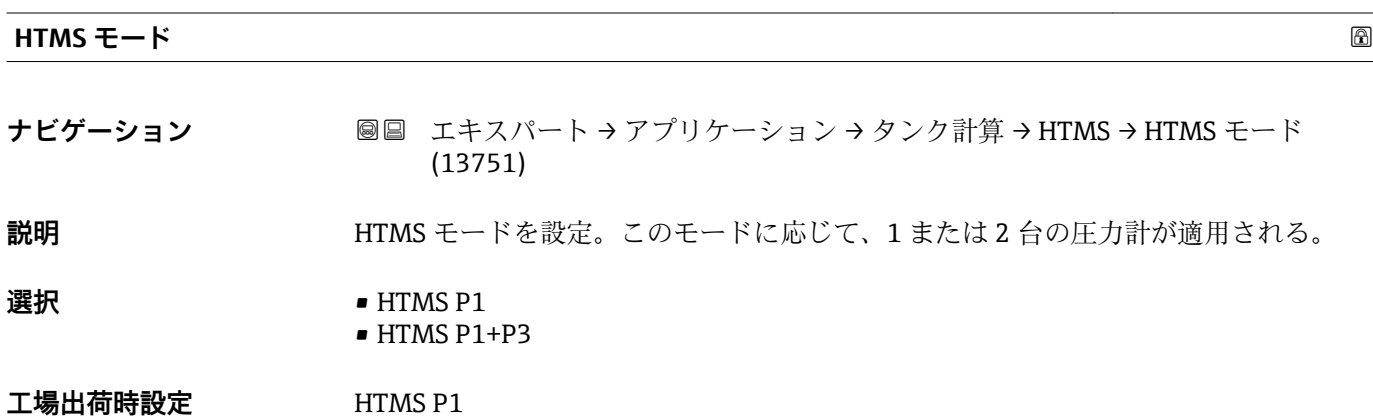

#### <span id="page-190-0"></span>追加情報

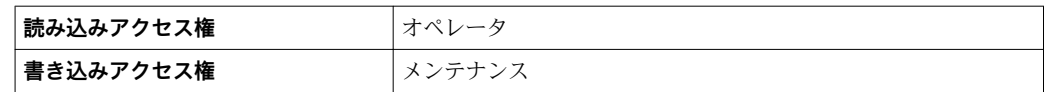

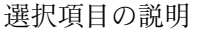

• HTMS P1

底部圧力伝送器 (P1) のみを使用します。 • HTMS P1+P3

底部(P1)および上部(P3)の圧力伝送器を使用します。加圧タンクの場合はこの オプションを選択してください。

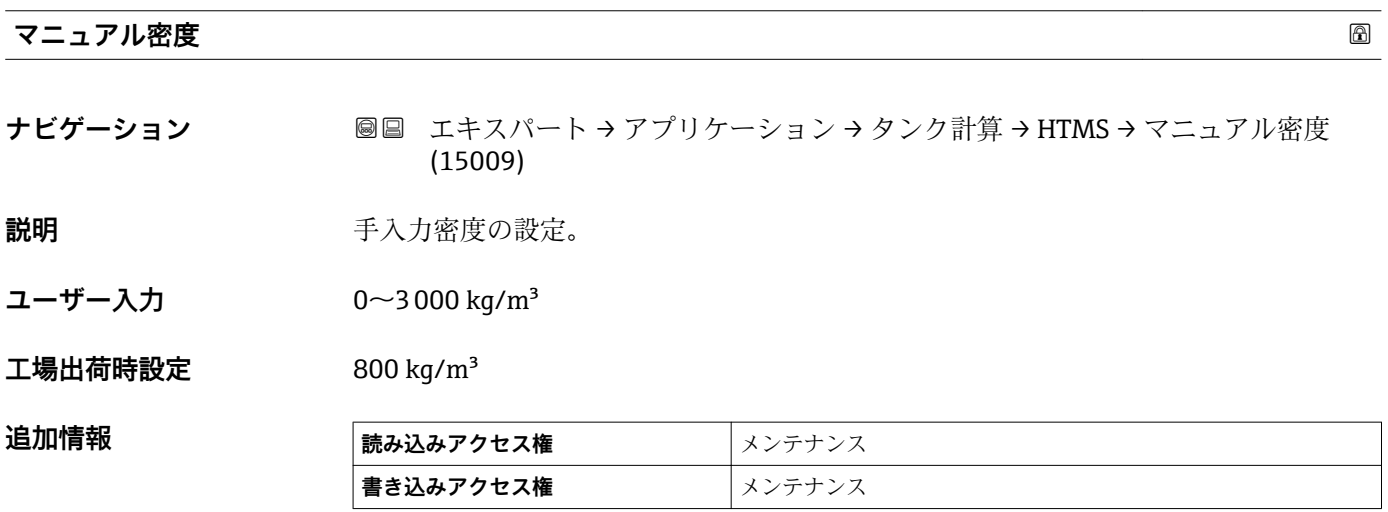

#### **密度値**

**ナビゲーション ■■ エキスパート → アプリケーション → タンク計算 → HTMS → 密度値 (13753)** 

**説明** オンプロストリック 割定密度の表示。

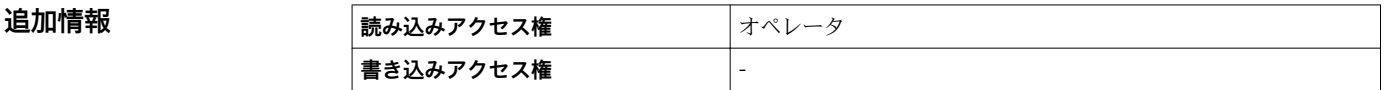

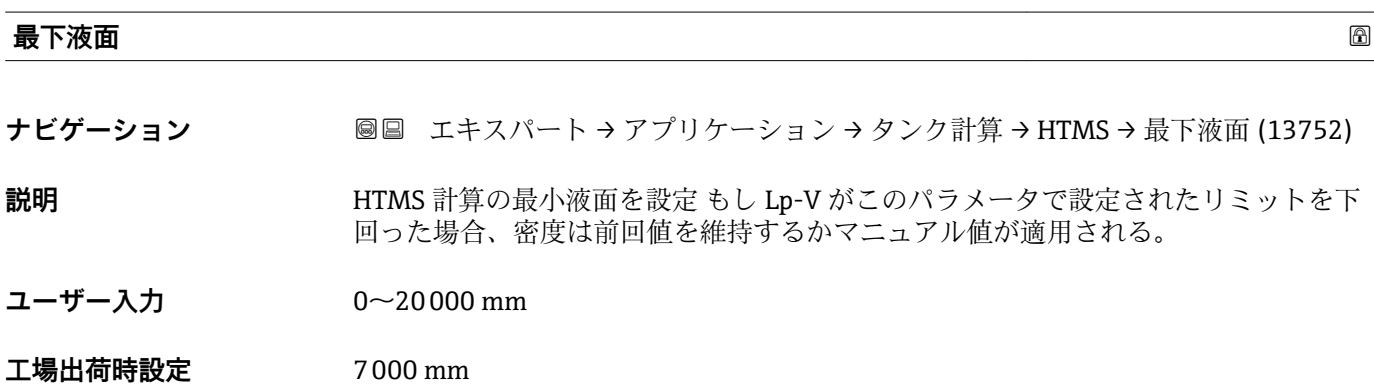

#### <span id="page-191-0"></span>追加情報

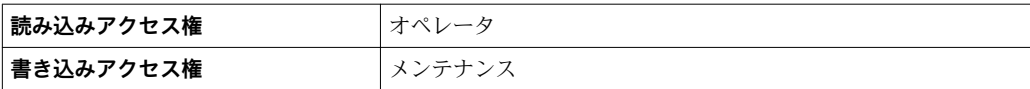

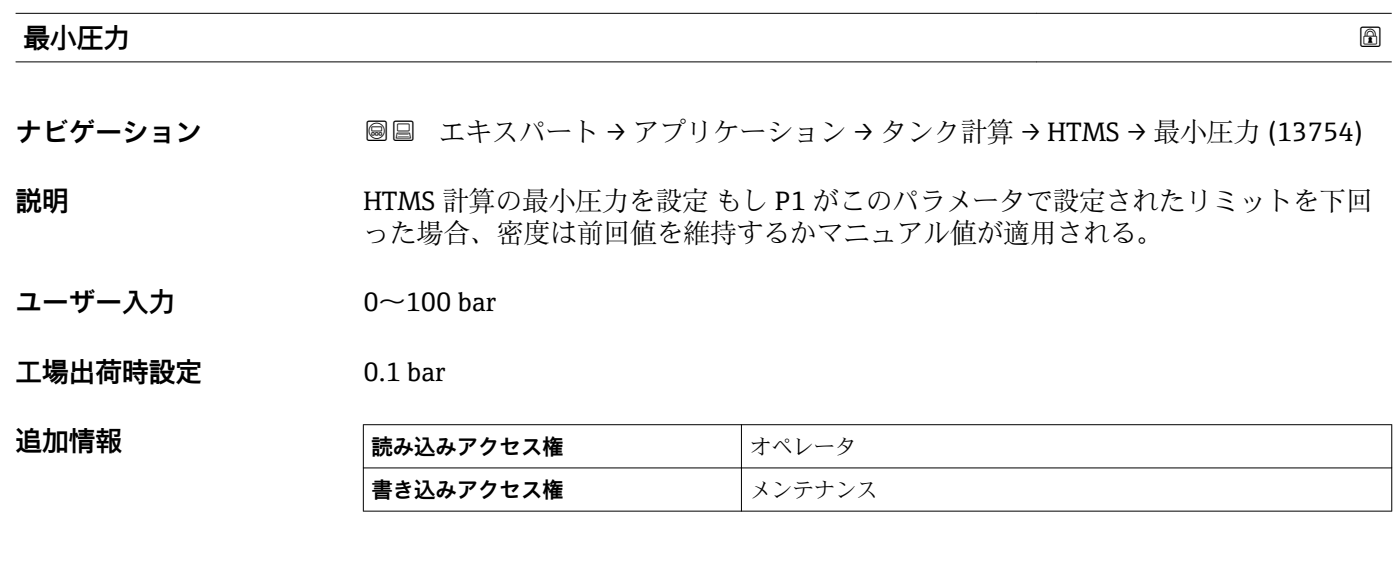

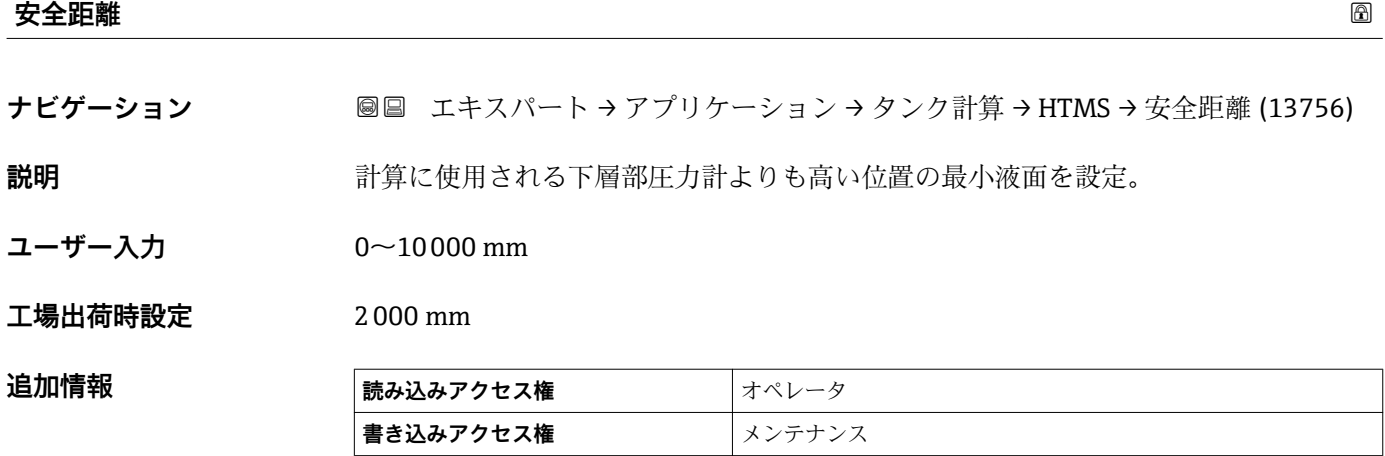

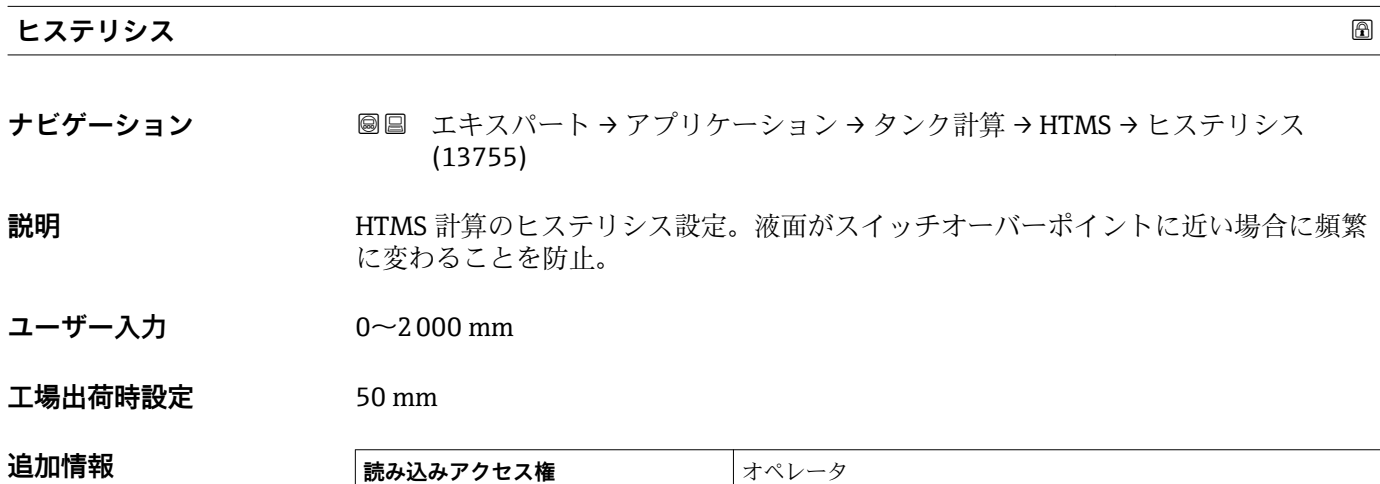

**書き込みアクセス権 インテナンス** 

<span id="page-192-0"></span>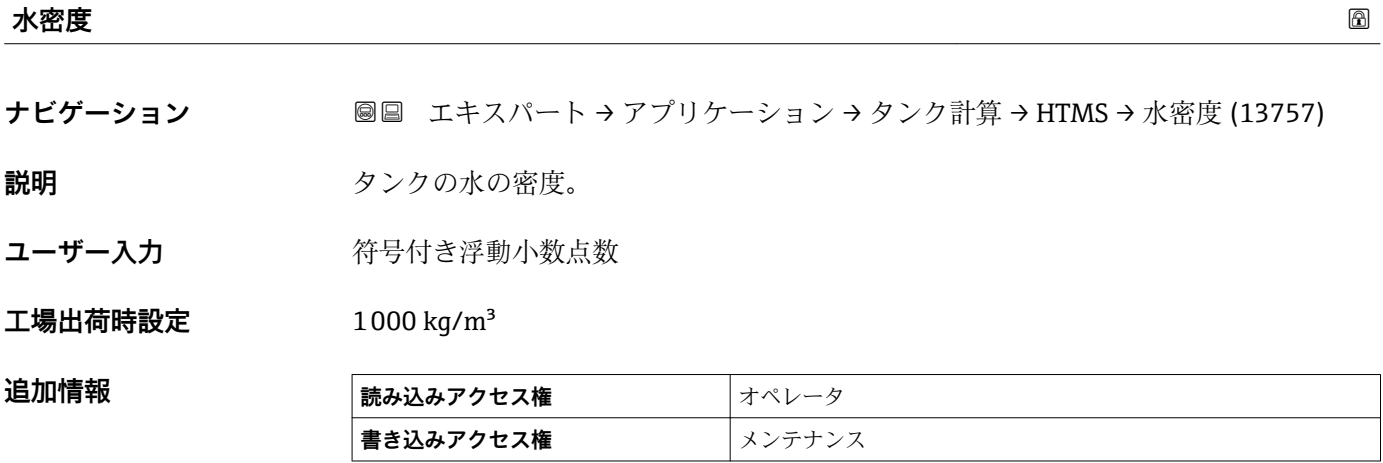

# **3.4.3 「アラーム」 サブメニュー**

ナビゲーション 圓日 エキスパート → アプリケーション → アラーム

#### **「Alarm」 サブメニュー**

ナビゲーション 圖 エキスパート → アプリケーション → アラーム → Alarm

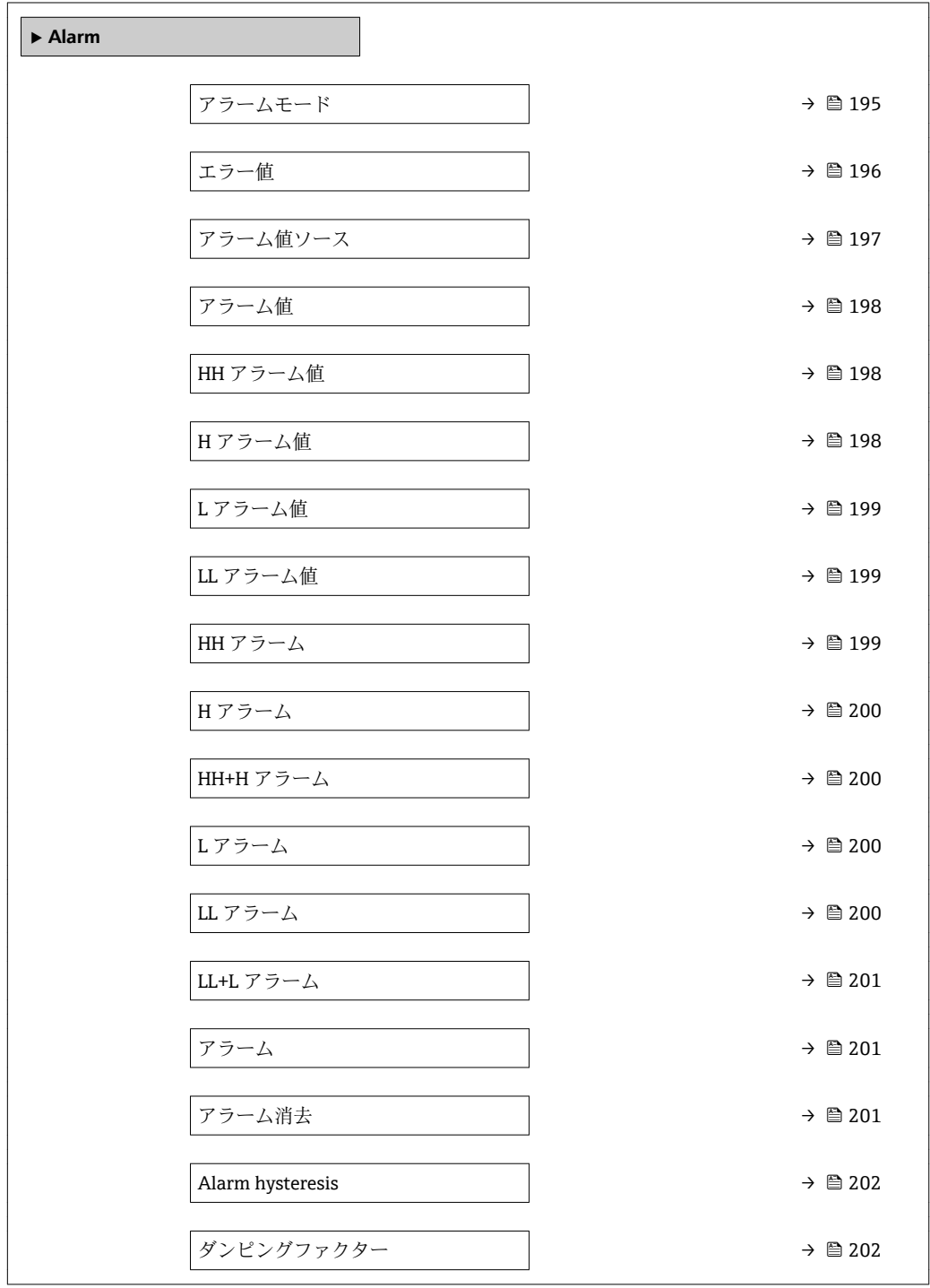

<span id="page-194-0"></span>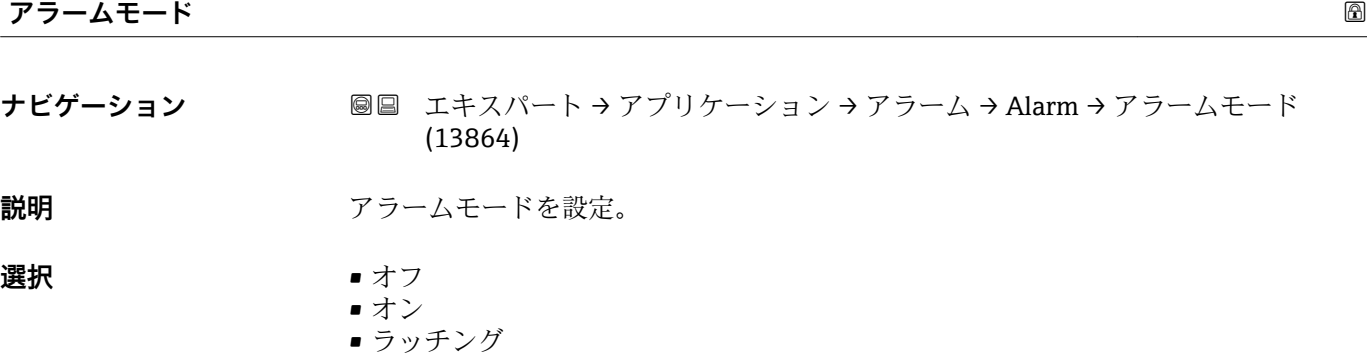

#### エ場出荷時設定 オフ

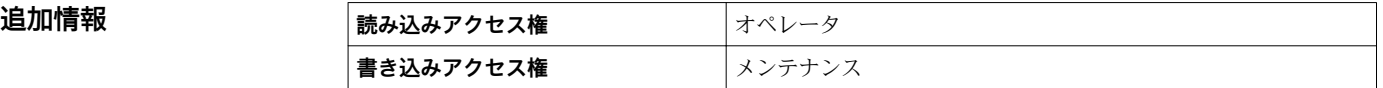

選択項目の説明

- **オフ**
	- アラームが生成されていません。
- **オン**
	- アラーム状態が存在しなくなった場合、アラームは消去されます(ヒステリシスが考 慮されます)。
- **ラッチング** ユーザーが**アラーム消去 [\(→ 201\)](#page-200-0)** = **はい**を選択するか、または電源をオフにして から再びオンにするまで、すべてのアラームはアクティブのままです。

<span id="page-195-0"></span>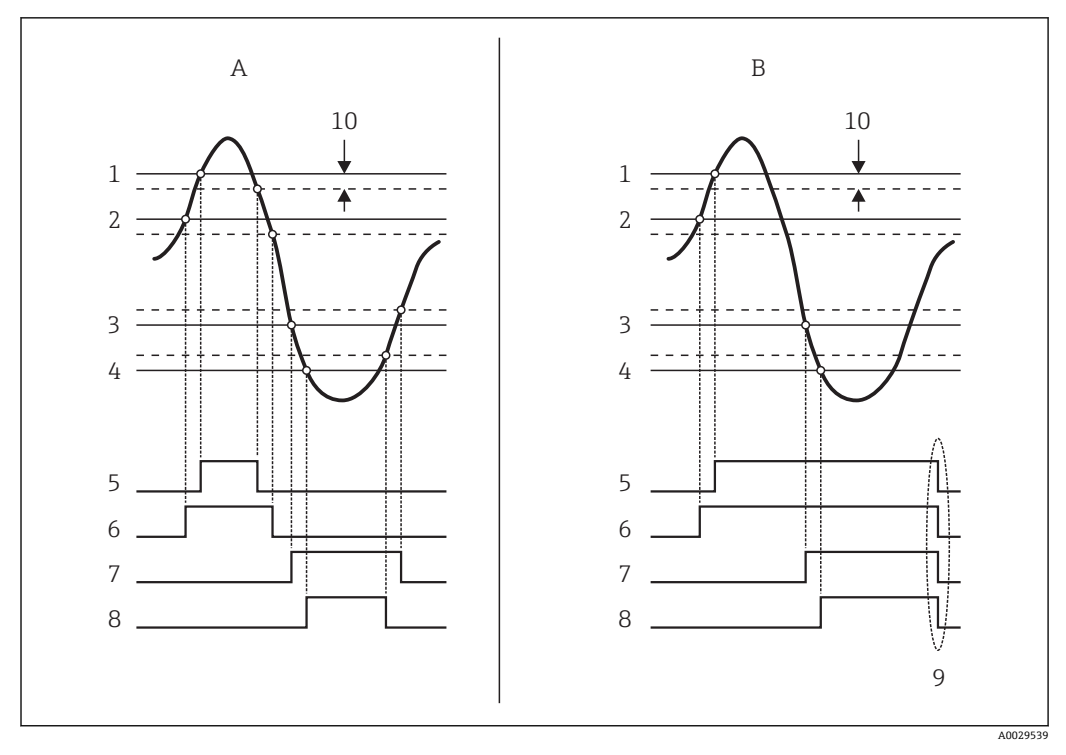

■14 リミット評価の原理

- A アラームモード (→ 195) = オン<br>B アラームモード (→ 195) = ラッ
- B アラームモード [\(→ 195\)](#page-194-0) = ラッチング
- 1 HH アラーム値 [\(→ 198\)](#page-197-0)
- 2 H アラーム値 (→ 198)
- 3 L アラーム値 (→ 199)
- 4 LL アラーム値 [\(→ 199\)](#page-198-0)
- 5 HH アラーム [\(→ 199\)](#page-198-0) 6 H アラーム [\(→ 200\)](#page-199-0)
- 7 L アラーム (→ 200)
- 8 LL アラーム (→ 200)
- 9 「アラーム消去 (→ ■201)」 =「はい」または電源オフ後に電源オン
- 10 Hysteresis ( $\rightarrow$  <sup>202</sup>)

#### エラー値 めいしん しょうしょう しょうしょう しょうしん しゅうしょう しゅうしゅう しゅうしゅう しゅうしゅう めいしん いちのし しゅうしゅう しゅうしゅう

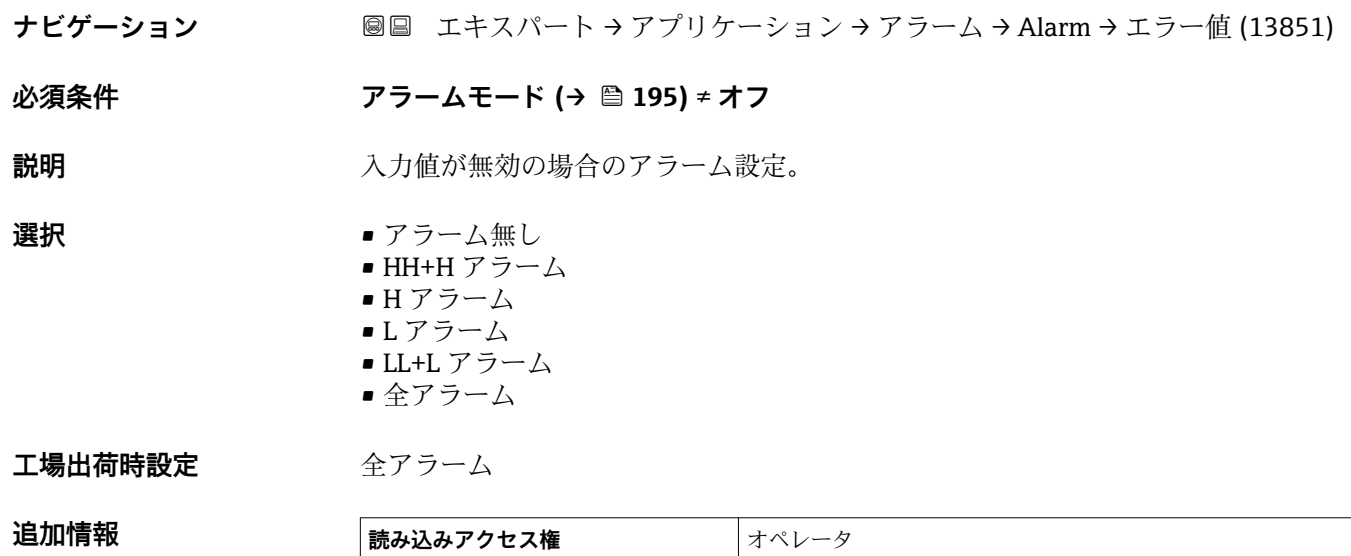

**書き込みアクセス権 スプレス** 

<span id="page-196-0"></span>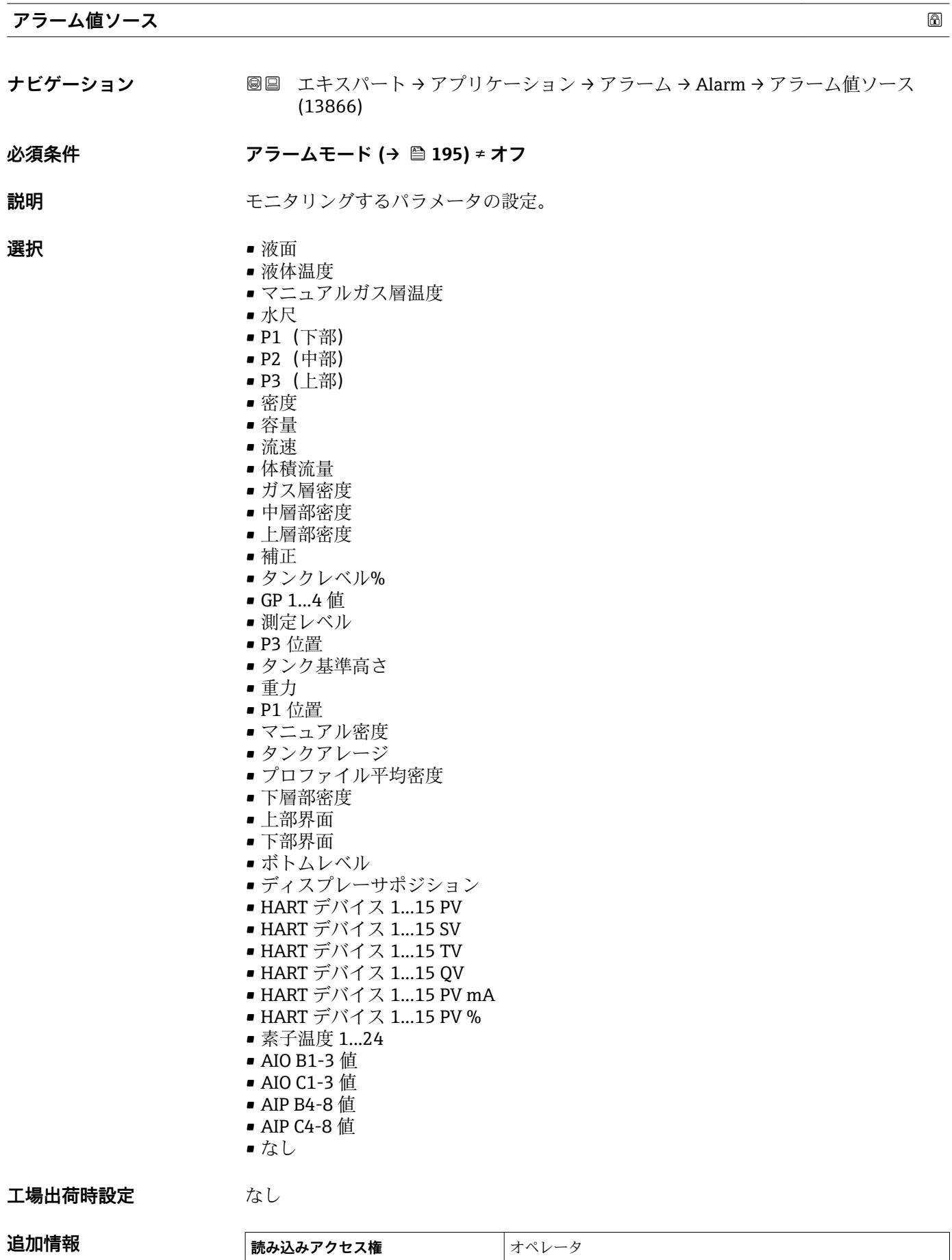

**書き込みアクセス権 スポックス** 

Endress+Hauser 197

<span id="page-197-0"></span>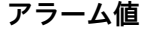

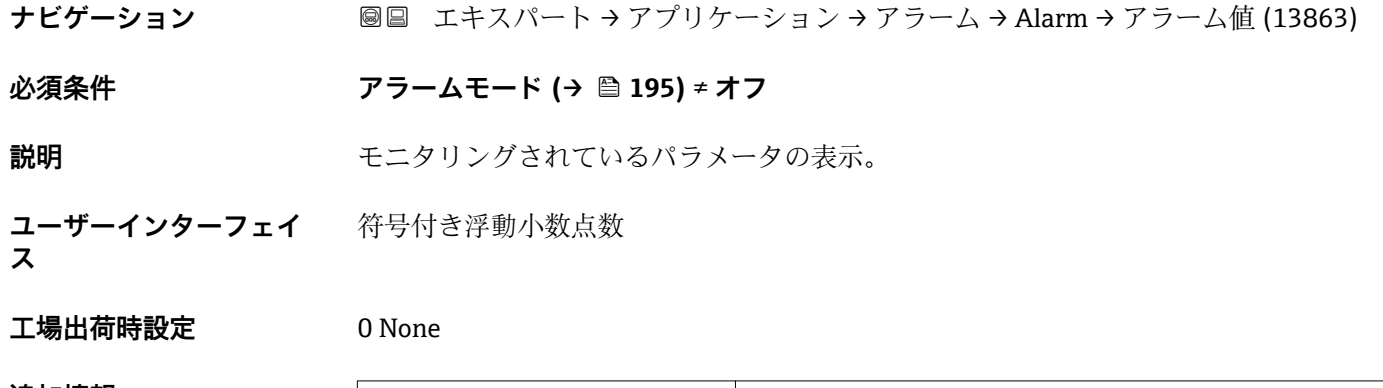

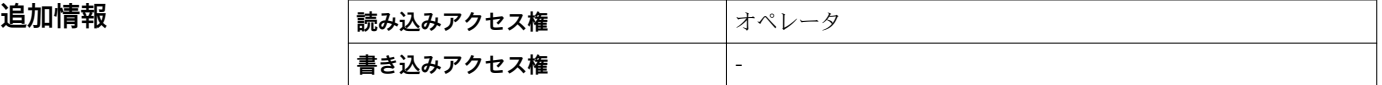

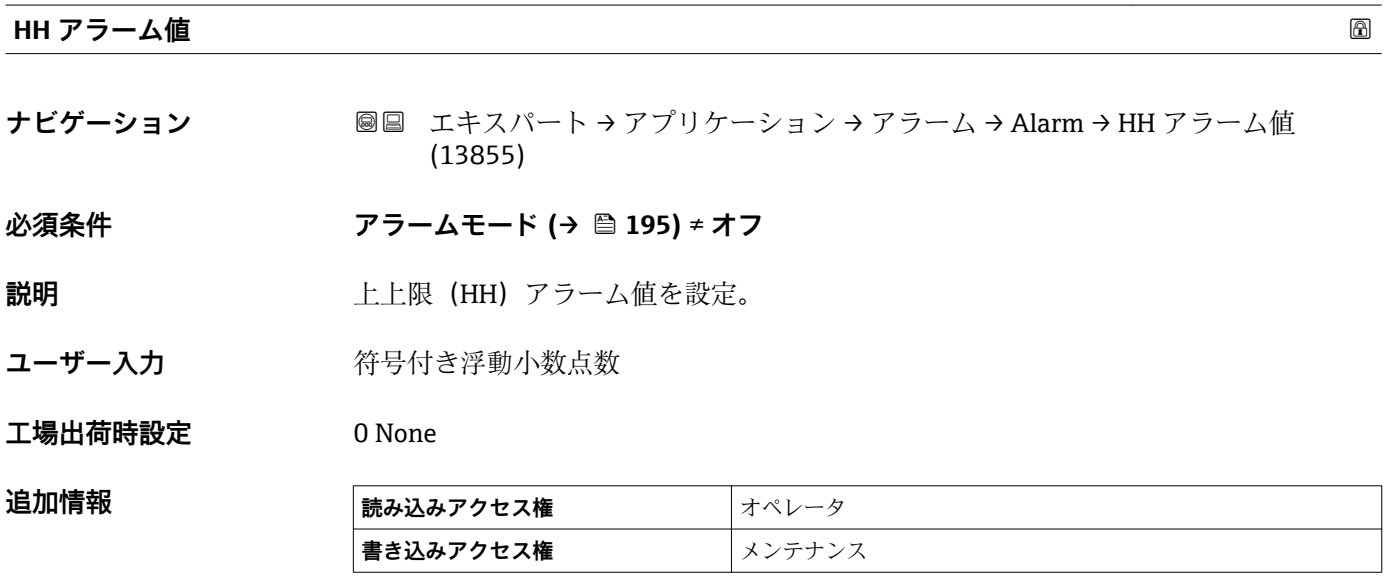

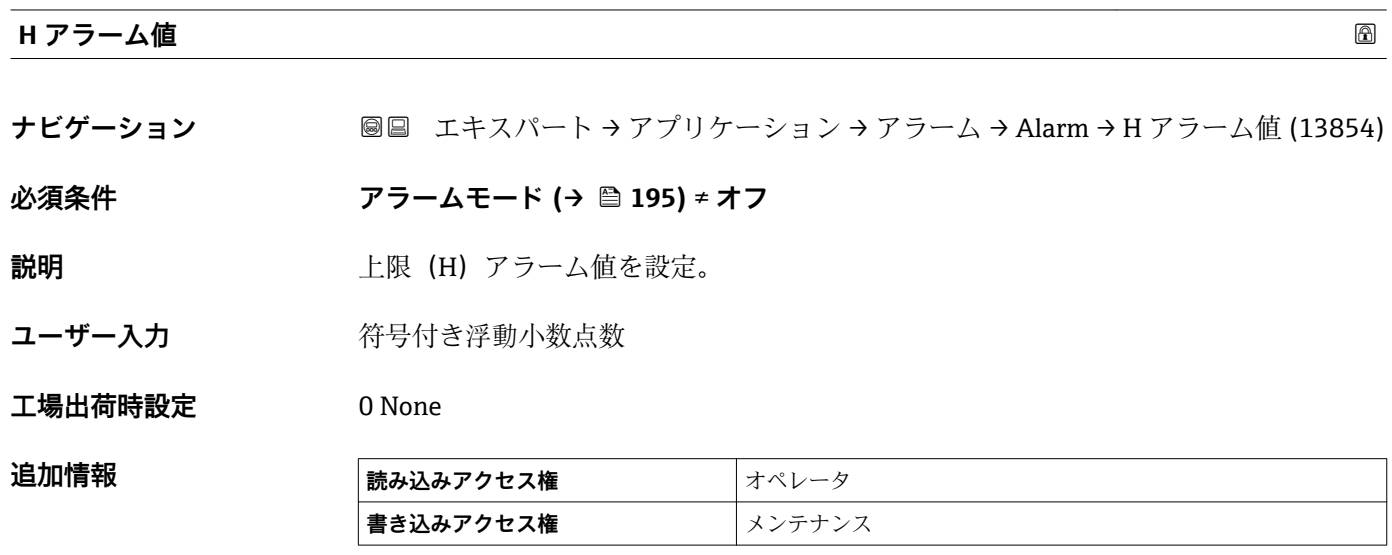

<span id="page-198-0"></span>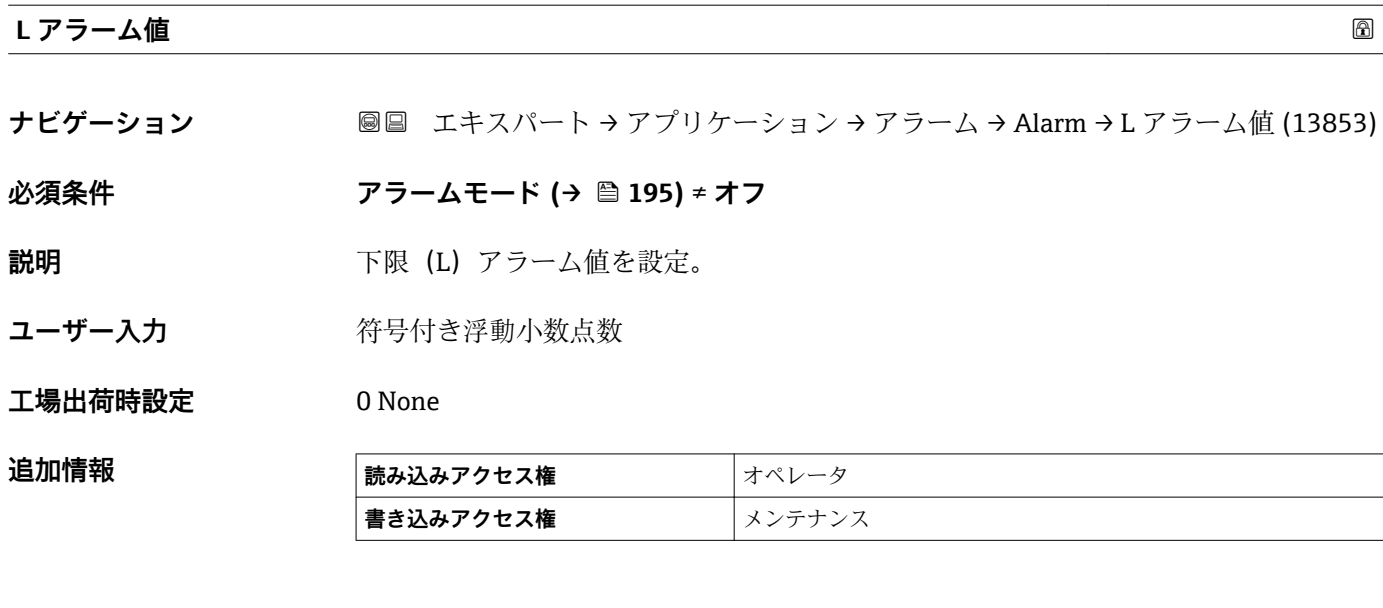

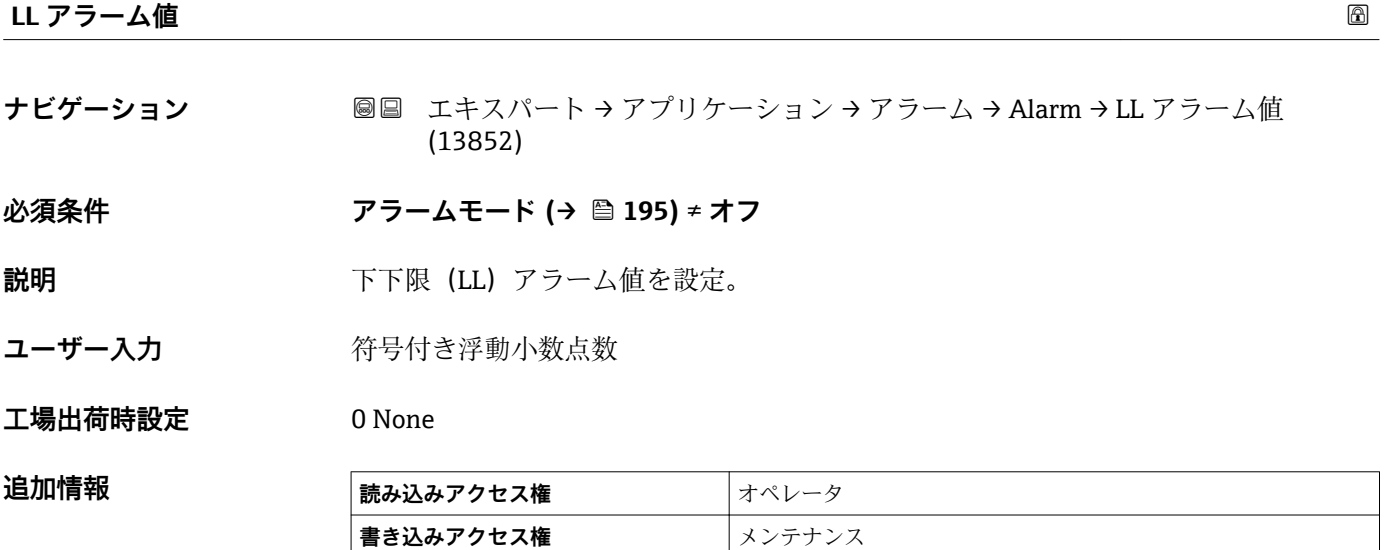

#### **HH アラーム**

**ナビゲーション** ■■ エキスパート → アプリケーション → アラーム → Alarm → HH アラーム (13857)

**必須条件 アラームモード [\(→ 195\)](#page-194-0)** ≠ **オフ**

**説明 インスタックス HH アラームが ON か確認。** 

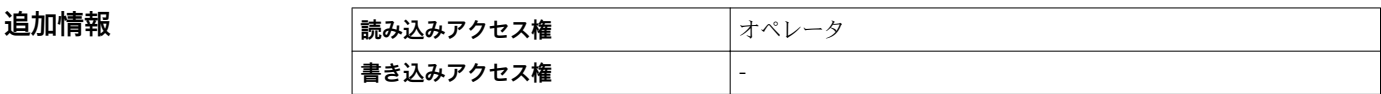

#### <span id="page-199-0"></span>**H アラーム**

**追加情報** 

**ナビゲーション** ■■ エキスパート → アプリケーション → アラーム → Alarm → H アラーム (13856)

**必須条件 アラームモード [\(→ 195\)](#page-194-0)** ≠ **オフ**

**説明 インスタックス H アラームが ON か確認。** 

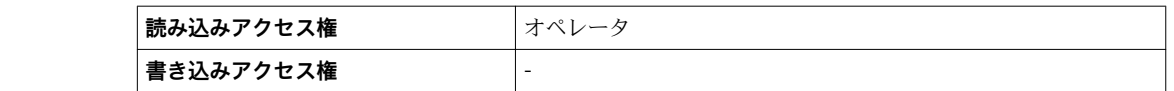

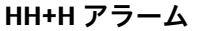

**ナビゲーション ■■ エキスパート→アプリケーション→アラーム→ Alarm→ HH+H アラーム** (13858)

**必須条件 アラームモード [\(→ 195\)](#page-194-0)** ≠ **オフ**

**説明 インスタイム エミック HH または H アラームが ON か確認。** 

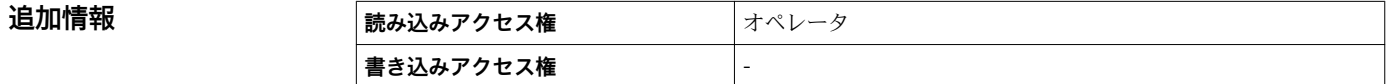

#### **L アラーム**

**ナビゲーション** ■■ エキスパート → アプリケーション → アラーム → Alarm → L アラーム (13859)

**必須条件 アラームモード [\(→ 195\)](#page-194-0)** ≠ **オフ**

**説明 フェルス マック・エアラームが ON** か確認。

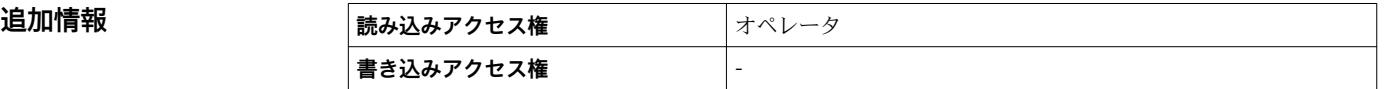

**LL アラーム**

**ナビゲーション** ■■ エキスパート → アプリケーション → アラーム → Alarm → LL アラーム (13868)

**必須条件 アラームモード [\(→ 195\)](#page-194-0)** ≠ **オフ**

**説明 インスタイル エレアラームが ON か確認。** 

<span id="page-200-0"></span>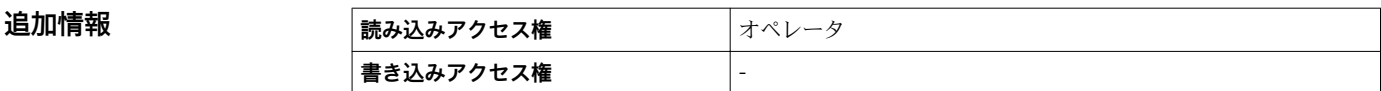

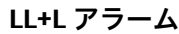

**ナビゲーション ■■ エキスパート → アプリケーション → アラーム → Alarm → LL+L アラーム** (13869)

**必須条件 アラームモード [\(→ 195\)](#page-194-0)** ≠ **オフ**

**説明 インスタイル LL** または L アラームが ON か確認。

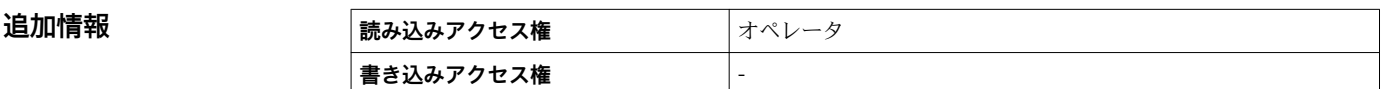

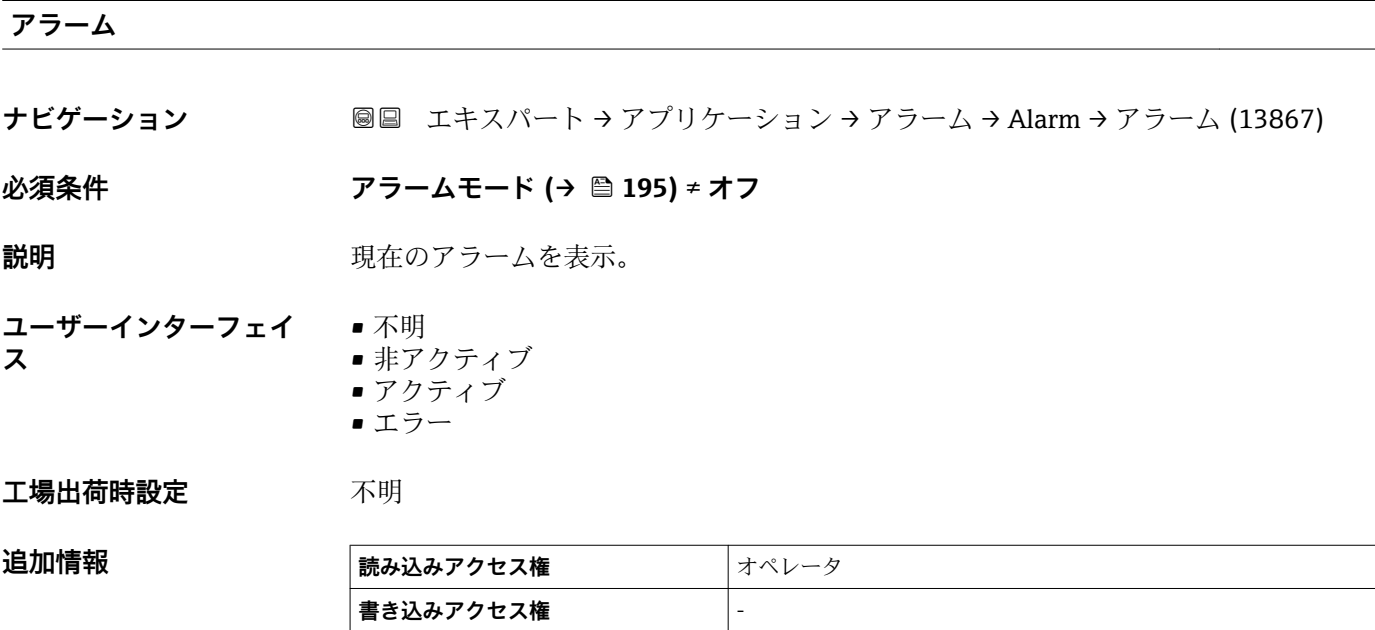

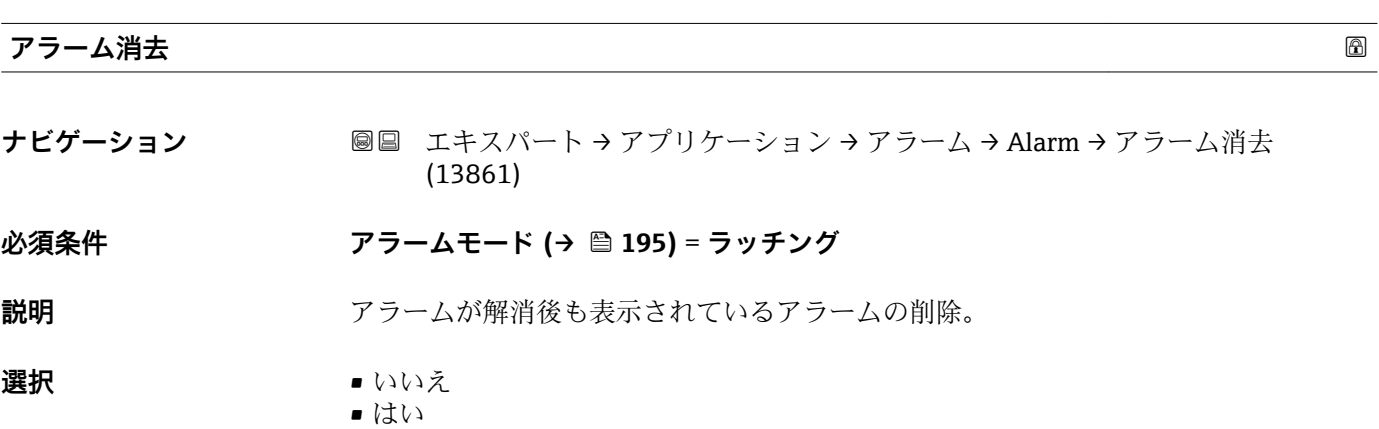

### <span id="page-201-0"></span>**工場出荷時設定** いいえ

#### 追加情報

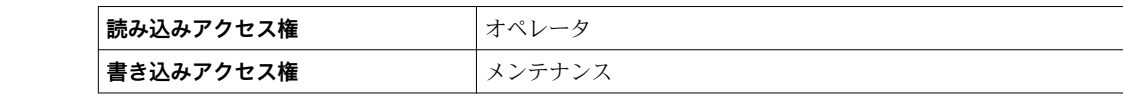

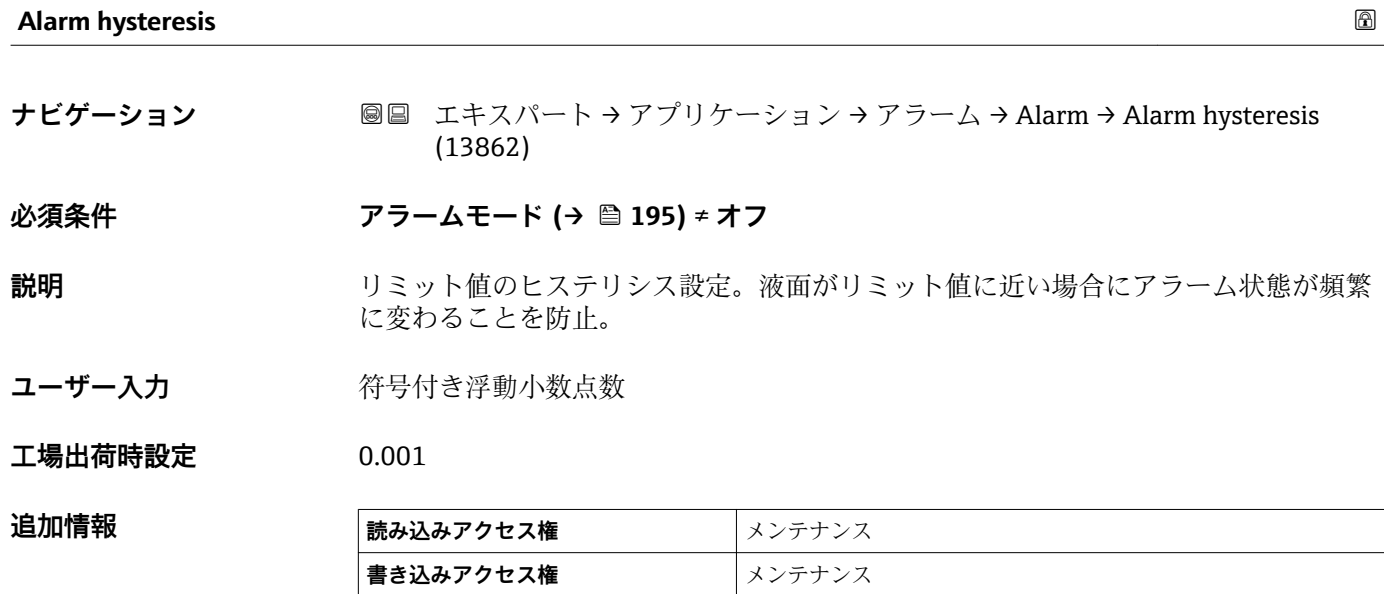

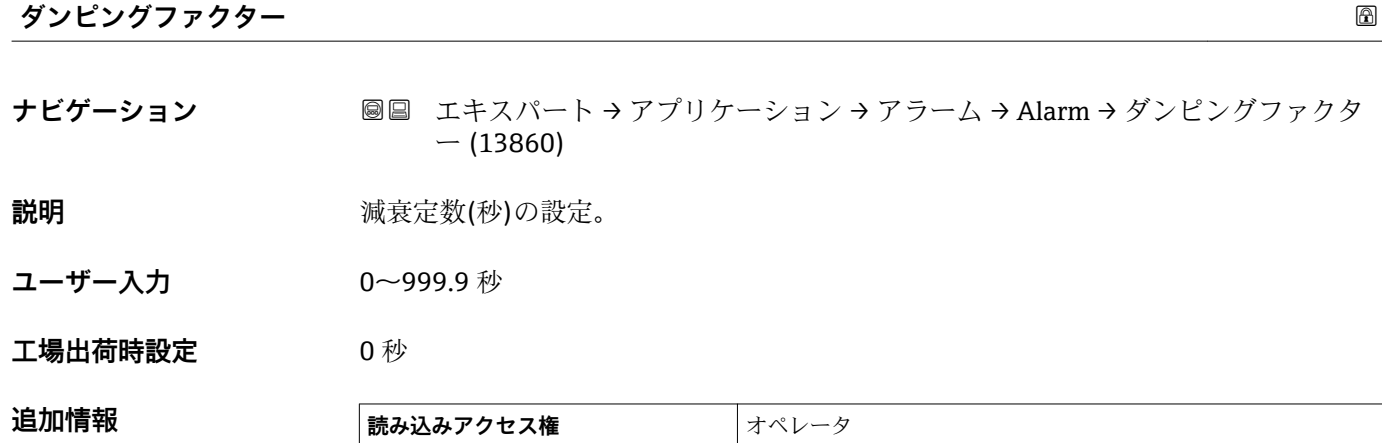

**書き込みアクセス権** スンテナンス

# **3.5 「タンク値」 サブメニュー**

ナビゲーション ■ エキスパート → タンク値

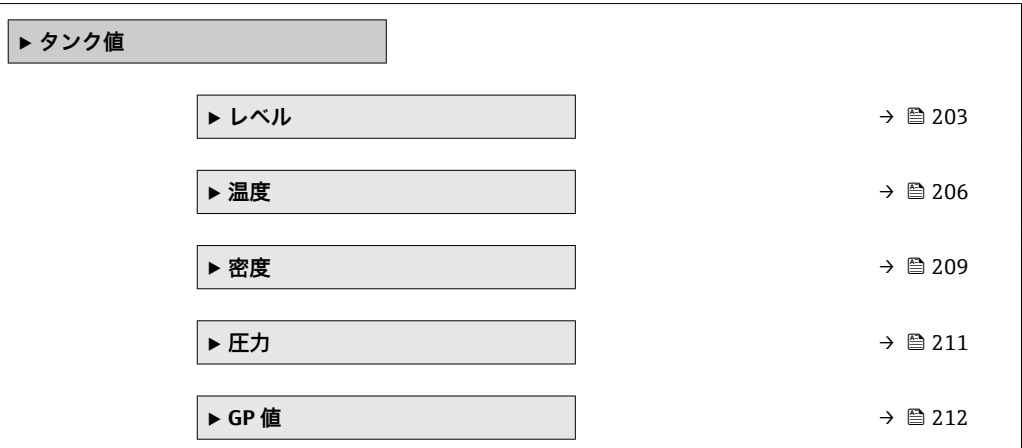

# **3.5.1 「レベル」 サブメニュー**

ナビゲーション 圖国 エキスパート → タンク値 → レベル

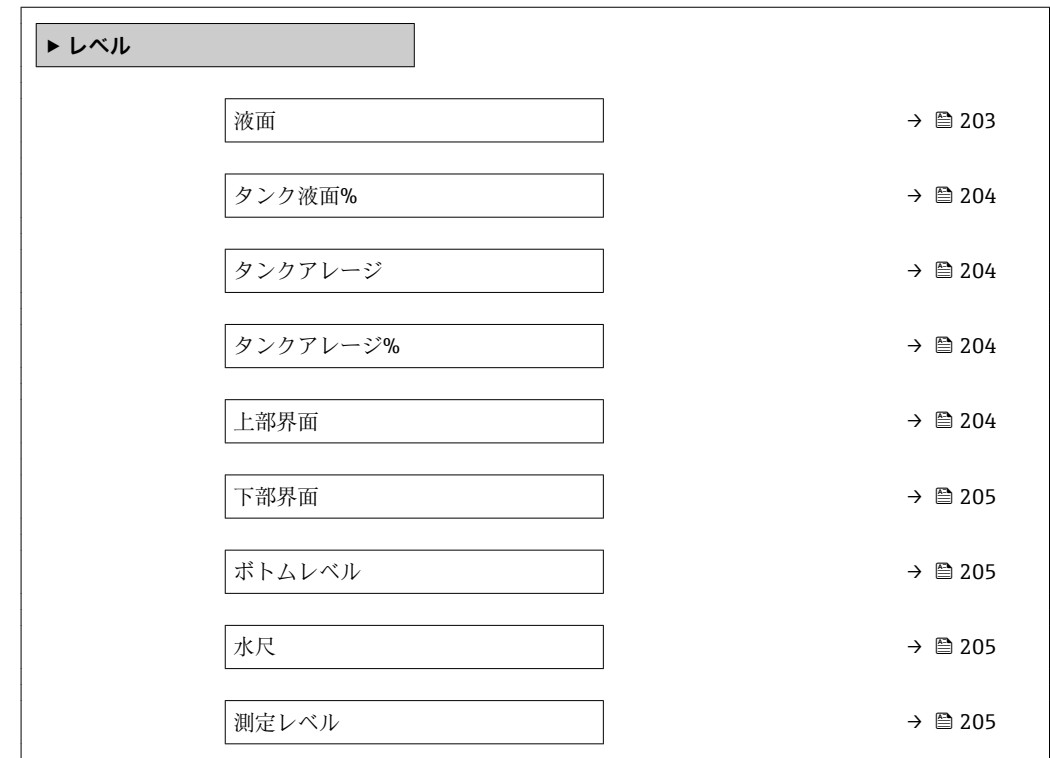

**液面**

**ナビゲーション ■■ エキスパート → タンク値 → レベル → 液面 (14655)** 

**説明** インロ位置(タンクボトムまたは基準プレート)から液面の距離を表示。

#### <span id="page-203-0"></span>**追加情報**

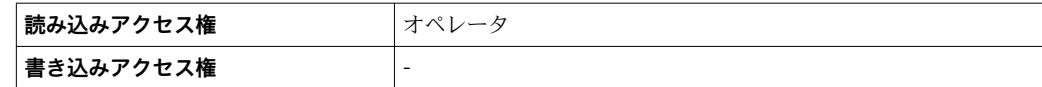

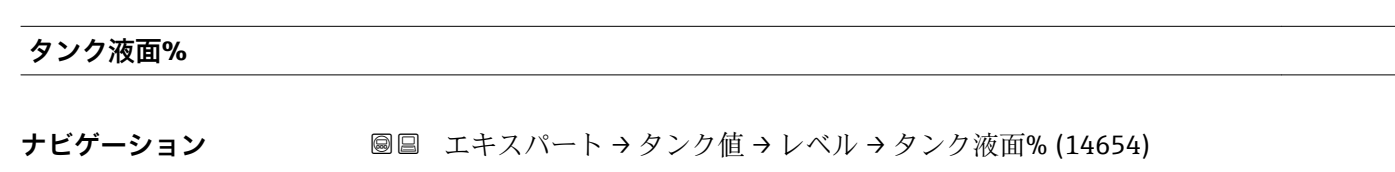

追加情報

**説明** みちゃく あっても最大測定範囲のパーセントで表示。

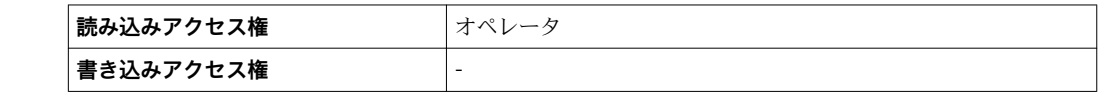

**タンクアレージ**

**ナビゲーション ■■ エキスパート → タンク値 → レベル → タンクアレージ (14657)** 

**説明 オンクラッキ ウンクのアレージ (隙尺) を表示。** 

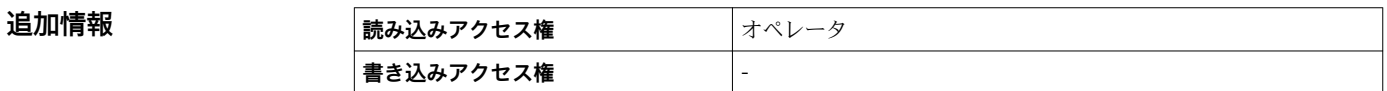

**タンクアレージ%**

**ナビゲーション** ■■ エキスパート → タンク値 → レベル → タンクアレージ% (14658)

**説明** タンク基準高さと関連して、どれだけ隙尺がパーセントで残っているか表示。

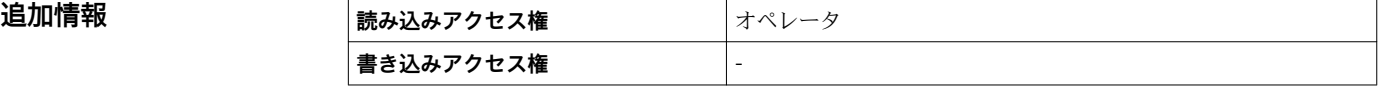

**上部界面**

**ナビゲーション** ■■ エキスパート → タンク値 → レベル → 上部界面 (15003)

**説明** スタックスタックロポジションからの上部界面測定値。

**追加情報 またのは、 読み込みアクセス権 スキンデナンス 書き込みアクセス権** -

<span id="page-204-0"></span>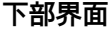

**ナビゲーション ■■ エキスパート→タンク値→レベル→下部界面 (15004)** 

**説明** ゼロ位置からの界面レベルを表示。レベル測定が有効な時に、値が更新されます。

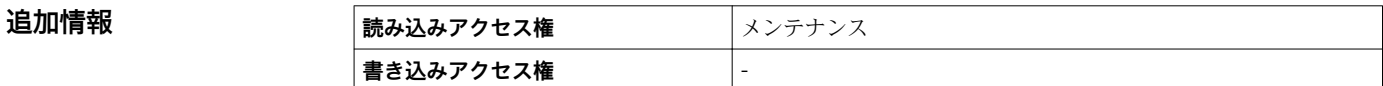

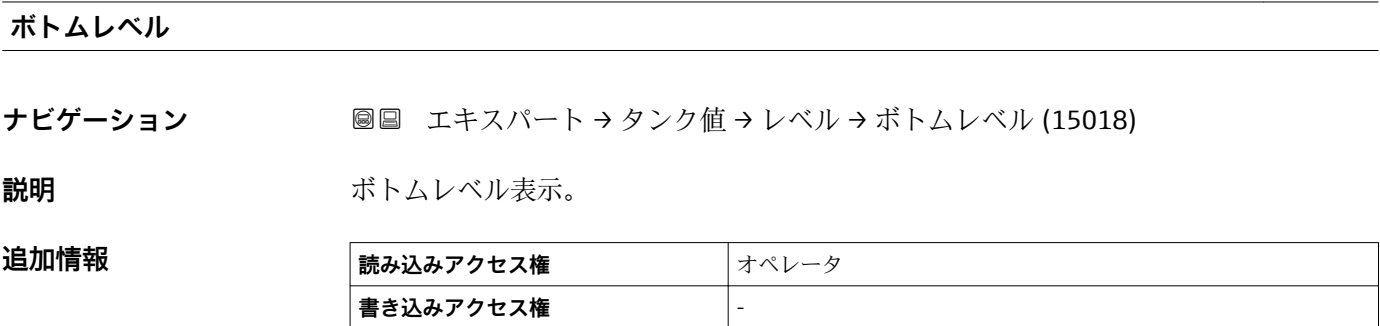

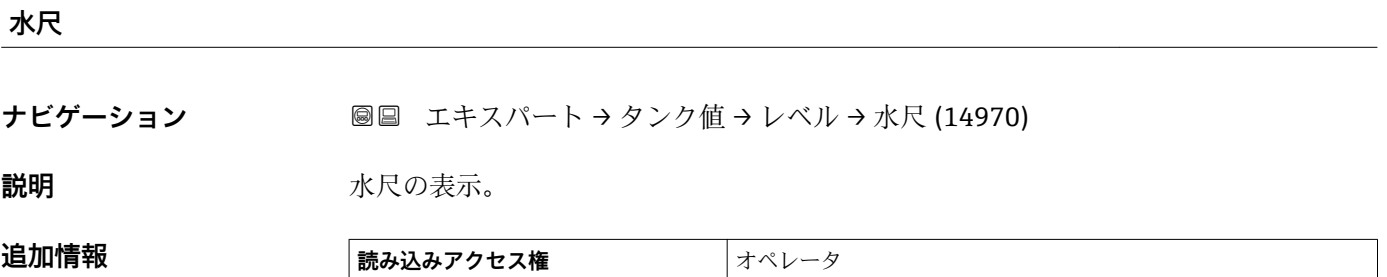

#### **測定レベル**

**ナビゲーション ■■ エキスパート → タンク値 → レベル → 測定レベル (14653)** 

**書き込みアクセス権** -

説明 **説** インスコントンの測定液面を表示。

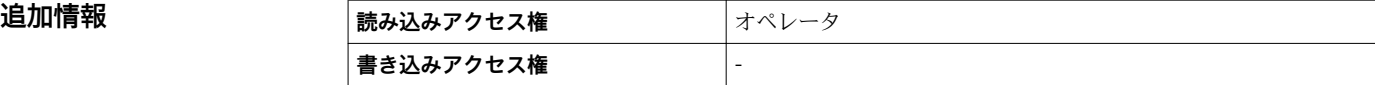

# **3.5.2 「温度」 サブメニュー**

ナビゲーション 圓日 エキスパート → タンク値→温度

<span id="page-205-0"></span>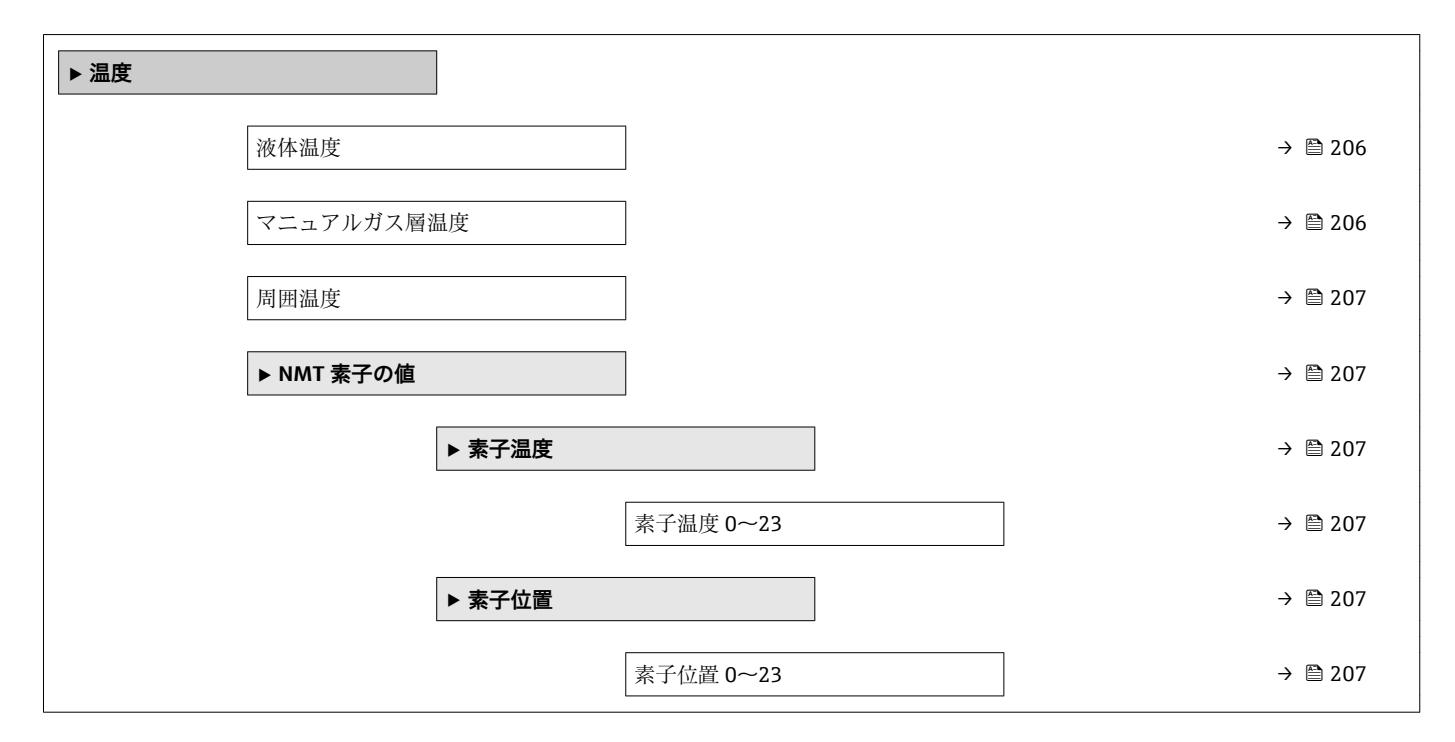

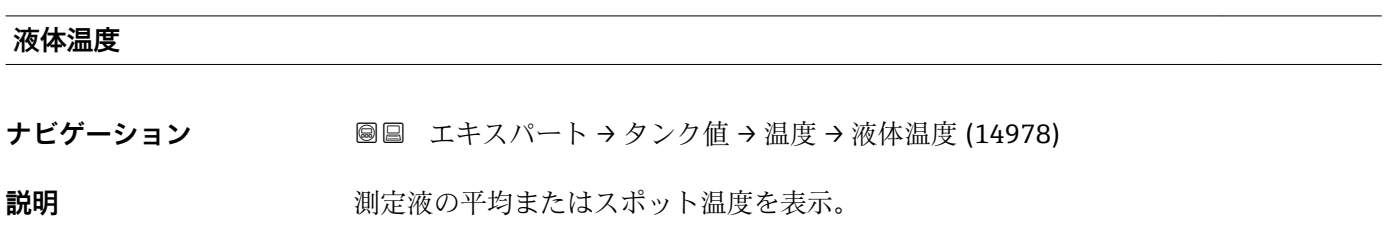

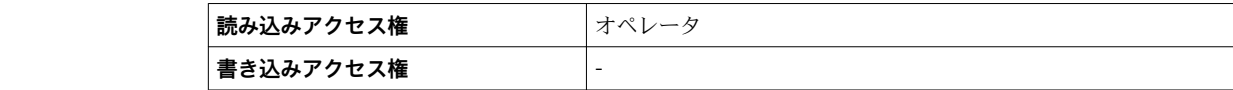

#### **マニュアルガス層温度**

**追加情報** 

**ナビゲーション ■■ エキスパート→タンク値→温度→マニュアルガス層温度 (14985)** 

説明 **説** インスリングの過度を表示。

**追加情報 ままには 読み込みアクセス権 オペレータ 書き込みアクセス権** -

#### <span id="page-206-0"></span>**周囲温度**

**ナビゲーション** ■■ エキスパート → タンク値 → 温度 → 周囲温度 (14986)

**説明 ままに エスティック ウェイス かいきょう かいきょう かいきょう 説明** 

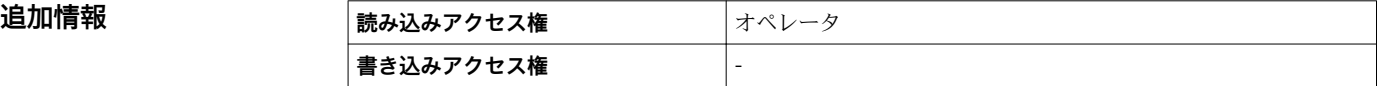

#### **「NMT 素子の値」 サブメニュー**

ナビゲーション エキスパート → タンク値 → 温度 → NMT 素子の値

#### **「素子温度」 サブメニュー**

ナビゲーション エキスパート → タンク値 → 温度 → NMT 素子の値 → 素子温 度 → 素子温度 0~23 (14984)

#### **素子温度 1~24**

**ナビゲーション** エンスパート→タンク値→温度→NMT 素子の値→素子温度→素子温度 1~ 24 (14984–1~24)

**説明 インスタイム NMT** の素子温度の表示。

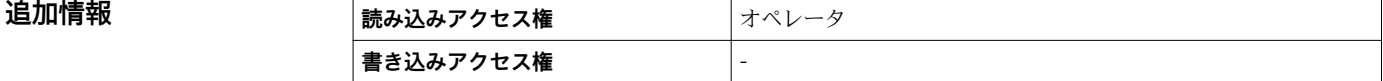

#### **「素子位置」 サブメニュー**

ナビゲーション エキスパート → タンク値 → 温度 → NMT 素子の値 → 素子位 置

#### **素子位置 1~24**

**ナビゲーション** エースパート→タンク値→温度→ NMT 素子の値→素子位置→素子位置 1~ 24 (15014–1~24)

説明 **NMT** の選択された素子の位置を表示。

### 追加情報

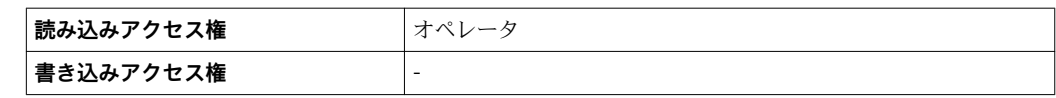

# <span id="page-208-0"></span>**3.5.3 「密度」 サブメニュー**

ナビゲーション 圓日 エキスパート → タンク値→密度

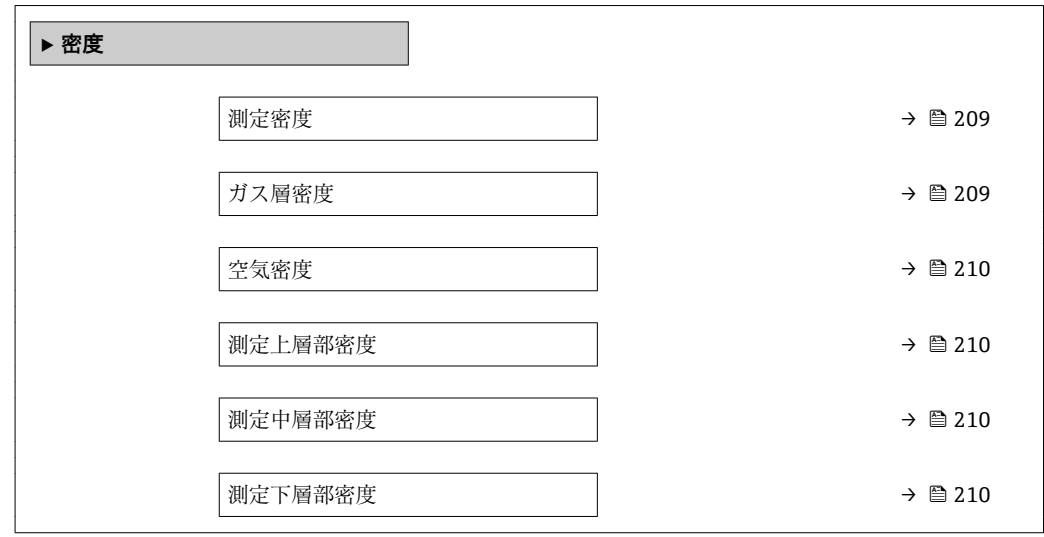

#### **測定密度**

追加情報

ナビゲーション ■■ エキスパート → タンク値 → 密度 → 測定密度 (13451)

**説明 ままに ままの**計算密度。

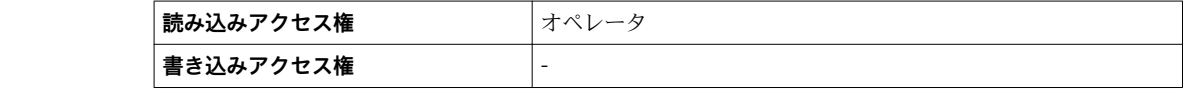

● この値は、選択した演算方式により異なる測定変数から算出されます。

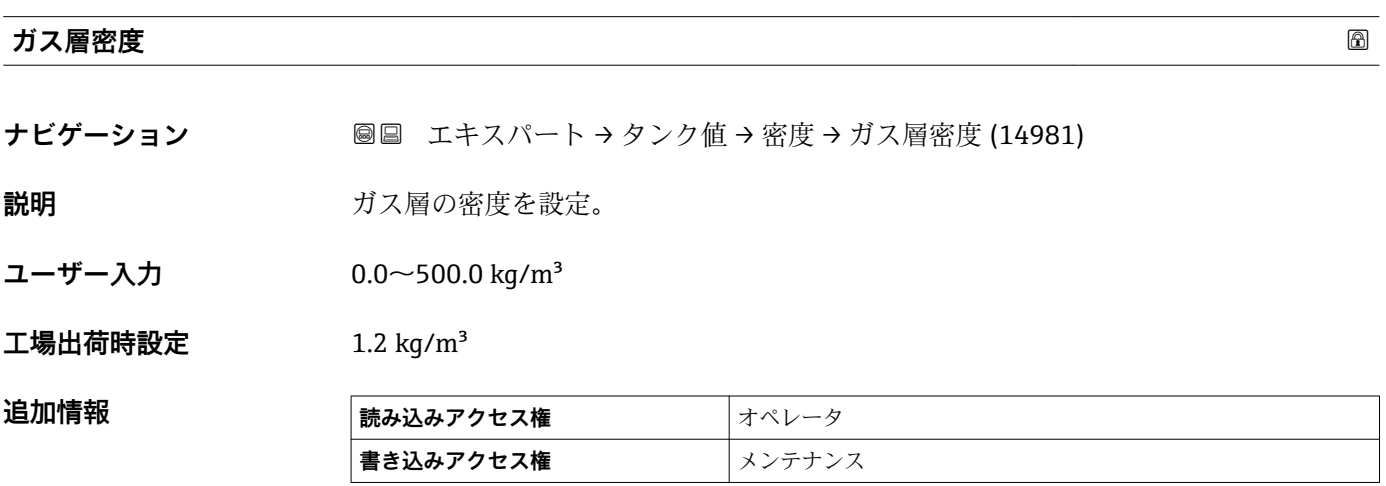

#### <span id="page-209-0"></span>**空気密度**

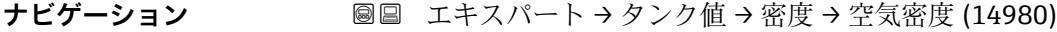

**説明** タンク周りの空気の密度を設定。

**ユーザー入力** 0.0~500.0 kg/m³

**工場出荷時設定** 1.2 kg/m³

追加情報

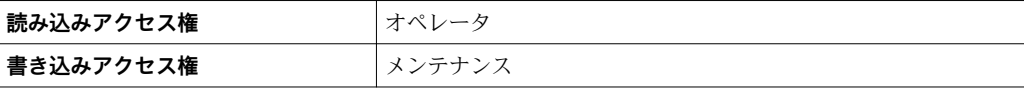

#### **測定上層部密度**

**ナビゲーション ■■ エキスパート→タンク値→密度→測定上層部密度 (15001)** 

**説明 ままに エスティック 上層部の密度を表示。** 

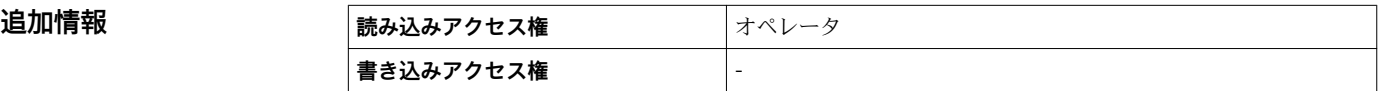

#### **測定中層部密度**

**ナビゲーション ■■ エキスパート→タンク値→密度→測定中層部密度 (14997)** 

**説明 ままの エスティック 中層部密度**。

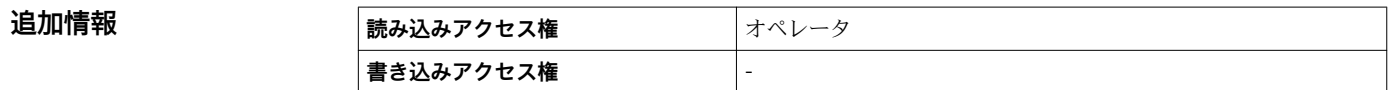

#### **測定下層部密度**

**ナビゲーション ■■ エキスパート → タンク値 → 密度 → 測定下層部密度 (15002)** 

**説明** アメリカ 下層部の密度。

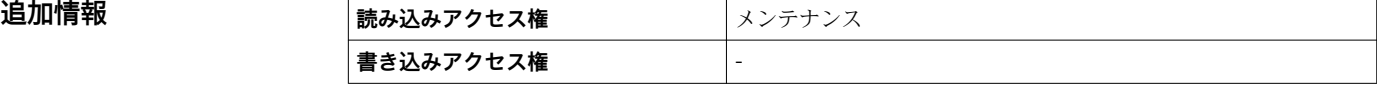

# <span id="page-210-0"></span>**3.5.4 「圧力」 サブメニュー**

ナビゲーション 圓日 エキスパート → タンク値→圧力

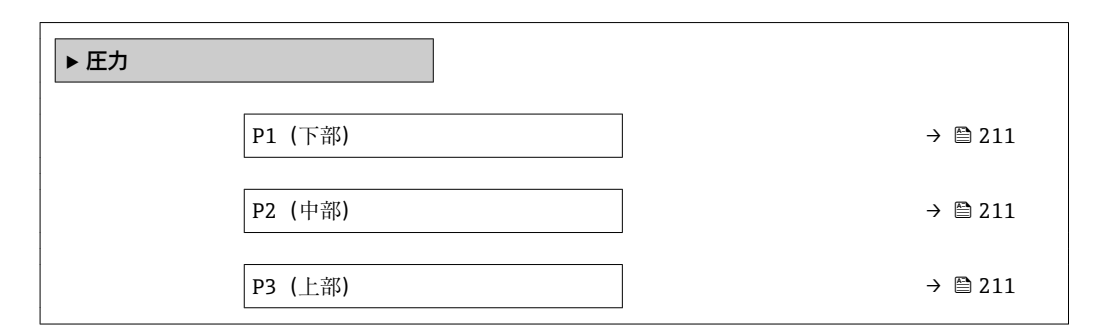

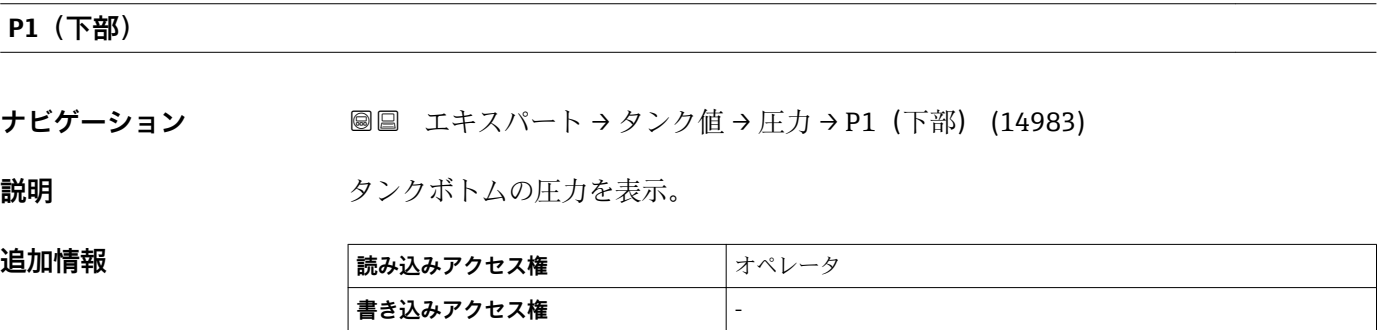

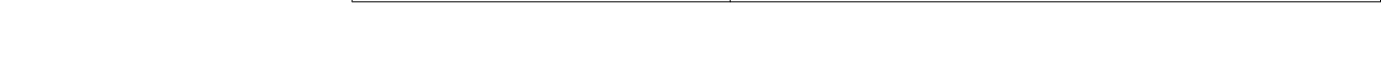

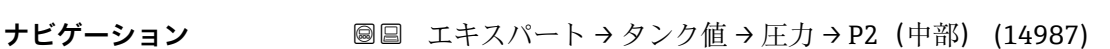

**説明** カランチングのエカ(P2)を表示。

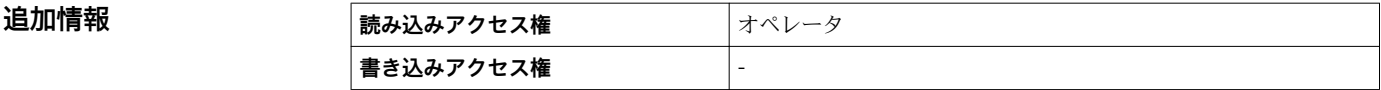

#### **P3(上部)**

**P2(中部)**

**ナビゲーション ■■ エキスパート→タンク値→圧力→P3 (上部) (14988)** 

**説明** エンジェント エ部の圧力(P3)を表示。

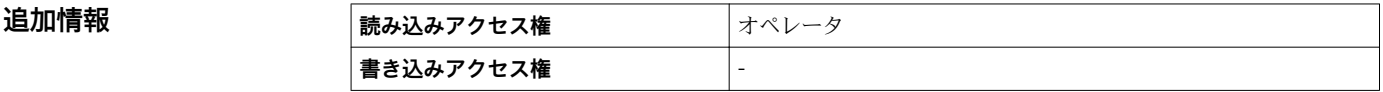

#### <span id="page-211-0"></span>**3.5.5 「GP 値」 サブメニュー**

ナビゲーション エキスパート → タンク値 → GP 値

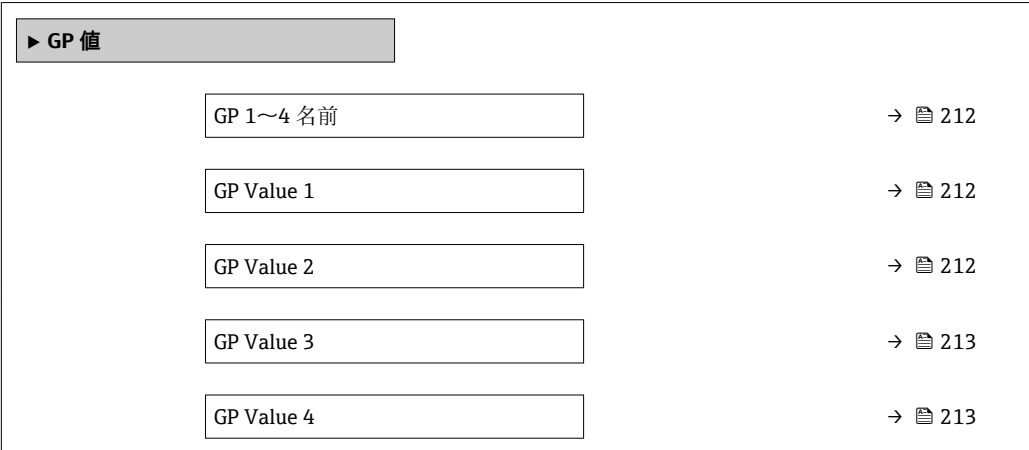

#### **GP 1~4 名前**

**ナビゲーション ■■ エキスパート → タンク値 → GP 値 → GP 1 名前 (14963)** 

**説明** スペンプ タ GP のラベルを設定。

**工場出荷時設定** GP Value 1

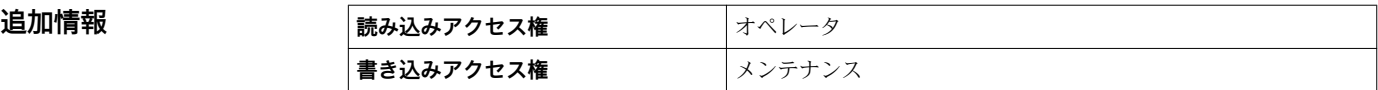

#### **GP Value 1**

**ナビゲーション** ■■ エキスパート → タンク値 → GP 値 → GP Value 1 (14966)

**説明** GP 値として使用される値を表示。

**追加情報** 

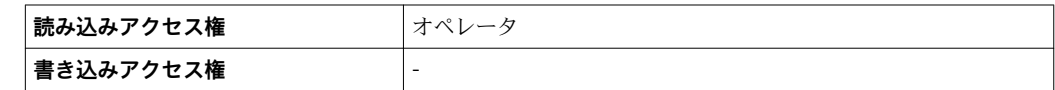

#### **GP Value 2**

**ナビゲーション** ■■ エキスパート → タンク値 → GP 値 → GP Value 2 (14967)

**説明** GP 値として使用される値を表示。

<span id="page-212-0"></span>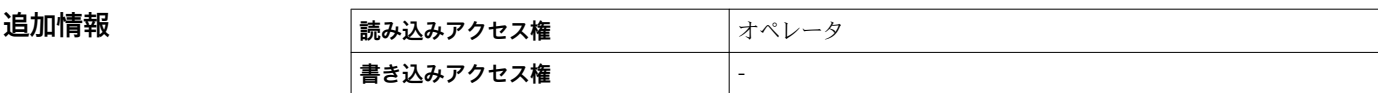

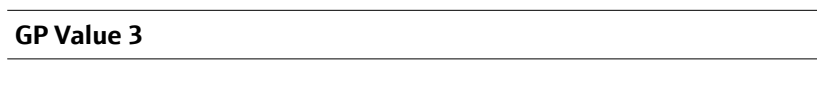

**ナビゲーション** ■■ エキスパート → タンク値 → GP 値 → GP Value 3 (14968)

**説明** GP 値として使用される値を表示。

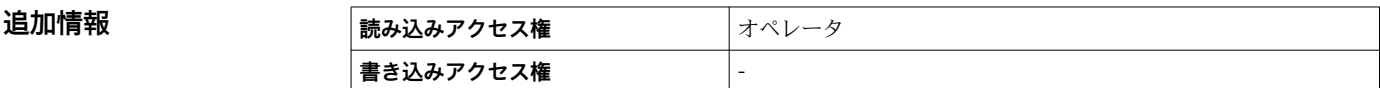

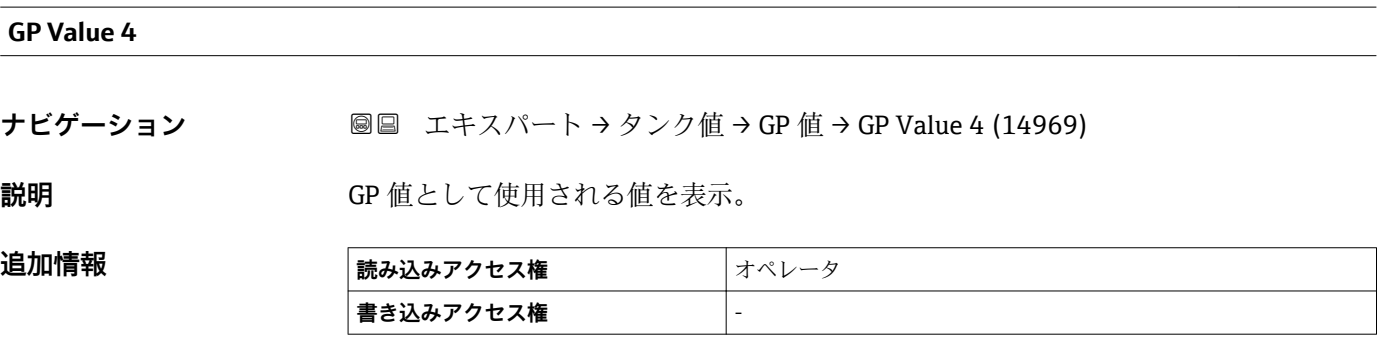

# **3.6 「診断」 サブメニュー**

ナビゲーション 圖圖 エキスパート→診断

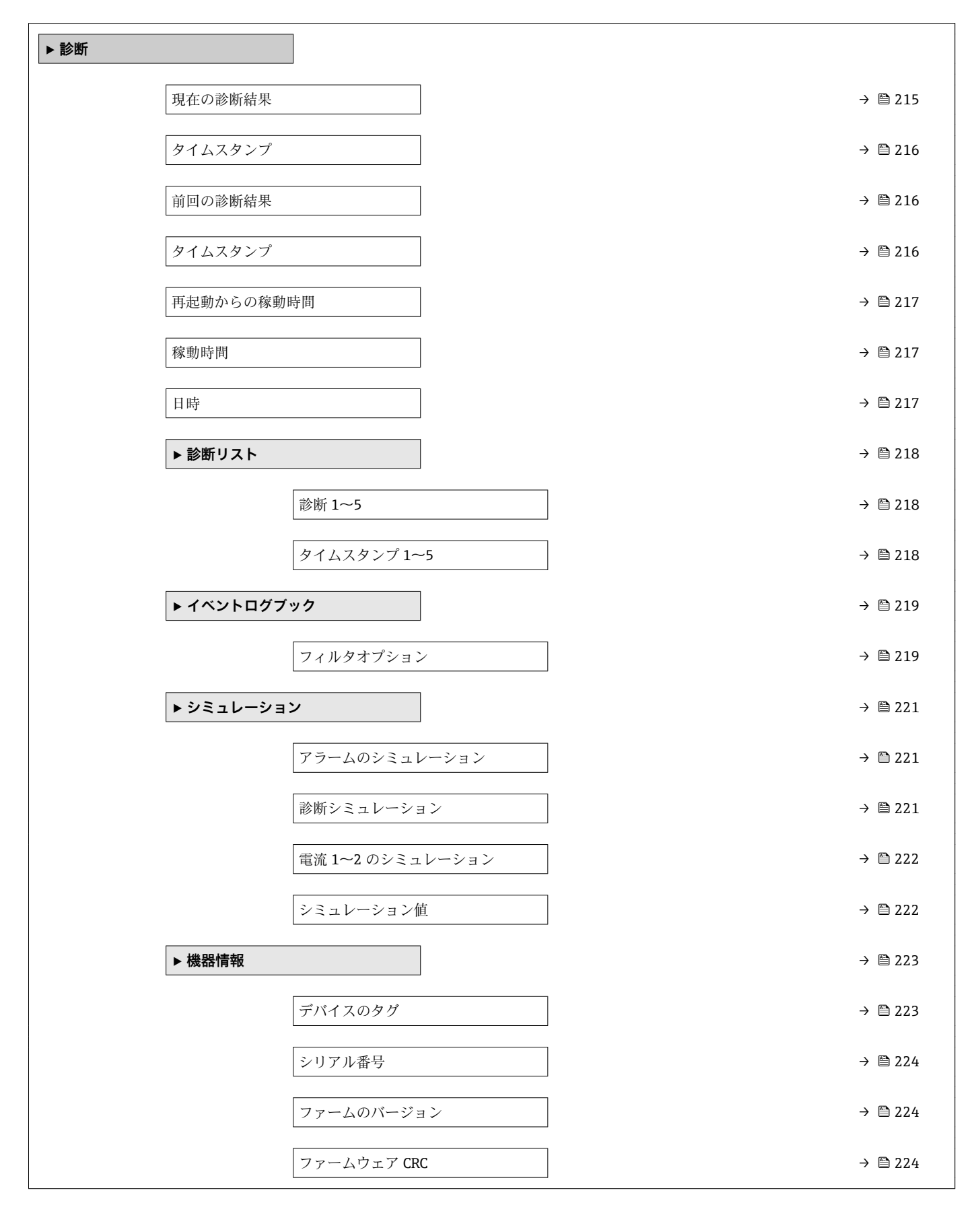

<span id="page-214-0"></span>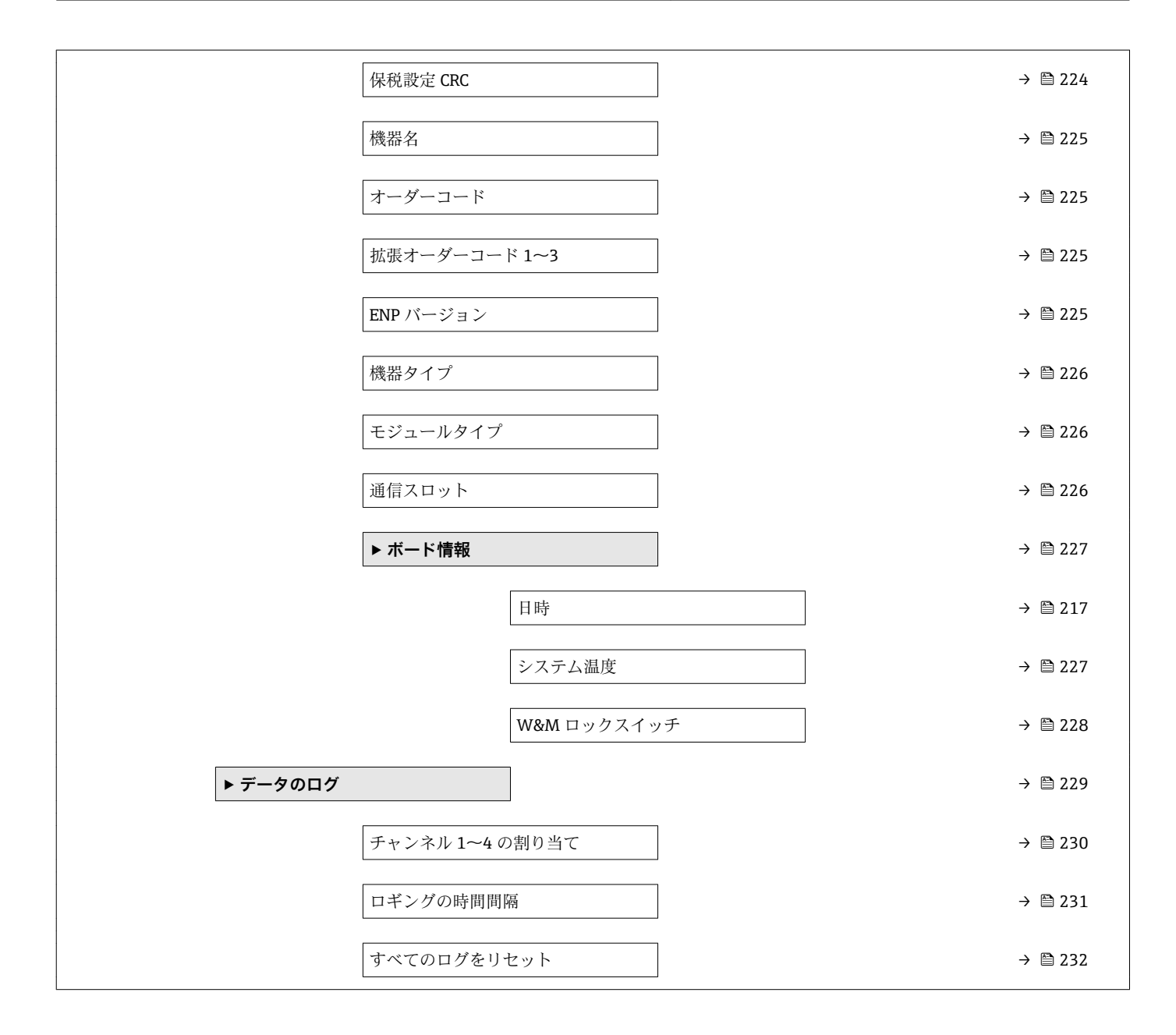

# **現在の診断結果** ナビゲーション ■■ エキスパート→診断→現在の診断結果 (0691)

**説明 ままの すい** 診断情報に加えて現在発生している診断イベントを表示。

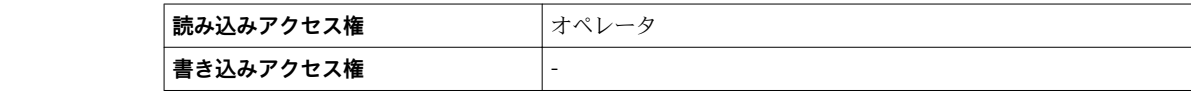

**追加情報** 

#### <span id="page-215-0"></span>表示の構成:

- ■イベント動作のシンボル
- 診断動作のコード
- イベントの発生時間
- イベントテキスト
- 同時に複数のメッセージがオンの場合は、最優先に処理する必要のあるメッセージ が表示されます。
- メッセージの原因および対策の情報については、表示器の ①シンボルで表示され ます。

#### **タイムスタンプ**

**ナビゲーション** ■ エキスパート→診断→タイムスタンプ (0667)

**説明** スポティングの診断メッセージのタイムスタンプ表示。

**追加情報 および 撮み込みアクセス権 おもの**オペレータ **書き込みアクセス権** -

#### **前回の診断結果**

ナビゲーション ■■ エキスパート→診断→前回の診断結果 (0690)

**説明** または、お断情報に加えて以前に発生した現在の診断イベントを表示。

**追加情報 および お願い おもの おおこ おおこ おおこ おおお おおおお まいき おおおお まいき おおおお まいしゅう まいしゅう まいしゅう 書き込みアクセス権** -

#### 表示の構成:

- イベント動作のシンボル
- 診断動作のコード
- イベントの発生時間
- イベントテキスト
- 同時に複数のメッセージがオンの場合は、最優先に処理する必要のあるメッセージ が表示されます。
- メッセージの原因および対策の情報については、表示器の ① シンボルで表示され ます。

#### **タイムスタンプ**

**ナビゲーション** ■ エキスパート → 診断 → タイムスタンプ (0672)

**説明 dimerger and induce 前回の診断メッセージのタイムスタンプを表示。**
<span id="page-216-0"></span>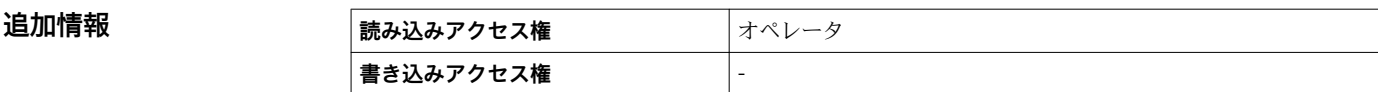

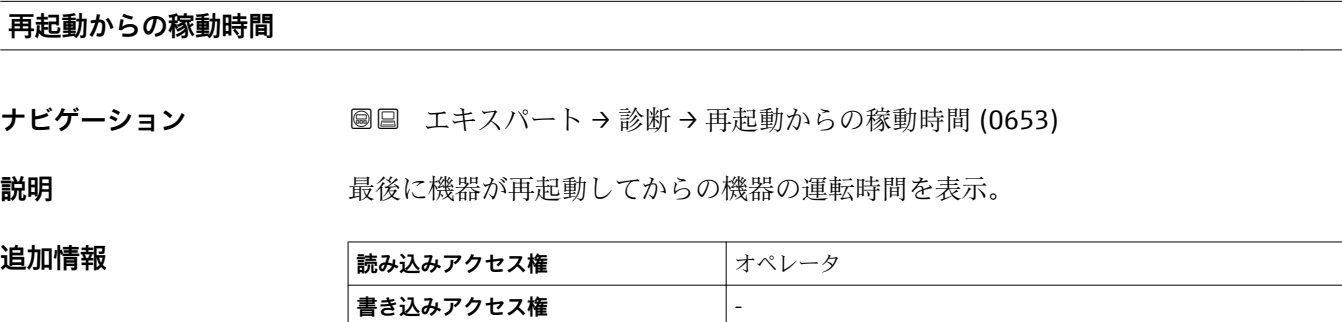

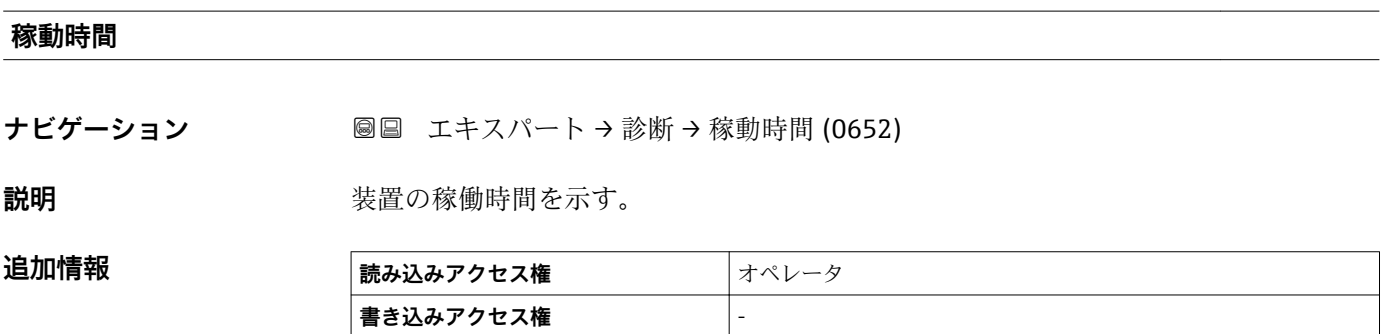

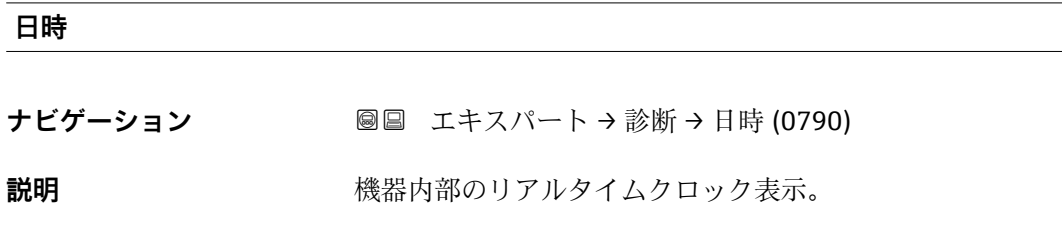

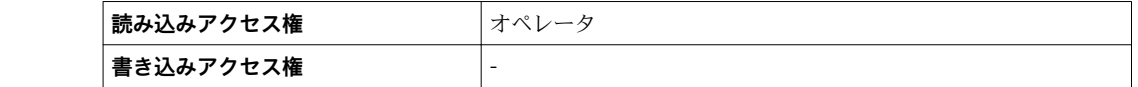

追加情報

## <span id="page-217-0"></span>**3.6.1 「診断リスト」 サブメニュー**

ナビゲーション 圓日 エキスパート→診断→診断リスト

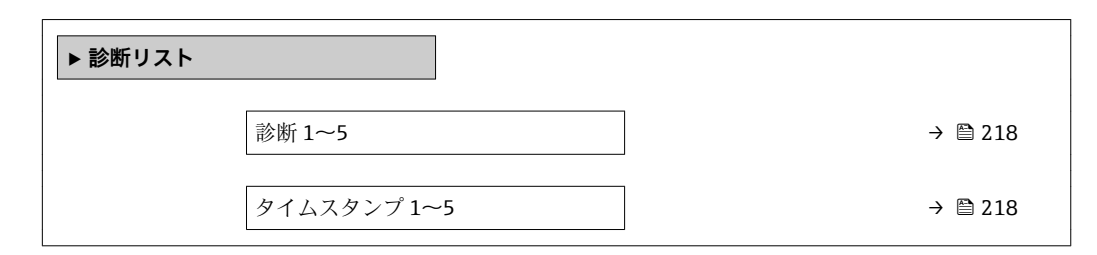

### **診断 1~5**

ナビゲーション ■■ エキスパート → 診断 → 診断リスト → 診断 1~5 (0692-1~5)

**説明** スタンスのことの診断メッセージの中で最も優先度の高い5つのメッセージを表示します。

追加情報 **およびにはない**表示の構成:

- イベント動作のシンボル
- 診断動作のコード
- イベントの発生時間
- イベントテキスト

### **タイムスタンプ 1~5**

ナビゲーション ■ エキスパート→診断→診断リスト→タイムスタンプ (0683)

**説明** みちゃく すいこと 診断メッセージのタイムスタンプ。

**追加情報** 

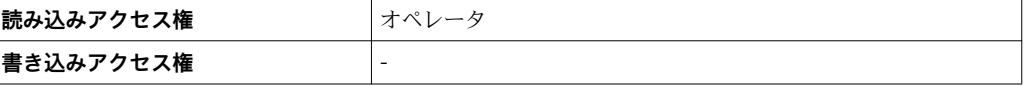

## <span id="page-218-0"></span>**3.6.2 「イベントログブック」 サブメニュー**

### **現場表示器のサブメニューの構成**

ナビゲーション 圖 エキスパート→診断→イベントログブック

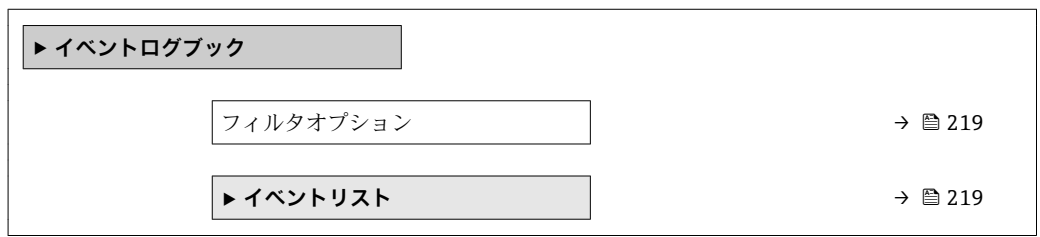

### **パラメータの説明**

ナビゲーション 圖 エキスパート→診断→イベントログブック

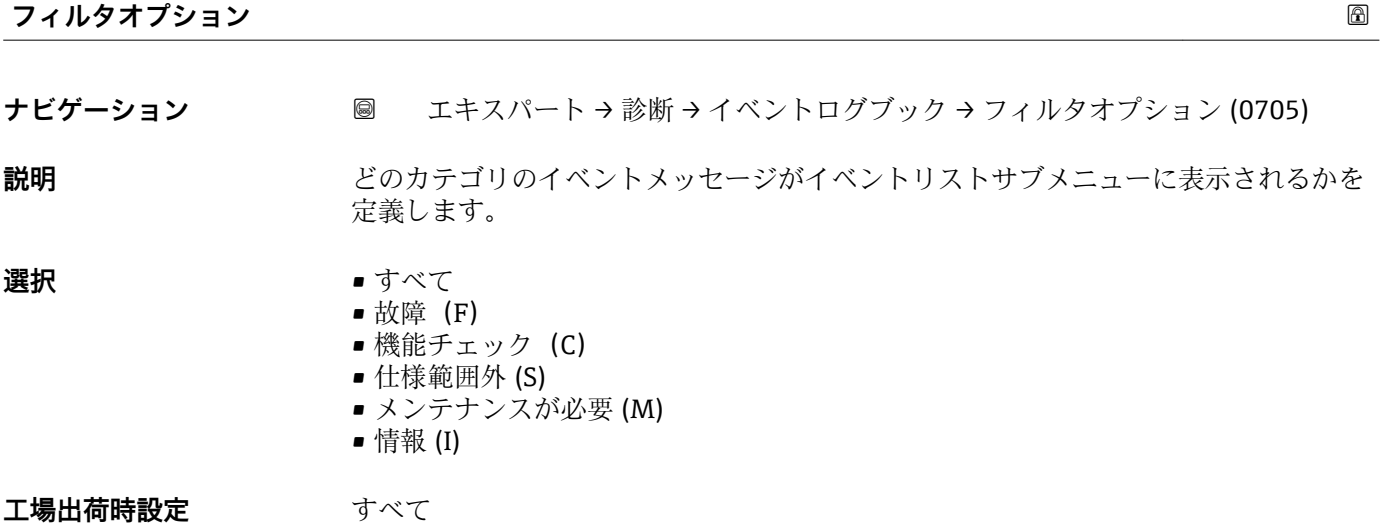

**追加情報 • ● ● このパラメータは、現場表示器による操作でのみ使用できます。** 

■ステータス信号は NAMUR NE 107 に従って分類されます。

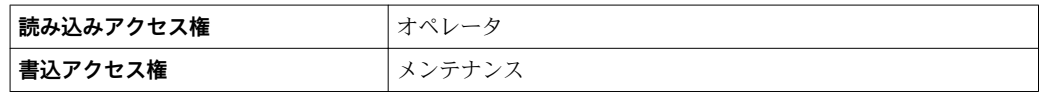

**「イベントリスト」 サブメニュー**

**← イベントリスト** サブメニュー (→ ■219)は、現場表示器による操作でのみ使用で きます。

**イベントリスト** サブメニューにはパラメータは含まれていませんが、**フィルタオプシ ョン** パラメータで選択したカテゴリのイベントリストが含まれています。最大 100 件 のイベントメッセージを時系列に表示できます。

イベントの発生または消失時には、これを表す以下のステータス記号が表示されます。 ■ Ə : イベントが発生

■ ⊖ : イベントが消失

■ ディスプレイの ① 記号から、関連する対策メッセージを呼び出すことができます。

ナビゲーション 圖 エキスパート→ 診断→イベントログブック→イベントリス ト

## <span id="page-220-0"></span>**3.6.3 「シミュレーション」 サブメニュー**

ナビゲーション ■ エキスパート → 診断 → シミュレーション

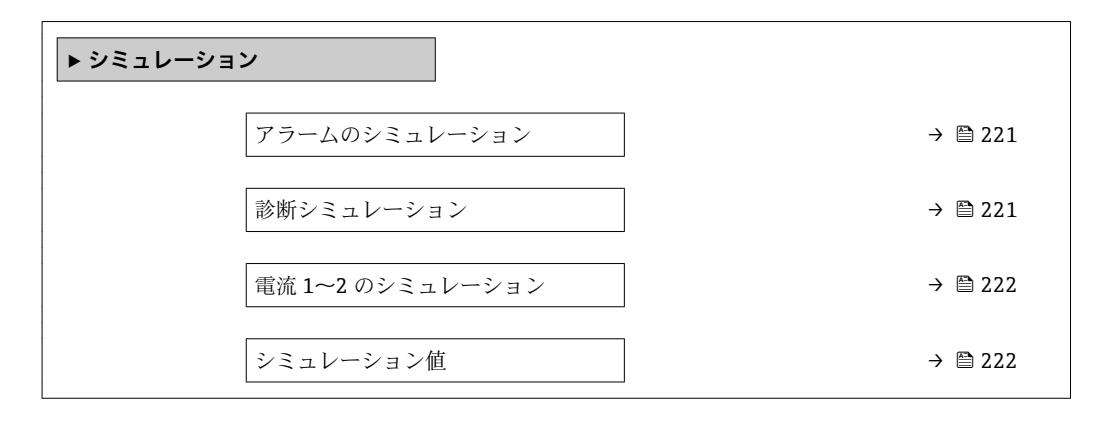

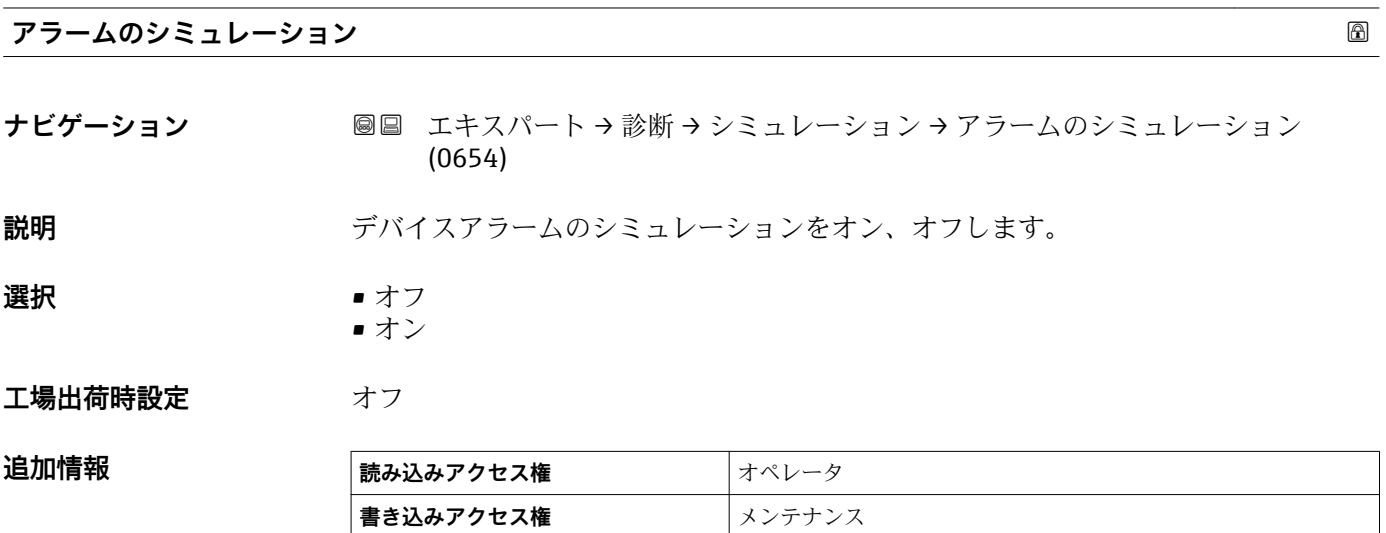

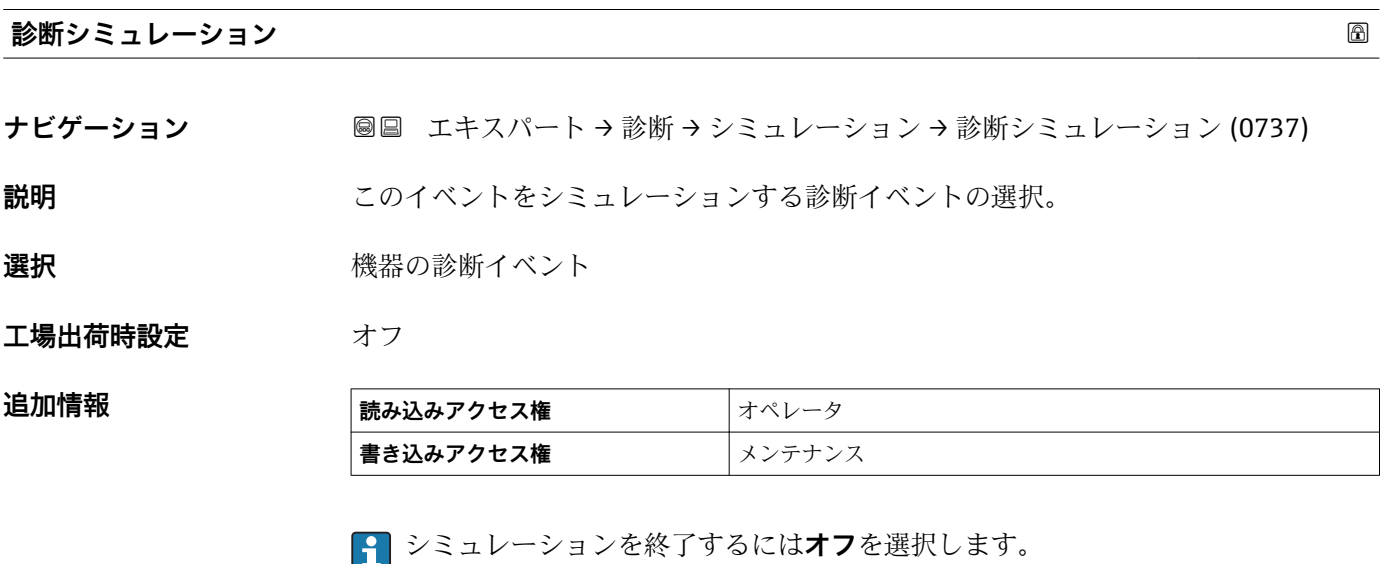

<span id="page-221-0"></span>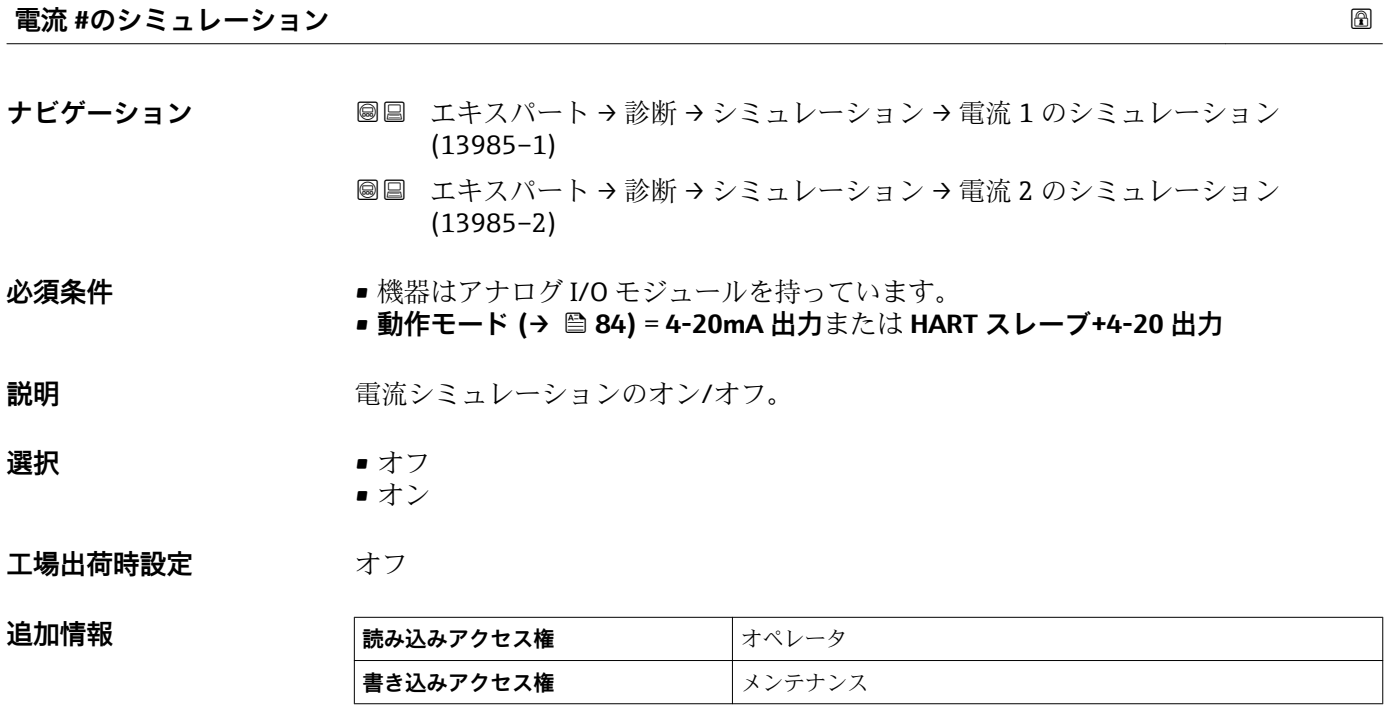

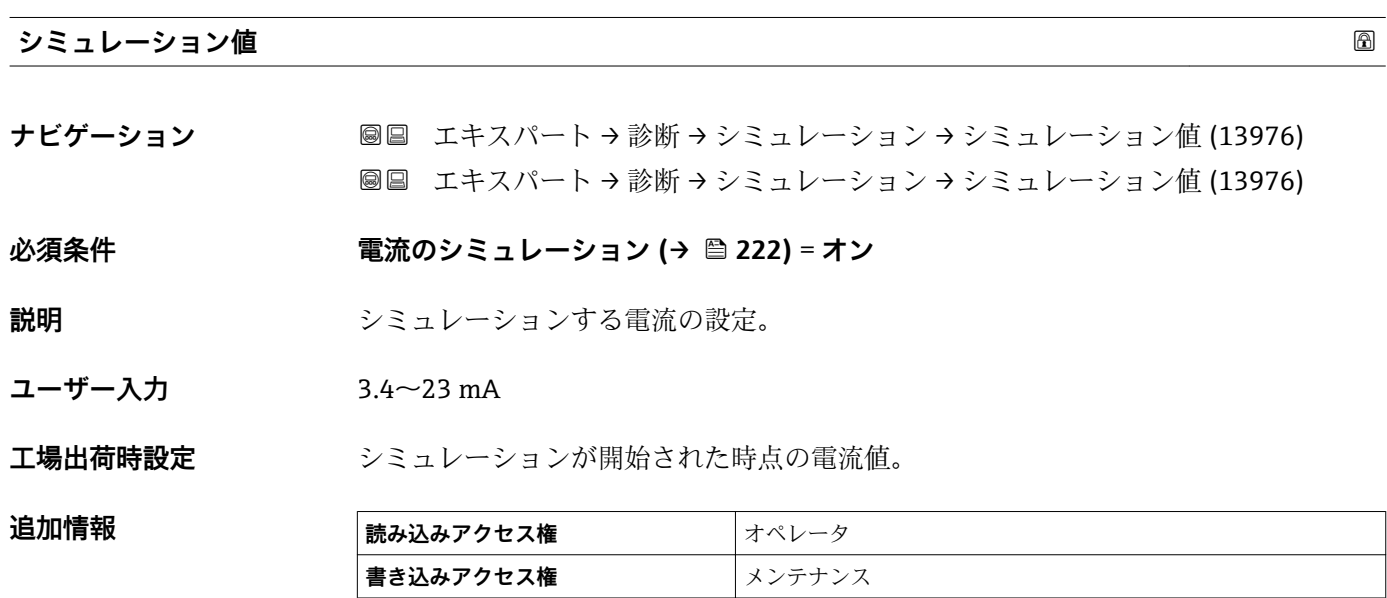

### 222 Endress+Hauser

## <span id="page-222-0"></span>**3.6.4 「機器情報」 サブメニュー**

ナビゲーション 2回 エキスパート→診断→機器情報

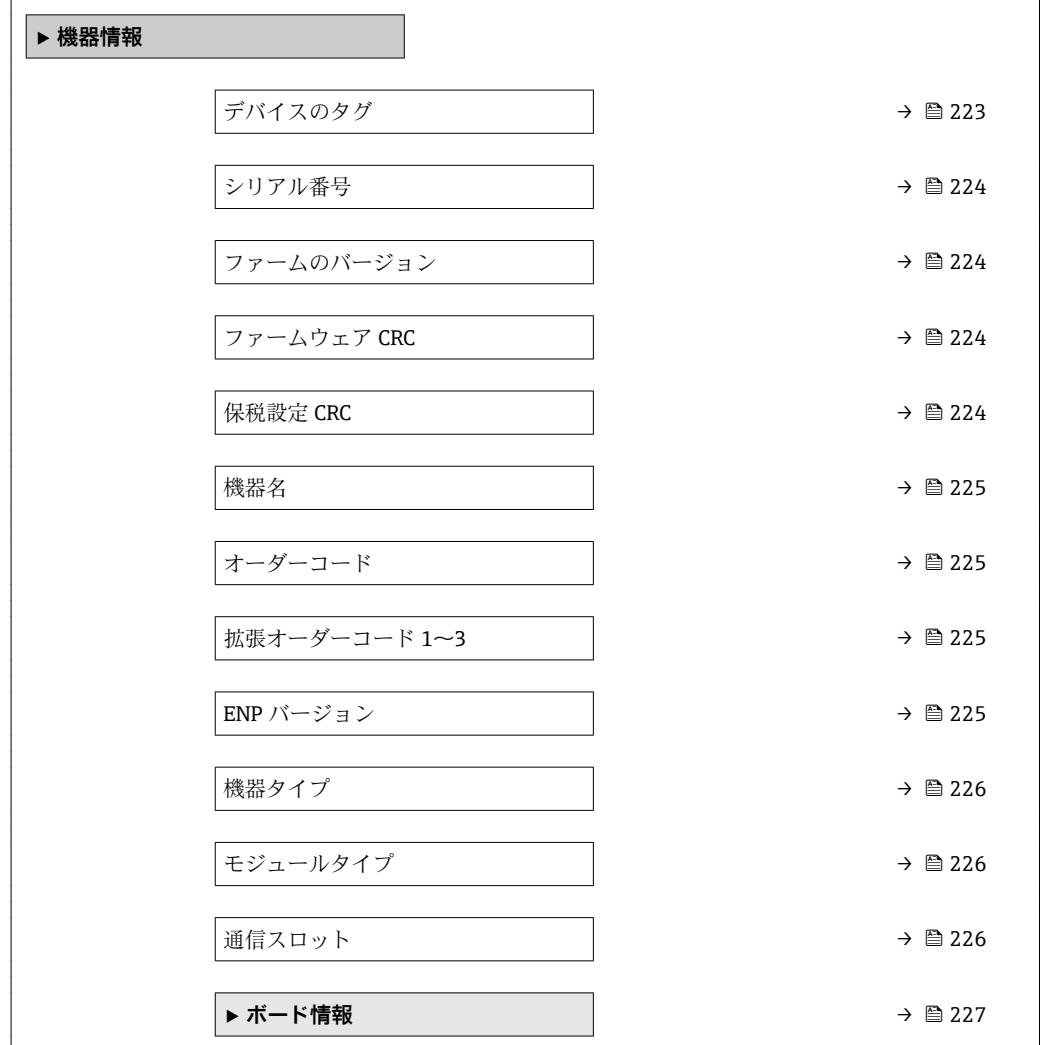

## **デバイスのタグ**

ナビゲーション ■■ エキスパート→診断→機器情報→デバイスのタグ (0011)

**説明** デバイスのタグを表示します。

### **工場出荷時設定** NMS8x

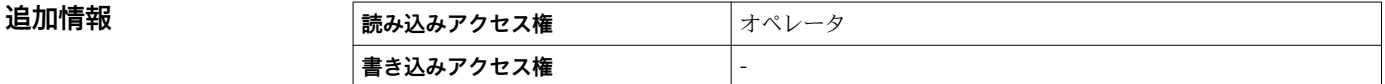

## <span id="page-223-0"></span>**シリアル番号**

**追加情報** 

**ナビゲーション 圖圖 エキスパート → 診断 → 機器情報 → シリアル番号 (0009)** 

**説明** スタングのおよび 機器のシリアル番号の表示。

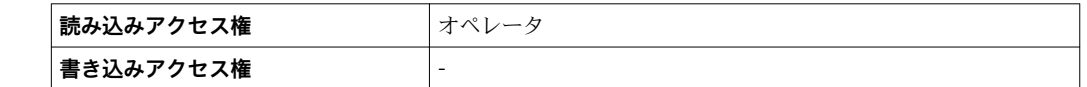

**ファームのバージョン**

ナビゲーション ■■ エキスパート → 診断 → 機器情報 → ファームのバージョン (0010)

**説明** スタームウェアバージョンの表示。

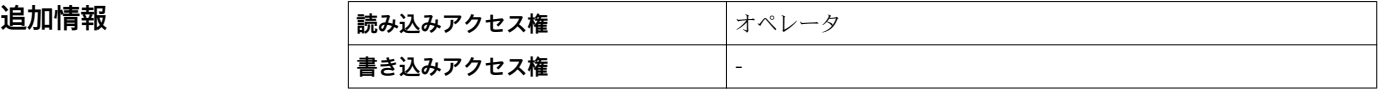

**ファームウェア CRC**

**ナビゲーション ■■ エキスパート→診断→機器情報→ファームウェア CRC (8563)** 

**説明** ファームウェアの二重化確認結果。

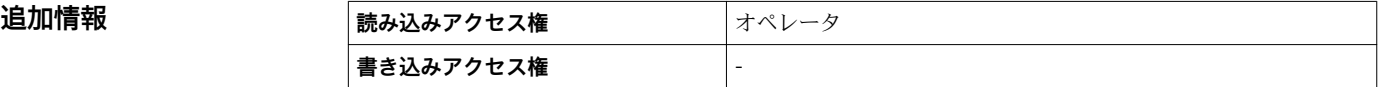

### **保税設定 CRC**

**ナビゲーション 圖圖** エキスパート → 診断 → 機器情報 → 保税設定 CRC (8564)

**説明** または スタックスティックの周期冗長確認の結果。

追加情報

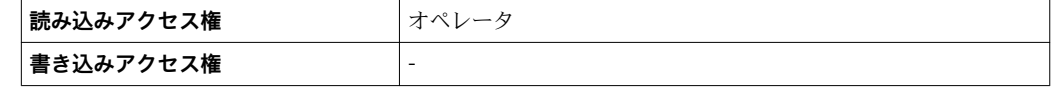

### <span id="page-224-0"></span>**機器名**

**ナビゲーション** ■■ エキスパート → 診断 → 機器情報 → 機器名 (0013)

**説明 ままに ままの**変換器の名称の表示。

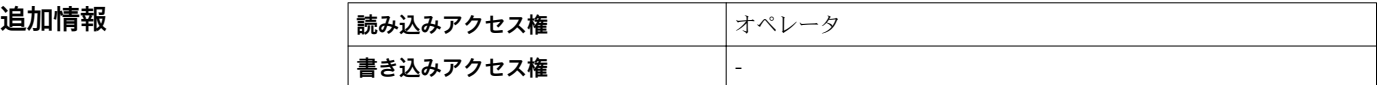

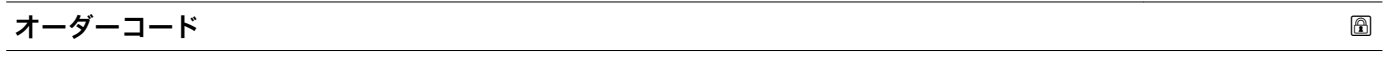

ナビゲーション ■■ エキスパート → 診断 → 機器情報 → オーダーコード (0008)

**説明** スポティスクリーダル・エンストンの表示。

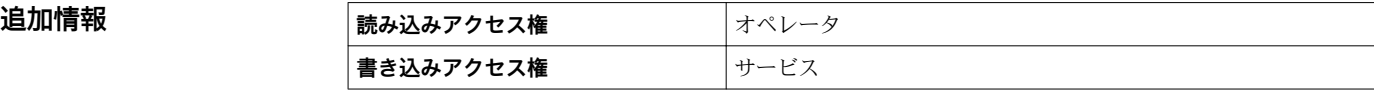

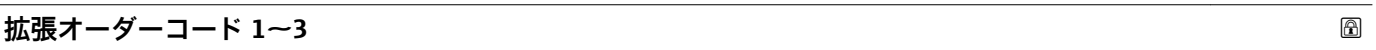

**ナビゲーション ■■ エキスパート→診断→機器情報→拡張オーダーコード 1 (0023)** 

**説明** スポティングティーダーコードの3つのパートが表示されます。

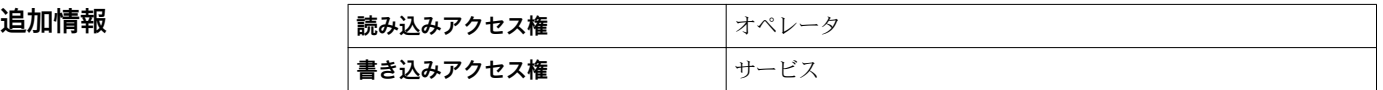

拡張オーダーコードは注文した仕様コードの選択オプションをすべて示し、機器の仕様 を確認することができます。

## **ENP バージョン**

### **ナビゲーション 画画 エキスパート → 診断 → 機器情報 → ENP バージョン (0012)**

**説明 インパン 電子ネームプレート (ENP)のバージョンを表示。** 

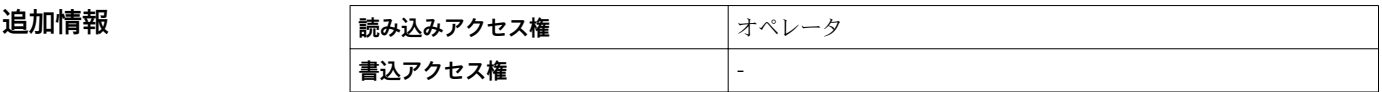

## <span id="page-225-0"></span>**機器タイプ**

追加情報

**ナビゲーション** ■■ エキスパート → 診断 → 機器情報 → 機器タイプ (8561)

**説明 インスタイプの表示。** 

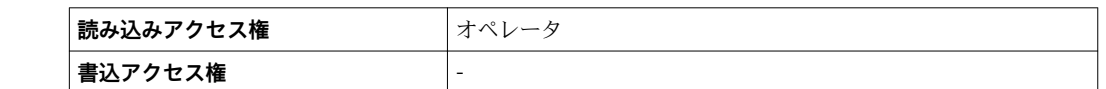

**モジュールタイプ**

ナビゲーション ■■ エキスパート→ 診断→機器情報→モジュールタイプ (8526)

**説明** スポティングの実装されている IO モジュールのタイプを表示。

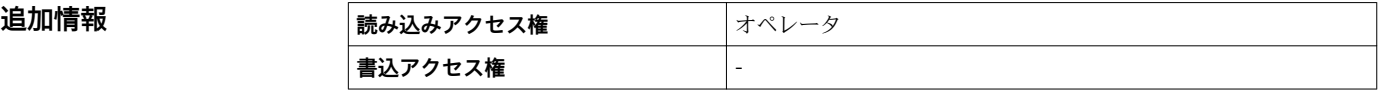

**通信スロット**

ナビゲーション ■■ エキスパート→ 診断→機器情報→通信スロット (13285)

**説明** しゅうしゃ エストリング IOM スロットに通信プロトコルモジュールが実装されているか表示。

**追加情報 および 読み込みアクセス権 オペレータ 書込アクセス権** -

## <span id="page-226-0"></span>**「ボード情報」 サブメニュー**

ナビゲーション 圖圖 エキスパート → 診断 → 機器情報 → ボード情報

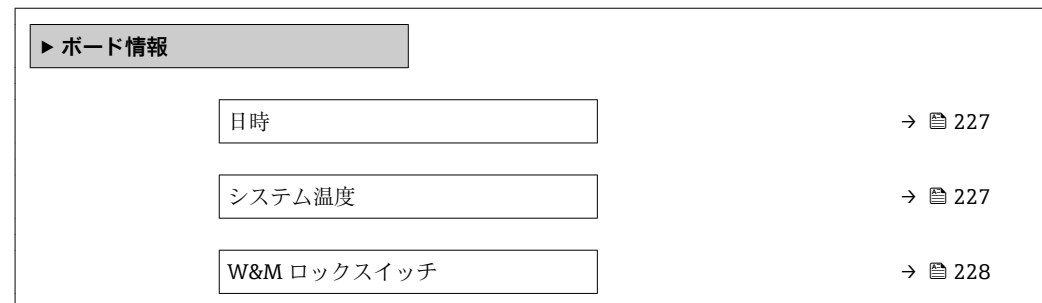

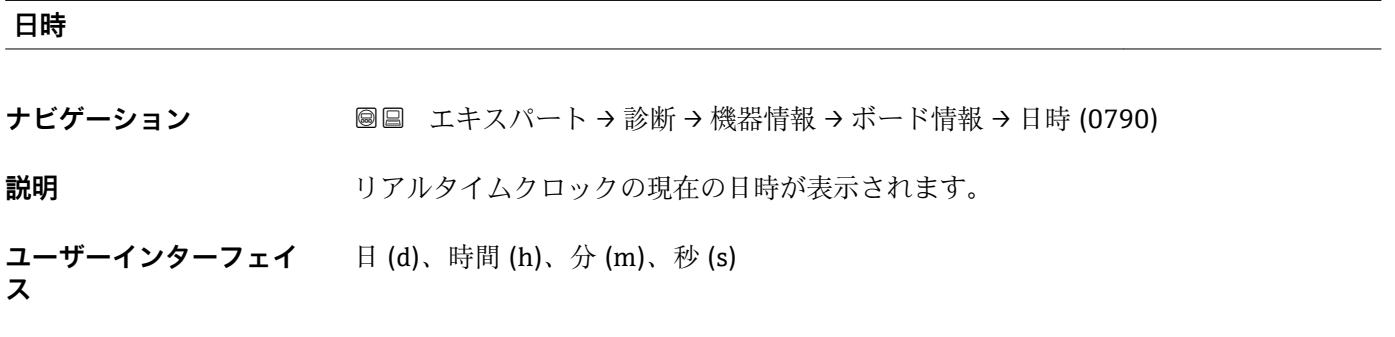

## **工場出荷時設定**

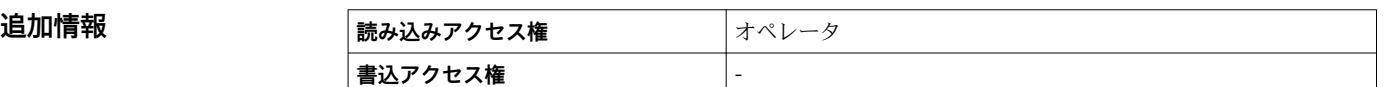

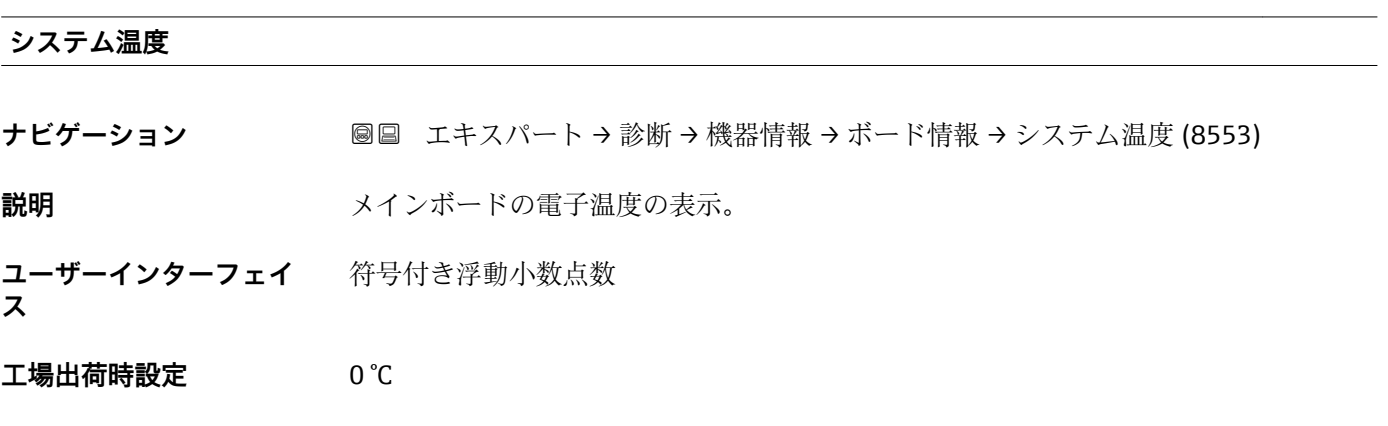

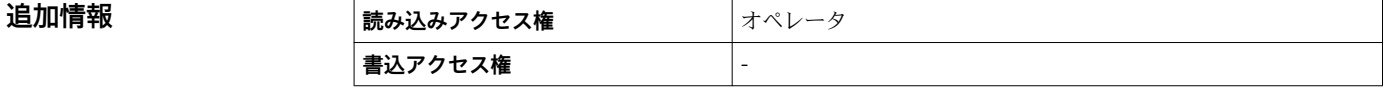

## <span id="page-227-0"></span>**W&M ロックスイッチ**

**ナビゲーション ■■ エキスパート → 診断 → 機器情報 → ボード情報 → W&M ロックスイッチ (8558)** 

**説明 ままの アンスタン 保税(WP)スイッチの位置を表示。** 

**ユーザーインターフェイ ス**

• 有効 • 無効

**工場出荷時設定** 有効

追加情報

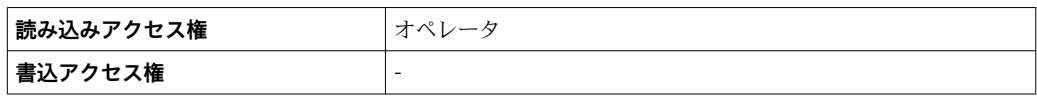

## <span id="page-228-0"></span>**3.6.5 「データのログ」 サブメニュー**

## **現場表示器のサブメニューの構成**

ナビゲーション 圖圖 エキスパート→診断→データのログ

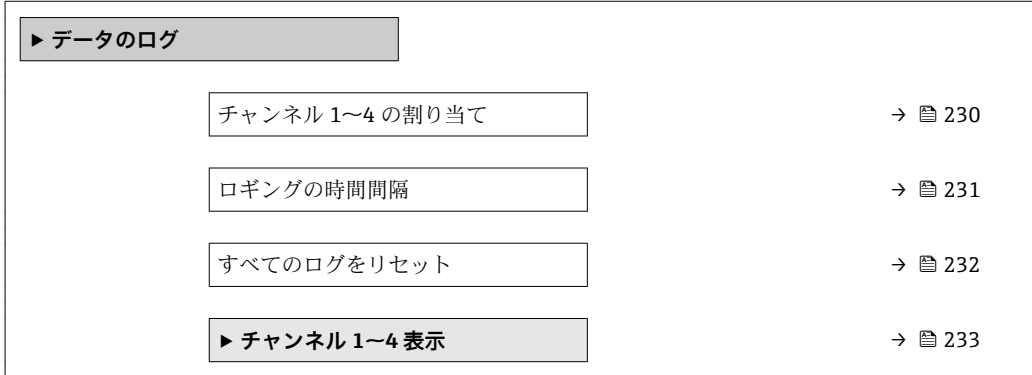

### **操作ツールのサブメニューの構成**

ナビゲーション 圓日 エキスパート→診断→データのログ

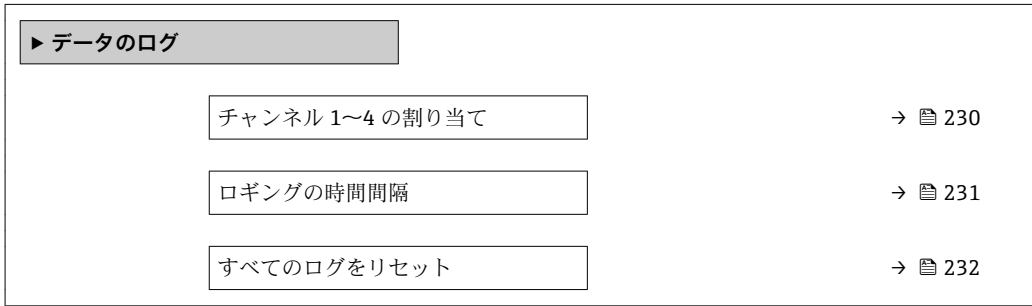

### **パラメータの説明**

ナビゲーション 圖圖 エキスパート→診断→データのログ

<span id="page-229-0"></span>**チャンネル 1~4 の割り当て ナビゲーション ■国 エキ**スパート → 診断 → データのログ → チャンネル 1 の割り当て (0851) **説明** タングチャンネルへのプロセス変数の割り当て。 **選択** • オフ • 液面 ■ 測定レベル ■ タンクレベル% • 距離 • 水尺 • 上部界面 • 下部界面 • ディスプレーサポジション \* • 上層部密度 • 中層部密度 • 下層部密度 • ボトムレベル ■ プロファイル平均密度<sup>\*</sup> • 液体温度 ■ マニュアルガス層温度 • 周囲温度 • タンクアレージ ■ タンクアレージ% • 密度 • P1(下部) • P2(中部) ■ P3 (上部) ■ GP 1 値 ■ GP 2 値 • GP 3 値 • GP 4 値 ■ AIO B1-3 値 ■ AIO B1-3 値 mA ■ AIO B1-3 値% ■ AIO C1-3 値 ■ AIO C1-3 値 mA ■ AIO C1-3 値%

- AIP B4-8 値
- AIP C4-8 値

エ場出荷時設定 オフ

表示はオーダしたオプションや機器のセッティングにより異なります

<span id="page-230-0"></span>追加情報 **コントランス 日**計 1000個の測定値をロギングできます。つまり、

- ロギングチャンネルを1つ使用する場合:チャンネルあたりのデータポイント数 1000 個
- ロギングチャンネルを2つ使用する場合:チャンネルあたりのデータポイント数500 個
- ロギングチャンネルを 3 つ使用する場合:チャンネルあたりのデータポイント数 333 個
- ロギングチャンネルを 4 つ使用する場合:チャンネルあたりのデータポイント数 250 個

データポイントが最大数に達すると、データログの最も古いデータポイントが周期的に 上書きされ、必ず最新の測定値 1000、500、333、または 250 個がログに保存されま す(リングメモリ形式)。

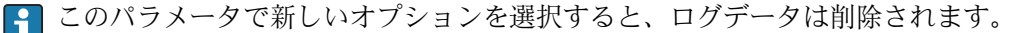

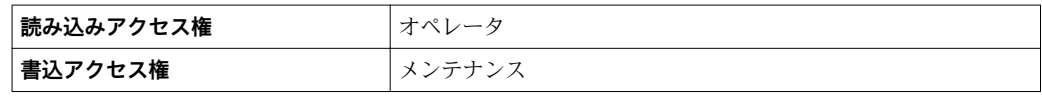

### **ロギングの時間間隔**

- **ナビゲーション** エキスパート → 診断 → データのログ → ロギングの時間間隔 (0856)
	- エキスパート → 診断 → データのログ → ロギングの時間間隔 (0856)
- **説明** アンデータロギングの間隔を定義します。この値はメモリ内の個々のデータ間隔の時間を 定義します。
- **ユーザー入力** 1.0~3600.0 秒
- **工場出荷時設定** 10.0 秒

**追加情報 このパラメータは、データログの各データポイント間の時間間隔を設定するもので、そ** れにより、ロギング可能な最大の時間 T log が決まります。

- ロギングチャンネルを1つ使用する場合: T log = 1000 · t log
- ロギングチャンネルを2つ使用する場合: T log = 500 · t log
- ロギングチャンネルを 3 つ使用する場合: T log = 333 · t log
- ロギングチャンネルを 4 つ使用する場合: T log = 250 · t log

設定時間が経過すると、データログの最も古いデータポイントが周期的に上書きされ、 必ずTlogの時間がメモリに保存されます(リングメモリ形式)。

このパラメータを変更すると、ログデータは削除されます。  $\vert$  -  $\vert$ 

例

### **ロギングチャンネルを 1 つ使用する場合**

- $T_{\text{log}}$  = 1000  $\cdot$  1 秒 = 1000 秒 ≈ 16.5 min
- $T_{\text{loc}}$  = 1000  $\cdot$  10 秒 = 1000 秒 ≈ 2.75 h
	- $T_{\text{log}}$  = 1000 ⋅ 80 秒 = 80 000 秒 ≈ 22 h
	- $T_{\text{log}} = 1000 \cdot 3600 \frac{1}{2} = 3600000 \frac{1}{2} \approx 41 \text{ d}$

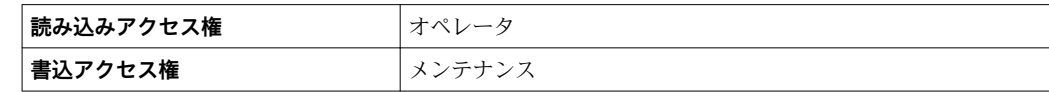

## <span id="page-231-0"></span>**すべてのログをリセット**

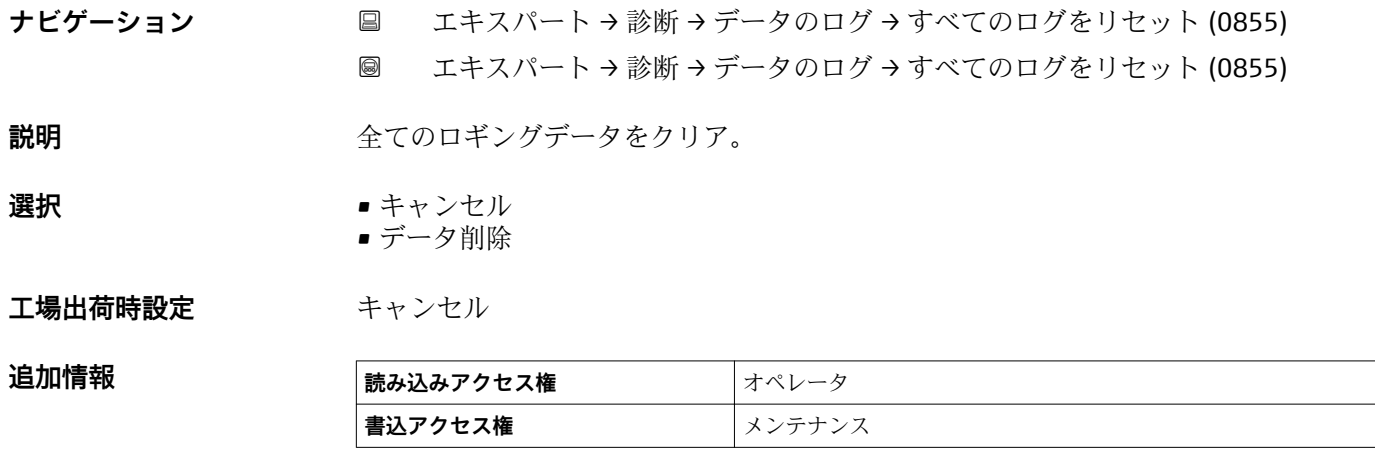

<span id="page-232-0"></span>**「チャンネル 1~4 表示」 サブメニュー**

**[1] チャンネル 1~4 表示** サブメニューは、現場表示器による操作でのみ使用できま す。FieldCare の操作時には、「イベントリスト/HistoROM」機能でダイアグラムを 表示できます。

**チャンネル 1~4 表示** サブメニューでは、各ログチャンネルの測定値トレンドが表示さ れます。

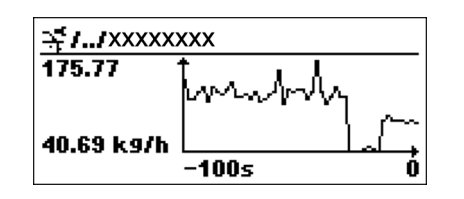

- x 軸: 125~500 個のプロセス変数の測定値(値の数は選択されたチャンネル数に応 じて異なる)を示します。
- ■y軸:常に測定中の値に合わせて、大体の測定値スパンを示します。

● ダイアグラムを終了して操作メニューに戻るには、田と日を同時に押します。

ナビゲーション 国 エキスパート→診断→データのログ→チャンネル 1~4 表 示

# **索引**

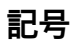

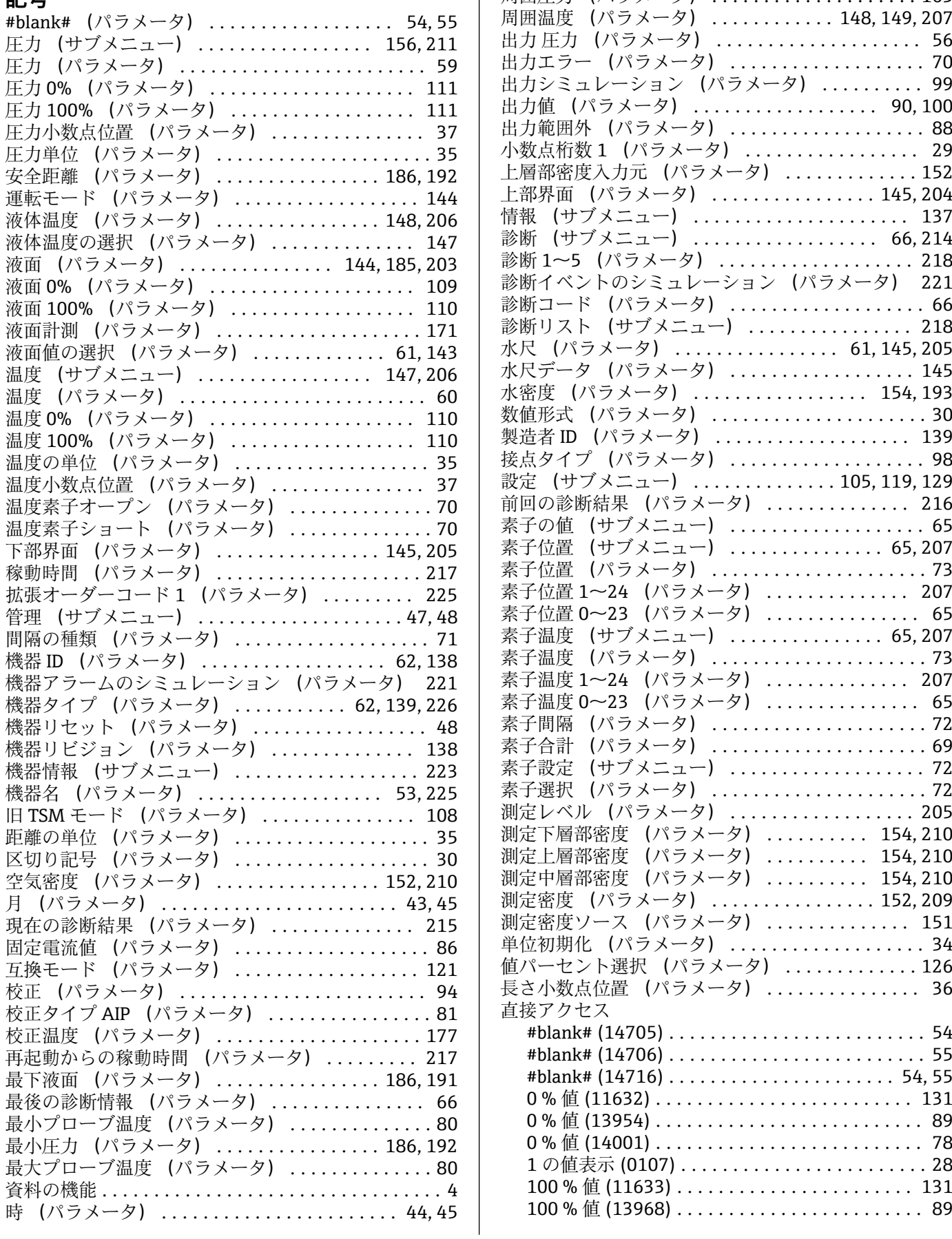

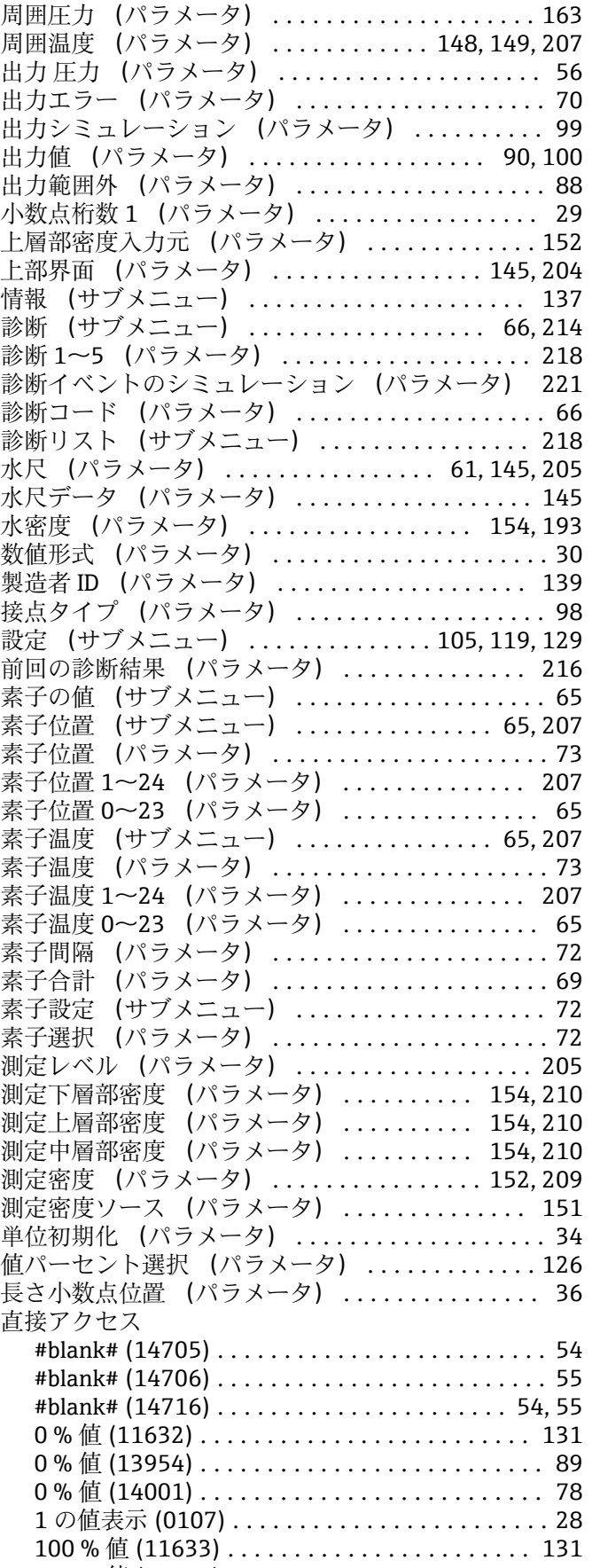

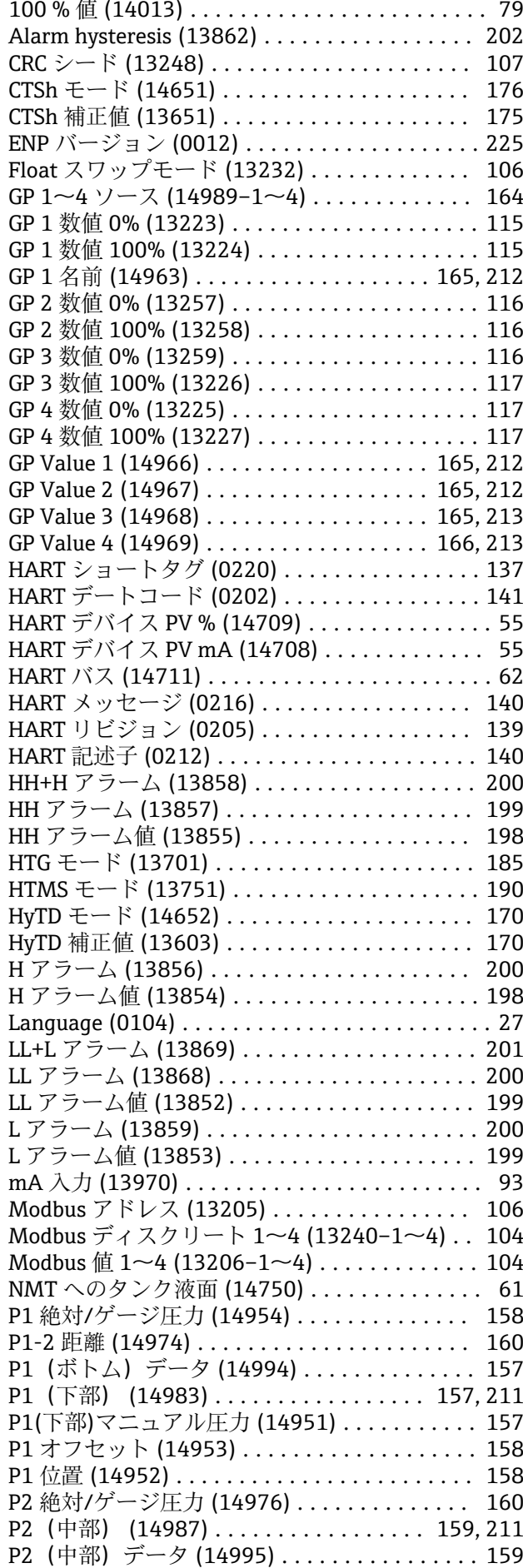

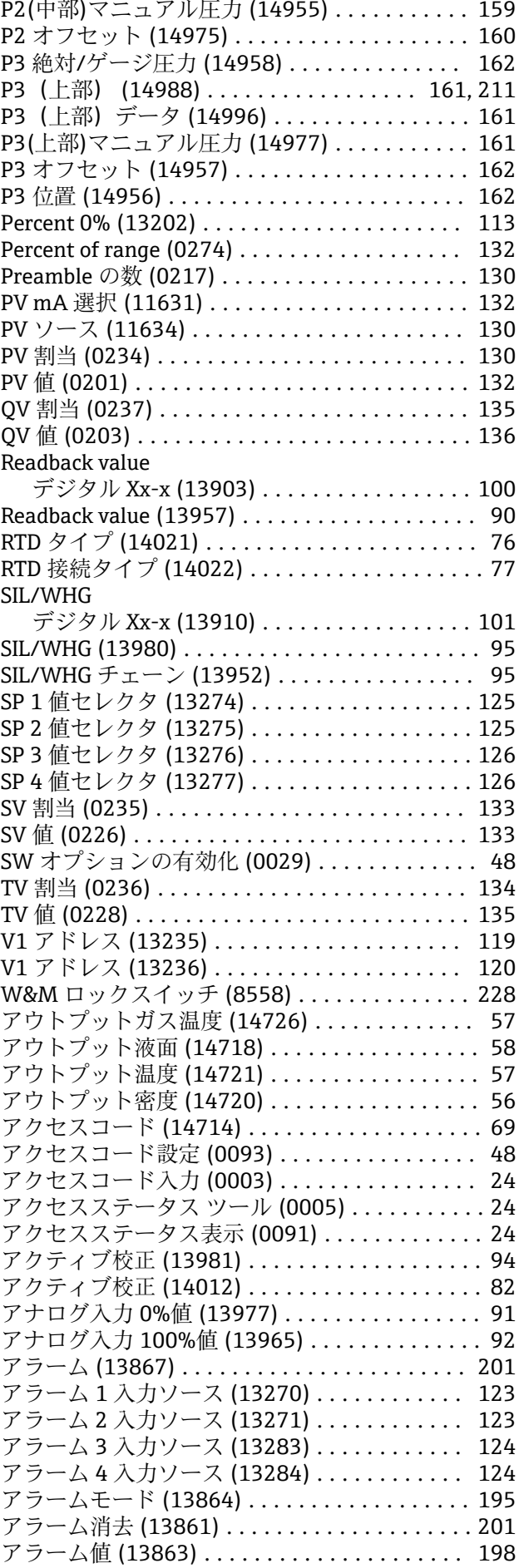

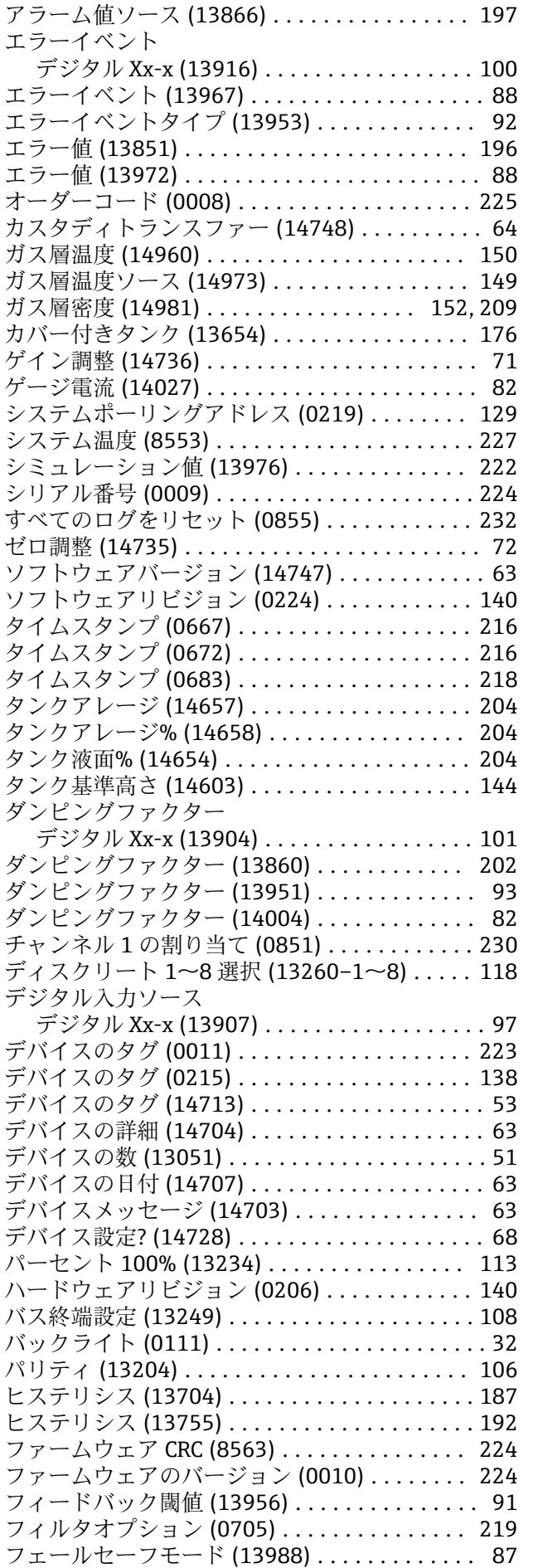

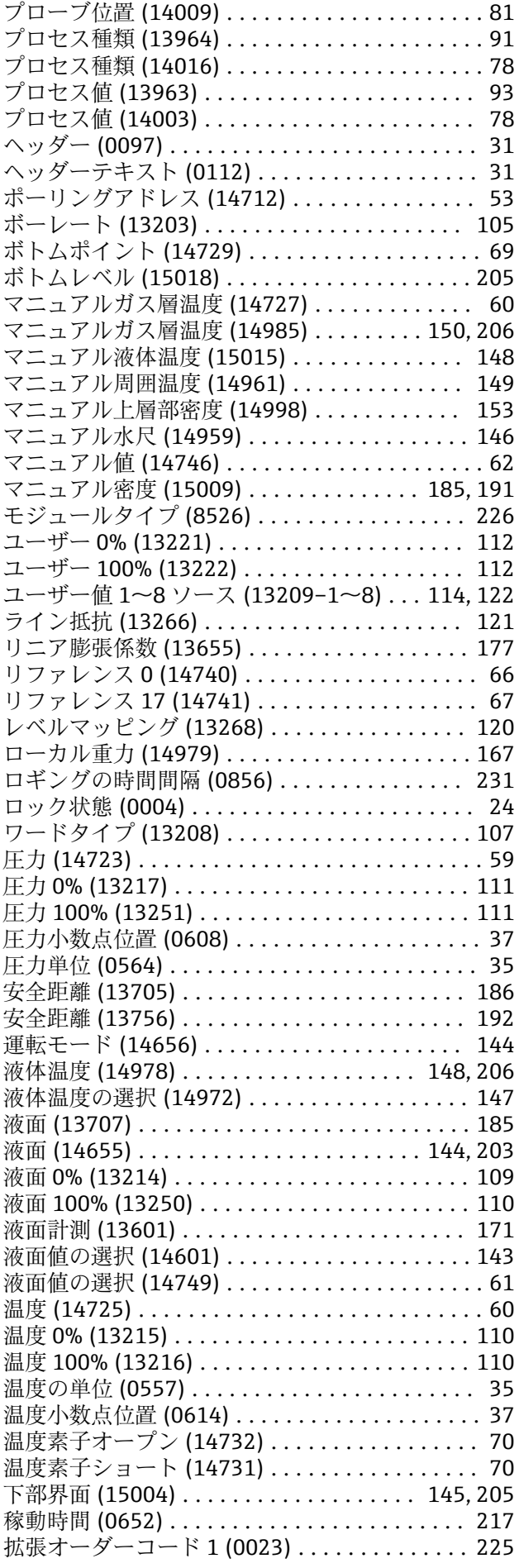

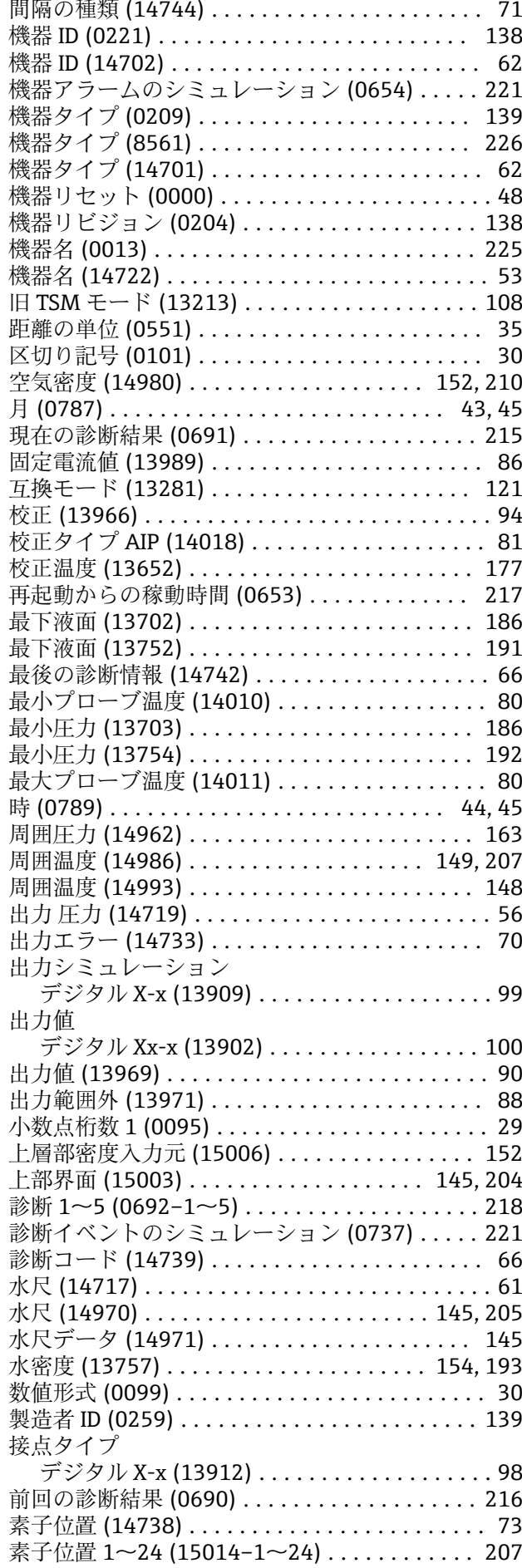

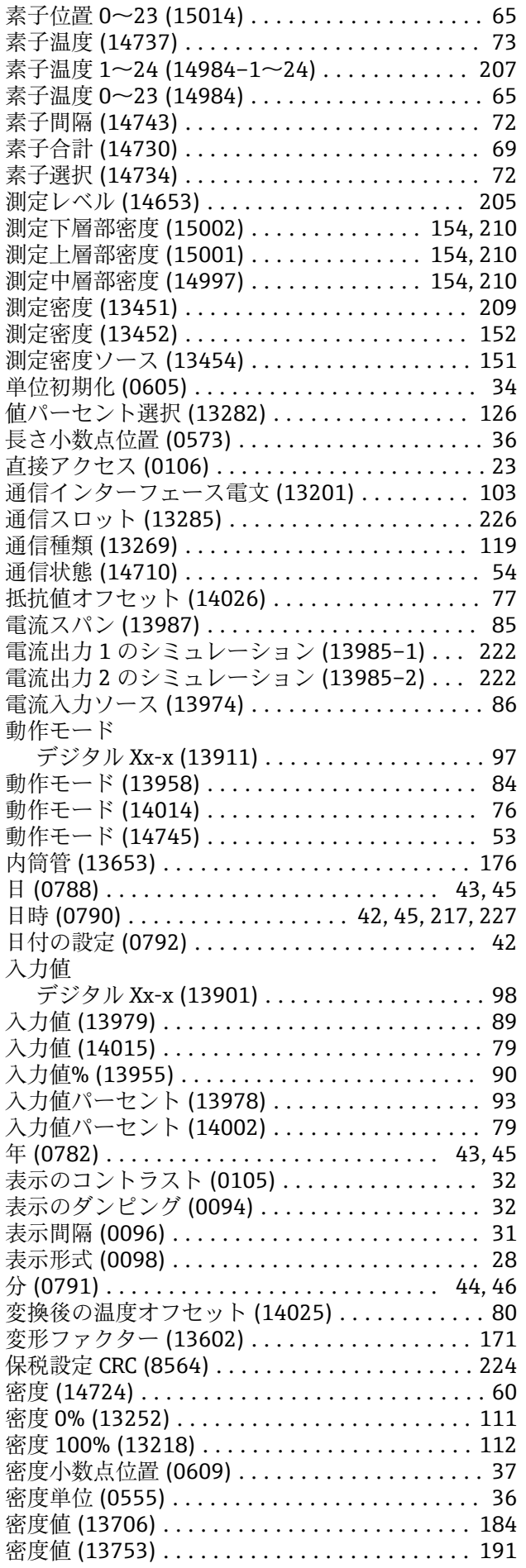

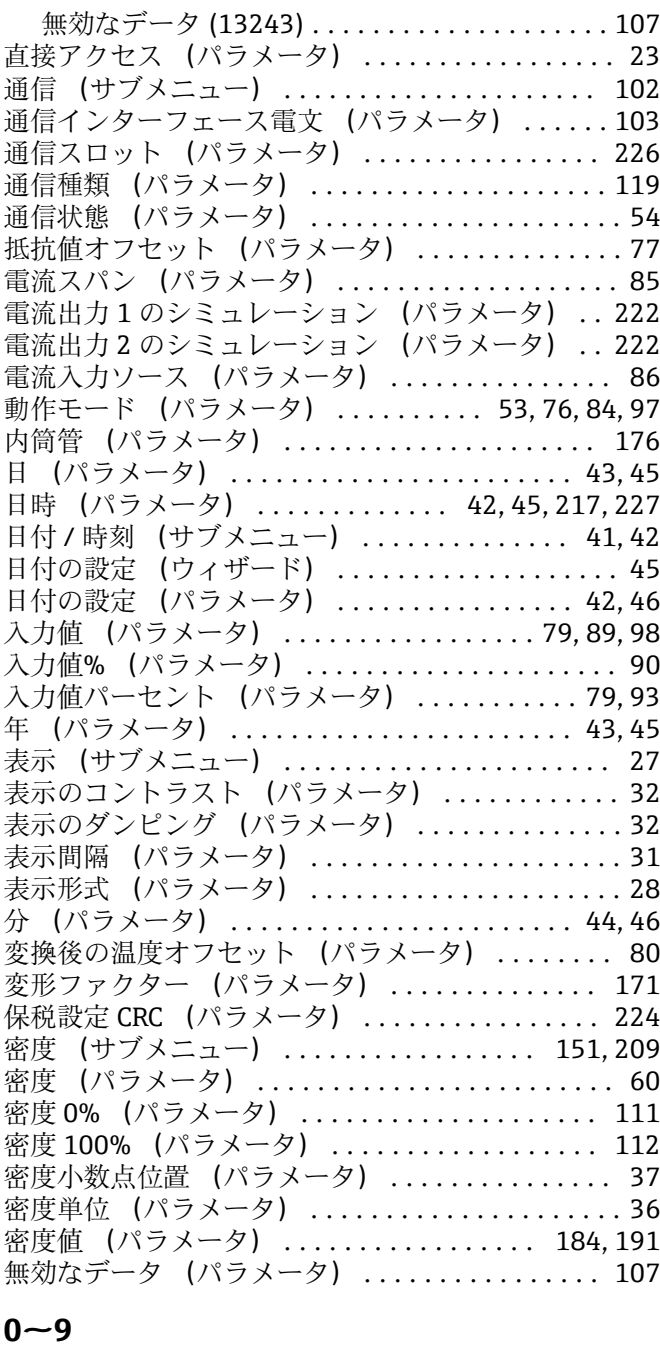

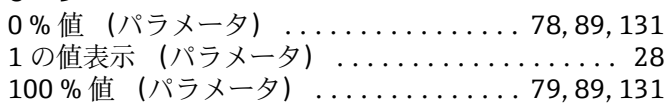

## **A**

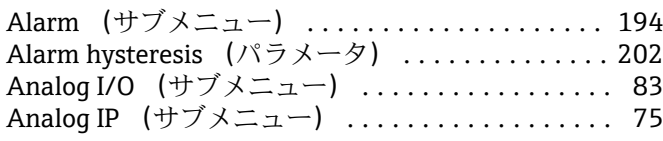

# **C**

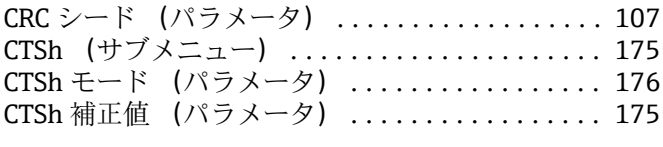

## **E**

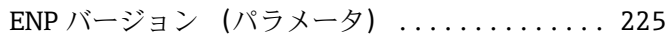

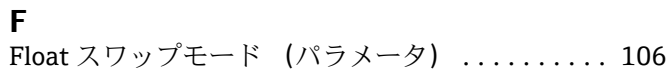

## **G**

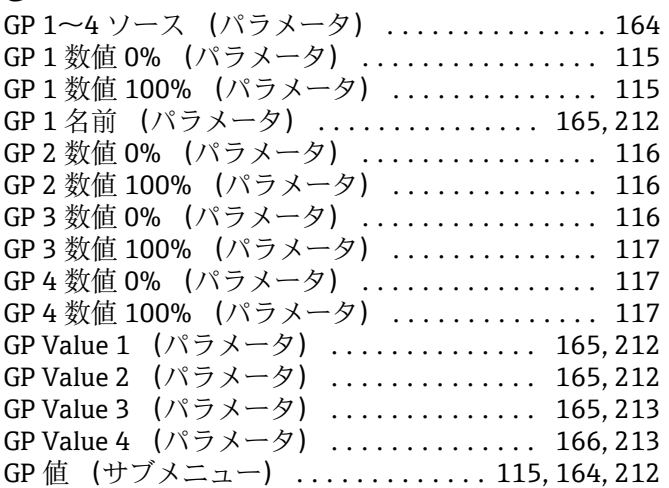

## **H**

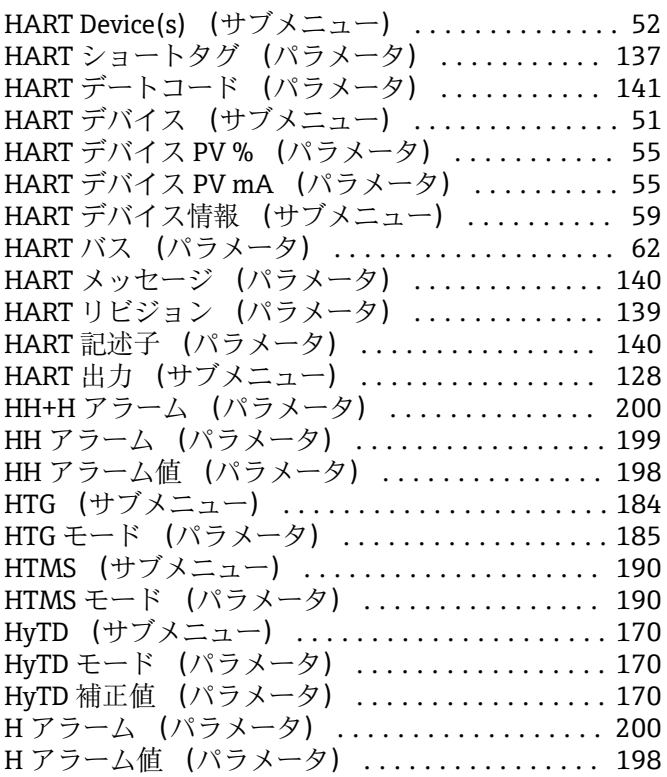

## **L**

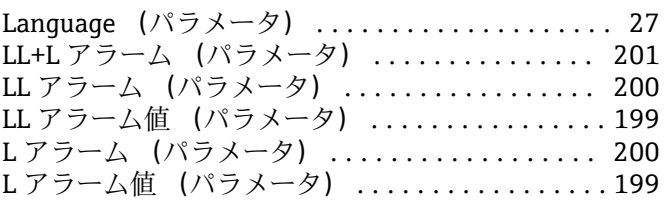

## **M**

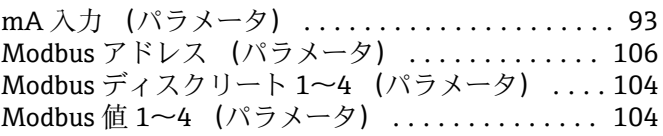

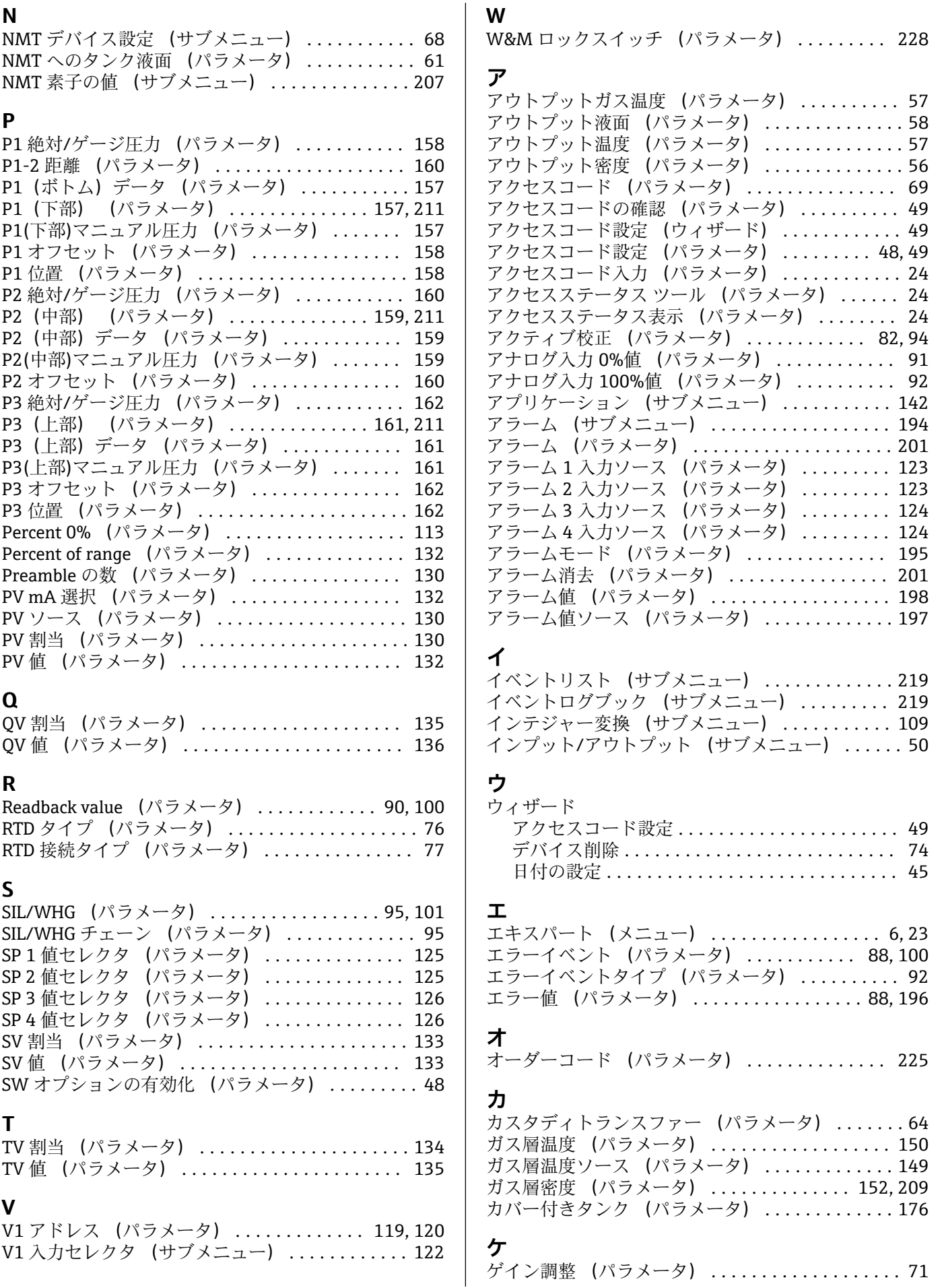

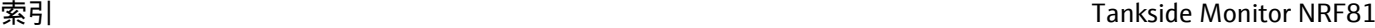

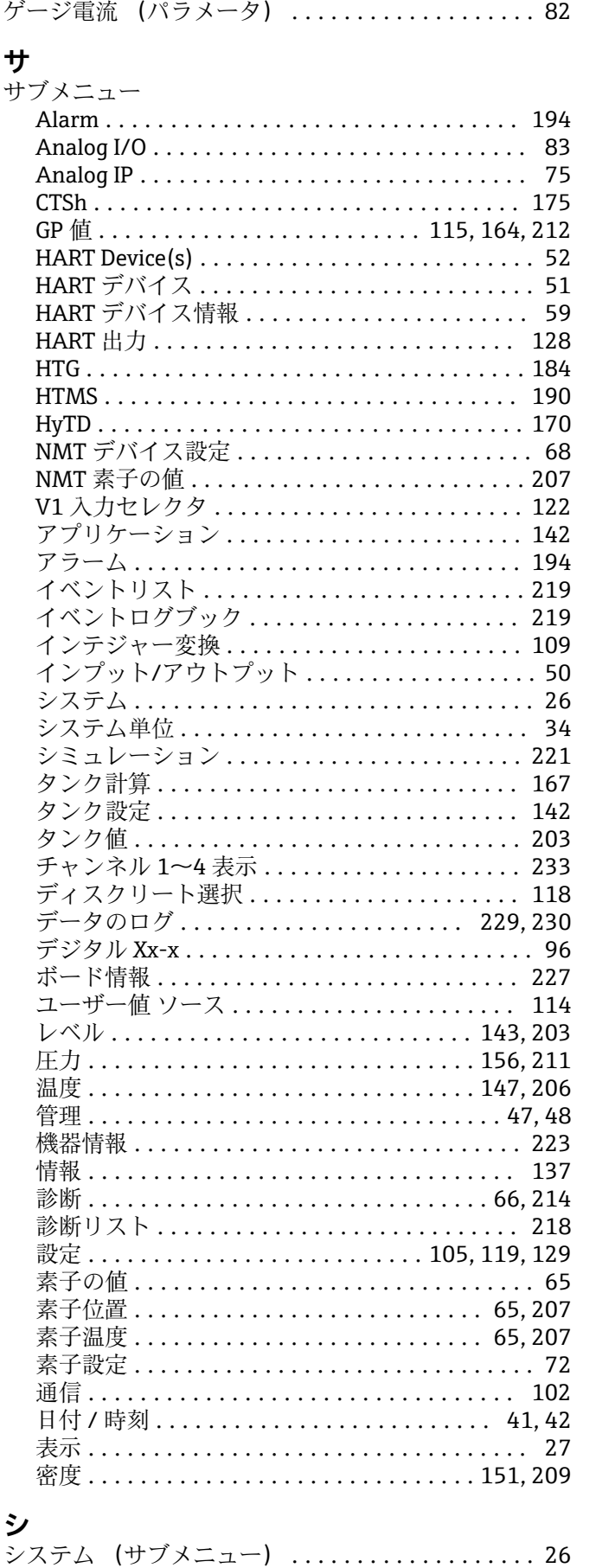

システムポーリングアドレス (パラメータ) .... [129](#page-128-0) システム温度 (パラメータ) ................ [227](#page-226-0)

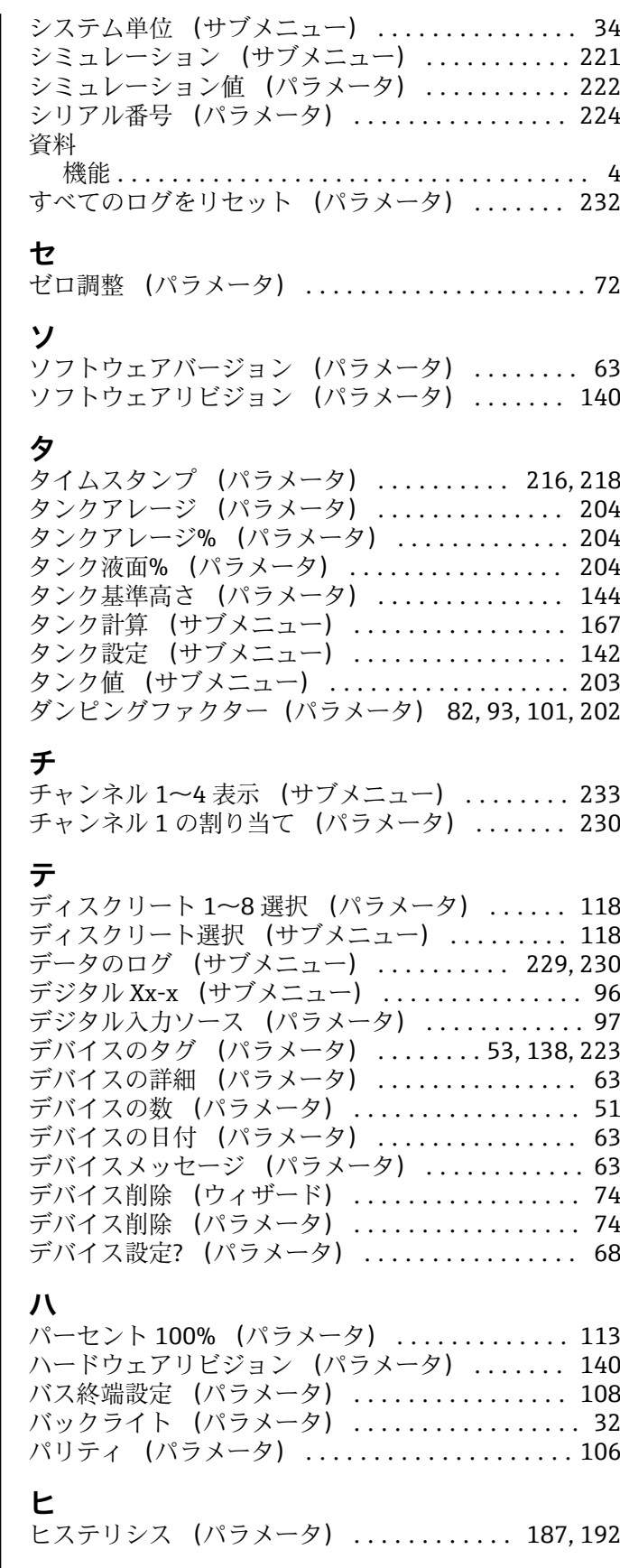

### **フ**

ファームウェア CRC (パラメータ) ........... [224](#page-223-0) ファームウェアのバージョン (パラメータ) .... [224](#page-223-0) フィードバック閾値 (パラメータ) ............ [91](#page-90-0) フィルタオプション (パラメータ) ........... [219](#page-218-0)

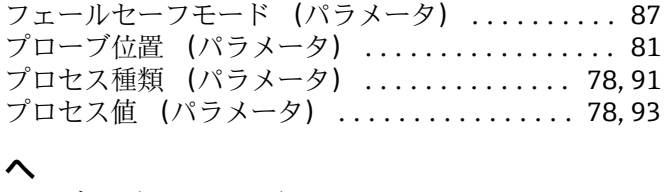

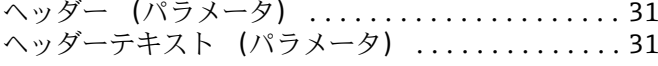

## **ホ**

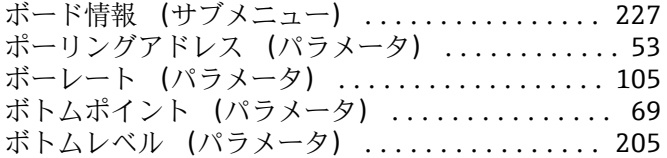

## **マ**

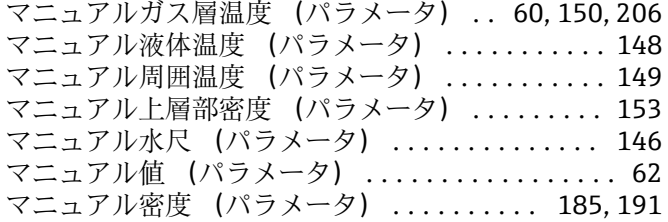

## **メ**

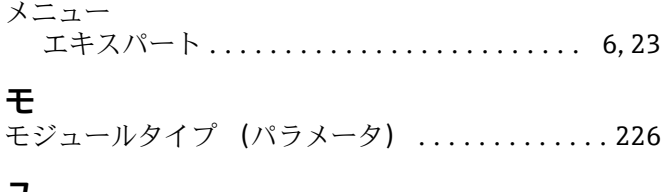

### **ユ**

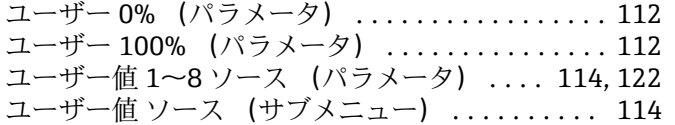

# **ラ**

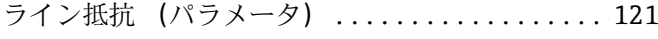

# **リ**

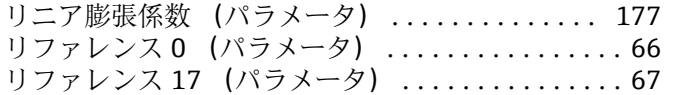

## **レ**

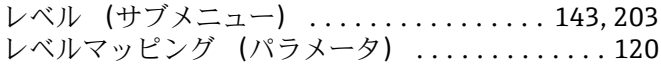

## **ロ**

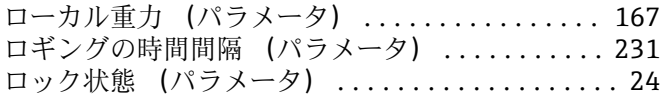

## **ワ**

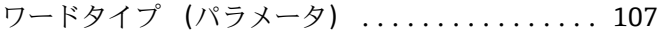

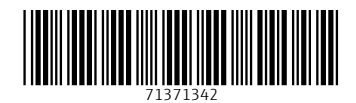

www.addresses.endress.com

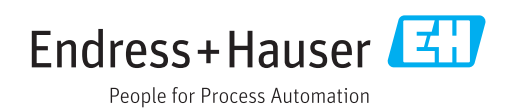